IBM Intelligent Operations Center

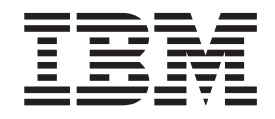

# IBM Intelligent Operations Center Документация по продукту

*версия 1 выпуск 5*

IBM Intelligent Operations Center

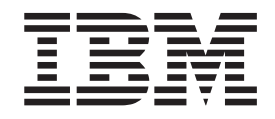

# IBM Intelligent Operations Center Документация по продукту

*версия 1 выпуск 5*

#### **Примечание**

Прежде чем использовать эту информацию и описываемый в ней продукт, прочтите информацию в разделе ["Замечания" на стр.](#page-370-0) [361.](#page-370-0)

Данное издание относится к IBM Intelligent Operations Center версии 1, выпуску 5, модификации 0. Это издание применимо ко всем последующим выпускам и модификациям, пока в новых изданиях не будет указано иное.

# **Содержание**

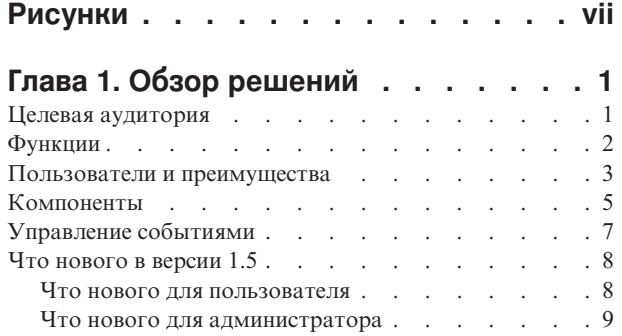

# **[Глава 2. Установка и](#page-20-0)**

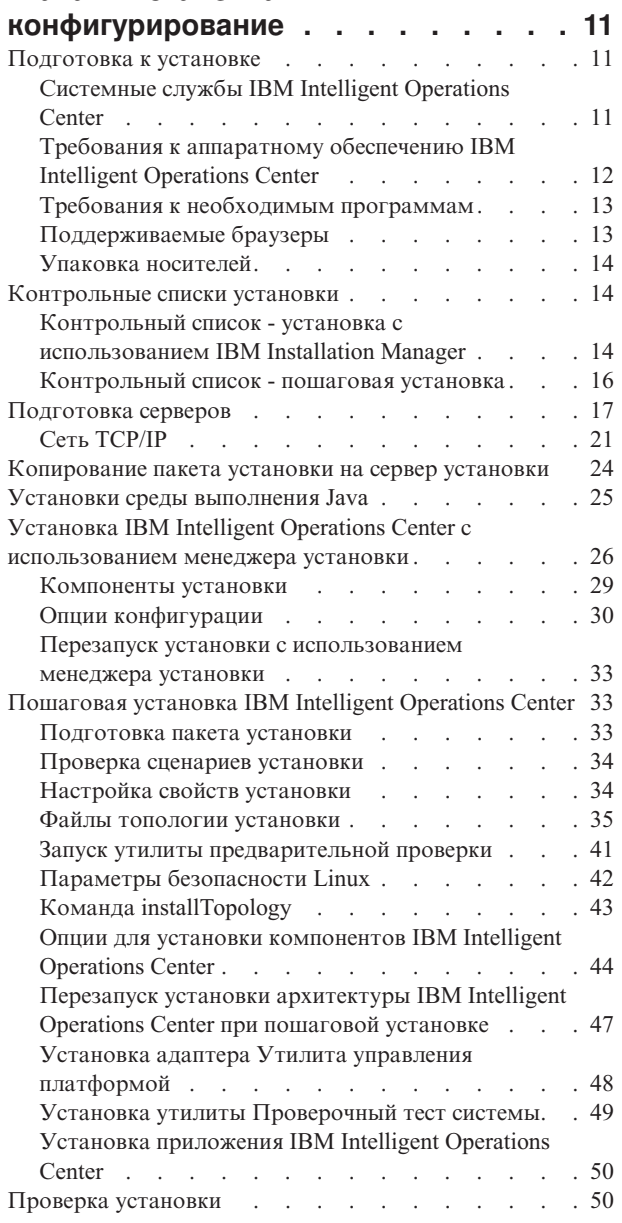

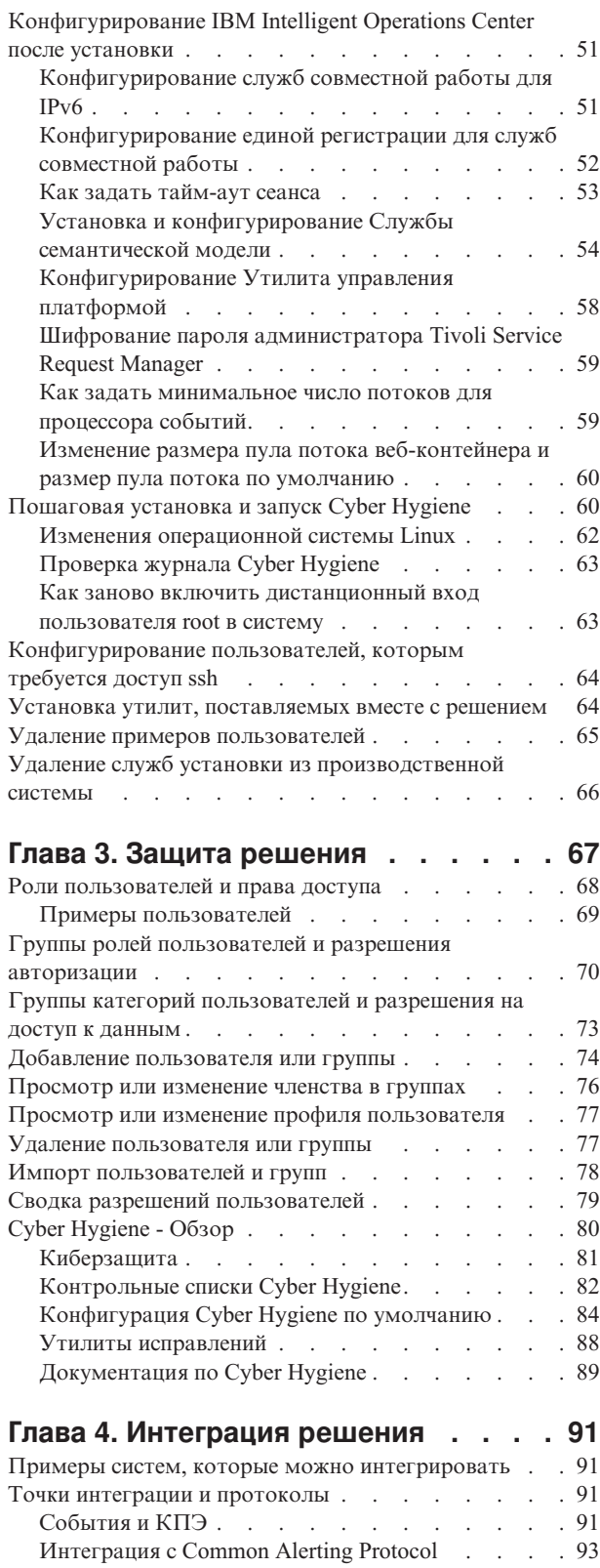

[Создание событий с использованием службы](#page-109-0)

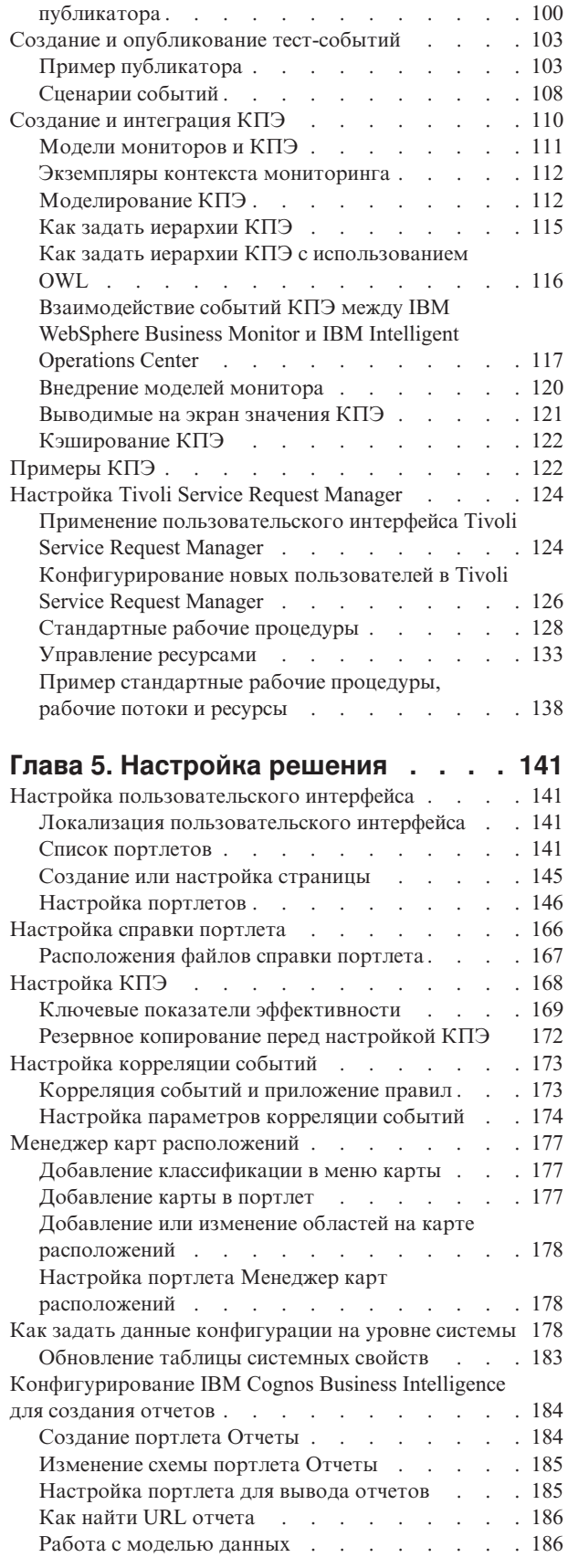

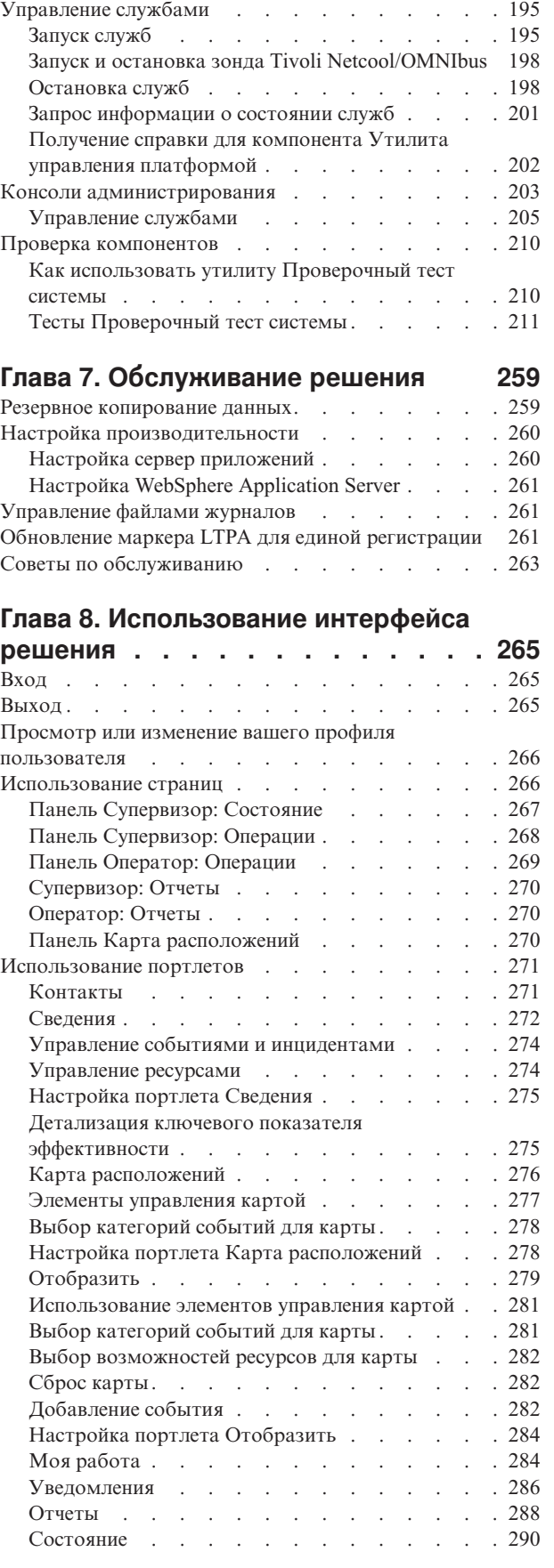

О программе [. . . . . . . . . . . . . 195](#page-204-0)

**[Глава 6. Управление решением . . . 195](#page-204-0)**

# **[Глава 9. Устранение ошибок и](#page-302-0)**

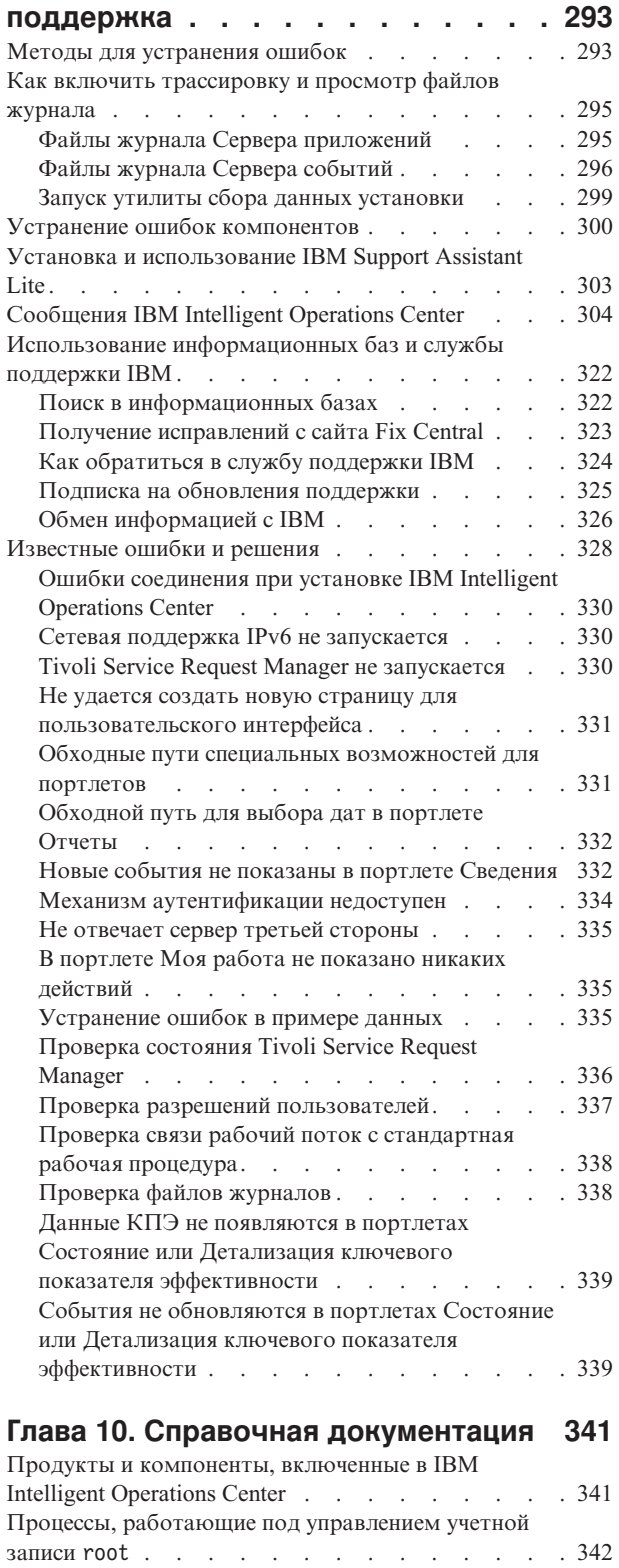

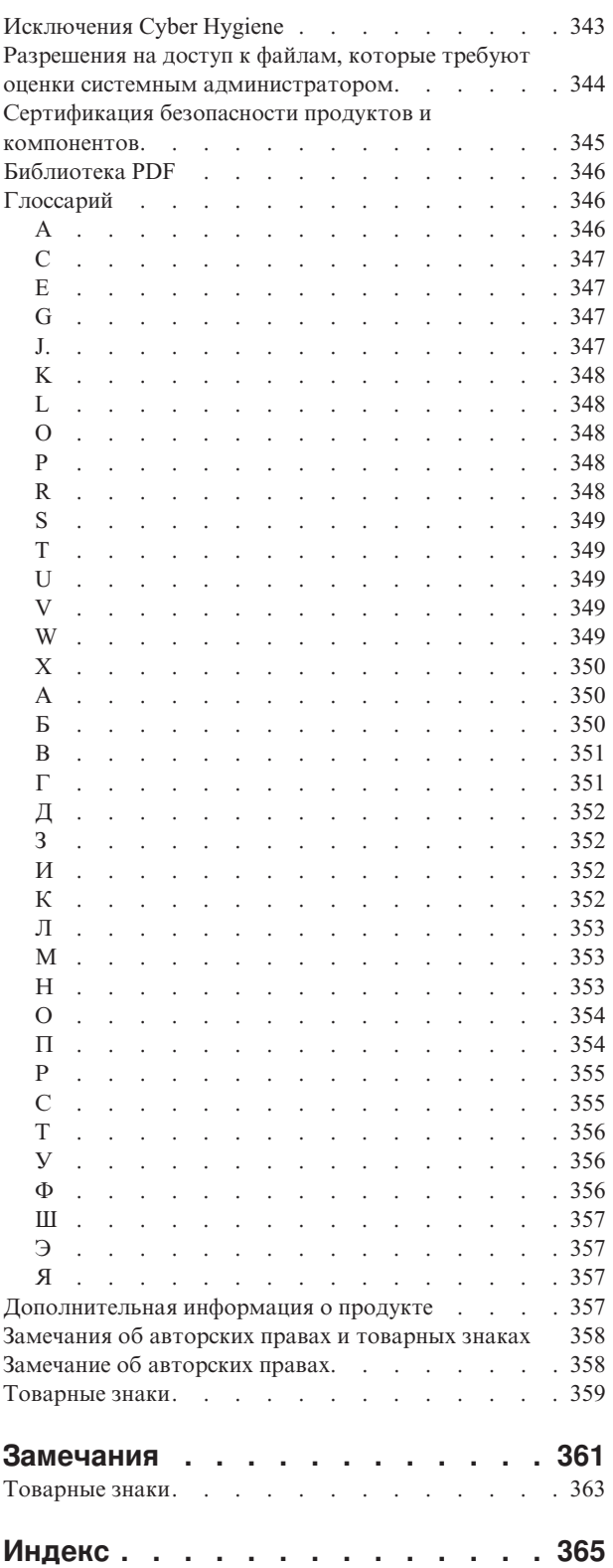

# <span id="page-8-0"></span>**Рисунки**

# <span id="page-10-0"></span>Глава 1. Обзор решений

Многим организациям и предприятиям требуются эффективный надзор за операциями и координирование. Всем им требуется сбор правильной информации, чтобы определенные люди смогли принять быстрые и точные решения и отслеживать эффект этих решений. IBM<sup>®</sup> Intelligent Operations Center - это программное решение, предназначенное для эффективного надзора и координирования операций.

Власти сталкиваются с общими проблемами в своих основных системах и при внесении усовершенствований во взаимосвязанные системы. Власти, предугадывающие будущее, хотят использовать повышенную эффективность и производительность более умных основных систем. Они принимают новые способы восприятия таких систем и их использования. Применение расширенных информационных технологий может помочь властям лучше понять, спрогнозировать и ответить на шаблоны поведения и события.

Например, IBM задает интеллектуальный город в отношении улучшений качества жизни и экономического благополучия, что достигается за счет применения информационных технологий (ИТ) к планированию, разработке, построению и управлению городской инфраструктурой. Интеллектуальный город не связан в первую очередь с "новейшими технологиями". Речь идет о том, чтобы найти способы использования технологии для наиболее эффективного использования существующих ресурсов, позволяющих улучшить качество жизни жителей города.

IBM Intelligent Operations Center использует мощь данных реального мира, генерируемых вычислительными системами, путем:

- Сбора правильных данных и управления ими
- Интеграции и анализа этих данных
- Обеспечения удобного и своевременного доступа к информации
- Представления связанной информации соответствующим образом

Преимущества данного решения заключаются в следующем:

- Корректировка систем для достижения результатов на основе полученных представлений
- Оптимизация запланированных и незапланированных операций с использованием всеобъемлющих отчетов и подхода на основе мониторинга
- Построение сближающихся доменов в организации путем упрощения взаимодействия и совместной работы
- Повышение качества службы и сокращение расходов путем координирования событий

Операцию можно разбить на отдельные домены, которые, в общем случае, соответствуют структуре организации и опыту людей, участвующих в работе. В городе опыт накапливается в отделах, например, в отделах транспорта, водопользования и общественной безопасности.

По мере повышения сложности операций в домене требуется более настроенное решение. В IBM Intelligent Operations Center есть ряд различных точек интеграции, где может происходить настройка. Эти точки интеграции и инфраструктура предоставляют бизнес-партнерам IBM, провайдерам служб и заказчикам гибкие возможности для построения широкого и мощного решения.

# Целевая аудитория

Этот информационный центр предназначен для тех, кто использует, устанавливает, администрирует и обслуживает IBM Intelligent Operations Center. Он также содержит документацию по реализации для настройки решения и интеграции соответствующих внешних систем, которые требуются для IBM Intelligent Operations Center.

<span id="page-11-0"></span>Этот информационный центр основан на допущении, что пользователи уже знают об использовании продуктов-компонентов, включенныхв это решение, или имеют опыт такого использования. Информационный центр также основан на допущении, что пользователи уже имеют базовое представление об операционной системе Red Hat Enterprise Linux. Обучение работе с продуктами-компонентами или с операционной системой выходит за рамки данного информационного центра. Если вам требуется обучение работе с этими продуктами, попросите своего интегратора систем или представителя IBM указать вам, где можно получить информацию о возможностях обучения работе с базовыми компонентами.

Вы можете найти ссылки на документацию по продуктам-компонентам в разделе Ссылки; смотрите ссылку в конце раздела.

#### **Понятия, связанные с данным**:

["Дополнительная информация о продукте" на стр. 357](#page-366-0) В электронной сети доступны следующие дополнительные источники.

# **Функции**

IBM Intelligent Operations Center обеспечивает возможности измерения, мониторинга и моделирования, которые интегрируют соответствующие системы в одно решение, чтобы повысить эффективность операций, планирования и координирования.

IBM Intelligent Operations Center - это решение в семействе продуктов IBM Smarter Cities Software Solutions. IBM Intelligent Operations Center можно установить на существующих аппаратных средствах (на месте) или можно внедрить в облаке. Продукт IBM Intelligent Operations Center можно установить сам по себе, или его можно установить вместе с другими решениями из семейства продуктов IBM Smarter Cities Software Solutions.

IBM Intelligent Operations Center - это решение на основе графического пользовательского интерфейса с доступом к событиям для организации и соответствующих доменов на основе ролей. В нем есть возможности управления событиями, интегрированного отображения и мониторинга ресурсов. Решение может передавать и отслеживать соответствующие процедуры и рабочие потоки для действий при подготовке к событиям и при ответе на события. В нем также есть ключевые показатели эффективности (КПЭ), отчеты и возможности совместной работы для повышения эффективности. Эти функции обеспечивают властям возможность интегрировать домены для улучшений совместной работы и принятия решений.

### **Управление событиями и инцидентами**

IBM Intelligent Operations Center обеспечивает механизм создания отчетов на основе событий и механизм отслеживания, позволяющие производить идентификацию и понимать, что происходит в соответствующих доменах. Вы можете управлять прогнозируемыми событиями, запланированными событиями и текущими событиями, когда они возникают. Например, замена водопровода под дорогой - это запланированное событий или рабочее задание, включающее в себя как операции в системе водопользования, так и операции трафика. Суровая погода, которая должна наступить в течение следующих24 часов - это прогнозируемое событие. Транспортная пробка - это текущее событие, на которое влияют и дорожные работы, и погода.

Интегрированная географическая информационная система (ГИС) или планы расположений отображают события визуально, так что вы можете отразить на шкале влияние событий через интерактивное отображение и анализ сценариев.

#### **Управление ресурсами, ответами и действиями**

IBM Intelligent Operations Center обеспечивает систему для хранения соответствующих процедур и рабочих потоков на основе действий, связанных с событиями. Вы можете отслеживать ход выполнения рабочих потоков и следить за состоянием назначенных вам действий или обновлять его.

<span id="page-12-0"></span>На карте можно выделить информацию о диапазоне доступных ресурсов. К этой информации удобно получить доступ, когда и где она вам окажется нужна.

### Мониторинг состояния

В IBM Intelligent Operations Center есть утилита для создания и представления КПЭ. КПЭ можно обновлять при изменении соответствующих данных. Эту утилиту можно использовать, чтобы:

- Суммировать состояние для одного домена или для разных доменов
- Выделять проблемы и выявлять ошибки
- Изучить данные более подробно, развернув детализацию в виде сведений КПЭ

### Мгновенные уведомления и сообщения

IBM Intelligent Operations Center обеспечивает рабочее пространство, в котором можно управлять оповещениями по вопросам, требующим внимания. Можно использовать это рабочее пространство для отслеживания новостей и событий, особенно, если другие портлеты, которые объявляют новости, не показаны в представлении.

IBM Lotus Sametime обеспечивает интегрированные утилиты совместной работы и взаимосвязи, которые можно использовать для мгновенного обмена сообщения, когда и где это будет нужно.

### Генерирование отчетов

В IBM Intelligent Operations Center есть интегрированная функция отчетов, с помощью которой можно задавать и запускать отчеты о событиях и КПЭ, переданными решением. Эту функцию можно использовать для сбора и представления наиболее нужной вам информации на постоянной и регулярной основе. Эта функция дает все преимущества настроенных сводок и графического представления.

# Пользователи и преимущества

IBM Intelligent Operations Center предназначается для сотрудников, участвующих в управлении операциями в организациях, правительственных отделениях, локальных или городских органах управления: руководителей, супервизоров и операторов.

В следующей таблице описаны пользователи и преимущества, связанные с использованием IBM Intelligent Operations Center.

| Если вы      | Эта программа может помочь вам                                                                                          |
|--------------|----------------------------------------------------------------------------------------------------|
| Руководитель | Получить сводку на уровне руководителя с событиями и<br>инцидентами через карты, инструментальные панели,<br>оповещения |
|              | Определить показатели успеха организации с<br>использованием ключевых показателей эффективности<br>$(K\Pi 3)$           |
|              | Выявлять и отслеживать проблемы через отчеты                                                                            |
|              | Указывать на приоритеты и реализацию политики на<br>основе представленных данных                                        |

Таблица 1. Пользователи и преимущества IBM Intelligent Operations Center

| Если вы                     | Эта программа может помочь вам                                                                                                    |
|-----------------------------|----------------------------------------------------------------------------------------------------|
| Супервизор                  | • Выявить конфликты и проблемы, показанные на картах,<br>в инструментальных панелях и в оповещениях, и<br>выполнить для них действия |
|                             | • Управлять событиями, добавляя новые события,<br>изменяя существующие события, отменяя события и<br>эскалируя события в инциденты   |
|                             | • Задавать информацию о ресурсах и управлять ими                                                                                     |
|                             | • Сохранить выполнение процедур и рабочих потоков,<br>связанных с событиями, и управлять ими                                         |
|                             | • Производить мониторинг КПЭ                                                                                                    |
|                             | • Быстро и просто осуществлять взаимодействия по<br>важным вопросам                                                                  |
|                             | • Разрабатывать полезные отчеты                                                                                                    |
| Оператор                    | • Создать, изменить и отслеживать события и инциденты<br>состояния монитора, которые будут показаны в списках                        |
|                             | • Получать и обновлять состояние назначенных действий                                                                                |
|                             | • Проверять доступные ресурсы                                                                                                    |
|                             | • Запускать регулярные и обновленные отчеты                                                                                          |
|                             | • Уведомлять, обновлять и генерировать оповещения<br>соответствующим коллегам, менеджеру или<br>руководителям                        |
|                             | • Быстро и удобно взаимодействовать в аварийных<br>ситуациях и в других ситуациях, когда требуется<br>реагировать                    |
| Администратор пользователей | $\bullet$<br>Добавить новых пользователей и назначить их в группы<br>с соответствующей аутентификацией                               |
|                             | • Обеспечить защиту данных через группы категорий и<br>авторизации на основе ролей с соответствующими<br>разрешениями                |
|                             | $\bullet$<br>Задавать разрешения в соответствии с областями<br>навыков и требуемыми данными                                          |
| Системный администратор     | • Настроить страницы и портлеты в соответствии с<br>требованиями вашей организации                                                   |
|                             | • Настроить показанные события и КПЭ в соответствии с<br>требованиями к управлению                                                   |
|                             | • Создать и опубликовать тест-события                                                                                                |
|                             | Сконфигурировать отчеты и рассылки                                                                                                   |

Таблица 1. Пользователи и преимущества IBM Intelligent Operations Center (продолжение)

# <span id="page-14-0"></span>**Компоненты**

На высоком уровне структуру IBM Intelligent Operations Center можно разделить на основные компоненты, подсистемы и службы.

На следующей диаграмме показано высокоуровневое представление IBM Intelligent Operations Center.

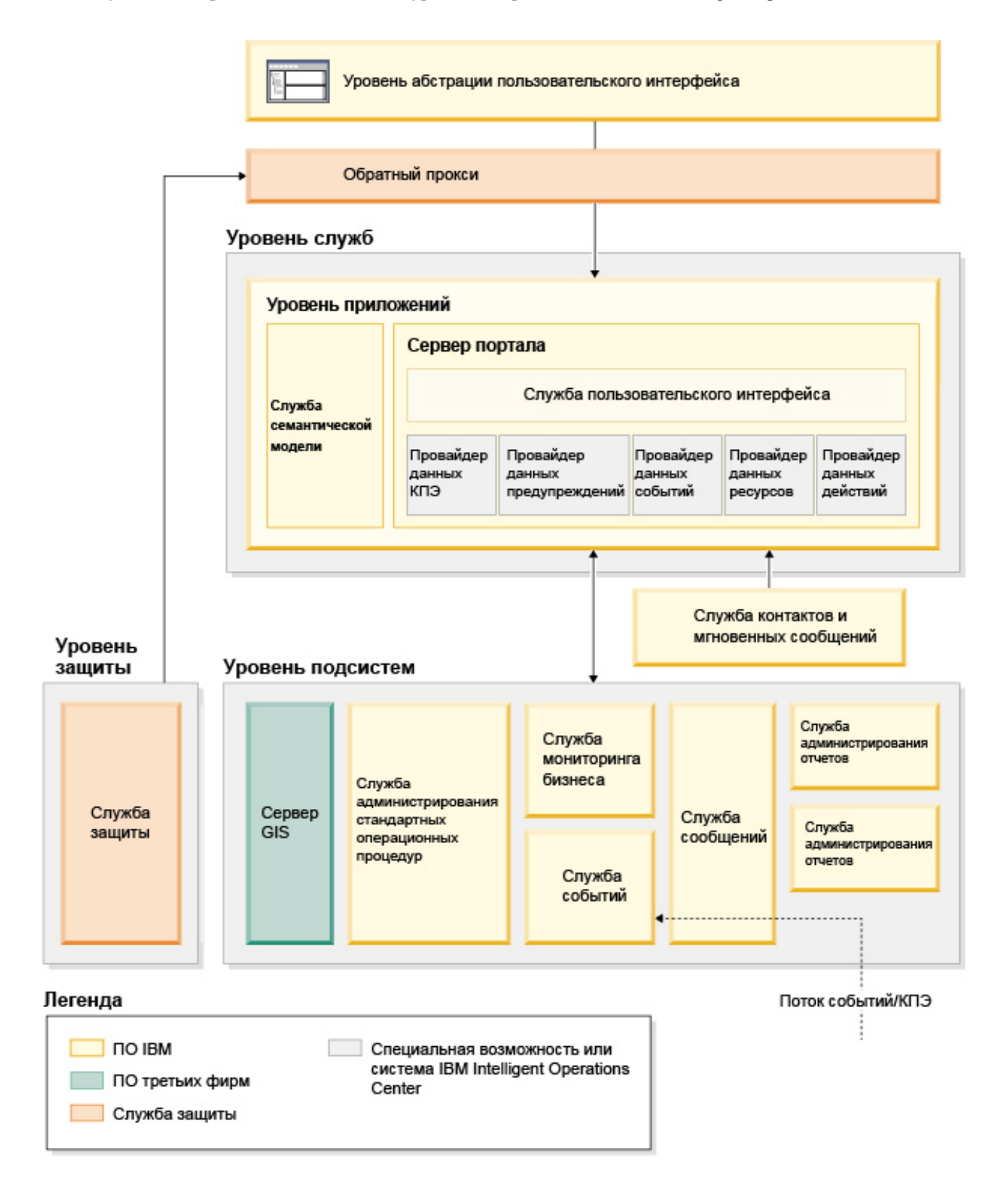

# Уровень абстракции пользовательского интерфейса

В IBM Intelligent Operations Center есть одношаговые веб-порталы для доступа к информации о событиях, общему состоянию и сведениям. В пользовательском интерфейсе представлена настроенная информация в различных предварительно сконфигурированных представлениях в общих форматах. Вся информация показана с использованием удобных инструментальных панелей.

# Уровень защиты

Весь доступ к информации управляется уровнем защиты через роли в организации и категории данных. Это управление не допускает несанкционированного доступа, обеспечивая удобное управление предоставляемыми правами.

# Уровень служб

Уровень служб использует общие виджеты и общий каркас служб пользовательского интерфейса для получения данных о событиях и их передачи через управление событиями в систему сообщений Провайдеры данных IBM Intelligent Operations Center расширяют службы пользовательского интерфейса. Из-за различий в данных, которые могут поступать из соответствующих операционных систем, данные нормализуются в соответствии со стандартной семантической ссылочной моделью, которая обеспечивает общий словарь для отображения взаимосвязей. Эта модель упрощает анализ влияний и ответ на события, не требуя нескольких преобразований информации. Семантическая модель обеспечивает доступ к информации о КПЭ и иерархии соответствующих доменов. Можно выполнить дополнительную аналитику данных, выявляя оптимизации и прогнозы, которые помогут руководить принятием решений и управлением.

# Уровень подсистемы

В решении есть промежуточный уровень, упрощающий обмен информацией между решением и операционными системами соответствующих доменов. Данные из различных конфигурируемых источников можно предоставлять через шлюзы на уровень подсистемы, который может генерировать оповещения, КПЭ и события. Этот уровень интеграции обеспечивает возможность двустороннего обмена сообщениями в различных форматах, там, где это возможно - открытых стандартов. Используя утилиты промышленных стандартов для преобразования из источников в ссылочную семантическую модель, не нужно изменять соответствующие операционные системы. Аварийные и другие системы ответов можно соединить с IBM Intelligent Operations Center для соответствующих рабочих потоков.

Структура IBM Intelligent Operations Center поддерживает:

- Централизованную точку для понимания состояния операций, управления событиями и инцидентами и домены соединений под управлением центра операций
- Интеграция с географической информационной системой (ГИС), диаграмма или план карты расположений для отображения событий, пространственное и визуальное представление инцидентов и ресурсов
- Создание и мониторинг ключевых показателей эффективности (КПЭ), которые обновляются при изменении данных через соединения в соответствующие системы доменов
- Создание и мониторинг стандартных рабочих процедур с использованием рабочих потоков и действий, связанных с событиями
- Оповещения, поступающие из реальной жизни, включая оповещения, требующие аварийных или стандартных ответов
- Возможности совместной работы через службу мгновенных сообщений с IBM Lotus Sametime
- Создание и распределение современных и регулярных отчетов на основе данных о событиях или КПЭ
- Модель защиты на основе ролей

Чтобы получить более подробную информацию о системных службах IBM Intelligent Operations Center, смотрите ссылку в конце раздела.

#### <span id="page-16-0"></span>Понятия, связанные с данным:

"Системные службы IBM Intelligent Operations Center" на стр. 11 Серверы IBM Intelligent Operations Center обеспечивают ряд служб.

# Управление событиями

Решение IBM Intelligent Operations Center фокусируется на интеграции и оптимизации информации в нескольких доменах и между ними на хабе централизованных операций в реальном времени и на протяжении длительных периодов. Управление данными о событиях позволяет IBM Intelligent Operations Center собирать данные из нескольких систем, чтобы постоянно предсказывать значительные события и тенденции и реагировать на них.

Сообщения о событиях - это самодостаточные элементы данных, содержащие базовую, но полную информацию, на которую могут реагировать получатели. Сообщения о событиях помещаются в очереди продуктом IBM Intelligent Operations Center и обрабатываются службой обработки событий.

События поступают в IBM Intelligent Operations Center в разных видах на основе характера операций и доменов в хабе централизованных операций. Некоторые примеры видов событий: триггеры, пороги, сложные события и события, генерируемые вручную.

Триггеры - это события, генерируемые каким-либо происшествием, и обычно для них требуется, чтобы получатель выполнил какое-либо действие. Примеры триггеров:

- Срабатывание датчиков огня или дыма
- Выключение систем информационных технологий
- Срабатывание детекторов нарушений
- Природные события, отслеживаемые датчиками, например, вибрации земли

IBM Intelligent Operations Center может получать информацию о таких событиях из внешних систем и преобразовывать их в оповещения для получателей. В общем случае, вероятно, что низкоуровневые индикаторы будут суммироваться и передаваться в IBM Intelligent Operations Center, только если они заслуживают более пристального внимания. Например, все пожары могут сообщаться не как события. Однако пожар, в тушении которого участвуют несколько подразделений пожарной службы, и экспертная служба защиты окружающей среды из-за опасных материалов могут счесть необходимым сообщить об этом в центр операций.

Пороговые события помогают определить, когда измерения, полученные с датчика или из другого источника выходят за нормальный диапазон. Базовые пороговые события - это средство сравнения, позволяющее сравнивать два или более показателей и сообщать о тенденции. Более сложные пороговые события могут сравнивать показатели с порогом, созданным хронологической информацией. Примеры пороговых событий:

- Сигналы о повышении или снижении температуры по сравнению с пределом
- Высокий и низкий уровни воды
- Нарушение экологических стандартов показателями качества воздуха и чистоты воды
- Чрезмерное потребление энергии

IBM Intelligent Operations Center может управлять такими событиями в виде ключевых показателей эффективности (КПЭ).

Сложные события собирают вместе информацию из нескольких систем, чтобы определить, следует ли сообщать о группе связанных событий. Например, организация, взимающая плату за пользование дорогой, получает триггерное событие из своей системы мониторинга, которое указывает, что компьютерная ссылка для авторизации кредитных карт не действует, после чего вскоре наступает пороговое событие предупреждения от финансовой системы о том, что они закрывают свой лимит кредита для

<span id="page-17-0"></span>неавторизованных платежей. Комбинация этих двух проблем намного более серьезна, чем любое из них по отдельности, поэтому генерируется комплексное событие, чтобы привлечь внимание к происшествию и скоординировать решение.

Вводимые вручную события особенно важны для городов. Некоторые из них - это наблюдавшиеся инциденты, например, преступления и ДТП. Другими примерами введенных вручную событий являются события, генерируемые аварийными вызовами от граждан, из отчетов, переданных официальными городскими властями, или от систем управления, сообщающих о состоянии города. Наиболее распространенными типами вводимых вручную событий являются:

- Предупреждения о наступлении суровой погоды
- Отчеты о преступлениях
- Пожары
- ДТП несчастные случаи, заторы, необычные нагрузки
- Предстоящие события рок-концерты, гонки, парады

Обработка комплексных событий позволяет городу легко находить исключительные ситуации для городских систем, иногда, чтобы выявить тенденции в несвязанных данных и спрогнозировать проблемы в будущем.

# Что нового в версии 1.5

IBM Intelligent Operations Center 1.5 предоставляет новые полезные функции для администратора и пользователя.

# Что нового для пользователя

Используя IBM Intelligent Operations Center 1.5, вы сможете управлять ресурсами и действиями, связанными с событием.

#### Управление ресурсами и взаимодействие с картами расположений

В новом выпуске Карта расположений с использованием усовершенствованных портлетов Отобразить вы сможете:

- Оценить доступные вам ресурсы вблизи события на основе географической карты.
- Работать с новым типом карты, картой расположений с заданными интерактивными областями. Например, карта расположений может быть основана на плане маршрутов транспортной системы.
- Просматривать более одного события, кластеризованного в том же расположении на карте.

ПУ чтобы подробнее узнать о новом портлете Карта расположений и усовершенствованных портлетах Отобразить и Сведения, смотрите ссылки в конце раздела.

### Отслеживание состояния действий, связанных с событиями

В новом портлете Моя работа вы можете:

- Просматривать для вашей группы открытые задачи, связанные с процедурой или событием.
- Просматривать состояние назначенных для вас задач.
- Изменять состояние назначенных для вас задач.

П чтобы подробнее узнать о портлете Моя работа, смотрите ссылку в конце раздела.

# <span id="page-18-0"></span>**Создание отчетов**

В новом портлете Отчеты вы можете:

- Просматривать до шести отчетов о событиях в виде графиков.
- Создавать пользовательские отчеты на основе выбранных критериев и данных, включая отчеты о событияхна основе даты или диапазона дат.
- Копировать URL отчета и увидеть отчет во фрейме в правой части портлета.

Чтобы подробнее узнать о портлете Отчеты, смотрите ссылку в конце раздела.

#### **Понятия, связанные с данным**:

["Карта расположений" на стр. 276](#page-285-0)

Используйте портлет Карта расположений для просмотра событий, отмеченных на карте расположений. Карта расположений в IBM Intelligent Operations Center - это карта или план с заранее заданными областями для взаимодействий, например, сидячих областей на крупном спортивном стадионе.

["Отобразить" на стр. 279](#page-288-0)

Используйте портлет Отобразить, чтобы увидеть события и ресурсы на карте.

["Сведения" на стр. 272](#page-281-0)

Используйте портлет Сведения, чтобы просматривать, отслеживать и управлять событиями в IBM Intelligent Operations Center.

["Моя работа" на стр. 284](#page-293-0)

В портлете Моя работа показан динамический список действий, владельцами которыхявляется группа, членом которой является пользователь, вошедший в систему в интерфейсе.

["Отчеты" на стр. 288](#page-297-0)

Используйте портлет Отчеты, чтобы просмотреть отчет о событиях в виде графика. В портлете есть различные опции, позволяющие группировать события на основе тех или иных данных, и вы можете выбрать события на основе даты или диапазона дат. Эти отчеты помогут вам спланировать отчеты на текущие и будущие события.

# **Что нового для администратора**

Используя версию 1.5, вы можете настраивать свои портлеты и схемы страниц. Вы также можете задать стандартные рабочие процедуры и рабочие потоки.

### **Настройка портлетов**

Используя новые опции конфигурации портлета, вы сможете задать для каждого портлета:

- Свойства, связанные с отдельными портлетами, например, задать центральную точку и уровень масштабирования для карты
- Общие свойства для разных портлетов, например, задать высоту портлета

Чтобы подробнее узнать о настройке портлетов, смотрите ссылку в конце раздела.

#### **Управление событиями с использованием стандартных рабочих процедур и рабочих потоков**

Вы можете задать процедуры и действия, связанные с событиями:

- Задайте стандартные рабочие процедуры на основе техкарты.
- Создайте рабочие потоки.
- Задайте параметры для выбора стандартная рабочая процедура на основе параметров события.

Чтобы подробнее узнать о действиях, связанных с событиями, смотрите ссылку стандартная рабочая процедура в конце раздела.

# **Сценарии и опубликование событий**

Можно использовать портлет Сценарии событий, чтобы создать последовательный список событий, которые нужно опубликовать с заранее заданными интервалами времени.

Чтобы подробнее узнать о сценарияхи опубликовании событий, смотрите ссылку в конце раздела.

### **Проверка состояния служб**

Вы можете использовать новую утилиту Проверочный тест системы для проверки рабочего состояния служб IBM Intelligent Operations Center.

Чтобы подробнее узнать об утилите Проверочный тест системы, смотрите ссылку в конце раздела.

### **Протоколы поддержки**

Теперь IBM Intelligent Operations Center поддерживает события с протоколами, отличающимися от Common Alerting Protocol. Можно:

- Расширять нумерованные типы для событий Common Alerting Protocol и протокол, отличающийся от Common Alerting Protocol.
- v Настраивать всплывающие меню в портлете Сведения.
- Принимать события из нескольких доменов для вывода в портлетах.

Чтобы подробнее узнать о точкахинтеграции и протоколах, смотрите ссылку в конце раздела.

#### **Понятия, связанные с данным**:

#### ["Стандартные рабочие процедуры" на стр. 128](#page-137-0)

Вы можете задать стандартные рабочие процедуры и действия для управления событиями, поступающими в IBM Intelligent Operations Center. Используйте портлет Стандартные рабочие процедуры для получения доступа к приложениям стандартная рабочая процедура, таблица выбора стандартных рабочих процедур и дизайнер рабочего потока в Tivoli Service Request Manager.

["Сценарии событий" на стр. 108](#page-117-0)

Используйте портлет Сценарии событий, чтобы написать сценарий для создания последовательного списка событий, которые нужно опубликовать с заранее заданными интервалами времени.

#### ["Проверка компонентов" на стр. 210](#page-219-0)

Утилита Проверочный тест системы проверяет компоненты в IBM Intelligent Operations Center, чтобы определить, являются ли они доступными и работоспособными.

["Точки интеграции и протоколы" на стр. 91](#page-100-0)

Другие системы можно интегрировать с решением через службы и политики IBM Intelligent Operations Center. Данные можно получить в формате Common Alerting Protocol (CAP); также поддерживаются и другие протоколы.

#### **Задачи, связанные с данной**:

["Настройка портлетов" на стр. 146](#page-155-0)

Администратор может изменить параметры портлета, чтобы настроить портлет.

# <span id="page-20-0"></span>**Глава 2. Установка и конфигурирование**

В IBM Intelligent Operations Center есть мастер внедрения, который устанавливает среду, необходимую для IBM Intelligent Operations Center. После внедрения среды и пакета IBM Intelligent Operations Center требуется произвести некоторые дополнительные шаги по конфигурированию.

# **Подготовка к установке**

Прежде чем внедрять IBM Intelligent Operations Center, ознакомьтесь с конфигурацией системы IBM Intelligent Operations Center и убедитесь, что выполнены требования для среды.

# **Системные службы IBM Intelligent Operations Center**

Серверы IBM Intelligent Operations Center обеспечивают ряд служб.

#### **Аналитические службы**

Обеспечивают службы анализа данных и представления.

#### **Сервер приложений**

Обеспечивают службы Java Enterprise Edition, поддерживающие продукт.

#### **Защита**

Обеспечивают службы, определяющие, авторизован ли пользователь для использования системы и назначения своих полномочий в системе.

#### **Служба авторизации**

Обеспечивают службы, определяющие то, какие службы пользователь авторизован использовать.

#### **Бизнес-мониторинг**

Обеспечивает агрегацию, анализ и представление информации о бизнес-процессахи действия в реальном времени.

#### **Сервер мгновенного обмена сообщениями**

Обеспечивает возможности совместной работы в реальном времени для пользователей и приложений.

#### **Службы конфигурирования**

Управляют конфигурированием продукта, включая управление перечнем и изменениями.

#### **База данных**

Обеспечивает менеджера базы данных для данных приложений и системы.

#### **Каталог**

Обеспечивает отображение между именами и значениями. Службы данных используются как репозиторий для имен пользователей и паролей.

#### **Обработка событий**

Собирает, агрегирует, представляет и обрабатывает системные события.

#### **Службы сообщений**

Обеспечивает службы сообщений и рабочего потока для продукта.

#### **Мониторинг служб и агентов**

Обеспечивает действия по мониторингу в продукте.

#### **Портал**

Обеспечивает службы, поддерживающие взаимодействие пользователя с продуктом.

#### **Семантическая модель**

Обеспечивает службы, позволяющие приложениям моделировать реальные объекты и взаимосвязи.

#### <span id="page-21-0"></span>**Понятия, связанные с данным**:

["Компоненты" на стр. 5](#page-14-0)

На высоком уровне структуру IBM Intelligent Operations Center можно разделить на основные компоненты, подсистемы и службы.

# **Требования к аппаратному обеспечению IBM Intelligent Operations Center**

<span id="page-21-1"></span>Для установки IBM Intelligent Operations Center требуется пять серверов, отвечающих минимальным требованиям.

Серверы должны представлять собой 64-разрядные серверы x86.

Серверы, отвечающие минимальным требованиям и используемые продуктом IBM Intelligent Operations Center, показаны в Табл. 2. Рекомендуемое минимальное дисковое пространство не включает в себя пространство для разделов загрузки и подкачки.

| Pecypc                                                                      | Сервер<br>приложений        | Сервер событий              | Сервер данных               | Сервер управления           | Сервер установки            |
|-----------------------------------------------------------------------------|-----------------------------|-----------------------------|-----------------------------|-----------------------------|-----------------------------|
| Процессоры                                                                  | 4                           | 4                           | 4                           | 4                           |                             |
| Память                                                                      | $24 \Gamma$                 | $16 \Gamma$                 | $16 \Gamma$                 | $24 \Gamma$                 | $4 \Gamma$                  |
| Сетевые адаптеры                                                            |                             |                             |                             |                             |                             |
| Дисковое<br>пространство                                                    | $113$ $\Gamma$ <sub>b</sub> | $108$ $\Gamma$ <sub>b</sub> | $108$ $\Gamma$ <sub>b</sub> | $108$ $\Gamma$ <sub>b</sub> | $108$ $\Gamma$ <sub>b</sub> |
| Дополнительное<br>дисковое<br>пространство,<br>необходимое при<br>установке | $90 \Gamma$                 | $90 \Gamma$                 | $90 \Gamma$                 | $90 \Gamma$                 | $90 \Gamma$                 |

*Таблица 2. Минимальные требования к аппаратному обеспечению*

Минимальные требования к каталогам на каждом сервере, кроме пространства, необходимого для разделов загрузки и подкачки, показаны в Табл. 3.

*Таблица 3. Минимальные требования к пространству для каждого каталога*

| Каталог       | Минимальное<br>пространство | Примечания                                                                         |
|---------------|-----------------------------|------------------------------------------------------------------------------------|
|               | $8 \Gamma$                  |                                                                                    |
| /opt          | 35 ГБ или 40<br>ГБ          | Для сервера данных требуется 40 ГБ, для всех остальных серверов<br>требуется 35 ГБ |
| /usr          | $8 \Gamma$                  |                                                                                    |
| /home         | $5 \Gamma$                  |                                                                                    |
| $/\text{tmp}$ | $10 \Gamma$                 |                                                                                    |
| /chroot       | $1 \Gamma$                  |                                                                                    |
| /datahome     | $25 \Gamma B$               |                                                                                    |
| /loghome      | $8 \Gamma$                  |                                                                                    |
| /installMedia | $90 \Gamma$                 | После установки этот каталог можно удалить.                                        |
| /var          | $8 \Gamma$                  |                                                                                    |

#### <span id="page-22-0"></span>**Задачи, связанные с данной**:

```
"Подготовка серверов" на стр. 17
```
Перед установкой IBM Intelligent Operations Center убедитесь, что соблюдены все требования к конфигурации сервера. Утилита предварительной проверки убедится, что большинство этих требований выполнено.

**Информация, связанная с данной**:

[Требования к системе](http://www.ibm.com/support/docview.wss?uid=swg27035952)

# **Требования к необходимым программам**

<span id="page-22-1"></span>Перед установкой IBM Intelligent Operations Center на серверахдолжны быть установлены соответствующие программы.

Для IBM Intelligent Operations Center требуется, чтобы на всех серверах была установлена операционная система Red Hat Enterprise Linux (RHEL) 5 Server x86-64 Update 5 или новее. Red Hat Enterprise Linux версии 6 не поддерживается.

#### **Задачи, связанные с данной**:

["Подготовка серверов" на стр. 17](#page-26-0)

Перед установкой IBM Intelligent Operations Center убедитесь, что соблюдены все требования к конфигурации сервера. Утилита предварительной проверки убедится, что большинство этих требований выполнено.

#### **Информация, связанная с данной**:

[Требования к системе](http://www.ibm.com/support/docview.wss?uid=swg27035952)

# **Поддерживаемые браузеры**

Интерфейс решения IBM Intelligent Operations Center поддерживает ряд браузеров. Некоторые браузеры можно использовать с ограничениями.

Продукт IBM Intelligent Operations Center был протестирован и поддерживается в следующих браузерах:

- Microsoft Internet Explorer 8.x (только 32-битный выпуск)
- Microsoft Internet Explorer 9.x (только 32-битный выпуск)
- Mozilla Firefox 10 ESR

### **Представление совместимости Internet Explorer**

IBM Intelligent Operations Center не поддерживает представление совместимости Internet Explorer 8 или Internet Explorer 9.

**Примечание:** Представление совместимости можно временно включить, если вы столкнетесь с проблемой при создании новой страницы для пользовательского интерфейса; чтобы подробнее об этом узнать, смотрите ссылку в конце раздела.

### **Производительность Internet Explorer 8.x**

Пользователи могут столкнуться с низкой производительностью при использовании Internet Explorer 8.x.

Чтобы избежать этой проблемы, используйте Internet Explorer 9.x или Firefox 10 ESR.

#### **Минимальное разрешение экрана**

Продукт IBM Intelligent Operations Center предназначен для работы при разрешении экрана не менее, чем 1280 x 800.

#### <span id="page-23-0"></span>Задачи, связанные с данной:

"Не удается создать новую страницу для пользовательского интерфейса" на стр. 331 Устраните проблему, которая возникает при создании новой страницы, если вы работаете с Microsoft Internet Explorer 9.

# Упаковка носителей

IBM Intelligent Operations Center можно заказать в виде пакета DVD-дисков или можно получить через Passport Advantage.

Номер продукта - 5725-D69.

Информация, связанная с данной:

**E** Passport Advantage

• Загрузить файлы образов IBM Intelligent Operations Center версии 1.5

### Контрольные списки установки

Контрольные списки установки доступны для двух разных опций установки для IBM Intelligent Operations Center. Эти контрольные списки обеспечивают обзор шагов установки, и их можно использовать для отслеживания хода установки.

# Контрольный список - установка с использованием IBM Installation **Manager**

Используйте этот контрольный список, чтобы отследить шаги установки при установке IBM Intelligent Operations Center с использованием IBM Installation Manager.

# Об этой задаче

Печатная версия этого контрольного списка доступна, если воспользоваться связанной ссылкой в конце данного раздела.

# Процедура

- 1. Убедитесь, что у вас есть необходимые аппаратные компоненты.
- 2. Убедитесь, что на аппаратном обеспечении установлено необходимое программное обеспечение.
- 3. Подготовьте серверы.
- 4. Скопируйте пакет установки на сервер установки.
- 5. Установите среду выполнения Java.
- 6. Установите IBM Installation Manager.
- 7. Перезапустите IBM Installation Manager и установите пакет Сконфигурировать топологию.
- 8. Перезапустите IBM Installation Manager и установите пакет Подготовить серверы назначения. Если этот шаг будет выполнен успешно, пропустите шаг 9.
- 9. Перезапустите IBM Installation Manager и установите пакет **Проигнорировать ошибки проверки** системы. При запуске IBM Installation Manager после исправления ошибок проверки системы или если вы поймете, что можно продолжить установку, выберите оба пакета Подготовить серверы назначения и Проигнорировать ошибки проверки системы при втором запуске.
- \_ 10. Перезапустите IBM Installation Manager и установите пакет Подготовить среду.
- \_11. Перезапустите IBM Installation Manager и установите пакет Установить и сконфигурировать платформу - Часть 1.

**Совет:** Не выбирайте одновременно Часть 1 и Часть 2. Выполнение этихшагов займет больше всего времени. Если ихзапустить одновременно и при этом произойдет сбой, оба шага придется перезапустить, даже, если один из нихбыл выполнен успешно.

**Важное замечание:** Не выключайте серверы между фазами установки. Тестирование выключения серверов между фазами установки не производилось, оно может привести к неожиданным результатам.

- \_\_ 12. [Перезапустите IBM Installation Manager и установите пакет](#page-35-1) **Установить и сконфигурировать платформу [- Часть 2](#page-35-1)**.
- \_\_ 13. [Перезапустите IBM Installation Manager и установите пакет](#page-35-1) **Установить утилиту управления [платформой](#page-35-1)**.
- \_\_ 14. [Перезапустите IBM Installation Manager и установите пакет](#page-35-1) **Установить утилиту проверочного [тестирования системы](#page-35-1)**.
- \_\_ 15. Перезапустите все серверы IBM Intelligent Operations Center.
	- а. Завершите работу всех серверов IBM Intelligent Operations Center с использованием Утилита [управления платформой.](#page-207-1)
	- b. Завершите работу всехсерверов и перезапустите все серверы в операционной системе.
	- c. [Запустите все серверы IBM Intelligent Operations Center с использованием Утилита управления](#page-204-1) [платформой.](#page-204-1)
- \_\_ 16. [Перезапустите IBM Installation Manager и установите пакет](#page-35-1) **Установить приложение**. При этом будет установлено приложение IBM Intelligent Operations Center.
- \_\_ 17. Сконфигурируйте архитектуру IBM Intelligent Operations Center.
	- \_\_ a. [Сконфигурируйте службы совместной работы, если вы используете IPv6.](#page-60-1)
	- \_\_ b. [Сконфигурируйте единую регистрацию для служб совместной работы.](#page-61-1)
	- с. [Установите и сконфигурируйте Службы семантической модели.](#page-63-1)
	- d. [Сконфигурируйте Утилита управления платформой.](#page-67-1)
	- \_\_ e. [Зашифруйте пароль администратора Tivoli Service Request Manager.](#page-68-1)
	- \_\_ f. [Задайте минимальное число порогов для процессора событий.](#page-68-2)
	- \_\_ g. [Измените размер пула потока веб-контейнера и размер пула потока по умолчанию.](#page-69-1)
- \_\_ 18. Установите все остальные приложения.
- \_\_ 19. [Перезапустите IBM Installation Manager и установите и запустите пакет](#page-35-1) **Cyber Hygiene**. Приложение Cyber hygiene повышает безопасность системы IBM Intelligent Operations Center.

**Примечание:** Cyber Hygiene устанавливается и запускается в одном и том же шаге.

\_\_ 20. [Сконфигурируйте пользователей, которым требуются доступ SSH и пароли.](#page-73-1)

#### **Результаты**

Архитектура IBM Intelligent Operations Center и приложение IBM Intelligent Operations Center установлены и готовы к использованию.

### **Дальнейшие действия**

[Утилита обязательного сбора](#page-308-1) задана, чтобы собрать журналы установки для облегчения диагностирования ошибок установки.

#### <span id="page-25-0"></span>Понятия, связанные с данным:

"Cyber Hygiene - Обзор" на стр. 80

Функция Cyber Hygiene в IBM Intelligent Operations Center предназначена для обеспечения служб, устраняющих потенциальные уязвимости защиты в установленной системе.

#### Информация, связанная с данной:

Доступная для печати версия этого контрольного списка

# Контрольный список - пошаговая установка

Используйте этот контрольный список, чтобы отследить шаги установки при установке IBM Intelligent Operations Center с использованием сценариев и команд.

# Об этой задаче

Печатная версия этого контрольного списка доступна, если воспользоваться связанной ссылкой в конце данного раздела.

# Процедура

- 1. Убедитесь, что у вас есть необходимые аппаратные компоненты.
- 2. Убедитесь, что на аппаратном обеспечении установлено необходимое программное обеспечение.
- \_\_ 3. Подготовьте серверы.
- 1. Установите среду выполнения Java.
- 5. Скопируйте пакет установки на сервер установки.
- \_ 6. Распакуйте и подготовьте пакет установки.
- \_ 7. Задайте свойства установки.
- 8. Задайте топологию установки, изменив файл свойств топологии.
- 9. Стенерируйте пароль топологии, который будет использоваться для шифрования файлов ключей.
- 10. Стенерируйте файл топологии.
- 11. Запустите утилиту предварительной проверки, чтобы убедиться, что среда готова к установке IBM Intelligent Operations Center.
- 12. Сконфигурируйте параметры безопасности Linux, используя предоставленную утилиту или введя ряд команд.
- 13. Установите архитектуру IBM Intelligent Operations Center. Это можно сделать в виде одной фазы или в виде трех фаз. При работе в виртуализованной среде установка в виде нескольких фаз позволит вам создать снимок между фазами установки.
	- Установите IBM Intelligent Operations Center в виде одной фазы. Установка займет до 14 часов.
	- Установите IBM Intelligent Operations Center в виде трех фаз. Это следующие три фазы:
		- а. Скопируйте файлы установки с на серверы назначения. Эта фаза занимает примерно 2 часа.
		- b. Установите первую фазу топологии. Эта фаза занимает примерно 9 часов.
		- с. Установите вторую фазу топологии. Эта фаза занимает примерно 3 часа.

Важное замечание: Не выключайте серверы между фазами установки. Тестирование выключения серверов между фазами установки не производилось, оно может привести к неожиданным результатам.

- \_ 14. Установите Утилита управления платформой.
- 15. Установите инструмент Проверочный тест системы.
- 16. Убедитесь, что архитектура IBM Intelligent Operations Center установлена правильно.
- \_17. Сконфигурируйте архитектуру IBM Intelligent Operations Center.
	- \_ а. Сконфигурируйте службы совместной работы, если вы используете IPv6.
- <span id="page-26-0"></span>\_ b. Сконфигурируйте единую регистрацию для служб совместной работы.
- \_ с. Установите и сконфигурируйте Службы семантической модели.
- \_ d. Зашифруйте пароль администратора Tivoli Service Request Manager.
- \_е. Задайте минимальное число порогов для процессора событий.
- \_f. Измените размер пула потока веб-контейнера и размер пула потока по умолчанию.
- \_18. Установите приложение IBM Intelligent Operations Center.
- 19. Установите все остальные приложения.
- 20. Установите и запустите Cyber Hygiene. Приложение Cyber hygiene повышает безопасность системы IBM Intelligent Operations Center.

Примечание: Cyber Hygiene устанавливается и запускается в одном и том же шаге.

\_21. Сконфигурируйте пользователей, которым требуется доступ SSH и пароли.

### Результаты

Архитектура IBM Intelligent Operations Center и приложение IBM Intelligent Operations Center установлены и готовы к использованию.

# Дальнейшие действия

Утилита обязательного сбора задана, чтобы собрать журналы установки для облегчения диагностирования ошибок установки.

#### Понятия, связанные с данным:

"Cyber Hygiene - Обзор" на стр. 80 Функция Cyber Hygiene в IBM Intelligent Operations Center предназначена для обеспечения служб, устраняющих потенциальные уязвимости защиты в установленной системе.

#### Информация, связанная с данной:

Доступная для печати версия этого контрольного списка

# <span id="page-26-1"></span>Подготовка серверов

Перед установкой IBM Intelligent Operations Center убедитесь, что соблюдены все требования к конфигурации сервера. Утилита предварительной проверки убедится, что большинство этих требований выполнено.

# Об этой задаче

При запуске в виртуальной среде использование шаблона для этих шагов может сократить время, необходимое для конфигурирования.

# Процедура

- 1. Убедитесь, что серверы соответствуют требованиям, предъявляемым к аппаратному и программному обеспечению.
- 2. Настройте сеть ТСР/IР.
	- а. Задайте полное и сокращенное имя хоста с использованием сервера DNS или определения в файле /etc/hosts.
	- b. Проверьте конфигурацию TCP/IP. Серверы сконфигурированы правильно, если успешно выполнены следующие тесты.
		- 1) Команда **hostname -s** возвращает заданное краткое имя хоста для сервера.
		- 2) Команда **hostname f** возвращает полное имя домена и имя хоста для сервера.
- 3) Результаты команды **ping** или команды **ping6** для сред IPV6 с кратким именем хоста для каждого сервера указывают, что сервер доступен.
- 4) Результаты команды **ping** или команды **ping6** для сред IPV6 с полным именем для каждого сервера указывают, что сервер доступен.
- c. Включите локальную адресацию обратной связи для каждого сервера в файле /etc/hosts.
- d. Проверьте локальную адресацию обратной связи. Серверы сконфигурированы правильно, если успешно выполнены следующие тесты.
	- 1) Команда **ping -n localhost** возвращает адрес 127.0.0.1.
	- 2) Команда **ping -n localhost.localdomain** возвращает адрес 127.0.0.1.
	- 3) Команда **ping6 -n localhost6** в среде IPV6 возвращает адрес ::1.
	- 4) Команда **ping6 -n localhost6.localdomain6** в среде IPV6 возвращает адрес ::1.
- e. Убедитесь, что порты, нужные для IBM Intelligent Operations Center, доступны. Порты, требуемые для каждого сервера, показаны в Табл. 4.

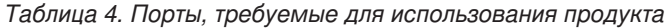

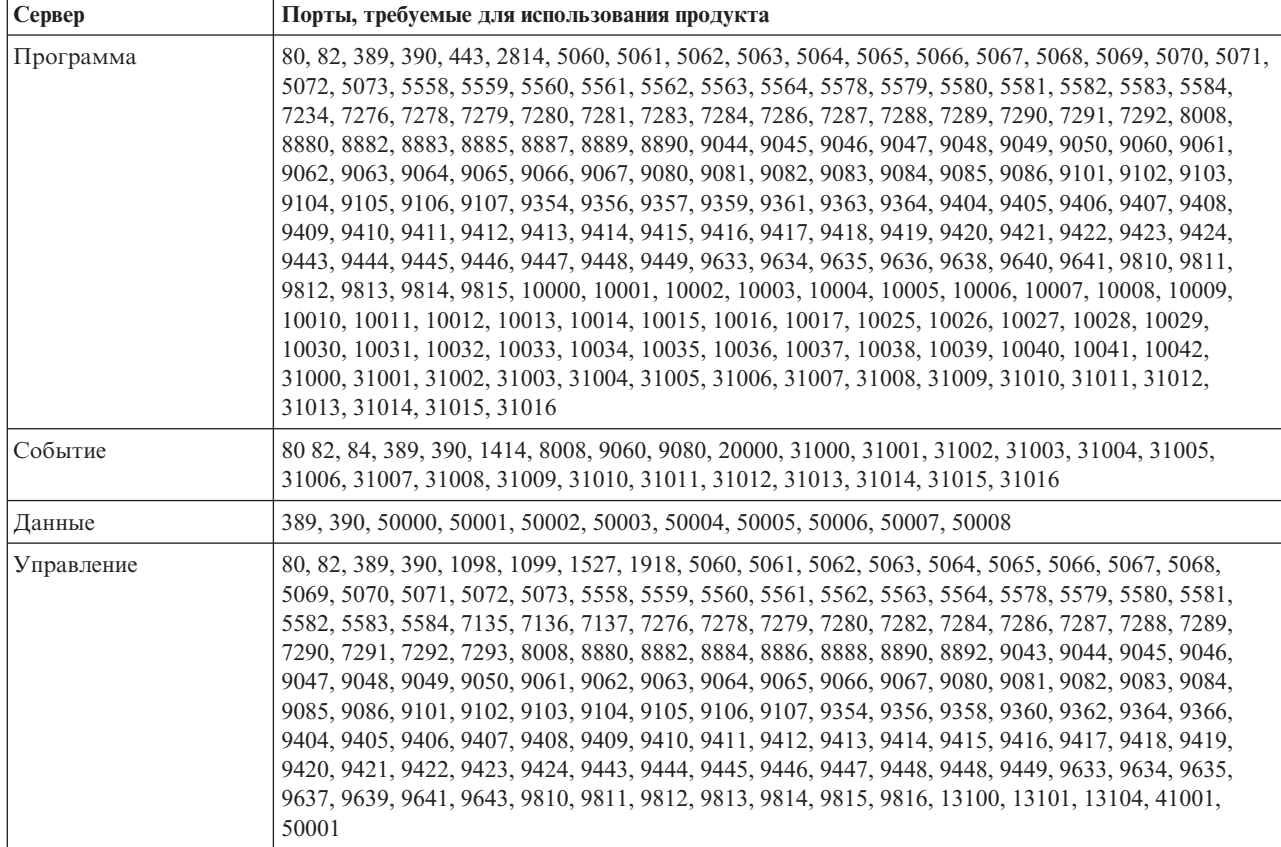

- f. Убедитесь, что для максимального числа дескрипторов открытыхфайлов, заданныхпараметром **nofile** в файле /etc/security/limits.conf, задано значение 20480 для следующих серверов:
	- Сервер приложений
	- Сервер событий
	- Сервер данных
	- Сервер управления

Это делается путем добавления следующих строк в файл /etc/security/limits.conf:

- \* soft nofile 20480
- hard nofile 20480

При этом будет задано програмнное (по умолчанию) предельное число открытых файлов для всех пользователей, равное 20480, а также задано фиксированное (максимальное) предельное число для всех пользователей, равное 20480. Вам может понадобиться увеличить фиксированный предел, если для других приложений потребуется больше 20480 файлов.

- g. Добавьте или обновите параметр net.ipv4.tcp\_fin\_timeout в файл /etc/sysctl.conf, задав для него значение 30, для следующих серверов:
	- Сервер приложений
	- Сервер событий
	- Сервер данных
	- Сервер управления
- 3. Выключите все брандмауэры Linux.
- 4. Выключите SELinux (Security Enforcing Linux), изменив файл /etc/selinux/config и заменив SELINUX на disabled. После изменения конфигурации перезагрузите сервер.
- 5. Убедитесь, что для всех серверов заданы одинаковые время и дата в соответствии с операционной системой Linux. Можно использовать службу синхронизации времени.
- 6. Включите службу sshd на каждом сервере, запустив команду /etc/init.d/sshd start. Для входа в систему от имени пользователя root с аутентификацией на основе пароля необходимо включить службу. Порт 22 ТСР/ІР должен быть сконфигурирован в операционной системе как доступный порт с доступом SSH для использования в ходе обработки установки. Номер порта TCP/IP для доступа SSH Утилита управления платформой должен быть задан в файле свойств топологии. Только Утилита управления платформой использует сконфигурированный порт.
- 7. Установите пакеты Linux в Табл. 5 на каждом сервере с использованием команды yum install имя\_пакета. Эти пакеты можно получить в Red Hat.

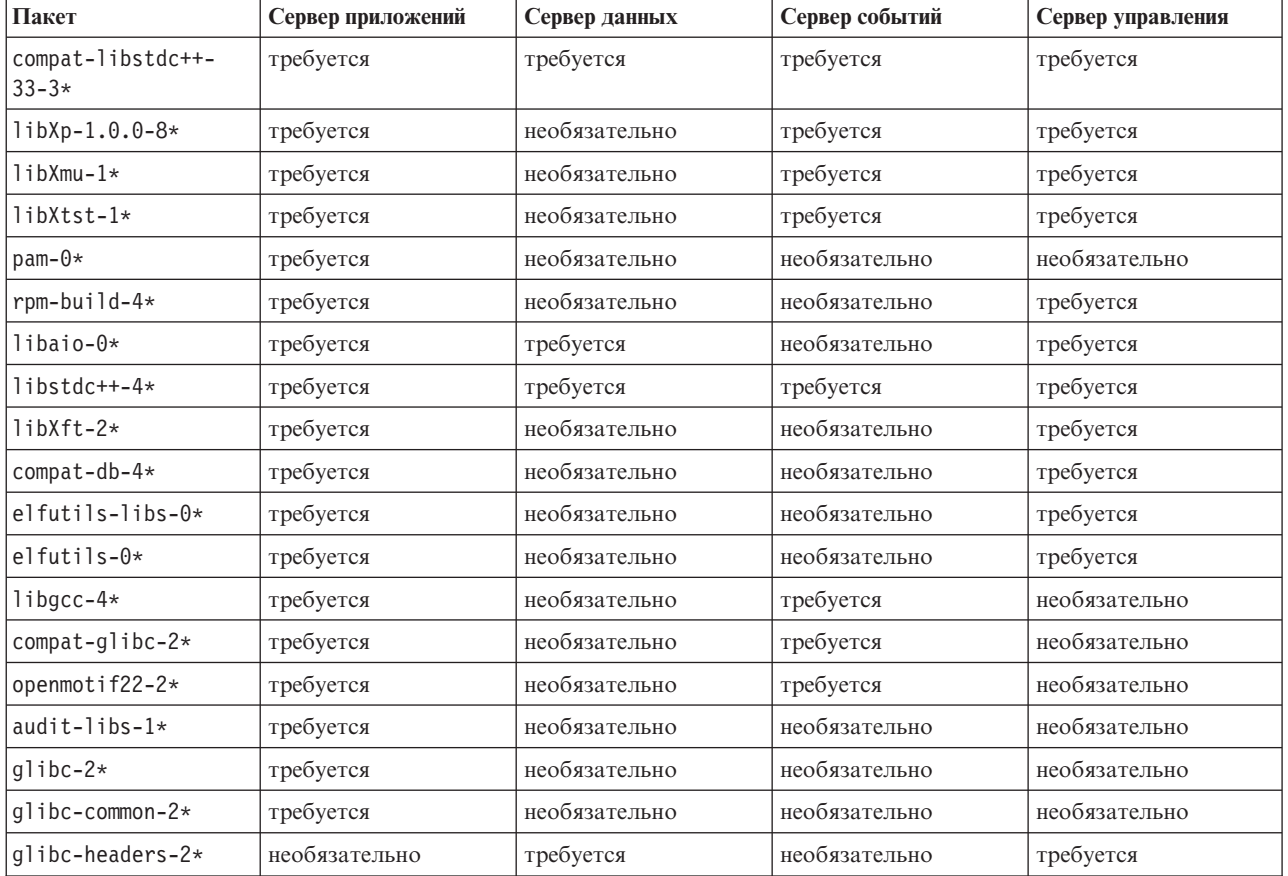

Таблица 5. Обязательные и необязательные пакеты Linux для серверов назначения IBM Intelligent Operations Center

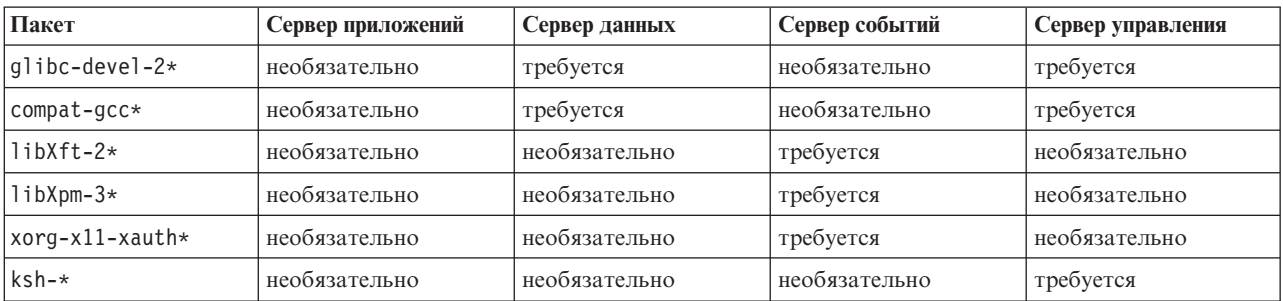

Таблица 5. Обязательные и необязательные пакеты Linux для серверов назначения IBM Intelligent Operations Center (продолжение)

Следующие команды можно использовать для установки требуемых пакетов на каждом сервере. Если пакет уже установлен, он не будет переустанавливаться.

#### Сервер приложений

```
yum install compat-libstdc++-33-3* libXp-1.0.0-8* libXmu-1* libXtst-1* pam-0*
rpm-build-4* libaio-0* libstdc++-4* libXft-2* compat-db-4* elfutils-libs-0*
elfutils-0* libgcc-4* compat-glibc-2* openmotif22-2* audit-libs-1* glibc-2*
glibc-common-2*
```
#### Сервер данных

yum install compat-libstdc++-33-3\* libaio-0\* libstdc++-4\* glibc-headers-2\* glibc-devel-2\* compat-gcc\*

#### Сервер событий

```
yum install compat-libstdc++-33-3* libXp-1.0.0-8* libXmu-1* libXtst-1* libstdc++-4*
libgcc-4* compat-glibc-2* openmotif22-2* libXft-2* libXpm-3* xorg-x11-xauth*
```
#### Сервер управления

```
yum install compat-libstdc++-33-3* libXp-1.0.0-8* libXmu-1* libXtst-1* rpm-build-4*
libaio-0* libstdc++-4* libXft-2* compat-db-4* elfutils-libs-0* elfutils-0*
glibc-headers-2* glibc-devel-2* compat-gcc* ksh-*
```
- 8. Убедитесь, что компонент Java 1.6 не установлен ни на одном из серверов:
	- Сервер установки
	- Сервер приложений
	- Сервер событий
	- Сервер данных
	- Сервер управления

#### <span id="page-30-0"></span>**Понятия, связанные с данным**:

["Требования к необходимым программам" на стр. 13](#page-22-0) Перед установкой IBM Intelligent Operations Center на серверахдолжны быть установлены соответствующие программы.

["Требования к аппаратному обеспечению IBM Intelligent Operations Center" на стр. 12](#page-21-0) Для установки IBM Intelligent Operations Center требуется пять серверов, отвечающих минимальным требованиям.

#### **Задачи, связанные с данной**:

["Установка IBM Intelligent Operations Center с использованием менеджера установки" на стр. 26](#page-35-0) IBM Intelligent Operations Center можно установить с использованием предоставляемой графической программы установки.

#### **Информация, связанная с данной**:

<http://www.redhat.com/>

# **Сеть TCP/IP**

Перед установкой IBM Intelligent Operations Center должна быть правильно сконфигурирована сеть TCP/IP между серверами.

Все серверы, в том числе сервер установки, используемые IBM Intelligent Operations Center, должны быть сконфигурированы с использованием краткого и полного имени хоста. Имена хостов должны разрешаться на каждом сервере в правильный адрес IP. Конфигурация должна быть выполнена с использованием сервера DNS или путем добавления определений в файл /etc/hosts.

Полное имя хоста для каждого сервера должно содержать, как минимум, три компонента. Например: myhost.mydomain.com, где домен высшего уровня - это стандартный домен Интернета высшего уровня.

**Важное замечание:** Сокращенное и полное имя хоста должно быть задано в правильном регистре. Например, MyCompany.MyDomain.com нельзя задать как mycompany.mydomain.com.

Сеть IPv6 поддерживается продуктом IBM Intelligent Operations Center, но необходимо также установить и сконфигурировать IPv4. Адреса IPv4 не нужно назначать для серверов, но адрес обратной связи IPv4 (127.0.0.1) должен быть включен, и имя хоста localhost должно разрешаться в 127.0.0.1.

Изменения конфигурации показаны в [Табл. 6 на стр. 22.](#page-31-0) Это рекомендации по конфигурированию сети TCP/IP на сервере установки IBM Intelligent Operations Center и серверахназначения с использованием изменений файлов конфигурации сети Linux. Примечания по конфигурации в [Табл. 6 на стр. 22](#page-31-0) являются только рекомендациями. Все настройки сети, соответствующие требованиям, описанным ранее, должны работать.

<span id="page-31-0"></span>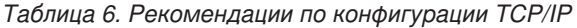

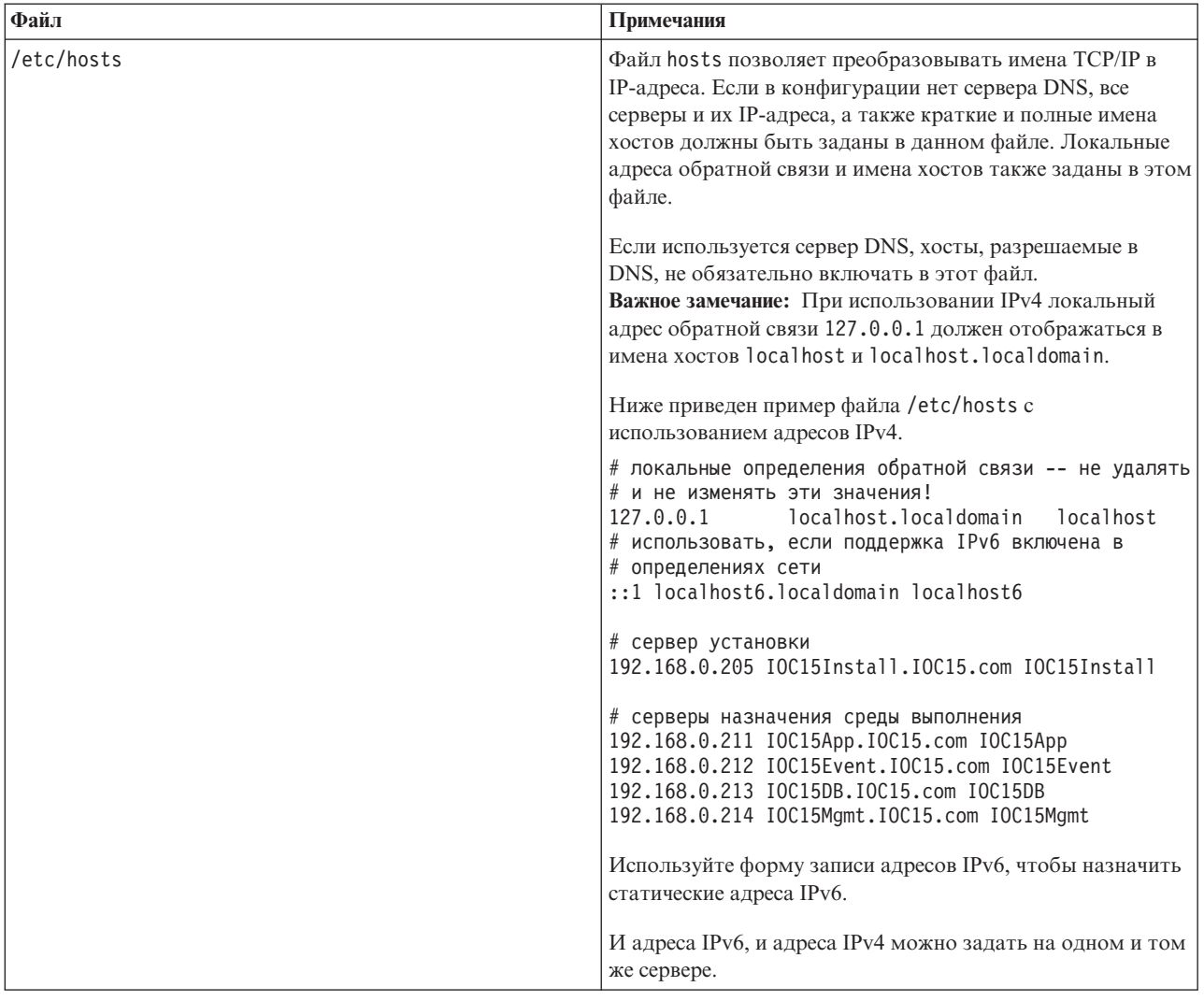

| Файл                                              | Примечания                                                                                                    |  |
|---------------------------------------------------|----------------------------------------------------------------------------------------------------|--|
| /etc/sysconfig/network-scripts/ifcfg-имя_адаптера | Файл ifcfg-имя_адаптера задает базовые параметры сети<br>для указанного адаптера сети. Назначенное имя Linux для<br>адаптера сети задано как имя_адаптера. Типичным<br>значением для имя_адаптера является eth0, но это<br>значение может быть другим для вашей среды.<br>Для сети IPv4 должны быть заданы следующие<br>параметры.<br><b>IPADDR</b> Задайте IP-адрес IPv4 конфигурируемого сервера. |  |
|                                                   |                                                                                                    |  |
|                                                   |                                                                                                    |  |
|                                                   | <b>NETMASK</b>                                                                                                    |  |
|                                                   | Задайте маску сети IPv4 конфигурируемого<br>сервера.                                                                                                    |  |
|                                                   | <b>GATEWAY</b>                                                                                                    |  |
|                                                   | Задайте IP-адрес сети IPv4 по умолчанию<br>конфигурируемого сервера.                                                                                                    |  |
|                                                   | <b>BOOTPROTO</b>                                                                                                    |  |
|                                                   | Если используется статическая IP-адресация,<br>задайте none.                                                                                                    |  |
|                                                   | NM_CONTROLLED<br>Задайте по, чтобы служба управления сетью не<br>изменяла файл ifcfg-имя адаптера.                                                                                                    |  |
|                                                   | ONBOOT<br>Задайте уеѕ, чтобы запустить адаптер в<br>автоматическом режиме.                                                                                                    |  |
|                                                   | IPV6INIT                                                                                                    |  |
|                                                   | Задайте yes, если адаптер должен использовать<br>сеть IPv6.                                                                                                    |  |
|                                                   | <b>IPV6ADDR</b>                                                                                                    |  |
|                                                   | Задайте IP-адрес IPv6 сервера, если задано<br>IPV6INIT=yes.                                                                                                    |  |
|                                                   | IPV6_DEFAULTGW                                                                                                    |  |
|                                                   | Задайте IP-адрес шлюза сети IPv6 сервера по<br>умолчанию, если задано значение IPV6INIT=yes.                                                                                                    |  |
| /etc/sysconfig/network                            | Файл network задает общие параметры сети.                                                                                                    |  |
|                                                   | Для сети IPv4 должны быть заданы следующие<br>параметры:                                                                                                    |  |
|                                                   | <b>NETWORKING</b>                                                                                                    |  |
|                                                   | Задайте yes, чтобы включить сеть IPv4.                                                                                                    |  |
|                                                   | NETWORKING_IPV6<br>Задайте уеѕ, если вам нужна также сеть IPv6.                                                                                                    |  |
|                                                   | <b>HOSTNAME</b>                                                                                                    |  |
|                                                   | Задайте краткое имя хоста сервера.                                                                                                    |  |

Таблица 6. Рекомендации по конфигурации TCP/IP (продолжение)

<span id="page-33-0"></span>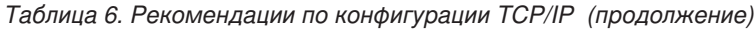

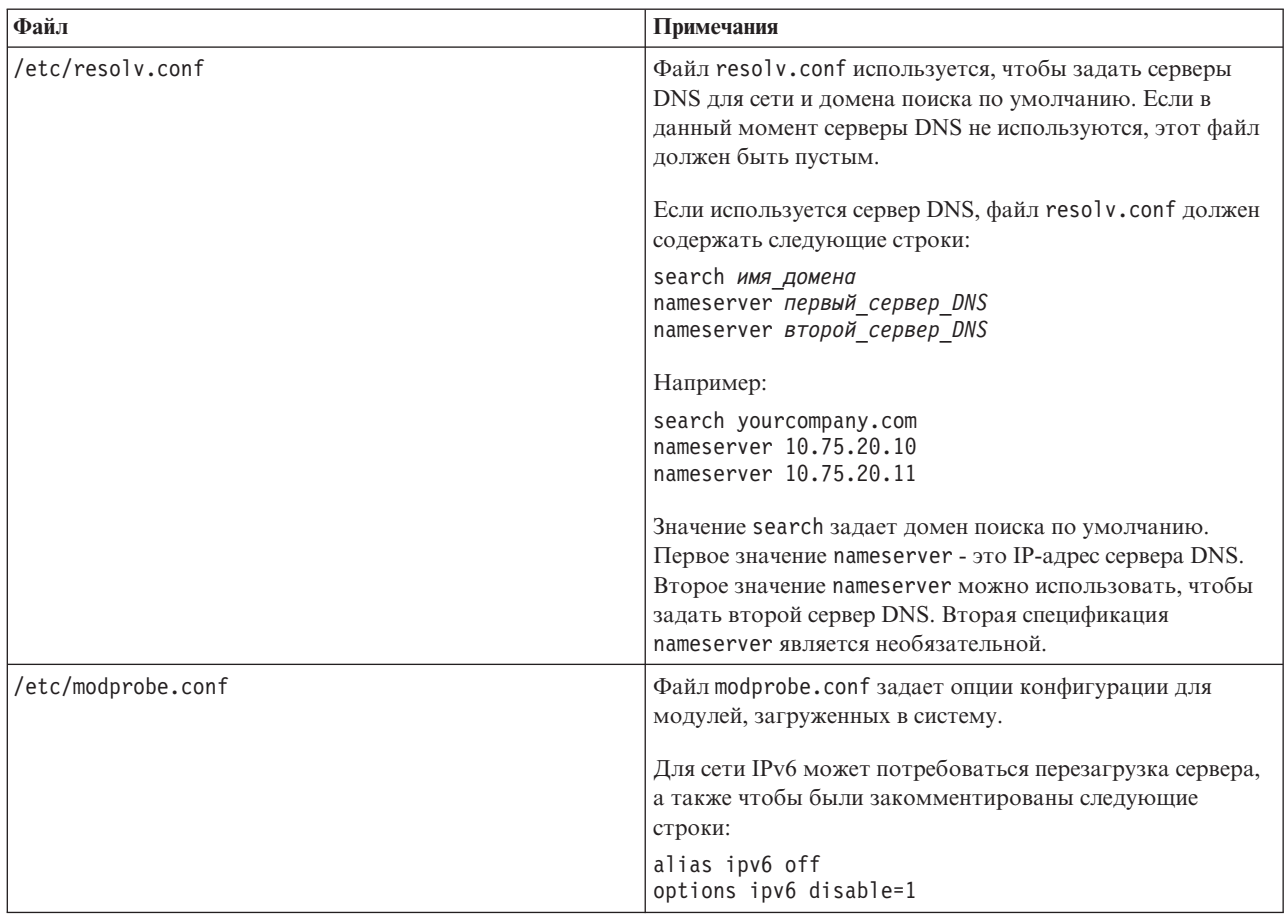

Если конфигурация выполнена правильно, каждый из серверов должен успешно пройти следующие тесты:

- 1. Команда **hostname -s** возвращает заданное краткое имя хоста для сервера.
- 2. Команда **hostname -f** возвращает полное имя домена и имя хоста для сервера.
- 3. Результаты команды **ping** или команды **ping6** для сред IPV6 с кратким именем хоста для каждого сервера указывают, что сервер доступен.
- 4. Результаты команды **ping** или команды **ping6** для сред IPV6 с полным именем для каждого сервера указывают, что сервер доступен.

#### **Задачи, связанные с данной**:

["Подготовка серверов" на стр. 17](#page-26-0)

Перед установкой IBM Intelligent Operations Center убедитесь, что соблюдены все требования к конфигурации сервера. Утилита предварительной проверки убедится, что большинство этих требований выполнено.

["Сетевая поддержка IPv6 не запускается" на стр. 330](#page-339-0)

Если сетевая поддержка IPv6 не запускается на сервере, может потребоваться внести изменения в файл /etc/modprobe.conf.

["Запуск утилиты предварительной проверки" на стр. 41](#page-50-0)

Прежде чем выгружать пакеты установки на серверы назначения, убедитесь, что серверы назначения готовы к установке, запустив утилиту предварительной проверки.

# <span id="page-33-1"></span>**Копирование пакета установки на сервер установки**

Скопируйте пакет установки IBM Intelligent Operations Center на сервер установки перед установкой продукта.

# <span id="page-34-0"></span>Прежде чем начать

Прежде чем копировать пакет установки на сервер установки, убедитесь, что все серверы правильно подготовлены.

### Процедура

- 1. Создайте каталог на сервере установки для файлов установки, например, /installHome.
- 2. Запишите полный путь созданного каталога. Например, если создан каталог installHome для пользователя ibmadmin, полный путь будет иметь вид: /home/ibmadmin/installHome. В других указаниях по установке этот путь каталога называется домашний каталог установки.
- 3. Для каждого физического DVD-диска или образа ISO, загруженного с сайта Passport Advantage, сделайте следующее:
	- а. Создайте каталог, чтобы смонтировать DVD-диск. Например, введите команду mkdir /mnt/ba15.
	- b. Смонтируйте DVD-диск. Например, при использовании образа ISO введите команду mount -o loop каталог\_ISO/имя\_файла\_ISO /mnt/ba15, где каталог\_ISO - это расположение образа ISO, а имя\_файла\_ISO - это файл ISO.
	- с. Скопируйте содержимое DVD-диска в каталог, созданный в шаге 1. Например, при использовании образа ISO введите команду ср /mnt/ba15/\* домашний\_каталог\_установки.
	- d. Размонтируйте DVD-диск. Например, при использовании образа ISO введите команду umount  $/mnt/ba15.$
- 4. Перейдите в каталог домашний\_каталог\_установки.
- 5. Введите команду **ba15 media prep.sh combine**. Эту команду нужно ввести до выполнения каких-либо других шагов установки.

Примечание: Если ваш каталог домашний каталог установки отличается от /installMedia, измените файл ba15 media prep.sh и измените значение MEDIA BASE на нужное вам значение домашний каталог установки перед выполнением сценария.

Эта команда объединяет файлы, распределенные по DVD-дискам или образам ISO.

#### Понятия, связанные с данным:

"Расположение носителя установки" на стр. 30

IBM Installation Manager позволяет программе установки указать, где находятся пакеты установки при установке IBM Intelligent Operations Center.

#### Задачи, связанные с данной:

"Установка IBM Intelligent Operations Center с использованием менеджера установки" на стр. 26 IBM Intelligent Operations Center можно установить с использованием предоставляемой графической программы установки.

"Установки среды выполнения Java"

Среда выполнения Java 6 должна быть установлена на сервер установки до установки IBM Intelligent Operations Center.

# <span id="page-34-1"></span>Установки среды выполнения Java

Среда выполнения Java 6 должна быть установлена на сервер установки до установки IBM Intelligent Operations Center.

# Об этой задаче

На сервере установки перейдите в каталог, куда был скопирован пакет установки IBM Intelligent Operations Center. В этих шагах данный каталог называется домашний\_каталог\_установки.

# <span id="page-35-0"></span>Процедура

- 1. Войдите в систему от имени пользователя root или переключитесь на учетную запись root, введя команду  $su -$
- 2. Перейдите в каталог, куда были скопированы файлы установки IBM Intelligent Operations Center.
- 3. Введите команду yum --nogpgcheck install носитель\_установки/ibm-java-x86\_64-jre-6.0-10.1.x86 64.rpm.
- 4. Введите команду export JAVA\_HOME=/opt/ibm/java-x86\_64-60/jre.
- 5. Проверьте среду Java, введя команду **echo \$JAVA HOME** и убедившись, что будет возвращено значение /opt/ibm/java-x86 64-60/jre.

#### Задачи, связанные с данной:

"Копирование пакета установки на сервер установки" на стр. 24 Скопируйте пакет установки IBM Intelligent Operations Center на сервер установки перед установкой продукта.

"Конфигурирование Утилита управления платформой" на стр. 58

После установки IBM Intelligent Operations Center, если вы установили среду Java<sup>™</sup> JRE, отличающуюся от той, которая поставляется вместе с IBM Intelligent Operations Center, вы должны задать расположение JRE, используемое продуктом Утилита управления платформой.

"Установка IBM Intelligent Operations Center с использованием менеджера установки" IBM Intelligent Operations Center можно установить с использованием предоставляемой графической программы установки.

# Установка IBM Intelligent Operations Center с использованием менеджера установки

<span id="page-35-1"></span>IBM Intelligent Operations Center можно установить с использованием предоставляемой графической программы установки.

### Прежде чем начать

Необходимо скопировать пакет продукта на сервер установки в каталог домашний-каталог-установки перед выполнением следующих шагов.

# Об этой задаче

Во время установки будет показан индикатор выполнения. Однако, поскольку задачи установки запускаются дистанционно на серверах назначения, индикатор выполнения не будет указывать правильное значение времени, оставшегося на установку. "Компоненты установки" на стр. 29 обеспечивает время установки, вычисленное для каждого компонента.

Если нужно отменить установку в любой момент, нажмите Отмена в пользовательском интерфейсе IBM **Installation Manager.** 

Важное замечание: Не вводите команду launchpad.sh после успешной установки первого компонента. Вам не предоставят опцию для изменения установки. Используйте команду /opt/IBM/InstallationManager/ eclipse/IBMIM, чтобы перезапустить программу установки, вместо того, чтобы выполнить указания в шаге 24 на стр. 28.

# Процедура

- 1. Введите команду export JAVA HOME=/opt/ibm/java-x86 64-60/jre.
- 2. Извлеките файл BA 1.5 GUI Installer Lite Launchpad.zip в каталог домашний каталог установки.
- 3. Запустите панель запуска установки, введя команду домашний каталог установки/launchpad.sh.
- 4. Установите IBM Installation Manager.
	- а. Нажмите Установить менеджер установки IBM.
- b. Нажмите **Далее**.
- c. Ознакомьтесь с информацией о лицензии.
- d. Если вы согласны с положениями лицензии, выберите Я принимаю положения лицензионного соглашения и нажмите кнопку **Далее**. Установка будет продолжена.
- e. Если вы не согласны с положениями лицензии, выберите Я не принимаю положения лицензионного соглашения и нажмите кнопку **Далее**. Установка будет прекращена.
- f. Выберите, в каком месте будет установлен продукт IBM Installation Manager.
- g. Нажмите **Далее**.
- h. Нажмите кнопку **Install** (Установить).
- i. Перезапустите IBM Installation Manager.

IBM Installation Manager будет установлен.

- 5. После установки IBM Installation Manager необходимо закрыть и перезапустить IBM Installation Manager. При запуске IBM Installation Manager из панели установки будет выбран файл топологии для IBM Intelligent Operations Center.
- 6. Нажмите кнопку **Установить IBM Intelligent Operations Center**.
- 7. Выберите пакет IBM Intelligent Operations Center Версия 1.5.
- 8. Нажмите **Далее**.
- 9. Ознакомьтесь с информацией о лицензии.
	- a. Если вы согласны с положениями лицензионного соглашения, выберите Я принимаю условия лицензионного соглашения и нажмите **Далее**. Установка будет продолжена.
	- b. Если вы не согласны с положениями лицензионного соглашения, выберите Я не принимаю условия лицензионного соглашения и нажмите **Далее**. Установка будет прекращена.
- 10. Задайте Совместно используемый каталог ресурсов для установки. Этот каталог будет использоваться всегда, когда вы используете IBM Installation Manager, чтобы установить продукты с использованием сервера установки. Убедитесь, что вы задали на сервере диск, на котором есть больше всего свободного пространства.
- 11. Нажмите **Далее**.
- 12. Создайте новую группу пакетов, выбрав Создать новую группу пакетов. Выберите IBM Intelligent Operations Center.
- 13. Задайте имя в поле Каталог установки. Будет создан Каталог установки. При необходимости программа установки создаст подкаталоги в этом каталоге.
- 14. В поле Вариант архитектуры выберите 64-битный.
- 15. Нажмите **Далее**.
- 16. Отмените выбор всех опций.
- 17. Выберите **Сконфигурировать топологию**.
- 18. Нажмите **Далее**.
- 19. Введите опции конфигурации. Запишите все заданные пароли.
- 20. Нажмите **Далее**.
- 21. Проверьте опции установки и нажмите **Далее**, чтобы запустить установку.
- 22. После выполнения установки закройте IBM Installation Manager и панель установки. Не закрывайте окно терминала, в котором была запущена панель установки в шаге [3 на стр. 26,](#page-35-0) так как в нем задана среда JAVA\_HOME. Если закрыть окно терминала, необходимо перед тем, как продолжить, повторно экспортировать JAVA\_HOME.
- 23. Если значение, введенное в качестве пароля топологии содержит больше 15 символов в длину, сделайте следующее, чтобы задать пароль для ITM.ADMIN.USER.PWD, содержащий в длину 15 символов или меньше.
- а. На сервере установки измените файл домашний каталог установики/ioc/topology/ iop lite topo.properties, где домашний каталог установки - это каталог, куда был скопирован пакет установки IBM Intelligent Operations Center.
- b. Измените значение, заданное для ITM.ADMIN.USER.PWD на значение, содержащее 15 символов или меньше. Этот пароль будет использован при входе с систему пользователя sysadmin вместо пароля топологии.
- с. Сохраните внесенные изменения.
- 24. Запустите IBM Installation Manager с использованием команды /opt/IBM/InstallationManager/eclipse/ **IBMIM.**
- 25. Выберите Изменить > Далее.
- 26. Выберите Подготовить серверы назначения.
- 27. Выберите Далее > Изменить.
- 28. Если возникнут ошибки, проверьте файлы журнала в каталоге /var/ibm/InstallationManager/logs/ native. Имена файлов журналов начинаются с временной метки, которую можно использовать, чтобы увязать данные журнала с данными на момент запуска инструмента установки.
- 29. Исправьте все ошибки или предупреждения, обнаруженные в журналах и относящиеся к вашей системе, и завершите установку до установки следующего компонента. Некоторые из предупреждений или ошибок можно игнорировать. Например, предупреждение о IPv6, если поддержка IPv6 не включена, или если конфигурация не связана со службой имен доменов (DNS).
- 30. После исправления всех ошибок вернитесь к шагу 25. У вас будет возможность проигнорировать ошибки проверки системы. Выберите следующий компонент в списке в шаге 26. Продолжайте обработку до тех пор, пока не будет установлена функция Cyber Hygiene.

Важное замечание: Не выключайте серверы между фазами установки. Тестирование выключения серверов между фазами установки не производилось, оно может привести к неожиданным результатам.

В Субег Нудіепе применяются лучшие конфигурации для обеспечения дополнительной безопасности системы IBM Intelligent Operations Center. Перед установкой Cyber Hygiene выполните конфигурирование после установки. После выполнения конфигурирования после установкии вернитесь к шагу 24 и установите и запустите Cyber Hygiene. Компоненты успешно установлены, если проверено запущенное до этого IBM Installation Manager. Не отменяйте выбор этих компонентов, иначе компоненты будут деинстраллированы при повторном запуске IBM Installation Manager.

При работе в виртуализованной среде создайте снимок памяти всех серверов после успешного выполнения шага установки и перед установкой следующего компонента. Этот снимок можно будет использовать для повторного запуска установки в успешном состоянии, если возникнет ошибка. Чтобы сократить время сканирования и исправления Cyber Hygiene, демонтируйте все файловые системы, которым не требуется оценка на безопасность. Например, каталоги среда установки на каждом сервере можно удалить после выполнения всех шагов установки. Эти каталоги можно удалить или демонтировать перед запуском Cyber Hygiene.

Примечание: Субег Нудіепе устанавливается и запускается в одном и том же шаге.

Приложение Cyber Hygiene следует использовать в последнем шаге перед перемещением системы в состояние производства, или если в системе необходимо использовать рекомендации по обеспечению надежной безопасности. Все приложения и решения следует устанавливать и конфигурировать перед запуском приложения Cyber Hygiene, чтобы можно было сканировать окончательную систему и применить исправления.

Изменения, применяемые к системе со стороны приложения Cyber Hygiene, могут вызвать проблемы в других приложениях и решениях. Например, к этим приложениям и решениям могут предъявляться требования среды Linux, которые не соответствует нормам надежной безопасности. Чтобы установить или запустить приложение или решение, может понадобиться, чтобы вход в систему осуществлялся от имени пользователя root. В этом случае некоторые изменения со стороны приложения Cyber Hygiene необходимо изменить на временной или постоянной основе или обратиться за другим решением к поставщику приложения или решения.

После того, как изменения Cyber Hygiene сделаны, изменить ихв автоматическом режиме будет нельзя. Все изменения должны быть выполнены с использованием обновлений, сделанных вручную в операционной системе Linux, или изменений разрешений для каталога или файла.

#### **Понятия, связанные с данным**:

["Удаление служб установки из производственной системы" на стр. 66](#page-75-0)

После установки IBM Intelligent Operations Center можно удалить службы установки с серверов производственной системы. Рекомендуется оставить сервер установки, так как некоторые из служб этого компонента могут потребоваться для выполнения действий по обслуживанию.

["Конфигурирование IBM Intelligent Operations Center после установки" на стр. 51](#page-60-0)

После установки архитектуры IBM Intelligent Operations Center с использованием менеджера установки или пошаговой установки нужно выполнить несколько шагов по конфигурированию после установки, чтобы завершить установку.

["Cyber Hygiene - Обзор" на стр. 80](#page-89-0)

Функция Cyber Hygiene в IBM Intelligent Operations Center предназначена для обеспечения служб, устраняющих потенциальные уязвимости защиты в установленной системе.

#### **Задачи, связанные с данной**:

["Подготовка серверов" на стр. 17](#page-26-0)

Перед установкой IBM Intelligent Operations Center убедитесь, что соблюдены все требования к конфигурации сервера. Утилита предварительной проверки убедится, что большинство этих требований выполнено.

["Проверка установки" на стр. 50](#page-59-0)

После установки IBM Intelligent Operations Center убедитесь, что продукт установлен правильно.

["Копирование пакета установки на сервер установки" на стр. 24](#page-33-0)

Скопируйте пакет установки IBM Intelligent Operations Center на сервер установки перед установкой продукта.

["Установки среды выполнения Java" на стр. 25](#page-34-0)

Среда выполнения Java 6 должна быть установлена на сервер установки до установки IBM Intelligent Operations Center.

# **Компоненты установки**

IBM Intelligent Operations Center устанавливается в виде семи компонентов.

*Таблица 7. Компоненты установки IBM Intelligent Operations Center*

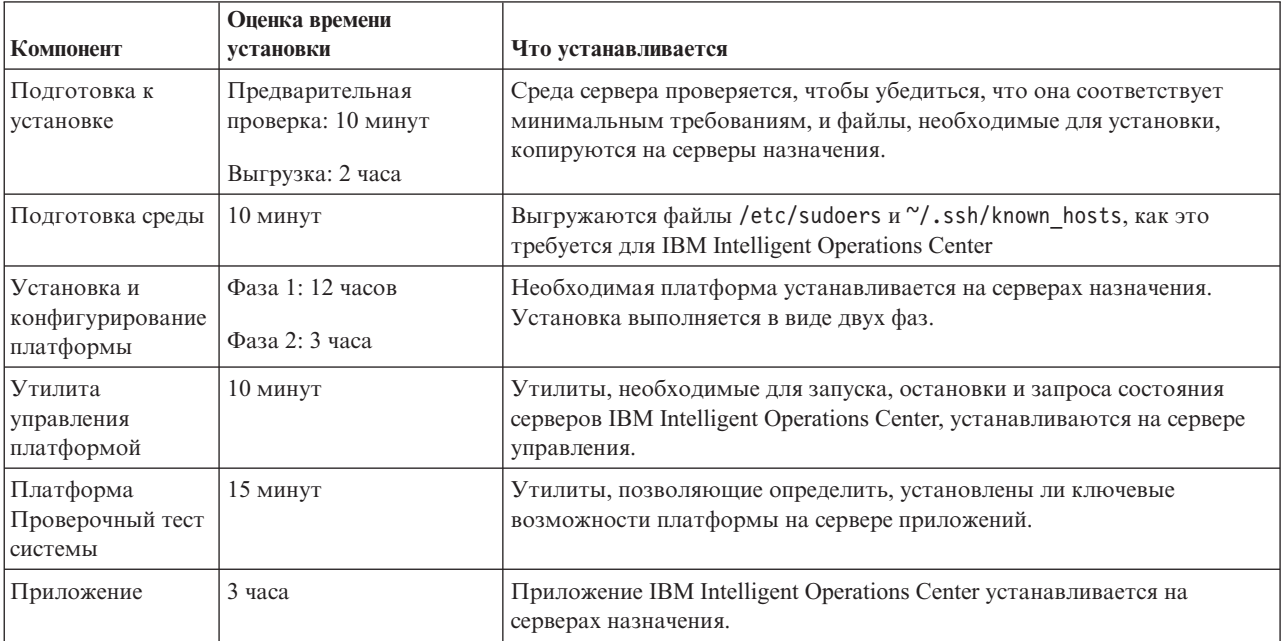

| Компонент     | Оценка времени<br>установки | Что устанавливается                                                                                                    |
|---------------|-----------------------------|----------------------------------------------------------------------------------------------------|
| Cyber Hygiene | До 1,5 часов                | Возможности уменьшения и устранения известных рисков нарушения<br>кибернетической безопасности устанавливаются на серверах<br>назначения. Время обработки определяется скоростью аппаратного<br>обеспечения, и в случае, если есть превышение, на серверах назначения<br>будут находится ненужные файлы. |

Таблица 7. Компоненты установки IBM Intelligent Operations Center (продолжение)

# Опции конфигурации

IBM Installation Manager позволяет программе установки задать опции конфигурации при установке IBM Intelligent Operations Center.

## Пароль топологии

IBM Installation Manager позволяет программе установки задать пароли, которые нужно использовать в сочетании с IBM Intelligent Operations Center.

Программа установки может задать пароли, показанные в Табл. 8.

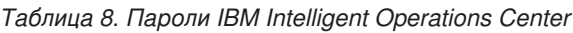

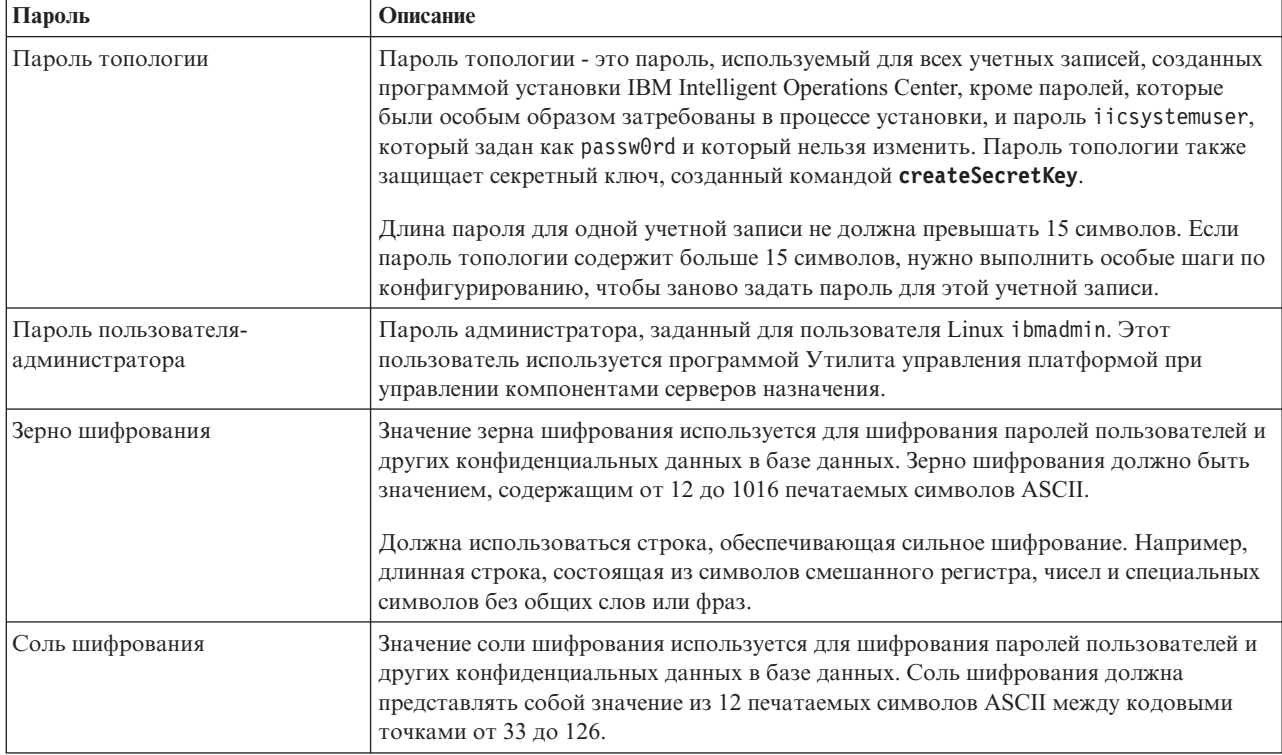

## Расположение носителя установки

IBM Installation Manager позволяет программе установки указать, где находятся пакеты установки при установке IBM Intelligent Operations Center.

Программа установки может задать каталоги установки, показанные в Табл. 9 на стр. 31.

<span id="page-40-0"></span>*Таблица 9. Каталоги установки IBM Intelligent Operations Center*

| Каталог                                          | Описание                                                                                                    | Рекомендуемое значение   |
|--------------------------------------------------|----------------------------------------------------------------------------------------------------|--------------------------|
| Локальный<br>базовый каталог<br>изображений      | Имя каталога на сервере установки,<br>содержащего файлы установки IBM Intelligent<br>Operations Center. Это каталог, куда были<br>скопированы файлы носителя установки перед<br>запуском утилиты установки. В других<br>инструкциях по установке этот каталог<br>называется носитель установки. | /installMedia            |
| Локальный<br>временный<br>каталог<br>изображений | Каталог на сервере установки, используемый<br>для хранения временных файлов при установке.                                                                                                    | /installMedia            |
| Локальный<br>каталог резервной<br>копии          | Этот каталог предназначен только для<br>внутреннего использования.                                                                                                    | /tmp/loc/backup          |
| Дистанционный<br>каталог<br>изображений          | Каталог на серверах назначения, куда будут<br>скопированы пакеты, которые нужно установить<br>на этом сервере.                                                                                                    | /installMedia/loc/image  |
| Дистанционный<br>каталог сценариев               | Каталог на серверах назначения, куда будут<br>скопированы сценарии установки, которые<br>нужно запустить на этом сервере.                                                                                                    | /installMedia/loc/script |

#### **Задачи, связанные с данной**:

["Копирование пакета установки на сервер установки" на стр. 24](#page-33-0) Скопируйте пакет установки IBM Intelligent Operations Center на сервер установки перед установкой продукта.

### **Расположение Сервер данных**

IBM Installation Manager позволяет программе установки задать соединение с сервер данных при установке IBM Intelligent Operations Center.

Программа установки может задать опции соединения с сервер данных, показанные в Табл. 10.

*Таблица 10. Информация о соединении IBM Intelligent Operations Center Сервер данных*

| Опция                         | Описание                                                                               | Рекомендуемое значение                                           |
|-------------------------------|----------------------------------------------------------------------------------------|------------------------------------------------------------------|
| Имя хоста Сервер<br>данных    | Полное имя хоста для сервера.                                                          | Никаких действий не требуется. Значение<br>зависит от установки. |
| Пользователь<br>Сервер данных | Учетная запись пользователя Linux, которую<br>нужно использовать в процессе установки. | root                                                             |
| Пароль Сервер<br>данных       | Пароль для учетной записи, заданной в поле<br>Пользователь сервера данных.             | Никаких действий не требуется. Значение<br>зависит от установки. |

Чтобы проверить соединение с сервером, щелкните по **Проверить соединение**.

#### **Расположение сервера данных**

IBM Installation Manager позволяет программе установки задать соединение с сервером данных при установке IBM Intelligent Operations Center.

Программа установки может задать опции соединения с сервером данных, показанные в [Табл. 11 на стр. 32.](#page-41-0)

| <b>Опция</b>                   | Описание                                                                               | Рекомендуемое значение              |
|--------------------------------|----------------------------------------------------------------------------------------|-------------------------------------|
| Имя хоста сервера<br>данных    | Полное имя хоста для сервера.                                                          | Нет. Значение зависит от установки. |
| Пользователь<br>сервера данных | Учетная запись пользователя Linux, которую<br>нужно использовать в процессе установки. | root                                |
| Пароль сервера<br>данных       | Пароль для учетной записи, заданной в поле<br>Пользователь сервера приложений.         | Нет. Значение зависит от установки. |

<span id="page-41-0"></span>*Таблица 11. Информация о соединении сервера данных IBM Intelligent Operations Center*

Чтобы проверить соединение с сервером, щелкните по **Проверить соединение**.

## **Расположение Сервер событий**

IBM Installation Manager позволяет программе установки задать соединение с сервер событий при установке IBM Intelligent Operations Center.

Программа установки может задать опции соединения с сервер событий, показанные в Табл. 12.

*Таблица 12. Информация о соединении IBM Intelligent Operations Center сервер событий*

| Опция                          | Описание                                                                               | Рекомендуемое значение                                           |
|--------------------------------|----------------------------------------------------------------------------------------|------------------------------------------------------------------|
| Имя хоста Сервер<br>  событий  | Полное имя хоста для сервера.                                                          | Никаких действий не требуется. Значение<br>зависит от установки. |
| Пользователь<br>Сервер событий | Учетная запись пользователя Linux, которую<br>нужно использовать в процессе установки. | root                                                             |
| Пароль Сервер<br> coбытий      | Пароль для учетной записи, заданной в поле<br>Пользователь сервера событий.            | Никаких действий не требуется. Значение<br>зависит от установки. |

Чтобы проверить соединение с сервером, щелкните по **Проверить соединение**.

## **Расположение Сервер управления**

IBM Installation Manager позволяет программе установки задать соединение с сервер управления при установке IBM Intelligent Operations Center.

Программа установки может задать опции соединения с сервер управления, показанные в Табл. 13.

| Опция                             | Описание                                                                               | Рекомендуемое значение                                           |
|-----------------------------------|----------------------------------------------------------------------------------------|------------------------------------------------------------------|
| Имя хоста Сервер<br>управления    | Полное имя хоста для сервера.                                                          | Никаких действий не требуется. Значение<br>зависит от установки. |
| Пользователь<br>Сервер управления | Учетная запись пользователя Linux, которую<br>нужно использовать в процессе установки. | root                                                             |
| Пароль Сервер<br>управления       | Пароль для учетной записи, заданной в поле<br>Пользователь сервера управления.         | Нет. Значение зависит от установки.                              |

*Таблица 13. Информация о соединении IBM Intelligent Operations Center сервер управления*

Чтобы проверить соединение с сервером, щелкните по **Проверить соединение**.

## **Конфигурация Cyber Hygiene**

IBM Installation Manager позволяет программе установки задать опции, необходимые для Cyber Hygiene при установке IBM Intelligent Operations Center.

Программа установки может задать опции Cyber Hygiene, показанные в [Табл. 14 на стр. 33.](#page-42-0)

<span id="page-42-0"></span>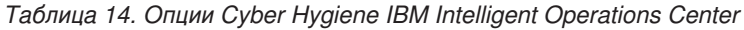

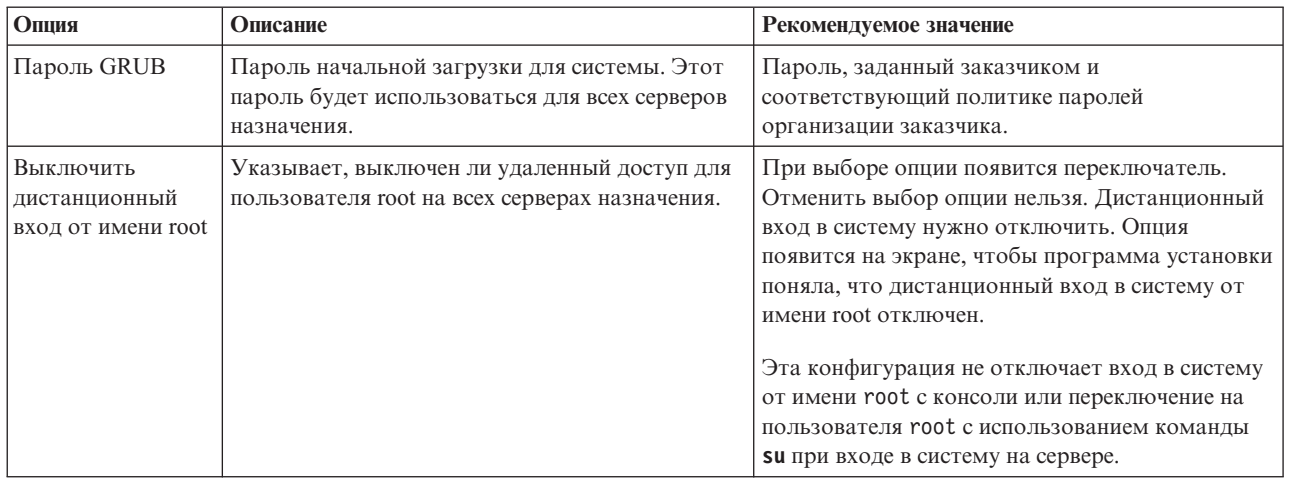

## **Перезапуск установки с использованием менеджера установки**

Если установка завершится неудачно, ее можно перезапустить.

## **Об этой задаче**

Если установка завершится неудачно, утилита установки произведет откат изменений, внесенных во время сеанса. Если выбрана установка нескольких компонентов, будет произведен откат всех выбранных шагов, даже если часть шагов была выполнена успешно.

Чтобы перезапустить неудачно завершившуюся установку, сделайте следующее:

## **Процедура**

- 1. Выберите **Приложения** > **IBM Installation Manager** > **IBM Installation Manager**.
- 2. Если никакие компоненты еще не установлены успешно, выберите **Создать**, чтобы перезапустить установку сначала.
- 3. Если один или несколько компонентов установлены успешно, выберите **Изменить**, чтобы сохранить существующие изменения установки. Выберите компоненты, которые нужно установить.

**Примечание:** Рекомендуется использовать программу установки для установки компонентов по одному. Это ограничит откат успешно установленных компонентов, если установки последующего компонента завершатся неудачно.

# **Пошаговая установка IBM Intelligent Operations Center**

IBM Intelligent Operations Center можно установить, используя шаги и сценарии пошаговой установки.

## **Подготовка пакета установки**

Прежде чем запускать сценарии установки, нужно распаковать и подготовить пакет установки.

## **Об этой задаче**

На сервере установки перейдите в каталог, куда был скопирован пакет установки IBM Intelligent Operations Center. В этихшагахданный каталог называется *домашний\_каталог\_установки*.

# <span id="page-43-0"></span>**Процедура**

- 1. Скопируйте пакет установки в каталог *домашний\_каталог\_установки*.
- 2. Распакуйте пакет установки.
- 3. Извлеките файл BA\_1.5\_GUI\_Installer\_Lite\_Launchpad.zip в каталог *домашний\_каталог\_установки*.
- 4. Перейдите в каталог каталог установки/repository/native.
- 5. Извлеките файл com.ibm.iop.ba.lite\_1.5.0.9.zip в каталог *домашний\_каталог\_установки*.
- 6. Извлеките файл com.ibm.iop.cat.lite\_1.5.0.9.zip в каталог *домашний\_каталог\_установки*.
- 7. Извлеките файл com.ibm.iop.isp.lite\_1.5.0.zip в каталог *домашний\_каталог\_установки*/isp/.
- 8. Извлеките файл com.ibm.iop.cyber.hygiene.install.lite\_1.5.0.zip в каталог *домашний\_каталог\_установки*/ch.
- 9. Введите команду **cp ../files/com.ibm.iop.cyber.hygiene.scripts.lite\_1.5.0.zip [домашний\_каталог\_установки]/ch/install**.
- 10. Извлеките файл com.ibm.iop.ioc.solution.lite\_1.5.0.20120807.1518.zip в каталог *домашний\_каталог\_установки*/ioc/spec.
- 11. Извлеките файл com.ibm.iop.ioc.topology.lite\_1.5.0.20120807.1518.zip в каталог *домашний\_каталог\_установки*/ioc/topology.
- 12. Введите команду **find** *домашний\_каталог\_установки* **-name \\*.sh -exec chmod +x {} \;**.
- 13. Введите команду find *домашний каталог установки* **-name \\*.sh -exec dos2unix {} \;**.

# **Проверка сценариев установки**

Можно выполнить команду, чтобы просмотреть документацию по программе установки. Она также покажет, что пакет установки готов к работе.

## **Об этой задаче**

На сервере установки перейдите в каталог, куда был скопирован пакет установки IBM Intelligent Operations Center. В этихшагахданный каталог называется *домашний\_каталог\_установки*.

# **Процедура**

- 1. Войдите в систему от имени пользователя root или переключитесь на учетную запись root, введя команду **su -** .
- 2. Введите команду **export JAVA\_HOME=/opt/ibm/java-x86\_64-60/jre**.
- 3. Введите команду *домашний\_каталог\_установки***/ioc/bin/ba.sh**. Будет показана документация по установке.

# **Настройка свойств установки**

Файл свойств установки и файлы свойств топологии обеспечивают определения, необходимые для сценариев установки.

## **Об этой задаче**

На сервере установки перейдите в каталог, куда был скопирован пакет установки IBM Intelligent Operations Center. В этихшагахданный каталог называется *домашний\_каталог\_установки*.

# **Процедура**

Необязательно: Измените файл *домашний\_каталог\_установки*/ioc/resource/custom.properties и измените в нем перечисленные ниже свойства, если это нужно. Никакие значения свойств в файле, не перечисленные в [Табл. 15 на стр. 35,](#page-44-0) не следует изменять.

<span id="page-44-0"></span>*Таблица 15. Свойства установки IBM Intelligent Operations Center*

| Свойство                   | Описание                                                                                                    | Значение по умолчанию    |
|----------------------------|----------------------------------------------------------------------------------------------------|--------------------------|
| image.basedir.local        | Имя каталога на сервере установки,<br>содержащего файлы установки IBM<br>Intelligent Operations Center. Это каталог,<br>куда были скопированы файлы носителя<br>установки перед запуском утилиты<br>установки. В других инструкциях по<br>установке этот каталог называется<br>носитель_установки. | /installMedia            |
| image.tempdir.local        | Каталог на сервере установки,<br>используемый для хранения временных<br>файлов при установке.                                                                                                    | /installMedia            |
| backup.local               | Этот каталог предназначен только для<br>внутреннего использования.                                                                                                    | /tmp/loc/backup          |
| Unix.image.basedir.remote  | Каталог на серверах назначения, куда<br>будут скопированы пакеты, которые нужно<br>установить на этом сервере.                                                                                                    | /installMedia/loc/image  |
| Unix.script.basedir.remote | Каталог на серверах назначения, куда<br>будут скопированы сценарии установки,<br>которые нужно запустить на этом сервере.                                                                                                    | /installMedia/loc/script |
| connection.timeout         | Время (в миллисекундах), которое следует<br>выждать, прежде чем соединение с<br>серверами назначения будет признано<br>неудачным                                                                                                    | 120000                   |
| waiting.time               | Время (в миллисекундах), которое следует<br>выждать перед повторной попыткой<br>восстановить неудачное соединение                                                                                                    | 120000                   |
| retry.count                | Сколько раз следует повторять попытку<br>установить неудачно завершившееся<br>соединение, прежде чем установка<br>завершится неудачно.                                                                                                    | 6                        |

Если значение не изменено, будет использоваться значение по умолчанию.

#### **Понятия, связанные с данным**:

["Информация о пароле" на стр. 38](#page-47-0)

Пароли для различныхID пользователей, используемые в решении IBM Intelligent Operations Center, заданы в файле свойств топологии. По соображениям безопасности пароли по умолчанию, поставляемые вместе с IBM Intelligent Operations Center, должны быть изменены.

## **Файлы топологии установки**

IBM Intelligent Operations Center устанавливается с использованием файла топологии. Файл топологии - это XML-файл, задающий параметры и значения, используемые при внедрении IBM Intelligent Operations Center на серверах, а также последовательность внедрения компонентов.

При изменении файла топологии с использованием текстового редактора можно допустить ошибки. Поэтому все настраиваемые заказчиком свойства заданы в файле свойств топологии. В файле шаблона топологии представлена структура топологии.

Команда **parameterizeTopology** принимает пары имя/значение, заданные в файле свойств топологии, и структуру, обеспечиваемую файлом шаблона топологии, и создает действительный файл топологии, используемый при установке.

К IBM Intelligent Operations Center прилагаются следующие файлы топологии:

<span id="page-45-0"></span>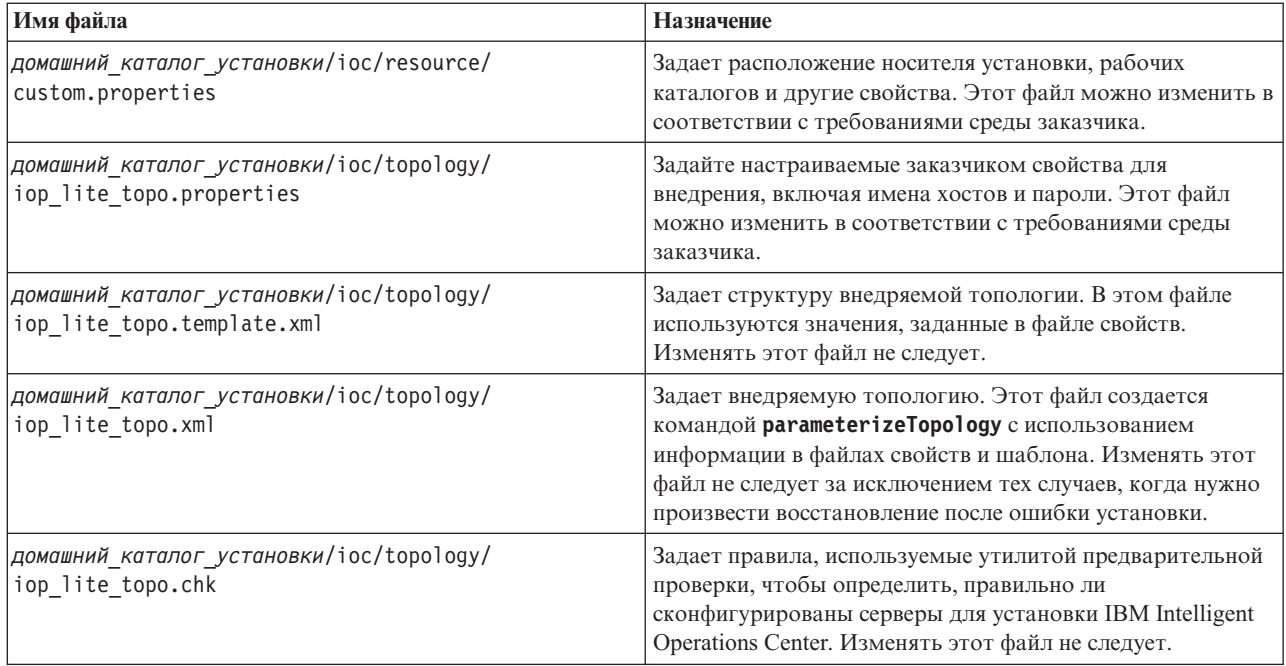

#### **Задачи, связанные с данной**:

["Установка адаптера Утилита управления платформой" на стр. 48](#page-57-0)

Утилита управления платформой используется для управления средой сервера IBM Intelligent Operations Center. Утилита устанавливается отдельно от продукта.

### **Файл свойств топологии**

Файл свойств топологии определяет настраиваемые заказчиком свойства для внедрения IBM Intelligent Operations Center. Этот файл нужно изменить в соответствии с требованиями среды заказчика. Все свойства в прилагаемом файле свойств топологии, которые здесь не документированы, изменять не следует.

После изменения файла свойств топологии сохраните его копию в безопасном месте. Этот файл содержит информацию конфиденциального характера, например, имена пользователей и пароли для системы, в виде простого текста. Если доступ к этому файлу получит неавторизованное лицо, у него окажется полный доступ к системе.

Файл свойств топологии можно использовать после установки следующими способами:

- v В качестве репозитория информации о пароле, если пароль был забыт.
- v В качестве репозитория паролей, если они изменялись в системе. Измененный файл свойств топологии можно использовать для обновления паролей в Утилита управления платформой.
- v Как резервную копию информации об установке, если нужно переустановить систему. Файл свойств топологии можно использовать, не задавая заново все параметры установки.

#### **Задачи, связанные с данной**:

["Генерирование файла топологии" на стр. 41](#page-50-0)

Прежде чем выполнять шаги по установке для IBM Intelligent Operations Center, сгенерируйте файл топологии с использованием параметров, необходимых для установки.

#### **Информация о сервере назначения:**

В разделе SERVERS файла свойств топологии заданы свойства для серверов назначения.

В [Табл. 16 на стр. 37](#page-46-0) показаны значения свойств серверов, которые можно задать в файле свойств топологии.

<span id="page-46-0"></span>*Таблица 16. Свойства сервера назначения*

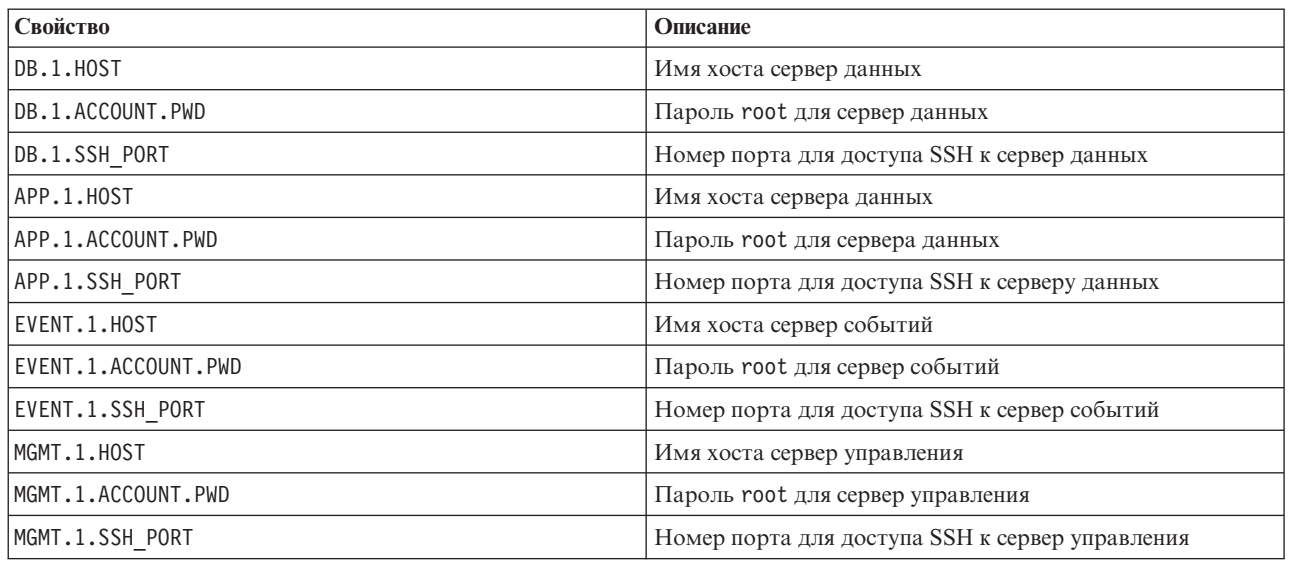

**Важное замечание:** Значения имен хостов должны представлять собой полные имена хостов, введенные в заданном регистре. Например, IOC15App.IOC15.com - это не то же самое, что ioc15app.ioc15.com.

Номер порта SSH можно задать для каждого сервера. Однако сконфигурированные номера портов будут использоваться только компонентом Утилита управления платформой. Порт 22 должен быть включен для доступа SSH на каждом сервере. Порт 22 необходим для доступа SSH продуктом IBM Intelligent Operations Center при установке.

#### **Информация о службе каталога:**

В файле свойств топологии заданы значения, используемые для шифрования паролей пользователей и других конфиденциальных данных в каталоге.

Шифрование основано на двухзначениях: LDAP.SEED и LDAP.SALT.

Значения должны быть печатаемыми символами ASCII. Печатаемые символы ASCII - это символы со значениями кодовых точек с 33 до 126. Использовать пробелы нельзя.

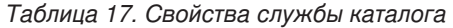

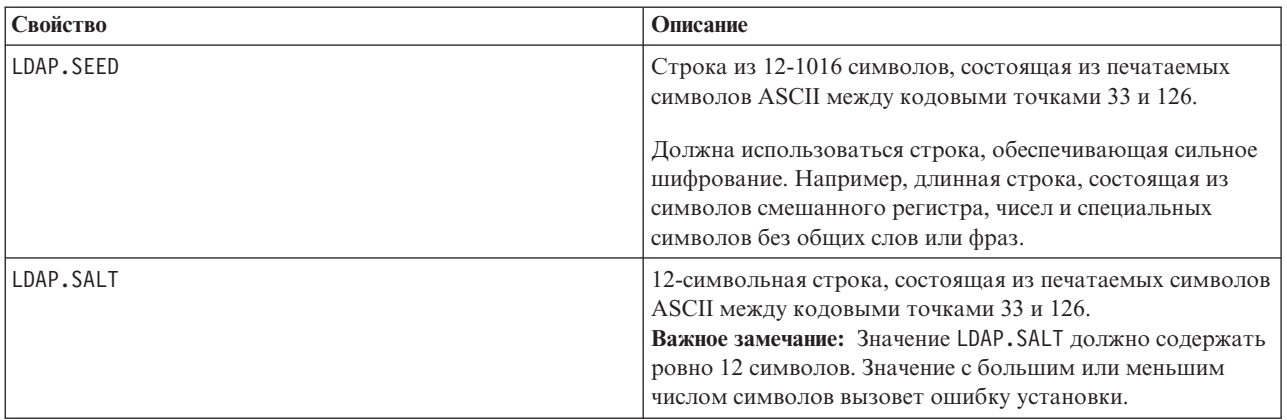

Запишите значения LDAP.SEED и LDAP.SALT вне системы. Эти значения потребуются, если вам нужно будет экспортировать или реплицировать записи каталога.

#### <span id="page-47-0"></span>**Информация о пароле:**

Пароли для различныхID пользователей, используемые в решении IBM Intelligent Operations Center, заданы в файле свойств топологии. По соображениям безопасности пароли по умолчанию, поставляемые вместе с IBM Intelligent Operations Center, должны быть изменены.

Пароль могут содержать только алфавитно-цифровые символы (a-z, A-Z, 0-9). Если не указано иное, пароли должны содержать 30 символов или менее.

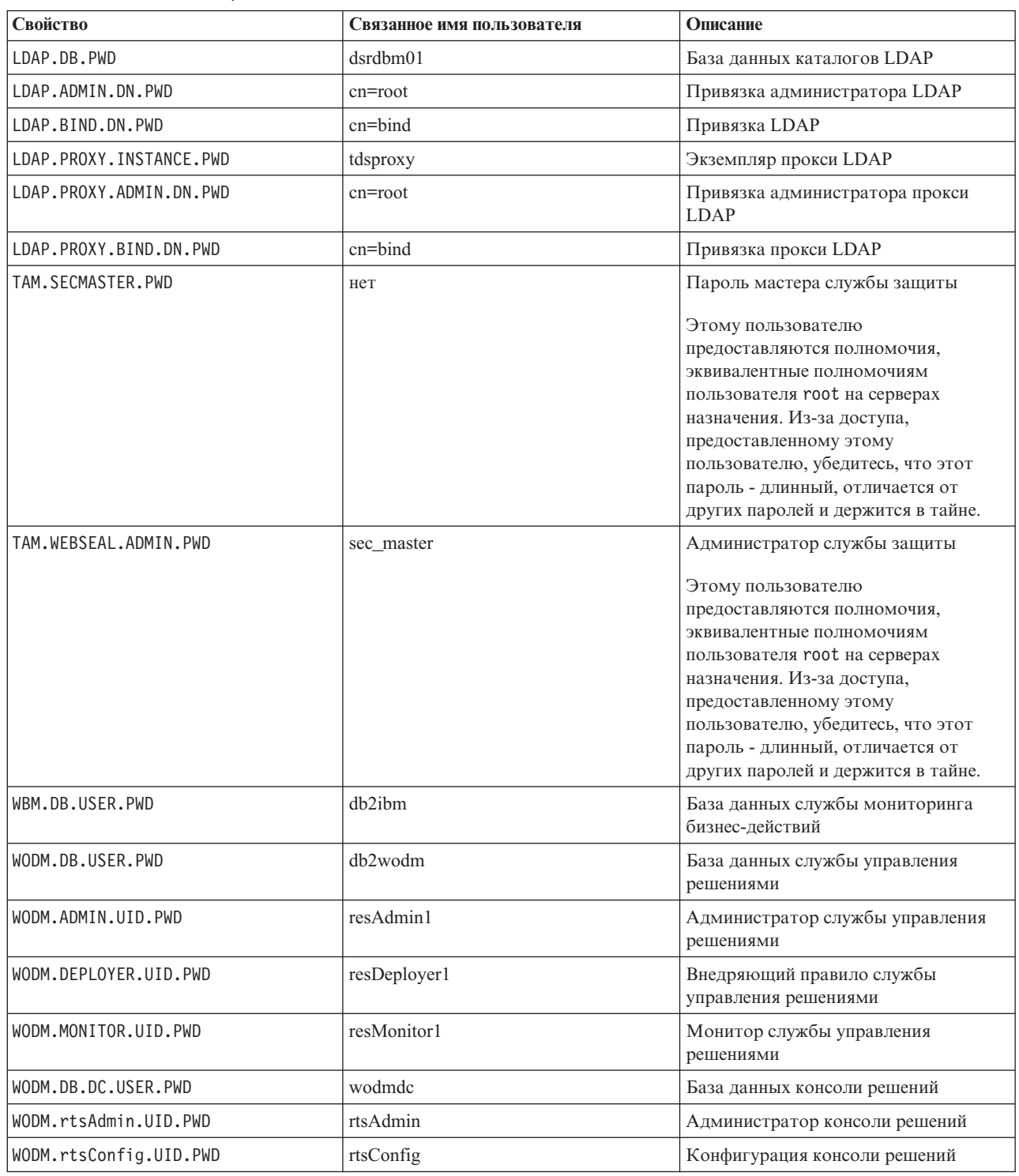

*Таблица 18. Свойства паролей*

*Таблица 18. Свойства паролей (продолжение)*

| Свойство                  | Связанное имя пользователя                                                        | Описание                                                                              |
|---------------------------|-----------------------------------------------------------------------------------|---------------------------------------------------------------------------------------|
| WODM.rtsUser.UID.PWD      | rtsUser                                                                           | Пользователь консоли решений                                                          |
| UDDI.DB.USER.PWD          | db2uddi                                                                           | База данных службы UDDI                                                               |
| IHS.KEYSTORE.PWD          | нет                                                                               | Склад ключей сервера НТТР                                                             |
| WAS.ADMIN.ACCOUNT.PWD     | waswebadmin                                                                       | Администратор служб приложений                                                        |
| WAS.LTPA.PWD              | нет                                                                               | Маркер LTPA                                                                           |
| PORTAL.ADMIN.ACCOUNT.PWD  | waswebadmin                                                                       | Администратор консоли WebSphere<br>Application Server для сервера<br>WebSphere Portal |
| PORTAL.ADMIN.UID.PWD      | wpsadmin                                                                          | Администратор для сервера<br>WebSphere Portal                                         |
| PORTAL.DB.USER.PWD        | db2port1                                                                          | WebSphere Portalбаза данных                                                           |
| OMNIBUS.ADMIN.ACCOUNT.PWD | netcool                                                                           | Администратор служб событий                                                           |
| IMPACT.WAS.ACCOUNT.PWD    | wasadmin                                                                          | Администратор системных служб<br>событий                                              |
| TSRM.WAS.ADMIN.PWD        | waswebadmin                                                                       | Администратор менеджера<br>требований служб                                           |
| TSRM.DB.USER.PWD          | maximo                                                                            | База данных менеджера требований<br>служб                                             |
| TSRM.ADMIN.USER.PWD       | maxadmin                                                                          | Администратор менеджера<br>требований служб                                           |
| TSRM.REG.USER.PWD         | maxreg                                                                            | Пользователь менеджера требований<br>служб                                            |
| TSRM. INITADM.USER.PWD    | maxintadm                                                                         | Пользователь интеграции менеджера<br>требований служб                                 |
| MGMT.WAS.ADMIN.PWD        | waswebadmin                                                                       | Администратор служб приложений                                                        |
| TEPS.DB.USER.PWD          | itmuser                                                                           | База данных портала предприятия                                                       |
| TIM.STORE.PWD             | нет                                                                               | Склад управления идентификацией                                                       |
| TIM.ADMIN.USER.PWD        | waswebadmin                                                                       | Администратор менеджера<br>идентификаторов                                            |
| DOMINO.USER.PWD           | notes                                                                             | Пользователь совместной работы                                                        |
| DOMINO.ORG.PWD            | <b>IBM</b>                                                                        | Организация совместной работы                                                         |
| DOMINO.ADMIN.PWD          | notes admin                                                                       | Администратор совместной работы                                                       |
| DOMINO.ST.ADMIN.PWD       | wpsadmin                                                                          | Администратор портала совместной<br>работы                                            |
| DOMINO.ST.BIND.PWD        | wpsbind                                                                           | Привязка LDAP совместной работы                                                       |
| DEFAULT.PWD.DAS           | dausr1, dausr2, dausr3, dausr4, dausr5,<br>dausr6, dausr7, dausr8                 | Сервер администрирования службы<br>базы данных                                        |
| DEFAULT.PWD.DB2           | db2inst1, db2inst2, db2inst3, db2inst4,<br>db2inst5, db2inst6, db2inst7, db2inst8 | Сервер данных службы базы данных                                                      |
| DEFAULT.PWD.IHS           | ihsadmin                                                                          | сервер НТТР                                                                           |
| DEFAULT.PWD.MQM           | mqm                                                                               | Пользователь службы сообщений                                                         |
| MQM.CONN.USER.PWD         | mqmconn                                                                           | Соединение службы сообщений                                                           |
| DEFAULT.PWD.TAI           | taiuser                                                                           | Защита службы приложения                                                              |

### <span id="page-49-0"></span>Таблица 18. Свойства паролей (продолжение)

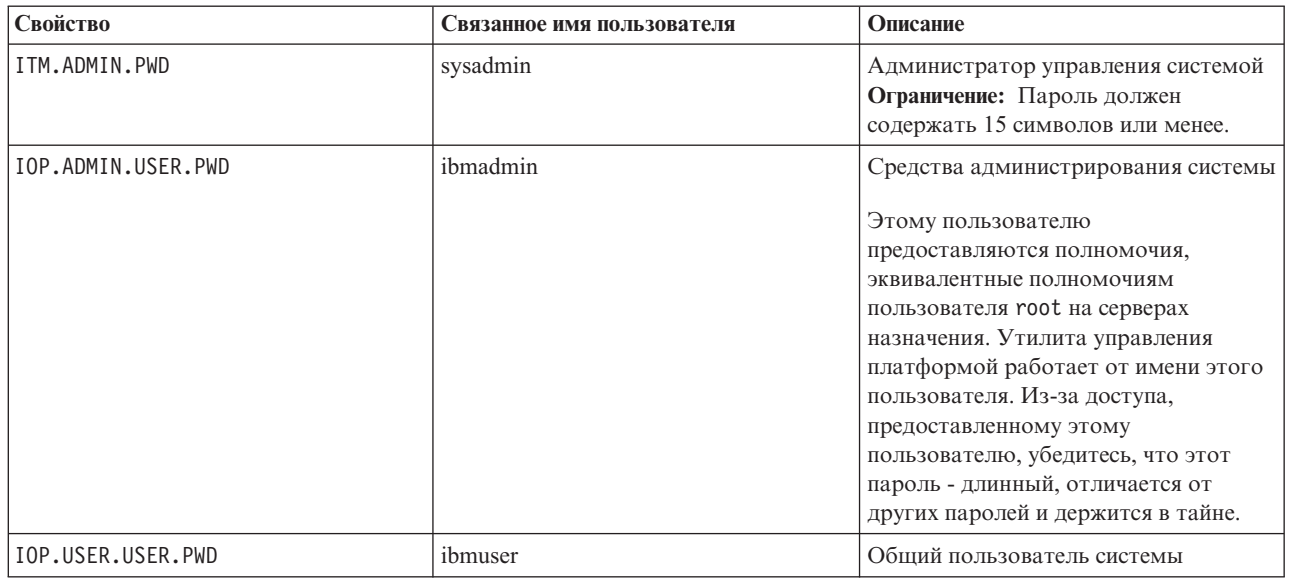

#### Понятия, связанные с данным:

### Глава 3, "Защита решения", на стр. 67

Защита - важный аспект в IBM Intelligent Operations Center, так как это решение является основным в основных операциях. Чтобы обеспечить защиту, важно знать параметры по умолчанию и управлять пользователями решения, чтобы предоставить всем пользователям правильный уровень доступа.

#### Задачи, связанные с данной:

"Настройка свойств установки" на стр. 34

Файл свойств установки и файлы свойств топологии обеспечивают определения, необходимые для сценариев установки.

#### Ссылки, связанные с данной:

"Примеры пользователей" на стр. 69 При внедрении IBM Intelligent Operations Center создаются примеры пользователей.

### Создание пароля топологии

Пароль топологии используется в процессе установки для шифрования файла и получения доступа к файлу, который задает топологию решения.

## Об этой задаче

На сервере установки перейдите в каталог, куда был скопирован пакет установки IBM Intelligent Operations Center. В этих шагах данный каталог называется домашний каталог установки.

- 1. Войдите в систему от имени пользователя root или переключитесь на учетную запись root, введя команду  $su -$ .
- 2. Введите команду export JAVA HOME=/opt/ibm/java-x86 64-60/jre.
- 3. Перейдите в каталог install home/ioc.
- 4. Введите команду bin/ba.sh createSecretKey -p пароль, где пароль это пароль, который нужно создать для топологии. Эта команда создаст файл домашний каталог установки/ioc/resource/ioc.keystore. Этот файл содержит ключ, используемый для шифрования файла свойств топологии. Файл ioc.keystore также шифруется с использованием пароля, указанного в команде **createSecretKey**. Чтобы изменить пароль и ключ для установки, удалите файл домашний каталог установки/ioc/resource/ioc.keystore, а затем заново запустите команду createSecretKey. Запишите пароль, чтобы использовать его в других шагах установки.

#### <span id="page-50-0"></span>Задачи, связанные с данной:

#### "Генерирование файла топологии"

Прежде чем выполнять шаги по установке для IBM Intelligent Operations Center, сгенерируйте файл топологии с использованием параметров, необходимых для установки.

### Генерирование файла топологии

Прежде чем выполнять шаги по установке для IBM Intelligent Operations Center, сгенерируйте файл топологии с использованием параметров, необходимых для установки.

### Об этой задаче

На сервере установки перейдите в каталог, куда был скопирован пакет установки IBM Intelligent Operations Center. В этих шагах данный каталог называется домашний\_каталог\_установки.

### Процедура

- 1. Войдите в систему от имени пользователя root или переключитесь на учетную запись root, введя команду  $su -$ .
- 2. Введите команду export JAVA HOME=/opt/ibm/java-x86 64-60/jre.
- 3. Перейдите в каталог домашний каталог установки/ioc/topology.
- 4. Отредактируйте файл iop\_lite\_topo.properties, внеся все изменения, необходимые для вашей среды.
- 5. Скопируйте файл шаблона топологии в файл топологии, введя команду ср iop lite topo.template.xml iop\_lite\_topo.xml.
- 6. Перейдите в каталог install home/ioc.
- 7. Введите команду bin/ba.sh parameterizeTopology -t iop\_lite\_topo -r topology/ iop\_lite\_topo.properties -p пароль, где пароль - это пароль топологии. Параметры, заданные в файле свойств топологии, будут применены к файлу топологии.
- 8. Необязательно: Чтобы зашифровать пароли в файле топологии, введите команду bin/ba.sh encryptTopology -t iop lite topo -p пароль, где пароль - это пароль топологии.

Важное замечание: Будут зашифрованы только пароли в файле топологии. Пароли в других файлах, например, в файле свойств топологии, не будут зашифрованы.

#### Понятия, связанные с данным:

#### "Файл свойств топологии" на стр. 36

Файл свойств топологии определяет настраиваемые заказчиком свойства для внедрения IBM Intelligent Operations Center. Этот файл нужно изменить в соответствии с требованиями среды заказчика. Все свойства в прилагаемом файле свойств топологии, которые здесь не документированы, изменять не следует.

#### Задачи, связанные с данной:

"Создание пароля топологии" на стр. 40

Пароль топологии используется в процессе установки для шифрования файла и получения доступа к файлу, который задает топологию решения.

## Запуск утилиты предварительной проверки

Прежде чем выгружать пакеты установки на серверы назначения, убедитесь, что серверы назначения готовы к установке, запустив утилиту предварительной проверки.

## Об этой задаче

На сервере установки перейдите в каталог, куда был скопирован пакет установки IBM Intelligent Operations Center. В этих шагах данный каталог называется домашний\_каталог\_установки.

# <span id="page-51-0"></span>Процедура

- 1. Войдите в систему от имени пользователя root или переключитесь на учетную запись root, введя команду  $su -$
- 2. Введите команду export JAVA HOME=/opt/ibm/java-x86 64-60/jre.
- 3. Перейдите в каталог install\_home/ioc.
- 4. Введите команду bin/ba.sh precheckTopology -t iop\_lite\_topo -p пароль, где пароль это пароль топологии. При каждом тесте предварительной проверки на каждом сервере будут появляться сообщения. Состоянием каждого теста будет [Пройден] или [Неудачно]. После выполнения всех тестов будет показана сводка всех неудачно завершившихся тестов.
- 5. Если есть какие-либо ошибки, выполните соответствующее действие, чтобы устранить проблему, и перезапустите утилиту предварительной проверки, пока ошибки не исчезнут.

## Результаты

Если генерируется сообщение CHK0101W, это означает, что нет сервера DNS, сконфигурированного для среды, или на сервере DNS не заданы ваши серверы. Если ваши серверы заданы с использованием статической IP-адресации в файле /etc/hosts, это предупреждение можно проигнорировать.

### Понятия, связанные с данным:

"Сеть ТСР/ІР" на стр. 21

Перед установкой IBM Intelligent Operations Center должна быть правильно сконфигурирована сеть TCP/IP между серверами.

# Параметры безопасности Linux

Параметры безопасности Linux нужно изменить, чтобы включить Утилита управления платформой.

Эти параметры можно изменить, выполнив ряд команд или воспользовавшись сценарием.

Сценарий вносит изменения, указанные в командах. Если команды не соответствуют требованиям вашей установки или если процессы компании не позволяют вносить изменения безопасности с использованием сценария, измените параметры с использованием отдельных команд.

## Как вручную настроить параметры безопасности Linux

Необходимые параметры безопасности Linux можно внести, выполнив ряд команд.

## Процедура

- 1. На сервере установки войдите в систему от имени пользователя root или введите команду su -, чтобы переключиться на учетную запись root.
- 2. Выполните описанные ниже действия, чтобы включить Утилита управления платформой. Эти шаги нужно выполнить для каждого из перечисленных ниже серверов назначения:
	- Сервер приложений
	- Сервер данных
	- Сервер событий
	- Сервер управления
	- а. Введите команду visudo. Файл /etc/sudoers откроется для редактирования.
	- b. Введите букву i, чтобы перейти в режим вставки, что позволит вам внести изменения в файл.
	- с. Найдите следующую строку:
		- #%wheel ALL=(ALL) NOPASSWD: ALL
		- Измените эту строку на:

%wheel ALL=(ALL) NOPASSWD: ALL

d. Добавьте в конец файла следующую строку: Defaults:%wheel !requiretty

- е. Нажмите Esc. Программа выйдет из режима вставки.
- f. Введите: wq. Файл будет сохранен.
- g. Введите команду exit. Система вернется в окно входа в систему сервера установки.

После выполнения для всех серверов защита Linux позволит пользователям в группе wheel использовать команду sudo для выполнения системных команд на локальном компьютере или из дистанционного сеанса.

#### Задачи, связанные с данной:

"Настройка параметров безопасности Linux с использованием сценария" Необходимые параметры безопасности Linux можно внести, запустив сценарий.

### Настройка параметров безопасности Linux с использованием сценария

Необходимые параметры безопасности Linux можно внести, запустив сценарий.

### Об этой задаче

На сервере установки перейдите в каталог, куда был скопирован пакет установки IBM Intelligent Operations Center. В этих шагах данный каталог называется домашний каталог установки.

### Процедура

- 1. Перейдите в каталог домашний каталог установки/ioc.
- 2. Введите команду bin/install-prepare-env.sh -d домашний каталог установки/ioc -f topology/iop\_lite\_topo.properties -p пароль, где пароль - это пароль топологии.

#### Задачи, связанные с данной:

"Как вручную настроить параметры безопасности Linux" на стр. 42 Необходимые параметры безопасности Linux можно внести, выполнив ряд команд.

# Команда installTopology

Команда installTopology использует информацию в файле топологии для установки IBM Intelligent Operations Center.

Прежде чем использовать файл топологии для установки IBM Intelligent Operations Center, команда installTopology проверит, были ли файлы установки скопированы на серверы назначения. Если файлы не были скопированы, команда installTopology скопирует нужные файлы, прежде чем продолжить работу.

Используя файл топологии в качестве руководства, команда installTopology установит каждый компонент IBM Intelligent Operations Center и выполнит все необходимое конфигурирование. В ходе установки будут появляться сообщения, указывающие ход выполнения установки.

Если при обработке команды installTopology произойдет ошибка, установке, возможно, не удастся перезапуститься после определения того, почему неудачно завершилась установка одного или нескольких компонентов. Неудачно завершившиеся установки указаны в файле топологии соответствующим состоянием установки.

Примечание: В виртуальной среде рекомендуется, чтобы перед выполнением команды installTopology и после каждой успешной установки создавался снимок среды.

## Состояние установки

Атрибут Status в файле топологии указывает состояние установки каждого компонента. При выполнении команды *installTopology* будет выполнено действие, указанное в Табл. 19 на стр. 44, в зависимости от состояния компонента.

<span id="page-53-0"></span>*Таблица 19. Состояния установки и действия*

| <b>Значение</b> | Состояние                                                              | Действие installTopology                                                                                                    |
|-----------------|------------------------------------------------------------------------|----------------------------------------------------------------------------------------------------|
| <b>New</b>      | Компонент не установлен.                                               | Состояние будет изменено на Uncertain, и компонент будет<br>установлен. Когда компонент будет успешно установлен,<br>состояние изменится на Ready. |
| Ready           | Компонент успешно установлен.                                          | Установка компонента будет пропущена при повторном<br>выполнении команды installTopology.                                                          |
| Uncertain       | Компонент не был успешно<br>установлен, либо установка<br>выполняется. | Компонент будет установлен. Когда компонент будет<br>успешно установлен, состояние изменится на Ready.                                             |

# **Опции для установки компонентов IBM Intelligent Operations Center**

Установка IBM Intelligent Operations Center может занять много часов. Из-за того, сколько времени требуется, IBM Intelligent Operations Center можно устанавливать в одну фазу или в несколько фаз.

При установке в одну фазу процесс установки выполняется, пока все компоненты не будут установлены или пока не произойдет ошибка в ходе установки. Если установка завершится неудачно, установку нужно перезапустить с начала.

При установке, состоящей из несколькихфаз, процесс установки делится на три отдельные фазы:

#### **uploadTopology**

Копирует файлы установки с сервера установки на серверы назначения.

**Фаза 1** Устанавливает часть компонентов IBM Intelligent Operations Center, создавая базу для установки остальных компонентов.

**Фаза 2** Устанавливаются остальные компоненты IBM Intelligent Operations Center.

При выполнении в виртуализованной среде снимок следует создавать после каждой фазы на случай, если потребуется перезапуск.

Фаза **uploadTopology** выполняется в виде отдельной команды. Если файлы установки уже скопированы на серверы назначения, они не будут скопированы снова.

Фазы, которые нужно выполнить, заданы в файле свойств топологии. Свойства **Status.Phase1** и **Status.Phase2** указывают, будут ли фазы установки выполняться при выполнении команды **installTopology**. Если задано состояние New, фаза будет выполнена. Если задано состояние Ready, фаза будет пропущена.

## **Установка архитектуры IBM Intelligent Operations Center за один этап**

Архитектура, используемая вместе с IBM Intelligent Operations Center, может быть установлена за один этап. Если выполняется установка в виртуализованной среде, запуск установки в виде одного этапа не позволит вам создать снимки в ходе процесса установки.

## **Об этой задаче**

На сервере установки перейдите в каталог, куда был скопирован пакет установки IBM Intelligent Operations Center. В этихшагахданный каталог называется *домашний\_каталог\_установки*.

### **Процедура**

1. На сервере установки откройте окно терминала и войдите в систему от имени пользователя root. Если вы не войдете в систему от имени пользователя root, переключитесь на учетную запись root, введя команду **su -**.

- 2. Скопируйте файлы, необходимые для установки, на серверы назначения и установите IBM Intelligent Operations Center.
	- а. Перейдите в каталог install home/ioc.
	- b. Введите команду export JAVA HOME=/opt/ibm/java-x86 64-60/jre.
	- с. Введите команду bin/ba.sh installTopology -t iop\_lite\_topo -p пароль, где пароль это пароль топологии.

Необходимые файлы установки будут скопированы на серверы назначения, и будет установлен продукт IBM Intelligent Operations Center.

Будут появляться сообщения, показывающие ход выполнения установки. В сообщениях будет указано состояние установленного компонента. Состоянием будет одно из следующих:

- [ОК] Компонент успешно установлен.
- [Неудачно]

Установка компонента завершилась неудачно.

### Результаты

Обработка установки может выполняться до 14 часов. Архитектура IBM Intelligent Operations Center успешно установлена, если у всех сообщений будет состояние выполнения [ 0К ].

### Установка архитектуры IBM Intelligent Operations Center в несколько этапов

Архитектура, используемая вместе с IBM Intelligent Operations Center, может быть установлена в несколько этапов. Установка в несколько этапов позволит раньше решить проблемы установки, не ожидая выполнения всего процесса установки. Если выполняется установка в виртуализованной среде, запуск установки в несколько этапов также позволит создать снимки в ходе процесса установки.

### Об этой задаче

Важное замечание: Не выключайте серверы между фазами установки. Тестирование выключения серверов между фазами установки не производилось, оно может привести к неожиданным результатам.

### Процедура

- 1. На сервере установки откройте окно терминала и войдите в систему от имени пользователя root. Если вы не войдете в систему от имени пользователя root, переключитесь на учетную запись root, введя команду su -.
- 2. Введите команду export JAVA HOME=/opt/ibm/java-x86 64-60/jre.
- 3. Скопируйте файлы установки на серверы назначения.
	- а. Перейдите в каталог install home/ioc.
	- b. Введите команду bin/ba.sh uploadImage -t iop\_lite\_topo -threadCount 4 -р пароль, где пароль это пароль топологии. Параметр - threadCount задает число порогов, используемых при копировании файлов установки. При необходимости значение можно изменить.

Файлы, требуемые для каждого сервера назначения, будут скопированы с сервера установки на серверы назначения. Этот шаг может занять до двух часов.

На экране появятся сообщения с указанием на ход выполнения выгрузки. В сообщениях будет указано состояние загружаемого компонента. Состояние может быть одним из следующих:

[ОК] Компонент выгружен успешно.

#### [Неудачно]

Выгрузка компонента завершилась неудачно.

4. Необязательно: При установке в виртуализованной среде создайте снимок всех серверов назначения. Закройте виртуальные машины перед тем, как создать снимок, чтобы сохранить пространство на диске и сократить время обработки. После создания снимка перезапустите виртуальные машины. Снимок можно использовать, чтобы перезапустить установку, начиная с данного момента, если в ходе последующего процесса установки возникнут ошибки.

- 5. Подготовьтесь к запуску фазы 1 установки.
	- a. Используя текстовый редактор, измените файл свойств топологии: *домашний\_каталог\_установки*/ ioc/topology/iop\_lite\_topo.properties.
	- b. Измените значения состояния следующим образом:

```
Status.Phase1="New"
Status.Phase2="Ready"
```
Эти данные сообщат программе установке, что нужно установить первую фазу и пропустить вторую.

- c. Перейдите в каталог *install\_home*/ioc.
- d. Введите команду **cp topology/iop\_lite\_topo.template.xml topology/iop\_lite\_topo.xml**. Файл шаблона топологии будет скопирован в файл топологии.
- e. Введите команду **bin/ba.sh parameterizeTopology -t iop\_lite\_topo -r topology/ iop\_lite\_topo.properties -p** *пароль*, где *пароль* - это пароль топологии. Значения свойств, заданные в файле свойств топологии, будут применены к файлу топологии.
- f. Необязательно: Введите команду **bin/ba.sh encryptTopology -t iop\_lite\_topo -p** *пароль*, где *пароль* - это пароль топологии. Пароли в файле топологии будут зашифрованы с использованием поставляемого пароля топологии.
- 6. Запустите фазу 1 установки.
	- a. Перейдите в каталог *install\_home*/ioc.
	- b. Введите команду **export JAVA\_HOME=/opt/ibm/java-x86\_64-60/jre**.
	- c. Введите команду **bin/ba.sh installTopology -t iop\_lite\_topo -p** *пароль*, где *пароль* это пароль топологии.

Будут установлены базовые компоненты, необходимые для IBM Intelligent Operations Center. Этот шаг может занять до 9 часов.

Будут появляться сообщения, показывающие ход выполнения установки. В сообщениях будет указано состояние установленного компонента. Состоянием будет одно из следующих:

**[ OK ]** Компонент успешно установлен.

#### **[ Неудачно ]**

Установка компонента завершилась неудачно.

- 7. Необязательно: При установке в виртуализованной среде создайте снимок всехсерверов назначения. Не закрывайте виртуальные серверы до того, как создадите снимок. При создании снимка включите снимок памяти виртуальной машины. Снимок можно использовать, чтобы перезапустить установку, начиная с данного момента, если в ходе последующего процесса установки возникнут ошибки.
- 8. Подготовьтесь к запуску фазы 2 установки.
	- a. С использованием текстового редактора измените файл свойств топологии: *домашний\_каталог\_установки*/ioc/topology/iop\_lite\_topo.properties.
	- b. Измените значения состояния следующим образом:

Status.Phase1="Ready" Status.Phase2="New"

Эти данные подскажут программе установке установить вторую фазу и пропустить первую.

- c. Перейдите в каталог *install\_home*/ioc.
- d. Введите команду **cp topology/iop\_lite\_topo.template.xml topology/iop\_lite\_topo.xml**. Файл шаблона топологии будет скопирован в файл топологии.
- e. Введите команду **bin/ba.sh parameterizeTopology -t iop\_lite\_topo -r topology/ iop\_lite\_topo.properties -p** *пароль*, где *пароль* - это пароль топологии. Значения свойств, заданные в файле свойств топологии, будут применены к файлу топологии.
- f. Необязательно: Введите команду **bin/ba.sh encryptTopology -t iop\_lite\_topo -p** *пароль*, где *пароль* - это пароль топологии. Пароли в файле топологии будут зашифрованы с использованием поставляемого пароля топологии.
- 9. Запустите фазу 2 установки.
	- a. Перейдите в каталог *install\_home*/ioc.
	- b. Введите команду **export JAVA\_HOME=/opt/ibm/java-x86\_64-60/jre**.
	- c. Введите команду **bin/ba.sh installTopology -t iop\_lite\_topo -p** *пароль*, где *пароль* это пароль топологии.

Будут установлены остальные компоненты, требуемые для IBM Intelligent Operations Center. Этот шаг может занять до 4 часов.

Будут появляться сообщения, показывающие ход выполнения установки. В сообщениях будет указано состояние установленного компонента. Состоянием будет одно из следующих:

**[ OK ]** Компонент успешно установлен.

#### **[ Неудачно ]**

Установка компонента завершилась неудачно.

### **Результаты**

Архитектура IBM Intelligent Operations Center успешно установлена, если у всех сообщений будет состояние выполнения [ OK ].

# **Перезапуск установки архитектуры IBM Intelligent Operations Center при пошаговой установке**

Если установка архитектуры завершится неудачно, ее можно перезапустить.

## **Об этой задаче**

Чтобы перезапустить неудачно завершившуюся установку, сделайте следующее:

## **Процедура**

- 1. Измените файл топологии, чтобы определить, какой компонент завершился с ошибкой. Для него будет указано Status="Uncertain" (Состояние="Неопределенное").
- 2. Определите и устраните причину ошибки. Можно использовать утилиту необходимого сбора данных для установки, чтобы собрать журналы установки для проверки.
- 3. Снова введите команду **installTopology**. Будет предпринята повторная попытка произвести установку. Будут установлены все компоненты с записями Status="New" (Состояние="Новый") и Status="Uncertain" (Состояние="Неопределенное"). Компоненты с записями Status="Ready" (Состояние="Готов") уже были успешно установлены и будут пропущены.

## **Дальнейшие действия**

Иногда компонент, установка которого завершилась неудачно, не устанавливается успешно. В этом случае вам придется заново создать среду в том виде, в каком она была до выполнения команды **installTopology**, а затем перезапустить установку. В случае сред с виртуализацией снимки среды можно использовать, чтобы быстро вернуть систему в то состояние, в котором она находилась до выполнения команды **installTopology**.

#### <span id="page-57-0"></span>Задачи, связанные с данной:

"Запуск утилиты сбора данных установки" на стр. 299 При установке IBM Intelligent Operations Center генерируются файлы журналов. Существует утилита для сбора этих файлов для анализа.

# Установка адаптера Утилита управления платформой

Утилита управления платформой используется для управления средой сервера IBM Intelligent Operations Center. Утилита устанавливается отдельно от продукта.

## Прежде чем начать

Продукт IBM Intelligent Operations Center должен быть установлен перед установкой Утилита управления платформой.

## Об этой задаче

На сервере установки перейдите в каталог, куда был скопирован пакет установки IBM Intelligent Operations Center. В этих шагах данный каталог называется домашний каталог установки.

## Процедура

- 1. На сервере установки откройте окно терминала и войдите в систему от имени пользователя root. Если вы не войдете в систему от имени пользователя root, переключитесь на учетную запись root, введя команду su -.
- 2. Перейдите в каталог каталог установки/isp/mgmt/setup.
- 3. Введите команду ./iopmgmt-install.sh -f домашний каталог установки/ioc/topology/ iop lite topo.properties - р пароль, где пароль - это пароль, который вы хотите использовать при доступе к утилите. Запомните этот пароль, так как он понадобится вам при запуске утилиты. Утилита управления платформой будет успешно установлен на сервер управления, если для всех компонентов показано состояние установки [ 0К ].
- 4. Необязательно: Если вы не используете среду Java, прилагаемую к IBM Intelligent Operations Center, измените на сервер управления файлы /opt/IBM/ISP/mgmt/scripts/CommandEngine.sh и /opt/IBM/ISP/mgmt/scripts/UpdateProperty.sh. Измените значение export JAVA HOME= в каждом файле на расположение Java JRE на сервере.

## Дальнейшие действия

Убедитесь, что компонент Утилита управления платформой установлен правильно, запустив, остановив и запросив информацию о службах с использованием Утилита управления платформой.

#### Понятия, связанные с данным:

"Файлы топологии установки" на стр. 35

IBM Intelligent Operations Center устанавливается с использованием файла топологии. Файл топологии - это XML-файл, задающий параметры и значения, используемые при внедрении IBM Intelligent Operations Center на серверах, а также последовательность внедрения компонентов.

#### Задачи, связанные с данной:

"Запуск служб" на стр. 195

Компонент Утилита управления платформой доступен для запуска служб, работающих на серверах IBM Intelligent Operations Center.

"Остановка служб" на стр. 198

Компонент Утилита управления платформой доступен для остановки служб IBM Intelligent Operations Center.

"Запрос информации о состоянии служб" на стр. 201

Компонент Утилита управления платформой доступен для определения состояния служб IBM Intelligent Operations Center.

## Установка утилиты Проверочный тест системы

Утилита Проверочный тест системы позволяет проверить рабочее состояние компонентов в IBM Intelligent Operations Center. Утилита устанавливается отдельно от продукта.

## Прежде чем начать

Продукт IBM Intelligent Operations Center должен быть установлен перед установкой утилиты Проверочный тест системы.

## Об этой задаче

На сервере установки перейдите в каталог, куда был скопирован пакет установки IBM Intelligent Operations Center. В этих шагах данный каталог называется домашний каталог установки.

## Процедура

- 1. На сервере установки откройте окно терминала и войдите в систему от имени пользователя root. Если вы не войдете в систему от имени пользователя root, переключитесь на учетную запись root, введя команду su -.
- 2. Введите команду export JAVA\_HOME=/opt/ibm/java-x86\_64-60/jre.
- 3. Перейдите в каталог каталог установки/cat/bin.
- 4. Введите команду ./install-cat-lite.sh -d домашний каталог установки/cat -f домашний каталог установки/ioc/topology/iop lite topo.properties -p пароль, где пароль - это пароль топологии.

Примечание: Команду нужно запустить из каталога домашний каталог установки/cat/bin. Утилита Проверочный тест системы успешно установлена, если для всех компонентов показано состояние установки [ 0К ].

- 5. Перезапустите все серверы IBM Intelligent Operations Center.
	- а. Завершите работу всех серверов IBM Intelligent Operations Center, используя Утилита управления платформой.
	- b. Завершите работу всех серверов и перезапустите все серверы в операционной системе.
	- с. Запустите все серверы IBM Intelligent Operations Center, используя Утилита управления платформой.

## Дальнейшие действия

Убедитесь, что утилита Проверочный тест системы установлена правильно, запустив утилиту Проверочный тест системы.

#### <span id="page-59-0"></span>Задачи, связанные с данной:

"Как использовать утилиту Проверочный тест системы" на стр. 210 Утилита Проверочный тест системы позволяет определить рабочее состояние служб, составляющих систему IBM Intelligent Operations Center.

"Остановка служб" на стр. 198

Компонент Утилита управления платформой доступен для остановки служб IBM Intelligent Operations Center.

"Запуск служб" на стр. 195

Компонент Утилита управления платформой доступен для запуска служб, работающих на серверах IBM Intelligent Operations Center.

# Установка приложения IBM Intelligent Operations Center

Установите приложение IBM Intelligent Operations Center после архитектуры IBM Intelligent Operations Center, включая установку Проверочный тест системы и Утилита управления платформой.

## Прежде чем начать

Архитектура IBM Intelligent Operations Center должна быть установлена, и все службы должны быть запушены.

### Процедура

- 1. На сервере установки откройте окно терминала и войдите в систему от имени пользователя root. Если вы не войдете в систему от имени пользователя root, переключитесь на учетную запись root, введя команду su -.
- 2. Введите команду export JAVA HOME=/opt/ibm/java-x86 64-60/jre.
- 3. Перейдите в каталог домашний каталог установки/ioc.
- 4. Введите команду ср topology/iop lite topo.xml topology/iop lite topo phase2.xml.
- 5. Введите команду bin/ba.sh installTopology -t ioc lite topo -p пароль, где пароль это пароль топологии. Программа установки установит приложение IBM Intelligent Operations Center. Этот шаг может занять до одного часа.

Будут появляться сообщения, показывающие ход выполнения установки. В сообщениях будет указано состояние установленного компонента. Состоянием будет одно из следующих:

[ОК] Компонент успешно установлен.

#### [Неудачно]

Установка компонента завершилась неудачно.

## Результаты

Приложение IBM Intelligent Operations Center успешно установлено, если у всех сообщений будет состояние выполнения [ 0К ].

# Проверка установки

После установки IBM Intelligent Operations Center убедитесь, что продукт установлен правильно.

## Процедура

Запустите все службы.

- 1. Запустите все службы IBM Intelligent Operations Center, запустив Утилита управления платформой с параметром start all.
- 2. Убедитесь, что все службы были запущены успешно, проверив показанные сообщения.
- 3. Запустите все тесты в утилите Проверочный тест системы.

<span id="page-60-0"></span>4. Убедитесь, что все тесты выполнены успешно.

(Необязательно) Завершите работу всехслужб и перезапустите все службы.

- 5. Остановите все службы IBM Intelligent Operations Center, запустив Утилита управления платформой с параметром **stop all**.
- 6. Убедитесь, что все службы были остановлены успешно, проверив показанные сообщения.
- 7. Завершите работу операционной системы Linux на всех серверах.
- 8. Выключите и включите все серверы среды выполнения или перезагрузите все серверы.
- 9. Запустите все службы IBM Intelligent Operations Center, запустив Утилита управления платформой с параметром **start all**.
- 10. Убедитесь, что все службы были запущены успешно, проверив показанные сообщения.
- 11. Запустите все тесты в утилите Проверочный тест системы.
- 12. Убедитесь, что все тесты выполнены успешно.

## **Дальнейшие действия**

Если обнаружатся какие-либо ошибки, устраните ошибки и заново запустите эти шаги.

#### **Понятия, связанные с данным**:

["О программе" на стр. 195](#page-204-0)

Используйте портлет О программе для просмотра сведений о версии IBM Intelligent Operations Center и интегрированном компоненте IBM Smarter Cities Software Solutions, который вы установили. Вы также можете просмотреть сведения о всехобновления, которые вы применили с момента установки.

#### **Задачи, связанные с данной**:

["Запуск служб" на стр. 195](#page-204-0)

Компонент Утилита управления платформой доступен для запуска служб, работающих на серверах IBM Intelligent Operations Center.

["Установка IBM Intelligent Operations Center с использованием менеджера установки" на стр. 26](#page-35-0) IBM Intelligent Operations Center можно установить с использованием предоставляемой графической программы установки.

["Остановка служб" на стр. 198](#page-207-0)

Компонент Утилита управления платформой доступен для остановки служб IBM Intelligent Operations Center.

["Как использовать утилиту Проверочный тест системы" на стр. 210](#page-219-0)

Утилита Проверочный тест системы позволяет определить рабочее состояние служб, составляющих систему IBM Intelligent Operations Center.

## **Конфигурирование IBM Intelligent Operations Center после установки**

После установки архитектуры IBM Intelligent Operations Center с использованием менеджера установки или пошаговой установки нужно выполнить несколько шагов по конфигурированию после установки, чтобы завершить установку.

**Важное замечание:** Все действия по конфигурированию после установки должны быть выполнены до установки Cyber Hygiene.

#### **Задачи, связанные с данной**:

["Установка IBM Intelligent Operations Center с использованием менеджера установки" на стр. 26](#page-35-0) IBM Intelligent Operations Center можно установить с использованием предоставляемой графической программы установки.

# **Конфигурирование служб совместной работы для IPv6**

Если в вашей установка используется сеть IPv6, нужно выполнить шаги по конфигурированию для службы совместной работы.

# **Об этой задаче**

Архитектуру IBM Intelligent Operations Center нужно установить перед тем, как сконфигурировать поддержку сетей IPv6 для служб совместной работы.

## **Процедура**

- 1. Выполните шаги, описанные в документации по Lotus Domino, чтобы сконфигурировать Lotus Domino для адресации IPv6.
- 2. Выполните шаги, описанные в документации по Lotus Sametime Standard, чтобы сконфигурировать Lotus Sametime Standard для адресации IPv6.
- 3. Выполните шаги, описанные в документации по WebSphere Portal, чтобы сконфигурировать надежность для портлета списка контактов Sametime, если вы не используете сеть IPv4 в сочетании с адресом IPv4, назначенным для сервер событий.

#### **Информация, связанная с данной**:

[Сконфигурируйте Lotus Domino для адресации IPv6](http://www.lotus.com/ldd/stwiki.nsf/dx/Configuring_Lotus_Domino_for_IPv6_addressing_on_AIX_Linux_or_Solaris_st852ifr1)

[Сконфигурируйте сервер Sametime Community для поддержки IPv6](http://www.lotus.com/ldd/stwiki.nsf/dx/Configuring_the_Sametime_Community_Server_to_support_IPv6_addressing_st852ifr1)

[Сконфигурируйте надежность для портлета списка контактов Sametime](http://www.lotus.com/ldd/portalwiki.nsf/page.xsp?documentId=AF6782E187A1C65E8525779000432186&action=openDocument&mode=original)

# **Конфигурирование единой регистрации для служб совместной работы**

Импортируйте маркер WebSphere Portal SSO LTPA в сервер событий, чтобы пользователи смогли получать доступ к службе совместной работы, не вводя заново свои учетные данные.

## **Об этой задаче**

Архитектуру IBM Intelligent Operations Center нужно установить перед импортом маркера Lightweight Third-Party Authentication (LTPA).

Этот маркер создается при установке архитектуры IBM Intelligent Operations Center.

- 1. Установите клиент Lotus Notes 8.5.x на рабочей станции. Можно использовать существующую установку. Рабочая станция должна иметь возможность соединяться с сервер событий по сети TCP/IP, используя полное имя хоста.
- 2. Скопируйте файл /opt/pdweb/etc/stproxy.ltpa с сервера данных на рабочую станцию, на которой работает Lotus Notes. Это маркер LTPA, который будет импортироваться в каталог службы совместной работы.
- 3. Скопируйте файл /local/notesdata/admin.id с сервер событий на рабочую станцию, на которой работает Lotus Notes. Это файл ID для администратора службы совместной работы. Вы будете использовать этот ID для входа в каталог службы совместной работы.
- 4. На рабочей станции запустите клиент Lotus Notes и войдите в систему, используя файл admin.id.
	- a. В Lotus Notes войдите в панель и щелкните по **Имя пользователя**.
	- b. Перейдите в каталог, в который вы скопировали файл admin.id, и выберите его.
	- c. Введите пароль, заданный в файле свойств топологии как значение свойства DOMINO.ADMIN.PWD.
	- d. Если появится предупреждение защиты, нажмите **Да**.
- 5. Откройте файл names.nsf.
	- a. Выберите **Файл** > **Открыть** > **Приложение Lotus Notes**.
	- b. Введите полное имя хоста сервер событий в поле **Искать в**.
- c. Введите names.nsf в поле **Имя файла**.
- d. Нажмите кнопку **Открыть**.
- 6. Выберите **Веб** > **Веб-конфигурации**.
- 7. Выберите Конфигурация веб SSO для маркера LTPA и щелкните по **Изменить документ**.
- 8. Выберите **Ключи** > **Импорт ключей WebSphere LTPA**. Нажмите **OK**, если получите предупреждение о перезаписи существующих ключей.
- 9. Введите путь каталога, в который был скопирован файл stproxy.ltpa. Нажмите **OK**.
- 10. Введите пароль для маркера LTPA. Пароль задан в файле свойств топологии как свойство WAS.LTPA.PWD.
- 11. Выберите **OK** > **Сохранить и закрыть**.
- 12. Перезапустите службу совместной работы, используя Утилита управления платформой.
	- a. Войдите на сервер управления и откройте окно терминала.
	- b. Введите **su -ibmadmin**.
	- c. Введите команду **/opt/IBM/ISP/mgmt/scripts/IOCControl.sh stop st** *пароль*, где *пароль* это пароль для Утилита управления платформой, заданный при установке Утилита управления платформой.
	- d. Введите команду **/opt/IBM/ISP/mgmt/scripts/IOCControl.sh start st** *пароль*, где *пароль* это пароль для Утилита управления платформой, заданный при установке Утилита управления платформой.

# **Как задать тайм-аут сеанса**

Тайм-аут сеанса указывает на время, в течение которого пользователь может оставаться в бездействии, прежде чем сеанс прекратится, и пользователю снова придется войти в систему. Тайм-аут сеанса касается администраторов, входящих в систему через службу портала.

## **Об этой задаче**

При установке IBM Intelligent Operations Center не задано никакихтайм-аутов сеанса. Пользователи будут оставаться в системе до их отключения, даже если сеанс бездействует.

Если у организации есть политики безопасности, которые требуют, чтобы сеансы отключались по истечении определенного срока неактивности, используйте следующие шаги, чтобы задать там-аут сеанса для системы IBM Intelligent Operations Center.

- 1. Используя веб-браузер, перейдите в http://*сервер\_приложения*:9060/ibm/console, где *сервер\_приложения* - это имя хоста сервера данных.
- 2. Войдите в систему в качестве пользователя waswebadmin с паролем, заданным для PORTAL.ADMIN.ACCOUNT.PWD в файле свойств топологии.
- 3. Выберите **Серверы** > **Тип сервера** > **Серверы WebSphere Application Server** > **Портал WebSphere**.
- 4. Выберите **Параметры контейнера** > **Управление сеансом** > **Задать тайм-аут**.
- 5. Введите нужное значение тайм-аута в минутах.
- 6. Нажмите **OK**.
- 7. Нажмите **Сохранить**.
- 8. Выберите **Серверы** > **Тип сервера** > **Серверы WebSphere Application Server** > **STProxyServer1**.
- 9. Выберите **Параметры контейнера** > **Управление сеансом** > **Задать тайм-аут**.
- 10. Введите нужное значение тайм-аута в минутах.
- 11. Нажмите **OK**.
- 12. Нажмите **Сохранить**.
- 13. Выберите **Серверы** > **Тип сервера** > **Серверы WebSphere Application Server** > **CongnosX\_GW1**.
- 14. Выберите **Параметры контейнера** > **Управление сеансом** > **Задать тайм-аут**.
- 15. Введите нужное значение тайм-аута в минутах.
- 16. Нажмите **OK**.
- 17. Нажмите **Сохранить**.
- 18. Выберите **Серверы** > **Тип сервера** > **Серверы WebSphere Application Server** > **CongnosX\_Disp1**.
- 19. Выберите **Параметры контейнера** > **Управление сеансом** > **Задать тайм-аут**.
- 20. Введите нужное значение тайм-аута в минутах.
- 21. Нажмите **OK**.
- 22. Нажмите **Сохранить**.
- 23. Остановите и перезапустите сервер приложений
- 24. На сервере данных войдите в систему как пользователь ibmadmin с паролем, заданным для IOP.ADMIN.USER.PWD в файле свойств топологии.
- 25. Введите команду **sudo su -**, чтобы переключиться на пользователя root.
- 26. Измените файл /opt/pdweb/etc/webseald-default.conf с использованием текстового редактора.
- 27. В разделе SESSION CACHE SETTINGS измените значение timeout = 0 на нужное значение тайм-аута в секундах. Тайм-аут должен быть равен времени, заданному для службы портала. Однако значение портала задано в минутах, а параметр кэша сеанса указан в секундах. Значение тайм-аута параметров кэша сеанса должно быть ровно в 60 раз больше значения, заданного для службы портала. Например, если значение портала было равно 30 (минут), значением кэша сеанса должно быть 1800 (секунд).
- 28. Введите команду **/usr/bin/pdweb restart**, чтобы перезапустить службу безопасности.

# **Установка и конфигурирование Службы семантической модели**

В IBM Intelligent Operations Center есть приложение Службы семантической модели и пример модели. Перед использованием продукта эту службу нужно установить и сконфигурировать.

### **Конфигурирование сервера Jazz Team**

IBM Intelligent Operations Center Службы семантической модели устанавливается на сервере Jazz Team. Сервер Jazz Team необходимо сконфигурировать перед установкой IBM Intelligent Operations Center Службы семантической модели.

### **Об этой задаче**

Архитектуру IBM Intelligent Operations Center нужно установить перед тем, как сконфигурировать сервер Jazz Team.

- 1. В веб-браузере перейдите в http://*хост\_управления*:82/jts/setup, где *хост\_управления* это полное имя хоста сервер управления.
- 2. Войдите в систему с ID пользователя iicsystemuser и паролем passw0rd.
- 3. Нажмите **Далее**.
- 4. На странице Сконфигурировать общедоступный URI задайте значение **Общедоступный корень URI** в форме https://*хост\_управления*:9448/jts и выберите Я понимаю, что после того, как задан общедоступный URI, его нельзя изменить.. Нажмите **Далее**.
- 5. Нажмите кнопку **Проверить соединение**. Должно появится сообщение о том, что проверка конфигурации прошла успешно.
- 6. Нажмите **Далее**, чтобы сохранить параметры и продолжить работу.
- 7. Сконфигурируйте базу данных на странице Сконфигурировать базу данных.
	- a. Выберите DB2 в поле **Поставщик базы данных**.
	- b. Выберите JDBC в поле **Тип соединения**.
- **54** IBM Intelligent Operations Center: IBM Intelligent Operations Center Документация по продукту
- с. Введите пароль базы данных DB2, заданный в качестве свойства DEFAULT. PWD. DB2 в файле свойств топологии для свойства Пароль JDBC. Проигнорируйте появившееся сообщение о пароле.
- d. В поле Расположение JDBC введите //хост бд:50005/JTS:user=db2inst5;password={password}; где хост\_бд - это имя хоста сервер данных. Строка {password} должна быть введена в том виде, как здесь показано. Не заменяйте ее значением пароля.
- е. Нажмите кнопку Проверить соединение. Если произойдет ошибка, проверьте и исправьте все записи. Если записи - правильные, убедитесь, что службы баз данных запущены на сервер данных, используя Утилита управления платформой.
- f. После появления сообщения о том, что в базе данных нет никаких таблиц Jazz, нажмите Создать таблицы. Обработка займет несколько минут.
- g. Нажмите Далее.
- 8. На странице Включить электронное уведомление задайте значение Выключено и нажмите Далее.
- 9. На странице Зарегистрировать приложения должно появиться сообщение "Не обнаружено никаких новых приложений". Нажмите Далее.
- 10. Выберите LDAP для опции Тип реестра пользователя в шаге 1 на странице Настроить реестр пользователей.
- 11. В шаге 2 сконфигурируйте LDAP для реестра сервера Jazz Team.
	- а. Введите Idap://хост управления: 389 в поле Расположение реестра LDAP, где хост управления это полное имя хоста сервер управления.
	- b. Введите OU=USERS, OU=SWG, O=IBM, C=US в поле Базовый DN пользователя.
	- с. Введите userId=uid, name=cn, emailAddress=mail в поле Отображение имен свойств пользователей.
	- d. Введите OU=GROUPS, OU=SWG, O=IBM, C=US в поле Базовый DN группы.
	- е. Убедитесь, что в поле Отображение Jazz в группу LDAP задано значение JazzAdmins=JazzAdmins, JazzUsers=JazzUsers, JazzDWAdmins=JazzDWAdmins, JazzProjectAdmins=JazzProjectAdmins, JazzGuests=JazzGuests.
	- f. Введите сп в поле Свойство имени группы.
	- g. Введите сп в поле Свойство члена группы.
- 12. Нажмите кнопку Проверить соединение. Если появится сообщение с предупреждением, нажмите показать подробности. Если предупреждение касается свойства mail, сообщение можно проигнорировать.
- 13. В поле Тип лицензии получения доступа к клиенту выберите Сервер модели IBM Integrated Information Core - IIC.
- 14. Нажмите Далее.
- 15. В поле Сконфигурировать хранилище данных выберите переключатель Я не хочу конфигурировать хранилище данных в данный момент.
- 16. Нажмите Готово на странице Сводка.

### Результаты

Сервер Jazz Team работает.

### Установка Службы семантической модели

Службы семантической модели и пример приложения прилагаются к IBM Intelligent Operations Center.

### Об этой задаче

Необходимо сконфигурировать Jazz Team Server на сервер управления перед использованием Службы семантической модели.

## Процедура

1. В веб-браузере перейдите в http://хост управления:82/jts/admin, где хост\_управления - это полное имя хоста сервер управления.

- 2. На странице Администрирование сервера выберите **Сервер** > **Конфигурация** > **Зарегистрировать приложения**.
- 3. Нажмите **Добавить** на странице Зарегистрированные приложения.
- 4. Добавьте приложение Сервер модели на странице Добавить приложение.
	- a. Введите значение Сервер модели в поле **Имя приложения**.
	- b. Введите http://*хост\_управления*:82/modelserver/scr, где *хост\_управления* это полное имя хоста сервер управления для **URL обнаружения**.
	- c. Введите любое значение в поле **Секрет заказчика**. Это значение будет использоваться, чтобы обеспечить доступ к приложению. Это значение должно быть защищено точно так же, как и пароль.
	- d. Введите значение iicsystemuser в поле **Функциональный ID**.

Значение в поле **Тип приложения** изменится на Сервер модели.

5. Если ошибок нет, нажмите **Готово**.

## **Проверка конфигурации Службы семантической модели**

Пример приложения Службы семантической модели поставляется вместе с IBM Intelligent Operations Center и может использоваться для проверки правильности установки и конфигурации Службы семантической модели.

- 1. Подготовьте файлы моделей примеров.
	- a. На сервере установки найдите файл iic15\_2\_stagebuildtoserver.xx.jar в каталоге *носитель\_установки*.
	- b. Распакуйте файл iic15\_2\_stagebuildtoserver.xx.jar в нужный каталог. В остальных шагах данный каталог называется *домашний\_каталог\_модели*.
- 2. Установите пример модели.
	- a. В веб-браузере на сервере, на котором расположен каталог *домашний\_каталог\_модели*, перейдите в http://*хост\_управления*:82/iic/console, где *хост\_управления* - это полное имя хоста сервер управления.
	- b. Войдите в систему как пользователь iicsystemuser, используя пароль passw0rd.
	- c. Выберите **Менеджер модели** > **Онтологии** > **Обзор**.
	- d. Перейдите в каталог *носитель\_установки*/ioc/image/IIC/install/modelServices/post\_install/.
	- e. Откройте файл rsm.owl.
	- f. Щелкните по **Загрузить**. Файл будет загружен.
	- g. Выберите **Менеджер модели** > **Онтологии** > **Обзор**.
	- h. Перейдите в каталог *носитель\_установки*/ioc/image/IIC/install/modelServices/post\_install/.
	- i. Откройте файл modelServer.owl.
	- j. Щелкните по **Загрузить**. Файл будет загружен.
	- k. Выберите **Менеджер модели** > **Онтологии** > **Обзор**.
	- l. Перейдите в каталог *носитель\_установки*/ioc/image/IIC/install/ktpRuntimeServices/ post\_install/.
	- m. Откройте файл kpi.owl.
	- n. Щелкните по **Загрузить**. Файл будет загружен.
	- o. Выберите **Менеджер моделей** > **Загрузить** > **Обзор**
	- p. Перейдите в каталог *носитель\_установки*/ioc/image/IIC/samples/rdf/rsm/.
	- q. Откройте файл IBMOilDownstreamSampleRDF.xml.
	- r. Щелкните по **Загрузить**. Файл будет загружен.
	- s. Выберите **Менеджер моделей** > **Загрузить** > **Обзор**
	- t. Перейдите в каталог *носитель\_установки*/ioc/image/IIC/samples/rdf/rsm/.
- u. Откройте файл IBMOilUpstreamSampleRDF.xml.
- v. Щелкните по **Загрузить**. Файл будет загружен.
- w. Выберите **Менеджер моделей** > **Загрузить** > **Обзор**
- x. Перейдите в каталог *носитель\_установки*/ioc/image/IIC/samples/rdf/rsm/.
- y. Откройте файл IBMOilDownstreamSampleReferenceRDF.xml.
- z. Щелкните по **Загрузить**. Файл будет загружен.
- aa. Выберите **Менеджер моделей** > **Загрузить** > **Обзор**
- ab. Перейдите в каталог *носитель\_установки*/ioc/image/IIC/samples/rdf/rsm/.
- ac. Откройте файл IBMOilUpstreamSampleReferenceRDF.xml.
- ad. Щелкните по **Загрузить**. Файл будет загружен.
- 3. Убедитесь, что пример модели установлен правильно.
	- a. Выберите **Менеджер модели** > **Запрос** > **Запрос**. Будет запущен предварительно заданный запрос. Структура XML будет показана вместе с результатами запроса. Тег высшего уровня должен иметь значение spargl, и у него должны быть вторичные теги head и results.
	- b. Нажмите **Проводник по моделям** и убедитесь, что вы можете произвести обзор модели.
- 4. Используйте модель, чтобы проверить установку менеджер моделей.
	- a. В веб-браузере на сервер управления перейдите в http://*хост\_управления*:82/iic/ibmoil, где *хост\_управления* - это полное имя хоста сервер управления.
	- b. Нажмите **IBM Oil Company** > **Переменные**. Будут показаны URL веб-служб.

### **Результаты**

Будут установлены Службы семантической модели и модель примера IBMOil.

### **Повышение производительности Службы семантической модели**

Сконфигурируйте компонент Службы семантической модели, прилагаемый к IBM Intelligent Operations Center, чтобы повысить производительность при выполнении запросов для моделей.

### **Процедура**

- 1. В веб-браузере перейдите в http://*хост\_управления*:82/iic/console, где *хост\_управления* это полное имя хоста сервер управления.
- 2. Добавьте значения свойств в Табл. 20 в категорию **OPCWEBSERVICE**.

#### *Таблица 20. Свойства OPCWEBSERVICE*

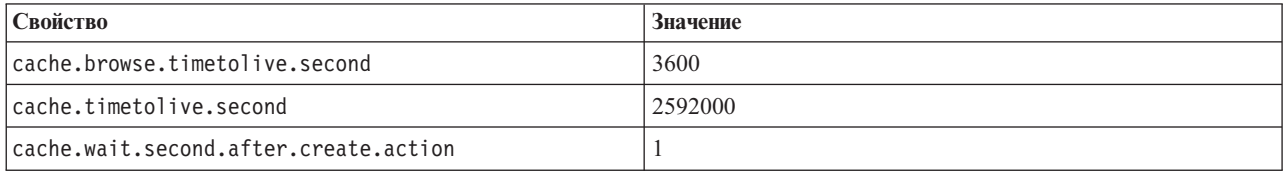

3. Обновите или добавьте следующие свойства и значения в [Табл. 21 на стр. 58](#page-67-0) в категории RSM.

<span id="page-67-0"></span>*Таблица 21. Свойства RSM*

| Свойство               | Значение                                                                                                    |
|------------------------|----------------------------------------------------------------------------------------------------|
| mymViewPath.0          | http://iec.ch/TC57/CIMgeneric# ISA95_Enterprise##http://iec.ch/TC57/CIMgeneric#<br>RSM_OrganizationalEntity.ManagesAspectOf_PhysicalEntity ##iec.ch/TC57/CIMgeneric#<br>ISA95_Site##http://iec.ch/TC57/CIMgeneric#<br>RSM_PhysicalEntity.contains_PhysicalEntity##http:// iec.ch/TC57/CIMgeneric#<br>ISA95_Area##http://iec.ch/TC57/CIMgeneric#<br>RSM_PhysicalEntity.contains_PhysicalEntity##http:// iec.ch/TC57/CIMgeneric#<br>ISA95_ProductionUnit##http:// iec.ch/TC57/CIMgeneric#<br>RSM_PhysicalEntity.ManagedBy_OrganizationalEntity##http://iec.ch/TC57/CIMgeneric#<br>RSM_OrganizationalEntity##http:// iec.ch/TC57/CIMgeneric#<br>RSM_OrganizationalEntity.has_measurement##http:// iec.ch/TC57/CIM-<br>generic#RSM_Measurement##http:// iec.ch/TC57/CIMgeneric#<br>RSM_Measurement.HasA_MeasurementValue##http:// iec.ch/TC57/CIM-<br>generic#RSM_MeasurementValue |
| mymViewPath.1          | http://iec.ch/TC57/CIMgeneric# ISA95 Enterprise##http://iec.ch/TC57/CIMgeneric#<br>RSM_OrganizationalEntity.ManagesAspectOf_PhysicalEntity ##iec.ch/TC57/CIMgeneric#<br>ISA95_Area##http://iec.ch/TC57/CIMgeneric#<br>RSM_PhysicalEntity.contains_PhysicalEntity##http:// iec.ch/TC57/CIMgeneric#<br>ISA95_ProductionUnit##http://iec.ch/TC57/CIMgeneric#<br>ISA95_WorkCenter.Contains_Equipment##http:// iec.ch/TC57/CIMgeneric#<br>RSM_WorkEquipment##http:// iec.ch/TC57/CIMgeneric#<br>RSM_PhysicalEntity.has_measurement##http:// iec.ch/TC57/CIM-<br>generic#RSM_Measurement##http:// iec.ch/TC57/CIMgeneric#<br>RSM_Measurement.HasA_MeasurementValue##http:// iec.ch/TC57/CIM-<br>generic#RSM MeasurementValue                                                                                                    |
| mvmDownLevelPreRequest | 3                                                                                                    |
| mvmCacheProperty.0     | cim:RSM IdentifiedObject.name                                                                                                    |
| mvmMaxQueryURI         | 500                                                                                                    |
| mvmMaxSparglEntry      | 4000                                                                                                    |

- 4. Щелкните по **Опубликовать**. Новые и измененные свойства будут сохранены.
- 5. Перезапустите Службы семантической модели, используя Утилита управления платформой.
- 6. В веб-браузере перейдите в http://*хост\_управления*:82/iic/console, где *хост\_управления* это полное имя хоста сервер управления.
- 7. Внесите все изменения, связанные с решением или приложением, если это потребуется. Если нужны изменения, они будут указаны в документации по продукту или решению.

# **Конфигурирование Утилита управления платформой**

После установки IBM Intelligent Operations Center, если вы установили среду Java JRE, отличающуюся от той, которая поставляется вместе с IBM Intelligent Operations Center, вы должны задать расположение JRE, используемое продуктом Утилита управления платформой.

- 1. На сервер управления измените файл /opt/IBM/ISP/mgmt/scripts/CommandEngine.sh.
- 2. Измените export JAVA\_HOME= на расположение Java JRE.
- 3. Сохраните внесенные изменения.
- 4. На сервер управления измените файл /opt/IBM/ISP/mgmt/scripts/UpdateProperty.sh.
- 5. Измените export JAVA\_HOME= на расположение Java JRE.
- 6. Сохраните внесенные изменения.

#### Задачи, связанные с данной:

"Установки среды выполнения Java" на стр. 25

Среда выполнения Java 6 должна быть установлена на сервер установки до установки IBM Intelligent Operations Center.

# Шифрование пароля администратора Tivoli Service Request Manager

Используйте описанную ниже процедуру, чтобы зашифровать пароль администратора Tivoli Service Request Manager в Tivoli Netcool/Impact.

## Процедура

- 1. Войдите на консоль администрирования Tivoli Netcool/Impact по адресу http://хост событий: 9080/ nci/main, где *хост событий* - это имя хоста сервер событий. Войдите в систему от имени пользователя admin с использованием пароля netcool.
- 2. Щелкните по Проект ЮС.
- 3. В разделе Политики дважды щелкните по политике **IOC Sample Password Encoder**. Политика откроется в окне Редактор политики.
- 4. В поле Введите сюда пароль введите пароль для Maxadmin. Пароль Maxadmin это пароль пользователя-администратора, который вы ввели при установке.
- 5. Чтобы сохранить политику, нажмите Сохранить.
- 6. Щелкните по значку Триггер политики.
- 7. Щелкните по Выполнить.
- 8. В разделе Состояние службы прокрутите данные до PolicyLogger, щелкните по Просмотр журнала для PolicyLogger (значок со стрелкой вниз).
- 9. В окне функции ведения журнала политик найдите оператор, аналогичный следующему оператору: 11 May 2012 14:19:12,260: [IOC\_Sample\_Password\_Encoder][pool-1-thread-46]Parser log: {aes}FF877B74ADF4DF1C2002F94ACB38FAFF
- 10. Скопируйте зашифрованный пароль Maxadmin из оператора, например: {aes}FF877B74ADF4DF1C2002F94ACB38FAFF
- 11. На консоли администрирования Tivoli Netcool/Impact в разделе Политика дважды щелкните по политике UTILS LIBRARY IOC TSRM. Политика откроется в окне Редактор политики.
- 12. Замените значение MAXAdminPassword на шифрованное значение, скопированное вами в шаге 10. MAXAdminPassword = "{aes}FF877B74ADF4DF1C2002F94ACB38FAFF";
- 13. Чтобы сохранить политику, нажмите Сохранить.
- 14. Щелкните по Проект ЮС.
- 15. В разделе Политики дважды щелкните по политике IOC\_Sample\_Password\_Encoder. Политика откроется в окне Редактор политики.
- 16. В поле Введите сюда пароль удалите пароль для Maxadmin.
- 17. Чтобы сохранить политику, нажмите Сохранить.

## Как задать минимальное число потоков для процессора событий

В качестве минимального числа потоков для процессора событий нужно задать значение 25 по соображениям производительности.

- 1. Войдите на консоль администрирования Tivoli Netcool/Impact по адресу http://хост событий: 9080/nci/ main, где хост\_событий - это имя хоста сервер событий.
- 2. Выберите Состояние службы > Процессор событий.
- 3. Задайте значение 25 в поле Минимальное число потоков.

**Примечание:** Значение в поле **Минимальное число потоков** не должно быть больше значения в поле **Максимальное число потоков**.

- 4. Нажмите **OK**.
- 5. Щелкните по значку остановки процесса, чтобы остановить процессор событий.
- 6. Щелкните по значку запуска процесса, чтобы запустить процессор событий.

# **Изменение размера пула потока веб-контейнера и размер пула потока по умолчанию**

Параметры размера пула потоков По умолчанию и Веб-контейнер нужно изменить, чтобы повысить производительность стандартных рабочих процедур.

## **Процедура**

- 1. В сервер событий, в интерфейсе администрирования WebSphere Portal выберите **Intelligent Operations** > **Утилиты администрирования** > **Консоли администрирования**.
- 2. На сервере событий щелкните по **Сервер приложений стандартных рабочих процедур**.
- 3. Войдите в систему от имени администратора WebSphere Application Server. ID пользователя был задан в свойстве WAS.ADMIN.ACCOUNT, а пароль - в свойстве WAS.ADMIN.ACCOUNT.PWD в файле свойств топологии при установке IBM Intelligent Operations Center.
- 4. Выберите **Серверы** > **Серверы приложений** > **MXServer1** > **Пулы потоков** > **Веб-контейнер**.
- 5. Введите значение 50 в поле **Минимальный размер**.
- 6. Введите значение 50 в поле **Максимальный размер**.
- 7. Нажмите **OK**.
- 8. Выберите **Серверы** > **Серверы приложений** > **MXServer1** > **Пулы потоков** > **По умолчанию**.
- 9. Введите значение 20 в поле **Минимальный размер**.
- 10. Введите значение 50 в поле **Максимальный размер**.
- 11. Нажмите **OK**.
- 12. Перезапустите TSRMCluster.
	- a. Выберите **Серверы** > **Кластеры**.
	- b. Выберите TSRMCluster.
	- c. Щелкните по **Остановить**.
	- d. Дождитесь изменения состояния на красный цвет.
	- e. Нажмите **Пуск**.

# **Пошаговая установка и запуск Сyber Hygiene**

Функция Cyber Hygiene устанавливается и запускается отдельно от IBM Intelligent Operations Center, и оно должно быть установлено и запущено после того, как установлены, сконфигурированы и работают все другие компоненты IBM Intelligent Operations Center. Cyber Hygiene меняет конфигурацию операционной системы по умолчанию на более безопасный набор опций, который помогает обеспечить более надежную основу для системы IBM Intelligent Operations Center.

### **Прежде чем начать**

**Примечание:** Cyber Hygiene устанавливается и запускается в одном и том же шаге. Если вы устанавливаете IBM Intelligent Operations Center с использованием IBM Installation Manager, не выполняйте эти шаги. В установке IBM Installation Manager есть опция, позволяющая установить и запустить Сyber Hygiene.

Чтобы сократить время сканирования и исправления Сyber Hygiene, демонтируйте все файловые системы, которым не требуется оценка на безопасность. Например, каталоги *среда\_установки* на каждом сервере можно удалить после выполнения всех шагов установки. Эти каталоги можно удалить или демонтировать перед запуском Cyber Hygiene.

На сервере установки перейдите в каталог, куда был скопирован пакет установки IBM Intelligent Operations Center. В этихшагахданный каталог называется *домашний\_каталог\_установки*.

# **Об этой задаче**

Установка Cyber Hygiene должна быть последним шагом после установки IBM Intelligent Operations Center. Процессы сканирования и исправления реагируют на нарушения безопасности конфигурации, которые возникают после установки операционной системы и продукта IBM Intelligent Operations Center по умолчанию. Применяемые исправления были проверены, чтобы подтвердить, что службы IBM Intelligent Operations Center будут работать правильно.

Изменения, которые вносит в систему Cyber Hygiene, могут вызвать ошибку в других приложениях и решениях. Например, для других приложений и решений может потребоваться среда Linux, которая не соответствует нормам надежной безопасности. Чтобы установить или запустить приложение или решение, может понадобиться, чтобы вход в систему осуществлялся от имени пользователя root. В этом случае некоторые изменения со стороны приложения Cyber Hygiene необходимо изменить на временной или постоянной основе или обратиться за другим решением к поставщику приложения или решения.

После того, как изменения Cyber Hygiene сделаны, изменить ихв автоматическом режиме будет нельзя. Все изменения должны быть выполнены с использованием обновлений, сделанных вручную в операционной системе Linux, или изменений разрешений для каталога или файла.

- 1. На сервере установки откройте окно терминала и войдите в систему от имени пользователя root. Если вы не войдете в систему от имени пользователя root, переключитесь на учетную запись root, введя команду **su -**.
- 2. Введите команду **export JAVA\_HOME=/opt/ibm/java-x86\_64-60/jre**. Для переменной JAVA\_HOME variable задана среда выполнения Java (Java Runtime Environment, JRE).
- 3. Перейдите в каталог *каталог\_установки*/ch/install.
- 4. Измените файл iop-ch-install.xml с использованием текстового редактора.
- 5. Замените параметры в файле iop-ch-install.xml на значения, соответствующие установке.

| Параметр             | Значение                                                   |
|----------------------|------------------------------------------------------------|
| $$$ {APP.1.HOST}     | Полное имя хоста сервера данных                            |
| $$$ {APP.1.ACCT}     | Имя пользователя Linux для доступа SSH к серверу<br>данных |
| $$$ {APP.1.ACCT.PWD} | Пароль для \${APP.1.ACCT}                                  |
| $$$ {APP.1.SSH PORT} | Порт SSH сервера данных                                    |
| $$ {DB.1.HOST}$      | Полное имя хоста сервер данных                             |
| $$ {DB.1.ACCT}$      | Имя пользователя Linux для доступа SSH к сервер данных     |
| $$ {DB.1.ACCT.PWD}$  | Пароль для \${DB.1.ACCT}                                   |
| $$ {DB.1.SSH PORT}$  | Порт SSH сервер данных                                     |
| $${EVENT.1.HOST}$    | Полное имя хоста сервер событий                            |
| $$$ {EVENT.1.ACCT}   | Имя пользователя Linux для доступа SSH к сервер<br>событий |

*Таблица 22. Параметры установки Cyber Hygiene*

Таблица 22. Параметры установки Cyber Hygiene (продолжение)

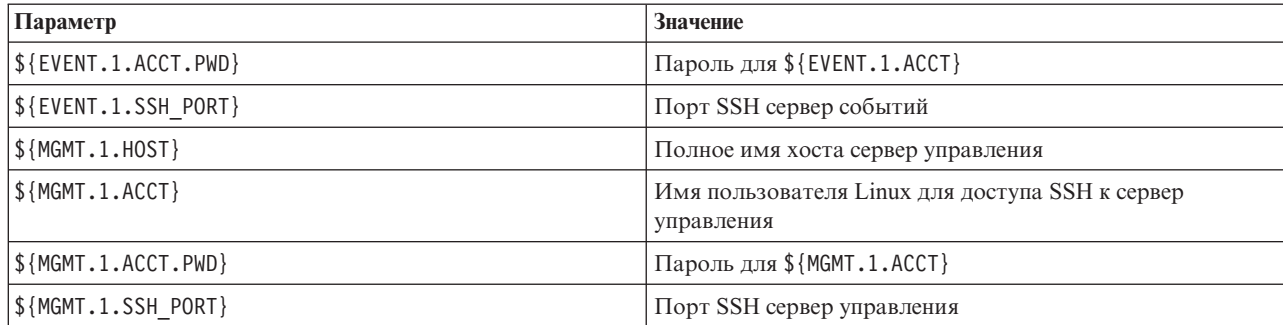

- 6. Сохраните файл.
- 7. Перейдите в каталог каталог установки/ch.
- 8. Введите команду домашний каталог установки/ch/install/iop-ch-install.sh -r

iop-ch-install-messages.properties -f 'com.ibm.iop.cyber.hygiene.scripts.lite 1.5.0.zip' -d носитель установки/ioc/image -p пароль GRUB, где пароль GRUB - это пароль для начального загрузчика GRUB на серверах. пароль GRUB будет применен ко всем серверам назначения. Обычно при перезапуске серверов пароль не нужен. Однако, если после установки Cyber Hygiene запустить сервер с любой опцией Linux, например, запуском в однопользовательском режиме, пароль GRUB необходимо будет ввести на консоли сервера.

## Результаты

Время обработки определяется скоростью аппаратного обеспечения, и в случае, если есть превышение, на серверах назначения будут находится ненужные файлы. Обработка может занять до 1,5 часов. В это время серверы назначения будут просканированы, и будет применено соответствующее исправление.

## Дальнейшие действия

Проверьте журнал Cyber Hygiene на наличие ошибок. В журналах также будут показаны примененные исправления и необязательные шаги, выполняемые вручную.

#### Понятия, связанные с данным:

"Cyber Hygiene - Обзор" на стр. 80

Функция Cyber Hygiene в IBM Intelligent Operations Center предназначена для обеспечения служб, устраняющих потенциальные уязвимости защиты в установленной системе.

# Изменения операционной системы Linux

Cyber Hygiene сканирует операционную систему Linux для выявления известных уязвимостей защиты и вносит соответствующие изменения. В журналах описаны просканированные уязвимости и изменения, внесенные в правила политики и параметры операционной системы Linux.

В журналах также перечислены обнаруженные уязвимости, для которых никаких изменений не было внесено. Это могут быть следующие проблемы:

- Система уже сконфигурирована таким образом, как ее бы изменила функция Cyber Hygiene.
- Для внесения изменения требуется, чтобы системный администратор выполнил действие или решил, соответствует ли изменение среде.
- Изменение нельзя внести с использованием автоматизированного сценария. Например, уязвимость связана с общими правилами политики защиты в организации.

Любое исправление, примененное функцией Cyber Hygiene, можно потом изменить, если потребуется. В журнала Cyber Hygiene представлена информация об изменениях, примененных к системе. Могут
потребоваться изменения, чтобы использовать систему вместе с другими приложениями или решениями, если изменения, внесенные функцией Cyber Hygiene, несовместимы с этими системами.

# **Проверка журнала Cyber Hygiene**

После установки и запуска Cyber Hygiene ознакомьтесь с журналом, чтобы понять, какие изменения были внесены в систему и какие остались уязвимые места.

# **Об этой задаче**

На сервере установки перейдите в каталог, куда был скопирован пакет установки IBM Intelligent Operations Center. В этихшагахданный каталог называется *домашний\_каталог\_установки*.

# **Процедура**

- 1. Проверьте журнал Cyber Hygiene в каталоге /var/ibm/InstallationManager/logs/native на сервер установки на полноту, чтобы убедиться, что на всех серверах были выполнены все действия. Журнал можно найти, введя команду **fgrep yber \*.log**. В файле журнала будет показана информация для каждого сервера. В общем случае шаги при работе с информацией журнала включают в себя:
	- Подготовку системы для запуска задач Cyber Hygiene.
	- Запуск автономного исправления. При этом будут устранены уязвимые места, которые не нужно сканировать. Например, можно задать пароль начального загрузчика GRUB и включить аудит.
	- Выключение входа в систему удаленного пользователя root.
	- Сканирование для поиска уязвимых мест. Эти операции выполняются в фоновом режиме, и основные задачи ждут, когда завершится сканирование.
	- Запуск функции исправления, чтобы устранить уязвимые места, найденные при сканировании.
	- Сканирование после исправлений. При этом выявляются уязвимые места, которые не были найдены при первоначальном сканировании.
	- Запуск функции исправления, чтобы устранить дополнительные уязвимые места, найденные при втором сканировании. Не выполненные исправления будут записаны в журнал.
- 2. Проверьте подробные журналы Cyber Hygiene, находящиеся в каталоге /var/BA15/CH/results на каждом из серверов назначения. В журнале standrem-*дата\_время*.log показаны результаты автономного исправления. В журнале standrem-disableRemoteRoot-*дата\_время*.log показаны результаты отключения удаленного входа в систему пользователя root. В журнале scanrem-combined-log-*дата\_время*.log показаны результаты действий сканирующих исправлений. Есть два журнала для шагов сканирования/исправления.
	- a. Найдите в файлахжурналов строки, начинающиеся с текста Vulnerability (Уязвимость). Каждая строка содержит выполненное действие и включает в себя:
		- Обнаружения от сканирования.
		- Выбранные исправления.
		- Сведения о примененных исправлениях.
	- b. В журнале для второго сканирования и исправления может потребоваться изучить исправления, отмеченные текстом NOT DONE (НЕ ВЫПОЛНЕНО), чтобы выполнить дополнительные действия вручную.

# **Как заново включить дистанционный вход пользователя root в систему**

Cyber Hygiene отключает дистанционный вход в систему для учетной записи пользователя root при помощи команды **ssh**. Команды **telnet** и **rsh** полностью отключаются в операционной системе Linux. Если потребуется, дистанционный вход в систему можно заново включить.

# Об этой задаче

Вам может и не потребоваться заново включать дистанционный вход в систему для пользователя root. Пользователь с соответствующими полномочиями может использовать команды su и sudo для работы от имени пользователя root. Привилегированные пользователи, работающие от имени пользователя root, входят в систему для выполнения аудита.

IBM Intelligent Operations Center задает пользователя ibmadmin в группе wheel. Пользователи в группе wheel могут использовать команду sudo su - для работы от имени пользователя root.

# Процедура

Чтобы включить вход в систему с использованием команды ssh, сделайте следующее:

- 1. Отредактируйте файл /etc/ssh/sshd config на сервере, на котором требуется дистанционный вход в систему от имени root с использованием команды ssh или дистанционного терминала.
- 2. Измените значение параметра PermitRootLogin на yes и сохраните файл. Если вам нужно отключить дистанционный вход в систему с использованием команды ssh, измените значение этого параметра на no.
- 3. Сохраните файл.
- 4. Перезапустите службу ssh, введя команду service sshd restart.

Дистанционный вход в систему от имени учетной записи root с использованием дистанционных терминалов отключается функцией Cyber Hygiene. От имени пользователя root в систему можно войти только с экрана и клавиатуры, физически соединенных с сервером. Чтобы заново включить дистанционный вход в систему от имени root на сервере с дистанционного терминала, выполните следующее:

- 5. Отредактируйте файл /etc/securetty на сервере, на котором требуется дистанционный вход в систему от имени root с использованием команды ssh или дистанционного терминала.
- 6. Добавьте имена устройств Linux для терминалов, авторизованных для дистанционного входа в систему от имени пользователя root. Например, если вы хотите добавить ttyl, измените список, так чтобы в нем содержалось следующее:

console

tty1

Чтобы отключить терминал, поместите символ # перед терминалом, который нужно отключить. Например:

console #ttv1

7. Сохраните файл.

# Конфигурирование пользователей, которым требуется доступ ssh

IBM Intelligent Operations Center требует, чтобы некоторые пользователи были сконфигурированы с использованием доступа ssh и паролей.

# Об этой задаче

Перечисленные ниже пользователи должны быть сконфигурированы на сервере установки, и на всех серверах назначения у них должен быть доступ ssh и пароли.

- · ibmadmin
- ibmuser
- mgconn

# Установка утилит, поставляемых вместе с решением

Вместе с IBM Intelligent Operations Center поставляются комплекты инструментов и средства разработки. Они используются при настройке IBM Intelligent Operations Center.

<span id="page-74-0"></span>За исключением Rational Application Developer эти утилиты поставляются на DVD-диске или в образе инструментария разработки IBM Intelligent Operations Center Developer's Toolkit.Rational Application Developer поставляется вместе с IBM Intelligent Operations Center на отдельных DVD-дисках или в отдельных образах.

## **Lotus Sametime Client**

Чтобы узнать об установке и использовании Lotus Sametime Client, смотрите информационный центр Lotus Domino и Lotus Notes.

## **Инструментарий WebSphere Message Broker**

Чтобы узнать об установке и использовании инструментария WebSphere Message Broker, смотрите информационный центр WebSphere Message Broker.

## **Инструментарий разработки IBM WebSphere Business Monitor**

Чтобы узнать об установке и использовании инструментария разработки IBM WebSphere Business Monitor, смотрите информационный центр IBM WebSphere Business Monitor.

## **Rational Application Developer**

Чтобы узнать об установке и использовании Rational Application Developer, смотрите информационный центр Rational Application Developer.

#### **Понятия, связанные с данным**:

["Создание и интеграция КПЭ" на стр. 110](#page-119-0)

Модели ключевых показателей эффективности (КПЭ) можно создавать и модифицировать, используя инструментарий разработки бизнес-мониторинга и портлет управлением КПЭ.

### **Информация, связанная с данной**:

[Информационный центр Lotus Domino и Lotus Notes](http://publib.boulder.ibm.com/infocenter/domhelp/v8r0/index.jsp)

[Информационный центр WebSphere Message Broker](http://publib.boulder.ibm.com/infocenter/wmbhelp/v7r0m0/index.jsp)

[Информационный центр IBM Business Monitor](http://publib.boulder.ibm.com/infocenter/dmndhelp/v7r0mx/index.jsp?topic=/com.ibm.btools.help.monitor.doc/home/home.html)

[Информационный центр Rational Application Developer](http://publib.boulder.ibm.com/infocenter/radhelp/v7r5/index.jsp?topic=/com.ibm.rad.legal.doc/helpindex_rad.html)

# **Удаление примеров пользователей**

IBM Intelligent Operations Center поставляется с примерами пользователей. По соображениями защиты этих пользователей следует удалить после того, как продукт IBM Intelligent Operations Center будет установлен в производственной среде.

## **Об этой задаче**

Чтобы удалить заранее заданныхпользователей, выполните следующие шаги:

## **Процедура**

- 1. В сервер приложений войдите в систему WebSphere Portal.
- 2. В портале **Администрирование** выберите **Доступ** > **Пользователи и группы** > **Все аутентифицированные пользователи портала**.
- 3. Щелкните по значку удаления для следующих пользователей:
	- tdelorne
	- scollins

• akelly

Важное замечание: Не удаляйте перечисленных ниже необходимых пользователей. Если вы их удалите, IBM Intelligent Operations Center будет работать неправильно.

- admin
- · iicsystemuser
- · maxadmin
- · maxintadm
- · maxreg
- notesadmin
- · resAdmin1
- resDeployer1
- resMonitor1
- rtsAdmin
- rtsConfig
- rtsUser
- taiuser
- · SRMSELFSERVICEUSR
- wasadmin
- · waswebadmin
- wpsadmin
- wpsbind
- Все ID пользователей, начинающиеся с "РМ"

#### Ссылки, связанные с ланной:

"Примеры пользователей" на стр. 69

При внедрении IBM Intelligent Operations Center создаются примеры пользователей.

# Удаление служб установки из производственной системы

После установки IBM Intelligent Operations Center можно удалить службы установки с серверов производственной системы. Рекомендуется оставить сервер установки, так как некоторые из служб этого компонента могут потребоваться для выполнения действий по обслуживанию.

По завершении установки и ее проверки компоненты, которые используются только в процессе установки, можно удалить с производственных системных серверов (сервер приложений, сервер событий, сервер управления, сервер данных). В их состав входят:

- Каталог, заданный свойством Unix.image.basedir.remote в файле свойств топологии.
- Каталог, заданный свойством Unix.script.basedir.remote в файле свойств топологии.
- Каталог носитель\_установки заданный свойством image.basedir.local в файле свойств топологии.

Примечание: Компонент Сервер установки следует оставить, если это требуется для последующего использования. Поскольку файл свойств топологии содержит пароли в виде нешифрованного текста, этот сервер должен быть хорошо защищен.

#### Задачи, связанные с данной:

"Установка IBM Intelligent Operations Center с использованием менеджера установки" на стр. 26 IBM Intelligent Operations Center можно установить с использованием предоставляемой графической программы установки.

# Глава 3. Защита решения

Защита - важный аспект в IBM Intelligent Operations Center, так как это решение является основным в основных операциях. Чтобы обеспечить защиту, важно знать параметры по умолчанию и управлять пользователями решения, чтобы предоставить всем пользователям правильный уровень доступа.

## Пароли по умолчанию

Первой задачей в обеспечении защиты решения является гарантированное изменение всех паролей по умолчанию. Дополнительную информацию о паролях по умолчанию смотрите по ссылке в конце раздела.

### Защищенное соединение

IBM Intelligent Operations Center - это HTTPS, включенный по умолчанию. Можно изменить параметры HTTPS для следующих отдельных служб в IBM Intelligent Operations Center:

- Бизнес-служба мониторинга, которая обрабатывает КПЭ
- Служба администрирования ресурсов и стандартных рабочих процессов

Все изменения параметра HTTPS для отдельной службы должны сопровождаться обновлением соответствующего параметра порта. Чтобы получить более подробную информацию об изменении этих параметров в таблица системных свойств, смотрите ссылку в конце раздела.

## Аутентификация пользователей

Аутентификация пользователей связана с правами авторизации, которые предоставляют пользователю доступ к соответствующим функциям и данным. IBM Intelligent Operations Center поддерживает интеграцию с существующей инфраструктурой для однократной регистрации.

Разрешения пользователей IBM Intelligent Operations Center управляются через пользователей и группы WebSphere Portal. B WebSphere Portal используется база данных LDAP (Lightweight Directory Access Protocol), которую обеспечивает продукт Tivoli Directory Server, работающий на сервере сервер данных.

Система защиты, заданная с использованием IBM Intelligent Operations Center, может обслуживать группы пользователей, роли и разрешения. Обслуживание большого числа групп пользователей, ролей и разрешений может привести к режиму защиты, которым будет сложно управлять. Мы рекомендуем администраторам ограничить число групп и разрешений.

### Роли и разрешения пользователей

Членство в группах пользователей на основе ролей обеспечивает способ управления доступом в IBM Intelligent Operations Center. Пользователи в группе имеют доступ только к функциям решения, соответствующим их роли. Членство в группе на основе роли помогает пользователям сфокусировать внимание на соответствующих задачах. Стандартными ролями являются: Руководитель, Контролер и Оператор.

Чтобы добавить пользователя в IBM Intelligent Operations Center:

- 1. Выберите группу, соответствующую роли пользователя в организации, и сделайте пользователя членом этой группы.
- 2. Заполните профиль для пользователя и включите, как минимум, ID, имя и пароль пользователя.

## <span id="page-77-0"></span>**Категории данных и разрешения**

Защита данных, хранящихся в базах данных в IBM Intelligent Operations Center, управляется путем реализации доступа к базам данныхна основе ролей. Доступ к функции IBM Intelligent Operations Center не означает, что все данные доступны для пользователя. Защита данныхприменяется на уровне сервера, чтобы гарантировать, что пользователи увидят только соответствующие данные. Стандартными категориями являются: Геофизическая, Транспорт, Метеорологическая, Экологическая, Инфраструктурная, Химическая, Биологическая, Защитная, Охранная, Спасательная, Пожарная, Здравоохранение и Другая.

# **Портал**

Служба портала обеспечивает платформу, которая может быть масштабирована, чтобы соответствовать требуемому набору пользователей. Она также задает основанный на ролях доступ, который можно настроить, чтобы отразить требуемую структуру организации. Можно просмотреть, создать и удалить пользователей или группы пользователей с использованием портлета **Управление пользователями и группами**. Можно также изменить членство группы. Чтобы получить более подробную информацию об этом портлете, смотрите ссылку в конце данного раздела.

#### **Понятия, связанные с данным**:

### ["Информация о пароле" на стр. 38](#page-47-0)

Пароли для различныхID пользователей, используемые в решении IBM Intelligent Operations Center, заданы в файле свойств топологии. По соображениям безопасности пароли по умолчанию, поставляемые вместе с IBM Intelligent Operations Center, должны быть изменены.

#### **Информация, связанная с данной**:

[Документация по продукту IBM WebSphere Portal 7](http://www.lotus.com/ldd/portalwiki.nsf/xpViewCategories.xsp?lookupName=IBM%20WebSphere%20Portal%207%20Product%20Documentation)

# **Роли пользователей и права доступа**

IBM Intelligent Operations Center реализует защиту, ограничивая доступ к компонентам на основе ролей пользователей.

Чтобы использовать ту или иную функцию IBM Intelligent Operations Center, пользователь должен быть членом группы ролей пользователей, обеспечивающей нужный доступ к этой функции. Администратор делает пользователя членом группы ролей пользователей. В следующей таблице показано, как роли в реальной жизни могут отображаться в группы ролей пользователей с уровнями доступа для входа в систему в IBM Intelligent Operations Center.

| Роль задания | Обязанности                                                                                                    | Группа ролей пользователей    |
|--------------|----------------------------------------------------------------------------------------------------|-------------------------------|
| Руководитель | Задает требования и пороги для входных данных о<br>событиях, инцидентах и ключевых показателях<br>эффективности (КПЭ) | Руководитель на уровне города |
|              | Просматривает высокоуровневые визуальные своки,<br>сведения и отчеты о:                                               |                               |
|              | $-$ KH $\Theta$                                                                                                    |                               |
|              | $-$ Событиях                                                                                                    |                               |
|              | Передает политику, долгосрочные указания или<br>высокоуровневые решения                                               |                               |

*Таблица 23. Роли заданий и группы ролей пользователей IBM Intelligent Operations Center*

| Роль задания               | Обязанности                                                                                           | Группа ролей пользователей  |
|----------------------------|----------------------------------------------------------------------------------------------------|-----------------------------|
| Супервизор или<br>менеджер | • Управляют событиями и инцидентами                                                                   | Супервизор на уровне города |
|                            | Создают и отслеживают отчеты о КПЭ<br>٠                                                               |                             |
|                            | Генерируют оповещения<br>٠                                                                            |                             |
|                            | Анализируют события, чтобы выявить изменение<br>٠<br>состояния или требуемые действия                 |                             |
|                            | Принимают решения о краткосрочных мерах по<br>исправлению                                             |                             |
| Оператор                   | • Мониторинг информации о событиях                                                                    | Оператор на уровне города   |
|                            | Мониторинг оповещенгий<br>٠                                                                           |                             |
|                            | Просматривает сведения<br>٠                                                                           |                             |
|                            | Генерирует сообщения                                                                                  |                             |
|                            | Обновляет данные о событиях или инцидентах с                                                          |                             |
|                            | использованием дополнительной информации,                                                             |                             |
|                            | например:                                                                                             |                             |
|                            | Телефонных отчетов                                                                                    |                             |
|                            | - Входной информации от строителей или<br>обслуживающего персонала                                    |                             |
| Администратор              | Администрирует все аспекты пользователей, включая                                                     | wpsadmins                   |
| пользователей              | создание групп, назначение разрешений для групп и                                                     |                             |
|                            | назначение пользователей в группы. Обеспечивает<br>пользователям необходимый уровень доступа. Уровень |                             |
|                            | доступа назначается на основе членства в группе.                                                      |                             |

<span id="page-78-0"></span>Таблица 23. Роли заданий и группы ролей пользователей IBM Intelligent Operations Center (продолжение)

Прежде чем настраивать роли и задавать пользователей для вашей организации, ознакомьтесь с системой защиты IBM Intelligent Operations Center.

## Задачи, связанные с данной:

"Добавление пользователя или группы" на стр. 74

Выберите группу и создайте профиль пользователя, чтобы добавить нового пользователя в IBM Intelligent Operations Center. Выберите имя группы, чтобы добавить новую группу.

## Ссылки, связанные с данной:

"Группы ролей пользователей и разрешения авторизации" на стр. 70 Набор разрешений для получения доступа к функциям в IBM Intelligent Operations Center связаны с каждой группой ролей пользователей.

"Группы категорий пользователей и разрешения на доступ к данным" на стр. 73 Разрешение на доступ к категории данных в IBM Intelligent Operations Center связано с каждой группой категорий пользователей.

# Примеры пользователей

При внедрении IBM Intelligent Operations Center создаются примеры пользователей.

Общие примеры пользователей заданы с использованием групп ролей пользователей и соответствующих разрешений на доступ. Эти примеры пользователей заданы только в примерах и перечислены в следующей таблице. Другие пользователи необходимы для администрирования решения.

Таблица 24. Пользователи, заданные в IBM Intelligent Operations Center

| <b>ID</b> пользователя | ∣Группа ролей пользователей   |  |
|------------------------|-------------------------------|--|
| Примеры пользователей  |                               |  |
| Itdelorne              | Руководитель на уровне города |  |

<span id="page-79-0"></span>Таблица 24. Пользователи, заданные в IBM Intelligent Operations Center (продолжение)

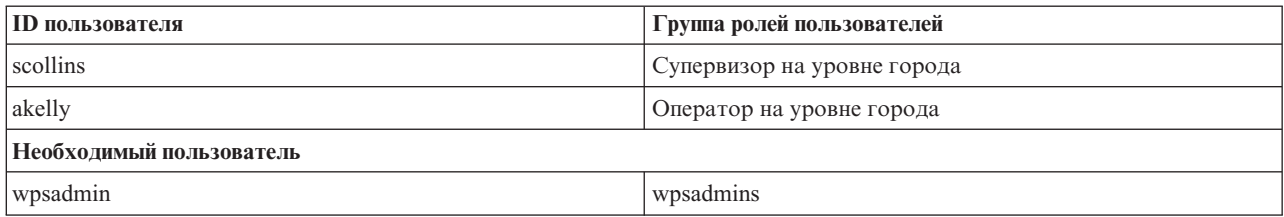

Когда будете готовы задать пользователей для вашей организации, удалите только примеры пользователей. Удалять пользователя wpsadmin нельзя. Пользователь wpsadmin важен для задач администрирования, связанных с IBM Intelligent Operations Center. Чтобы получить более подробную информацию о необходимых пользователях, смотрите ссылку в конце данного раздела.

Важное замечание: Замените пароль по умолчанию для пользователя wpsadmin новым паролем. Информацию об обновлении ID пользователей-администраторов портала и паролей смотрите в документации по WebSphere Portal.

#### Понятия, связанные с данным:

#### "Информация о пароле" на стр. 38

Пароли для различных ID пользователей, используемые в решении IBM Intelligent Operations Center, заданы в файле свойств топологии. По соображениям безопасности пароли по умолчанию, поставляемые вместе с IBM Intelligent Operations Center, должны быть изменены.

#### Задачи, связанные с данной:

"Удаление примеров пользователей" на стр. 65

IBM Intelligent Operations Center поставляется с примерами пользователей. По соображениями защиты этих пользователей следует удалить после того, как продукт IBM Intelligent Operations Center будет установлен в производственной среде.

#### Информация, связанная с данной:

 $E^*$  Документация по продукту IBM WebSphere Portal 7

# Группы ролей пользователей и разрешения авторизации

Набор разрешений для получения доступа к функциям в IBM Intelligent Operations Center связаны с каждой группой ролей пользователей.

Администратор назначает роль пользователю, делая его членом соответствующей группы ролей пользователей. Каждому пользователю назначается членство в одной или нескольких группах ролей пользователей.

В следующей таблице перечислены разрешения для каждой группы ролей пользователей, поставляемых вместе с IBM Intelligent Operations Center. Для каждой группы ролей пользователей предоставляется разрешение на доступ для каждой функции в IBM Intelligent Operations Center.

Таблица 25. Функции IBM Intelligent Operations Center и связанные разрешения групп ролей пользователей

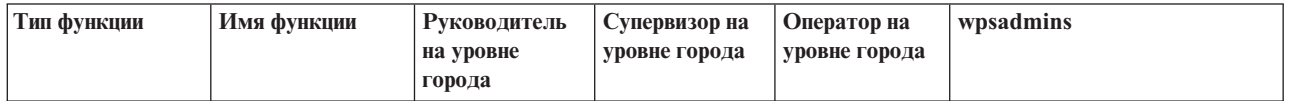

*Таблица 25. Функции IBM Intelligent Operations Center и связанные разрешения групп ролей пользователей (продолжение)*

| Страница | Супервизор:<br>Состояние | Разрешения<br>пользователя | Разрешения<br>пользователя | Her                        | Разрешения администратора |
|----------|--------------------------|----------------------------|----------------------------|----------------------------|---------------------------|
|          | Супервизор:<br>Операции  | Разрешения<br>пользователя | Her                        | Her                        | Разрешения администратора |
|          | Супервизор:<br>Отчеты    | Her                        | Разрешения<br>пользователя | Her                        | Разрешения администратора |
|          | Оператор:<br>Операции    | Her                        | Her                        | Разрешения<br>пользователя | Разрешения администратора |
|          | Оператор:<br>Отчеты      | Her                        | Her                        | Разрешения<br>пользователя | Разрешения администратора |
|          | Карта<br>расположений    | Her                        | Разрешения<br>пользователя | Разрешения<br>пользователя | Разрешения администратора |
|          | Администрир.             | Her                        | Her                        | Her                        | Разрешения администратора |

*Таблица 25. Функции IBM Intelligent Operations Center и связанные разрешения групп ролей пользователей (продолжение)*

| Портлет | Состояние                                                | Разрешения<br>пользователя | Разрешения<br>пользователя | Her                        | Разрешения администратора |
|---------|----------------------------------------------------------|----------------------------|----------------------------|----------------------------|---------------------------|
|         | Детализация<br>ключевого<br>показателя<br>эффективности  | Разрешения<br>пользователя | Разрешения<br>пользователя | Her                        | Разрешения администратора |
|         | Уведомления                                              | Разрешения<br>пользователя | Разрешения<br>пользователя | Разрешения<br>пользователя | Разрешения администратора |
|         | Контакты                                                 | Разрешения<br>пользователя | Разрешения<br>пользователя | Разрешения<br>пользователя | Разрешения администратора |
|         | Отобразить                                               | Разрешения<br>пользователя | Her                        | Разрешения<br>пользователя | Разрешения администратора |
|         | Сведения                                                 | Разрешения<br>пользователя | Her                        | Разрешения<br>пользователя | Разрешения администратора |
|         | Моя работа                                               | Разрешения<br>пользователя | Разрешения<br>пользователя | Разрешения<br>пользователя | Разрешения администратора |
|         | Карта<br>расположений                                    | Her                        | Разрешения<br>пользователя | Разрешения<br>пользователя | Разрешения администратора |
|         | Отчеты                                                   | Her                        | Разрешения<br>пользователя | Разрешения<br>пользователя | Разрешения администратора |
|         | Intelligent<br><b>Operations Center</b><br>- О программе | Her                        | Her                        | Her                        | Разрешения администратора |
|         | Консоли<br>администрирования                             | Her                        | Her                        | Нет                        | Разрешения администратора |
|         | Проверочный<br>тест системы                              | Her                        | Her                        | Her                        | Разрешения администратора |
|         | Сводка<br>разрешений<br>пользователей                    | Her                        | Her                        | Нет                        | Разрешения администратора |
|         | Ключевые<br>показатели<br>эффективности                  | Her                        | Her                        | Her                        | Разрешения администратора |
|         | Менеджер карт<br>расположений                            | Нет                        | Her                        | Her                        | Разрешения администратора |
|         | Стандартные<br>рабочие<br>процедуры                      | Нет                        | Her                        | Нет                        | Разрешения администратора |
|         | Сценарии<br>событий                                      | Her                        | Her                        | Her                        | Разрешения администратора |
|         | Пример<br>публикатора                                    | Her                        | Her                        | Her                        | Разрешения администратора |
|         | Пользователи и<br>группы                                 | Her                        | Her                        | Her                        | Разрешения администратора |

Разрешения на доступ к IBM Intelligent Operations Center назначаются на основе групп Lightweight Directory Access Protocol (LDAP). Разрешения заданы следующим образом:

- <span id="page-82-0"></span>v Разрешение пользователя - это полномочия, предоставляемые пользователю, чтобы обеспечить ему доступ для просмотра и работы с функциями.
- Разрешение администратора это полномочия, предоставляемые администратору, чтобы обеспечить ему доступ к следующим элементам:
	- Конфигурирование функций
	- Создание, изменение и удаление пользователей и групп пользователей

Чтобы получить доступ к данным в IBM Intelligent Operations Center, пользователь должен быть членом группы категорий пользователей, обеспечивающей нужные разрешения на доступ к данным.

#### **Понятия, связанные с данным**:

["Сводка разрешений пользователей" на стр. 79](#page-88-0)

Используйте портлет Сводка разрешений пользователей для просмотра разрешений, связанныхс пользователями и группами IBM Intelligent Operations Center.

["Роли пользователей и права доступа" на стр. 68](#page-77-0)

IBM Intelligent Operations Center реализует защиту, ограничивая доступ к компонентам на основе ролей пользователей.

#### **Задачи, связанные с данной**:

["Добавление пользователя или группы" на стр. 74](#page-83-0)

Выберите группу и создайте профиль пользователя, чтобы добавить нового пользователя в IBM Intelligent Operations Center. Выберите имя группы, чтобы добавить новую группу.

["Просмотр или изменение членства в группах" на стр. 76](#page-85-0)

Просмотрите или измените членство в группе, чтобы управлять разрешениями на доступ для пользователей в IBM Intelligent Operations Center.

#### **Ссылки, связанные с данной**:

"Группы категорий пользователей и разрешения на доступ к данным" Разрешение на доступ к категории данных в IBM Intelligent Operations Center связано с каждой группой категорий пользователей.

### **Информация, связанная с данной**:

[Документация по продукту IBM WebSphere Portal 7](http://www.lotus.com/ldd/portalwiki.nsf/xpViewCategories.xsp?lookupName=IBM%20WebSphere%20Portal%207%20Product%20Documentation)

# **Группы категорий пользователей и разрешения на доступ к данным**

Разрешение на доступ к категории данных в IBM Intelligent Operations Center связано с каждой группой категорий пользователей.

Администратор назначает доступ к данным для пользователя, делая его членом соответствующей группы категории пользователей. Каждому пользователю назначается членство в одной или нескольких группах категорий пользователей.

В следующей таблице перечислены категории данных, которые охватывает IBM Intelligent Operations Center, и соответствующие группы категорий пользователей, используемые для идентификации события, ключевого показателя эффективности (КПЭ) и данных оповещения. Например, если пользователь хочет увидеть события, связанные с отделом водопользования в городе, пользователь должен быть членом группы ioc\_base\_infrastructure.

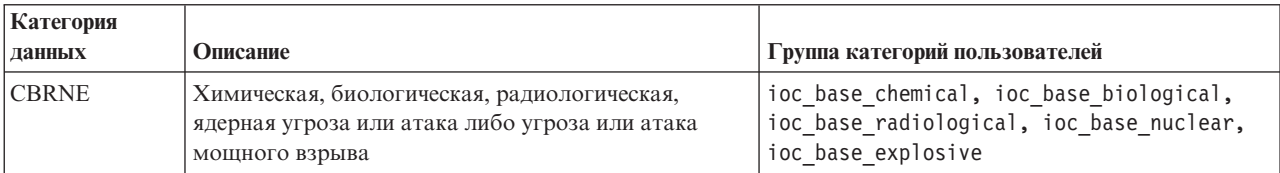

### *Таблица 26. Описания и идентификаторы групп категорий пользователей*

| Категория<br>данных | Описание                                                                                         | Группа категорий пользователей |  |
|---------------------|--------------------------------------------------------------------------------------------------|--------------------------------|--|
| Среда               | Охрана окружающей среды: Загрязнения и другие<br>экологические факторы                           | ioc_base_environmental         |  |
| Пожар               | Тушение пожаров и спасение                                                                       | ioc_base_fire                  |  |
| Геофизический       | Геофизический (включая обвалы)                                                                   | ioc_base_geophysical           |  |
|                     | Здравоохранение Медицина и общественное здоровье                                                 | ioc_base_health                |  |
|                     | Инфраструктура Коммунальное хозяйство, телекоммуникации,<br>другая нетранспортная инфраструктура | ioc_base_infrastructure        |  |
| Метеорология        | Метеорология (включая наводнения)                                                                | ioc_base_meteorological        |  |
| Спасение            | Спасение и восстановление                                                                        | ioc_base_rescue                |  |
| Безопасность        | Общая аварийная и общественная безопасность                                                      | ioc_base_safety                |  |
| Защита              | Применение законов, военная, национальная и<br>локальная/частная защита                          | ioc_base_security              |  |
| Транспорт           | Общественный и общедоступный транспорт                                                           | ioc base transportation        |  |
| Другое              | Другие события, КПЭ или оповещения                                                               | ioc base other                 |  |

<span id="page-83-0"></span>Таблица 26. Описания и идентификаторы групп категорий пользователей (продолжение)

Чтобы войти в систему и получить доступ к функциям IBM Intelligent Operations Center, пользователь должен быть членом группы ролей пользователей, обеспечивающей нужные разрешения на доступ.

#### Понятия, связанные с данным:

"Сводка разрешений пользователей" на стр. 79

Используйте портлет Сводка разрешений пользователей для просмотра разрешений, связанных с пользователями и группами IBM Intelligent Operations Center.

"Роли пользователей и права доступа" на стр. 68

IBM Intelligent Operations Center реализует защиту, ограничивая доступ к компонентам на основе ролей пользователей.

#### Задачи, связанные с данной:

"Добавление пользователя или группы"

Выберите группу и создайте профиль пользователя, чтобы добавить нового пользователя в IBM Intelligent Operations Center. Выберите имя группы, чтобы добавить новую группу.

"Просмотр или изменение членства в группах" на стр. 76

Просмотрите или измените членство в группе, чтобы управлять разрешениями на доступ для пользователей **B IBM Intelligent Operations Center.** 

#### Ссылки, связанные с ланной:

"Группы ролей пользователей и разрешения авторизации" на стр. 70 Набор разрешений для получения доступа к функциям в IBM Intelligent Operations Center связаны с каждой группой ролей пользователей.

#### Информация, связанная с данной:

E+ Документация по продукту IBM WebSphere Portal 7

# Добавление пользователя или группы

Выберите группу и создайте профиль пользователя, чтобы добавить нового пользователя в IBM Intelligent Operations Center. Выберите имя группы, чтобы добавить новую группу.

# Об этой задаче

Сначала выберите группу ролей пользователей, чтобы задать правильный уровень разрешений на доступ при добавлении нового пользователя. Затем заполните поля на странице Управление профилем, чтобы в IBM Intelligent Operations Center была нужная информация для добавления нового пользователя. Смотрите в ссылке в конце раздела дополнительную информацию о том, что можно ввести в поля на страница Управление профилями.

# Процедура

- 1. Войдите в систему http://хост приложений/wpsv70/wps/myportal/ от имени пользователяадминистратора.
- 2. Щелкните по Администрирование в панели навигации в верхней части страницы.
- 3. Выберите Доступ в меню боковой панели.
- 4. Щелкните по Пользователи и группы в подменю.
- 5. Если вы добавляете нового пользователя, выберите роль, предоставив пользователю членство в группе. Произведите поиск группы, выбрав Все группы пользователей портала, чтобы получить список групп, и щелкните по нужной группе.
- 6. Выберите Новый пользователь или Новая группа.
- 7. Если вы создаете группу пользователей, введите имя для группы пользователей.
- 8. Если вы добавляете нового пользователя, убедитесь, что вы ввели значения во все обязательные поля в профиле пользователя, которые обозначены звездочками.
- 9. Нажмите кнопку ОК, чтобы передать новый профиль или группу.

# Результаты

Сообщение подтвердит, если передача пройдет успешно. Новый профиль пользователя будет создан и показан в списке групп, либо будет показана новая группа. Новому пользователю будет разрешено получать доступ к IBM Intelligent Operations Center в соответствии с разрешениями, назначенными для выбранной группы ролей.

# Дальнейшие действия

- Предоставьте новому пользователю членство в группах категорий данных в соответствии с тем, какие разрешения на доступ к данным ему нужны.
- Если добавлена новая группа, добавьте группу в ACL ответвления WebSphere Application Server Network Deployment.
- Если добавлена новая группа, также должны быть заданы разрешения авторизации для группы. Авторизованные разрешения задают, какие функции и данные могут видеть и изменять члены группы. Чтобы узнать, как задать авторизованные разрешения, смотрите ссылку на документацию по продукту IBM WebSphere Portal 7 в конце раздела; ищите информацию по назначению прав доступа к страницам.
- Назначьте нового пользователя в группу защиты и группа сотрудников в Tivoli Service Request Manager.

Примечание: Чтобы сэкономить время, можно дублировать назначения групп для нового пользователя на основе существующего пользователя. Выберите нового пользователя и щелкните по значку Дублировать. Чтобы дублировать членство в группе, выберите существующего пользователя.

#### <span id="page-85-0"></span>Понятия, связанные с данным:

"Роли пользователей и права доступа" на стр. 68 IBM Intelligent Operations Center реализует защиту, ограничивая доступ к компонентам на основе ролей пользователей.

#### Задачи, связанные с данной:

"Конфигурирование новых пользователей в Tivoli Service Request Manager" на стр. 126 При добавлении пользователя в IBM Intelligent Operations Center назначьте разрешения и группы сотрудников для пользователя в Tivoli Service Request Manager.

#### Ссылки, связанные с данной:

"Группы ролей пользователей и разрешения авторизации" на стр. 70 Набор разрешений для получения доступа к функциям в IBM Intelligent Operations Center связаны с каждой группой ролей пользователей.

"Группы категорий пользователей и разрешения на доступ к данным" на стр. 73 Разрешение на доступ к категории данных в IBM Intelligent Operations Center связано с каждой группой категорий пользователей.

### Информация, связанная с данной:

**E+** Документация по продукту IBM WebSphere Portal 7

# Просмотр или изменение членства в группах

Просмотрите или измените членство в группе, чтобы управлять разрешениями на доступ для пользователей **B IBM Intelligent Operations Center.** 

### Об этой задаче

Выберите группу, соответствующую роли или категории данных, которые вы хотите просмотреть или для которых хотите изменить членство. Членство в группе ролей дает пользователям доступ к частям решения, соответствующим этой роли. Членство в группе категорий предоставляет пользователям доступ к событиям, ключевым показателям эффективности (КПЭ) и оповещениям, связанным с этой категорией.

Установите указатель мыши на значок, чтобы увидеть всплывающую справку, в которой указано назначение значка.

### Процедура

- 1. Войдите в систему http://xocт приложений/wpsv70/wps/myportal/ от имени пользователяадминистратора.
- 2. Щелкните по Администрирование в панели навигации в верхней части страницы.
- 3. Выберите Доступ в меню боковой панели.
- 4. Щелкните по Пользователи и группы в подменю.
- 5. Щелкните по Все группы пользователей портала, чтобы получить список групп, и щелкните по нужной вам группе. Появится список членов группы.
- 6. В отношении членства в группах можно выполнять следующие действия:
	- Просмотрите членство в других группах, щелкнув по Просмотр членства для ID пользователя.
	- Добавьте пользователя или пользователей в группу, щелкнув по Добавить члена и выбрав пользователя или пользователей, которых нужно добавить.
	- Удалите пользователя из группы, щелкнув по Удалить для ID пользователя.

#### Ссылки, связанные с данной:

"Группы ролей пользователей и разрешения авторизации" на стр. 70 Набор разрешений для получения доступа к функциям в IBM Intelligent Operations Center связаны с каждой группой ролей пользователей.

"Группы категорий пользователей и разрешения на доступ к данным" на стр. 73 Разрешение на доступ к категории данных в IBM Intelligent Operations Center связано с каждой группой категорий пользователей.

#### Информация, связанная с данной:

**E+** Документация по продукту IBM WebSphere Portal 7

# Просмотр или изменение профиля пользователя

Просмотрите или измените профиль пользователя, чтобы задать или переустановить атрибуты профиля пользователя, включая пароль. Изменить ID пользователя вы не сможете.

## Об этой задаче

Выберите пользователя в списке аутентифицированных пользователей портала, чтобы открыть профиль пользователя и изменить сведения о профиле. Каждый пользователь также может изменить свой профиль.

Установите указатель мыши на значок, чтобы увидеть всплывающую справку, в которой указано назначение значка.

### Процедура

- 1. Войдите в систему http://хост приложений/wpsv70/wps/myportal/ от имени пользователяадминистратора.
- 2. Щелкните по Администрирование в верхней навигационной панели.
- 3. Выберите элемент Доступ в меню боковой панели.
- 4. Щелкните по Пользователи и группы в подменю.
- 5. Щелкните по Все аутентифицированные пользователи портала, чтобы увидеть список пользователей.
- 6. Щелкните по значку изменения для пользователя, чтобы вызвать страницу Управление профилем. Будут показаны поля атрибутов для профиля пользователя.
- 7. если вы хотите изменить пароль, введите новый пароль в поля Новый пароль и Подтвердить пароль.
- 8. Можете ввести, изменить или удалить информацию в любом из остальных полей.
- 9. Нажмите кнопку ОК, чтобы передать внесенные вами изменения.

## Результаты

Профиль пользователя будет обновлен с использованием переданных вами изменений.

### Информация, связанная с данной:

При Документация по продукту IBM WebSphere Portal 7

# Удаление пользователя или группы

Удалите пользователя или группу из IBM Intelligent Operations Center.

# Об этой задаче

Чтобы удалить пользователя, выберите пользователя из списка аутентифицированных пользователей портала, и удалите его. Чтобы удалить группу, выберите группу из списка групп пользователей портала, и удалите ее.

Установите указатель мыши на значок, чтобы увидеть всплывающую справку, в которой указано назначение значка.

Примечание: Помните, что при удалении пользователя из IBM Intelligent Operations Center также удаляется их доступ к другим решениям в семействе продуктов IBM Smarter Cities™ Software Solutions. При удалении группы эта группа также удаляется из других решений.

# Процедура

- 1. Войдите в систему http://хост приложений/wpsv70/wps/myportal/ от имени пользователяадминистратора.
- 2. Щелкните по Администрирование в верхней навигационной панели.
- 3. Выберите Доступ в меню боковой панели.
- 4. Щелкните по Пользователи и группы в подменю:
	- Щелкните по Все группы пользователей портала, чтобы увидеть список групп.
	- Щелкните по Все аутентифицированные пользователи портала, чтобы увидеть список пользователей.
- 5. Щелкните по значку Удалить, соответствующему пользователю или группе, которых вы хотите удалить.

### Результаты

Пользователь или группа, который вы удалили, больше не существуют в IBM Intelligent Operations Center. При удалении группы члены группы не удаляются.

#### Информация, связанная с данной:

П Документация по продукту IBM WebSphere Portal 7

# Импорт пользователей и групп

Вы можете массовым образом импортировать пользователей в IBM Intelligent Operations Center через службу портала.

## Об этой задаче

Будучи администратором портала, вы можете массовым образом импортировать пользователей в IBM Intelligent Operations Center через консоль администрирования портала. XML-файл, необходимый для выполнения этой задачи, можно найти в сервер приложений: /opt/IBM/WebSphere/PortalServer/doc/xmlsamples/CreateUser.xml. Этот XML-файл можно изменить, чтобы добавить пользователей в IBM Intelligent Operations Center.

Примечание: При добавлении нескольких пользователей добавьте сначала всех пользователей, прежде чем добавлять пользователей в группы. Смотрите пример в конце раздела.

В качестве альтернативы описанной ниже процедуре вы можете запустить из командной строки сценарий xml access.sh, который находится на сервер приложений.

# Процедура

- 1. Обновите файл CreateUser.xml, добавив в него новых пользователей и группы, к которым они принадлежат.
- 2. Войдите в систему http://*хост приложений*/wpsv70/wps/myportal/ от имени пользователя-администратора.
- 3. Щелкните по Администрирование.
- 4. В разделе Параметры портала щелкните по Импортировать XML.
- 5. Произведите обзор, чтобы найти обновленный XML-файл.
- 6. Нажмите кнопку Импорт.

# <span id="page-88-0"></span>**Результаты**

WebSphere Portal Server автоматически создаст связанные записи в каталоге Tivoli Directory Server и в Tivoli Access Manager WebSEAL.

# **Пример**

В следующем примере будут внесены изменения в файл XML, чтобы добавить двух пользователей в IBM Intelligent Operations Center и чтобы добавить каждого из них одну группу ролей и одну группу категорий:

```
<?xml version="1.0" encoding="UTF-8"?>
<request xmlns:xsi="http://www.w3.org/2001/XMLSchema-instance"
xsi:noNamespaceSchemaLocation="PortalConfig_7.0.0.xsd" type="update"
create-oids="true>
<portal action="locate">
<user action="update" name="cityuser003" firstname="City"
lastname="user003" password="passw0rd">
<parameter name="preferredLanguage" type="string"
update="set">en_US</parameter>
<parameter name="cn" type="string" update="set">City user003</parameter>
</user>
<user action="update" name="cityuser004" firstname="City"
lastname="user003" password="passw0rd">
<parameter name="preferredLanguage" type="string"
update="set">en_US</parameter>
<parameter name="cn" type="string" update="set">City user004</parameter>
</user>
<group action="update" name="City Executive">
<member-user update="set" id="cityuser003">
</group>
<group action="update" name="ioc_base_fire">
<member-user update="set" id="cityuser003">
<group action="update" name="City Executive">
<member-user update="set" id="cityuser004">
</group>
<group action="update" name="ioc_base_fire">
<member-user update="set" id="cityuser004">
</group>
</portal>
</request>
```
### **Понятия, связанные с данным**:

["Консоли администрирования" на стр. 203](#page-212-0)

Используйте портлет Консоли администрирования, чтобы управлять службами, которые обеспечивает решение.

### **Информация, связанная с данной**:

[Документация по продукту IBM WebSphere Portal 7](http://www.lotus.com/ldd/portalwiki.nsf/xpViewCategories.xsp?lookupName=IBM%20WebSphere%20Portal%207%20Product%20Documentation)

[Информационный центр Tivoli Directory Server](http://publib.boulder.ibm.com/infocenter/tivihelp/v2r1/topic/com.ibm.IBMDS.doc/welcome.htm)

壁 [Информационный центр Tivoli Access Manager](http://publib.boulder.ibm.com/infocenter/tivihelp/v2r1/index.jsp?topic=/com.ibm.itame.doc_6.1/am61_cmdref176.htm)

# **Сводка разрешений пользователей**

Используйте портлет Сводка разрешений пользователей для просмотра разрешений, связанных с пользователями и группами IBM Intelligent Operations Center.

В портлете Сводка разрешений пользователей показаны сведения о членстве в группахи разрешения, предоставленные пользователям.

Чтобы получить доступ к портлету Сводка разрешений пользователей, в интерфейсе Администрирование WebSphere Portal щелкните по Intelligent Operations > Инструменты администрирования > Сводка разрешений пользователей.

Используйте вкладку Пользователь, чтобы проверить разрешения для пользователя. Введите ID пользователя, чтобы увидеть следующую информацию:

- Полный список всех категорий данных и групп категорий пользователей, доступных в IBM Intelligent Operations Center.
- Список разрешений категорий данных, назначенных для того или иного пользователя
- Список всех групп, групп ролей пользователей и групп категорий пользователей, членом которых является указанный пользователь.
- Список каждой категории данных указывает, есть ли у данного пользователя разрешение на доступ к этой категории.

Используйте вкладку Сводка, чтобы просмотреть сводную статистику разрешений для пользователей и групп. Вы можете просматривать следующую информацию:

- Общее число групп в IBM Intelligent Operations Center.
- Общее число пользователей, авторизованных для доступа к IBM Intelligent Operations Center.
- Список общего числа пользователей по категориям данных.
- Список общего числа пользователей по группам ролей пользователей.

#### Ссылки, связанные с данной:

"Группы ролей пользователей и разрешения авторизации" на стр. 70 Набор разрешений для получения доступа к функциям в IBM Intelligent Operations Center связаны с каждой группой ролей пользователей.

"Группы категорий пользователей и разрешения на доступ к данным" на стр. 73 Разрешение на доступ к категории данных в IBM Intelligent Operations Center связано с каждой группой категорий пользователей.

# Cyber Hygiene - O630p

Функция Cyber Hygiene в IBM Intelligent Operations Center предназначена для обеспечения служб, устраняющих потенциальные уязвимости защиты в установленной системе.

Примечание: Обычно термин "уязвимость" используется для обозначения и уязвимостей защиты, и слабых мест защиты. Cyber Hygiene задает уязвимость как ошибку программирования в приложении, которая делает возможным нарушение защиты. Cyber Hygiene задает слабое место как выбор конфигурации операционной системы или приложения, который обеспечивает меньшую защиту. Открытые места можно устранить, выбрав более защищенную опцию конфигурации. Например, можно сконфигурировать каталог, так чтобы позволить всем пользователям сохранять в нем файлы. Его также можно сконфигурировать с более высокой степенью защиты, чтобы сохранять файлы в каталоге мог только владелец.

В Cyber Hygiene есть два ключевых элемента:

- Уменьшение и исправление известных слабых мест защиты в операционной системе Linux, а также у связанных с нею пользователей, каталогов и файлов. Это делается через набор утилит и сценариев.
- Документация об оценке почти 1000 известных уязвимостей и слабых мест в операционной системе, продуктах и системной конфигурации.

Если обработать слабые места защиты в процессе установки, от заказчика потребуется меньше работы для достижения повышенного уровня защиты во внедренной системе.

Например, правительственное агентство может использовать способы устранения с помощью Cyber Hygiene и документацию для поддержки сертификации и аккредитации системы для внедрения в защищенной сети. Коммерческие бизнес-заказчики могут использовать тот же процесс для повышения защиты своей среды.

Киберзащита обеспечивает уменьшение рисков, а не предупреждение рисков. Поскольку системы должны работать и быть доступны, чтобы обеспечивать результат, всегда есть риск того, что может оказаться нарушена защита информации системы или управление ею.

Субег Нудіепе не устраняет уязвимости, связанные с приложениями, которые включают в себя то, как приложение обрабатывает такие угрозы, как отказ в обслуживании, ввод SQL и т.п. Вместо этого Cyber Hygiene обеспечивает основу для защиты приложений, устраняя слабые места защиты пользователей, каталогов и файлов в общем порядке, не ориентируясь ни на какое конкретное приложение. Субег Hygiene запускается после установки продукта, чтобы устранить эти общие уязвимости для пользователей, каталогов и файлов систем и приложений. Любое приложение, используемое в сочетании с операционной системой Linux, следует отдельно оценить на уязвимости, связанные с приложениями.

Каталог известных уязвимостей и слабых мест, используемый в Cyber Hygiene, основан на неклассифицированных и неконфиденциальных контрольных списках из агентства служб информации о защите (Defense Information Services Agency, DISA) в США. Элементы в этих списках оцениваются на применение к Cyber Hygiene. Сценарии сканирования ищут в экземплярах журналов уязвимые места, а затем, если это применимо, файлы журналов используются как входная информация для сценариев устранения проблемы. Небольшой набор обнаружений, связанных с защитой, требует другой обработки.

Документация, в которой перечислены уязвимости в компонентах IBM Intelligent Operations Center, а также действия, применяемые функцией Cyber Hygiene для их уменьшения, прилагается к IBM Intelligent Operations Center.

#### Задачи, связанные с данной:

"Контрольный список - установка с использованием IBM Installation Manager" на стр. 14 Используйте этот контрольный список, чтобы отследить шаги установки при установке IBM Intelligent Operations Center с использованием IBM Installation Manager.

"Контрольный список - пошаговая установка" на стр. 16 Используйте этот контрольный список, чтобы отследить шаги установки при установке IBM Intelligent Operations Center с использованием сценариев и команд.

"Установка IBM Intelligent Operations Center с использованием менеджера установки" на стр. 26 IBM Intelligent Operations Center можно установить с использованием предоставляемой графической программы установки.

"Пошаговая установка и запуск Cyber Hygiene" на стр. 60

Функция Cyber Hygiene устанавливается и запускается отдельно от IBM Intelligent Operations Center, и оно должно быть установлено и запущено после того, как установлены, сконфигурированы и работают все другие компоненты IBM Intelligent Operations Center. Cyber Hygiene меняет конфигурацию операционной системы по умолчанию на более безопасный набор опций, который помогает обеспечить более надежную основу для системы IBM Intelligent Operations Center.

# Киберзащита

Защита ИТ-среды долго была важным вопросом для национальных правительств и становится все важнее для критических систем инфраструктуры. В продуктах и решениях, обеспечивающих важнейшие инфраструктуры, например, IBM Intelligent Operations Center, должны, по возможности, быть убраны уязвимости до выпуска этих продуктов и решений.

Киберзащита - это уменьшение рисков, а не предупреждение рисков. Поскольку ИТ-системы должны работать и быть доступны, чтобы обеспечивать результат, всегда есть риск того, что может оказаться нарушена защита информации системы или управление ею. Киберзащита состоит из статических и динамических элементов. Функция Cyber Hygiene в IBM Intelligent Operations Center обеспечивает статические элементы киберзащиты. Другие утилиты и процессы необходимы, чтобы обеспечить динамические элементы киберзащиты. Эти утилиты и процессы могут содержать физические и личные процедуры защиты или утилиты проникновения в сеть.

Возможности Cyber Hygiene, обеспечиваемые продуктом IBM Intelligent Operations Center, предназначены для такихобластей, как слабые конфигурации защиты, ошибки программ, ошибки администрирования систем, а также ошибки процессов защиты системы. Чтобы обеспечить эту поддержку, Cyber Hygiene обеспечивает функции установки и конфигурирования, которые конфигурируют операционную систему и функции администрирования, задающие параметры защиты, и устанавливают пакеты исправлений, связанные с ключами. Например, системы конфигурируются так, чтобы не было никакихID пользователей без пароля и все незащищенные службы Linux, например, ftp, snmp, rlogin, были отключены. Однако системы нельзя автоматически сконфигурировать в соответствии с конкретными практическими подходами к защите на предприятии.

# **Контрольные списки Cyber Hygiene**

Cyber Hygiene использует контрольные списки на основе неограниченных контрольных списков Defense Information Systems Agency (DISA) и периодических оповещений об уязвимости.

## **Анализ элемента контрольного списка**

Каждая угроза, указанная в неограниченном контрольном списке Агентства по защите информационных систем {Defense Information System Agency) (DISA), задает данные, связанные с этой угрозой.

Информация, заданная для каждой угрозы, включает в себя следующие элементы:

- v Уникальный идентификатор. Идентификатор состоит из ID Security Implementation Technical Guide (STIG) и ключа Vulnerability Management System (VMS).
- Краткое имя, обобщающее угрозу.
- Серьезность угрозы. Зафиксированными уровнями серьезности являются:
	- **К** Высокий уровень серьезности
	- **II** Средний уровень серьезности
	- **III** Низкий уровень серьезности
- Продукт или продукты, на которых сказывается угроза.
- Версия или версии продукта, на которых сказывается угроза.
- Описание угрозы, в том числе все случаи использования, контекст или взаимодействия с другими программами.
- v Все рекомендуемые действия. Если нет возможности выполнить исправление в пакете или через обновление, можно воспользоваться рекомендуемым средством снижения угрозы.
- Все оповещения, которые это оповещение заменяет.

Для каждой угрозы важно понять, воздействует эта угроза или нет на IBM Intelligent Operations Center. Например:

- Сказывается ли угроза на выпуске продукта и уровне исправления, включенном в IBM Intelligent Operations Center? Более ранний выпуск продукта или исправление может не подвергаться воздействию, так как ошибка могла произойти в более позднем выпуске или исправлении.
- Используется ли в данный момент продукт, включенный в IBM Intelligent Operations Center, способом, который может вызвать угрозу? Например, проблема может возникнуть, только если продукт использует службы из другого продукта. Если такие службы не используются в конфигурации IBM Intelligent Operations Center, исправление может не потребоваться.
- Воздействует ли угроза, которой подвергается продукт, на используемую операционную систему? Некоторые угрозы могут существовать только при запуске определенных операционных систем.

Для каждого элемента контрольного списка эти факторы были проанализированы, чтобы задать действие, требуемое для IBM Intelligent Operations Center. Результатом анализа и исправления будет одна из четырех оценок:

### **Не применимо (NA)**

Затронутый продукт или конфигурация не являются частью среды IBM Intelligent Operations Center.

#### **Не найден (NF)**

Установленная версия и уровень исправления продукта не задействованы, или использование продукта не вызывает угрозу. Эта оценка также используется, если конфигурация не вызывает угрозу.

#### Открыто

Угроза применяется к установленной версии продукта и уровню исправления, однако, нет доступных средств исправлений продукта. Эта оценка также используется, если система сконфигурирова так, что возможна угроза. Например, если разрешена глобальная запись в каталог в связи с тем, что это требуется для продукта. Эта оценка также используется при применении исправления и зависит от политик, принятых в организации, таких как политики, касающиеся введения паролей - длины пароля или набора символов.

#### Фиксированное

Исправление открытой угрозы было применено и проверено.

На Табл. 27 показан пример анализа. Во втором примере показана обработка продукта, не установленного ни на одном из серверов IBM Intelligent Operations Center.

| ID          | Имя                                                            | Серьезность  | Сервер<br>приложений | Сервер<br>событий | Сервер<br>ланных | Сервер управления | Пояснение                                               |
|-------------|----------------------------------------------------------------|--------------|----------------------|-------------------|------------------|-------------------|---------------------------------------------------------|
| 2011-B-0082 | Несколько угроз на сервере IBM<br>Websphere Application Server | $\mathbf{v}$ | NF                   | Открыто           | H/I              | NF                | Влияет на версии, более ранние, чем 6.1.0.39 и 7.0.0.19 |
| 2011-B-0085 | Многократные отказы в<br>обслуживании в Wireshark              | $\mathbf{v}$ | $H/\mathcal{I}$      | H/I               | H/I              | Н/Д               | Wireshark не установлен                                 |

Таблица 27. Примеры оценок угроз

### Выбор контрольного списка

Контрольные списки, используемые для каждого сервера, основаны на том, какие программы установлены на этом сервере. Отдельные контрольные списки решают проблемы уязвимостей для разных типов продуктов, например, для баз данных. Другие контрольные списки решают проблемы с конкретных продуктах в той или иной категории, например, DB2.

Специальные контрольные списки есть не у всех типов продуктов. Общие уязвимости документированы в контрольном списке Защита приложений или в списке, связанном с операционной системой.

Ниже перечислены типы контрольных списков, используемые компонентом Cyber Hygiene:

#### Безопасность приложений

Список уязвимостей системного уровня. Некоторые из них связаны с разработкой программ и практикой тестирования, а другие направлены на устранение уязвимостей, связанных с приложениями, например, на то, как не использовать шифрованные пароли при аутентификации пользователей.

#### Unix/Linux

Здесь перечислены уязвимости, связанные с конфигурированием, управлением паролями, разбиением на разделы файловых систем и т.п.

#### Веб-сервер

Здесь перечислены уязвимости, связанные с серверами НТТР.

#### База ланных

Здесь перечислены уязвимости, связанные с серверами баз данных.

#### Серверы каталога

Здесь перечислены уязвимости, связанные с серверами LDAP.

#### Управление системами предприятия

Здесь перечислены уязвимости, связанные с инструментарием управления системами предприятия и процессами управления системой.

Проблемы сетевой защиты не отражены в контрольных списках, так как конфигурация защиты сети должна определяться политикой заказчика и сетевой архитектурой. Конфигурация сетевой защиты должна обрабатываться в соответствии с требованиями каждой установки.

# **Конфигурация Cyber Hygiene по умолчанию**

Функция Cyber Hygiene задает более защищенные опции для конфигурации и политики Linux по умолчанию при установке в операционной системы по умолчанию. Эти параметры по умолчанию системные администраторы могут легко изменить, чтобы обеспечить соответствие политике защиты для установки.

Группа администраторов ИТ-операций на предприятии отвечает за защиту своих систем. Это касается управления доступом к сети и внутреннихправил политики защиты и процессов.

Если параметры по умолчанию Cyber Hygiene не соответствуют политике предприятия, политики предприятия должны иметь приоритет. Помните, что локальные параметры политики защиты не проходили тестирование на оценку ихвлияния на функционирование системы. При применении политики защиты к IBM Intelligent Operations Center следует соблюдать те же меры предосторожности, что и при применении политики защиты к продуктам, не внедренных вместе с Cyber Hygiene.

Если не удается автоматически сконфигурировать IBM Intelligent Operations Center для отдельныхправил политики защиты на предприятии, IBM Intelligent Operations Center можно сконфигурировать для устранения известныхуязвимостей. Cyber Hygiene конфигурирует IBM Intelligent Operations Center с использованием набора наилучших рекомендуемых политик по умолчанию для создания основы, которую системные администраторы могут использовать при применении конкретных организационных правил политики и практических методов.

### **Политика управления паролями по умолчанию**

Cyber Hygiene конфигурирует политику управления паролями по умолчанию в операционной системе Linux.

Политика управления паролями по умолчанию, заданная функцией Cyber Hygiene, показана в Табл. 28.

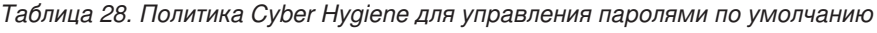

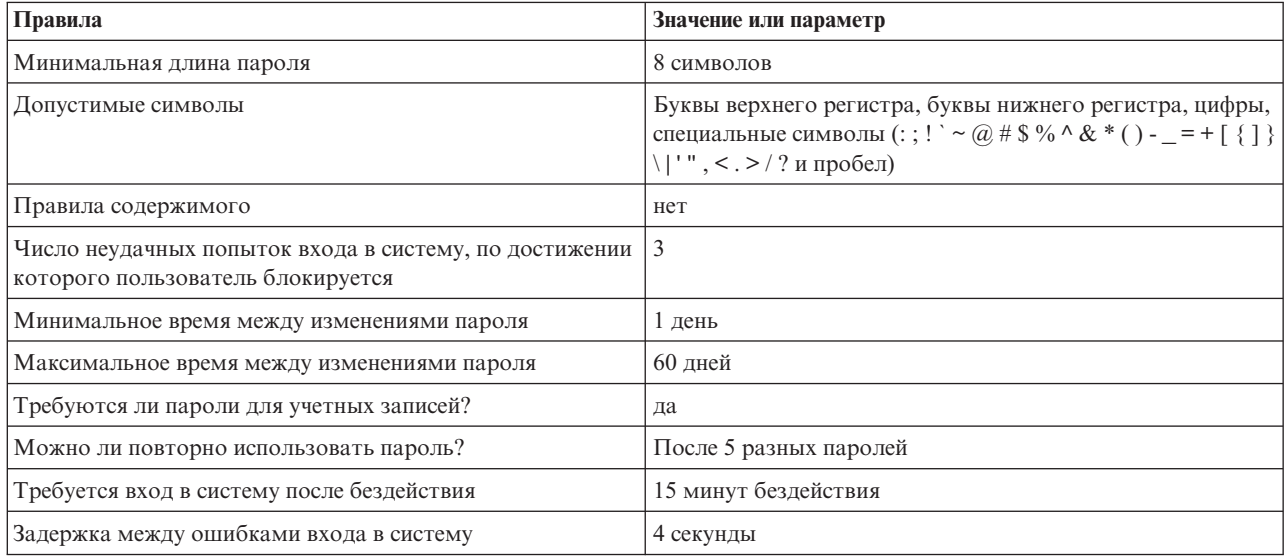

Файлы /etc/pam.d/system-auth и /etc/login.defs изменяются при настройке политик по умолчанию в Cyber Hygiene.

Эти параметры должны быть минимально необходимы для обоснованных практик защиты. Вы должны изменить эти параметры в соответствии с политикой защиты в вашей организации. Ниже перечислены некоторые области, в которых вы можете захотеть изменить параметры по умолчанию:

- Хотя конфигурация по умолчанию задает минимальную длину пароля, равную 8 символам, наилучшей практикой для защищенных систем в общем случае считаются защищенные пароли, содержащие 14 символов и более.
- В качестве максимального времени между изменениями пароля следует задать значение, подходящее для вашей организации. Его задает параметр inactive в файле /etc/shadow. В заданный момент времени пользователя заставляют изменить пароль при входе в систему. Если пользователю не удастся изменить пароль, пароль должен быть сброшен привилегированным пользователем. То, будет ли использоваться значение, заданное в файле /etc/shadow, зависит от действия по умолчанию, заданного в файле /etc/default/useradd. Если в файле/etc/default/useradd задано значение -1, у пароля будет неограниченный срок действия. Если в файле /etc/default/useradd задано значение 0, учетная запись заблокирована. Если в файле /etc/default/useradd задано какое-либо другое значение, значение параметра *inactive* в /etc/shadow используется для определения срока окончания действия пароля.
- Правила, касающиеся сложности и содержимого паролей, должны быть решены и реализованы в соответствии с политикой защиты предприятия.

Более подробную информацию об управлении правилами политики паролей смотрите в документации Linux.

# Отключенные службы Linux

Cyber Hygiene отключает или деинсталлирует уязвимые службы Linux. Эти службы могут обеспечивать доступ к системе, и их следует запускать или устанавливать, только если они нужны для работы.

Перечисленные ниже службы Linux (демоны) не запускаются по умолчанию. Если потребуется, их можно запустить.

- inetd/xinetd
- portmap
- · avahi-daemon
- bluetooth
- cups
- · hidd
- $\cdot$  isdn
- rhnsd
- $\bullet$  canna
- · pemcia
- ypbind
- autofs
- smartd
- netfs
- $\bullet$  snmpd
- $\cdot$  nfs
- · samba

Эти службы можно запустить, введя команду service имя службы start.

Примечание: Эти службы, если они неправильно сконфигурированы, могут нарушить защиту и позволить получить несанкционированный доступ к системе. Поэтому для обеспечения защиты системы они не запускаются по умолчанию.

Перечисленные ниже службы Linux удаляются. Если потребуется, их можно переустановить, используя команды rpm или yum. Например, команда yum install httpd установит пакет демона HTTP.

• tcpdump

- sendmail
- · squid
- vnc-server
- httpd
- mod\_python
- mod\_perl
- · mod\_ssl
- webalizer
- httpd-manual

Примечание: Эти службы удаляются из Linux, так как у них высокий потенциал инициирования слабых мест защиты в серверных средах.

## Удаленные ID пользователей

Стандартная установка Linux содержит ряд ID пользователей, которые не требуются в безопасной производственной среде. Cyber Hygiene удаляет эти ID пользователей из реестра пользователей Linux и из файла /etc/passwd. Также удаляются связанные домашние каталоги.

Перечисленные ниже ID пользователей удаляются, и их можно создать заново, если это потребуется.

- games
- news
- $\cdot$  ftp
- halt
- shutdown
- reboot
- $\bullet$  who
- gopher
- $\cdot$  lp
- rpcuser
- uucp

Если эти ID пользователей потребуются, их можно создать при помощи стандартных процедур администрирования Linux.

# Правила аудита

Стандартный аудит в Linux является минимальным, так как файлы аудита могут быстро расти. Однако, если защита является проблемой, очень важен дополнительный аудит, чтобы иметь возможность определить, что произошло в инциденте. Сценарии Cyber Hygiene добавляют набор дополнительных правил аудита для всех уровней выполнения Linux. События, соответствующие этим правилам, записываются в стандартные системные файлы журнала.

Добавляются следующие правила аудита Linux, которые можно изменить, если потребуется:

- Неудачные попытки получения доступа к программам и файлам
- Удаление программ и файлов
- Административные и привилегированные действия, а также действия защиты
- Изменения разрешений на управление доступом

Хорошей практикой является наличие хороших журналов аудита. Если по какой-либо причине аудит, заданный компонентом Cyber Hygiene, потребуется изменить, нужно будет изменить файлы /etc/audit/auditd.conf и /etc/audit/audit.rules. Cyber Hygiene включает аудит для всехпяти уровней среды выполнения в Red Hat Enterprise Linux.

### Разрешения на доступ к файлам и каталогам

Cyber Hygiene изменяет существующие разрешения на доступ к файлам и каталогам, чтобы обеспечить соблюдение наилучших практических методов защиты.

Ниже перечислены изменения разрешений на доступ к файлам или каталогам, внесенные функцией Cyber Hygiene:

### **Ограничения системных сценариев**

Пользователи без соответствующих полномочий не могут получать доступ к системным сценариям конфиденциального характера.

### **Удаление разрешений на запись для всех**

Пользователи могут записывать данные в каталоги, которые не являются общедоступными. Приложения и пользователи, которым нужно изменять файлы или каталоги, должны быть владельцами или членами группы владельцев файла или каталога.

### **Удаление разрешения на чтение и выполнения для всех**

Разрешения на чтение и выполнение для всех удаляются для многих файлов или каталогов. В частности, эти разрешения удаляются для домашних каталогов пользователей. Приложения и пользователи, которым нужно читать или запускать файлы, должны быть владельцами или членами группы владельцев файла или каталога.

## **Другие изменения**

Cyber Hygiene вносит другие изменения в уязвимые места защиты адресов.

### **Пакетные программы - команда at**

Чтобы не дать непривилегированным пользователям возможности использовать команду **at** для выполнения пакетныхпрограмм в определенное время Cyber Hygiene удаляет файл at.deny и создает пустой файл at.allow.

В файле at.allow заданы пользователи, которым разрешено выполнять команду **at**. Файл at.allow, не содержащий никакихID пользователей, подразумевает, что никто из пользователей помимо привилегированныхсистемныхID не может запускать команду **at**. Если файл at.deny, задающий пользователей, которым явным образом запрещено использовать команду **at**, существует, но файл at.allow не существует, то все пользователи, кроме тех, которые указаны в файле at.deny, могут выполнять команду **at**. Если ни один из файлов не существует, команду **at** сможет выполнять только привилегированный пользователь.

По умолчанию, Red Hat Enterprise Linux конфигурируется так, чтобы разрешить пользователям выполнять команду **at**.

### **Пакетные программы - команда cron**

Пользователям без административных полномочий не разрешается выполнять команду **cron** для планирования пакетных программ.

## **Ctrl-Alt-Del**

Комбинация клавиш Ctrl-Alt-Del отключается, чтобы ее нельзя было использовать для завершения работы системы.

# **Утилиты исправлений**

Функция IBM Intelligent Operations Center Cyber Hygiene обеспечивает утилиты исправлений для устранения уязвимостей в установленной системе IBM Intelligent Operations Center.

Утилиты исправлений запускается, когда завершается запуск Cyber Hygiene после установки IBM Intelligent Operations Center. Эти утилиты также можно запустить, когда система находится в производственном режиме, чтобы найти и устранить уязвимости, которые могли образоваться, при установке других продуктов на серверахили в результате использования системы.

## **Сканнер уязвимостей**

Сканнер состоит из сценариев, которые проверяют систему IBM Intelligent Operations Center и выявляют уязвимости. Например, сканнер выявляет каталоги, право на запись в которые есть у любого пользователя.

Сканнер создает файл обнаружений, используемый сценариями устранения. В файле обнаружений перечислены выявленные уязвимости в системе IBM Intelligent Operations Center.

Сценарии сканнера не вносят изменений в систему IBM Intelligent Operations Center. Сканнер только выявляет уязвимости. Его можно использовать после устранения проблем для проверки изменений, внесенных сценариями устранения.

### **Сценарии устранения уязвимостей**

У Cyber Hygiene есть три типа сценариев исправления:

- Сценарии, производящие изменения конфигурации, которые не требуют сканирования, которые можно легко обратить или которые не оказывают заметного влияния на среду выполнения в системе. Например, изменение разрешения на доступ к файлам по умолчанию для страниц инструкций (man) на 644.
- Сценарий для отключения дистанционного входа в систему от имени учетной записи root.
- Сценарий, который обрабатывает файл обнаружений, созданный сканнером, и устраняет выявленные уязвимости.

При использовании этого сценария после установки дополнительныхпродуктов следует действовать с осторожностью. Для некоторых продуктов требуются менее строгие параметры, и после выполнения этих сценариев они могут функционировать неправильно. Проверьте файлы обнаружений, созданные сценариями сканнера, чтобы обнаружить потенциальные риски до выполнения всехсценариев устранения проблем.

## **Журналы исправлений**

Журналы сканирования и исправления записывают свои действия в четыре файла журнала на каждом сервере IBM Intelligent Operations Center. Эти журналы находятся в каталоге /var/BA15/CH/results. Подкаталоги содержат рабочие копии результатов сканирования и исправлений.

Сканнер запускается дважды: один раз - для устранения уязвимостей, и второй раз - для записи в журнал не выполненных исправлений. Журнал от второго запуска может использоваться администратором, чтобы определить, требуется ли выполнять вручную шаги по исправлению.

# **Документация по Cyber Hygiene**

Документация предоставляется, чтобы помочь заказчику оценить изменения, примененные к установленной системе IBM Intelligent Operations Center. Эта документация помогает при сертификации и аккредитации систем для производственного использования.

Документация содержит обзор общей стратегии кибергигиены (Cyber Hygiene), обоснование того, почему реализованы некоторые значения по умолчанию, а также электронную таблицу, документирующую состояние каждой уязвимости, помеченной флагом DISA. Электронную таблицу можно использовать при оценке безопасности продукта.

#### **Информация, связанная с данной**:

[Реализация Cyber Hygiene в IBM Intelligent Operations Center 1.5](http://www.ibm.com/support/docview.wss?uid=swg21608354)

# Глава 4. Интеграция решения

Продукты и службы можно интегрировать с IBM Intelligent Operations Center, встраивая данные, связанные с событиями.

Данные о событиях, передаваемые в IBM Intelligent Operations Center, могут быть представлены с использованием протокола Common Alerting Protocol или других протоколов.

События могут быть связана с ключевыми показателями эффективности (КПЭ), отслеживаемыми продуктом IBM Intelligent Operations Center. События в IBM Intelligent Operations Center могут быть связаны также с стандартные рабочие процедуры и доступными ресурсами. Решение обеспечивает службу управление отчетами, чтобы вы смогли создавать современные отчеты и сводки данных о событиях.

# Примеры систем, которые можно интегрировать

Продукты и службы можно интегрировать с IBM Intelligent Operations Center.

Примеры систем и служб включают в себя:

- Системы, сообщающие о проблемах общественной безопасности.
- Системы, сообщающие о событиях трафика.
- Системы, сообщающие о качестве и использовании воды.
- Системы, передающие данные об отключениях и о состоянии связанных рабочих заданий.

Эти системы должны иметь возможность взаимодействовать с IBM Intelligent Operations Center и отправлять события и измерения в поддерживаемом протоколе во входную очередь событий IBM Intelligent Operations Center.

#### Понятия, связанные с данным:

"Использование входной очереди событий, заданной для IBM Intelligent Operations Center" на стр. 100 События САР можно опубликовать в IBM Intelligent Operations Center, направив их во включенный экземпляр WebSphere Message Broker.

"Интеграция с Common Alerting Protocol" на стр. 93

Common Alerting Protocol (САР, Общий протокол оповещений) используется для обмена информацией о событиях между IBM Intelligent Operations Center и внешними системами.

# Точки интеграции и протоколы

Другие системы можно интегрировать с решением через службы и политики IBM Intelligent Operations Center. Данные можно получить в формате Common Alerting Protocol (CAP); также поддерживаются и другие протоколы.

# События и КПЭ

IBM Intelligent Operations Center обрабатывает события и ключевые показатели эффективности (КПЭ), чтобы определить, как будет показана информация.

Другие продукты и службы можно интегрировать с IBM Intelligent Operations Center через службу шины сообщений. Мониторинг КПЭ осуществляет служба бизнес-мониторинга.

События получает IBM Intelligent Operations Center. Эти события могут быть показаны в портлете Сведения и могут повлиять на то, что будет показано в портлетах с картами.

Определения КПЭ указывают, как КПЭ будут показаны в портлетах Состояние и Детализация ключевого показателя эффективности. Определение КПЭ также может определять то, как будет показана информация о событиях. Например, при превышении порога КПЭ событие можно пометить флагом с высокой срочностью или серьезностью. События без соответствующих определений КПЭ появляются в соответствии с информацией, полученной об этом событии.

Чтобы получить более подробную информацию о том, как создаются и интегрируются КПЭ, смотрите ссылку в конце данного раздела.

#### Понятия, связанные с данным:

"Создание и интеграция КПЭ" на стр. 110

Модели ключевых показателей эффективности (КПЭ) можно создавать и модифицировать, используя инструментарий разработки бизнес-мониторинга и портлет управлением КПЭ.

## Политика обновлений КПЭ

Политика IBM Intelligent Operations Center, которая определяет, является ли входное событие обновлением события КПЭ, а затем отправляет его на обработку, чтобы сгенерировать обновление КПЭ или оповещение в зависимости от параметров. Событие КПЭ определяется значением тега <code>KPI</code> в блоке оповещения в XML Common Alerting Protocol.

Если событие будет подтверждено как обновление КПЭ, политика проверит параметры КПЭ и сгенерирует XML события КПЭ, который нужно отправить в IBM WebSphere Business Monitor для обработки.

В следующей таблице показаны примеры обновления событий КПЭ.

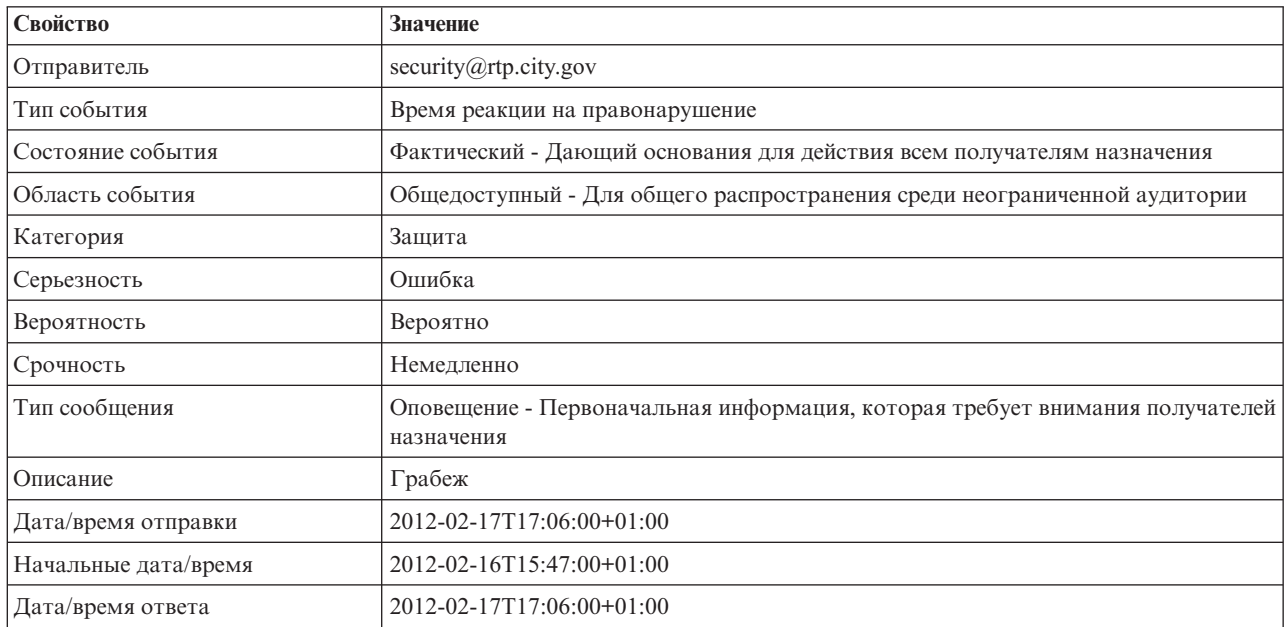

Таблица 29. Примеры свойств событий КПЭ

В следующей таблице показаны примеры параметров КПЭ, связанные с обновлением события КПЭ в Табл. 29.

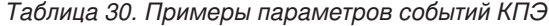

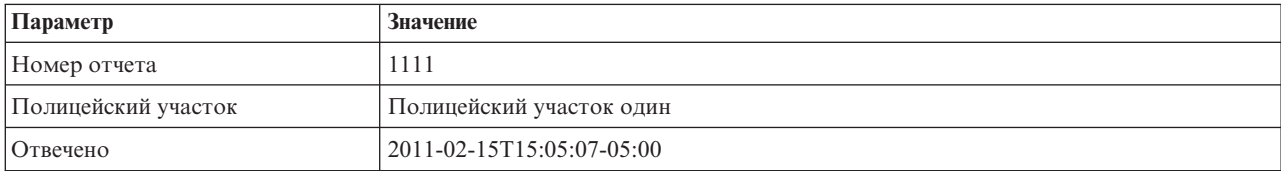

#### <span id="page-102-0"></span>Понятия, связанные с данным:

"Состояние" на стр. 290

Используйте портлет Состояние, чтобы увидеть состояние ключевых показателей эффективности (КПЭ) для одной организации или для разных организаций.

"Уведомления" на стр. 286

Используйте портлет Уведомления для просмотра сообщений с оповещениями и сведений о них.

# Интеграция с Common Alerting Protocol

Common Alerting Protocol (CAP, Общий протокол оповещений) используется для обмена информацией о событиях между IBM Intelligent Operations Center и внешними системами.

САР является внутренним форматом для обмена оповещениями о чрезвычайной ситуации между разными сетями. Он обеспечивает открытый, незащищенный цифровой формат сообщений для всех типов оповещений и уведомлений. САР совместим с новыми методами, такими как веб-службы; вместе с тем он предлагает усовершенствованные функции. Эти функции включают в себя:

- Гибкое географическое позиционирование с использованием форм широты и долготы, а также других геопространственных представлений в трех измерениях
- Многоязычный обмен сообщениями между большим числом участников
- Поэтапное и отложенное продуктивное время и истечение сроков действия
- Усовершенствованные возможности обновления сообщений и их отмены
- Поддержка шаблона для кадрирования полных и эффективных сообщений с предупреждениями
- Совместимость цифрового шифрования и подписи
- Цифровые средства изображений и аудиосредства

События являются автономными сообщениями данных, которые могут быть отправлены или получены всеми компонентами. События могут быть опубликованы в очередях разделов и прочитаны всеми возможными затрагиваемыми ИТ-системами. САР помогает стандартизировать содержимое событий так, чтобы несколько доменов могли отправлять и получать события в одном формате с использованием общих преобразований. Стандарт задает обязательные и необязательные поля в записи события и приемлемые значения для этих полей. Управление обработкой событий может выполнять роль промежуточного звена между форматами наследования и стандартизированным форматом. САР можно расширить, чтобы обрабатывать ежедневные операции в дополнение к чрезвычайным ситуациям.

События, как минимум, должны содержать:

- Уникальный идентификатор события, который содержит:
	- Отправителя (систему или физическое лицо)
	- Организацию, отправляющую событие
	- Серийный номер в отправляющей системе
	- Временную отметку создания события
- Информацию, которая позволит получателям задать ответы и назначить им приоритеты:
	- Срочность насколько быстро получатели должны ответить на оповещение
	- Уровень угрозы жизни и собственности
	- Вероятность вероятность в пределах от 100%, если событие наблюдалось, до 0%, если пока не ожидается, что событие произойдет
	- Прогнозируемое время событий, которые могут произойти в будущем
	- Продолжительность событий, о которых до этого поступали отчеты и о продолжении которых в настоящий момент сообщается
	- Ожидаемая продолжительность событий, представляющих ситуацию, которую нельзя сразу исправить
	- Рекомендованные или обязательные действия и указания
- Информация с разрешением исправить событие:
- Ссылки на семантическую модель города (если она существует)
- Геопространственные координаты
- Ссылка на предварительное событие или событие, которое являлось отягчающим фактором
- Уникальные идентификаторы всех участвующих активов
- Текстовые описания, доступные для чтения физическим лицом:
	- Описание расположения
	- Описание деятельности

Использование САР помогает минимизировать обмен данными в расчете на одно событие. Так как события представлены в формате XML, формат данных может быть записан и прочитан разными системами, тем самым препятствуя обмену бессмысленными данными и предотвращая опасную путаницу в создании данных.

IBM Intelligent Operations Center задает постоянное хранение оповещений CAP и стандартный интерфейс для их представления.

Несмотря на то, что IBM Intelligent Operations Center принимает всю структуру CAP, IBM Intelligent Operations Center использует только некоторые данные при вычислении ключевых показателей производительности  $(K\Pi 3).$ 

B IBM Intelligent Operations Center используется WebSphere Message Broker для интеграции событий с использованием САР.

IBM Intelligent Operations Center поддерживает OASIS Common Alerting Protocol версии 1.2.

#### Понятия, связанные с данным:

"Использование САР для событий КПЭ" на стр. 96

Компонент WebSphere Message Broker, поставляемый как часть IBM Intelligent Operations Center, принимает сообщения о событиях САР и использует данные в вычислениях ключевых показателей эффективности (КПЭ).

"Использование САР для событий не-КПЭ" на стр. 99

Вы также можете использовать данные САР, чтобы предоставлять данные о событиях, не связанных с вычислениями КПЭ.

#### Информация, связанная с данной:

Г+ Общий протокол оповещения OASIS версии 1.2

## Структура САР

Каждое сообщение CAP состоит из сегмента <alert>, который может содержать один или более сегментов <info>. Каждый сегмент <info> может содержать один или несколько сегментов <area>. В большинстве случаев сообщения CAP, у которых <msgType> имеет значение alert (оповещение), содержит хотя бы один элемент <info>.

Ниже перечислены основные элементы сообщений.

 $\cdot$  <alert>

Cermeнт <alert> обеспечивает базовую информацию о текущем сообщении: его цель, его источник и его состояние. У него также есть уникальный идентификатор сообщения и ссылки на все остальные связанные сообщения. Сегмент <alert> можно отдельно использовать для подтверждений сообщений, отмены или других системных функций; однако большинство сегментов alert содержать хотя бы один сегмент <info>.

 $\cdot$   $\leq$  info $\geq$ 

Сегмент <info> описывает ожидаемое или фактическое событие с точки зрения срочности (время, доступное для подготовки), серьезности (интенсивности воздействия) и вероятности (вероятности наблюдения или прогнозирования). Он также обеспечивает категорийное и текстовое описания события темы. Сегмент <info> также может обеспечивать инструкции для соответствующего ответа для

получателей сообщения и другие сведения, например, длительность опасности, технические параметры, информацию о контактах и ссылки на дополнительные источники информации. Можно использовать несколько сегментов <info>, чтобы описать разные параметры, например, вероятность или интенсивность или задать информацию на нескольких языках.

• <resource>

Сегмент <resource> обеспечивает необязательную ссылку на дополнительную информацию, связанную с сегментом <info>. Она может ссылаться на цифровой актив, например, файл изображения или аудиофайл.

 $\cdot$  <area>

Сегмент <area> описывает географическую область, к которой применяется сегмент <info>. Текстовые и кодированные описания (например, почтовые индексы) поддерживаются, но предпочтительные представления используют геопространственные формы, многоугольники и круги, а также высоту или диапазон высот, выраженный в стандартных терминах широты, долготы и высоты в соответствии с заданными геопространственными величинами.

#### Понятия, связанные с данным:

"Использование САР для событий КПЭ" на стр. 96

Компонент WebSphere Message Broker, поставляемый как часть IBM Intelligent Operations Center, принимает сообщения о событиях САР и использует данные в вычислениях ключевых показателей эффективности  $(K\Pi 3).$ 

"Использование САР для событий не-КПЭ" на стр. 99

Вы также можете использовать данные САР, чтобы предоставлять данные о событиях, не связанных с вычислениями КПЭ.

### Типы событий

IBM Intelligent Operations Center поддерживает несколько типов событий CAP.

### Фактическое/предсказанное событие

Сообщения о фактических/предсказанных событиях - это незапрошенные сообщения об аномальных условиях или исключениях, отправленные различными доменами. Эти сообщения также охватывают нарушения ключевых показателей эффективности (KPI), в которых создается событие.

### Подтверждение

Подтверждение - это сообщение CAP, поля которого содержат следующие значения в элементе <alert>:

- Значение <msqType> задано для ПОДТВЕРЖДЕНИЯ, что означает подтверждение отправителем получения и принятия сообщений, указанных в тегах <references>.
- В поле <references> содержатся расширенные идентификаторы сообщений (в формате sender, identifier, sent) более раннего сообщения САР или сообщений, на которые ссылается подтверждение.

Примечание: Элемент <info> является необязательным для подтверждения.

### Ответ

Ответом является сообщение CAP со следующими значениями поля в элементе <alert>:

- Значением для <msgType> является Оповещение.
- Значение для <note>является Ответ.
- Элемент <references> должен содержать идентификаторы сообщения CAP, к которому относятся эти ссылки

Например, если оператор по городу отправляет Информационное сообщение с рекомендацией о частичном падении напряжения в городе на различные домены, эти домены отправляют обратно ответ в это

<span id="page-105-0"></span>информационное сообщение после выполнения анализа влияния падения напряжения на отдельные функции этих доменов.

### Ошибка

Инциденты используются для сопоставления нескольких сообщений, относящихся к разным характеристикам одного и того же инцидента. Сообщения САР об инцидентах работают как контейнер всех событий, связанных с конкретным инцидентом. Эти события могут находиться в разных доменах.

Для инцидента будет предложено информационное сообщение с рекомендацией, когда домены отправят назад в это информационное сообщение ответы с указанием на воздействия, оказанные на несколько доменов, для которых требуется согласованное действие. Элемент <incident> во всех связанных событиях будет заполнен значением <identifier> события инцидента. Связанные события - это события, в которых значение <references> аналогично значению <identifier> события инцилента.

Инцидент - это сообщение CAP со следующими значениями поля в элементе <alert>:

- Значением <msgType> является Оповещение.
- Значением <note> является Инцидент.
- Элемент <references> должен содержать идентификаторы сообщения CAP, которые являются родительским элементом (коренной причиной) данного события
- Элемент <incidents> должен содержать свой собственный идентификатор

### **Обновление**

Обновлением является сообщение CAP со следующими значениями поля в элементе <alert>:

- Для элемента <msgType> задано update, что указывает на то, что это обновление заменит более ранние сообщения, указанные в элементе <references>.
- Элемент <references> содержит расширенные идентификаторы сообщений (в формате sender, identifier, sent) более раннего сообщения САР или сообщений, на которые есть ссылки в обновлении.

### Отменить

Отмена - это сообщение CAP со следующими значениями поля в элементе <alert>:

- Для элемента <msgType> задано **0тменить**, что означает, что данное сообщение отменяет более ранние сообщения, указанные в элементе <references>.
- Элемент <references> содержит расширенные идентификаторы сообщений (в формате sender, identifier, sent) более раннего сообщения САР или сообщений, ссылки на которые есть в данной отмене
- Элемент <note> содержит объяснение того, почему и как данное оповещение будет очищено.

#### Информация, связанная с данной:

<sup>■</sup> Общий протокол оповещения OASIS версии 1.2

### Использование САР для событий КПЭ

Компонент WebSphere Message Broker, поставляемый как часть IBM Intelligent Operations Center, принимает сообщения о событиях САР и использует данные в вычислениях ключевых показателей эффективности  $(K\Pi 3).$ 

В Табл. 31 на стр. 97 перечислены элементы данных, используемые в вычислениях КПЭ:

| Обязательный                 |                              |                                                                                                    |
|------------------------------|------------------------------|----------------------------------------------------------------------------------------------------|
| <b>ИЛИ</b><br>необязательный | Элемент данных (нормативный) | Описание                                                                                                    |
| Обязательно                  | Message ID (идентификатор)   | Уникальный идентификатор сообщения                                                                                                    |
| Обязательно                  | Sender ID (отправитель)      | Уникальный идентификатор отправителя                                                                                                    |
| Обязательно                  | SentDateTime (отправка)      | Дата и время отправки сообщения.                                                                                                    |
|                              |                              | Например: 2011-02-07Т 16:49:00-05:00 содержит дату<br>и время отправки сообщения. Последние шесть<br>символов указывают часовой пояс события САР по<br>Гринвичу (Greenwich Mean Time, GMT). В данном<br>случае событие произошло в 16:49:00 во время GMT<br>минус 5 часов, что соответствует восточному<br>стандартному времени (Eastern Standard Time, EST).<br>Этот код означает, что при выводе события на экран<br>оно преобразуется из EST в часовой пояс пользователя.<br>Если вы хотите вместо этого закодировать события<br>САР в GMT, измените суффикс на -00:00, как в этом<br>примере: 2011-02-07Т 16:49:00-00:00. |
| Обязательно                  | MessageStatus (состояние)    | Состояние сообщения; это может быть одна из<br>следующих опций:<br>• Actual                                                                                                    |
|                              |                              | • Exercise                                                                                                    |
|                              |                              | • System<br>• Test                                                                                                    |
|                              |                              | • Draft                                                                                                    |
| Обязательно                  | MessageType (тип сообщения)  | Тип сообщения; это может быть одна из следующих<br>опций:                                                                                                    |
|                              |                              | • Alert                                                                                                    |
|                              |                              | • Update                                                                                                    |
|                              |                              | • Cancel                                                                                                    |
|                              |                              | Ack                                                                                                    |
|                              |                              | • Error                                                                                                    |
| Необязательное               | Source (источник)            | Источник сообщения                                                                                                    |
| Обязательно                  | <b>Scope</b> (область)       | Содержит значение Общедоступный                                                                                                    |
| Обязательно                  | Code (код)                   | Содержит значение КРІ (КПЭ), чтобы скрыть данное<br>событие в списке портлетов События.                                                                                                    |

<span id="page-106-0"></span>*Таблица 31. Элементы CAP, используемые в вычислениях КПЭ IBM Intelligent Operations Center*

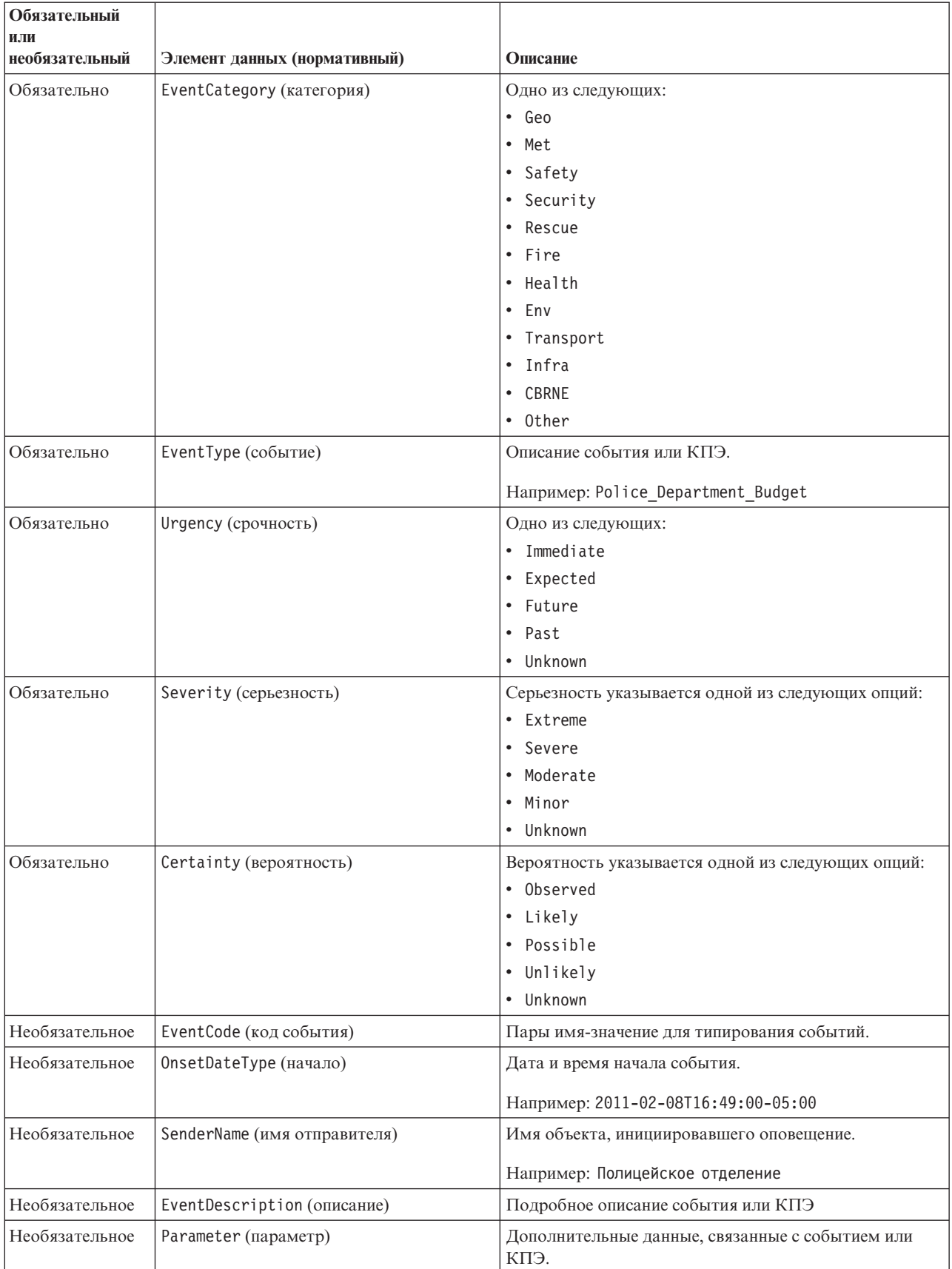

*Таблица 31. Элементы CAP, используемые в вычислениях КПЭ IBM Intelligent Operations Center (продолжение)*
Таблица 31. Элементы CAP, используемые в вычислениях КПЭ IBM Intelligent Operations Center (продолжение)

| <b> Обязательный</b> |                              |                                                                                                    |
|----------------------|------------------------------|----------------------------------------------------------------------------------------------------|
| или                  |                              |                                                                                                    |
| необязательный       | Элемент данных (нормативный) | Описание                                                                                                    |
| Необязательное       | AreaGeocode (геокод)         | Поле, которое можно использовать для предоставления<br>информации, когда событие или КПЭ зависят от<br>расположения. |

Чтобы узнать об этом подробнее, воспользуйтесь связанной ссылкой на спецификацию OASIS Common Alerting Protocol в конце данного раздела.

Приведенный ниже код является примером события, сообщающего о ДТП.

```
<?xml version="1.0" encoding="UTF-8"?>
<cap:alert xmlns:cap="urn:oasis:names:tc:emergency:cap:1.2"
xmlns:xsi="http://www.w3.org/2001/XMLSchema-instance"
xsi:schemaLocation="urn:oasis:names:tc:emergency:cap:1.2 CAP-v1.2-os.xsd ">
<cap:identifier>1112</cap:identifier>
<cap:sender>Transportation</cap:sender>
<cap:sent>2011-02-17T15:00:00-05:00</cap:sent>
<cap:status>Actual</cap:status>
<cap:msgType>Alert</cap:msgType>
<cap:scope>Public</cap:scope>
<cap:code>KPI</cap:code>
 <cap:info><cap:category>Transport</cap:category>
  <cap:event>Traffic Accident</cap:event>
  <cap:urgency>Unknown</cap:urgency>
  <cap:severity>Extreme</cap:severity>
  <cap:certainty>Unknown</cap:certainty>
  <cap:eventCode>
  <cap:valueName>OwningOrg</cap:valueName>
  <cap:value>Police</cap:value>
  </cap:eventCode>
  <cap:onset>2011-02-17T15:00:00-05:00</cap:onset>
  <cap:senderName>Transportation</cap:senderName>
  <cap:description>Single car crash</cap:description>
  <cap:parameter>
   <cap:valueName>accident number</cap:valueName>
   <cap:value>1112</cap:value>
  </cap:parameter>
 </cap:info>
</cap:alert>
```
#### Понятия, связанные с данным:

"Локализация пользовательского интерфейса" на стр. 141 Параметры браузера определяют параметры языка, даты и времени для пользовательского интерфейса IBM Intelligent Operations Center. Администратор может настроить форматы дат и времени.

"Известные ошибки и решения" на стр. 328

Этот раздел содержит список часто встречающихся проблем и решение для каждого элемента.

#### Информация, связанная с данной:

<sup>■ •</sup> Общий протокол оповещения OASIS версии 1.2

## Использование САР для событий не-КПЭ

Вы также можете использовать данные САР, чтобы предоставлять данные о событиях, не связанных с вычислениями КПЭ.

Данные CAP, полученные продуктом IBM Intelligent Operations Center и не связанные с заданными КПЭ, добавляются в портлеты События и Отобразить в IBM Intelligent Operations Center.

<span id="page-109-0"></span>Приведенный ниже код предназначен для примера события не-КРІ. Учтите, что для событий не-КПЭ вы должны задать для тега code значение Event.

```
<sub>D</sub></sub>
 <alert xmlns="urn:oasis:names:tc:emergency:cap:1.2">
   <identifier>f30f190c-41fd-431e-ace9-88b725f1a3fc</identifier>
   <sender>TestGenerator</sender>
   <sent>2012-03-26T15:47:24-00:00</sent>
   <status>Actual</status>
   <msgType>Alert</msgType>
   <scope>Public</scope>
   <restriction/>
   <code>Event</code>
   \sin f_0<language>en US</language>
     <category>Infra</category>
     <event>Крупная протечка воды</event>
     <urgency>Immediate</urgency>
     <severity>Moderate</severity>
     <certainty>Observed</certainty>
     <headline>Крупная протечка водопровода в Нью-Йорке на 20-й улице</headline>
     <description>Течь находится на пересечении 20-й улицы и 9-й авеню в Нью-Йорке.
     Начинается затопление улицы. Требуются срочные действия.</description>
     <sub>area</sub></sub>
       <circle>25.79518,-80.21110 0</circle>
     \langle/area\rangle\frac{2}{1}nfo>
 \alphaalert>
</p>
```
## Использование входной очереди событий, заданной для IBM Intelligent **Operations Center**

События САР можно опубликовать в IBM Intelligent Operations Center, направив их во включенный экземпляр WebSphere Message Broker.

Публикующие клиенты можно сконфигурировать, так чтобы они указывали непосредственно на очередь входных событий CAP WebSphere Message Broker, или они могут использовать ресурсы JMS WebSphere Application Server, заданные на сервер портала. Эти ресурсы JMS указывают на очередь WebSphere Message Broker, которая получает события CAP. Перечисленные ниже ресурсы JMS создаются при установке IBM **Intelligent Operations Center:** 

- Фабрика соединений с очередью
	- Имя: ioc.mb.con.factory
	- Имя JNDI: jms/ioc.mb.con.factory
- Очередь
	- $M$ <sub>M</sub> $\pi$ : ioc.cap.in.q
	- $-$  *H*<sub>M</sub> $s$  JNDI: jms/ioc.cap.in.q

#### Понятия, связанные с данным:

"Взаимодействие событий КПЭ между IBM WebSphere Business Monitor и IBM Intelligent Operations Center" на стр. 117

IBM WebSphere Business Monitor может отправлять исходящие события из мониторинга или ключевого показателя эффективности (КПЭ) в IBM Intelligent Operations Center.

# Создание событий с использованием службы публикатора

Вы можете передавать события в IBM Intelligent Operations Center через веб-службы в службу публикатора.

Вы можете создать приложения-клиенты, которые можно интегрировать с внедренным экземпляром IBM Intelligent Operations Center. Вы можете использовать приложение-клиент, чтобы передавать оповещения CAP <span id="page-110-0"></span>из приложений-клиента стороннего производителя в IBM Intelligent Operations Center путем вызова методов, открываемых классом утилит службы публикатора и сервлетом публикатора IBM Intelligent Operations Center.

## Разработка с использованием общих классов утилит

Если вы хотите создать приложение-клиент, которое вызывает службу публикатора, вы, прежде чем приступать к работе, должны настроить общие классы утилит. По завершении разработки приложения-клиента экспортируйте его в файл WAR, который вы затем импортируете в WebSphere Application Server.

## Об этой задаче

Если вы хотите разработать приложение-клиент с использованием общих классов утилиты, используйте описанную ниже процедуру:

- Перед разработкой приложения-клиента добавьте файлы JAR iss common и icu4j-4 4 2 в путь сборки проекта. Эти файлы JAR потребуются во время сборки.
- После разработки приложения-клиента экспортируйте его в файл WAR.
- Импортируйте файл WAR в WebSphere Application Server и сконфигурируйте его, так чтобы он ссылался на совместно используемые библиотеки.

## Процедура

- 1. Найдите файл iss common.jar и файл icu4j-4 8 1 1.jar в каталоге установки IBM Intelligent Operations Center, /opt/IBM/iss/common/lib.
- 2. Скопируйте файлы iss\_common.jar и icu4j-4\_8\_1\_1.jar в расположение на своем компьютере разработки.
- 3. Чтобы добавить файлы JAR в путь сборки проекта, выполните в API IBM Intelligent Operations Center описанные ниже шаги для файлов iss common.jar и icu4j-4 8 1 1.jar:
	- а. Щелкните правой кнопкой мыши по Проект портлета.
	- b. Выберите Путь сборки > Конфигурировать путь сборки.
	- с. Щелкните по вкладке Библиотеки и выберите Добавить внешние JAR....
	- d. Произведите обзор для поиска каталога, содержащего файл JAR.
	- е. Щелкните по файлу JAR и нажмите **Открыть**.
- 4. Когда завершите разработку приложения-клиента, экспортируйте его в файл WAR.
- 5. На консоли администрирования WebSphere Application Server используйте мастер импорта, чтобы импортировать файл WAR приложения-клиента.
- 6. Чтобы сконфигурировать файл WAR, так чтобы он ссылался на ссылки совместно используемой библиотеки, выполните следующие шаги.
	- а. На консоли администрирования WebSphere Application Server выберите переключатель рядом с импортированным файлом WAR, а затем щелкните по Обновить.
	- b. Выберите Ссылки на совместно используемые библиотеки.
	- с. В окне Ссылки на совместно используемые библиотеки выберите переключатель Приложение.
	- d. Щелкните по Ссылаться на совместно используемые библиотеки.
	- е. Переместите ISSCommonJars и IOCCommonJars из списка Доступные в список Выбранные и нажмите ОК.
	- f. Чтобы сохранить свои изменения, нажмите ОК.

## Использование службы Публикатор

Средство инжектора событий службы публикатора (Publisher) предоставляется как утилита Java. Вы можете создать приложение-клиент, которое передает CAP XML в IBM Intelligent Operations Center, вызывая методы, которые делает доступными служба публикатора. Также можно передавать уведомления.

Служба публикатора - это класс утилит в проекте iss common utils, который встроен в файл iss common.jar. Служба публикатора делает доступными статические методы publishEvent и publishNotification. Прежде чем создавать приложения-клиенты для службы публикатора, вы должны настроить общие классы утилит. Чтобы получить дополнительную информацию, смотрите ссылку в конце раздела.

Чтобы убедиться, что у кода, используемого для вызова службы публикатора, есть доступ к правильным конфигурациям очереди JMS, вы должны внедрить его на сервер приложений.

В следующем примере кода показано, как вызвать службу публикатора:

import com.ibm.iss.common.publisher.Publisher;

String capMessage = request.getParameter(EVENT TEXT KEY);

int status = Publisher.publishEvent(capMessage);

if (status ==  $Publisher.STATUS SUCCESS$ ) { logger.traceFine(this, methodName, "Требование передачи события выполнено успешно"); else if (status == Publisher. STATUS EXCEPTION NAMING) { logger.traceFine(this, methodName, "Ошибка при отправке сообщения о событии САР. Нужно задать ресурсы JMS."); else if (status == Publisher. STATUS EXCEPTION JMS) { logger.traceFine(this, methodName, "Ошибка при отправке сообщения о событии САР. Не удалось соединиться с ресурсами JMS."); else { //Другой код ошибки logger.traceFine(this, methodName, "Ошибка при отправке сообщения о событии CAP. Возвращено состояние = " + status);

Если вы используете портлет Пример публикатора, вам не нужно создавать код д ля вызова службы публикатора или писать какие-либо сообщения САР.

#### Понятия, связанные с данным:

"Пример публикатора" на стр. 103 Используйте портлет Пример публикатора, чтобы опубликовать события Common Alerting Protocol (CAP) в IBM Intelligent Operations Center.

#### Задачи, связанные с данной:

"Разработка с использованием общих классов утилит" на стр. 101

Если вы хотите создать приложение-клиент, которое вызывает службу публикатора, вы, прежде чем приступать к работе, должны настроить общие классы утилит. По завершении разработки приложения-клиента экспортируйте его в файл WAR, который вы затем импортируете в WebSphere Application Server.

#### Использование сервлета Публикатор

Сервлет Публикатор принимает параметры в требованиях POST, чтобы опубликовать CAP XML, создать новые события или создать измененные события на основе существующих событий или инцидентов.

## Отправка требований POST в сервлет Публикатор

Сервлет Публикатор вызывает службу публикатора, чтобы поместить САР ХМL в очереди, которые подают данные в IBM Intelligent Operations Center. Сервлет Публикатор находится в каталоге /ibm/iss/common/rest/ publisher. В следующей таблице показано, как отправить требования POST в сервлет Публикатор.

Таблица 32. Требования POST для сервлета Публикатор

| Тип публикуемого события          | <b>Код требования POST</b>                                 |
|-----------------------------------|------------------------------------------------------------|
| Опубликовать новое событие САР    | action=publishEvent&source=xml&xml= <i>XML события САР</i> |
| Изменить существующее событие     | action=publishEvent&source=existing&id= <i>id события</i>  |
| Опубликовать пустое новое событие | action=publishEvent&source=new                             |

## <span id="page-112-0"></span>Необязательные параметры

Вы можете применить необязательные параметры к каждой из опций публикации, присоединяя следующий код к требованию POST: &имя параметра=новое значение

Доступны следующие необязательные параметры:

- areaDesc
- category
- certainty
- $\bullet$  code
- contact
- description
- event
- headline
- · latitude
- · longitude
- msgType
- · randomize
- · randomizeid
- randomizeArea
- randomizeTime
- sender  $\bullet$
- senderName
- severity
- status
- urgency

Например, чтобы опубликовать пустое новое событие, а затем задать заголовок Traffic, код требования POST должен быть следующим: servletURL&action=publishEvent&source=new&headline=Traffic Accident

# Создание и опубликование тест-событий

В IBM Intelligent Operations Center есть портлет Пример публикатора и портлет Сценарии событий для создания и опубликования тест-событий.

#### Понятия, связанные с данным:

"Создание событий с использованием службы публикатора" на стр. 100 Вы можете передавать события в IBM Intelligent Operations Center через веб-службы в службу публикатора.

# Пример публикатора

Используйте портлет Пример публикатора, чтобы опубликовать события Common Alerting Protocol (CAP) в IBM Intelligent Operations Center.

Портлет Пример публикатора - это автоматизированная тест-утилита, предназначенная для управления администратором или проверки решения. Администратор может использовать портлет Пример публикатора как приложение-клиент, чтобы проверить опубликование сообщений CAP в IBM Intelligent Operations Center. Портлет Пример публикатора позволяет устранить требование создания вручную приложения тест-клиента.

# Создание событий и уведомлений

Чтобы запустить портлет Пример публикатора, в интерфейсе Администрирование WebSphere Portal щелкните по Intelligent Operations > Средства демонстрации > Пример публикатора событий.

На вкладке САР события в портлете Пример публикатора можно заполнить форму, чтобы разработать события с использованием XML. Передайте форму, чтобы активировать поток примеров событий CAP в систему.

В портлете Пример публикатора также есть вкладка Форма события для создания новых событий, если не нужно изменят XML. Заполните форму на вкладке Форма события, чтобы передать сведения о событии САР. Если вы хотите создать новые события со свойствами, основанными на свойствах существующего события, введите ID оповещения CAP для существующего события в поле ID.

Портлет Пример публикатора содержит вкладку Уведомление для тестирования подсистемы уведомлений в IBM Intelligent Operations Center. На вкладке Уведомление можно заполнить форму, чтобы передать уведомление с оповещением для указанных групп. Значения, введенные вами в поле Отправить в группы, должны соответствовать существующим группам пользователей, например, CityWideOperator, CityWideExecutive, так как в списке портлетов Уведомления появятся только подходящие оповещения.

## Случайные значения

На вкладках САР события и Форма события, если вы выберете переключатель Рандомизировать события, портлет автоматически изменит свойства публикуемых им событий следующим образом:

- ID: Портлет сгенерирует уникальную строку ID для каждого события, так как ID событий должны быть уникальными в IBM Intelligent Operations Center.
- Временная отметка: Портлет увеличивает значение временной отметки для каждого отправленного события, так что каждое событие в последовательности поступает в свое время.
- Расположение: Портлет рандомизирует широту и долготу для каждого события в диапазоне, чтобы обеспечить соответствие формату, необходимому для широты, долготы и радиуса; например, 32,9525, -115, 5527 5. Параметр радиуса не изменяется.

## Настройка портлета Пример публикатора

Вы можете настроить этот портлет. Нажмите кнопку в правом верхнем углу портлета, чтобы увидеть опции настройки меню портлета. Совместно используемые параметры влияют на содержимое этого портлета для всех пользователей, но только для данного экземпляра портлета.

#### Ссылки, связанные с данной:

"Параметры портлета Пример публикатора" на стр. 164 Настройте портлет Пример публикатора, изменив параметры в полях в окне Совместно используемые

## Создание примеров событий с использованием XML

На вкладке САР события можно выбрать пример шаблона событий САР, который можно использовать для просмотра, изменения и публикации событий.

## Прежде чем начать

параметры.

Сначала выберите категорию событий. Категории представляют собой основные области, на которые делятся события.

*Таблица 33. Категории событий*

| Категория                  | Описание                                                                                                    |  |
|----------------------------|----------------------------------------------------------------------------------------------------|--|
| <b>CBRNE</b>               | Химическая, биологическая, радиологическая, ядерная угроза или атака либо угроза или атака<br>мощного взрыва |  |
| Охрана окружающей<br>среды | Загрязнения и другие события окружающей среды                                                                |  |
| Пожар                      | Тушение пожаров и спасение                                                                                   |  |
| Геофизический              | Геофизические события, включая обвалы                                                                        |  |
| Здравоохранение            | События в медицине и общественном здоровье                                                                   |  |
| Инфраструктура             | Коммунальное хозяйство, телекоммуникации или другое событие нетранспортной<br>инфраструктуры                 |  |
| Метеорологический          | Метеорологические события, включая питание                                                                   |  |
| Спасение                   | Спасение и восстановление                                                                                    |  |
| Безопасность               | Общая аварийная и общественная безопасность                                                                  |  |
| Защита                     | Применение законов, военная, национальная и локальная/частная защита                                         |  |
| Транспорт                  | Общественный и общедоступный транспорт                                                                       |  |
| Другое                     | Другие события                                                                                               |  |

## **Об этой задаче**

Чтобы получить более подробную информацию о событиях свойств, смотрите ссылку в конце раздела на раздел портлета Сведения.

## **Процедура**

- 1. В интерфейсе Администрирование WebSphere Portal щелкните по **Intelligent Operations** > **Средства демонстрации** > **Пример публикатора событий**.
- 2. Выберите вкладку **CAP события**.
- 3. Выберите категорию события в списке **Категория**.
- 4. В поле Сообщение о событии выберите одну из следующих опций:
	- v Чтобы автоматически вставить XML для соответствующего заранее написанного сообщения CAP в поле **Сообщение о событии** из списка **Пример события**, выберите событие. Если хотите, измените XML в соответствии с вашими требованиями.
	- v В поле **Сообщение о событии** вручную введите XML для сообщения CAP с нуля.
- 5. В поле **Число экземпляров события** либо введите нужное число сообщений, либо используйте стрелки, чтобы выбрать нужно число сообщений. Можно передать одно сообщение CAP или автоматизированную последовательность сообщений.
- 6. Необязательно: Выберите переключатель **Рандомизировать события**. Если вы выбрали **Рандомизировать события**, будет опубликована последовательность сообщений CAP со случайными ID. Сообщения публикуются с определенными интервалами времени и в случайных расположениях в рамках диапазона.
- 7. Щелкните по **Передать событие**.

#### **Результаты**

Пример публикатора заполнит IBM Intelligent Operations Center событиями и может инициировать ихКПЭ.

#### "Сведения" на стр. 272

Используйте портлет Сведения, чтобы просматривать, отслеживать и управлять событиями в IBM Intelligent Operations Center.

## Создание новых событий САР или обновление существующих событий без **XML**

На вкладке Форма события можно заполнить форму, чтобы создать новые события САР или обновить существующие события без использования XML.

## Об этой задаче

Вы можете использовать форму для создания либо нового события, либо события на основе значений из существующего события. При создании события на основе существующего события вы используете ID оповещения САР для ссылки на существующее событие. Любые значения, введенные вами в форме, переопределяют значения, унаследованные от существующего события САР. Чтобы получить более подробную информацию о событиях свойств, смотрите ссылку в конце раздела на раздел портлета Сведения.

## Процедура

- 1. В интерфейсе Администрирование WebSphere Portal щелкните по Intelligent Operations > Средства демонстрации > Пример публикатора событий.
- 2. Выберите вкладку Форма события.
- 3. Чтобы задать источник для события, щелкните по одной из следующих опций рядом с полем Источник:
	- Чтобы создать событие со значениями на основе значений, введенных вами в форме, щелкните по Создать.
	- Чтобы создать событие со значениями на основе существующего события в таблице событий САР и с использованием ID оповещения CAP, щелкните по Существующее.
- 4. В поле ID введите ID, зависящий от того, создаете ли вы новое событие, или событие на основе существующего ID оповещения CAP:
	- Если вы создаете новое событие, вы можете по желанию ввести значение в поле ID. Если вы не введете никакого значения, уникальный идентификатор будет сгенерирован автоматически.
	- Если вы создаете событие на основе существующего значения ID оповещения CAP, введите значение D оповещения CAP в поле ID. Любые значения, введенные вами в форме, переопределяют значения, унаследованные от существующего события САР.
- 5. Если вы создаете новое событие, введите один из указанных ниже типов событий в поле Тип события:

#### Оповешение

Новое событие.

#### Обновление

Обновление ранее созданного события.

#### Отмена

Отмена ранее созданного события.

- 6. Введите заголовок в поле Заголовок.
- 7. В списке Тип сообщения выберите тип сообщения.
- 8. Если вы создаете новое событие, выберите значение Событие или Инцидент в списке Код события. У инцидента более высокая важность, чем у события.
- 9. Выберите категорию в списке Категория.
- 10. Выберите срочность в списке Срочность.
- 11. Выберите серьезность в списке Серьезность.
- 12. Выберите вероятность в списке Вероятность.
- 13. Ввелите описание в поле Описание.
- 14. Введите описание отправителя события в поле Отправитель.
- 15. В поле Число экземпляров события выберите нужно число сообщений. Можно передать одно сообщение САР или автоматизированную последовательность сообщений.
- 16. Необязательно: Выберите переключатель Рандомизировать события. Если вы выбрали Рандомизировать события, будет опубликована последовательность сообщений САР со случайными ID. Сообщения публикуются с определенными интервалами времени и в случайных расположениях в рамках диапазона.
- 17. Щелкните по Передать событие.

#### "Сведения" на стр. 272

Используйте портлет Сведения, чтобы просматривать, отслеживать и управлять событиями в IBM Intelligent Operations Center.

### Тестирование уведомлений

Используйте вкладку Уведомление, чтобы создать тест-уведомление для тестирования подсистемы уведомлений в IBM Intelligent Operations Center.

### Об этой задаче

На вкладке Уведомление заполните форму, чтобы передать оповещение для указанных групп. Для отдельного пользователя сообщение с уведомлением оповещения появится в портлете Уведомления, только если пользователь является членом одной из групп в поле Отправить в группы, заданной для уведомления.

#### Процедура

- 1. В интерфейсе Администрирование WebSphere Portal щелкните по Intelligent Operations > Средства демонстрации > Пример публикатора событий.
- 2. Откройте вкладку Уведомление.
- 3. Чтобы создать оповещение, выберите в списке Тип элемент Оповещение.
- 4. Необязательно: Выберите категорию в списке Категория.
- 5. Необязательно: Введите заголовок в поле Заголовок.
- 6. Необязательно: Введите описание в поле Описание.
- 7. Необязательно: Введите описание отправителя события в поле Отправитель.
- 8. Необязательно: В поле Отправлено группам введите разделенный точками с запятыми список групп, которым нужно отправить оповещение, например, ;CityWideOperator;CityWideExecutive;.

Примечание: Помимо вставки точки с запятой между именами групп убедитесь, что вы вставили точку с запятой в начале списка и в конце списка.

При опубликовании это уведомление с оповещением появится в портлете Уведомления только для пользователей, которые являются членами групп CityWideOperator и CityWideExecutive.

- 9. Необязательно: Выполните одно из следующих действий, в зависимости от того, что вам нужно:
	- В поле Ссылается на оповещения введите разделенный точками с запятыми список идентификаторов событий САР, на которые ссылается новое оповещение.
	- В поле Ссылается на КПЭ введите разделенный точками с запятыми список КПЭ, на которые ссылается новое оповешение.
- 10. Щелкните по Передать уведомление.

<span id="page-117-0"></span>["Уведомления" на стр. 286](#page-295-0) Используйте портлет Уведомления для просмотра сообщений с оповещениями и сведений о них.

# **Сценарии событий**

Используйте портлет Сценарии событий, чтобы написать сценарий для создания последовательного списка событий, которые нужно опубликовать с заранее заданными интервалами времени.

Чтобы запустить портлет Сценарии событий, в интерфейсе Администрирование WebSphere Portal щелкните по **Intelligent Operations** > **Средства демонстрации** > **Сценарии событий**.

В портлете Сценарии событий можно написать сценарий, ссылающийся на события, которые нужно опубликовать, по ID событий, записываемых в таблица примеров событий в база данных IBM Intelligent Operations Center. В сценарии можно задать задержку между публикуемыми событиями. При запуске сценария система опубликует события через внутреннюю систему. Однако поток событий будет таким же, как и для событий, входящих в систему из внешних источников.

Вы также можете стереть события из база данныхIBM Intelligent Operations Center. Если вы сотрете события из база данных IBM Intelligent Operations Center, все события, которые появляются в портлете Карта и в портлете Сведения, будут удалены.

Прежде чем использовать портлет Сценарии событий, вы можете просмотреть события в таблица примеров событий в база данныхIBM Intelligent Operations Center.

В портлете Сценарии событий следуйте инструкциям примера, чтобы создать сценарий JSON, задающий последовательный список событий, которые нужно опубликовать с заранее заданными интервалами времени. Прежде чем запускать сценарий, вы должны очистить и проверить сценарий, щелкнув по кнопке **Очистить и проверить**.

Опубликовать событие с данным ID можно только один раз. Вы должны удалить все события из база данныхIBM Intelligent Operations Center до того, как сможете снова опубликовать событие с тем же ID. Однако, если вы выберете переключатель **Рандомизировать ID**, портлет сценария событий опубликует то же самое событие снова, применив к событиям случайные ID.

## **Просмотр примеров событий и событий КПЭ в таблица примеров событий**

Портлет Сценарии событий публикует примеры событий из таблица примеров событий в база данных IBM Intelligent Operations Center. Используйте описанную ниже процедуру, чтобы просмотреть события в таблица примеров событий.

## **Процедура**

- 1. Используйте клиент VNC, чтобы войти на сервер данныхот имени пользователя root, и откройте командное окно. В следующих шагах введите команды в командном окне, которое вы только что открыли на сервер данных.
- 2. Чтобы иметь возможность открыть DB2 Control Center, вы должны временно выключить управление доступом; введите следующую команду: xhost +
- 3. В DB2 Control Center просмотрите примеры событий, находящиеся в таблица примеров событий, и получите номера ID примеров событий:
	- a. Чтобы открыть DB2 Control Center, введите следующие команды:

su - db2inst1 db2cc

- b. В DB2 Control Center выберите **Все базы данных** > **IOCDB** > **Таблицы** > **REF\_SAMPLEEVENTS**.
- c. Щелкните правой кнопкой мыши по таблице **REF\_SAMPLEEVENTS** и щелкните по **Открыть**. Существует 40 строк в таблица примеров событий, но после опубликования событий в портлете Сведения будут показаны только события 1-8. Другие события предназначены для тестирования

КПЭ. Если вы выберете переключатель Рандомизировать ID в портлете Сценарии событий, вы сможете опубликовать те же восемь событий повторно.

- d. Запомните SAMPLEID для каждого примера события, чтобы ссылаться на них при создании сценариев событий в портлете Сценарии событий. Значение SAMPLEID соответствует ID события.
- 4. Завершив просмотр примеров событий, закройте DB2 Control Center.
- 5. Чтобы переключиться обратно на пользователя root, введите команду: exit.
- 6. Чтобы снова включить управление доступом, введите команду: xhost -

#### Понятия, связанные с данным:

#### "Примеры КПЭ" на стр. 122

Примеры КПЭ прилагаются к IBM Intelligent Operations Center. Примеры КПЭ предназначены для того, чтобы обеспечить рекомендации по реализации различных типов КПЭ с использованием IBM WebSphere Business Monitor Development Toolkit. Прилагаются примеры моделей мониторов для водопользования, транспорта и общественной безопасности.

## Создание сценария события

Создайте сценарий событий, который публикует последовательность событий через заранее заданные интервалы времени.

#### Прежде чем начать

Прежде чем использовать портлет Сценарии событий для опубликования событий, вы можете просмотреть события в таблица примеров событий в база данных IBM Intelligent Operations Center.

## Об этой задаче

Используйте описанные ниже шаги, чтобы создать сценарий событий в портлете Сценарии событий.

Примечание: Опубликовать событие с данным ID можно только один раз. Чтобы иметь возможность снова опубликовать событие с тем же ID, щелкните по Сброс базы данных, чтобы удалить все события из база данных IBM Intelligent Operations Center. Либо, чтобы снова опубликовать те же события с примененными случайными ID, выберите переключатель Рандомизировать ID.

## Процедура

 $\lceil$ 

- 1. В интерфейсе Администрирование WebSphere Portal щелкните по Intelligent Operations > Средства демонстрации > Сценарии событий.
- 2. Используйте пример, заданный в портлете Сценарии событий чтобы создать сценарий JSON, задающий последовательный список событий, которые нужно опубликовать с заранее заданными интервалами времени; введите сценарий в поле в левой части примера. Пример сценария JSON, заданный в портлете Сценарии событий, также показан в следующем коде:

```
\{"id": 2
    //ID элемента в таблице Примеры событий
    "delayAfter": 4000
    //Время в миллисекундах, которое следует выждать, после опубликования события с текущим ID
{}, //Пустые объекты игнорируются
    "id": 1
    //Если в команде указан только ID, следующая команда обрабатывается
    //сразу после предыдущей команды
\left\{ \begin{array}{c} \end{array} \right\}"delayAfter": 0
```

```
//Если в команде задана только задержка, никакие события не публикуются
//и сценарий будет ждать, пока не наступит срок следующей команды
```
<span id="page-119-0"></span> $\mathbf{I}$ 

 $\}$ 

- 3. Необязательно: Чтобы снова опубликовать те же события с примененными случайными ID, выберите переключатель Рандомизировать ID.
- 4. Обязательно: Чтобы очистить и проверить сценарий перед его выполнением, щелкните по Очистить и проверить. Синтаксис сценария проверяется, и комментарии удаляются. При обнаружении в сценарии неправильной разметки, которую невозможно исправить, появится сообщение.
- 5. Чтобы запустить сценарий, выберите Запустить сценарий события.
- 6. Чтобы удалить все события из база данных IBM Intelligent Operations Center и не дать сценарию публиковать какие-либо еще события, щелкните по Сброс базы данных.

#### Задачи, связанные с данной:

"Просмотр примеров событий и событий КПЭ в таблица примеров событий" на стр. 108 Портлет Сценарии событий публикует примеры событий из таблица примеров событий в база данных IBM Intelligent Operations Center. Используйте описанную ниже процедуру, чтобы просмотреть события в таблица примеров событий.

# Создание и интеграция КПЭ

Модели ключевых показателей эффективности (КПЭ) можно создавать и модифицировать, используя инструментарий разработки бизнес-мониторинга и портлет управлением КПЭ.

Инструментарий разработки IBM WebSphere Business Monitor можно установить вместе с Rational Application Developer; оба они поставляются вместе с IBM Intelligent Operations Center. Инструментарий разработки IBM WebSphere Business Monitor также можно установить вместе с WebSphere Integration Developer.

Прежде чем задавать или изменять КПЭ, вы должны понять оповещение Common Alerting Protocol (CAP), на котором будет основываться КПЭ. Например, если вы задаете КПЭ для отслеживания уровня источника воды, вы должны знать элементы CAP, содержащие элементы, которые нужно отслеживать, например, имя источника воды и глубину воды в футах. После добавления или изменения КПЭ этим способом его нужно внедрить на сервер IBM WebSphere Business Monitor.

Чтобы подробнее узнать об использовании IBM WebSphere Business Monitor и инструментария разработки IBM WebSphere Business Monitor, смотрите информационный центр IBM WebSphere Business Monitor.

Когда вы зададите модели КПЭ и метрики при помощи IBM WebSphere Business Monitor, вы сможете использовать портлет Ключевые показатели эффективности для разработки и изменения КПЭ.

#### ["Примеры КПЭ" на стр. 122](#page-131-0)

Примеры КПЭ прилагаются к IBM Intelligent Operations Center. Примеры КПЭ предназначены для того, чтобы обеспечить рекомендации по реализации различныхтипов КПЭ с использованием IBM WebSphere Business Monitor Development Toolkit. Прилагаются примеры моделей мониторов для водопользования, транспорта и общественной безопасности.

#### ["События и КПЭ" на стр. 91](#page-100-0)

IBM Intelligent Operations Center обрабатывает события и ключевые показатели эффективности (КПЭ), чтобы определить, как будет показана информация.

#### ["Настройка КПЭ" на стр. 168](#page-177-0)

В IBM Intelligent Operations Center можно настроить модели ключевых показателей эффективности (КПЭ) в соответствии с вашими бизнес-процессами.

#### **Ссылки, связанные с данной**:

["Установка утилит, поставляемыхвместе с решением" на стр. 64](#page-73-0) Вместе с IBM Intelligent Operations Center поставляются комплекты инструментов и средства разработки. Они используются при настройке IBM Intelligent Operations Center.

#### **Информация, связанная с данной**:

[Информационный центр IBM WebSphere Business Process Management версии 7.0](http://publib.boulder.ibm.com/infocenter/dmndhelp/v7r0mx/index.jsp)

# **Модели мониторов и КПЭ**

Модель монитора задает метрики и ключевые показатели эффективности (КПЭ), их зависимости от входных событий, условия, требующие выполнения бизнес-действий, а также исходящие события, сообщающие условий, которые могут инициировать бизнес-действия.

Модель монитора может содержать следующие подмодели:

- Модель сведений о мониторе
- Модель КПЭ
- Многомерная модель
- Визуальная модель
- Молель события

Модель сведений о мониторе содержит большую часть информации о модели монитора.

В примерахмоделей монитора, прилагаемыхк IBM Intelligent Operations Center, не используются визуальные или многомерные модели.

Модель сведений о мониторе задает один или несколько контекстов мониторинга. Контекст мониторинга задает сбор и отслеживание информации из одного или нескольких входящих событий. Для IBM Intelligent Operations Center отслеживаемыми объектами являются оповещения CAP. Информация, собранная из этих оповещений, используется для вычисления КПЭ.

Модель КПЭ содержит один или несколько контекстов КПЭ. Они задают КПЭ и связанные с ними триггеры и события. Контекст КПЭ может обрабатывать входные события, оценивать повторяющиеся триггеры времени ожидания и отправлять исходящие события. Например, контекст может проверить, не выходит ли КПЭ из заданного диапазона, и отправить уведомление.

Модель событий ссылается на все входные и исходящие определения событий, используемые в модели монитора. Она ссылается на схемы, описывающие структуру отдельных частей событий.

#### <span id="page-121-0"></span>["Примеры КПЭ" на стр. 122](#page-131-0)

Примеры КПЭ прилагаются к IBM Intelligent Operations Center. Примеры КПЭ предназначены для того, чтобы обеспечить рекомендации по реализации различныхтипов КПЭ с использованием IBM WebSphere Business Monitor Development Toolkit. Прилагаются примеры моделей мониторов для водопользования, транспорта и общественной безопасности.

#### **Информация, связанная с данной**:

[Информационный центр IBM Business Monitor](http://publib.boulder.ibm.com/infocenter/dmndhelp/v7r0mx/index.jsp?topic=/com.ibm.btools.help.monitor.doc/home/home.html)

## **Экземпляры контекста мониторинга**

Экземпляр контекста мониторинга - это информация, собираемая в определенный момент времени в контексте мониторинга.

Для IBM Intelligent Operations Center экземпляр контекста мониторинга соответствует оповещению CAP. При получении оповещения CAP создается или повторно используется экземпляр контекста мониторинга, и метрики в этом экземпляре контекста заполняются значениями оповещения CAP на основе контекст мониторинга.

Контекст мониторинга можно задать, чтобы создать новый экземпляр для каждого оповещения CAP или повторно использовать существующий экземпляр. Например, если вы хотите вычислять КПЭ на основе среднего еженедельного уровня воды для данного ресурса при условии, что уровень воды измеряется ежедневно, вы создадите новый экземпляр контекста мониторинга для каждого оповещения CAP. Каждый экземпляр будет содержать ежедневный уровень воды, а КПЭ будет показывать средние измерения за семидневный период.

КПЭ вычисляются с использованием метрик, заданныхдля контекста мониторинга. Задавая агрегированный КПЭ, вы задает контекст мониторинга и метрику, используемые в качестве входных данных для функции агрегации КПЭ. При оценке КПЭ значения метрик для экземпляров контекста мониторинга используются функцией агрегации для вычисления значения КПЭ.

#### **Понятия, связанные с данным**:

#### ["Примеры КПЭ" на стр. 122](#page-131-0)

Примеры КПЭ прилагаются к IBM Intelligent Operations Center. Примеры КПЭ предназначены для того, чтобы обеспечить рекомендации по реализации различныхтипов КПЭ с использованием IBM WebSphere Business Monitor Development Toolkit. Прилагаются примеры моделей мониторов для водопользования, транспорта и общественной безопасности.

#### **Информация, связанная с данной**:

[Информационный центр IBM Business Monitor](http://publib.boulder.ibm.com/infocenter/dmndhelp/v7r0mx/index.jsp?topic=/com.ibm.btools.help.monitor.doc/home/home.html)

# **Моделирование КПЭ**

Смоделируйте ключевые показатели эффективности (КПЭ) с использованием Rational Application Developer или WebSphere Integration Developer и при помощи установленного инструментария разработки IBM WebSphere Business Monitor. Rational Application Developer и инструментарий разработки IBM WebSphere Business Monitor являются составными частями IBM Intelligent Operations Center.

## **Об этой задаче**

КПЭ смоделированы с использованием Rational Application Developer или WebSphere Integration Developer при помощи инструментария разработки IBM WebSphere Business Monitor. Дополнительную информацию об использовании этих утилит смотрите в информационных центрах для этих продуктов.

Модели мониторинга содержатся в бизнес-проектах мониторинга. Модели и проекты создаются с использованием мастеров бизнес-мониторинга Rational Application Developer, заданных набором инструментария разработки IBM WebSphere Business Monitor.

Чтобы смоделировать КПЭ, выполните следующее.

## Процедура

- 1. Учтите, что оповещение САР должно быть получено продуктом IBM Intelligent Operations Center.
- 2. Осознайте цель КПЭ. Будет КПЭ генерировать действие, если достигнуто или превышено предельное значение? Будет КПЭ использоваться для вычисления хронологических или статистических данных?
- 3. Определите имя для контекста мониторинга. В правилах составления имен IBM Intelligent Operations Center должен использоваться тип события CAP в качестве имени. В примерах, прилагаемых к продукту IBM Intelligent Operations Center, создается отдельный контекст мониторинга для каждого сообщения с оповещением CAP, отправленного в IBM WebSphere Business Monitor.
- 4. B Rational Application Developer или WebSphere Integration Developer с установленным компонентом Инструментарий разработки IBM WebSphere Business Monitor задайте входное событие, ключ и набор метрик для контекста мониторинга. Входное событие задает сообщение с оповещением САР, отслеживаемое по контексту, ключ, который уникальным образом задает экземпляр контекста, и метрики, задающие информацию, извлеченную из сообщения с оповещением САР.
- 5. Задайте схему САР для события. Схема должна существовать в проекте мониторинга. IBM Intelligent Operations Center содержит копию схемы CAP v1.2 в примере проекта моделирования icoc sample monitor models.
- 6. Задайте имя и ID для каждого входного бизнес-события мониторинга. ID событий не должны содержать пробелов или специальных символов. По умолчанию, ID создается из имени с символом подчеркивания, который заменяет пробелы. Во всех примерах, поставляемых вместе с IBM Intelligent Operations Center, используются ID элементов по умолчанию.
- 7. Задайте схему. В схеме задана структура входного события в IBM WebSphere Business Monitor.
- 8. Задайте все нужные фильтры сообщений САР. Например, ограничьте мониторинг конкретными типами событий или определенным уровнем серьезности.
- 9. Задайте метрики, которые должны быть извлечены из сообщения САР.
- 10. Задайте ключ контекста, чтобы уникальным образом указать на экземпляр контекста мониторинга. Значений ключей будут заданы во входном сообщении при создании контекста мониторинга.
- 11. Укажите, должны ли входящие события коррелироваться.
- 12. Задайте контекст КПЭ. Контекст КПЭ это контейнер для КПЭ и связанных с ними триггеров и событий. В отличие от контекста мониторинга контекст КПЭ не содержит ключей и метрик. Контекст КПЭ должен быть создан как контейнер перед созданием всех КПЭ.
- 13. Создайте КПЭ в предварительно заданном контексте КПЭ.
- 14. Задайте тип КПЭ: Десятичное число или Продолжительность.
- 15. Задайте диапазоны, значения и цветовые индикаторы КПЭ. В большинстве примеров КПЭ IBM Intelligent Operations Center задано три диапазона и связанных цвета.

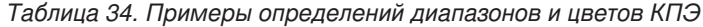

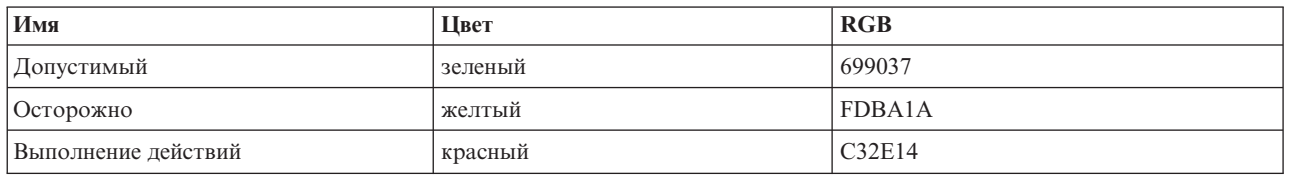

16. Укажите, как вычисляется значение КПЭ. Значение КПЭ можно определить одним их двух способов. Если значение берется из метрики с использованием функции агрегации, КПЭ будет рассматриваться как агрегированный КПЭ. Если значение вычислено на основе других КПЭ или на основе заданных пользователем функций XPath, КПЭ будет рассматриваться как КПЭ выражения.

В примерахIBM Intelligent Operations Center КПЭ низшего уровня (это КПЭ без потомков) заданы как агрегированные КПЭ. КПЭ более высокого уровня (КПЭ с потомками) заданы как КПЭ выражений.

Агрегированные значения КПЭ вычисляются на основе метрик, заполненныхданными, отправленными в сообщенияхс оповещениями CAP на сервер IBM WebSphere Business Monitor. После этого с этими данными начинает работать функция агрегации. Функции агрегации включают в себя:

- average
- максимум
- минимальный объем
- $\cdot$  cum
- number of occurrences
- стандартное отклонение

Значения выражены как поддающиеся количественному определению измерения. Например, среднее значение времени реакции на преступление - 5 минут, 7 секунд, или средний уровень воды - 100,5.

Значения КПЭ выражений рассчитываются на основе диапазонов и вычислений КПЭ. В примерах IBM Intelligent Operations Center в родительских КПЭ есть вычисления, которые являются причиной того, что при оценке КПЭ получит значение 0, 1 или 2 в зависимости от значений дочерних КПЭ. Значение 0 отображается в допустимый диапазон,1-в диапазон предупреждений,а2-в диапазон выполнения действий. В примерах используются выражения вычислений, чтобы задать для значения КПЭ самый высокий уровень срочности для его потомков.

- 17. Необязательно: Задайте фильтр времени для агрегированного КПЭ. У агрегированных КПЭ могут быть необязательные фильтры времени, ограничивающие период времени, в течение которого вычисляется значение КПЭ. Периодом времени может быть повторяющийся интервал (например, последний выполненный или текущий период), скользящий интервал или фиксированный интервал. У всех примеров агрегированных КПЭ IBM Intelligent Operations Center есть заданные фильтры времени.
- 18. Необязательно: Задайте фильтр дат для КПЭ. Например, если среднее значение времени реакции на преступление должно быть вычислено для значения Полицейский участок номер один, а не для какого-то участка, можно использовать фильтр времени для удаления всех остальных контекстов мониторинга.
- 19. Укажите, как будут обновляться значения КПЭ, в том числе, триггеры, события, входящие на сервер IBM WebSphere Business Monitor, и исходящие события в IBM Intelligent Operations Center.
- 20. Проверьте КПЭ. В инструментарии разработки IBM WebSphere Business Monitor есть среда тестирования для проверки КПЭ до внедрения; чтобы узнать об этом подробнее, смотрите ссылку в конце раздела.
- 21. Внедрите приложение модели монитора.

<span id="page-124-0"></span>"Как задать иерархии КПЭ"

Вы можете задать взаимосвязи типа родитель-потомок между КПЭ и указать, как КПЭ будут показаны в IBM Intelligent Operations Center. Разработайте свои собственные иерархии КАЭ, чтобы можно было смотреть на КПЭ так, как это подходит для ваших бизнес-процессов.

#### ["Примеры КПЭ" на стр. 122](#page-131-0)

Примеры КПЭ прилагаются к IBM Intelligent Operations Center. Примеры КПЭ предназначены для того, чтобы обеспечить рекомендации по реализации различныхтипов КПЭ с использованием IBM WebSphere Business Monitor Development Toolkit. Прилагаются примеры моделей мониторов для водопользования, транспорта и общественной безопасности.

["Взаимодействие событий КПЭ между IBM WebSphere Business Monitor и IBM Intelligent Operations Center" на](#page-126-0) [стр. 117](#page-126-0)

IBM WebSphere Business Monitor может отправлять исходящие события из мониторинга или ключевого показателя эффективности (КПЭ) в IBM Intelligent Operations Center.

#### **Задачи, связанные с данной**:

["Внедрение моделей монитора" на стр. 120](#page-129-0)

После того как будут заданы ключевые показатели эффективности (КПЭ) и ихмодели мониторов, модели мониторов нужно внедрить в компонент IBM WebSphere Business Monitor, работающий на IBM Intelligent Operations Center сервер приложений.

#### **Ссылки, связанные с данной**:

["Установка утилит, поставляемыхвместе с решением" на стр. 64](#page-73-0) Вместе с IBM Intelligent Operations Center поставляются комплекты инструментов и средства разработки. Они используются при настройке IBM Intelligent Operations Center.

#### **Информация, связанная с данной**:

[Информационный центр Rational Application Developer](http://publib.boulder.ibm.com/infocenter/radhelp/v7r5/index.jsp?topic=/com.ibm.rad.legal.doc/helpindex_rad.html)

[Информационный центр IBM Business Monitor](http://publib.boulder.ibm.com/infocenter/dmndhelp/v7r0mx/index.jsp?topic=/com.ibm.btools.help.monitor.doc/home/home.html)

```
XML Path Language (XPath) 2.0 (Второе издание)
```
# **Как задать иерархии КПЭ**

Вы можете задать взаимосвязи типа родитель-потомок между КПЭ и указать, как КПЭ будут показаны в IBM Intelligent Operations Center. Разработайте свои собственные иерархии КАЭ, чтобы можно было смотреть на КПЭ так, как это подходит для ваших бизнес-процессов.

Хотя компонент IBM WebSphere Business Monitor допускает КПЭ, основанный на значении другого КПЭ, он не допускает определения взаимосвязи родитель-потомок между КПЭ. Чтобы упростить эту задачу, в IBM Intelligent Operations Center есть портлет Ключевые показатели эффективности для администратора. Чтобы получить информацию об этом портлете, смотрите ссылку в конце данного раздела.

Пример КПЭ IBM Intelligent Operations Center задает ряд КПЭ полицейского участка с иерархической схемой следующего вида:

Полицейское подразделение ----------------------------- уровень 1 Время реакции на правонарушение ------------------------- уровень 2 Время реакции на правонарушение - Полицейский участок 1 ----- уровень 3 Время реакции на правонарушение - Полицейский участок 2 ----- уровень 3

В этом случае у элемента Полицейское подразделение есть один потомок: Время реакции на правонарушение. У элемента Время реакции на правонарушение есть два потомка: Время реакции на правонарушение - Полицейский участок 1 и Время реакции на правонарушение - Полицейский участок 2. Два КПЭ уровня 3 заданы в модели КПЭ как агрегированные КПЭ. То есть, их значения вычисляются с использованием значения метрики и функции агрегации. Все остальные КПЭ в этом наборе являются КПЭ выражений, у которых их значения вычисляются на основе значений других КПЭ. Например:

- Элемент Время реакции на правонарушение основан на значениях элементов Время реакции на правонарушение - Полицейский участок 1 и Время реакции на правонарушение - Полицейский участок 2.
- Элемент Полицейское подразделение основано на значении элемента Время реакции на правонарушение.

IBM Intelligent Operations Center поддерживает альтернативу использования портлета Ключевые показатели эффективности для создания взаимосвязей КПЭ. Портлет Ключевые показатели эффективности - это метод по умолчанию, когда для параметра UseDBModel Reader задано значение true в таблица системных свойств. Чтобы получить информацию о том, как изменить параметр в таблица системных свойств, смотрите ссылку в конце данного раздела. Чтобы получить информацию об альтернативном методе создания определений взаимосвязей КПЭ, смотрите ссылку в конце данного раздела.

#### Понятия, связанные с данным:

"Ключевые показатели эффективности" на стр. 169

Используйте портлет Ключевые показатели эффективности, чтобы настроить ключевые показатели эффективности (КПЭ) и их иерархическое представление в IBM Intelligent Operations Center.

"Как задать данные конфигурации на уровне системы" на стр. 178

В таблице системных свойств IBM Intelligent Operations Center хранятся данные о конфигурации IBM Intelligent Operations Center.

"Как задать иерархии КПЭ с использованием OWL"

IBM Intelligent Operations Center поддерживает использование языка веб-онтологии (Web Ontology Language, OWL) в качестве альтернативы использованию портлета Ключевые показатели эффективности для создания взаимосвязей КПЭ типа родитель-потомок.

# Как задать иерархии КПЭ с использованием OWL

IBM Intelligent Operations Center поддерживает использование языка веб-онтологии (Web Ontology Language, OWL) в качестве альтернативы использованию портлета Ключевые показатели эффективности для создания взаимосвязей КПЭ типа родитель-потомок.

Взаимосвязи родитель-потомок КПЭ можно задать на языке OWL, который читается и обрабатывается продуктом IBM Intelligent Operations Center. Определения сохраняются в виде файла RDF (Resource Description Framework).

Вы можете указать, следует ли читать модель базы данных КПЭ из файла RDF. Более подробную информацию о том, как изменить это свойство в таблица системных свойств, смотрите в ссылке в конце данного раздела.

Пример определений OWL для примера КПЭ 0тделение полиции задан следующим образом:

```
<icop:KPIDefinition rdf:ID="Police Department">
<icop:KPIBase.name>Отделение полиции</icop:KPIBase.name>
<icop:KPIBase.id>Police Department</icop:KPIBase.id>
<icop:KPIDefinition.isChildOf ModelDefinition
      rdf:resource= "#icoc sample public safety monitor model"/>
</icop:KPIDefinition >
<icop:KPIDefinition rdf:ID="Crime Response Time">
<icop:KPIBase.name>Время ответа на преступление</icop:KPIBase.name>
<icop:KPIBase.id>Crime Response Time</icop:KPIBase.id>
<icop:KPIDefinition.isChildOf KPIDefinition rdf:resource= "#Police Department"/>
</icop:KPIDefinition >
<icop:KPIDefinition rdf:ID="Crime Response Time Precinct One">
<icop:KPIBase.name>Время ответа на преступление - Участок 1</icop:KPIBase.name>
<icop:KPIBase.id>Crime Response Time Precinct One</icop:KPIBase.id>
```
<span id="page-126-0"></span><icop:KPIDefinition.isChildOf\_KPIDefinition rdf:resource= "#Crime\_Response\_Time"/> </icop:KPIDefinition >

<icop:KPIDefinition rdf:ID="Crime\_Response\_Time\_Precinct\_Two"> <icop:KPIBase.name>Время ответа на преступление - Участок 2</icop:KPIBase.name> <icop:KPIBase.id>Crime\_Response\_Time\_Precinct\_Two</icop:KPIBase.id> <icop:KPIDefinition.isChildOf\_KPIDefinition rdf:resource= "#Crime\_Response\_Time"/> </icop:KPIDefinition >

**Примечание:** OWL - это язык, построенный на основе RDF. OWL и RDF аналогичны друг другу, но OWL более сильный язык. У OWL более крупный словарь, более строгий синтаксис и лучшая интерпретируемость компьютером, чем у RDF.

#### **Понятия, связанные с данным**:

["Как задать иерархии КПЭ" на стр. 115](#page-124-0)

Вы можете задать взаимосвязи типа родитель-потомок между КПЭ и указать, как КПЭ будут показаны в IBM Intelligent Operations Center. Разработайте свои собственные иерархии КАЭ, чтобы можно было смотреть на КПЭ так, как это подходит для ваших бизнес-процессов.

["Ключевые показатели эффективности" на стр. 169](#page-178-0)

Используйте портлет Ключевые показатели эффективности, чтобы настроить ключевые показатели эффективности (КПЭ) и ихиерархическое представление в IBM Intelligent Operations Center.

["Как задать данные конфигурации на уровне системы" на стр. 178](#page-187-0) В таблице системных свойств IBM Intelligent Operations Center хранятся данные о конфигурации IBM Intelligent Operations Center.

# **Взаимодействие событий КПЭ между IBM WebSphere Business Monitor и IBM Intelligent Operations Center**

IBM WebSphere Business Monitor может отправлять исходящие события из мониторинга или ключевого показателя эффективности (КПЭ) в IBM Intelligent Operations Center.

Исходящие события с сервера IBM WebSphere Business Monitor помещаются во внешнюю очередь сообщений. IBM Intelligent Operations Center использует этот механизм для асинхронного получения обновлений КПЭ.

**Примечание:** Вы можете указать, должно ли соединение с IBM WebSphere Business Monitor использовать SSL для безопасного соединения. Более подробную информацию о том, как изменить это свойство в таблице системныхсвойств, смотрите в ссылке в конце данного раздела.

#### **Понятия, связанные с данным**:

["Как задать данные конфигурации на уровне системы" на стр. 178](#page-187-0) В таблице системных свойств IBM Intelligent Operations Center хранятся данные о конфигурации IBM Intelligent Operations Center.

["Использование входной очереди событий, заданной для IBM Intelligent Operations Center" на стр. 100](#page-109-0) События CAP можно опубликовать в IBM Intelligent Operations Center, направив их во включенный экземпляр WebSphere Message Broker.

## **Триггеры**

Триггер - это механизм, обнаруживающий вхождение и способный вызвать дополнительную обработку в ответ на событие.

Примеры КПЭ, поставляемые вместе с IBM Intelligent Operations Center, задают два типа триггеров. Первый триггер срабатывает при получении сервером IBM WebSphere Business Monitor сообщения с оповещением CAP, которое также называется входным событием, для заданного набора КПЭ. Сообщение с оповещением CAP может изменить, а может и не изменить, КПЭ. IBM Intelligent Operations Center определяет, изменился ли КПЭ, когда получает уведомление о событии от сервера IBM WebSphere Business Monitor.

В случае исходящих событий триггер определяет, будет ли событие отправлено.

Триггеры на основе событий можно использовать для отправки уведомлений в IBM Intelligent Operations Center, когда входные данные для вычисления КПЭ изменяются. Однако триггеры событий нельзя использовать для устранения ситуации, когда значение КПЭ изменяется по истечении заданного периода времени. В примерах IBM Intelligent Operations Center триггеры на основе времени используются для отправки в IBM Intelligent Operations Center уведомлений о КПЭ с краткосрочными определениями.

Например, элемент КПЭ серьезных ДТП задан так, чтобы он истекал каждый час. Если у КПЭ будет значение 3 в 10:00 и никаких сообщений с оповещениями CAP не будет получено для этого КПЭ в течение следующего часа, период времени истечет и будет произведен сброс значения КПЭ до 0.

## **Как задать входные события для IBM WebSphere Business Monitor**

В примерахIBM Intelligent Operations Center входные события используются для определения того, когда срабатывает триггер. Входные события в контексте КПЭ заданы аналогично событиям в контексте мониторинга.

## **Об этой задаче**

Входные события заданы с использованием Rational Application Developer или WebSphere Integration Developer вместе с Инструментарий разработки IBM WebSphere Business Monitor. Дополнительную информацию об использовании этих утилит смотрите в информационных центрах для этих продуктов.

Чтобы задать входное событие, выполните следующие шаги.

## **Процедура**

- 1. Выберите контекст КПЭ для входного события.
- 2. Создайте входное событие и задайте имя события и ID.
- 3. Задайте схему CAP.
- 4. Задайте условие фильтра.
- 5. Выберите контекст КПЭ и создайте новое входное событие.
- 6. Создайте новый триггер для входного события.
- 7. Убедитесь, что триггер повторяется, так что триггер срабатывает каждый раз, когда обновляется источник триггера и выполняется условие триггера.
- 8. Выберите источник триггера.
- 9. Задайте условие триггера. При выполнении условия триггера триггер срабатывает.

## **Пример**

Примеры моделей монитора IBM Intelligent Operations Center заданы так, что триггер срабатывает каждый раз, когда сервер IBM WebSphere Business Monitor получает сообщение с оповещением CAP.

#### Задачи, связанные с данной:

#### "Моделирование КПЭ" на стр. 112

Смоделируйте ключевые показатели эффективности (КПЭ) с использованием Rational Application Developer или WebSphere Integration Developer и при помощи установленного инструментария разработки IBM WebSphere Business Monitor. Rational Application Developer и инструментарий разработки IBM WebSphere Business Monitor являются составными частями IBM Intelligent Operations Center.

#### Информация, связанная с данной:

└ Информационный центр IBM Business Monitor

Г<sup>+</sup> Информационный центр Rational Application Developer

## Как задать исходящие события в IBM Intelligent Operations Center

Исходящие события задают информацию, отправленную из IBM WebSphere Business Monitor в IBM Intelligent Operations Center при срабатывании триггера.

## Об этой задаче

В IBM Intelligent Operations Center используются исходящие уведомления, отправленные с сервера IBM WebSphere Business Monitor, чтобы определить, изменился ключевой показатель эффективности (КПЭ) или нет. Если КПЭ изменился, IBM Intelligent Operations Center получит данные КПЭ с сервера IBM WebSphere Business Monitor, обновит информацию кэша КПЭ и обновит данные IBM Intelligent Operations Center.

Исходящие события заданы с использованием Rational Application Developer или WebSphere Integration Developer вместе с Инструментарий разработки IBM WebSphere Business Monitor. Дополнительную информацию об использовании этих утилит смотрите в информационных центрах для этих продуктов.

Чтобы задать исходящее событие, выполните следующие шаги.

## Процедура

- 1. Выберите контекст КПЭ для исходящего события.
- 2. Создайте исходящее событие и укажите имя и ID события.
- 3. Задайте схему уведомления. Схема находится в файле ioc-notification-v1.0.xsd. Схема находится в проекте icoc\_sample\_monitor-models.
- 4. Задайте контекст исходящего события. Контекст основан на схеме уведомления.
- 5. В notification введите Монитор в качестве значения sentfrom (отправитель).
- 6. Добавьте элементы параметра в контекст события, как задано в следующих подшагах:
	- а. Для первого параметра задайте model ID для **parameterName** и ID модели монитора для parameterValue. Например, icoc sample public safety monitor model.
	- b. Для каждого КПЭ в наборе КПЭ добавьте параметры, чтобы задать ID и значение КПЭ. ID КПЭ задан с использованием элемента **parameterName**, а значение КПЭ задано с использованием элемента parameterValue. ID КПЭ должен быть связан с КПЭ в наборе КПЭ. Используйте функцию xs:string(), чтобы задать значение КПЭ в виде строки. Например, значением **parameterName** может быть Police Department, а значением parameterValue может быть xs:string (Police Department).

## Пример

Ниже представлен пример уведомления, которое нужно отправить в IBM Intelligent Operations Center:

<ns1:notification>

<sup>&</sup>lt;ns1:notificationType> Onoвещение</ns1:notificationType>

<sup>&</sup>lt;ns1:sentFrom> Moнитор</ns1:sentFrom>

<sup>&</sup>lt;ns1:headline> Изменение КПЭ отделения полиции</ns1:headline>

<sup>&</sup>lt;ns1:description> Изменение КПЭ отделения полиции</ns1:description>

<sup>&</sup>lt;ns1:kpiLink> Отделение полиции</ns1:kpiLink>

<sup>&</sup>lt;ns1:category> Безопасность</ns1:category>

```
<ns1:parameter>
    <ns1:parameterName> modelId</ns1:parameterName>
  <ns1:parameterValue>
     icoc_sample_public_safety_monitor_model</ns1:parameterValue>
  \le/ns1:parameter>
  <ns1:parameter>
    <ns1:parameterName> Police_Department</ns1:parameterName>
    <ns1:parameterValue> 0</ns1:parameterValue>
  </ns1:parameter>
  <ns1:parameter>
    <ns1:parameterName> Crime_Response_Time</ns1:parameterName>
    <ns1:parameterValue> 0</ns1:parameterValue>
  </ns1:parameter>
  <ns1:parameter>
    <ns1:parameterName> Crime_Response_Time_Precinct_One</ns1:parameterName>
    <ns1:parameterValue> PT3M30.000S</ns1:parameterValue>
  </ns1:parameter>
  <ns1:parameter>
    <ns1:parameterName> Crime_Response_Time_Precinct_Two</ns1:parameterName>
    <ns1:parameterValue> PT3M30.000S</ns1:parameterValue>
  </ns1:parameter>
</ns1:notification>
```
#### **Задачи, связанные с данной**:

#### ["Моделирование КПЭ" на стр. 112](#page-121-0)

Смоделируйте ключевые показатели эффективности (КПЭ) с использованием Rational Application Developer или WebSphere Integration Developer и при помощи установленного инструментария разработки IBM WebSphere Business Monitor. Rational Application Developer и инструментарий разработки IBM WebSphere Business Monitor являются составными частями IBM Intelligent Operations Center.

#### **Информация, связанная с данной**:

[Информационный центр IBM Business Monitor](http://publib.boulder.ibm.com/infocenter/dmndhelp/v7r0mx/index.jsp?topic=/com.ibm.btools.help.monitor.doc/home/home.html)

[Информационный центр Rational Application Developer](http://publib.boulder.ibm.com/infocenter/radhelp/v7r5/index.jsp?topic=/com.ibm.rad.legal.doc/helpindex_rad.html)

## **Внедрение моделей монитора**

После того как будут заданы ключевые показатели эффективности (КПЭ) и ихмодели мониторов, модели мониторов нужно внедрить в компонент IBM WebSphere Business Monitor, работающий на IBM Intelligent Operations Center сервер приложений.

## **Об этой задаче**

Чтобы внедрить модель монитора, которая будет использоваться продуктом IBM WebSphere Business Monitor, проекты Java Enterprise Edition (JEE) должны быть сгенерированы на основе заданных моделей. После генерирования проектов JEE приложение модели можно экспортировать в виде файла EAR. Файл EAR можно потом внедрить в компоненте IBM WebSphere Business Monitor, работающем на IBM Intelligent Operations Center сервер приложений.

## **Процедура**

- 1. В Rational Application Developer или WebSphere Integration Developer с установленным компонентом Инструментарий разработки IBM WebSphere Business Monitor щелкните правой кнопкой мыши по модели монитора, для которой нужно сгенерировать проект, на вкладке **Проводник по предприятиям**. Например, icoc sample public safety monitor model.
- 2. Щелкните по **Генерировать JEE-проекты мониторов**. Будут созданы следующие проекты: modelApplication, modelLogic и modelModerator.
- 3. Экспортируйте приложение модели монитора, щелкнув правой кнопкой мыши по проекту modelApplication и выбрав **Экспорт** > **EAR**.
- 4. Проверьте КПЭ перед внедрением файла EAR в IBM WebSphere Business Monitor.

5. Внедрите файл EAR на сервер IBM WebSphere Business Monitor, используя инструкции в информационном центре IBM WebSphere Business Monitor.

#### Информация, связанная с данной:

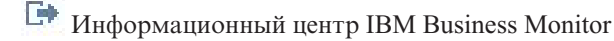

└ Информационный центр Rational Application Developer

# Выводимые на экран значения КПЭ

Комплекты ресурсов IBM Intelligent Operations Center можно использовать, чтобы обеспечить альтернативные значения для вывода на экран, отличные от значений, которые есть в моделях IBM WebSphere Business Monitor.

Имена КПЭ для вывода на экран и имена диапазонов заданы в моделях IBM WebSphere Business Monitor, прилагаемых к IBM Intelligent Operations Center. Примеры выводимых на экран имен КПЭ:

- Вода
- Качество воды

Примеры имен диапазонов:

- допустимое значение состояния
- значение состояния Осторожно
- значение состояния выполнения действия

У каждого артефакта, например, КПЭ и диапазона, заданных в IBM WebSphere Business Monitor, есть ID, связанный с выводимым на экран именем. І не должны содержать пробелов, в то время как выводимые на экран значения могут их содержать. ID используются как ключи для поиска значений в пакете ресурсов. IBM Intelligent Operations Center использует эти ID для выбора выводимых на экран значений КПЭ. Если в комплекте ресурсов не задано никаких значений для ID, будет использоваться значение, заданное в определении IBM WebSphere Business Monitor.

Выводимые на экран значения КПЭ локализуются компонентом IBM WebSphere Business Monitor с использованием языка ISO и кодов стран сервера IBM WebSphere Business Monitor. Например, значение КПЭ в процентах будет показано в формате 12.61%, если локалью является en US, и в формате 12.61% - если локалью является ru RU. Определения комплектов ресурсов не используются для этих значений.

Комплект ресурсов свойств IBM Intelligent Operations Center по умолчанию - это com.ibm.iss.icoc.rest.monitor.resources.Messages.properties.Комплект можно найти в icoc rest monitor resources utils.

Пример комплекта ресурсов:

kpi.NO.VALUE=Нет данных для определения значения КПЭ kpi.RANGE.UNDETERMINED=неопределенный Flood Control=Контроль затопления Water Levels=Уровни воды Flow Discharge City River=Расход паводка в городской реке Water Level City Lake=Уровень воды в городском озере

В этом примере значения kpi.NO.VALUE и kpi.RANGE.UNDETERMINED используются продуктом IBM Intelligent Operations Center, когда КПЭ IBM WebSphere Business Monitor возвращают нулевое значение. Например, КПЭ Уровень воды в городском озере задан с повторяющимся ежедневным периодом времени на основе последнего полного периода. Если в воскресенье никаких событий САР для этого КПЭ не будет получено, а КПЭ затребован в понедельник, будет возвращено нулевое значение (null), так как никаких данных за предыдущий день нет. В качестве выводимого на экран значения будет задано "Нет данных для определения значения КПЭ", а в качестве выводимого на экран имени диапазона будет задано "неопределенное".

<span id="page-131-0"></span>Другие записи, Flood\_Control, Water\_Levels, Flow\_Discharge\_City\_River и Water\_Level\_City\_Lake, задают значения для вывода для ID КПЭ, заданныхв примере модели монитора icoc sample water monitor model, прилагаемом к IBM Intelligent Operations Center. Эти записи могут задавать альтернативный текст на основе значений, заданных в мониторе IBM WebSphere Business Monitor. Например, комплект ресурсов можно использовать для предоставления переведенныхзначений вместо изменения самой модели.

#### **Понятия, связанные с данным**:

#### "Примеры КПЭ"

Примеры КПЭ прилагаются к IBM Intelligent Operations Center. Примеры КПЭ предназначены для того, чтобы обеспечить рекомендации по реализации различныхтипов КПЭ с использованием IBM WebSphere Business Monitor Development Toolkit. Прилагаются примеры моделей мониторов для водопользования, транспорта и общественной безопасности.

# **Кэширование КПЭ**

Параметры конфигурации IBM Intelligent Operations Center влияют на то, когда значения КПЭ берутся из IBM WebSphere Business Monitor.

IBM Intelligent Operations Center обслуживает значения КПЭ в кэше. По умолчанию, КПЭ загружаются из IBM WebSphere Business Monitor в кэш, а кэш обновляется в соответствии с интервалом времени, заданным свойством **KpiCacheRefreshInterval** в таблице системныхсвойств. Это время обновления можно изменять в зависимости от требований к доставке обновленных КПЭ в IBM Intelligent Operations Center. Чтобы получить более подробную информацию об изменении свойств в таблица системныхсвойств, смотрите ссылку в конце раздела.

Учтите, что при создании КПЭ в портлете Ключевые показатели эффективности обновления КПЭ зависят исключительно от обновления кэша. Если КПЭ задан в IBM WebSphere Business Monitor, механизм триггера можно задать так, чтобы реализовать дополнительную обработку в отчет на изменения этого КПЭ.

#### **Понятия, связанные с данным**:

["Как задать данные конфигурации на уровне системы" на стр. 178](#page-187-0) В таблице системных свойств IBM Intelligent Operations Center хранятся данные о конфигурации IBM Intelligent Operations Center.

# **Примеры КПЭ**

Примеры КПЭ прилагаются к IBM Intelligent Operations Center. Примеры КПЭ предназначены для того, чтобы обеспечить рекомендации по реализации различныхтипов КПЭ с использованием IBM WebSphere Business Monitor Development Toolkit. Прилагаются примеры моделей мониторов для водопользования, транспорта и общественной безопасности.

КПЭ низшего уровня заданы как агрегированные КПЭ. Агрегированные КПЭ вычисляются на основе значений, содержащихся во входных сообщениях с оповещениями CAP, и функции агрегации, например, среднего, максимального, минимального значения, суммы, числа вхождений или стандартного отклонения. Ихзначения выражены как поддающиеся количественному определению измерения. КПЭ более низкого уровня локализованы в соответствующем формате на основе локали сервера IBM WebSphere Business Monitor. КПЭ более высокого уровня отображается в значения на основе отображения, заданного при создании примера КПЭ.

Значение примера КПЭ более высокого уровня - это число, эквивалентное цвету и уровню рекомендуемого ответа. Значение 0 означает допустимость, значение 1 - осторожно, а значение 2 - что нужно выполнить действие. Значение КПЭ низшего уровня - это продолжительность, десятичное значение, процент или валюта, в зависимости от того, какому КПЭ оно соответствует. Например:

- 15% это фактическое значение КПЭ, соответствующего процентам отложенных авиарейсов в конкретном аэропорту за период времени.
- 5 минут 7 секунд это фактическое значение КПЭ, соответствующего среднему времени ответа на преступление для данного расположения за период времени.

Исходные файлы для примера моделей монитора IBM Intelligent Operations Center поставляются в виде архивного файла, который можно импортировать в Rational Application Developer или в WebSphere Integration Developer с использованием установленного компонента IBM WebSphere Business Monitor Toolkit. Архивный файл можно модифицировать, чтобы изменить, добавить или удалить определения КПЭ. Определения можно потом заново сгенерировать и заново внедрить в IBM Intelligent Operations Center.

Примеры моделей, поставляемые вместе с IBM Intelligent Operations Center:

- icoc\_sample\_public\_safety\_monitor\_model
- icoc sample transportation monitor model
- icoc sample water monitor model

Эти модели содержат следующие примеры КПЭ:

- $\bullet$  Вола
	- Контроль затопления
		- Уровни воды
			- Расход паводка в городской реке
			- Уровень воды в городском озере
	- Управление водопользованием
		- Стратегическое планирование
			- Утечка воды
			- v Подача воды по сравнению со спросом
	- Качество воды
		- Физические индикаторы
			- Мутность
			- $\cdot$  pH
- Транспорт
	- Аэропорты
		- Отложенные рейсы
			- v Отложенные рейсы Аэропорт один
			- Отложенные рейсы Аэропорт два
	- Дороги и трафик
		- ДТП
			- Серьезные транспортные нарушения
	- Управление транспортом
		- Доходы
			- Пошлины за мосты и туннели
			- Доход от парковочных площадок
- Общественная безопасность
	- Пожарный отдел
		- Телесные повреждения пожарников
			- Телесные повреждения пожарников Пожарная часть 1
			- Телесные повреждения пожарников Пожарная часть 2
	- Полицейское отделение
		- Время реакции на правонарушение
			- Время реакции на правонарушение Полицейский участок 1
			- Время реакции на правонарушение Полицейский участок 2
- Управление общественной безопасностью
	- Бюджет общественной безопасности
		- Бюджет отдела EMS
		- Бюджет пожарного отдела
		- Бюджет полицейского подразделения

#### ["Состояние" на стр. 290](#page-299-0)

Используйте портлет Состояние, чтобы увидеть состояние ключевых показателей эффективности (КПЭ) для одной организации или для разныхорганизаций.

["Детализация ключевого показателя эффективности" на стр. 275](#page-284-0)

Используйте портлет Детализация ключевого показателя эффективности, чтобы увидеть более подробную информацию о категории КПЭ и о состоянии относящихся к ней КПЭ.

["Создание и интеграция КПЭ" на стр. 110](#page-119-0)

Модели ключевых показателей эффективности (КПЭ) можно создавать и модифицировать, используя инструментарий разработки бизнес-мониторинга и портлет управлением КПЭ.

["Настройка КПЭ" на стр. 168](#page-177-0)

В IBM Intelligent Operations Center можно настроить модели ключевыхпоказателей эффективности (КПЭ) в соответствии с вашими бизнес-процессами.

#### **Задачи, связанные с данной**:

["Внедрение моделей монитора" на стр. 120](#page-129-0)

После того как будут заданы ключевые показатели эффективности (КПЭ) и ихмодели мониторов, модели мониторов нужно внедрить в компонент IBM WebSphere Business Monitor, работающий на IBM Intelligent Operations Center сервер приложений.

["Просмотр примеров событий и событий КПЭ в таблица примеров событий" на стр. 108](#page-117-0)

Портлет Сценарии событий публикует примеры событий из таблица примеров событий в база данных IBM Intelligent Operations Center. Используйте описанную ниже процедуру, чтобы просмотреть события в таблица примеров событий.

# **Настройка Tivoli Service Request Manager**

В пользовательском интерфейсе Tivoli Service Request Manager вы можете управлять стандартные рабочие процедуры, рабочие потоки и ресурсами.

Если вы введете общий префикс для имен стандартные рабочие процедуры, рабочие потоки и ресурсов, вам будет проще применить фильтр к данным при поиске. Например, в случае проектов заказчиков используйте общий префикс CX.

Вы можете указать, использует ли SSL соединение с Tivoli Service Request Manager, задав свойство **TSRMServerSecurityEnabled**. Чтобы получить более подробную информацию об этом свойстве и других свойствахTivoli Service Request Manager, воспользуйтесь ссылкой в конце раздела.

#### **Понятия, связанные с данным**:

["Сервер событий" на стр. 207](#page-216-0)

["Как задать данные конфигурации на уровне системы" на стр. 178](#page-187-0) В таблице системных свойств IBM Intelligent Operations Center хранятся данные о конфигурации IBM Intelligent Operations Center.

# **Применение пользовательского интерфейса Tivoli Service Request Manager**

Узнайте как получить доступ к пользовательскому интерфейсу Tivoli Service Request Manager. Сделайте продукт Tivoli Service Request Manager Start Center более удобным и быстрым для работы, настроив его с использованием ссылок на наиболее часто используемые функции.

## **Как открыть приложения Tivoli Service Request Manager**

Вы можете открыть приложения Tivoli Service Request Manager через интерфейс администрирования WebSphere Portal, через утилиты администрирования решения, либо через портлет Стандартные рабочие процедуры. Также можно просмотреть ресурс в Tivoli Service Request Manager через интерфейс IBM Intelligent Operations Center.

## **Прежде чем начать**

Чтобы иметь возможность просмотреть ресурс в Tivoli Service Request Manager через интерфейс IBM Intelligent Operations Center, нужно сконфигурировать единую регистрацию.

## **Процедура**

- Чтобы открыть Tivoli Service Request Manager Start Center через интерфейс администрирования WebSphere Portal, выполните следующие действия:
	- 1. Нажмите кнопку **Intelligent Operations** > **Инструменты администрирования** > **Консоли администрирования**.
	- 2. Щелкните по **Администрирование стандартных рабочих процедур** .
	- 3. Войдите на сервер Tivoli Service Request Manager Start Center с правами администратора.
- Чтобы открыть приложения Tivoli Service Request Manager, связанные с стандартные рабочие процедуры, используйте портлет Стандартные рабочие процедуры:
	- 1. Чтобы открыть портлет Стандартные рабочие процедуры, нажмите **Intelligent Operations** > **Инструменты настройки** > **Стандартные рабочие процедуры** в административном интерфейсе WebSphere Portal.
	- 2. Выберите один из следующих вариантов:
		- Чтобы открыть приложение стандартныхрабочихпроцедур, щелкните по **Стандартные рабочие процедуры**.
		- Чтобы открыть приложение Таблица выбора стандартной рабочей процедуры, нажмите на **Таблица выбора стандартной рабочей процедуры**.
		- Чтобы открыть приложение дизайнер рабочего потока, щелкните по **Дизайнер рабочих потоков**.
- v Чтобы просмотреть ресурс в пользовательском интерфейсе Tivoli Service Request Manager через интерфейс IBM Intelligent Operations Center, сделайте следующее:
	- 1. В портлете Сведения на вкладке **События и инциденты** щелкните правой кнопкой мыши по строке в списке событий.
	- 2. Чтобы увидеть список ресурсов вблизи события, щелкните по **Просмотр соседних ресурсов** и выберите радиус области, на которой вы хотите сфокусироваться. Список ресурсов появится на вкладке **Ресурсы**.
	- 3. На вкладке **Ресурсы** щелкните правой кнопкой мыши по строке в списке ресурсов, а затем выберите пункт **Свойства**. Ресурс появится в Tivoli Service Request Manager на вкладке **Ресурсы**.

**Примечание:** Чтобы полностью отключиться от Tivoli Service Request Manager, нужно закрыть окно веб-браузера с пользовательским интерфейсом Tivoli Service Request Manager.

#### **Задачи, связанные с данной**:

["Конфигурирование единой регистрации для служб совместной работы" на стр. 52](#page-61-0) Импортируйте маркер WebSphere Portal SSO LTPA в сервер событий, чтобы пользователи смогли получать доступ к службе совместной работы, не вводя заново свои учетные данные.

## **Как задать избранные приложения в Tivoli Service Request Manager Start Center**

Обновите свои избранные приложения в Tivoli Service Request Manager Start Center, чтобы было удобнее получать к ним доступ.

## Об этой задаче

У каждого пользователя Tivoli Service Request Manager есть свой собственный Tivoli Service Request Manager Start Center с настроенным списком для пользователя в разделе Избранные приложения.

#### Процедура

- 1. Чтобы увидеть Tivoli Service Request Manager Start Center в верхней части пользовательского интерфейса Tivoli Service Request Manager, щелкните по Запустить центр.
- 2. В Tivoli Service Request Manager Start Center щелкните по значку Изменить портлет рядом с заголовком Избранные приложения.
- 3. В окне Настройка избранных приложений щелкните по Выбрать приложения.
- 4. В окне Выбрать приложения выберите приложения, которые вы хотите увидеть под заголовком Избранные приложения. В следующем списке показаны приложения, которые полезны пользователям IBM Intelligent Operations Center:

#### **CRONTASK**

Настройка задачи хрона

#### **DOMAINADM**

Домены

#### **PERSON**

Сотрудники

#### **PERSONGR**

Группы сотрудников

#### **PLUSIMTRIX**

Таблица выбора SOP

#### **PLUSIRES**

Ресурсы

#### **PLUSIWO**

Действия SOP

**USER** Пользователи

#### **WFDESIGN**

Дизайнер рабочего потока

- 5. Чтобы задать положение, в котором приложения будут перечислены под заголовком Избранные приложения, сделайте следующее:
	- а. В окне Настройка избранных приложений выберите приложение.
	- b. Введите число в поле Заголовок.
- 6. Чтобы сохранить обновления, щелкните по Готово.

# Конфигурирование новых пользователей в Tivoli Service Request **Manager**

При добавлении пользователя в IBM Intelligent Operations Center назначьте разрешения и группы сотрудников для пользователя в Tivoli Service Request Manager.

#### Как задать Площадка для вставки по умолчанию

Чтобы новый пользователь смог добавить новые ресурсы и применить стандартные рабочие процедуры, вы должны задать Площадка для вставки по умолчанию для пользователя.

## <span id="page-136-0"></span>**Процедура**

- 1. Войдите на сервер Tivoli Service Request Manager Start Center с правами администратора.
- 2. Выберите **Перейти** > **Защита** > **Пользователи**.
- 3. Чтобы произвести поиск пользователя, введите все буквы имени пользователя или ихчасть на вкладке **Список** в поле **Пользователь**.
- 4. В списке щелкните по имени пользователя, а затем выберите вкладку **Пользователь**.
- 5. В разделе Параметры пользователя щелкните по значку **Выбрать значение** рядом с полем **Сайт вставки по умолчанию**.
- 6. В окне Выбрать значение найдите имя Площадка для вставки по умолчанию и щелкните по этому имени, например, **PMSCRTP**. PMSCRTP - это пример сайта, устанавливаемого вместе с IBM Intelligent Operations Center.
- 7. Щелкните по **Сохранить пользователя**.

## **Назначение пользователя в группу защиты**

Добавьте пользователей в соответствующие группы защиты, чтобы у нихбыл доступ к соответствующим приложениям в Tivoli Service Request Manager.

## **Об этой задаче**

Чтобы добавить пользователя в группу, выполните следующую процедуру.

## **Процедура**

- 1. Войдите на сервер Tivoli Service Request Manager Start Center с правами администратора.
- 2. Выберите **Перейти** > **Защита** > **Пользователи**.
- 3. Чтобы произвести поиск пользователя, введите все буквы имени пользователя или ихчасть на вкладке **Список** в поле **Пользователь**.
- 4. В списке щелкните по имени пользователя, а затем выберите вкладку **Группы**.
- 5. Чтобы найти группу, в которую вы хотите добавить пользователя, введите все буквы имени группы или ихчасть в поле **Группа**.
- 6. Если имени нужной группы нет в списке, щелкните по **Новая строка**.
- 7. В разделе Сведения рядом с полем **Группа** щелкните по значку **Меню подробностей**, а затем щелкните по **Выбрать значение**.
- 8. В окне Выбрать значение найдите имя нужной группы и щелкните по этому имени.
- 9. Щелкните по **Сохранить пользователя**.

## **Назначение пользователя в группа сотрудников**

В стандартная рабочая процедура задачи можно назначать заранее заданным группы сотрудников. Чтобы увидеть задачи, назначенные для этой группа сотрудников, пользователь должен быть членом определенной группа сотрудников.

#### **Прежде чем начать**

Вы можете либо использовать пример группы сотрудников, предоставляемый при установке IBM Intelligent Operations Center, либо можете создать свою собственную группы сотрудников. Информацию о том, как создать группа сотрудников в Tivoli Service Request Manager, смотрите в информационном центре Maximo Asset Management.

**Примечание:** Убедитесь, что длина имен всехгруппы сотрудников является одинаковой. Это гарантирует, что пользователям будут назначаться только задачи, выделенные для группы сотрудников, членами которых они являются.

## **Об этой задаче**

Чтобы назначить пользователя в группа сотрудников, используйте следующую процедуру.

## **Процедура**

- 1. Войдите на сервер Tivoli Service Request Manager Start Center с правами администратора.
- 2. Щелкните по **Перейти к** > **Администрирование** > **Ресурсы** > **Группы сотрудников**.
- 3. Чтобы найти нужную группа сотрудников, введите все буквы имени группа сотрудников или ихчасть на вкладке **Список** в поле **Группы сотрудников**.
- 4. В этом списке выберите имя группа сотрудников.
- 5. На вкладке **Группа сотрудников** в разделе Люди щелкните по **Новая строка**.
- 6. В разделе Сведения рядом с полем **Сотрудник** щелкните по значку **Меню подробностей**, а затем щелкните по **Выбрать значение**.
- 7. В окне Выбрать значение найдите имя пользователя, которого вы хотите добавить в группа сотрудников, и щелкните по его имени.
- 8. В поле **Последовательность** введите следующий доступный номер по порядку.
- 9. Щелкните по значку **Сохранить группу сотрудников**.

#### **Информация, связанная с данной**:

[Информационный центр Maximo Asset Management](http://publib.boulder.ibm.com/infocenter/tivihelp/v3r1/index.jsp?topic=/com.ibm.mam.doc_7.1/mam_welcome.htm)

# **Стандартные рабочие процедуры**

Вы можете задать стандартные рабочие процедуры и действия для управления событиями, поступающими в IBM Intelligent Operations Center. Используйте портлет Стандартные рабочие процедуры для получения доступа к приложениям стандартная рабочая процедура, таблица выбора стандартных рабочих процедур и дизайнер рабочего потока в Tivoli Service Request Manager.

Чтобы запустить портлет Стандартные рабочие процедуры, в интерфейсе Администрирование WebSphere Portal щелкните по **Intelligent Operations** > **Инструменты настройки** > **Стандартные рабочие процедуры**.

стандартная рабочая процедура задает последовательность действий, инициируемыхв ответ на событие, параметры которого отвечают некоторым заранее заданным условиям, где каждое действие соответствует выполняемой вручную или автоматизированной задаче. Вы можете назначить рабочий поток для автоматизированной задачи. Каждое действие назначается группе владельцев, и пользователи назначаются в группу владельцев в соответствии с ихчленством в группа сотрудников. Все пользователи, назначенные группе владельцев, могут управлять действиями через портлет Моя работа.

Можно указать порядок, в котором будут выполняться часть действий или все действия в стандартная рабочая процедура. Например, можно указать, что конкретное действие не запускается, пока не завершится или не будет пропущено предыдущее действие.

Чтобы открыть приложение стандартная рабочая процедура в портлете Стандартные рабочие процедуры, щелкните по **Стандартные рабочие процедуры**.

# **Таблица выбора стандартных рабочих процедур**

В таблица выбора стандартных рабочих процедур вы задаете параметры события, определяющие, инициируется ли стандартная рабочая процедура для того или иного события. У каждого элемента стандартная рабочая процедура может быть один или несколько наборов критериев выбора. Однако каждый набор критериев выбора должен быть уникальным.

Чтобы открыть приложение таблица выбора стандартных рабочих процедур в портлете Стандартные рабочие процедуры, щелкните по **Таблица выбора стандартных рабочих процедур**.

# **Дизайнер рабочего потока**

Используйте дизайнер рабочего потока, чтобы разработать рабочие потоки, которые можно назначить для ваших действий стандартная рабочая процедура в автоматизированных задачах.

Чтобы открыть приложение дизайнер рабочего потока в портлете Стандартные рабочие процедуры, щелкните по **Дизайнер техпроцесса**.

## **Настройка портлета Стандартные рабочие процедуры**

Вы можете настроить этот портлет. Нажмите кнопку в правом верхнем углу портлета, чтобы увидеть опции настройки меню портлета. Совместно используемые параметры влияют на содержимое этого портлета для всехпользователей, но только для данного экземпляра портлета.

#### **Понятия, связанные с данным**:

["Моя работа" на стр. 284](#page-293-0)

В портлете Моя работа показан динамический список действий, владельцами которыхявляется группа, членом которой является пользователь, вошедший в систему в интерфейсе.

#### **Ссылки, связанные с данной**:

["Параметры портлета Стандартные рабочие процедуры" на стр. 164](#page-173-0) Настройте портлет Стандартные рабочие процедуры, изменив параметры в поляхв окне **Совместно используемые параметры**.

## **Создание рабочие потоки**

В Tivoli Service Request Manager вы можете создавать рабочие потоки, которые можно будет включать в действия стандартная рабочая процедура в качестве автоматизированных задач.

## **Об этой задаче**

Чтобы подробнее узнать о том, как создавать рабочие потоки, смотрите ссылку на информационный центр Maximo Asset Management в конце раздела.

## **Процедура**

- 1. Чтобы открыть портлет Стандартные рабочие процедуры, в интерфейсе Администрирование WebSphere Portal щелкните по **Intelligent Operations** > **Инструменты настройки** > **Стандартные рабочие процедуры**.
- 2. Чтобы открыть приложение дизайнер рабочего потока, щелкните по **Дизайнер рабочих потоков**.
- 3. В окне Дизайнер рабочихпотоков щелкните по вкладке **Холст**.
- 4. На вкладке **Холст** щелкните по соответствующим значкам, чтобы вставить нужные узлы и стрелки для рабочий поток.

#### **Информация, связанная с данной**:

[Информационный центр Maximo Asset Management](http://publib.boulder.ibm.com/infocenter/tivihelp/v3r1/index.jsp?topic=/com.ibm.mam.doc_7.1/mam_welcome.htm)

## **Создание стандартные рабочие процедуры**

Создайте стандартная рабочая процедура и назначьте его в группу владельцев. Пользователи назначаются в группу владельцев в соответствии с ихчленством в группа сотрудников.

## **Процедура**

- 1. Чтобы открыть портлет Стандартные рабочие процедуры, в интерфейсе Администрирование WebSphere Portal щелкните по **Intelligent Operations** > **Инструменты настройки** > **Стандартные рабочие процедуры**.
- 2. Чтобы открыть приложение стандартная рабочая процедура, щелкните по **Стандартные рабочие процедуры**.
- 3. В окне Стандартные рабочие процедуры, на вкладке **Список** щелкните по значку **Новый SOP**. На вкладке **Стандартная рабочая процедура** появится пустой стандартная рабочая процедура.
- 4. Введите имя в поле Имя SOP, а в поле рядом с полем Имя SOP введите описание. В именах стандартные рабочие процедуры используйте единый формат, аналогичный именам примеров стандартные рабочие процедуры; например, Подготовиться к эвакуации в связи с погодными условиями (Подготовиться). Кроме того, если последним символом имени является закрывающаяся скобка, присоедините к нему символ слева-направо (left-to-right, LRM), чтобы не допустить потенциальных проблем, связанных с воспроизведением текста в двух направлениях. Например, введите имя, используемое в предыдущем примере, как Подготовиться к эвакуации в связи с погодными условиями (Подготовиться)‎. Символ LRM не появляется в пользовательском интерфейсе после сохранения стандартная рабочая процедура. Кроме того, если вы введете общий префикс для имен всехстандартные рабочие процедуры, вам будет проще применить фильтр к стандартные рабочие процедуры при поиске. Например, в случае проектов заказчиков используйте общий префикс CX.
- 5. Чтобы ввести более подробное описание, щелкните по значку рядом с полем описания и введите описание в появившееся окно.
- 6. В разделе Сведения выберите пункт **Действие** в списке **Тип шаблона**.
- 7. В разделе Сведения назначьте группу владельцев для стандартная рабочая процедура:
	- a. Щелкните по значку рядом с полем **Группа владельцев**.
	- b. В окне Выбрать значение щелкните по значению в списке, чтобы его выбрать.
- 8. Необязательно: В поле **Длительность** введите предельное время для завершения стандартная рабочая процедура. Формат предельного времени - *чч*:*мм*, где *чч* - это число часов, а *мм* - число минут. Дата исполнения вычисляется на основе длительности.
- 9. Добавьте задачи в стандартная рабочая процедура нужным вам образом:
	- a. Щелкните по **Новая строка** рядом с нижней правой частью пользовательского интерфейса Tivoli Service Request Manager. В шагах SOP к списку последовательности задач присоединяется новая строка задачи.
	- b. В полях **Последовательность** и **Задача** введите одно и то же число. Число задач должно соответствовать следующему шаблону: 10, 20, 30 и т.п. Если вы воспользуетесь этим шаблоном, у вас будет больше гибкости для добавления и удаления задач в будущем.
	- c. В поле **Инструкция** введите описание задачи. Чтобы выбрать из ранее введенныхописаний, щелкните по значку рядом с полем описания.
	- d. Необязательно: Назначьте рабочий поток:
		- 1) В поле **Имя рабочего потока** щелкните по значку **Выбрать значение**.
		- 2) В окне **Выбрать значение** щелкните по значению в списке, чтобы его выбрать. Чтобы сократить список, введите первые несколько букв имени рабочего потока, который вы хотите использовать, в поле фильтра в верхней части списка.
		- 3) Разверните строку задач и введите более подробную информацию в разделе Сведения. Если вы захотите, вы можете задать группу владельцев и параметры управления потоком. Если вы не укажете группу владельцев и параметры управления потоком для задачи, задача унаследует параметры от родительского стандартная рабочая процедура.
- 10. Чтобы сохранить стандартная рабочая процедура, щелкните по значку **Сохранить SOP** рядом с верхней частью пользовательского интерфейса Tivoli Service Request Manager.
- 11. Чтобы стандартная рабочая процедура был правильно применен к событиям, заданным в таблица выбора стандартных рабочих процедур, убедитесь, что вы изменили состояние с DRAFT (Черновик) на ACTIVE (Активный):
	- a. Щелкните по значку **Изменить состояние**.
	- b. В окне Изменить состояние выберите пункт **Активный** в списке **Новое состояние**.
	- c. Необязательно: Введите значения в поля **На дату** и **Памятка**.
	- d. Нажмите **OK**.
- 12. Чтобы проверить доступные стандартные рабочие процедуры, выполните следующие действия:
	- a. Перейдите на вкладку **Список**.
	- b. В разделе Планы заданий SOP выберите одну из следующих опций:
- В поле фильтра нажмите Enter, чтобы увидеть все доступные стандартные рабочие процедуры.
- В поле фильтра введите первые несколько букв имени стандартная рабочая процедура.
- c. Чтобы просмотреть сведения о стандартная рабочая процедура, щелкните по имени стандартная рабочая процедура в списке. Сведения появятся на вкладке **Стандартная рабочая процедура**.

### **Дальнейшие действия**

Если вы хотите иметь возможность указать порядок, в котором будут выполняться часть действий или все действия в стандартная рабочая процедура, выберите переключатель **Управляется потоком?** в разделе Сведения. Более подробную информацию о том, как упорядочить действия, назначенные пользователям или группам на основе стандартные рабочие процедуры, смотрите в информационном центре Maximo Asset Management: ищите термин *управление потоком*.

В таблица выбора стандартных рабочих процедур вы задаете параметры события, определяющие, для каких событий выбирается стандартная рабочая процедура.

#### **Задачи, связанные с данной**:

["Назначение пользователя в группа сотрудников" на стр. 127](#page-136-0)

В стандартная рабочая процедура задачи можно назначать заранее заданным группы сотрудников. Чтобы увидеть задачи, назначенные для этой группа сотрудников, пользователь должен быть членом определенной группа сотрудников.

#### **Информация, связанная с данной**:

[Информационный центр Maximo Asset Management](http://publib.boulder.ibm.com/infocenter/tivihelp/v3r1/index.jsp?topic=/com.ibm.mam.doc_7.1/mam_welcome.htm)

## **Проверка записей в таблица выбора стандартных рабочих процедур**

В таблица выбора стандартных рабочих процедур проверьте критерии выбора для каждого стандартная рабочая процедура. Критерии выбора основаны на параметрах событий.

## **Процедура**

- 1. Чтобы открыть портлет Стандартные рабочие процедуры, в интерфейсе Администрирование WebSphere Portal щелкните по **Intelligent Operations** > **Инструменты настройки** > **Стандартные рабочие процедуры**.
- 2. Чтобы открыть приложение Таблица выбора стандартных рабочих процедур, щелкните по Таблица **выбора стандартных рабочих процедур**.
- 3. Чтобы увидеть строку фильтра в окне Таблица выбора стандартных рабочих процедур, щелкните по значку **Фильтр**.
- <span id="page-140-1"></span>4. Определите, какое поле фильтра следует использовать:
	- Категория
	- Серьезность
	- Срочность
	- Вероятность
	- Имя SOP
- <span id="page-140-0"></span>5. Выберите один из следующих вариантов:
	- v В поле фильтра нажмите Enter, чтобы увидеть все существующие записи, связанные в выбранным вами параметром или именем стандартная рабочая процедура.
	- В поле фильтра введите первые несколько букв значения, на основе которого вы хотите применить фильтр.
	- v Если вы применяете фильтр на основе значения параметра, введите значения в окне Выбрать значение:
		- a. Рядом с полем фильтра щелкните по значку **Выбрать значение**.
		- b. В окне Выбрать значение щелкните по значению в списке, чтобы его выбрать.
	- v Чтобы выбрать имя стандартная рабочая процедура для применения на его основе фильтра в окне Стандартная рабочая процедура:
- a. Рядом с полем фильтра **Имя SOP** щелкните по значку **Подробное меню**, а затем щелкните по **Перейти к стандартной рабочей процедуре**.
- b. В окне Стандартные рабочие процедуры щелкните по вкладке **Список**.
- c. В разделе Планы заданий SOP введите в поле фильтра первые несколько букв имени стандартная рабочая процедура.
- d. Чтобы просмотреть сведения о стандартная рабочая процедура, щелкните по имени стандартная рабочая процедура в списке. Сведения появятся на вкладке **Стандартная рабочая процедура**.
- e. Чтобы вернуться к имени стандартная рабочая процедура, показанному на вкладке **Стандартная рабочая процедура**, щелкните в правом верхнем углу по **Вернуться со значением**. Это имя появится в фильтре **Имя SOP** в таблице выбора.
- 6. Чтобы еще больше уточнить список показанных критериев выбора, повторите [Шаг 5,](#page-140-0) используя одно из полей фильтра, указанных в [Шаге 4.](#page-140-1)

## **Как задать параметры в таблица выбора стандартных рабочих процедур**

В таблица выбора стандартных рабочих процедур вы задаете параметры события, определяющие, выбирается ли стандартная рабочая процедура для того или иного события.

## **Об этой задаче**

Сохранить таблица выбора стандартных рабочих процедур, содержащее две строки идентичных критериев выбора, нельзя. Если потребуется, появится сообщение для проверки, в котором будет сказано, что вы должны задать уникальный набор критериев выбора для стандартная рабочая процедура.

## **Процедура**

- 1. Чтобы открыть портлет Стандартные рабочие процедуры, в интерфейсе Администрирование WebSphere Portal щелкните по **Intelligent Operations** > **Инструменты настройки** > **Стандартные рабочие процедуры**.
- 2. Чтобы открыть приложение Таблица выбора стандартных рабочих процедур, щелкните по Таблица **выбора стандартных рабочих процедур**.
- 3. Чтобы увидеть строку фильтра в окне Таблица выбора стандартных рабочих процедур, щелкните по значку **Фильтр**.
- 4. В окне **Таблица выбора SOP** в левом нижнем углу щелкните по **Новая строка**. В таблицу выбора будет добавлена новая строка.
- 5. Введите значения для каждого из следующих параметров:
	- Категория
	- Серьезность
	- Срочность
	- Вероятность

Используйте одну из следующих опций, чтобы ввести значение для каждого из параметров:

- Чтобы ввести значения в окне Выбрать значение:
	- a. Рядом с полем параметра щелкните по значку **Выбрать значение**.
	- b. В окне Выбрать значение щелкните по значению в списке, чтобы его выбрать.
- Чтобы ввести имя параметра вручную:
	- a. Введите в поле первые несколько букв значения параметра.
	- b. Нажмите клавишу табуляции, чтобы переместить курсов в следующее поле, и значение параметра будет автоматически завершено.
- 6. Чтобы ввести имя стандартная рабочая процедура в поле **Имя SOP**, выберите одну из следующих возможностей:
	- Чтобы ввести имя стандартная рабочая процедура в окне Стандартная рабочая процедура:
		- a. Рядом с полем **Имя SOP** щелкните по значку **Подробное меню**, а затем щелкните по **Перейти к стандартной рабочей процедуре**.
- b. В окне Стандартные рабочие процедуры щелкните по вкладке Список.
- с. В разделе Планы заданий SOP введите в поле фильтра первые несколько букв имени стандартная рабочая процедура.
- d. Чтобы просмотреть сведения о стандартная рабочая процедура, щелкните по имени стандартная рабочая процедура в списке. Сведения появятся на вкладке Стандартная рабочая процедура.
- е. Чтобы вернуться к имени стандартная рабочая процедура, показанному на вкладке Стандартная рабочая процедура, щелкните в правом верхнем углу по Вернуться со значением. Это имя появится в поле Имя SOP в новой строке таблицы выбора.
- Введите имя стандартная рабочая процедура вручную.
- 7. Щелкните по значку Сохранить таблицу.

# Управление ресурсами

Управляйте своими ресурсами в Tivoli Service Request Manager.

## Синхронизация примеров ресурсов в базе данных IBM Intelligent Operations **Center**

Если вы хотите использовать примеры ресурсов, установленные вместе с IBM Intelligent Operations Center, вы должны вручную синхронизировать их с базой данных IBM Intelligent Operations Center.

## Процедура

- 1. Войдите на сервер Tivoli Service Request Manager Start Center с правами администратора.
- 2. Выберите Перейти > Активы > Ресурсы IOC (IntOpCtr).
- 3. Чтобы увидеть все примеры ресурсов IBM Intelligent Operations Center, в окне Ресурсы (IntOpCtr) на вкладке Список щелкните в поле Ресурс и нажмите клавишу Enter.
- 4. Обновите каждый ресурс, который вы хотите синхронизировать с базой данных IBM Intelligent Operations Center. Например, измените значение в поле Описание и сохраните изменение.
- 5. Убедитесь, что синхронизированные ресурсы перечислены в следующих таблицах базы данных IBM **Intelligent Operations Center:** 
	- · IOC.RESOURCE
	- · IOC.RESOURCE X CAPABILITY

## Дальнейшие действия

Если примеры ресурсов неправильно синхронизированы с базой данных IBM Intelligent Operations Center, проверьте файл журнала зонда Tivoli Netcool/Impact. Введите следующую команду:

tail -f /opt/IBM/netcool/omnibus/log/ioc xml.log

Также проверьте файл журнала политики Tivoli Netcool/Impact: /opt/IBM/netcool/impact/log/ NCI policylogger.log. Чтобы включить файл журнала политики Tivoli Netcool/Impact, выполните следующие действия:

- 1. Войдите на консоль администрирования Tivoli Netcool/Impact по адресу http://cepвер\_событий: 9080/ nci. Войдите в систему от имени пользователя admin с использованием пароля netcool.
- 2. Щелкните по Проект IOC.
- 3. На вкладке Службы выберите Введение журнала политики.
- 4. В поле Наивысший уровень журнала измените значение с 0 на 3.
- 5. Сохраните внесенные изменения.
- 6. Запустите тест.

Чтобы получить более подробную информацию об устранении ошибок в файлах журнала, смотрите ссылку в конце раздела.

["Файлы журнала Сервера событий" на стр. 296](#page-305-0)

Используйте следующие процедуры, чтобы включить трассировку и просмотреть журналы для некоторых из систем на сервер событий.

## **Создание или изменение категории событий в отображениии возможностей**

Ресурсы будут показаны в портлете Карта в зависимости от категории выбранного события и отображенных возможностей ресурсов. Прежде чем создать ресурс, отобразите возможность ресурса в соответствующую категорию событий.

### **Прежде чем начать**

Чтобы гарантировать обновление возможностей ресурсов, необходимо задать пароль для пользователя-администратора Tivoli Service Request Manager, например, **maxadmin** для maxadmin.

## **Об этой задаче**

Отображение возможностей ресурса в категорию события гарантирует, что при просмотре соседних ресурсов в портлете IBM Intelligent Operations Center Сведения, в портлете Карта будут показаны соответствующие ресурсы. Например, при просмотре соседних ресурсов для метеорологической категории события будет показан склад, в котором хранятся мешки с песком, где склад - это тип ресурса, а мешки с песком - отображенная возможность склада.

## **Процедура**

- 1. Войдите на сервер Tivoli Service Request Manager Start Center с правами администратора.
- 2. Выберите **Перейти в** > **Конфигурация системы** > **Конфигурация платформы** > **Домены**.
- 3. Выберите соответствующую опцию:
	- v Чтобы создать отображение категории события в возможность, выберите **Создать строку** и введите соответствующие подробности в поля.
	- Чтобы изменить существующее отображение категории событий в возможность, используйте поле фильтра, чтобы показать соответствующие отображения категорий событий, а затем нажмите на строку, которую нужно изменить, и измените подробности.
	- Чтобы удалить существующее отображение категории события в возможность, используйте поле фильтра, чтобы показать соответствующие отображения категорий событий, а затем щелкните по значку **Пометить строку для удаления** в конце строки, которую вы хотите удалить.
- 4. Щелкните по значку **Сохранить домен**.
- 5. Убедитесь, что отображенные ресурсы перечислены в следующих таблицах базы данных IBM Intelligent Operations Center:
	- IOC.RESOURCE
	- IOC.RESOURCE X CAPABILITY

## **Результаты**

Новые ресурсы, возможности которых отображены в категории события для выбранного в настоящий момент события, сразу будут показаны в портлете IBM Intelligent Operations Center Карта. Обновленные ресурсы, возможности которых отображены в категории события для выбранного в настоящий момент события, будут показаны только после перезагрузки страницы, содержащей портлет IBM Intelligent Operations CenterКарта.

## **Дальнейшие действия**

- Если отображенные ресурсы неправильно перечислены в базе данных IBM Intelligent Operations Center, проверьте файл журнала Tivoli Netcool/Impact. Введите следующую команду:
	- tail –f /opt/IBM/netcool/omnibus/log/ioc\_xml.log
Чтобы получить более подробную информацию об устранении ошибок в файлах журнала, смотрите ссылку в конце раздела.

- Если вы хотите отобразить в возможность больше двух категорий событий, используйте команду DB2, чтобы выполнить отображение. Выполните следующие действия:
	- 1. Чтобы войти на сервер сервер данных в качестве пользователя базы данных Tivoli Service Request Manager, введите следующую команду: su - db2inst6
	- 2. Чтобы соединиться с базой данных IBM Intelligent Operations Center, введите следующую команду: db2 connect to maximo
	- 3. Чтобы отобразить категорию события в возможность, введите следующую команду:

```
insert into synonymdomain
(domainid, maxvalue, value, description, defaults, synonymdomainid, valueid) values
('PLUSICATCPLMAP', 'имя_категории', 'имя_возможности',
'описание отображения', \overline{0}, NEXTVAL FOR synonymdomainseq,
'PLUSICATCPLMAP | ключ_отображения');
```
В предыдущей команде замените переменные имя\_категории, имя\_мощности, описание\_отображения и ключ отображения на соответствующие значения. Создайте соответствующее значение для ключа ключ\_отображения. Например, следующая команда позволит отобразить категорию события Met в возможность СОТ и задать значение МЕТСОТ для ключа ключ отображения.

insert into synonymdomain (domainid, maxvalue, value, description, defaults, synonymdomainid, valueid) values ('PLUSICATCPLMAP', 'Met', 'COT', 'Has cots', 0, NEXTVAL FOR synonymdomainseq, 'PLUSICATCPLMAP | METCOT');

4. Чтобы выполнить запись в базу данных, введите следующую команду: db2 commit;

# Создание ресурса

Создайте ресурс в пользовательском интерфейсе Tivoli Service Request Manager.

#### Прежде чем начать

Убедитесь, что возможность нового ресурса отображена в категорию, чтобы ресурс был показан в портлете Карта в пользовательском интерфейсе IBM Intelligent Operations Center.

# Процедура

- 1. Войдите на сервер Tivoli Service Request Manager Start Center с правами администратора.
- 2. Выберите Перейти > Активы > Ресурсы (IntOpCtr).
- 3. В окне Ресурс ЮС щелкните по значку Новый ресурс.
- 4. На вкладке Ресурс введите следующие сведения:

Ресурс Уникальный ID ресурса.

#### Полное описание

Имя ресурса, появляющееся в пользовательском интерфейсе IBM Intelligent Operations Center, в портлете Сведения, на вкладке Ресурсы.

#### Краткое описание

Краткое описание ресурса, появляющееся в виде всплывающей справки, если вы установите указатель мыши на ресурс в портлете Карта в пользовательском интерфейсе IBM Intelligent Operations Center.

#### Широта

Широта расположения ресурса.

# Лолгота

Долгота расположения ресурса.

5. Щелкните по вкладке Функции.

- 6. Рядом с полем Классификация щелкните по значку Меню подробностей, а затем щелкните по Классифицировать.
- 7. В окне Классифицировать произведите обзор дерева навигации, чтобы найти соответствующую классификацию ресурса.
- 8. Щелкните по имени классификации, например, по хранилищу. В окне Ресурсы IOC появится таблица возможностей, связанных с классификацией.
- 9. В таблице Возможности щелкните по соответствующим возможностям и введите значение в поле Числовое значение.
- 10. Щелкните по значку Сохранить ресурс.

# Дальнейшие действия

Убедитесь, что ресурс перечислен в следующих таблицах базы данных IBM Intelligent Operations Center:

- · IOC.RESOURCE
- · IOC.RESOURCE X CAPABILITY

#### Задачи, связанные с данной:

"Создание или изменение категории событий в отображениии возможностей" на стр. 134 Ресурсы будут показаны в портлете Карта в зависимости от категории выбранного события и отображенных возможностей ресурсов. Прежде чем создать ресурс, отобразите возможность ресурса в соответствующую категорию событий.

# Просмотр, обновление или удаление ресурса

Получите доступ к пользовательскому интерфейсу Tivoli Service Request Manager через пользовательский интерфейс IBM Intelligent Operations Center и просматривайте, обновляйте или удаляйте ваши ресурсы.

# Об этой задаче

В следующей процедуре рассказывается, как получить доступ к данным ресурсов в Tivoli Service Request Manager через пользовательский интерфейс IBM Intelligent Operations Center. Чтобы получить доступ к данным ресурсов непосредственно через Tivoli Service Request Manager, выполните следующие шаги:

- 1. Войдите в систему Tivoli Service Request Manager Start Center.
- 2. Выберите Перейти > Активы > Ресурсы (IntOpCtr).
- 3. Чтобы вызвать список всех ресурсов IBM Intelligent Operations Center, в окне Ресурсы (IntOpCtr) на вкладке Список щелкните в поле Ресурс и нажмите клавишу Enter.
- 4. В списке щелкните по строке для ресурса, который вы хотите изменить.
- 5. Щелкните по вкладке Ресурс или по вкладке Возможности, в зависимости от того, что нужно вам.

# Процедура

- 1. Откройте пользовательский интерфейс IBM Intelligent Operations Center.
- 2. В портлете Сведения на вкладке События и инциденты укажите событие в списке, для которого вы хотите просмотреть, обновить или удалить ресурсы.
- 3. Чтобы увидеть список ресурсов вблизи события, щелкните правой кнопкой мыши по событию, а затем выберите Просмотр соседних ресурсов и выберите радиус области, на которой вы хотите сфокусироваться. Список ресурсов появится на вкладке Ресурсы.
- 4. На вкладке Ресурсы щелкните правой кнопкой мыши по строке в списке ресурсов и выберите в меню опцию:
	- Чтобы обновить информацию о ресурсе, щелкните по Обновить.
	- Чтобы удалить ресурс из списка и с карты, щелкните по Удалить.
	- Чтобы просмотреть информацию о ресурсе, щелкните по Свойства.

В зависимости от того, какую опцию вы выберете, ресурс появится в Tivoli Service Request Manager на вкладке Ресурс.

- 5. В Tivoli Service Request Manager на вкладке Ресурс вы можете выбрать выполнение следующих действий для ресурса:
	- Обновить имя ресурса, описания, широту и долготу.
	- v Чтобы удалить ресурс, выберите **Удалить ресурс** в списке **Выбрать действие**.
- 6. На вкладке Возможности вы можете выбрать выполнение следующих действий для возможностей ресурса.
	- v Щелкните по соответствующим возможностям и измените значение в поле **Числовое значение**. Чтобы отобразить возможность в ресурс, значение должно быть равно 1 или более.
	- v Выберите возможность, а затем щелкните по значку **Пометить строку для удаления** в конце строки.
- 7. Когда завершите обновление ресурса, щелкните по значку **Сохранить ресурс**.

### **Дальнейшие действия**

Чтобы иметь возможность просматривать обновленные данные ресурсов в пользовательском интерфейсе IBM Intelligent Operations Center, произведите сброс Карта. Затем проверьте ресурсы для события через портлет Сведения.

# **Создание типа ресурсов**

Создайте тип ресурсов в Tivoli Service Request Manager.

# **Об этой задаче**

Вы можете задать иерархию типов ресурсов, чтобы у типов ресурсов могли быть дочерние типы ресурсов и т.п.

# **Процедура**

- 1. Войдите на сервер Tivoli Service Request Manager Start Center с правами администратора.
- 2. Выберите **Перейти** > **Администрирование** > **Классификации**.
- 3. Чтобы увидеть все существующие типы ресурсов IBM Intelligent Operations Center, на вкладке **Список** введите значение RESOURCE в поле **Описание**. Будут показаны все типы ресурсов в иерархии.
- 4. Щелкните по типу ресурсов или по дочернему типу ресурсов, для которого вы хотите создать дочерний тип ресурсов. Сведения классификации для родителя нового типа ресурсов появятся на вкладке **Классификации**.
- 5. На вкладке **Классификации** в разделе Потомки щелкните по **Новая строка**.
- 6. В пустой строке, присоединенной к списку, введите следующие значения для нового типа ресурсов:
	- a. Введите имя в столбце **Классификация**.
	- b. Введите описание в столбце Описание классификации.
	- c. Чтобы помешать изменению имени типа ресурсов при сохранении типа ресурсов, уберите пометку с переключателя **Генерировать описание**.
- 7. Щелкните по значку **Сохранить классификацию**.
- 8. Чтобы добавить графический значок для нового типа ресурсов, выполните описанные ниже действия:
	- а. Сохраните копии графических изображений в двух размерах в формате PNG. Графический значок большего размера появится в портлете Карта, а графический значок меньшего размера - в списке событий в портлете Сведения.

#### **Размер 24 x 24 пиксела**

Например, *новый\_ресурс*\_24.png

#### **Размер 16 x 16 пиксел**

Например, *новый\_ресурс*\_16.png

b. Скопируйте каждый файл PNG в соответствующий каталог на сервер приложений:

- /opt/IBM/WebSphere/wp profile/installedApps/ICPWPSNode/iss portal ear.ear/ iss common widgets web.war/images/resource icons/PNG-24x24/Normal State
- /opt/IBM/WebSphere/wp profile/installedApps/ICPWPSNode/iss portal ear.ear/ iss\_common\_widgets\_web.war/images/resource\_icons/PNG-16x16/Normal\_State
- с. Убедитесь, что каждый значок показан правильно в соответствующей ссылке веб-браузера:
	- http://сервер приложений/ibm/iss/common/widgets/images/resource\_icons/PNG-24x24/Normal\_State/ new\_resource\_24.png
	- http://сервер\_приложений/ibm/iss/common/widgets/images/resource\_icons/PNG-16x16/Normal\_State/ new resource 16.png

# Добавление возможности для типа ресурсов

Создайте возможность в Tivoli Service Request Manager.

# Процедура

- 1. Войдите на сервер Tivoli Service Request Manager Start Center с правами администратора.
- 2. Выберите Перейти > Администрирование > Классификации.
- 3. Чтобы увидеть все существующие классификации ресурсов IBM Intelligent Operations Center на вкладке Список, примените фильтр на основе элемента RESOURCE.
- 4. Щелкните по вкладке Классификации.
- 5. В разделе Потомки в списке щелкните по типу ресурсов, для которого вы хотите добавить возможность.
- 6. Чтобы помешать изменению имени ресурса при сохранении классификации, уберите пометку с переключателя Генерировать описание.
- 7. В разделе Атрибуты щелкните по Новая строка.
- 8. Введите сведения о новой возможности:
	- а. Введите имя в поле Атрибут.
	- b. В поле справа от поля **Атрибут** введите описание.
	- с. Чтобы ввести значение в поле Тип данных, щелкните по значку Выбрать значение и выберите значение в окне Выбрать значение.
	- d. Чтобы указать, что дочерние ресурсы наследуют эту возможность, выберите Применять расположенную ниже иерархию?.
- 9. Щелкните по значку Сохранить классификацию.

# Пример стандартные рабочие процедуры, рабочие потоки и ресурсы

Пример стандартные рабочие процедуры, рабочие потоки и ресурсы предоставляются при установке IBM Intelligent Operations Center версии 1.5.

# Стандартные рабочие процедуры

Предоставляются следующие три элемента стандартные рабочие процедуры:

#### PLUSIMITIG: Первоначальная подготовка к тяжелым погодным условиям (Смягчить последствия)

PLUSIMITIG содержит следующие шаги:

- 1. Проверка уровня серьезности погодных условий. Шаг, выполняемый вручную, без связанных рабочие потоки.
- 2. Если нужно, увеличьте степень серьезности. Шаг, выполняемый вручную, без связанных рабочие потоки.

### PLUSIPREPA: Подготовка к эвакуации при неблагоприятных погодных условиях (Подготовиться) PLUSIPREPA содержит следующие шаги:

- 1. Подготовьте укрытия для эвакуации. Шаг, выполняемый вручную, со связанным процессом PLUSISOP00 рабочий поток.
- 2. Укажите ресурсы для эвакуационного обеспечения. Шаг, выполняемый вручную, со связанным процессом PLUSISOP00 рабочий поток.
- 3. Оцените доступность ресурсов поддержки. Шаг, выполняемый вручную, со связанным процессом PLUSISOP00 рабочий поток.

**PLUSIRESPO: Эвакуация подвергшихся воздействию областей (Отреагировать и восстановить)**

PLUSIRESPO содержит следующие шаги:

- 1. Утвердить указание по эвакуации. Шаг, выполняемый вручную, без связанныхрабочие потоки.
- 2. Убедиться, что эвакуационные пути свободны. Шаг, выполняемый вручную, без связанных рабочие потоки.

таблица выбора стандартных рабочих процедур заполнен данными, которые инициируют выбор трех стандартные рабочие процедуры, как показано в следующей таблице:

| <b>Категория</b> | Серьезность           | Срочность  | Вероятность   | Стандартная рабочая<br>процедурапате |
|------------------|-----------------------|------------|---------------|--------------------------------------|
| Met              | Ошибка                | Будущее    | Наблюдавшийся | PLUSIMITIG                           |
| Met              | Ошибка                | Будущее    | Вероятно      | PLUSIMITIG                           |
| Met              | $C$ <i>y</i> $\pi$ ep | Будущее    | Наблюдавшийся | PLUSIPREPA                           |
| Met              | $C$ <i>y</i> $\pi$ ep | Будущее    | Вероятно      | PLUSIPREPA                           |
| Met              | Супер                 | Немедленно | Наблюдавшийся | PLUSIRESPO                           |

*Таблица 35. Пример данных Таблица выбора стандартных рабочих процедур*

# **Пример рабочий поток**

Есть один пример рабочий поток:

#### **PLUSISOP00: Выполнить действие**

рабочий поток PLUSISOP00 инициирует действие изменения состояния действия на COMP (выполнено).

рабочий поток PLUSISOP00 связан со всеми шагами в примере PLUSIPREPA стандартная рабочая процедура. Если запустить один из шагов, состояние шага будет автоматически помечено как выполненное.

# **Примеры ресурсов**

В следующей таблице перечислены примеры ресурсов, которые предоставляются в домене PLUSICATCPLMAP:

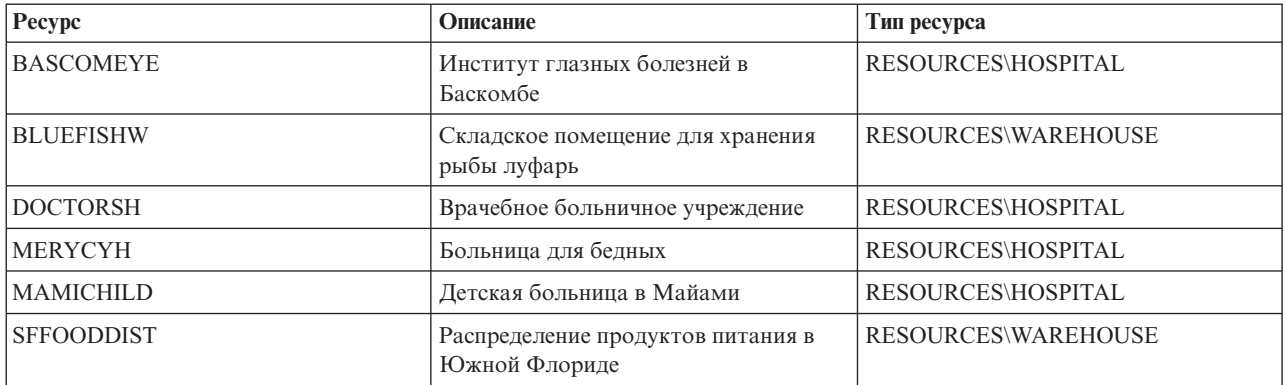

*Таблица 36. Примеры ресурсов*

*Таблица 36. Примеры ресурсов (продолжение)*

| Pecypc           | Описание                                                  | Тип ресурса         |
|------------------|-----------------------------------------------------------|---------------------|
| <b>TTLEASING</b> | Корпорация по долгосрочной аренде<br>трейлеров в тропиках | RESOURCES\WAREHOUSE |
| IUNIMIAMI        | Больница университета Майами                              | RESOURCES\HOSPITAL  |
| <b>WTDCDIST</b>  | Центр распределения WTDC в<br>Майами                      | RESOURCES\WAREHOUSE |

# Глава 5. Настройка решения

Настройка решения в соответствии с характером вашей работы включает в себя задачи, описанные в этом разделе в отношении пользовательского интерфейса и таблицы системных свойств. Настройка тесно связана с интеграцией решения, и в темы событий и ключевых показателей эффективности (КПЭ) в данном разделе включены соответствующие ссылки.

# Настройка пользовательского интерфейса

Вы можете настроить элементы в пользовательском интерфейсе IBM Intelligent Operations Center, чтобы они подходили для вашей работы.

Вместе с настройкой схемы и внешнего вида портлетов вы также можете создавать новые страницы. Дополнительные сведения смотрите в документации по продукту WebSphere Portal.

#### Информация, связанная с данной:

E<sup>\*</sup> Документация по продукту IBM WebSphere Portal 7

# Локализация пользовательского интерфейса

Параметры браузера определяют параметры языка, даты и времени для пользовательского интерфейса IBM Intelligent Operations Center. Администратор может настроить форматы дат и времени.

В IBM Intelligent Operations Center параметры вашего браузера определяют язык текста. Если нужный язык недоступен в IBM Intelligent Operations Center, будет использоваться наиболее близкий язык; например, вместо французского языка (Канада) будет использоваться французский язык, который, в свою очередь, будет преобразован в английский язык, который доступен всегда. Параметры браузера также определяют часовой пояс для всех показанных дат и времени. Даты и время в IBM Intelligent Operations Center автоматически корректируются в соответствии с часовым поясом браузера.

Все даты и время представлены в вашем часовом поясе в формате, заданном в таблице базы данных системных свойств. Системные свойства содержат строки формата дат и времени. Чтобы узнать, как изменить значение в базе данных, изменив свойство, воспользуйтесь ссылкой в конце раздела.

#### Понятия, связанные с ланным:

"Как задать данные конфигурации на уровне системы" на стр. 178 В таблице системных свойств IBM Intelligent Operations Center хранятся данные о конфигурации IBM Intelligent Operations Center.

"Использование САР для событий КПЭ" на стр. 96

Компонент WebSphere Message Broker, поставляемый как часть IBM Intelligent Operations Center, принимает сообщения о событиях САР и использует данные в вычислениях ключевых показателей эффективности  $(K\Pi 3)$ .

# Список портлетов

IBM Intelligent Operations Center - это решение на основе портлета, в котором используется технология портала, чтобы обеспечить утилиты и показать информацию. Все портлеты, включенные в IBM Intelligent Operations Center, перечислены в следующих разделах.

# Портлеты пользователей

В приведенной ниже таблице перечислены портлеты пользователей, включенные в IBM Intelligent Operations Center. В таблице также указано, в каких представлениях примеров страниц доступен каждый из портлетов.

Вы можете настроить портлеты. Чтобы получить дополнительную информацию, смотрите ссылку в конце раздела.

| Портлет                                                         | Описание                                                                                                    | Примеры представлений страниц                                                                                                    |
|-----------------------------------------------------------------|----------------------------------------------------------------------------------------------------|----------------------------------------------------------------------------------------------------|
| "Контакты" на стр. 271                                          | В портлете Контакты может быть<br>показан список ваших контактов,<br>организованных по категориям. Вы<br>можете упорядочить контакты по<br>категориям на основе того, с какими<br>людьми вам нужно<br>взаимодействовать. Например, у вас<br>может быть категория для общих<br>рабочих контактов и другая категория<br>для рабочих контактов проектов.<br>Используя портлет Контакты, вы<br>можете взаимодействовать с людьми<br>и изменять свое онлайновое<br>состояние, контакты или группы. | • "Панель Супервизор: Состояние" на<br>стр. 267<br>• "Панель Супервизор: Операции" на<br>стр. 268<br>• "Панель Оператор: Операции" на<br>стр. 269 |
| "Сведения" на стр. 272                                          | Портлет Сведения - это портлет<br>интерактивного списка. Все события,<br>право увидеть которые у вас есть,<br>видны в списке событий и в любом<br>портлете карты, связанном с<br>портлетом Сведения.                                                                                                    | • "Панель Супервизор: Операции" на<br>стр. 268<br>• "Панель Оператор: Операции" на<br>стр. 269<br>• "Панель Карта расположений" на<br>стр. 270    |
| "Детализация ключевого показателя<br>эффективности" на стр. 275 | Чтобы сфокусироваться на отдельной<br>категории КПЭ в портлете<br>Детализация ключевого показателя<br>эффективности, щелкните по<br>категории в портлете Состояние. Эта<br>категория затем сама появится в<br>портлете Детализация ключевого<br>показателя эффективности. Можно<br>затем использовать список, чтобы<br>изучать соответствующие КПЭ, пока<br>не дойдете до КПЭ, который вызвал<br>изменение состояния.                                                                         | "Панель Супервизор: Состояние" на<br>стр. 267                                                                                                    |
| "Карта расположений" на стр. 276                                | Используйте портлет Карта<br>расположений для просмотра<br>событий, отмеченных на карте<br>расположений. Карта расположений в<br>IBM Intelligent Operations Center - это<br>карта или план с заранее заданными<br>областями для взаимодействий,<br>например, сидячих областей на<br>крупном спортивном стадионе.                                                                                                    | • "Панель Карта расположений" на<br>стр. 270                                                                                                    |

*Таблица 37. Портлеты пользователей в IBM Intelligent Operations Center*

| Портлет                   | Описание                                                                                                    | Примеры представлений страниц                                                                                                    |
|---------------------------|----------------------------------------------------------------------------------------------------|----------------------------------------------------------------------------------------------------|
| "Отобразить" на стр. 279  | В портлете Отобразить:<br>Карта географического региона с<br>маркерами событий и ресурсов.<br>Форма фильтра, позволяющая<br>выбрать категории событий, которые<br>нужно показать на карте и в<br>портлетах, связанных с портлетом<br>Отобразить.<br>Форма фильтра, позволяющая<br>выбрать возможности ресурсов,<br>которые нужно показать на карте и на<br>вкладках Ресурсы в связанном<br>портлете Сведения. Чтобы увидеть эту<br>форму, сначала выберите Просмотр<br>соседних ресурсов в портлете<br>Сведения. | • "Панель Супервизор: Операции" на<br>стр. 268<br>"Панель Оператор: Операции" на<br>стр. 269                                                      |
| "Моя работа" на стр. 284  | Вошедший в систему пользователь<br>может просмотреть назначенные ему<br>действия в портлете Моя работа. В<br>портлете Моя работа действия<br>сгруппированы по родительским<br>стандартные рабочие процедуры.<br>Каждое стандартная рабочая<br>процедура соответствует отдельному<br>событию.                                                                                                    | • "Панель Супервизор: Состояние" на<br>стр. 267<br>• "Панель Супервизор: Операции" на<br>стр. 268<br>"Панель Оператор: Операции" на<br>стр. 269   |
| "Уведомления" на стр. 286 | Портлет Уведомления обеспечивает<br>динамический, интерактивный список<br>оповещений, являющихся результатом<br>изменения КПЭ и коррелированных<br>событий. Роль этого портлета<br>заключается в том, чтобы привлечь<br>внимание к событиям в КПЭ или<br>состоянии событий. В списке<br>содержатся ключевые сведения для<br>каждого из оповещений.                                                                                                    | • "Панель Супервизор: Состояние" на<br>стр. 267<br>• "Панель Супервизор: Операции" на<br>стр. 268<br>• "Панель Оператор: Операции" на<br>стр. 269 |
| Отчеты" на стр. 288       | Используйте портлет Отчеты, чтобы<br>просмотреть отчет о событиях в виде<br>графика. В портлете есть различные<br>опции, позволяющие группировать<br>события на основе тех или иных<br>данных, и вы можете выбрать события<br>на основе даты или диапазона дат.<br>Эти отчеты помогут вам спланировать<br>отчеты на текущие и будущие<br>события.                                                                                                    | "Супервизор: Отчеты" на стр. 270<br>• "Оператор: Отчеты" на стр. 270                                                                              |

*Таблица 37. Портлеты пользователей в IBM Intelligent Operations Center (продолжение)*

| Портлет                 | Описание                                                                                                    | Примеры представлений страниц                   |
|-------------------------|----------------------------------------------------------------------------------------------------|-------------------------------------------------|
| "Состояние" на стр. 290 | В портлете Состояние представлена<br>сводка на уровне руководителя о<br>состоянии КПЭ в организациях,<br>разрешение на просмотр которых у<br>вас есть. Используйте этот портлет<br>для просмотра новейших изменений<br>состояния КПЭ, чтобы можно было<br>производить планирование и<br>выполнять действия, если это<br>потребуется. | • "Панель Супервизор: Состояние" на<br>стр. 267 |

*Таблица 37. Портлеты пользователей в IBM Intelligent Operations Center (продолжение)*

#### **Задачи, связанные с данной**:

["Настройка портлетов" на стр. 146](#page-155-0)

Администратор может изменить параметры портлета, чтобы настроить портлет.

### **Административные портлеты**

В приведенной ниже таблице перечислены административные портлеты, включенные в IBM Intelligent Operations Center. Административные портлеты находятся на странице Администрирование.

*Таблица 38. Административные портлеты в IBM Intelligent Operations Center*

| Портлет                                         | Описание                                                                                                    |
|-------------------------------------------------|----------------------------------------------------------------------------------------------------|
| "О программе" на стр. 195                       | Используйте портлет О программе для просмотра<br>сведений о версии IBM Intelligent Operations Center и<br>интегрированном компоненте IBM Smarter Cities Software<br>Solutions, который вы установили. Вы также можете<br>просмотреть сведения о всех обновления, которые вы<br>применили с момента установки.                                                                         |
| "Консоли администрирования" на стр. 203         | Используйте портлет Консоли администрирования, чтобы<br>управлять службами, которые обеспечивает решение.                                                                                                    |
| "Проверка компонентов" на стр. 210              | Утилита Проверочный тест системы проверяет<br>компоненты в IBM Intelligent Operations Center, чтобы<br>определить, являются ли они доступными и<br>работоспособными.                                                                                                    |
| "Сводка разрешений пользователей" на стр. 79    | В портлете Сводка разрешений пользователей показаны<br>сведения о членстве в группах и разрешения,<br>предоставленные пользователям.                                                                                                    |
| "Ключевые показатели эффективности" на стр. 169 | В портлете Ключевые показатели эффективности можно<br>просматривать, изменять, копировать, создавать и<br>удалять КПЭ. Вы также можете настроить иерархии КПЭ,<br>показанные в портлетах Состояние и Детализация<br>ключевого показателя эффективности.                                                                                                    |
| "Менеджер карт расположений" на стр. 177        | Используйте портлет Менеджер карт расположений,<br>чтобы настроить портлет Карта расположений.                                                                                                    |
| "Стандартные рабочие процедуры" на стр. 128     | Вы можете задать стандартные рабочие процедуры и<br>действия для управления событиями, поступающими в<br>IBM Intelligent Operations Center. Используйте портлет<br>Стандартные рабочие процедуры для получения доступа к<br>приложениям стандартная рабочая процедура, таблица<br>выбора стандартных рабочих процедур и дизайнер<br>рабочего потока в Tivoli Service Request Manager. |

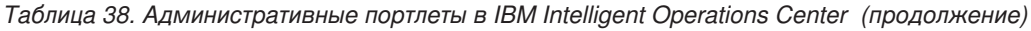

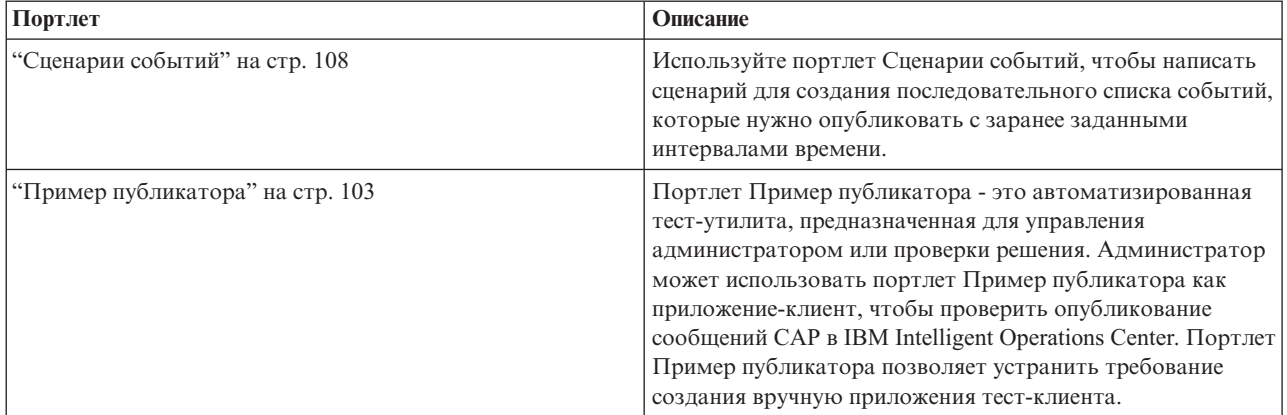

#### **Задачи, связанные с данной**:

["Настройка портлетов" на стр. 146](#page-155-0)

Администратор может изменить параметры портлета, чтобы настроить портлет.

# **Создание или настройка страницы**

Вы можете создавать новые страницы, которые нужно включать в IBM Intelligent Operations Center, и указывать, какие портлеты должны появляться на этихстраницах. Вы можете настроить внешний вид и схему портлетов, включенных в каждую страницу.

# **Об этой задаче**

Настройте страницы и портлеты при помощи пользовательского интерфейса WebSphere Portal.

**Примечание:** При создании или изменении схемы страницы убедитесь, что портлеты работают правильно, придерживаясь следующих правил:

- v Портлеты Карта и Сведения должны находиться в одной и той же группе и на одной и той же странице, чтобы можно было добавить событие из портлета Карта.
- v Портлеты Мои действия и Сведения должны находиться в одной и той же группе и на одной и той же странице, чтобы можно было затребовать сведения о событии из портлета Мои действия или затребовать сведения о стандартной рабочей процедуре из портлета Сведения.

# **Процедура**

- 1. Чтобы открыть WebSphere Portal, щелкните по вкладке **Администрирование**.
- 2. В WebSphere Portal щелкните по **Пользовательский интерфейс портала**.
- 3. Выберите нужную опцию:
	- v Чтобы работать с вашими страницами или создать новые страницы, щелкните по **Управление страницами**.
	- Чтобы зарегистрировать темы и скины, задайте тему по умолчанию, а затем задайте скин по умолчанию для каждой темы и щелкните по **Темы и скины**.
	- v Чтобы настроить ключевые элементы сайта в темах, включая баннер, навигацию, шрифты и цвета, щелкните по **Настройка тем**.
- 4. Внесите нужные изменения. Чтобы получить более подробную информацию об использовании WebSphere Portal для настройки портлетов, смотрите ссылку в конце раздела на документацию по продукту WebSphere Portal.

#### <span id="page-155-0"></span>Информация, связанная с данной:

При Документация по продукту IBM WebSphere Portal 7

# Настройка портлетов

Администратор может изменить параметры портлета, чтобы настроить портлет.

# Об этой задаче

Существуют два возможных режима настройки, каждый из которых изменяет параметры портлета для всех пользователей:

- Изменить совместно используемые параметры позволяет изменить портлет только для экземпляра портлета, в котором вы находитесь, когда изменяете параметры.
- Сконфигурировать изменения глобальных параметров портлета для всех экземпляров портлета независимо от того, где находятся эти экземпляры.

То, какие режимы настройки будут вам доступны, зависит от разрешений, связанных с вашим ID пользователя. Глобальные параметры заменяются совместно используемыми параметрами.

# Процедура

- 1. Войдите в портал решения как администратор.
- 2. Щелкните в правом верхнем углу портлета, чтобы увидеть меню портлета.
- 3. Щелкните по Изменить совместно используемые параметры или по Конфигурировать.
- 4. Введите свои параметры в показанные на экране поля.
- 5. Чтобы закрыть окно параметров, нажмите одну из следующих кнопок:
	- Сохранить, чтобы сохранить изменения.
	- Отмена, чтобы отменить изменения.
	- Сброс к значениям по умолчанию, чтобы вернуться к глобальным параметрам по умолчанию.

# Результаты

Все новые параметры, которые вы сохранили, войдут в силу при следующем обновлении портлета. Значения глобальных параметров по умолчанию, заданные в IBM Intelligent Operations Center, используются для любого параметра, который не был переустановлен.

# Параметры портлета О программе

Настройте портлет О программе, изменив параметры в полях в окне Совместно используемые параметры.

#### Параметры настройки

Поля в окне Совместно используемые параметры содержат значения параметров настройки для портлета О программе. Параметры настройки приведены в следующей таблице.

| Параметр                        | Описание                                                   | Значение по умолчанию |
|---------------------------------|------------------------------------------------------------|-----------------------|
| Высота портлета                 | Число пиксел, указывающее стандартную высоту<br>портлета.  | 400                   |
| Максимальная высота<br>портлета | Число пиксел, указывающее максимальную высоту<br>портлета. | 600                   |

Таблица 39. Параметры настройки портлета О программе

#### ["О программе" на стр. 195](#page-204-0)

Используйте портлет О программе для просмотра сведений о версии IBM Intelligent Operations Center и интегрированном компоненте IBM Smarter Cities Software Solutions, который вы установили. Вы также можете просмотреть сведения о всехобновления, которые вы применили с момента установки.

# **Параметры портлета Консоли администрирования**

Настройте портлет Консоли администрирования, изменив параметры в поляхв окне **Совместно используемые параметры**.

# **Параметры настройки**

Поля в окне **Совместно используемые параметры** содержат значения параметров настройки для портлета Консоли администрирования. Параметры настройки приведены в следующей таблице.

| Параметр                        | Описание                                                                                                    | Значение по умолчанию                                                                                                    |
|---------------------------------|----------------------------------------------------------------------------------------------------|----------------------------------------------------------------------------------------------------|
| JSP справки по<br>умолчанию     | Имя файла справки JSP, который нужно<br>будет показать при выборе справки в<br>меню портлета.                                                                                                    | AdministrationConsolePortletHelp                                                                                              |
| Высота портлета                 | Число пиксел, указывающее<br>стандартную высоту портлета.                                                                                                    | 400                                                                                                    |
| Максимальная высота<br>портлета | Число пиксел, указывающее<br>максимальную высоту портлета.                                                                                                    | 450                                                                                                    |
| Заголовок портлета              | Заголовок, переопределяющий<br>заголовок, поставляемый вместе с<br>решением.                                                                                                    | Если вы не введете значение для этого параметра,<br>будет показан заголовок, заданный решением:<br>Консоли администрирования. |
| Комплект ресурсов               | Расположение комплекта ресурсов,<br>которое вы ввели в качестве источника<br>для значения свойств, например,<br>заголовок портлета. Это расположение<br>требуется, если вы хотите задать<br>заголовок как ключ свойства в<br>заданном вами комплекте ресурсов.<br>Если комплект ресурсов не задан, поиск<br>ключа не производится, и заголовок<br>появится на экране в том виде, в каком<br>это задано вешении. | Набора ресурсов по умолчанию нет.                                                                                             |

*Таблица 40. Параметры настройки портлета Консоли администрирования*

#### **Понятия, связанные с данным**:

["Консоли администрирования" на стр. 203](#page-212-0)

Используйте портлет Консоли администрирования, чтобы управлять службами, которые обеспечивает решение.

# **Параметры портлета Контакты**

Настройте портлет Контакты, изменив параметры в поляхв окне **Совместно используемые параметры**.

# **Параметры настройки**

Поля в окне **Совместно используемые параметры** содержат значения параметров настройки для портлета Контакты. Параметры настройки приведены в следующей таблице.

*Таблица 41. Параметры настройки портлета Контакты*

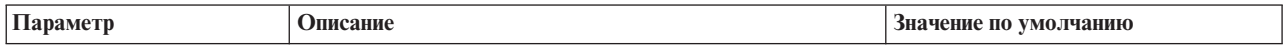

<span id="page-157-0"></span>*Таблица 41. Параметры настройки портлета Контакты (продолжение)*

| JSP справки по<br>умолчанию     | Имя файла справки JSP, который нужно будет<br>показать при выборе справки в меню портлета.                                                                                                    | SametimeWebClientPortletHelp                                                                                    |
|---------------------------------|----------------------------------------------------------------------------------------------------|----------------------------------------------------------------------------------------------------|
| Высота портлета                 | Число пиксел, указывающее стандартную высоту<br>портлета.                                                                                                    | 250                                                                                                    |
| Максимальная высота<br>портлета | Число пиксел, указывающее максимальную высоту<br>портлета.                                                                                                    | 600                                                                                                    |
| Заголовок портлета              | Заголовок, переопределяющий заголовок,<br>поставляемый вместе с решением.                                                                                                    | Если вы не введете значение для<br>этого параметра, будет показан<br>заголовок, заданный решением:<br>Контакты. |
| Комплект ресурсов               | Расположение комплекта ресурсов, которое вы ввели в<br>качестве источника для значения свойств, например,<br>заголовок портлета. Это расположение требуется, если<br>вы хотите задать заголовок как ключ свойства в<br>заданном вами комплекте ресурсов. Если комплект<br>ресурсов не задан, поиск ключа не производится, и<br>заголовок появится на экране в том виде, в каком это<br>задано вешении. | Набора ресурсов по умолчанию<br>нет.                                                                            |

["Контакты" на стр. 271](#page-280-0)

Используйте портлет Контакты, чтобы отправлять мгновенные сообщения в решении.

# **Параметры портлета Сведения**

Настройте портлет Сведения, изменив параметры в поляхв окне **Совместно используемые параметры**.

# **Параметры настройки**

Поля в окне **Совместно используемые параметры** содержат значения параметров настройки для портлета Сведения. Параметры настройки приведены в следующей таблице.

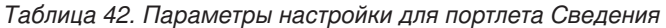

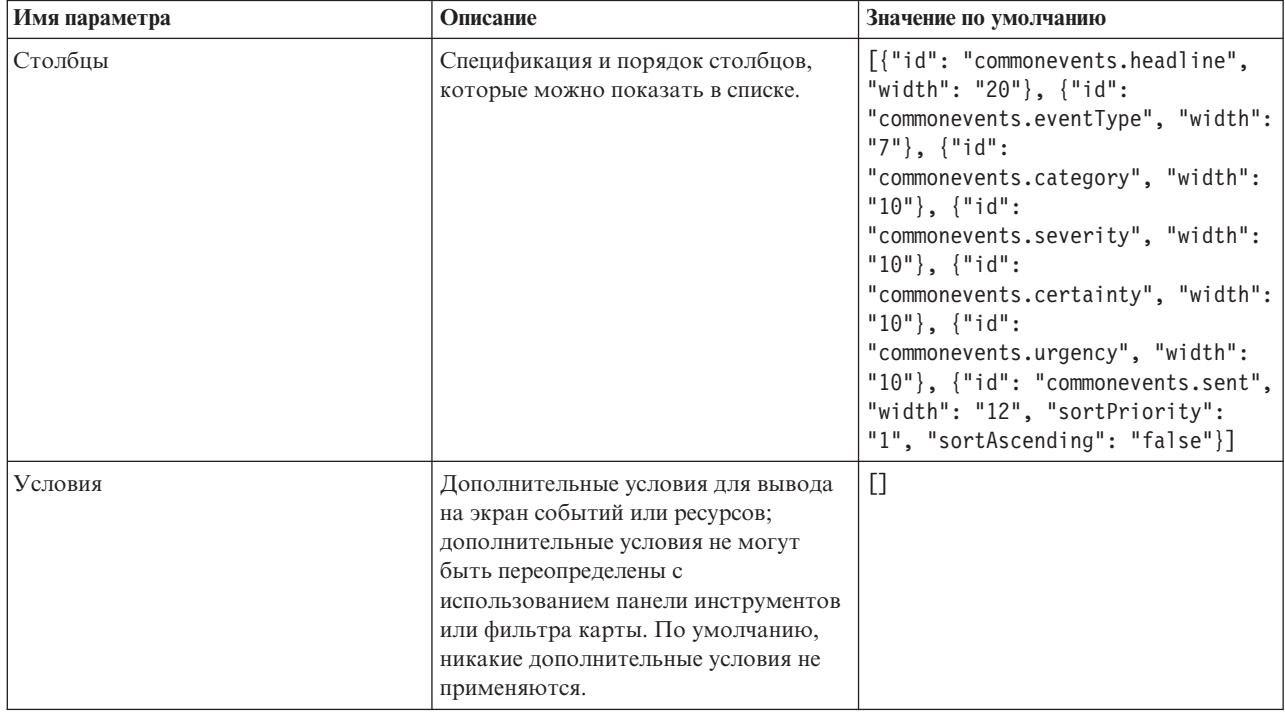

*Таблица 42. Параметры настройки для портлета Сведения (продолжение)*

| JSP справки по умолчанию                   | Имя файла справки JSP, который<br>нужно будет показать при выборе<br>справки в меню портлета.                                                                           | CommonEventsPortletHelp |
|--------------------------------------------|----------------------------------------------------------------------------------------------------|-------------------------|
| Скрыть добавление событий                  | Значение true или false, указывающее,<br>нужно ли скрыть или показать кнопку<br>Добавить события и опцию<br>всплывающего меню.                                          | true                    |
| Скрыть добавление ресурса                  | Значение true или false, указывающее,<br>нужно ли скрыть или показать кнопку<br>Добавить ресурсы на вкладке Ресурсы.                                                    | true                    |
| Скрыть события                             | Значение true или false, указывающее,<br>нужно ли скрыть или показать вкладку<br>События и инциденты.                                                                   | false                   |
| Скрыть ресурсы                             | Значение true или false, указывающее,<br>нужно ли скрыть или показать вкладку<br>Ресурсы.                                                                               | false                   |
| Скрыть панель инструментов                 | Значение true или false, указывающее,<br>нужно ли скрыть или показать панель<br>инструментов в верхней части списка.                                                    | true                    |
| Игнорировать режим отмены ресурса          | Значение true или false, указывающее,<br>нужно ли подтвердить или<br>проигнорировать входящее сообщение<br>об отмене режима входного ресурса из<br>портлета Отобразить. | false                   |
| Игнорировать создание события              | Значение true или false, указывающее,<br>нужно ли подтвердить или<br>проигнорировать события, созданные<br>пользователем в портлете Отобразить.                         | false                   |
| Игнорировать изменения фильтра<br>событий  | Значение true или false, указывающее,<br>нужно ли подтвердить или<br>проигнорировать варианты фильтра<br>событий, выбранные пользователем в<br>портлете Отобразить.     | false                   |
| Игнорировать вариант события               | Значение true или false, указывающее,<br>нужно ли подтвердить или<br>проигнорировать входящий вариант<br>события, выбранный пользователем в<br>портлете Отобразить.     | false                   |
| Игнорировать задачи событий                | Значение true или false, указывающее,<br>нужно ли подтвердить или<br>проигнорировать все варианты<br>событий во всплывающем меню.                                       | false                   |
| Игнорировать сброс карты                   | Значение true или false, указывающее,<br>нужно ли подтвердить или<br>проигнорировать нажатие на кнопку<br>Ресурсы в потрлете.                                           | false                   |
| Игнорировать изменение фильтра<br>ресурсов | Значение true или false, указывающее,<br>нужно ли подтвердить или<br>проигнорировать варианты фильтра<br>ресурсов, выбранных пользователем в<br>портлете Отобразить.    | false                   |

*Таблица 42. Параметры настройки для портлета Сведения (продолжение)*

| Игнорировать задачи ресурсов   | Значение true или false, позволяющее<br>подтвердить или проигнорировать все<br>варианты ресурсов во всплывающем<br>меню.                                                                                                    | false                                                                                                    |
|--------------------------------|----------------------------------------------------------------------------------------------------|----------------------------------------------------------------------------------------------------|
| Идентификатор группы портлетов | Имя группы, к которой принадлежит<br>этот портлет. Общее имя задает<br>взаимодействие между портлетами<br>Отобразить, Сведения и Карта<br>расположений на одной и той же<br>странице.                                                                                                    | default                                                                                                    |
| Высота портлета                | Число пиксел, указывающее<br>стандартную высоту портлета.                                                                                                    | 350                                                                                                    |
| Максимальная высота портлета   | Число пиксел, указывающее<br>максимальную высоту портлета.                                                                                                    | 600                                                                                                    |
| Заголовок портлета             | Заголовок, переопределяющий<br>заголовок, поставляемый вместе с<br>решением.                                                                                                    | Если вы не введете значение для этого<br>параметра, будет показан заголовок,<br>заданный решением: Сведения. |
| Комплект ресурсов              | Расположение комплекта ресурсов,<br>которое вы ввели в качестве источника<br>для значения свойств, например,<br>заголовок портлета. Это<br>расположение требуется, если вы<br>хотите задать заголовок как ключ<br>свойства в заданном вами комплекте<br>ресурсов. Если комплект ресурсов не<br>задан, поиск ключа не производится, и<br>заголовок появится на экране в том<br>виде, в каком это задано вешении. | Набора ресурсов по умолчанию нет.                                                                            |

**Примечание:** Объяснение того, что происходит с заголовком портлета, если задать набор ресурсов, также относится к заголовку столбца, который происходит из того же набора ресурсов.

# **Параметр столбцов**

Значение параметра **columns** - массив объектов JSON, который можно сконфигурировать, как это было описано в Табл. 43.

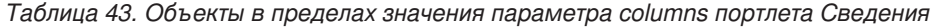

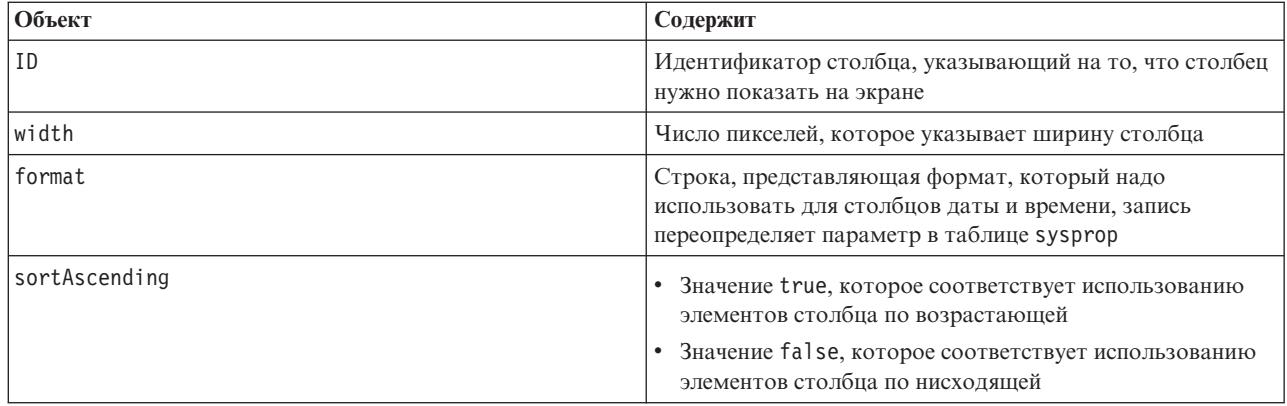

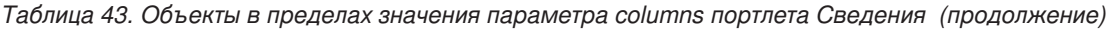

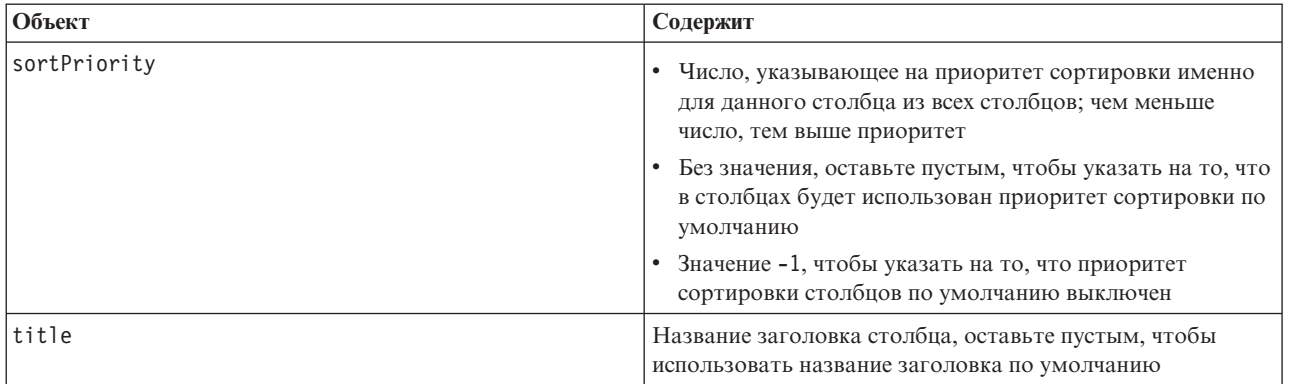

Столбцы отображаются в портлете в том же порядке, как они показаны в объектах JSON, которые составляют значение параметра **columns**. Будут показаны только столбцы с идентификаторами столбцов, заданными в значении, все другие столбцы будут скрыты. Если значение параметра **columns** пропущено, столбцы будут показаны в том виде, как указано в параметре по умолчанию, находящемуся в первой строке [Табл. 42 на стр. 148.](#page-157-0)

Возможные значения для идентификаторов столбцов описаны в Табл. 44.

| Идентификатор столбца            | Описание                                                                                                    |
|----------------------------------|----------------------------------------------------------------------------------------------------|
| commonevents.id                  | UUID, присвоенный событию в таблица общих событий                                                                                           |
| commonevents.externalEventid     | Идентификатор события, назначенный отправителем<br>события                                                                                  |
| commonevents.specification       | Спецификация формата, за которой следует событие,<br>например, САР                                                                          |
| commonevents.eventType           | Непреобразованное значение для кода, связанного с<br>системой, который указывает на то, эскалировано событие<br>или нет: Event или Incident |
| commonevents.sent                | Время отправки в соответствии с тем, как было задано<br>отправителем события                                                                |
| commonevents.headline            | Текст заголовка с описанием события                                                                                                    |
| commonevents.hover text          | Текст всплывающей информации с описанием события                                                                                            |
| commonevents.category            | Непреобразованное значение категории                                                                                                    |
| commonevents.certainty           | Непреобразованное значение вероятности                                                                                                    |
| commonevents.severity            | Непреобразованное значение серьезности                                                                                                    |
| commonevents.urgency             | Непреобразованное значение срочности                                                                                                    |
| commonevents.url                 | Веб-адрес URL для дополнительной информации о<br>событии                                                                                    |
| commonevents.externalWorkOrderId | Связанный идентификатор порядка работы, как правило,<br>ID Tivoli Service Request Manager стандартная рабочая<br>процедура                  |
| commonevents.areaId              | Идентификатор области на карте расположений, если<br>событие связано с картой расположений                                                  |
| commonevents.largeIcon           | Значок, используемый для представления события на карте                                                                                     |
| commonevents.largeHiliteIcon     | Значок, используемый при выделении события на карте                                                                                         |
| commonevents.largeGreyIcon       | Значок, используемый при выключении события на карте                                                                                        |

*Таблица 44. Идентификаторы столбцов, действительные для портлета Сведения*

*Таблица 44. Идентификаторы столбцов, действительные для портлета Сведения (продолжение)*

| Идентификатор столбца  | Описание                                                             |
|------------------------|----------------------------------------------------------------------|
| commonevents.smallIcon | Значок, используемый для события в списке                            |
| commonevents.user1     | Значение, заданное в политике Tivoli Netcool/Impact                  |
| commonevents.user2     | Значение, заданное пользователем в политике Tivoli<br>Netcool/Impact |
| commonevents.user3     | Значение, заданное пользователем в политике Tivoli<br>Netcool/Impact |
| commonevents.user4     | Значение, заданное пользователем в политике Tivoli<br>Netcool/Impact |
| commonevents.user5     | Значение, заданное пользователем в политике Tivoli<br>Netcool/Impact |

### **Параметр условий**

Значение параметра **conditions** - это массив объектов JSON, которые можно сконфигурировать, как это описано в Табл. 45.

*Таблица 45. Объекты в пределах значения параметра условий портлета Сведения*

| Тип объекта | Содержит                                                                                                    |
|-------------|----------------------------------------------------------------------------------------------------|
| selector    | Идентификатор столбца, к которому применяется<br>оператор                                                                                           |
| operator    | Оператор SQL, применяемый к значениям селектора;<br>ОПЦИЯМИ ЯВЛЯЮТСЯ:                                                                               |
|             | • contains, если столбец селектора содержит это<br>значение, данная опция будет опцией по умолчанию                                                 |
|             | • equals, если значение столбца селектора равняется<br>этому значению                                                                               |
|             | • notEquals, если значение столбца селектора не равно<br>этому значению                                                                             |
|             | • startsWith, если столбец селектора начинается с этого<br>значения                                                                                 |
|             | endsWith, если столбец селектора заканчивается этим<br>$\bullet$<br>значением                                                                       |
| values      | Показанное значение столбца; значение должно быть<br>непреобразованным значением ключа в соответствии с<br>тем, как это задано в предыдущей таблице |

#### **Примечание:**

Параметр **conditions** задает критерии в добавление к тем критериям, которые были переданы в фильтре портлета Отобразить. Эти критерии переопределяют условия, заданные в фильтре карты или в панели инструментов.

**Примечание:** По умолчанию, панель инструментов скрыта.

Например, вам нужно выполнить следующие изменения в столбцах:

- v Показать только столбцы **Отправлены**, **Заголовок**, **Категория** и **URL**.
- v Изменить ширину столбца **Отправлены** на 12.
- v Изменить формат столбца **Отправлены** на д-МММ-гггг ЧЧ:мм.

<span id="page-162-0"></span>v Изменить приоритет порядка сортировки столбца **Отправлены** на 2, а значение столбца **Категория** - на 1.

Эти изменения будут показаны, если ввести следующие значения в поле **Столбцы** и сохранить предпочтения:

[{"id": "commonevents.sent", "width": "10", "format": "d-MMM-yyyy HH:mm", "sortPriority": "2"},<br>{"id": "commonevents.headline"}, {"id": "commonevents.category", "sortPriority": "1"}, {"id": "commonevents.url"}]

Например, вам нужно показать только те события, которые соответствуют обоим следующим условиям:

- v Уровень значения **Серьезность** должен иметь значение Чрезвычайный или Серьезный
- **Значением Тип события** должен быть Инцидент

Эти изменения будут показаны, если ввести следующие значения в поле **Условия** и сохранить предпочтения: [{"selector": "commonevents.severity", "operator": "equals", "values": ["Чрезвычайный", "Серьезный"]},<br>{"selector": "commonevents.eventType", "operator": "equals", "values": ["Инцидент"]}]

#### **Понятия, связанные с данным**:

["Сведения" на стр. 272](#page-281-0)

Используйте портлет Сведения, чтобы просматривать, отслеживать и управлять событиями в IBM Intelligent Operations Center.

# **Параметры портлета Детализация ключевого показателя эффективности**

Настройте портлет Детализация ключевого показателя эффективности, изменив параметры в полях в окне **Совместно используемые параметры**.

### **Параметры настройки**

Поля в окне **Совместно используемые параметры** содержат значения параметров настройки для портлета Детализация ключевого показателя эффективности. Параметры настройки приведены в следующей таблице.

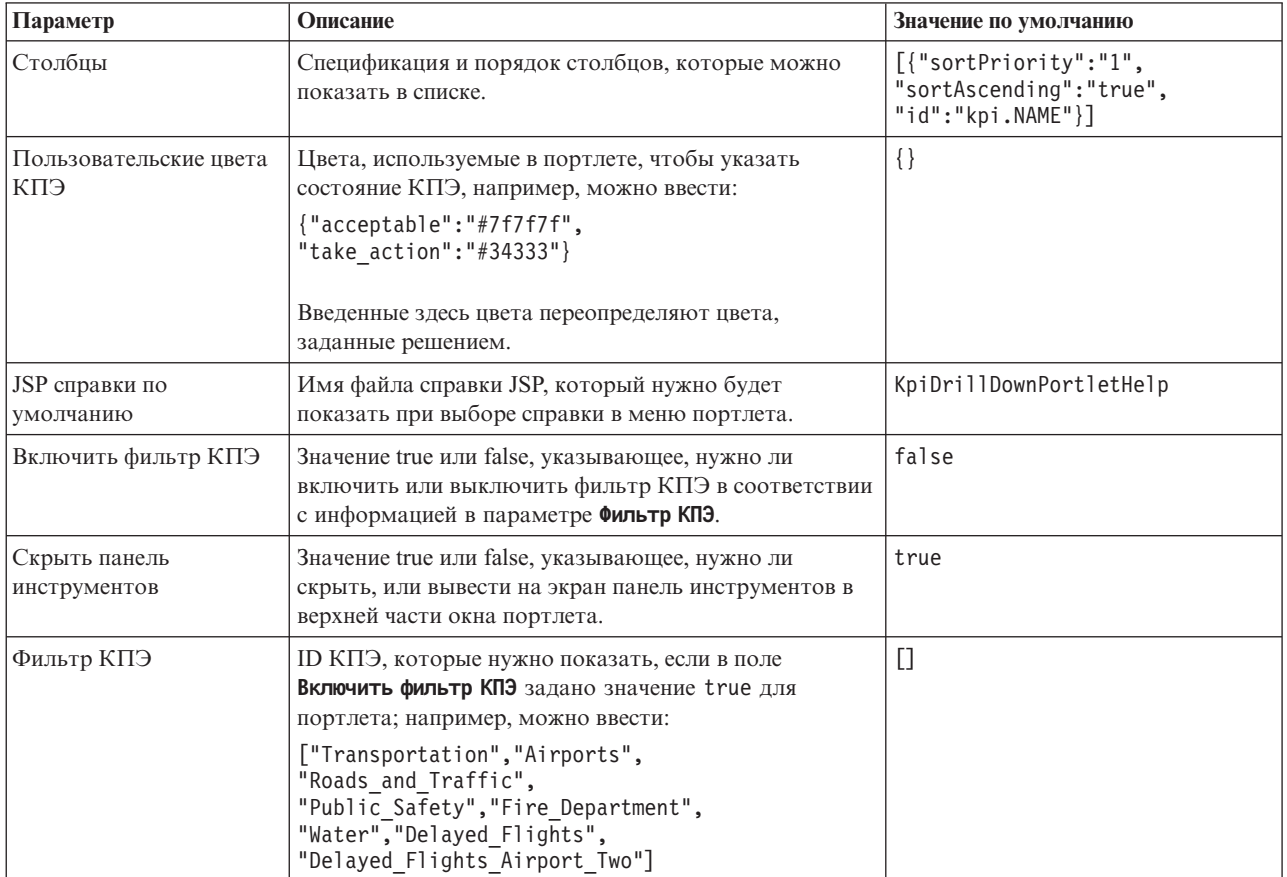

*Таблица 46. Параметры настройки портлета Детализация ключевого показателя эффективности*

*Таблица 46. Параметры настройки портлета Детализация ключевого показателя эффективности (продолжение)*

| Идентификатор группы<br>портлетов | Имя группы, к которой принадлежит этот портлет.<br>Общее имя задает взаимодействие между портлетами<br>Детализация ключевого показателя эффективности и<br>Состояние на одной и той же странице.                                                                                                    | default                                                                                                    |
|-----------------------------------|----------------------------------------------------------------------------------------------------|----------------------------------------------------------------------------------------------------|
| Высота портлета                   | Число пиксел, указывающее стандартную высоту<br>портлета.                                                                                                    | 350                                                                                                    |
| Максимальная высота<br>портлета   | Число пиксел, указывающее максимальную высоту<br>портлета.                                                                                                    | 600                                                                                                    |
| Заголовок портлета                | Заголовок, переопределяющий заголовок,<br>поставляемый вместе с решением.                                                                                                    | Если вы не введете значение для<br>этого параметра, будет показан<br>заголовок, заданный решением:<br>Детализация ключевого показателя<br>эффективности. |
| Комплект ресурсов                 | Расположение комплекта ресурсов, которое вы ввели в<br>качестве источника для значения свойств, например,<br>заголовок портлета. Это расположение требуется, если<br>вы хотите задать заголовок как ключ свойства в<br>заданном вами комплекте ресурсов. Если комплект<br>ресурсов не задан, поиск ключа не производится, и<br>заголовок появится на экране в том виде, в каком это<br>задано вешении. | Набора ресурсов по умолчанию<br>нет.                                                                                                    |

**Примечание:** Объяснение того, что происходит с заголовком портлета, если задать набор ресурсов, также относится к заголовку столбца, который происходит из того же набора ресурсов.

# **Параметр столбцов**

Значение параметра **columns** - массив объектов JSON, который можно сконфигурировать, как это описано в следующей таблице:

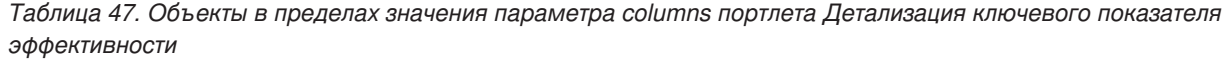

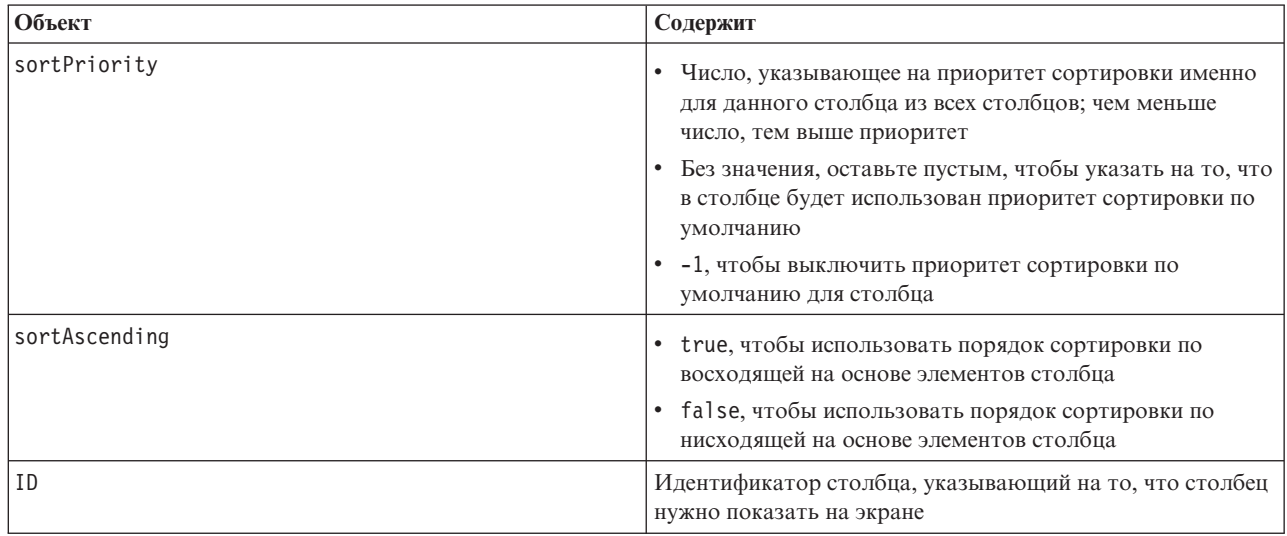

Столбцы отображаются в портлете в том же порядке, как они показаны в объектахJSON, которые составляют значение параметра **columns**. Будут показаны только столбцы с идентификаторами столбцов, заданными в значении, все другие столбцы будут скрыты. Если значение параметра **columns** пропущено, столбцы будут показаны в том виде, как указано в параметре по умолчанию, находящемуся в первой строке [Табл. 46 на стр. 153.](#page-162-0)

Возможные значения для идентификаторов столбцов описаны в следующей таблице.

*Таблица 48. Идентификаторы столбцов, действительные для портлета Детализация ключевого показателя эффективности*

| Идентификатор столбца | Описание              |
|-----------------------|-----------------------|
| kpi.NAME              | Имя КПЭ               |
| kpi.CURRENT.VALUE     | Текущее значение КПЭ  |
| kpi.CURRENT.STATUS    | Текущее состояние КПЭ |
| kpi.CALCULATION.TIME  | Время вычисления КПЭ  |

#### **Понятия, связанные с данным**:

["Детализация ключевого показателя эффективности" на стр. 275](#page-284-0)

Используйте портлет Детализация ключевого показателя эффективности, чтобы увидеть более подробную информацию о категории КПЭ и о состоянии относящихся к ней КПЭ.

# **Параметры портлета Ключевые показатели эффективности**

Настройте портлет Ключевые показатели эффективности, изменив параметры в поляхв окне **Совместно используемые параметры**.

### **Параметры настройки**

Поля в окне **Совместно используемые параметры** содержат значения параметров настройки для портлета Ключевые показатели эффективности. Параметры настройки приведены в следующей таблице.

*Таблица 49. Параметры настройки портлета Ключевые показатели эффективности*

| Параметр                        | Описание                                                                                                    | Значение по умолчанию                                                                                                    |
|---------------------------------|----------------------------------------------------------------------------------------------------|----------------------------------------------------------------------------------------------------|
| JSP справки по умолчанию        | Имя файла справки JSP, который нужно будет<br>показать при выборе справки в меню портлета.                                                                                                    | KpiManagerPortletHelp                                                                                                    |
| Высота портлета                 | Число пиксел, указывающее стандартную высоту<br>портлета.                                                                                                    | 500                                                                                                    |
| Максимальная высота<br>портлета | Число пиксел, указывающее максимальную высоту<br>портлета.                                                                                                    | 600                                                                                                    |
| Заголовок портлета              | Заголовок, переопределяющий заголовок,<br>поставляемый вместе с решением.                                                                                                    | Если вы не введете значение для<br>этого параметра, будет показан<br>заголовок, заданный решением:<br>Ключевые показатели<br>эффективности. |
| Комплект ресурсов               | Расположение комплекта ресурсов, которое вы ввели<br>в качестве источника для значения свойств, например,<br>заголовок портлета. Это расположение требуется,<br>если вы хотите задать заголовок как ключ свойства в<br>заданном вами комплекте ресурсов. Если комплект<br>ресурсов не задан, поиск ключа не производится, и<br>заголовок появится на экране в том виде, в каком это<br>задано вешении. | Набора ресурсов по умолчанию<br>нет.                                                                                                    |

["Ключевые показатели эффективности" на стр. 169](#page-178-0)

Используйте портлет Ключевые показатели эффективности, чтобы настроить ключевые показатели эффективности (КПЭ) и их иерархическое представление в IBM Intelligent Operations Center.

### **Параметры портлета Карта расположений**

Настройте портлет Карта расположений, изменив параметры в поляхв окне **Совместно используемые параметры**.

### **Параметры настройки**

Поля в окне **Совместно используемые параметры** содержат значения параметров настройки для портлета. Параметры настройки приведены в следующей таблице.

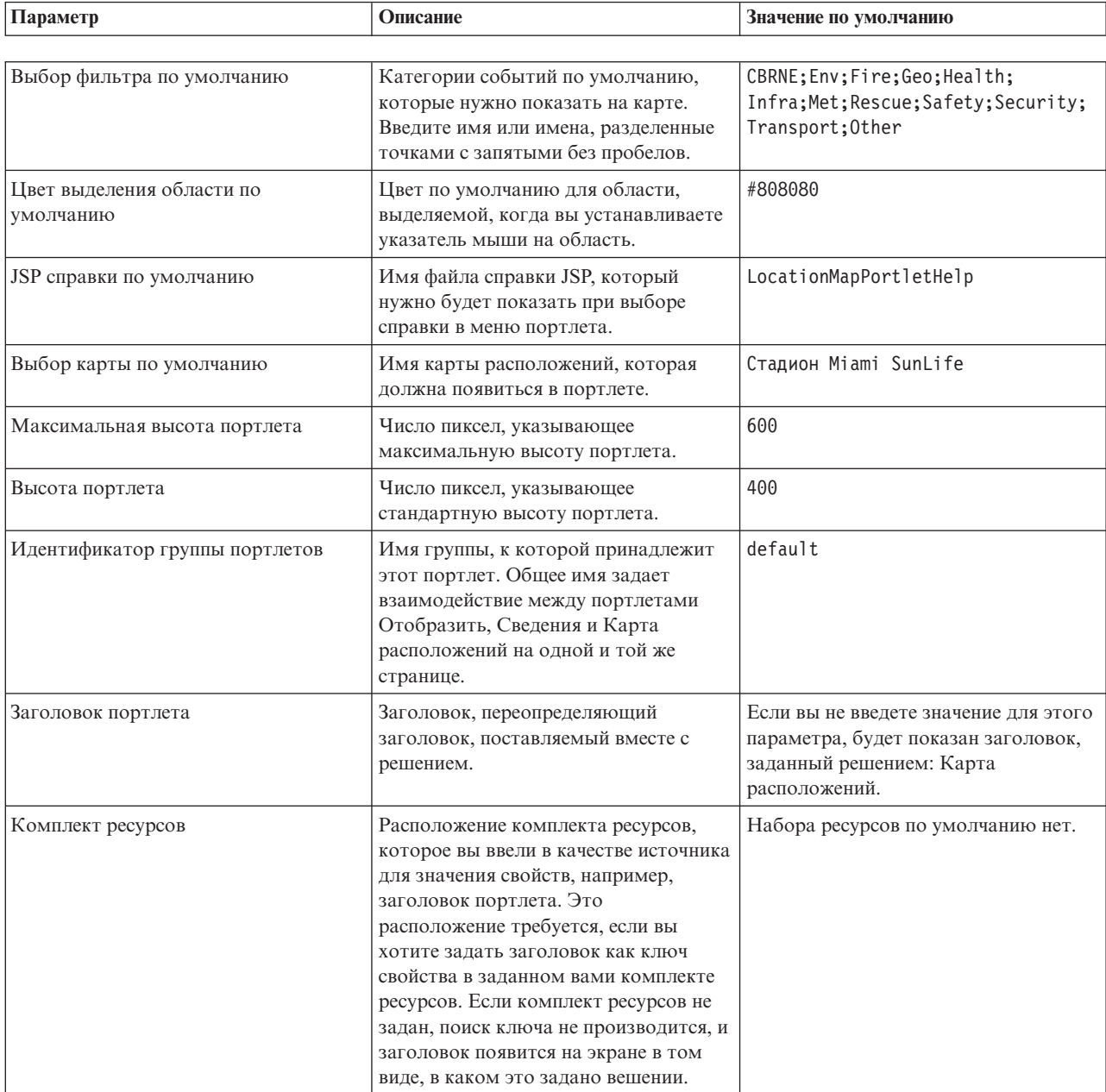

*Таблица 50. Значения параметров настройки портлета Карта расположений*

["Карта расположений" на стр. 276](#page-285-0)

Используйте портлет Карта расположений для просмотра событий, отмеченных на карте расположений. Карта расположений в IBM Intelligent Operations Center - это карта или план с заранее заданными областями для взаимодействий, например, сидячихобластей на крупном спортивном стадионе.

# **Параметры портлета Менеджер карт расположений**

Настройте портлет Менеджер карт расположений, изменив параметры в поляхв окне **Совместно используемые параметры**.

# **Параметры настройки**

Поля в окне **Совместно используемые параметры** содержат значения параметров настройки для портлета. Параметры настройки приведены в следующей таблице.

| Параметр                                               | Описание                                                                                                    | Значение по умолчанию                                                                                                    |
|--------------------------------------------------------|----------------------------------------------------------------------------------------------------|----------------------------------------------------------------------------------------------------|
|                                                        |                                                                                                    |                                                                                                    |
| Цвет по умолчанию для выбранной<br>новой области       | Цвет по умолчанию для области,<br>нарисованной на карте и выбранной.                                                                                                    | #4AA02C                                                                                                    |
| Цвет по умолчанию для выбранной<br>сохраненной области | Цвет по умолчанию для области на<br>карте, которая сохранена и выбрана.                                                                                                    | #808080                                                                                                    |
| Цвет по умолчанию для новой<br>области                 | Цвет по умолчанию для области,<br>нарисованной на карте.                                                                                                    | #009900                                                                                                    |
| Цвет по умолчанию для сохраненной<br>области           | Цвет по умолчанию для области,<br>сохраненной на карте.                                                                                                    | #808080                                                                                                    |
| JSP справки по умолчанию                               | Имя файла справки JSP, который<br>нужно будет показать при выборе<br>справки в меню портлета.                                                                                                    | LocationMapManagerPortletHelp                                                                                                    |
| Высота портлета                                        | Число пиксел, указывающее<br>стандартную высоту портлета.                                                                                                    | 400                                                                                                    |
| Заголовок портлета                                     | Заголовок, переопределяющий<br>заголовок, поставляемый вместе с<br>решением.                                                                                                    | Если вы не введете значение для этого<br>параметра, будет показан заголовок,<br>заданный решением: Менеджер карт<br>расположений. |
| Комплект ресурсов                                      | Расположение комплекта ресурсов,<br>которое вы ввели в качестве источника<br>для значения свойств, например,<br>заголовок портлета. Это<br>расположение требуется, если вы<br>хотите задать заголовок как ключ<br>свойства в заданном вами комплекте<br>ресурсов. Если комплект ресурсов не<br>задан, поиск ключа не производится, и<br>заголовок появится на экране в том<br>виде, в каком это задано вешении. | Набора ресурсов по умолчанию нет.                                                                                                 |

*Таблица 51. Значения параметров настройки портлета Менеджер карт расположений*

#### **Понятия, связанные с данным**:

["Менеджер карт расположений" на стр. 177](#page-186-0)

Используйте портлет Менеджер карт расположений, чтобы настроить портлет Карта расположений.

# **Параметры портлета Отобразить**

Настройте портлет Отобразить, изменив параметры в поляхв окне **Совместно используемые параметры**.

# **Параметры настройки**

Поля в окне **Совместно используемые параметры** содержат значения параметров настройки для портлета Отобразить. Параметры настройки приведены в следующей таблице.

| Параметр           | Описание                                                                                                    | Значение по умолчанию                                                                                          |
|--------------------|----------------------------------------------------------------------------------------------------|----------------------------------------------------------------------------------------------------|
| Широта центра      | Конкретные координаты, которые                                                                                                    | 25.780416                                                                                                    |
| Долгота центра     | надо задать в качестве<br>центральной точки карты. Текущее<br>расположение на карте будет<br>показано справа от полей. Можно<br>масштабировать и прокрутить<br>карту до требуемого<br>расположения, затем вырезать и<br>вставить показанные значения в<br>соответствующие поля.                                                                                                    | $-80.203629$                                                                                                   |
| Масштаб            | Стандартный уровень увеличения<br>для карты. Диапазон действующих<br>доступных уровней<br>масштабирования зависит от<br>базовой карты. Как правило,<br>диапазон будет от 1 и выше.<br>Значение 1 является самым низким<br>уровнем масштабирования,<br>которое будет использоваться для<br>карты при самом низком уровне<br>увеличения. Например, по<br>умолчанию, на базовой карте<br>ArcGIS, поставляемой вместе с<br>решением, будет показана<br>географическая детализация с<br>максимальным уровнем<br>масштабирования 12. | 11                                                                                                    |
| Базовый тип уровня | Значение для типа базовой карты.                                                                                                    | ARC GIS REST                                                                                                   |
| Базовый URL уровня | URL базовой карты. URL должен<br>содержать в правильном порядке<br>заместители, соответствующие<br>координатам x, y и z на карте.<br>Можно выбрать карту на<br>установленном сервере Esri GIS<br>или в общедоступной службе GIS.                                                                                                    | http://services.arcgisonline.com/ArcGIS/rest/<br>services/World Street Map/MapServer/tile/\${z}/<br>${y}/s{x}$ |

*Таблица 52. Значения параметров настройки*

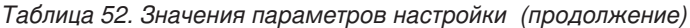

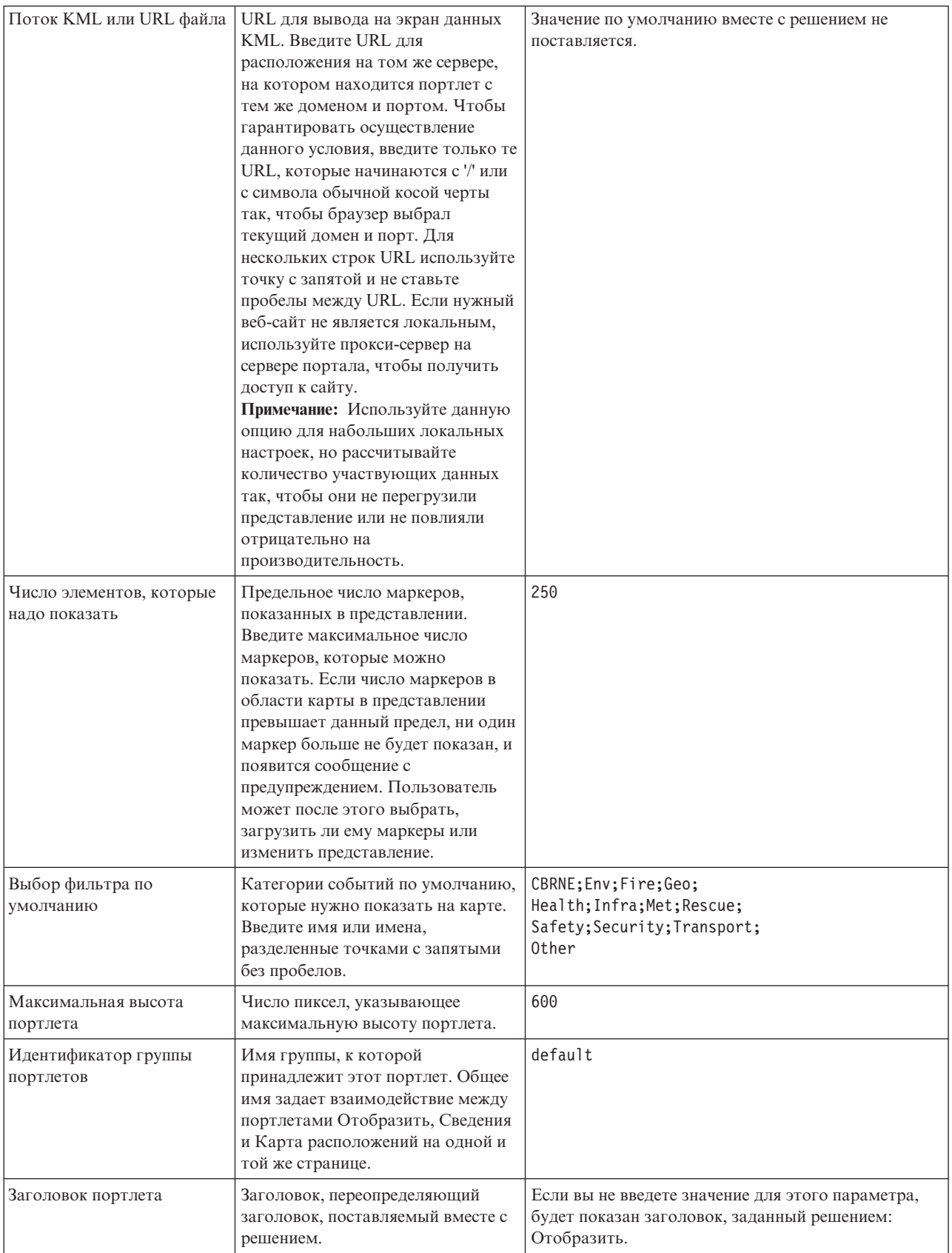

#### *Таблица 52. Значения параметров настройки (продолжение)*

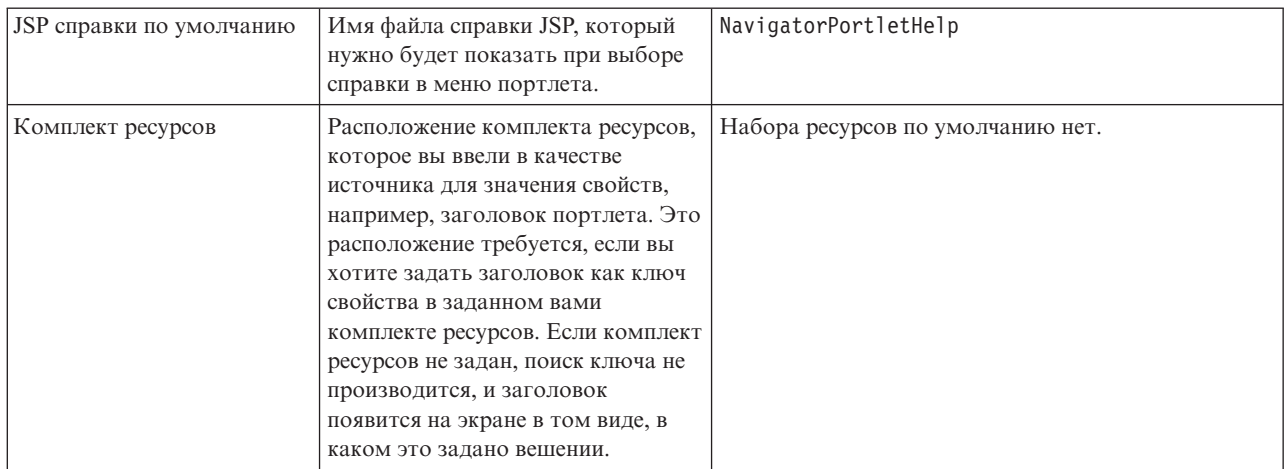

#### **Понятия, связанные с данным**:

["Отобразить" на стр. 279](#page-288-0)

Используйте портлет Отобразить, чтобы увидеть события и ресурсы на карте.

# **Параметры портлета Моя работа**

Настройте портлет Моя работа, изменив параметры в поляхв окне **Совместно используемые параметры**.

# **Параметры настройки**

Поля в окне **Совместно используемые параметры** содержат значения параметров настройки для портлета Моя работа. Параметры настройки приведены в следующей таблице.

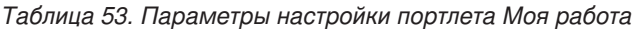

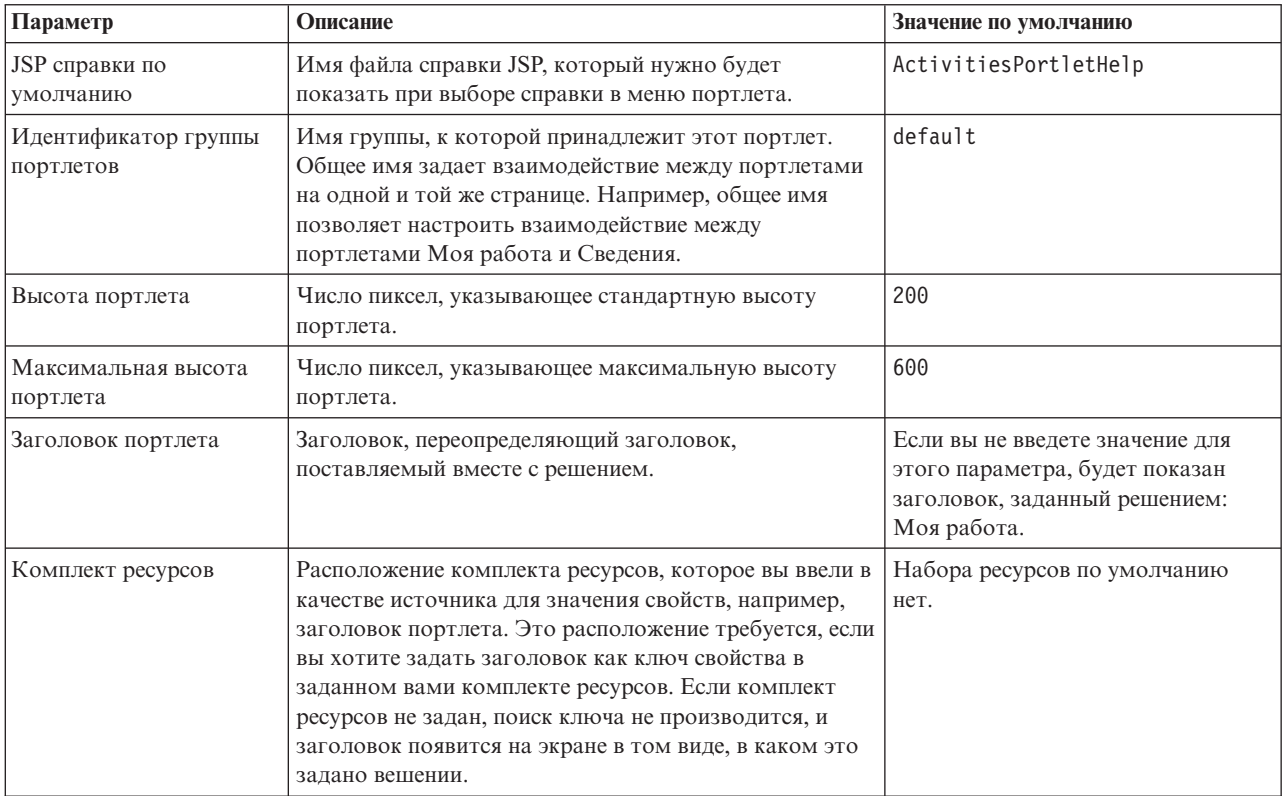

<span id="page-170-0"></span>["Моя работа" на стр. 284](#page-293-0)

В портлете Моя работа показан динамический список действий, владельцами которыхявляется группа, членом которой является пользователь, вошедший в систему в интерфейсе.

# **Параметры портлета Уведомления**

Настройте портлет Уведомления, изменив параметры в поляхв окне **Совместно используемые параметры**.

### **Параметры настройки**

Поля в окне **Совместно используемые параметры** содержат значения параметров настройки для портлета Уведомления. Параметры настройки приведены в следующей таблице.

| Параметр                        | Описание                                                                                                    | Значение по умолчанию                                                                                                    |
|---------------------------------|----------------------------------------------------------------------------------------------------|----------------------------------------------------------------------------------------------------|
| Столбиы                         | Спецификация и порядок столбцов, которые<br>можно показать в списке.                                                                                                    | [{"id": "notifications.HEADLINE"}, {"id":<br>"notifications.SENTFROM"}, {"id":<br>"notifications.SENTTIME", "width" :<br>"10", "format": "yyyy-MM-dd HH:mm:ss"}] |
| JSP справки по<br>умолчанию     | Имя файла справки JSP, который нужно будет<br>показать при выборе справки в меню<br>портлета.                                                                                                    | CityCoordinatorPortletHelp                                                                                                    |
| Скрыть панель<br>инструментов   | Значение true или false, указывающее, нужно<br>ли скрыть, или вывести на экран панель<br>инструментов в верхней части окна портлета.                                                                                                    | true                                                                                                    |
| Высота портлета                 | Число пиксел, указывающее стандартную<br>высоту портлета.                                                                                                    | 200                                                                                                    |
| Максимальная высота<br>портлета | Число пиксел, указывающее максимальную<br>высоту портлета.                                                                                                    | 600                                                                                                    |
| Заголовок портлета              | Заголовок, переопределяющий заголовок,<br>поставляемый вместе с решением.                                                                                                    | Если вы не введете значение для этого<br>параметра, будет показан заголовок,<br>заданный решением: Уведомления.                                                  |
| Комплект ресурсов               | Расположение комплекта ресурсов, которое<br>вы ввели в качестве источника для значения<br>свойств, например, заголовок портлета. Это<br>расположение требуется, если вы хотите<br>задать заголовок как ключ свойства в<br>заданном вами комплекте ресурсов. Если<br>комплект ресурсов не задан, поиск ключа не<br>производится, и заголовок появится на экране<br>в том виде, в каком это задано вешении. | Набора ресурсов по умолчанию нет.                                                                                                    |

*Таблица 54. Параметры настройки портлета Уведомления*

**Примечание:** Объяснение того, что происходит с заголовком портлета, если задать набор ресурсов, также относится к заголовку столбца, который происходит из того же набора ресурсов.

# **Параметр столбцов**

Значение параметра **columns** - массив объектов JSON, который можно сконфигурировать, как это было описано в Табл. 55.

*Таблица 55. Объекты в пределах значения параметра columns портлета Уведомления*

| $ O$ бъект | Содержит                                              |
|------------|-------------------------------------------------------|
| ID         | Идентификатор столбца, указывающий на то, что столбец |
|            | нужно показать на экране                              |

*Таблица 55. Объекты в пределах значения параметра columns портлета Уведомления (продолжение)*

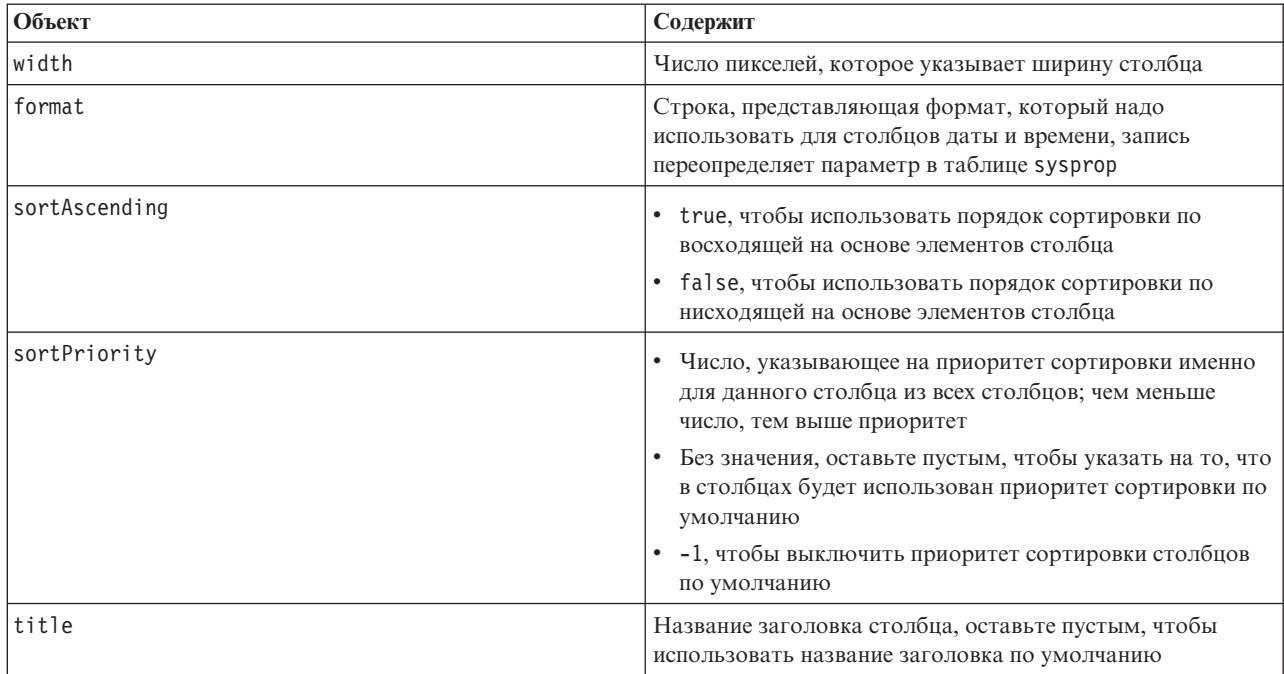

Столбцы отображаются в портлете в том же порядке, как они показаны в объектахJSON, которые составляют значение параметра **columns**. Будут показаны только столбцы с идентификаторами столбцов, заданными в значении, все другие столбцы будут скрыты. Если значение параметра **columns** пропущено, столбцы будут показаны в том виде, как указано в параметре по умолчанию, находящемуся в первой строке [Табл. 54 на стр. 161.](#page-170-0)

Возможные значения для идентификаторов столбцов описаны в Табл. 56.

*Таблица 56. Идентификаторы столбцов, действительные для портлета Уведомления*

| Идентификатор столбца     | Описание                                                                           |  |
|---------------------------|------------------------------------------------------------------------------------|--|
| notifications.ID          | UUID, присвоенный уведомлению в таблице уведомлений                                |  |
| notifications.CATEGORY    | Непреобразованное значение категории события или КПЭ,<br>связанного с уведомлением |  |
| notifications.SENTFROM    | Служба, сгенерировавшая уведомление                                                |  |
| notifications.SENTTOGROUP | Список групп, которые могут получить доступ к<br>уведомлению                       |  |
| notifications. SENTTIME   | Время, сгенерированное службой, которая передала<br>уведомление                    |  |
| notifications.HEADLINE    | Краткий текст, описывающий уведомление                                             |  |
| notifications.DESCRIPTION | Подробный текст, описывающий уведомление                                           |  |
| notifications.ALERTLINK   | Список оповещений САР, связанных с уведомлением                                    |  |
| notifications.KPILINK     | КПЭ, связанный с уведомлением                                                      |  |

#### **Понятия, связанные с данным**:

["Уведомления" на стр. 286](#page-295-0)

Используйте портлет Уведомления для просмотра сообщений с оповещениями и сведений о них.

# **Параметры портлета Отчеты**

Настройте портлет Отчеты, изменив параметры в поляхв окне **Совместно используемые параметры**.

# **Параметры настройки**

Поля в окне **Совместно используемые параметры** содержат значения параметров настройки для портлета. Параметры настройки приведены в следующей таблице.

*Таблица 57. Значения параметров настройки портлета Отчеты*

| Параметр                      | Описание                                                                                                    | Значение по умолчанию                                                                                                    |
|-------------------------------|----------------------------------------------------------------------------------------------------|----------------------------------------------------------------------------------------------------|
| JSP справки по умолчанию      | Имя файла справки JSP, который<br>нужно будет показать при выборе<br>справки в меню портлета.                                                                                                    | ReportsIntegrationPortletHelp                                                                                                    |
| Высота портлета               | Число пиксел, указывающее<br>стандартную высоту портлета.                                                                                                    | 600                                                                                                    |
| Максимальная высота портлета  | Число пиксел, указывающее<br>максимальную высоту портлета.                                                                                                    | 800                                                                                                    |
| Заголовок портлета            | Заголовок портлета Отчеты.                                                                                                    | Пользовательский отчет                                                                                                    |
| URL отчета                    | Залает URL показанного отчета.                                                                                                    | http://<br>ioc1bvtlite1.rtp.raleigh.ibm.com/<br>cognos/ServletGateway/servlet/<br>Gateway?b action=cognosViewer<br>&ui.action=run&ui.object=<br>%2fcontent%2fpackage%5b%40name%3d<br>%27ioc cap model%27%5d%2ffolder%5b<br>%40name%3d%27reports%27%5d<br>%2ffolder%5b%40name%3d<br>%27User defined reports%27%5d<br>%2freport%5b%40name%3d<br>%27User defined report%27%5d<br>&ui.name=User defined report<br>&run.outputFormat=&run.prompt=true<br>&cv.toolbar=false&cv.header=false |
| Комплект ресурсов             | Расположение комплекта ресурсов,<br>которое вы ввели в качестве источника<br>для значения свойств, например,<br>заголовок портлета. Это<br>расположение требуется, если вы<br>хотите задать заголовок как ключ<br>свойства в заданном вами комплекте<br>ресурсов. Если комплект ресурсов не<br>задан, поиск ключа не производится, и<br>заголовок появится на экране в том<br>виде, в каком он показан в поле<br>Заголовок портлета в окне Совместно<br>используемые параметры. | Набора ресурсов по умолчанию нет.                                                                                                    |
| Показать поле URL на странице | Выберите True, чтобы включить<br>кнопку URL отчета на страницу<br>портлета Отчеты. Эта кнопка даст<br>всем пользователям (а не только<br>администраторам) возможность<br>создать пользовательский отчет и<br>задать URL отчета. Выберите False,<br>чтобы убрать кнопку URL отчета со<br>страницы портлета Отчеты.                                                                                                    | False                                                                                                    |

#### ["Отчеты" на стр. 288](#page-297-0)

Используйте портлет Отчеты, чтобы просмотреть отчет о событиях в виде графика. В портлете есть различные опции, позволяющие группировать события на основе тех или иных данных, и вы можете выбрать события на основе даты или диапазона дат. Эти отчеты помогут вам спланировать отчеты на текущие и будущие события.

# **Параметры портлета Пример публикатора**

Настройте портлет Пример публикатора, изменив параметры в поляхв окне **Совместно используемые параметры**.

# **Параметры настройки**

Поля в окне **Совместно используемые параметры** содержат значения параметров настройки для портлета Пример публикатора. Параметры настройки приведены в следующей таблице.

| Параметр                    | Описание                                                                                                    | Значение по умолчанию                                                                                                    |
|-----------------------------|----------------------------------------------------------------------------------------------------|----------------------------------------------------------------------------------------------------|
| JSP справки по<br>умолчанию | Имя файла справки JSP, который нужно будет<br>показать при выборе справки в меню портлета.                                                                                                    | SamplePublisherPortletHelp                                                                                                |
| Заголовок портлета          | Заголовок, переопределяющий заголовок,<br>поставляемый вместе с решением.                                                                                                    | Если вы не введете значение для<br>этого параметра, будет показан<br>заголовок, заданный решением:<br>Пример публикатора. |
| Комплект ресурсов           | Расположение комплекта ресурсов, которое вы ввели в<br>качестве источника для значения свойств, например,<br>заголовок портлета. Это расположение требуется, если<br>вы хотите задать заголовок как ключ свойства в<br>заданном вами комплекте ресурсов. Если комплект<br>ресурсов не задан, поиск ключа не производится, и<br>заголовок появится на экране в том виде, в каком это<br>задано вешении. | Набора ресурсов по умолчанию<br>нет.                                                                                      |

*Таблица 58. Параметры настройки портлета Пример публикатора*

#### **Понятия, связанные с данным**:

["Пример публикатора" на стр. 103](#page-112-0)

Используйте портлет Пример публикатора, чтобы опубликовать события Common Alerting Protocol (CAP) в IBM Intelligent Operations Center.

# **Параметры портлета Стандартные рабочие процедуры**

Настройте портлет Стандартные рабочие процедуры, изменив параметры в поляхв окне **Совместно используемые параметры**.

# **Параметры настройки**

Поля в окне **Совместно используемые параметры** содержат значения параметров настройки для портлета Стандартные рабочие процедуры. Параметры настройки приведены в следующей таблице.

*Таблица 59. Параметры настройки портлета Стандартные рабочие процедуры*

| $\Pi$ араметр                      | Описание                                                                                   | Значение по умолчанию |
|------------------------------------|--------------------------------------------------------------------------------------------|-----------------------|
| <b>JSP</b> справки по<br>умолчанию | Имя файла справки JSP, который нужно будет<br>показать при выборе справки в меню портлета. | SOPManagerPortletHelp |
| Высота портлета                    | Число пиксел, указывающее стандартную высоту<br>портлета.                                  | 440                   |

"Стандартные рабочие процедуры" на стр. 128

Вы можете задать стандартные рабочие процедуры и действия для управления событиями, поступающими в IBM Intelligent Operations Center. Используйте портлет Стандартные рабочие процедуры для получения доступа к приложениям стандартная рабочая процедура, таблица выбора стандартных рабочих процедур и дизайнер рабочего потока в Tivoli Service Request Manager.

# Параметры портлета Состояние

Настройте портлет Состояние, изменив параметры в полях в окне Совместно используемые параметры.

# Параметры настройки

Поля в окне Совместно используемые параметры содержат значения параметров настройки для портлета Состояние. Параметры настройки приведены в следующей таблице.

| Параметр                          | Описание                                                                                                    | Значение по умолчанию                                                                                                  |
|-----------------------------------|----------------------------------------------------------------------------------------------------|----------------------------------------------------------------------------------------------------|
| Пользовательские цвета<br>КПЭ     | Цвета, используемые в портлете, чтобы указать состояние<br>КПЭ; например, можно ввести:<br>{"acceptable":"#7f7f7f",<br>"take action":"#34333"}                                                                                                    | $\{\}$                                                                                                    |
|                                   | Введенные здесь цвета переопределяют цвета, заданные<br>решением.                                                                                                    |                                                                                                    |
| JSP справки по умолчанию          | Имя файла справки JSP, который нужно будет показать при<br>выборе справки в меню портлета.                                                                                                    | KpiStatusPortletHelp                                                                                                   |
| Включить фильтр КПЭ               | Значение true или false, указывающее, нужно ли включить или<br>выключить дополнительный фильтр КПЭ для портлета в<br>соответствии с информацией в значении параметра Фильтр КПЭ.                                                                                                    | false                                                                                                    |
| Фильтр КПЭ                        | ID КПЭ, которые нужно показать, если в поле 'Включить<br>фильтр КПЭ' задано значение true для портлета; например:<br>["Transportation", "Airports",<br>"Roads and Traffic", "Public Safety",<br>"Fire Department",<br>"Water", "Delayed Flights",<br>"Delayed Flights Airport Two"] | $[]$                                                                                                    |
| Идентификатор группы<br>портлетов | Имя группы, к которой принадлежит этот портлет. Общее имя<br>задает взаимодействие между портлетами Детализация<br>ключевого показателя эффективности и Состояние на одной и<br>той же странице.                                                                                    | default                                                                                                    |
| Высота портлета                   | Число пиксел, указывающее стандартную высоту портлета.                                                                                                    | 200                                                                                                    |
| Максимальная высота<br>портлета   | Число пиксел, указывающее максимальную высоту портлета.                                                                                                    | 600                                                                                                    |
| Заголовок портлета                | Заголовок, переопределяющий заголовок, поставляемый вместе<br>с решением.                                                                                                    | Если вы не введете<br>значение для этого<br>параметра, будет<br>показан заголовок,<br>заданный решением:<br>Состояние. |

Таблица 60. Параметры настройки портлета Состояние

Таблица 60. Параметры настройки портлета Состояние (продолжение)

| Комплект ресурсов  | Расположение комплекта ресурсов, которое вы ввели в качестве<br>источника для значения свойств, например, заголовок портлета.<br>Это расположение требуется, если вы хотите задать заголовок<br>как ключ свойства в заданном вами комплекте ресурсов. Если<br>комплект ресурсов не задан, поиск ключа не производится, и<br>заголовок появится на экране в том виде, в каком это задано<br>вешении. | Набора ресурсов по<br>умолчанию нет. |
|--------------------|----------------------------------------------------------------------------------------------------|--------------------------------------|
| Показать легенду   | Значение true или false, указывающее, нужно ли скрыть, или<br>вывести на экран легенду в портлете.                                                                                                    | true                                 |
| Порядок сортировки | Свойство КПЭ, на основе которого производится сортировка<br>списка КПЭ. По умолчанию, производится сортировка в<br>восходящем порядке по алфавиту на основе имени КПЭ. Другие<br>опции: kpi.CURRENT.VALUE, kpi.CURRENT.STATUS и<br>kpi.CALCULATION.TIME                                                                                                    | +kpi.NAME                            |

"Состояние" на стр. 290

Используйте портлет Состояние, чтобы увидеть состояние ключевых показателей эффективности (КПЭ) для одной организации или для разных организаций.

# Настройка справки портлета

Вы можете внедрить альтернативную справку для портлета IBM Intelligent Operations Center.

# Об этой задаче

Чтобы получить справку по использованию каждого портлета, щелкните по правому верхнему углу портлета и выберите пункт Справка в появившемся меню.

Если вы измените схему данных, показанных в портлете, вы также можете захотеть изменить показанную справку.

# Процедура

- 1. Создайте альтернативную справку в виде файла JSP.
- 2. Файлу можно присвоить любое имя, но необходимо использовать правильный суффикс для вашего языка. Параметр языка основывается на языке браузера. Используйте стандартный идентификатор локали для вашего языка, например:

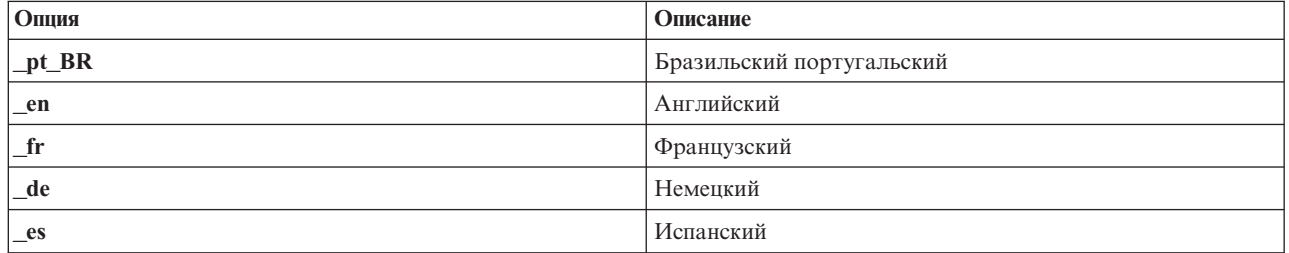

- 3. Используйте портлет Совместно используемые параметры, чтобы задать параметр DefaultHelpJSP с альтернативным именем файла справки. Не включайте ни суффикс языка, ни расширение файла .jsp.
- 4. Скопируйте альтернативный JSP-файл справки в нужное место: /opt/IBM/WebSphere/wp profile/ installedApps/cell1/ioc portal ear.ear/портлет war/корневой каталог портлета/jsp/html/help. Значения переменных portlet\_war и portlet\_root для каждого портлета перечислены в отдельном разделе. Чтобы увидеть список этих значений, смотрите ссылку в конце данного раздела.

**Примечание:** При изменении файла справки Сводка разрешений пользователей замените ioc portal ear.ear на iss portal ear.ear в пути, указанном в этом шаге.

# **Дальнейшие действия**

Введите переводы альтернативного файла справки на всех поддерживаемых языках, включая язык по умолчанию.

### **Информация, связанная с данной**:

[Документация по продукту IBM WebSphere Portal 7](http://www.lotus.com/ldd/portalwiki.nsf/xpViewCategories.xsp?lookupName=IBM%20WebSphere%20Portal%207%20Product%20Documentation)

# **Расположения файлов справки портлета**

Значения расположений необходимы для каждого портлета при замене справки по портлету по умолчанию на ваш альтернативный файл справки JSP.

В таблицах 1 и 2 приводятся значения расположений файлов справки по портлету пользователя и администратора.

| Портлет                                                 | portlet war                          | portlet_root                     |
|---------------------------------------------------------|--------------------------------------|----------------------------------|
| Сведения                                                | icoc_ui_common_events_portlet.war    | icoc ui common events portlet    |
| Детализация<br>ключевого<br>показателя<br>эффективности | icoc_ui_kpi_drilldown_portlet.war    | icoc ui kpi drilldown portlet    |
| Карта<br>расположений                                   | icoc_ui_location_map_portlet.war     | icoc ui location map portlet     |
| Отобразить                                              | icoc_ui_navigator_portlet.war        | icoc ui navigator portlet        |
| Моя работа                                              | icoc_ui_activities_portlet.war       | icoc ui activities portlet       |
| Уведомления                                             | icoc_ui_city_coordinator_portlet.war | icoc ui city coordinator portlet |
| Отчеты                                                  | icoc_ui_reports_portlet.war          | icoc ui reports portlet          |
| Состояние                                               | icoc_ui_kpi_status_portlet.war       | _icoc_ui_kpi_status_portlet      |

*Таблица 61. Значения портлета пользователя для расположения альтернативного файла справки*

*Таблица 62. Значения портлета администрирования для расположения альтернативного файла справки*

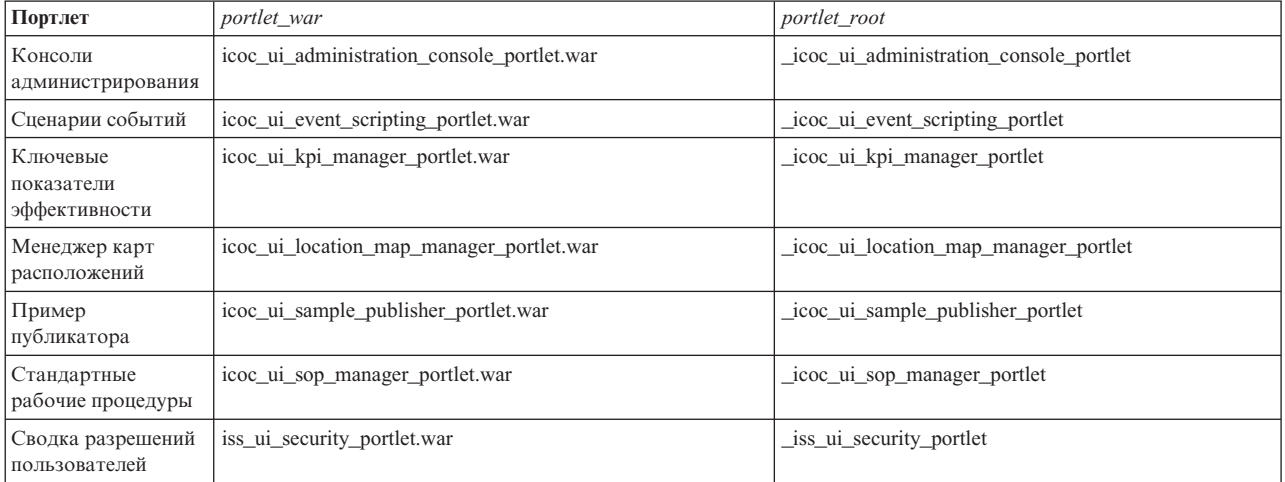

# **Настройка КПЭ**

В IBM Intelligent Operations Center можно настроить модели ключевых показателей эффективности (КПЭ) в соответствии с вашими бизнес-процессами.

КПЭ разработаны для того, чтобы предоставлять статистические данные, которые можно использовать для анализа тенденций или для выявления проблемных областей. Данные КПЭ обновляются событиями в IBM Intelligent Operations Center.

В IBM Intelligent Operations Center есть набор примеров КПЭ и событий, которые можно использовать для обновления состояния КПЭ. Существует три примера моделей КПЭ, поставляемых вместе с IBM Intelligent Operations Center и основанных на примере общественной безопасности, транспорта и мониторинга водопользователя, а также бизнес-процессов. Чтобы получить более подробную информацию о примерах КПЭ, поставляемых вместе с IBM Intelligent Operations Center, смотрите ссылку в конце раздела.

Каждое решение IBM Intelligent Operations Center следует процессу создания и интеграции КПЭ, чтобы задать КПЭ, необходимые для конкретной бизнес-среды. Можно создавать свои собственные модели КПЭ при помощи IBM WebSphere Business Monitor. Чтобы получить более подробную информацию о создании и интеграции КПЭ при использовании IBM Intelligent Operations Center, смотрите ссылку в конце раздела.

Используйте портлет Ключевые показатели эффективности, чтобы настроить КПЭ в IBM Intelligent Operations Center. Портлет Ключевые показатели эффективности предоставляется для администратора как одна из опций **утилит настройки решения**.

Используя портлет, вы можете просматривать свойства КПЭ; создавать, копировать или изменять КПЭ; а также просматривать или изменять иерархические представления для моделей КПЭ.

Используйте вкладку **Определение КПЭ**, чтобы задать КПЭ, связанные с конкретной моделью КПЭ в IBM Intelligent Operations Center:

- Просмотрите текущий список КПЭ, принадлежащих к модели КПЭ.
- Просмотрите свойства существующего КПЭ.
- Обновите свойства существующего КПЭ.
- Создайте новый КПЭ для модели КПЭ:
	- Агрегированный КПЭ вычисляется с использованием заданной метрики
	- Значение КПЭ выражения основано на других КПЭ
- Удалить КПЭ.

Ваши обновления сохраняются в моделях IBM WebSphere Business Monitor, которые хранятся в базе данных IBM Intelligent Operations Center. Ваши обновления также отразятся при следующем обновлении портлетов Состояние и Детализация ключевого показателя эффективности.

Используйте вкладку **Иерархия вывода КПЭ**, чтобы обновить иерархии КПЭ, показанные в портлетах Состояние и Детализация ключевого показателя эффективности.

- Просмотрите существующие иерархии КПЭ.
- Просмотрите основные свойства КПЭ.
- v Измените структуру дерева, переместив или удалив элемент в иерархии КПЭ.
- Добавьте заранее заданные КПЭ в иерархию.

Ваши обновления отразятся при следующем обновлении портлетов Состояние и Детализация ключевого показателя эффективности.

**Примечание:** Никакие обновления выводимой на экран иерархии не зависят от модели КПЭ, и понимание модели КПЭ необходимо, чтобы обеспечить, что обновления соответствуют логике модели КПЭ.

<span id="page-178-0"></span>["Создание и интеграция КПЭ" на стр. 110](#page-119-0)

Модели ключевых показателей эффективности (КПЭ) можно создавать и модифицировать, используя инструментарий разработки бизнес-мониторинга и портлет управлением КПЭ.

#### ["Примеры КПЭ" на стр. 122](#page-131-0)

Примеры КПЭ прилагаются к IBM Intelligent Operations Center. Примеры КПЭ предназначены для того, чтобы обеспечить рекомендации по реализации различныхтипов КПЭ с использованием IBM WebSphere Business Monitor Development Toolkit. Прилагаются примеры моделей мониторов для водопользования, транспорта и общественной безопасности.

# **Ключевые показатели эффективности**

Используйте портлет Ключевые показатели эффективности, чтобы настроить ключевые показатели эффективности (КПЭ) и их иерархическое представление в IBM Intelligent Operations Center.

В портлете Ключевые показатели эффективности можно просматривать, изменять, копировать, создавать и удалять КПЭ. Вы также можете настроить иерархии КПЭ, показанные в портлетах Состояние и Детализация ключевого показателя эффективности.

Чтобы получить доступ к портлету Ключевые показатели эффективности, в интерфейсе Администрирование WebSphere Portal щелкните по **Intelligent Operations** > **Инструменты настройки** > **Ключевые показатели эффективности**.

# **Просмотр иерархий КПЭ**

Используйте вкладку **Взаимосвязи и вывод на экран**, чтобы просмотреть модели КПЭ в том виде, в каком они показаны в портлетах Состояние и Детализация ключевого показателя эффективности.

# **Об этой задаче**

Слева от окна **Взаимосвязи и вывод на экран** вы увидите список узлов корневого уровня для иерархий КПЭ, которые вам разрешено просматривать. Эти узлы соответствуют моделям КПЭ в том виде, в каком они показаны в портлетахСостояние и Детализация ключевого показателя эффективности.

# **Процедура**

- 1. Разверните узел корневого уровня, чтобы увидеть более низкие уровни дерева модели, которое вы хотите просмотреть.
- 2. Щелкните по заголовку узла корневого уровня, чтобы предварительно просмотреть сведения о нем справа от окна. Информация показана, как описано в следующей таблице:

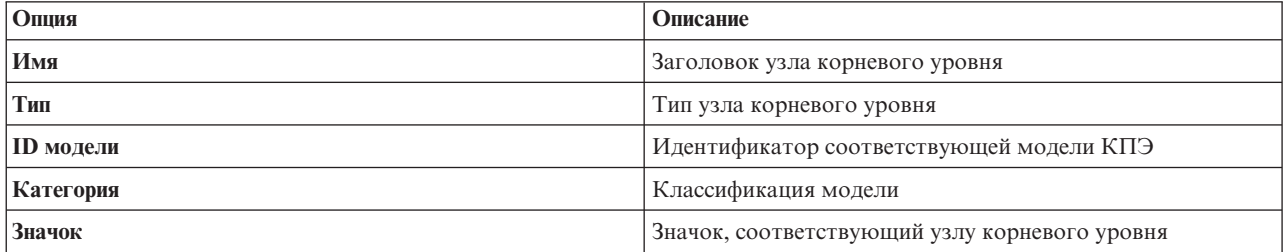

3. Щелкните по КПЭ, чтобы увидеть сведения о нем справа от окна **Взаимосвязи и вывод на экран**.

# **Изменение иерархии КПЭ**

Используйте вкладку **Взаимосвязи и вывод на экран**, чтобы изменить или удалить модель КПЭ в том виде, в каком она показана в портлетахСостояние и Детализация ключевого показателя эффективности.

# **Процедура**

- 1. Слева от окна **Взаимосвязи и вывод на экран** щелкните по узлу корневого уровня и подэлементам, чтобы развернуть иерархическое дерево до нужного вам уровня.
- 2. Вы можете перемещать, добавлять, изменять или удалять существующие элементы следующим образом:
	- Чтобы переместить подэлементы в дереве, перетащите элемент в нужное вам положение. Зеленый или красный индикаторы указывают, допускается ли перемещение, или нет.
	- Чтобы добавить в дерево элемент из списка существующих подэлементов для модели КПЭ, щелкните правой кнопкой мыши по элементу, который должен содержать подэлемент, и щелкните по **Добавить КПЭ**.
	- v Чтобы перейти в окно **Свойства КПЭ** и изменить подэлемент, щелкните правой кнопкой мыши по элементу и выберите **Изменить**.
	- Чтобы удалить узел корневого уровня или подэлемент из дерева, щелкните правой кнопкой мыши по элементу и выберите **Удалить**. При удалении элемента корневого узла удаляются все содержащиеся в нем подэлементы.
- 3. Нажмите на **Сохранить**, чтобы сохранить ваши обновления.

**Примечание:** Здесь нельзя изменить имя организации-владельца или узла корневого уровня. Если вы хотите изменить организацию-владельца, удалите ее и замените организацией с другим именем.

# **Добавление организации-владельца**

Используйте вкладку **Взаимосвязи и вывод на экран**, чтобы добавить узел корневого уровня, который должен быть показан в портлетахСостояние и Детализация ключевого показателя эффективности.

# **Процедура**

- 1. В левом верхнем углу окна **Взаимосвязи и вывод на экран** щелкните по **Добавить организацию-владельца**
- 2. Введите выводимое на экран имя.
- 3. В раскрывающемся списке в поле **Модель** выберите узел корневого уровня, который нужно добавить.
- 4. В раскрывающемся списке в поле **Категория** выберите категорию для узла корневого уровня.
- 5. В раскрывающемся списке в поле **Значок** выберите имя файла для значка, который будет обозначать узел корневого уровня.
- 6. Нажмите кнопку **OK**, чтобы добавить новый узел слева от окна **Взаимосвязи и вывод на экран**.
- 7. Нажмите **Сохранить**, чтобы обновить вывод Состояние и портлетов Детализация ключевого показателя эффективности.

# **Изменение легенды КПЭ**

Используйте вкладку **Взаимосвязи и вывод на экран**, чтобы изменить легенду КПЭ в портлете Состояние.

# **Процедура**

- 1. В левом верхнем углу окна **Взаимосвязи и вывод на экран** щелкните по **Легенда КПЭ**.
- 2. Измените вывод легенды КПЭ следующим образом:
	- v Чтобы добавить диапазон, щелкните по **Добавить строку**.
	- v Чтобы изменить диапазон, измените значения в полях **Имя диапазона**, **Цвет**, **Значок**.
	- v Чтобы удалить диапазон, нажмите кнопку **Удалить**.
- 3. Нажмите кнопку **OK**, чтобы обновить вывод Состояние и портлетов Детализация ключевого показателя эффективности.

# **Просмотр модели КПЭ**

Используйте вкладку **Определение КПЭ**, чтобы просмотреть КПЭ, принадлежащие к моделям КПЭ в IBM Intelligent Operations Center.
В поле Фильтр по модели содержится раскрывающийся список моделей бизнес-процессов, разрешение на просмотр которых у вас есть. Выберите все модели или модель, для которой вы хотите увидеть КПЭ. Информация о КПЭ показана, как описано в следующей таблице:

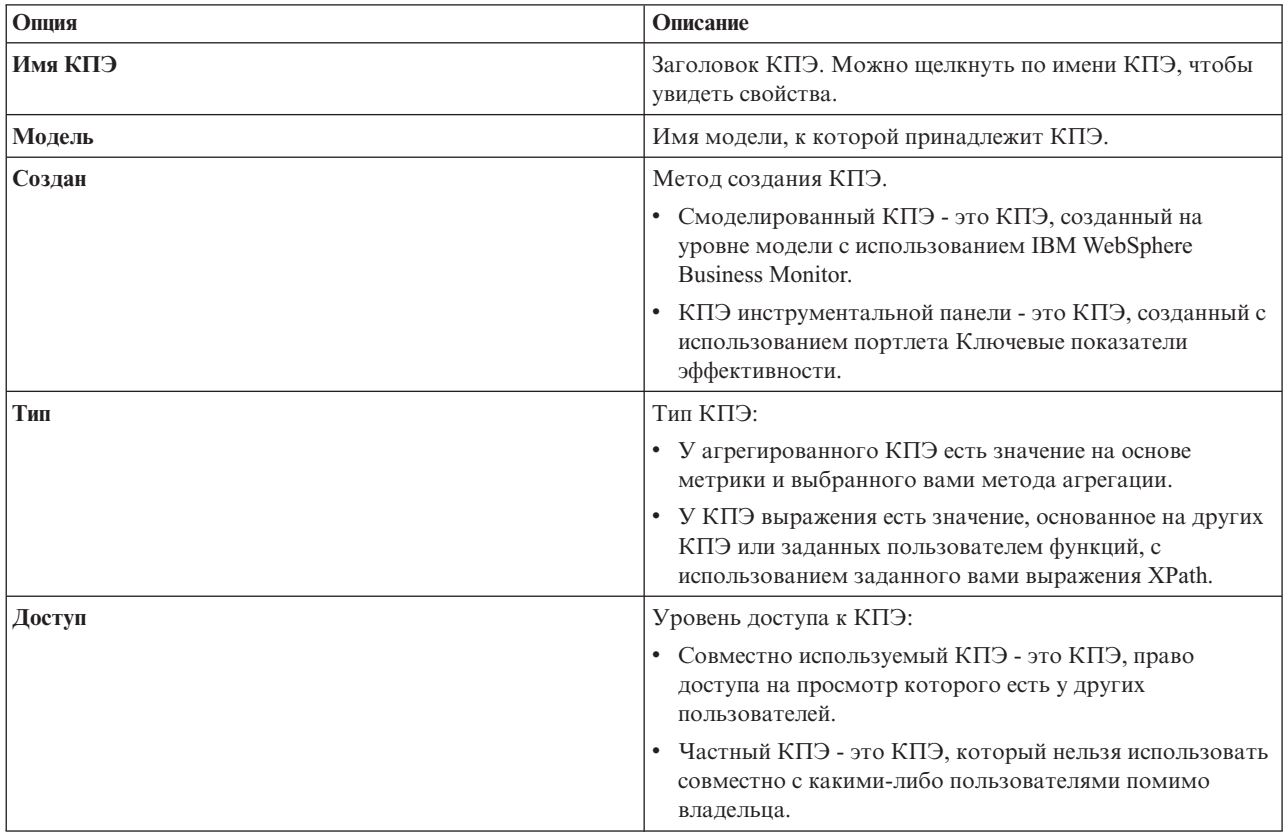

## Просмотр или изменение КПЭ

Используйте вкладку Определение КПЭ, чтобы просмотреть или изменить существующий КПЭ, принадлежащий к модели в IBM Intelligent Operations Center.

### Процедура

- 1. Выберите КПЭ. В левом верхнем углу окна Определение КПЭ щелкните по Изменить. Откроется окно Свойства КПЭ
- 2. Чтобы изменить КПЭ, измените поля на вкладках в окне свойств. Чтобы подробнее узнать об изменении этих полей для создания агрегированного КПЭ или КПЭ выражения, щелкните по ссылке в конце раздела.

Примечание: Изменить здесь определение смоделированного КПЭ нельзя.

3. Чтобы сохранить данные и закрыть обновленное окно Свойства КПЭ, нажмите на ОК. Чтобы сохранить данные и продолжить изменение КПЭ, нажмите Применить. Чтобы закрыть окно, не сохраняя данные, нажмите Отмена.

## Копирование КПЭ

Используйте вкладку Определение КПЭ, чтобы создать копию существующего КПЭ для модели в IBM Intelligent Operations Center.

- 1. Выберите КПЭ. В левом верхнем углу окна **Определение КПЭ** щелкните по **Дополнительные действия** > **Копировать**. Откроется окно **Свойства КПЭ**.
- 2. Введите новое имя КПЭ в поле **Имя КПЭ**.
- 3. Измените свойства скопированного КПЭ в соответствии с шагами 3 и 4 процедуры изменения КПЭ.

## **Создание КПЭ**

Используйте вкладку **Определение КПЭ**, чтобы создать КПЭ для модели в IBM Intelligent Operations Center.

## **Процедура**

- 1. В левом верхнем углу окна **Определение КПЭ** щелкните по **Создать**.
- 2. Щелкните по **Новый агрегированный КПЭ** или по **Новый КПЭ выражения**. Откроется окно **Свойства КПЭ**.
- 3. Измените свойства нового КПЭ в соответствии с шагами 3 и 4 процедуры изменения КПЭ.

## **Дальнейшие действия**

Чтобы получить более подробную информацию о создании КПЭ, воспользуйтесь ссылкой на документацию по IBM Websphere Business Monitor в конце раздела.

## **Примеры КПЭ**

Вместе с решением поставляется набор примеров КПЭ. Эти КПЭ предназначены для того, чтобы обеспечить рекомендации по планированию и реализации различных типов КПЭ, соответствующих вашей организации. Примеры представлены в сферах водопользования, транспорта и общественной безопасности.

### **Настройка портлета Ключевые показатели эффективности**

Вы можете настроить этот портлет. Нажмите кнопку в правом верхнем углу портлета, чтобы увидеть опции настройки меню портлета. Совместно используемые параметры влияют на содержимое этого портлета для всехпользователей, но только для данного экземпляра портлета.

#### **Понятия, связанные с данным**:

["Состояние" на стр. 290](#page-299-0)

Используйте портлет Состояние, чтобы увидеть состояние ключевых показателей эффективности (КПЭ) для одной организации или для разных организаций.

["Детализация ключевого показателя эффективности" на стр. 275](#page-284-0)

Используйте портлет Детализация ключевого показателя эффективности, чтобы увидеть более подробную информацию о категории КПЭ и о состоянии относящихся к ней КПЭ.

#### **Ссылки, связанные с данной**:

["Параметры портлета Ключевые показатели эффективности" на стр. 155](#page-164-0)

Настройте портлет Ключевые показатели эффективности, изменив параметры в поляхв окне **Совместно используемые параметры**.

#### **Информация, связанная с данной**:

[Информационный центр IBM WebSphere Business Process Management версии 7.0](http://publib.boulder.ibm.com/infocenter/dmndhelp/v7r0mx/index.jsp)

## **Резервное копирование перед настройкой КПЭ**

Создайте резервные копии КПЭ и восстановите КПЭ, которые были созданы или изменены при помощи IBM WebSphere Business Monitor или при помощи портлета Ключевые показатели эффективности.

## **Об этой задаче**

Прежде чем настраивать модели КПЭ и изменять КПЭ, вы можете захотеть создать резервную копию существующих моделей. Процедура в этом разделе экспортирует все КПЭ из указанной модели в указанный файл и импортирует КПЭ из указанного файла в указанную модель.

- 1. Войдите в систему сервер приложений.
- 2. Перейдите в каталог bin профиля IBM WebSphere Business Monitor: /opt/IBM/WebSphere/AppServer/ profiles/wbmProfile1/bin
- 3. Чтобы экспортировать КПЭ, введите команду: ./wsadmin.sh -wsadmin classpath "../../../plugins/ com.ibm.wbimonitor.lifecycle.spi.jar:../../../plugins/com.ibm.wbimonitor.repository.jar" -lang jython -f "../../../scripts.wbm/kpi/exportКpis.jy" "путь файла xml" ID модели версия модели ALL

путь файла xml - это имя и путь файла XML, в который вы экспортируете КПЭ, ID модели и версия модели - это ID и версия модели КПЭ, из которой вы экспортируете КПЭ.

4. Чтобы импортировать КПЭ, введите команду: ./wsadmin.sh -wsadmin classpath "../../../plugins/ com.ibm.wbimonitor.lifecycle.spi.jar:../../../plugins/com.ibm.wbimonitor.repository.jar" -lang jython -f "../../../scripts.wbm/kpi/importКpis.jy" "путь файла xml"

путь файла xml - это имя и путь файла XML, из которого вы импортируете КПЭ.

## Пример

Чтобы экспортировать все КПЭ из модели icoc sample public safety monitor model в /tmp/kpis.xml, введите приведенную ниже команду. В этой команде значение путь\_файла\_xml - это /tmp/kpis.xml, значение ID модели-это icoc sample public safety monitor model, а значение версия модели-это 2011-02-18T10:49:46.

```
./wsadmin.sh -wsadmin classpath "../../../plugins/com.ibm.wbimonitor.lifecycle.spi.jar:
\ldots/\ldots/plugins/com.ibm.wbimonitor.repository.jar" -lang jython -f "\ldots/\ldots/scripts.wbm
/kpi/exportKpis.jy" "/tmp/kpis.xml" icoc sample public safety monitor model
2011-02-18T10:49:46 ALL
```
Чтобы получить более подробную информацию, смотрите ссылку на информационный центр WebSphere Business Monitor в конце раздела.

### Ссылки, связанные с ланной:

"Резервное копирование данных" на стр. 259

Чтобы не допустить потери ценных данных в IBM Intelligent Operations Center, создавайте резервные копии определенных файлов, каталогов и баз данных с регулярным интервалом.

### Информация, связанная с данной:

Г Публикации Redbooks по программным решениям IBM Smarter Cities

# Настройка корреляции событий

В этом разделе рассказывается о корреляции событий и о том, как изменить и создать новые таблицы решений. Здесь также говорится о применении правил.

# Корреляция событий и приложение правил

В этом разделе представлен обзор процесса корреляции событий и кратко рассказывается о приложении правил.

Приложение правил корреляции событий на основе WebSphere Operational Decision Management позволяет изменять и расширять правила корреляции без дополнительных технических знаний о IBM Intelligent Operations Center или WebSphere Operational Decision Management. Однако необходимы базовые знания о событиях Common Alerting Protocol и о WebSphere Operational Decision Management.

Корреляцию событий определяют три переменных: исходное событие, событие назначения и таблица решений.

Для каждого входного события Common Alerting Protocol вызывается приложение правил, чтобы определить, коррелирует ли какое-либо из существующих событий с входным событием. Исходное событие всегда является новым входным событием, и оно инициирует корреляцию. Процесс корреляции проверяет исходное событие по отношению к событиям в базе данных. Если событие найдено в базе данных и оно коррелируется с исходным событием, это событие называется событием назначения. В любой момент, когда будет найдена возможная корреляция, портлет Уведомление отправляет оповещение.

Определение производится в одном направлении. Это важно, так как правила, которые определяют корреляцию, не должны быть симметричными. Например, если событие A коррелирует с событием B, это не означает, что событие B коррелирует с событием A.

Приложение правил содержит один пример таблицы корреляции, которая удовлетворяет большинству требований. Чтобы узнать о других способах настройки правил корреляции, смотрите раздел "Настройка параметров корреляции событий".

## **Настройка параметров корреляции событий**

В этом разделе рассказывается, как настроить параметры корреляции событий.

В таблице решений, которую можно изменить в центре решений, содержит два типа столбцов. Столбцы слева называются столбцами решений. Они определяют, какой столбец действия (расположенный справка) следует использовать. Таблицы решений проверяются слева направо и, в зависимости от значений в разных строках, приводят к столбцу действия справа. Столбец действия указывает, что должно выполняться при достижении конкретной строки.

Рекомендованный способ расширить и изменить параметры корреляции событий - это изменить существующую таблицу решений. Перечисленные ниже элементы описывают то, как форматируются таблицы решений:

- v В левой части таблицы решений (белый фон) находятся столбцы решений. Они определяют то, какие строки в столбцахдействий (серый фон) будут выполняться.
- v Последний столбец действий в таблице вызывает службу запросов и публикации. Если есть строка действий, которую вы не хотите использовать как строку корреляции запросов и публикации, деактивируйте запись в этом последнем столбце.
- Столбец назначения запроса SQL в столбце действий может переопределить параметры запроса. Переопределение параметров запроса является сложным и ненужным для большинства приложений. Требование этого запроса - чтобы в результате запроса было три именованных столбца:
	- event\_headline Заголовок, который нужно использовать в описании корреляции. Этот текст станет описанием уведомления.
	- $-$  event external id Внешний ID, например CAP-ID, события
	- event internal\_id Внутренний ID, например, CapAlertId, который будет использоваться портлетом уведомлений для отображения заголовков в поле Ссылки на оповещения в свойствах уведомлений.

В этой разделе содержатся следующие темы:

### **Изменение свойств решения**

Используйте пользовательский интерфейс центра решений в WebSphere Operational Decision Management, чтобы изменить параметры корреляции событий. В этом разделе представлена дополнительная информация об изменении свойств решений в таблицах решений. Здесь также есть ссылка на документацию по WebSphere Operational Decision Management.

## **Об этой задаче**

Пользовательский интерфейс находится на узле 1 установки сервер портала по следующему URL: http://*сервер\_приложений*:9084/teamserver. Войдите в систему как пользователь waswebadmin.

<span id="page-184-0"></span>Большинство изменений, которые вы можете внести, можно сделать при помощи приложения правил, как описано в разделе "Изменение таблицы решений". Другие модификации должны включать в себя изменения следующих объектов:

- Правил политики Tivoli Netcool/Impact
- Вычислительного узла WebSphere Message Broker Java, который преобразует сообщения из политики влияния в формат сообщений, управляемый компонентами bean
- Модели запросов Executable Object Model (XOM) и Business Object Model (BOM)

Более подробную информацию и инструкции по изменению ХОМ и ВОМ, информацию об узле посредника сообщений и информацию о центре решений смотрите в информационных центрах WebSphere Operational Decision Management и WebSphere Message Broker, используя расположенные ниже ссылки.

#### Информация, связанная с данной:

Г Информационный центр IBM WebSphere Operational Decision Management

Документация по WebSphere Message Broker

### Изменение таблицы решений

В этом разделе представлено краткое описание таблицы решений и описаны шаги по изменению свойств таблицы решений.

В приложении правил IBM Intelligent Operations Center WebSphere Operational Decision Management задана базовая таблица корреляций, в которой используется категория и тип события для определения того, какую строку действий следует выполнять.

В настоящий момент строки действий являются идентичными, но их можно изменить в соответствии с вашими требованиями. Например, вы можете указать, что события пожаров обрабатываются не так, как другие события, и коррелируют только с событиями водопользования и другими событиями пожара. Чтобы изменить значения в соответствии с вашими требованиями, активируйте ячейку столбца Категории для строки и введите в ячейку "Пожар, Вода". Если вы хотите, чтобы правило различало события и инциденты, добавьте строку в этот столбец решения и столбец действий, соответственно.

Чтобы изменить радиус поиска коррелированных событий, измените значение Задать радиус поиска. Введенное целое значение интерпретируется как счетчики из центра исходного события. Поэтому, если вы введете значение 2000, оно будет коррелировать только с событиями, которые находятся в отдалении от исходного события не более, чем на 2000 метров.

## Изменение свойств таблицы решений Процедура

- 1. Войдите в систему http://cepsep\_приложений:9084/teamserver от имени rtsadmin.
- 2. Перейдите в проводник браузера.
- 3. Щелкните по capCorrelationRules.
- 4. Щелкните по simpleCorrelationPolicy.
- 5. Нажмите кнопку Изменить. Появится страница свойств.
- 6. Нажмите кнопку Далее на странице свойств.
- 7. Измените таблицу. Примеры столбцов, которые можно добавить в таблицу решений, смотрите в шаблоне, поставляемом в папке шаблонов.
- 8. Когда завершите внесение изменений свойств в таблицу, щелкните по Готово.

## Дальнейшие действия

Экспортируйте приложение правил из центра решений с использованием расположенной ниже связанной ссылки.

#### Задачи, связанные с данной:

"Внедрение модифицированного набора правил в поток IBM Intelligent Operations Center" Используйте этот раздел, чтобы внедрить измененный набор правил на сервере выполнения правил.

### Внедрение модифицированного набора правил в поток IBM Intelligent **Operations Center**

Используйте этот раздел, чтобы внедрить измененный набор правил на сервере выполнения правил.

#### Об этой задаче

При изменении каких-либо свойств или элементов в таблице решений вы должны внедрить измененный набор правил в поток событий в IBM Intelligent Operations Center. После внедрения измененного набора правил задайте сервер выполнения правил; правила корреляции по-разному работают в зависимости от ваших изменений. Сервер выполнения правил проверяет входные события на возможные корреляции.

Чтобы внедрить измененный набор правил, выполните следующие действия.

### Процедура

- 1. Экспортируйте приложение правил из центра решений.
	- а. Перейдите на сервер приложений: 9084/teamserver.
	- b. Войдите в систему как пользователь rtsadmin.
	- с. Выберите Проект > Стенерировать набор правил.
	- d. Щелкните по Далее, ничего не выбирайте и загрузите файл jar RuleApp.
- 2. Импортируйте приложение правил на сервер выполнения правил:
	- а. Перейдите на сервер приложений: 9083/res.
	- b. Щелкните по вкладке Проводник.
	- с. Выберите icoc wodm correlation ruleApp > Добавить набор правил.
	- d. Присвойте набору правил имя и запишите путь нового набора правил: /icoc wodm correlation ruleApp/1.0/выбранное вами имя/версия. Где
		- выбранное вами имя это имя, выбранное вами для набора правил.
		- версия это версия набора правил.
- 3. Задайте новый путь для набора правил в политике влияния:
	- а. Выберите сервер событий: 9080/nci/главный вход. jsp.
	- b. В раскрывающемся меню слева выберите IBM Intelligent Operations Center.
	- с. Щелкните по Политики и выберите политику IOC Event Correlation.
	- d. Измените значение в поле JMSProps.ilog\_rules\_bres\_mdb\_rulesetPath на новый путь: /icoc wodm correlation ruleApp/1.0/выбранное вами имя/версия.

Где

- выбранное\_вами\_имя это имя, выбранное вами для набора правил.
- версия это версия набора правил.
- е. Нажмите Сохранить.

#### **Задачи, связанные с данной**:

["Изменение свойств таблицы решений" на стр. 175](#page-184-0)

## **Менеджер карт расположений**

Используйте портлет Менеджер карт расположений, чтобы настроить портлет Карта расположений.

Можно настроить следующие характеристики портлета Карта расположений:

- Имя классификации, которое появится в меню в левой части портлета.
- Карта, которая появится в портлете.
- Области на карте.

Области на карте указаны кодом идентификатора области. Любое событие с кодом идентификатора области появится на всех картах расположений с этой заданной областью.

Существует также опция присвоения области родительского идентификатора. Родительский идентификатор можно использовать, чтобы создать иерархию областей. Например, создайте области, чтобы представить сидячие трибуны на первом этаже спортивного стадиона. Каждая сидячая трибуна задана на подробной карте расположений на первом этаже стадиона. Кроме того вы можете предоставить каждой сидячей трибуне родительский идентификатор, чтобы указать, что она находится на первом этаже стадиона. Событие с идентификатором области для одной из сидячихтрибун появляется на подробной карте сидений для первого этажа. Это событие также появится на обзорной карте стадиона, так как для первого этажа используется тот же идентификатор области, что и родительский идентификатор для сидячихтрибун.

Чтобы получить доступ к портлету Менеджер карт расположений, в интерфейсе Администрирование WebSphere Portal щелкните по **Intelligent Operations** > **Инструменты настройки** > **Менеджер карт расположений**.

## **Добавление классификации в меню карты**

Используйте вкладку **Классификации**, чтобы добавить классификацию, которая появится в меню карты в портлете Карта расположений.

## **Процедура**

- 1. Введите имя в поле **Имя классификации**. У вас будет возможность добавить описание.
- 2. Чтобы добавить вашу классификацию в портлет, щелкните по **Передать**.

## **Результаты**

Ваша новая классификация появится в портлете Карта расположений, когда вы обновите страницу портлета.

## **Добавление карты в портлет**

Используйте вкладку **Карты расположений**, чтобы добавить карту расположений в выводимую информацию в портлете Карта расположений.

- 1. Введите имя в поле **Имя классификации**. Можно выбрать значение из раскрывающегося списка.
- 2. Введите имя карты расположений в поле **Имя карты**. У вас будет возможность добавить описание карты.
- 3. Введите URL для карты расположений в поле **Изображение**.
- 4. Чтобы добавить вашу карту в меню, щелкните по **Передать**.

## **Результаты**

Ваша карта появится в меню портлета Карта расположений, когда вы обновите страницу портлета. После этого вы сможете выбрать и просмотреть карту.

## **Добавление или изменение областей на карте расположений**

Используйте вкладку **Области**, чтобы создать новые области, изменить области или удалить области для представления на карте расположений в портлете Карта расположений.

## **Процедура**

- 1. Введите имя карты в поле **Имя карты**. Можно выбрать значение из раскрывающегося списка карт.
- 2. Чтобы нарисовать новую область на карте, щелкните по значку многоугольника в правом верхнем углу блока. Щелкните по нужному положению на карте, а затем щелкните в каждом углу, чтобы нарисовать многоугольник. Чтобы завершить многоугольник, дважды щелкните мышью. По умолчанию, новые области будут выделены зеленым цветом.
- 3. Чтобы ввести сведения для области, щелкните по значку руки в правом верхнем углу блока. Щелкните по области, которую нужно обновить.
- 4. Введите имя карты области в поле **Имя области**. У вас будет возможность добавить описание.
- 5. Введите идентификатор области в поле **Идентификатор области**. У вас будет возможность добавить идентификатор родительской области.
- 6. Чтобы обновить область на карте, щелкните по **Обновить область**. Чтобы удалить область на карте, щелкните по **Удалить область**.
- 7. Чтобы добавить ваши изменения на карту, щелкните по **Передать**.

## **Результаты**

Ваши изменения появятся в портлете Карта расположений, когда вы обновите страницу портлета.

# **Настройка портлета Менеджер карт расположений**

Вы можете настроить этот портлет. Нажмите кнопку в правом верхнем углу портлета, чтобы увидеть опции настройки меню портлета. Совместно используемые параметры влияют на содержимое этого портлета для всехпользователей, но только для данного экземпляра портлета.

#### **Понятия, связанные с данным**:

#### ["Карта расположений" на стр. 276](#page-285-0)

Используйте портлет Карта расположений для просмотра событий, отмеченных на карте расположений. Карта расположений в IBM Intelligent Operations Center - это карта или план с заранее заданными областями для взаимодействий, например, сидячих областей на крупном спортивном стадионе.

#### **Ссылки, связанные с данной**:

["Параметры портлета Менеджер карт расположений" на стр. 157](#page-166-0) Настройте портлет Менеджер карт расположений, изменив параметры в поляхв окне **Совместно используемые параметры**.

## **Как задать данные конфигурации на уровне системы**

В таблице системныхсвойств IBM Intelligent Operations Center хранятся данные о конфигурации IBM Intelligent Operations Center.

Следующие свойства являются свойствами на уровне системы, используемыми продуктом IBM Intelligent Operations Center.

| Область | Тема   | Имя                               | Тип    | Значение                                                                                                    |
|---------|--------|-----------------------------------|--------|----------------------------------------------------------------------------------------------------|
| Система | $\ast$ | ActivityCollectionRefreshInterval | Целый  | Скорость обновления собрания на сервере в<br>секундах. Значение по умолчанию равно 300<br>(5 минут). Это свойство влияет на скорость<br>обновления действий службы<br>пользовательского интерфейса.                                                                                                    |
| Система | $\ast$ | ActivityProviderEJBJNDIName       | Строка | Имя привязки JNDI удаленного интерфейса<br>провайдера действий. В этом интерфейсе<br>можно внедрить своего провайдера<br>действий для работы с процессом или<br>системой управления рабочим потоком.<br>Провайдер действия - это EJB, который<br>реализует интерфейс действия в<br>iss_common.jar.                                                                                                    |
| Система | $\ast$ | AppMonitorPort                    | Строка | Веб-порт, используемый Tivoli Monitoring.                                                                                                    |
| Система | $\ast$ | ApplicationServerHostname         | Строка | Имя хоста или IP-адрес, используемый<br>сервер приложений.                                                                                                    |
| Система | $\ast$ | CollectionRefreshInterval         | Целый  | Скорость обновления собрания на сервере в<br>секундах. Значение по умолчанию - 15<br>секунд. Это свойство влияет на скорость<br>событий и уведомлений службы<br>пользовательского интерфейса.                                                                                                    |
| Система | ∗      | DatabaseServerHostname            | Строка | Имя хоста или IP-адрес, используемые<br>продуктом сервер данных.                                                                                                    |
| Система | $\ast$ | DateFormat                        | Строка | Формат, используемый продуктом IBM<br>Intelligent Operations Center при отображении<br>даты. По умолчанию, это гггг-ММ-дд.<br>Можно задать любой действующий шаблон<br>дат Java java.text.SimpleDateFormat.                                                                                                    |
| Система | $\ast$ | <b>DateTimeFormat</b>             | Строка | Формат, используемый продуктом IBM<br>Intelligent Operations Center при отображении<br>даты и времени. По умолчанию, это<br>гггг-ММ-дд ЧЧ:мм:сс. Можно задать любые<br>действующие шаблоны даты и времени Java<br>java.text.SimpleDateFormat.                                                                                                    |
| Система | $\ast$ | DisableTSRMSync                   |        | Логический Задает, выключена синхронизация Tivoli<br>Service Request Manager или нет. Значение по<br>умолчанию - false. Задайте true, если<br>внедрение не содержит установку Tivoli<br>Service Request Manager.                                                                                                    |
| Система | $\ast$ | EventContainerDeleteEvent         | Строка | Указывает, удалено ли событие из базы<br>данных сервера объекта Tivoli<br>Netcool/OMNIbus, или нет. Удаление<br>реализуется с использованием политики<br>Tivoli Netcool/Impact при обновлении<br>события в базе данных IBM Intelligent<br>Operations Center. Значение по умолчанию -<br>true.<br>Если задано значение true, события больше<br>не будет в базе данных сервера объекта.<br>Если задано значение false, событие<br>останется в базе данных сервера объекта. |

Таблица 63. Значения на уровне системы, используемые продуктом IBM Intelligent Operations Center

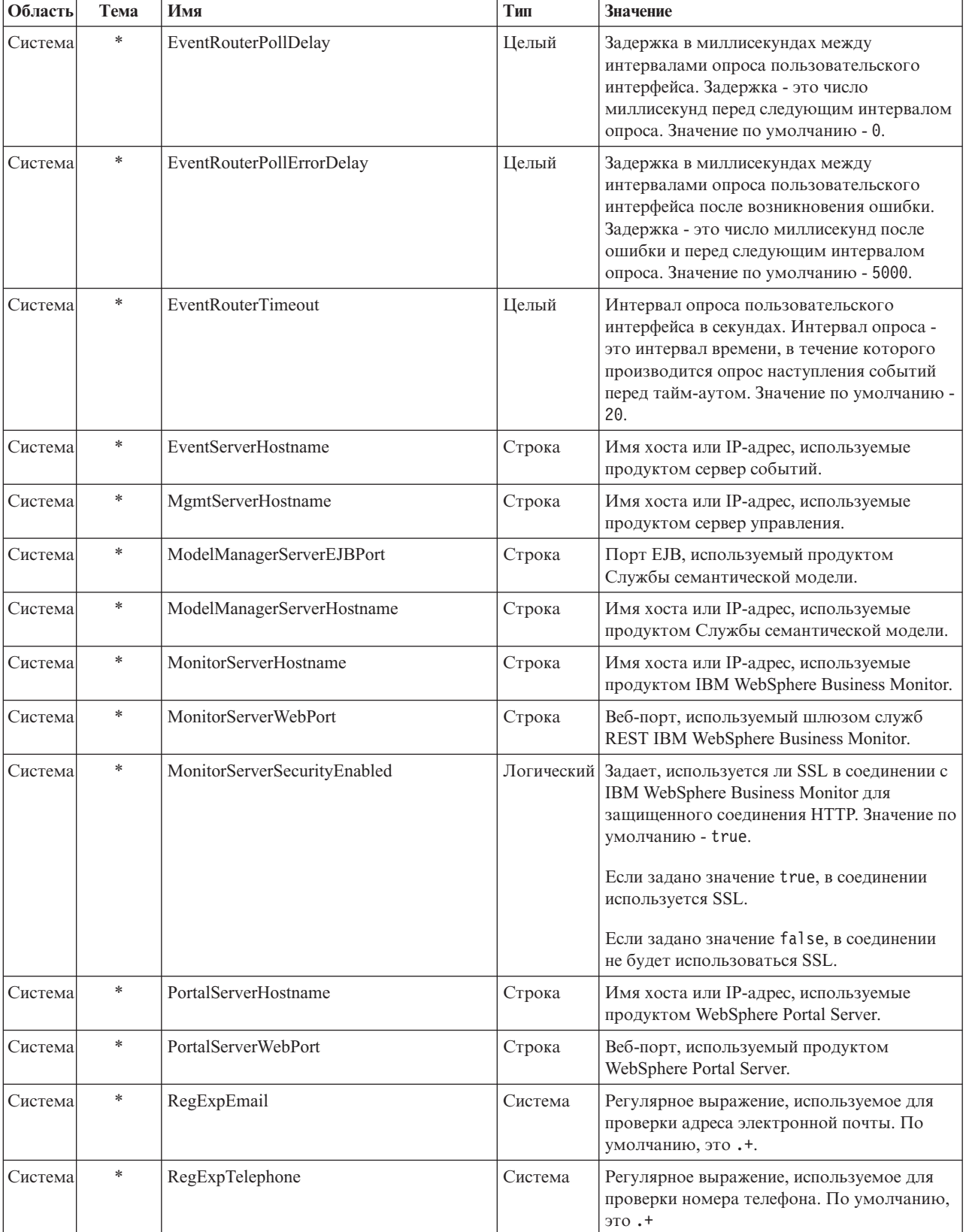

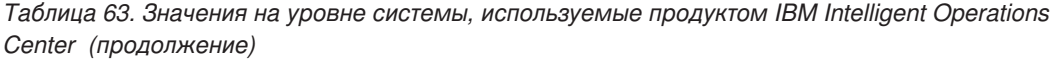

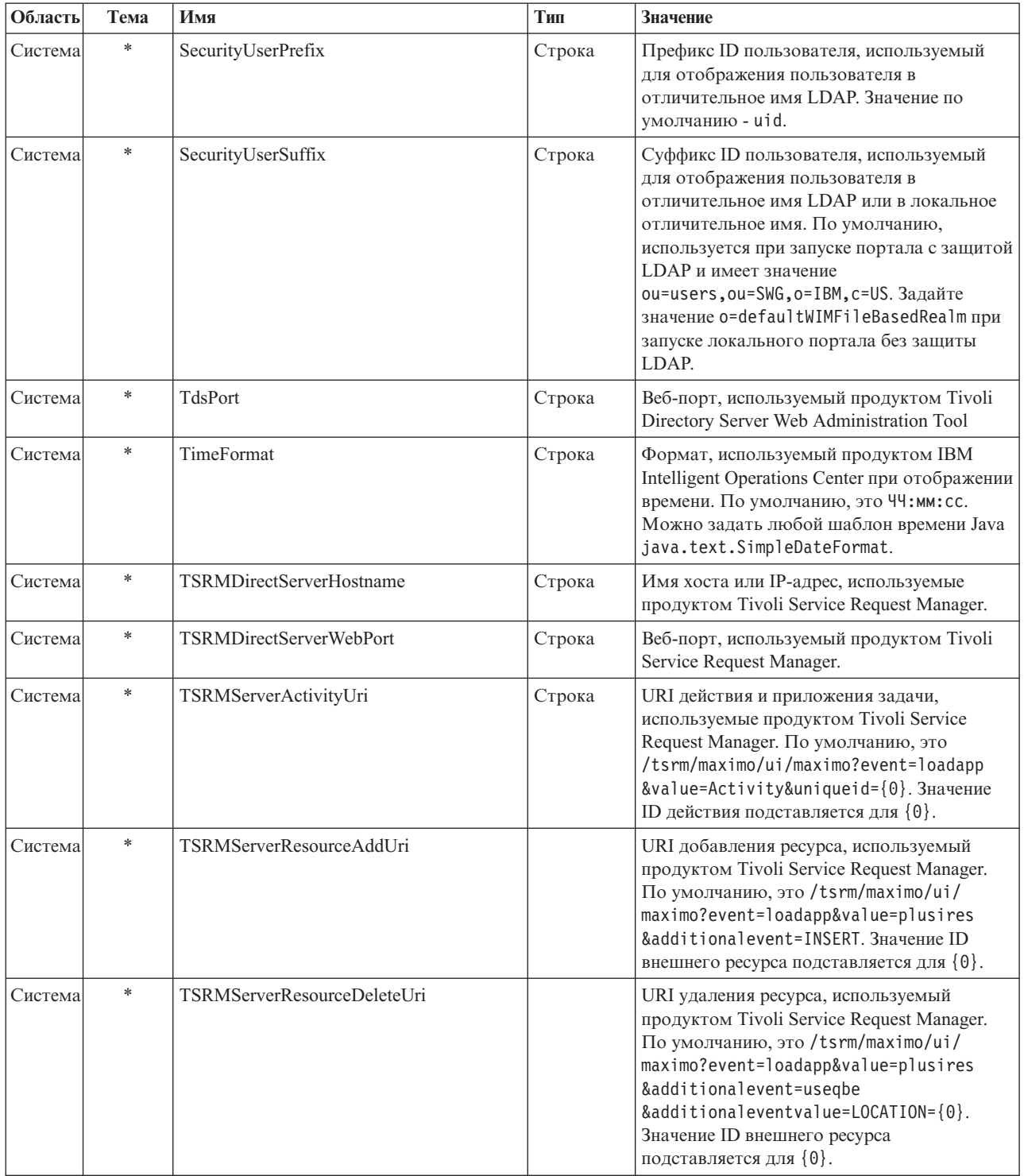

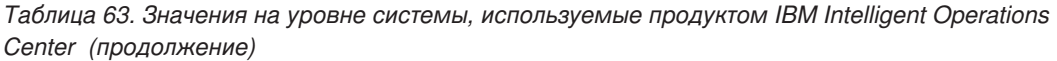

| Область | Тема   | Имя                             | Тип    | Значение                                                                                                    |
|---------|--------|---------------------------------|--------|----------------------------------------------------------------------------------------------------|
| Система | *      | TSRMServerResourcePropertiesUri |        | URI свойств ресурса, используемый<br>продуктом Tivoli Service Request Manager.<br>По умолчанию, это /tsrm/maximo/ui/<br>maximo?event=loadapp&value=plusires<br>&additionalevent=useqbe<br>&additionaleventvalue=LOCATION={0}.<br>Значение ID внешнего ресурса<br>подставляется для $\{0\}.$     |
| Система | *      | TSRMServerResourceUpdateUri     |        | URI обновления ресурса, используемый<br>продуктом Tivoli Service Request Manager.<br>По умолчанию, это /tsrm/maximo/ui/<br>maximo?event=loadapp&value=plusires<br>&additionalevent=useqbe<br>&additionaleventvalue=LOCATION={0}.<br>Значение ID внешнего ресурса<br>подставляется для $\{0\}.$  |
| Система | $\ast$ | TSRMServerSecurityEnabled       |        | Логический   Указывает, будет ли в соединении НТТР с<br>Tivoli Service Request Manager<br>использоваться SSL, или нет. Имя по<br>умолчанию - false.<br>Если задано значение true, в соединении<br>используется SSL.<br>Если задано значение false, в соединении<br>не будет использоваться SSL. |
| Система | *      | TSRMServerWorkflowUri           | Строка | URI рабочего потока, используемый<br>продуктом Tivoli Service Request Manager.<br>По умолчанию, это /maximo/ui/<br>?event=loadapp&value=sr<br>&&additionalevent=useqbe<br>&additionaleventvalue=TICKETID={0}.<br>Значение ID инцидента подставляется для<br>$\{0\}.$                            |
| Система | *      | UseDBModelReader                |        | Логический Указывает, читается ли модель базы<br>данных KPI из файла RDF, или нет. Значение<br>по умолчанию - true.<br>Если задано значение true, модель KPI не<br>читается из файла RDF.<br>Если задано значение false, модель KPI<br>читается из файла RDF.                                   |
| Система | $\ast$ | WebSEALServerHostname           | Строка | Имя хоста или IP-адрес, используемые<br>продуктом Tivoli Access Manager WebSEAL.                                                                                                    |

*Таблица 63. Значения на уровне системы, используемые продуктом IBM Intelligent Operations Center (продолжение)*

Можно изменить следующие свойства, чтобы сконфигурировать, как будут обрабатываться ключевые показатели эффективности.

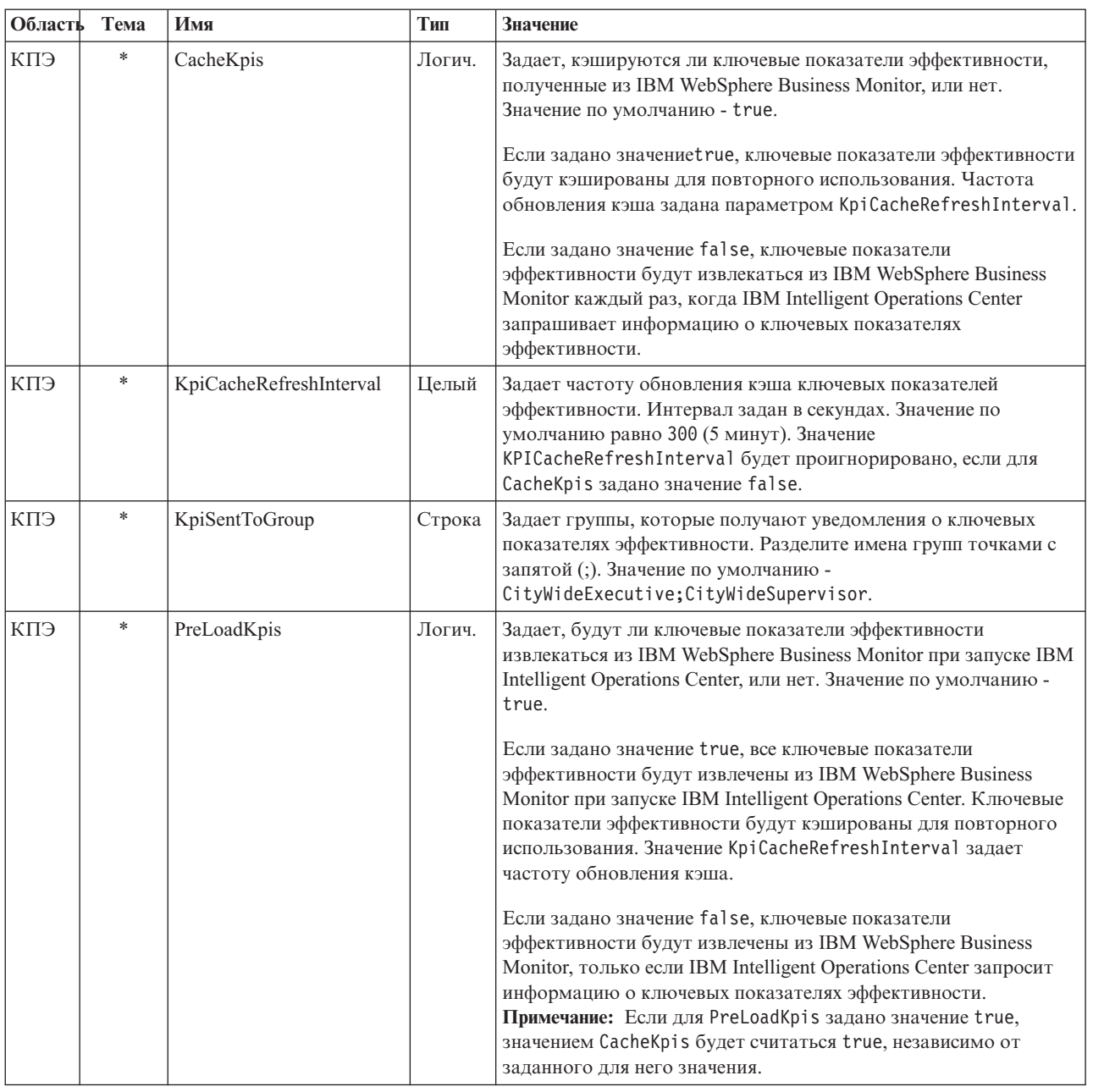

*Таблица 64. Свойства, влияющие на обработку ключевых показателей эффективности*

## **Обновление таблицы системных свойств**

Чтобы изменить данные о конфигурации IBM Intelligent Operations Center на уровне системы, обновите таблицу системных свойств.

## **Об этой задаче**

Используйте клиент VNC, чтобы войти на сервер базы данных сервер данных, и откройте командное окно. В следующей процедуре введите команды в окне команды.

- 1. Войдите в систему сервер данныхот имени root
- 2. Чтобы открыть DB2® Control Center, временно выключите управление доступом; введите команды:

 $x$ host + su - db2inst1  $dh2cr$ 

- 3. В DB2 Control Center откройте таблицу системных свойств:
	- а. Чтобы открыть DB2 Control Center, введите следующую команду: db2cc
	- b. В DB2 Control Center выберите Все базы данных >  $IOCDB$  > Таблицы > SYSPROP.
	- с. Щелкните правой кнопкой мыши по таблице SYSPROP, а затем щелкните по Открыть.
	- d. Измените значение в нужном поле и нажмите на **Принять**
	- е. Закройте таблицу.
- 4. Закройте DB2 Control Center.
- 5. Чтобы переключиться обратно на пользователя root, введите команду: exit.
- 6. Чтобы снова включить управление доступом, введите команду: xhost -

Примечание: Чтобы реализовать внесенные вами изменения, нужно перезапустить сервер портала. Сервер портала можно перезапустить с использованием сценария IOCControl. Чтобы подробнее узнать, как запустить службы, смотрите ссылку в конце данного раздела.

#### Задачи, связанные с данной:

"Запуск служб" на стр. 195

Компонент Утилита управления платформой доступен для запуска служб, работающих на серверах IBM Intelligent Operations Center.

# Конфигурирование IBM Cognos Business Intelligence для создания **ОТЧЕТОВ**

B IBM Intelligent Operations Center есть подсистема отчетов, которая использует IBM Cognos Business Intelligence для создания отчетов и управления ими. IBM Intelligent Operations Center поставляется вместе со страницей отчета, на которой может быть показано до шести отчетов. Вы также можете создавать отчеты вручную и настраивать схему портлета.

Подсистема отчетов устанавливается в сервер приложений и использует аналитическую модель данных.

## Создание портлета Отчеты

Используйте информацию в этом разделе, чтобы создать страницу портлета Отчеты, скопировав существующий портлет при помощи консоли IBM Intelligent Operations Center.

## Об этой задаче

Чтобы скопировать существующий портлет и задать свойства для создания новой страницы отчета, выполните следующие шаги.

- 1. Войдите на сервер IBM Intelligent Operations Center с правами администратора.
- 2. Выберите Администрирование > Управление портлетами > Портлеты.
- 3. В поле Поиск введите 0тчеты и нажмите кнопку Поиск. Появится окно портлета Отчеты.
- 4. Рядом с портлетом, который вы хотите скопировать, щелкните по значку Копировать портлет. Появится окно Копировать портлет.
- 5. В качестве имени нового портлета введите CognosReport.
- 6. Нажмите ОК. Новый портлет появится в окне Управление портлетами.
- 7. Выберите Администрирование > Интерфейс пользователя портала > Управление страницами.
- 8. Выберите Корневой каталог содержимого > На уровне города и щелкните по вкладке Новая страница. Появится страница Свойства страницы.
- 9. Введите следующие свойства для новой страницы отчета:
	- a. В поле **Заголовок** введите заголовок для страницы отчета. Пример заголовка Оператор: Отчеты.
	- b. В поле **Уникальное имя** введите имя, идентифицирующее эту страницу отчета. Пример уникального имени - com.ibm.iss.ioc.citywide.OperatorReports.
	- c. В поле **Понятное имя URL** введите отчет.
	- d. В поле **Тема** примите значение по умолчанию: **Наследовать родительскую тему**.
	- e. В поле **Стиль темы** примите значение по умолчанию: **Наследовать политику родительскойтемы**.
	- f. В поле **Режим воспроизведения агрегации** выберите **Наследовать родительский режим воспроизведения**.
	- g. Нажмите **OK**.

Новые отчет будет добавлен в список страниц портлета.

## **Изменение схемы портлета Отчеты**

Используйте эти шаги, чтобы сформатировать схему страницы портлета Отчеты.

## **Об этой задаче**

Чтобы выбрать схему страницы портлета Отчеты с использованием консоли IBM Intelligent Operations Center, выполните следующие шаги.

## **Процедура**

- 1. Войдите на сервер IBM Intelligent Operations Center с правами администратора.
- 2. Выберите **Администрирование** > **Интерфейс пользователя портала** > **Управление страницами**.
- 3. Рядом со страницей, которую вы хотите изменить, щелкните по значку **Изменить схему страницы**. Появится страница Изменить схему.
- 4. Выберите значок схемы, в котором есть расположенные рядом страницы со строкой под страницами. Это пятый значок слева.
- 5. В фрейме, в который вы хотите добавить портлет, щелкните по **Добавить портлеты**.
- 6. Найдите переключатель **CognosPortlet**, выберите его и нажмите **OK**, чтобы добавить портлет в схему страницы. Появится сообщение, подтверждающее, что портлет добавлен.
- 7. Повторите шаги 5 и 6, чтобы добавить дополнительные портлеты. Можно добавить до шести портлетов.
- 8. Нажмите кнопку **Готово**.

## **Дальнейшие действия**

Вы можете изменить совместно используемые параметры для каждого портлета. В правом верхнем углу портлета, который вы хотите изменить, щелкните по строке и выберите в меню пункт **Изменить совместно используемые параметры**. Дополнительную информацию смотрите в разделе "Настройка портлета для вывода отчетов".

## **Настройка портлета для вывода отчетов**

Используйте информацию в этом разделе, чтобы настроить портлет IBM Intelligent Operations Center для вывода отчетов IBM Cognos Business Intelligence.

- 1. Войдите в портал решения как администратор.
- 2. Выберите представление и портлет, который вы хотите настроить для вывода отчетов.
- 3. Перейдите в меню вывода портлета в правом верхнем углу портлета.
- 4. Выберите **Изменить совместно используемые параметры**.
- 5. Введите свои параметры в показанные на экране поля.
- а. Введите заголовок для отчета.
- b. Введите URL для отчета в поле URL. Найдите нужный URL, как описано в разделе "Как найти URL отчета".

```
Пример: CAP_events_by_type_status_and_date:
http://9.161.84.100:9082/ServletGateway/servlet/Gateway?b action=cognosViewer&ui.action=run
&ui.object=%2fcontent%2fpackage%5b%40name%3d%27ioc model%27%5d%2ffolder%5b%40n
ame%3d%27reports%27%5d%2freport%5b%40name%3d%27CAP_events_by_type_status_and_d
ate%27%5d&ui.name=CAP events by type status and date&run.outputFormat=&run.prompt=tr
ue
```
- с. Задайте в поле Ширина ширину портлета, равную 600.
- d. Задайте в поле Высота высоту портлета, равную 600.
- е. Нажмите Сохранить.
- f. В меню вывода портлета щелкните по Назад, чтобы вернуться в главное представление портлета.

### Результаты

Портлет Отчет обновится, чтобы был показан недавно выбранный отчет.

## Как найти URL отчета

В этом разделе описаны шаги, позволяющие найти URL для отчета.

## Процедура

- 1. Войдите в систему IBM Cognos Connection.
- 2. Выберите Общедоступные папки > ioc\_model > отчеты.
- 3. Выберите отчет и щелкните по значку Задать свойства.
- 4. На вкладке Общие выберите опцию Просмотр пути поиска, ID и URL, чтобы увидеть URL отчета.
- 5. В разделе URL действия по умолчанию скопируйте URL и вставьте его в портлет, как это требуется.

## Работа с моделью данных

IBM Intelligent Operations Center обеспечивает две модели данных, используемых при генерировании отчетов. Метамодель задает язык и процессы, из которых следует составить модель.

Отчеты в IBM Intelligent Operations Center строятся на основе двух моделей данных:

- Общая модель данных схемы
- Модель данных схемы Common Alerting Protocol (CAP)

Обе модели данных IBM Intelligent Operations Center организованы как уровни. Для авторов отчетов доступно представление или уровень презентации, которые состоят из следующих пространств имен:

#### Корпоративная информация

Содержит словари, фильтры и данные.

#### Многомерная

Содержит измерения событий для отчетов и анализа.

#### Пользовательский запрос

Содержит тему запроса, которую можно использовать для построения пользовательских запросов для реляционных отчетов.

### Генерирование отчетов модели данных общей схемы

В этом разделе описано, как сгенерировать отчеты модели данных общей схемы. Эти отчеты помогают менеджерам и супервизорам производить мониторинг текущих событий, реагировать на происходящие события, а также планировать будущие события.

## **Об этой задаче**

Используя консоль IBM Intelligent Operations Center, выполните описанные ниже шаги, чтобы сгенерировать отчеты модели данных общей схемы. Смотрите ссылки в конце данного раздела, чтобы ознакомиться с описанием опций генерирования отчета.

## **Процедура**

- 1. На вкладке консоли администрирования IBM Intelligent Operations Center выберите **Intelligent Operations** > **Утилиты администрирования** > **Консоли администрирования**. Появится страница Консоль администрирования.
- 2. В разделе Сервер приложений щелкните по **Администрирование отчетов**. Появится страница IBM Cognos Connection.
- 3. Выберите **ioc common model**. Появятся общедоступные папки Cognos.
- 4. Нажмите кнопку **Отчеты**.
- 5. Выберите тип отчета, который вы хотите сгенерировать:
	- v Чтобы сгенерировать отчет в виде круговой диаграммы, щелкните по **Круговые диаграммы**. На экране будут показаны отчеты в виде круговой диаграммы для общей схемы.
	- v Чтобы сгенерировать отчет в виде таблицы, щелкните по **Диаграммы в виде таблицы**. На экране будут показаны отчеты в виде диаграммы таблицы для общей схемы.
- 6. Выберите отчет, который вы хотите сгенерировать.

#### **Опции круговых диаграмм:**

В этом разделе описаны опции, которые можно выбрать для общих отчетов в виде круговых диаграмм.

Чтобы получить доступ к отчетам в виде круговых диаграмм со страницы IBM Cognos Connection, выберите **Общедоступные папки** > **ioc\_common\_model** > **отчеты** > **Круговые диаграммы**.

*Таблица 65. Опции круговых диаграмм для отчетов модели данных общей схемы*

| Отчет                     | Описание                                                                                                    |
|---------------------------|----------------------------------------------------------------------------------------------------|
| События по категориям     | Позволяет увидеть события на основе категории событий.<br>Например, можно увидеть все события, связанные с<br>окружающей средой, пожарами или транспортом.                                                        |
| События по вероятности    | Позволяет увидеть события на основе того, насколько<br>высока вероятность того, произойдут ли они. Например,<br>если произошло дорожно-транспортное происшествие, его<br>вероятностью может быть "наблюдающийся". |
| События по датам отправки | В этом отчете показаны события, отправленные в<br>конкретный день.                                                                                                    |
| События по типам событий  | Позволяет увидеть события на основе типа. Например,<br>событием может быть надвигающийся торнадо или<br>дорожно-транспортное происшествие.                                                                        |
| События по заголовкам     | Здесь показаны события по описаниям, введенным для<br>события при его создании. Поэтому заголовком<br>фактически является описание события.                                                                       |
| События по серьезности    | Позволяет увидеть события на основе серьезности.<br>Например, события могут быть чрезвычайными или<br>серьезными.                                                                                                 |

Таблица 65. Опции круговых диаграмм для отчетов модели данных общей схемы (продолжение)

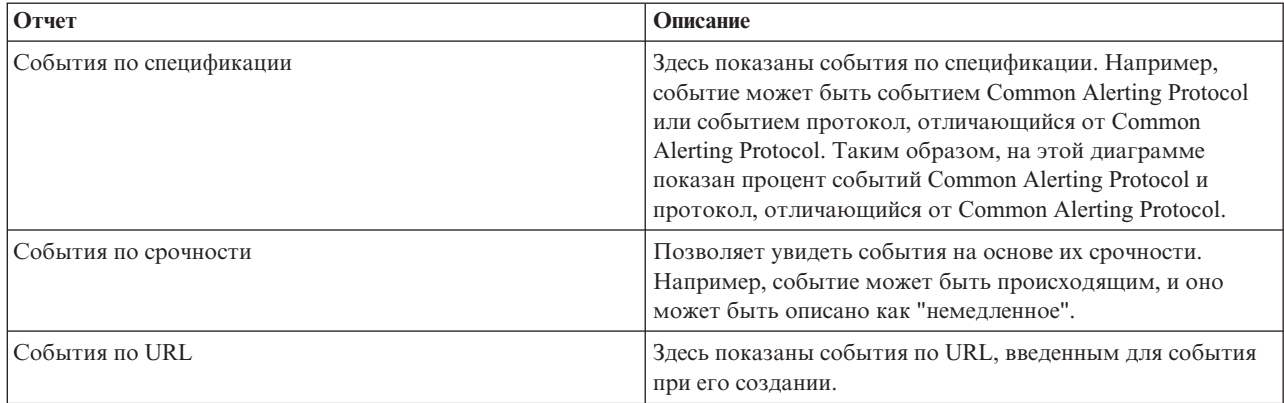

#### Опции диаграмм таблиц:

В данном разделе описана информация, которую можно сгенерировать для общих отчетов в виде табличной диаграммы.

Чтобы получить доступ к отчетам в виде табличных диаграмм со страницы IBM Cognos Connection, выберите Общедоступные папки > ioc\_common\_model > отчеты > Табличные диаграммы.

Единственной опцией табличной диаграммы для отчетов модели данных общей схемы является список событий. В списке событий представлен полный список событий с подробной информацией для каждого события. Некоторые примеры информации в списке событий показаны ниже.

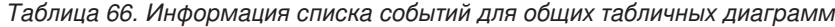

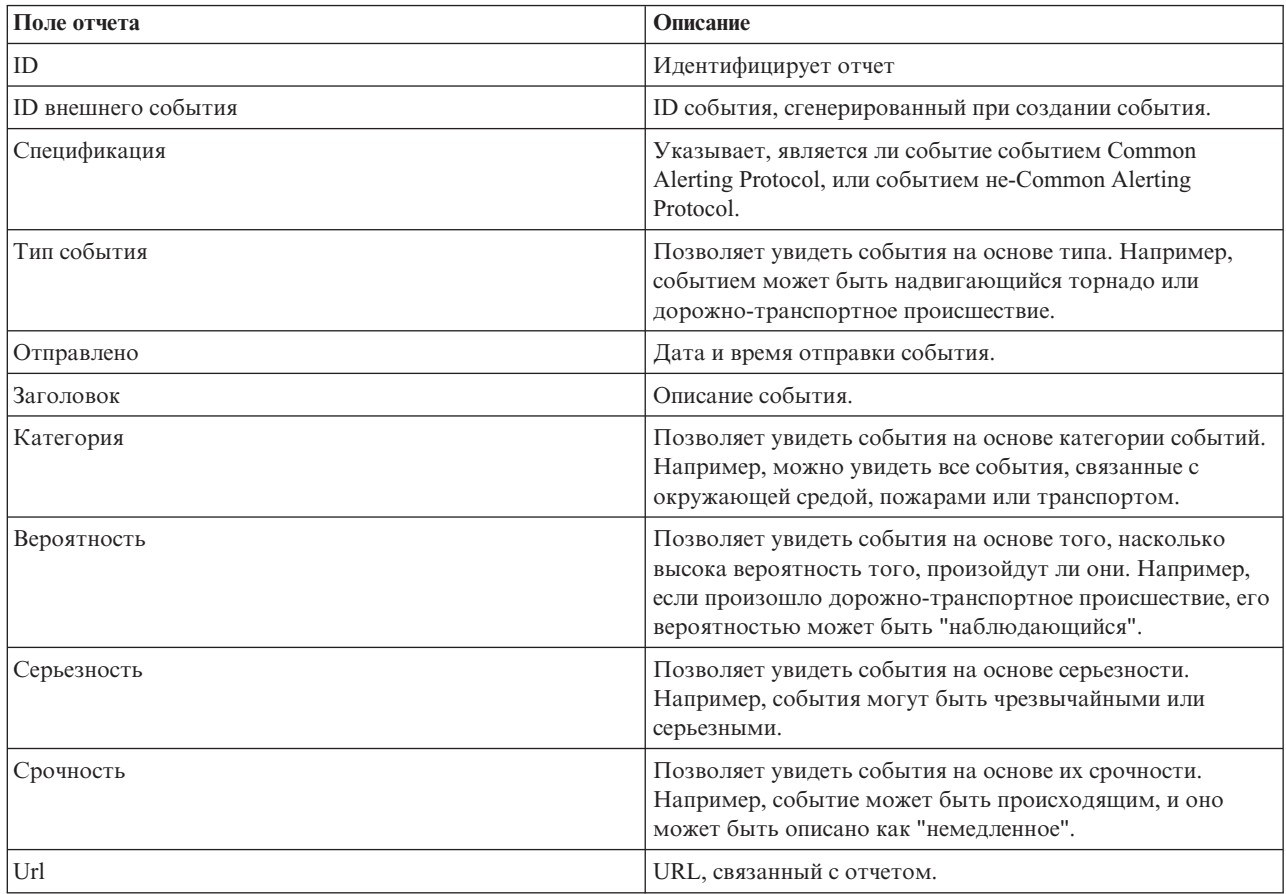

## Генерирование отчетов модели данных схемы Common Alerting Protocol

В этом разделе описано, как сгенерировать отчеты модели данных схемы Common Alerting Protocol. Эти отчеты помогают менеджерам и супервизорам производить мониторинг текущих событий, реагировать на происходящие события, а также планировать будущие события.

### Об этой задаче

Используя консоль IBM Intelligent Operations Center, выполните описанные ниже шаги, чтобы сгенерировать отчеты модели данных схемы Common Alerting Protocol. Смотрите ссылки в конце данного раздела, чтобы ознакомиться с описанием опций генерирования отчета.

### Процедура

- 1. На вкладке консоли администрирования IBM Intelligent Operations Center выберите Intelligent Operations > Утилиты администрирования > Консоли администрирования. Появится страница Консоль администрирования.
- 2. В разделе Сервер приложений щелкните по Администрирование отчетов. Появится страница IBM Cognos Connection.
- 3. Выберите Модель сар іос. Появятся общедоступные папки Cognos.
- 4. Нажмите кнопку Отчеты.
- 5. Выберите тип отчета, который вы хотите сгенерировать:
	- Чтобы сгенерировать модель данных, указанную на этой странице, выберите отчет.
	- Чтобы сгенерировать отчет в виде круговой диаграммы, щелкните по Круговые диаграммы. На экране будут показаны отчеты в виде круговой диаграммы для общей схемы. Выберите отчет из списка.
	- Чтобы сгенерировать заданный пользователем отчет, щелкните по Заданные пользователем отчеты. Появится страница пользовательских отчетов Cognos. Заполните поля для пользовательского отчета и нажмите Обновить.

#### Опции отчета модели данных:

В этом разделе описаны опции, которые можно выбрать для генерирования отчета Common Alerting Protocol.

Чтобы получить доступ к этим опциям отчетов со страницы IBM Cognos Connection, выберите Общедоступные папки > ioc\_cap\_model > отчеты.

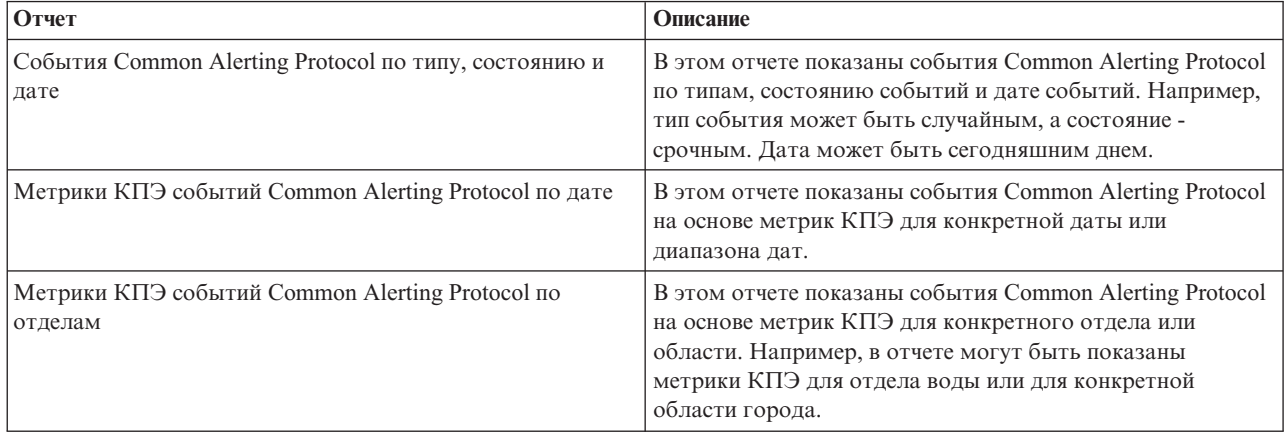

Таблица 67. Опции для информации об отчетах Common Alerting Protocol

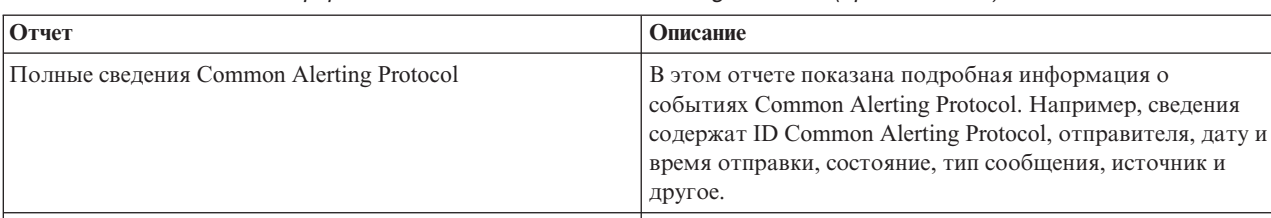

*Таблица 67. Опции для информации об отчетах Common Alerting Protocol (продолжение)*

#### События IBM Intelligent Operations Center по серьезности в любой момент В этом отчете перечислены все события IBM Intelligent Operations Center на основе их серьезности. Например, события могут быть чрезвычайными. Выполняющиеся события IBM Intelligent Operations Center по серьезности В этом отчете перечислены все события IBM Intelligent Operations Center, которые происходят в настоящий момент, в зависимости от их серьезности. Например, серьезность выполняющегося события может быть наступившей чрезвычайно суровой погодой.

#### **Опции круговых диаграмм:**

В этом разделе описаны опции, которые можно использовать для генерирования отчетов Common Alerting Protocol в виде круговых диаграмм.

Чтобы получить доступ к отчетам в виде круговых диаграмм со страницы IBM Cognos Connection, выберите **Общедоступные папки** > **ioc\_cap\_model** > **отчеты** > **Круговые диаграммы**.

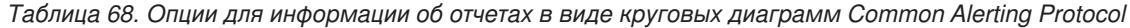

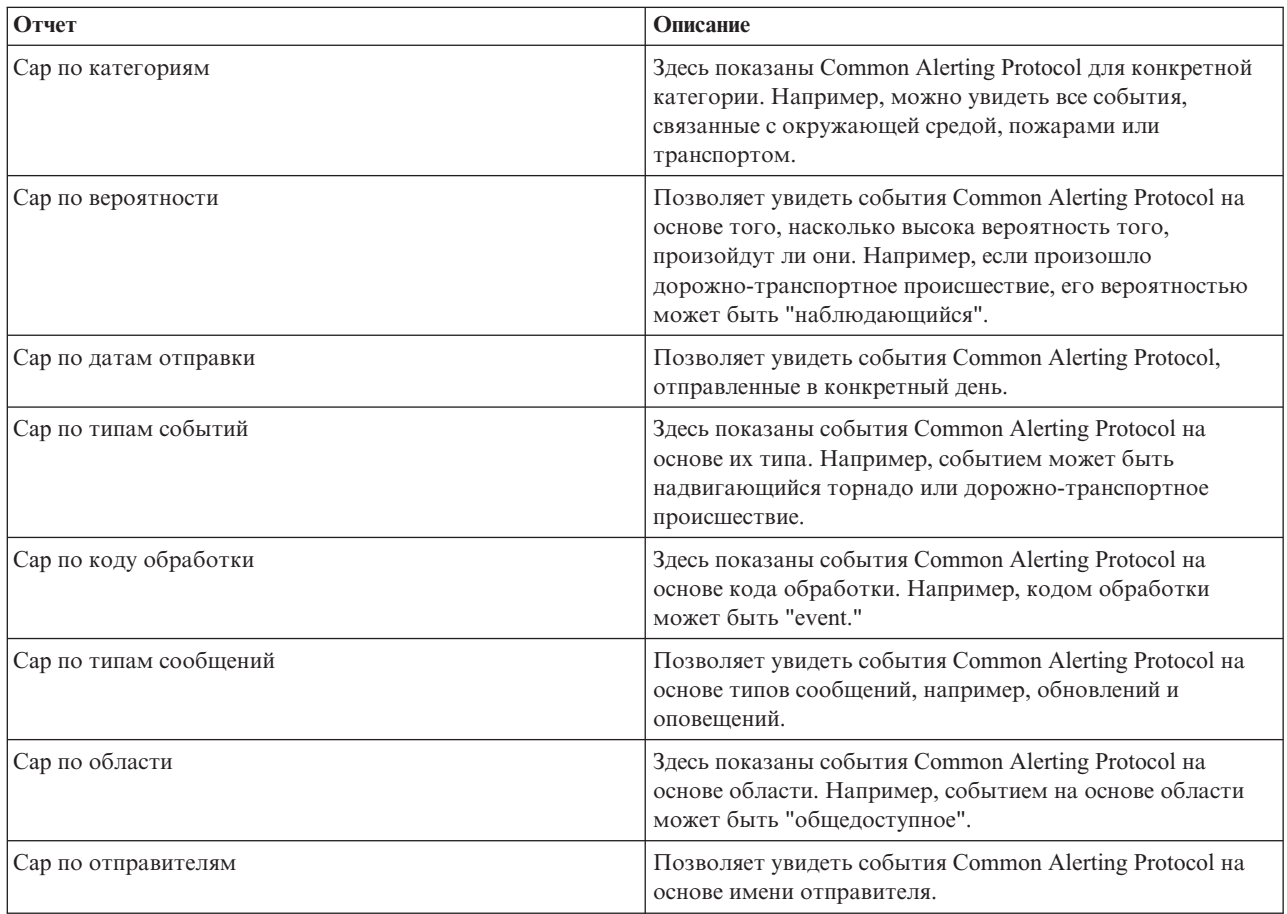

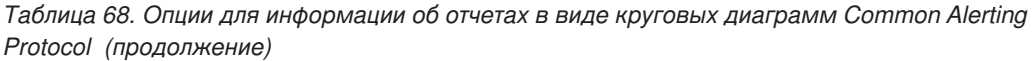

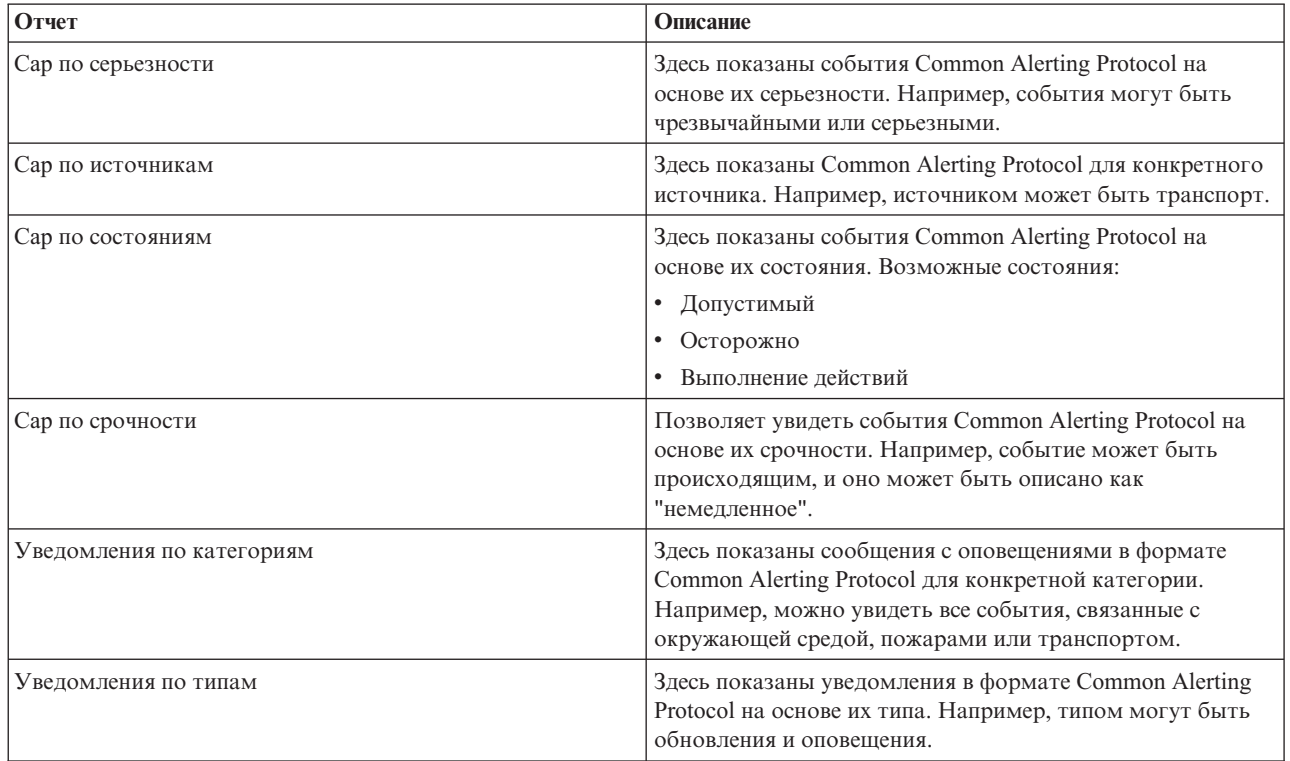

#### **Заданные пользователем опции отчетов о событиях:**

В этом разделе описаны опции, которые вы можете использовать для генерирования заданных пользователем отчетов о событиях Common Alerting Protocol.

Чтобы получить доступ к отчетам, заданным пользователем, со страницы IBM Cognos Connection, выберите **Общедоступные папки** > **ioc\_cap\_model** > **отчеты** > **Заданные пользователем отчеты** > **События**.

*Таблица 69. Опции событий Common Alerting Protocol*

| Отчет                                           | Описание                                                                                                    |
|-------------------------------------------------|----------------------------------------------------------------------------------------------------|
| События по категориям в любой момент времени    | Здесь показаны все события по категориям независимо от<br>даты. Например, можно увидеть все события, связанные с<br>окружающей средой, пожарами или транспортом.                               |
| События по вероятности в любой момент времени   | Здесь показаны все события по вероятности независимо от<br>даты. Например, если произошло дорожно-транспортное<br>происшествие, его вероятностью может быть<br>"наблюдающийся".                |
| События по типам событий в любой момент времени | Здесь показаны все события по типам событий независимо<br>от даты. Например, событием может быть надвигающийся<br>торнадо или дорожно-транспортное происшествие,<br>произошедшее в любой день. |
| События по серьезности в любой момент времени   | Здесь показаны все события по серьезности независимо от<br>даты. Например, показаны чрезвычайные или серьезные<br>события для любых дат.                                                       |
| События по срочности в любой момент времени     | Здесь показаны все события по срочности независимо от<br>даты. Например, события могут быть происходящими и<br>описанными как "немедленные".                                                   |

#### Заланные пользователем пользовательские опшии отчетов:

В этом разделе описаны опции, которые вы можете использовать для генерирования пользовательских отчетов, заданных пользователем Common Alerting Protocol.

Вы можете создать пользовательский отчет для событий, используя портлет Отчет. Начните с выбора того, на основе чего вы хотите группировать события. Например, чтобы увидеть все события для данной категории, выберите Категория в поле Группировать по. Затем в полях Выбрать данные выберите данные, связанные с информацией, которую вы хотите просматривать. Также можно указать дату или диапазон дат для событий в отчете. Щелкните по Обновить, и график отразит изменения в соответствии с затребованной вами информацией.

Чтобы получить URL для нового отчета, щелкните по URL для этого отчета.

Чтобы получить доступ к пользовательским отчетам, заданным пользователем, со страницы IBM Cognos Connection, выберите Общедоступные папки > ioc cap model > отчеты > Заданные пользователем отчеты > Заданный пользователем отчет.

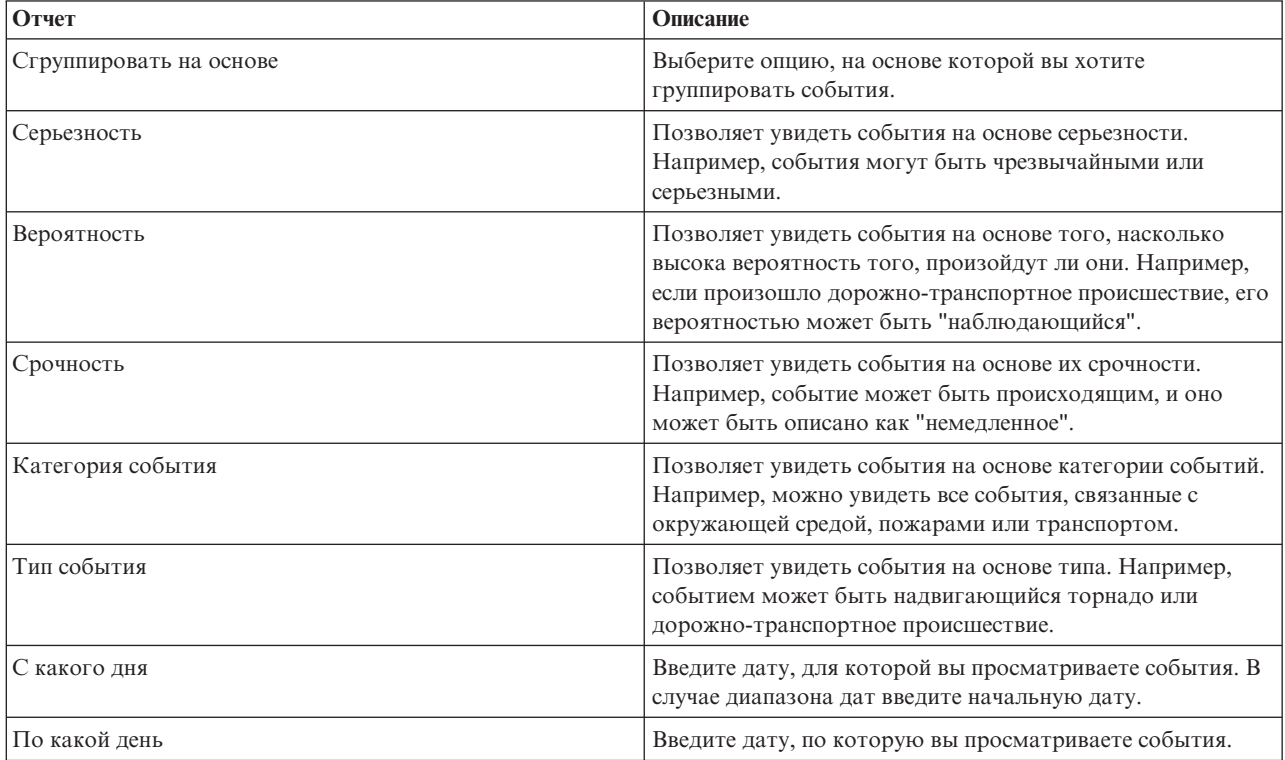

Таблица 70. Заданные пользователем пользовательские опции Common Alerting Protocol

### Конфигурирование отчетов модели данных общей схемы

Используйте этот раздел, чтобы задать общие и специальные свойства для отчетов модели данных общей схемы.

#### Прежде чем начать

Для выполнения этой процедуры требуются права администратора.

#### Об этой задаче

Используйте консоль IBM Intelligent Operations Center, чтобы сконфигурировать эти отчеты.

- 1. На вкладке консоли администрирования IBM Intelligent Operations Center выберите **Intelligent Operations** > **Утилиты администрирования** > **Консоли администрирования**. Появится страница Консоль администрирования.
- 2. В разделе Сервер приложений щелкните по **Администрирование отчетов**. Появится страница IBM Cognos Connection.
- 3. Выберите переключатель **Общая модель ioc** и щелкните по **Еще**. Появится страница Доступные действия.
- 4. Нажмите **Задать свойства**. Появится страница Общие свойства.
- 5. Выберите значения для общих свойств отчета.
- 6. На вкладке Разрешения выберите разрешения для отчетов модели данных общей схемы.
- 7. На вкладке Возможности выберите возможности для отчетов.
- 8. Нажмите **OK**.

### **Конфигурирование отчетов модели данных схемы Common Alerting Protocol**

Используйте этот раздел, чтобы задать общие свойства, обычные свойства и назначить возможности для типов пользователей для отчетов модели данныхсхемы Common Alerting Protocol.

### **Прежде чем начать**

Для выполнения этой процедуры требуются права администратора.

### **Об этой задаче**

Используйте консоль IBM Intelligent Operations Center, чтобы сконфигурировать эти отчеты.

### **Процедура**

- 1. На вкладке консоли администрирования IBM Intelligent Operations Center выберите **Intelligent Operations** > **Утилиты администрирования** > **Консоли администрирования**. Появится страница Консоль администрирования.
- 2. В разделе Сервер приложений щелкните по **Администрирование отчетов**. Появится страница IBM Cognos Connection.
- 3. Выберите переключатель **Модель cap ioc** и щелкните по **Еще**. Появится страница Доступные действия.
- 4. Нажмите **Задать свойства**. Появится страница Общие свойства.
- 5. Выберите значения для общих свойств отчета.
- 6. На вкладке Разрешения выберите разрешения для отчетов модели данных схемы Common Alerting Protocol.
- 7. На вкладке Возможности выберите возможности для пользователей отчетов.
- 8. Нажмите **OK**.

### **Дополнительные опции отчетов**

В этом разделе описаны дополнительные опции отчетов для общихотчетов и отчетов Common Alerting Protocol.

Чтобы получить доступ к этим опциям, щелкните по **Еще** справа от ссылки для конкретного отчета.

*Таблица 71. Дополнительные опции, доступные для каждого отчета*

| Опшия                                     | Описание                                                                                   |  |
|-------------------------------------------|--------------------------------------------------------------------------------------------|--|
| Задать свойства                           | Задать общие свойства для выбранного вами отчета.                                          |  |
| Просмотреть версию выходных данных отчета | Позволяет выбрать версию выходных данных для<br>просмотра, щелкнув по гиперссылке формата. |  |

| Опция                               | Описание                                                                                            |
|-------------------------------------|----------------------------------------------------------------------------------------------------|
| Просмотреть разрешения              | Просмотреть разрешения на доступ, которые у вас есть<br>для данной записи.                          |
| Запустить с параметрами             | Укажите, как вы хотите запустить и получить отчет.<br>Примерами являются HTML и PDF.                |
| Открыть в Report Studio             | Позволяет увидеть отчет в другом браузере с<br>использованием Report Studio.                        |
| Открыть в Business Insight Advanced | Позволяет увидеть отчет в другом браузере с<br>использованием IBM Cognos Business Insight Advanced. |
| Создать расписание                  | Позволяет запланировать отчет на основе различных<br>критериев.                                     |
| Переместить                         | Перемещает отчет в другое расположение.                                                             |
| Копия                               | Копирует отчет из одного расположения в другое.                                                     |
| Создать ярлык для этой записи       | Создает ярлык на вашем рабочем столе для доступа к<br>отчету.                                       |
| Создать представление этого отчета  | Создает представление на рабочем столе для отчета,<br>который хранится в локальном каталоге.        |
| Удалить                             | Удалить показанный отчет.                                                                           |

*Таблица 71. Дополнительные опции, доступные для каждого отчета (продолжение)*

# <span id="page-204-0"></span>Глава 6. Управление решением

Темы в этом разделе описывают, как управлять административными задачами для IBM Intelligent Operations Center.

# О программе

Используйте портлет О программе для просмотра сведений о версии IBM Intelligent Operations Center и интегрированном компоненте IBM Smarter Cities Software Solutions, который вы установили. Вы также можете просмотреть сведения о всех обновления, которые вы применили с момента установки.

Чтобы запустить портлет О программе, в интерфейсе Администрирование WebSphere Portal щелкните по Intelligent Operations > О программе.

Портлет О программе предоставит следующую информацию:

- Расположение всех установленных программных продуктов и компонентов
- Имя и версию установленных продуктов
- Имя и версию установленных компонентов
- Сведения о всех примененных исправлениях

Выявленные компоненты являются компонентами или частями продукта, например:

- Часть продукта, у которого есть выделенное обслуживание или поток служб
- Часть продукта, устанавливаемая дополнительно
- Части продукта, совместно используемые несколькими продуктами

Примечание: Информация, показанная для каждого исправления, зависит от завершения соответствующего шага в инструкциях установки, прилагаемых к этому исправлению.

## Настройка портлета О программе

Вы можете настроить этот портлет. Нажмите кнопку в правом верхнем углу портлета, чтобы увидеть опции настройки меню портлета. Совместно используемые параметры влияют на содержимое этого портлета для всех пользователей, но только для данного экземпляра портлета.

#### Задачи, связанные с данной:

"Проверка установки" на стр. 50 После установки IBM Intelligent Operations Center убедитесь, что продукт установлен правильно.

#### Ссылки, связанные с данной:

"Параметры портлета О программе" на стр. 146 Настройте портлет О программе, изменив параметры в полях в окне Совместно используемые параметры.

## Управление службами

Службами IBM Intelligent Operations Center, которые работают на серверах IBM Intelligent Operations Center, можно управлять, и можно запрашивать информацию о них.

# Запуск служб

Компонент Утилита управления платформой доступен для запуска служб, работающих на серверах IBM Intelligent Operations Center.

## **Об этой задаче**

Команду **IOCControl.sh** следует запустить от имени пользователя ibmadmin. Если вы не вошли в систему от имени пользователя ibmadmin, введите команду **su - ibmadmin**, чтобы переключиться на пользователя ibmadmin.

**Внимание:** Запускать отдельные службы должны только опытные администраторы IBM Intelligent Operations Center. Если не запускать службы в нужном порядке, можно получить непредсказуемые результаты.

## **Процедура**

В сервер управления введите указанную ниже команду, чтобы запустить все службы IBM Intelligent Operations Center.

/opt/IBM/ISP/mgmt/scripts/IOCControl.sh start all *пароль*

где *пароль* - это пароль для Утилита управления платформой, заданный при установке Утилита управления платформой.

Службы запускаются в определенном порядке. Необходимые службы запускаются до зависимых служб. Например, службы базы данных и каталога запускаются первыми.

Чтобы запустить только одну службу, введите следующую команду.

/opt/IBM/ISP/mgmt/scripts/IOCControl.sh start *ID\_службы пароль*

где *ID\_службы* - это ID, указанный в поле **Опции назначения** в справке **IOCControl**, а *пароль* - это пароль для Утилита управления платформой, заданный при установке Утилита управления платформой.

## **Результаты**

Затребованные службы IBM Intelligent Operations Center будут запущены.

## **Дальнейшие действия**

После выполнения команды **IOCControl.sh** смотрите журналы в каталоге /opt/IBM/ISP/mgmt/logs. Журналы будут содержать результаты выполнения команды **IOCControl.sh**.

#### **Задачи, связанные с данной**:

["Остановка служб" на стр. 198](#page-207-0)

Компонент Утилита управления платформой доступен для остановки служб IBM Intelligent Operations Center.

["Запрос информации о состоянии служб" на стр. 201](#page-210-0)

Компонент Утилита управления платформой доступен для определения состояния служб IBM Intelligent Operations Center.

["Получение справки для компонента Утилита управления платформой" на стр. 202](#page-211-0) Доступна информация о действиях и опциях назначения для Утилита управления платформой.

["Проверка установки" на стр. 50](#page-59-0)

После установки IBM Intelligent Operations Center убедитесь, что продукт установлен правильно.

["Установка адаптера Утилита управления платформой" на стр. 48](#page-57-0)

Утилита управления платформой используется для управления средой сервера IBM Intelligent Operations Center. Утилита устанавливается отдельно от продукта.

["Установка утилиты Проверочный тест системы" на стр. 49](#page-58-0)

Утилита Проверочный тест системы позволяет проверить рабочее состояние компонентов в IBM Intelligent Operations Center. Утилита устанавливается отдельно от продукта.

## **Необходимый порядок запуска**

Службы IBM Intelligent Operations Center должны запускаться в определенном порядке.

Утилита управления платформой используется для запуска служб IBM Intelligent Operations Center. Хотя и рекомендуется использовать опцию Утилита управления платформой start all для запуска всех служб, возможны случаи, когда следует запускать отдельные службы.

У некоторых служб есть зависимость от других служб, поэтому службы следует запускать в определенном порядке.

В общем случае, службы следует запускать в виде трех групп:

#### Группа 1

tds, db24po, db24sms, db24wbm, db24ana, db24tsrm, db24sol, db24mgmt

#### $\Gamma$ руппа 2

ihs, appdmgr, st

#### Группа 3

все остальные службы

Запустите сначала службы в группе 1, затем запустите группу 2 и наконец - группу 3. Службы в каждой группе можно запускать в любом порядке.

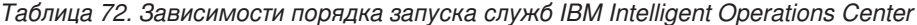

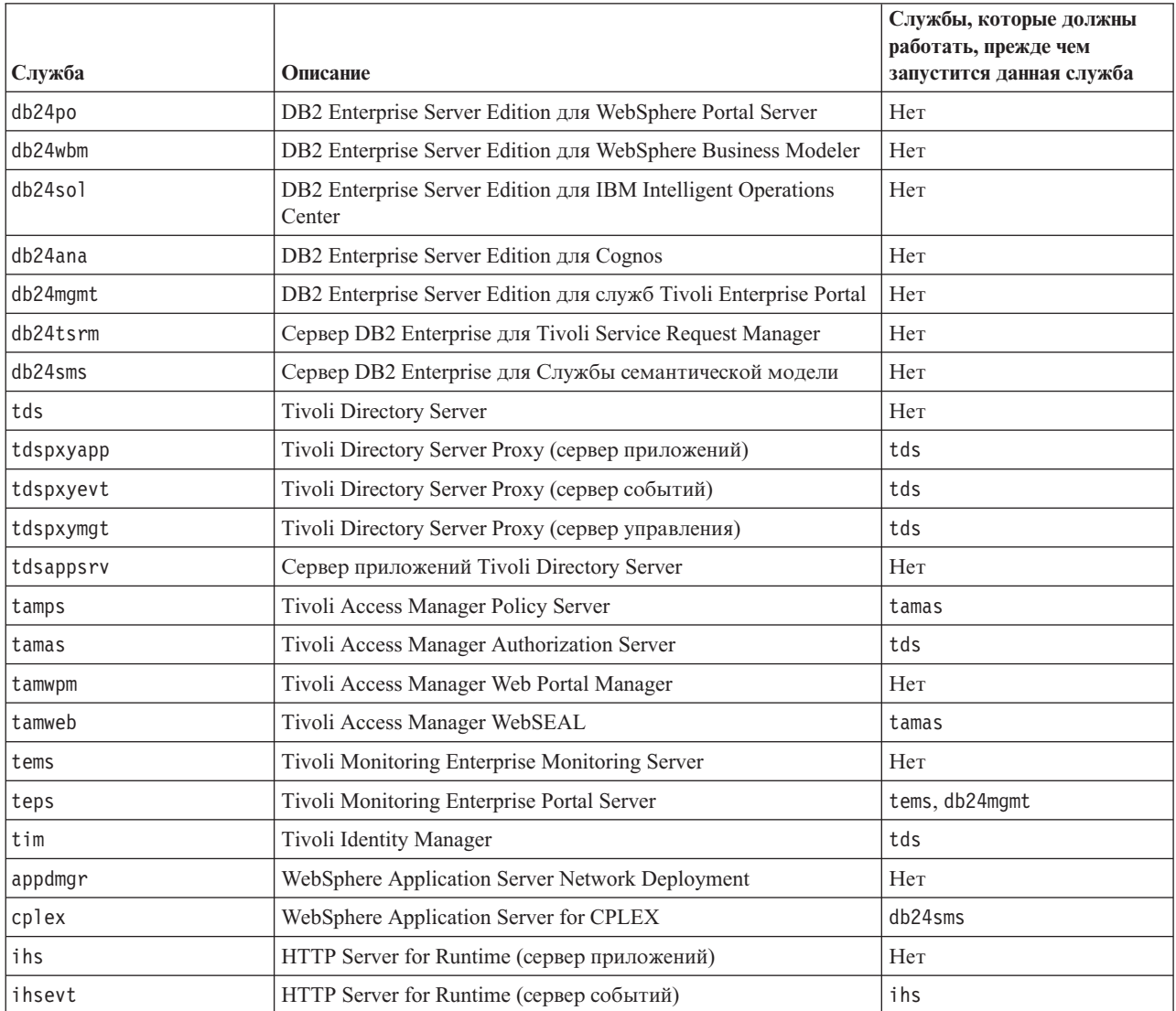

| Служба  | Описание                                              | Службы, которые должны<br>работать, прежде чем<br>запустится данная служба |
|---------|-------------------------------------------------------|----------------------------------------------------------------------------|
| ihsmgt  | HTTP Server for Runtime (сервер управления)           | ihs                                                                        |
| ncob    | Tivoli Netcool/OMNIbus                                | Her                                                                        |
| nci     | Tivoli Netcool/Impact                                 | ncob                                                                       |
| wbm     | IBM WebSphere Business Monitor                        | db24wbm                                                                    |
| st      | Lotus Sametime                                        | Her                                                                        |
| stpxy   | Lotus Sametime Proxy Application Server               | st                                                                         |
| wpe     | WebSphere Portal Extend                               | tdspxyapp, db24po, appdmgr                                                 |
| wmb     | WebSphere Message Broker                              | Нет                                                                        |
| cognos  | IBM Cognos Business Intelligence                      | db24ana, appdmgr                                                           |
| tsrm    | Tivoli Service Request Manager                        | appdmgr, db24tsrm                                                          |
| wodm    | WebSphere Operations Decision Manager                 | appdmgr                                                                    |
| wodmdc  | WebSphere Operations Decision Manager (Центр решений) | Her                                                                        |
| smsclt  | Службы семантической модели (Службы клиента)          | appdmgr                                                                    |
| smsdaaq | Службы семантической модели (Службы данных)           | appdmgr                                                                    |
| smsmd]  | Службы семантической модели (Службы модели)           | appdmgr                                                                    |
| smsmgmt | Службы семантической модели (Службы управления)       | appdmgr                                                                    |
| smsrtc  | Службы семантической модели (Службы RTC)              | appdmgr                                                                    |
| iocxml  | XML-зонд IBM Intelligent Operations Center            | db24so1                                                                    |

<span id="page-207-0"></span>Таблица 72. Зависимости порядка запуска служб IBM Intelligent Operations Center (продолжение)

# Запуск и остановка зонда Tivoli Netcool/OMNIbus

Запустите зонд Tivoli Netcool/OMNIbus после запуска всех серверов IBM Intelligent Operations Center.

## Об этой задаче

Зонд является частью сценария IOCControl. Зонд запускается и останавливается, когда вы запускаете и останавливаете Tivoli Netcool/OMNIbus. Зонд Tivoli Netcool/OMNIbus связан с Tivoli Netcool/OMNIbus в сценарии. Используйте описанную ниже процедуру, чтобы остановить и запустить зонд и проверить состояние зонда.

# Процедура

- 1. Чтобы остановить зонд, введите в сервер управления следующую команду: /opt/IBM/ISP/mgmt/scripts/IOCControl.sh stop ncob password
- 2. Чтобы запустить зонд, введите в сервер управления следующую команду: /opt/IBM/ISP/mgmt/scripts/IOCControl.sh start ncob password
- 3. Чтобы проверить состояние зонда:
	- В сервер управления введите команду: /opt/IBM/ISP/mgmt/scripts/IOCControl.sh start iocxml password
	- В сервер событий введите команду: tail -f /opt/IBM/netcool/omnibus/log/ioc xml.log

# Остановка служб

Компонент Утилита управления платформой доступен для остановки служб IBM Intelligent Operations Center.

## **Об этой задаче**

Команду **IOCControl.sh** следует запустить от имени пользователя ibmadmin. Если вы не вошли в систему от имени пользователя ibmadmin, введите команду **su - ibmadmin**, чтобы переключиться на пользователя ibmadmin.

**Внимание:** Останавливать отдельные службы должны только опытные администраторы IBM Intelligent Operations Center. Если не останавливать службы в нужном порядке, можно получить непредсказуемые результаты.

## **Процедура**

В сервер управления введите указанную ниже команду, чтобы остановить все службы IBM Intelligent Operations Center.

/opt/IBM/ISP/mgmt/scripts/IOCControl.sh stop all *пароль*

где *пароль* - это пароль для Утилита управления платформой, заданный при установке Утилита управления платформой.

Чтобы остановить только одну службу, введите следующую команду.

/opt/IBM/ISP/mgmt/scripts/IOCControl.sh stop *ID\_службы пароль*

где *ID\_службы* - это ID, указанный в поле **Опции назначения** в справке **IOCControl**, а *пароль* - это пароль для Утилита управления платформой, заданный при установке Утилита управления платформой.

## **Результаты**

Затребованные службы IBM Intelligent Operations Center будут остановлены.

## **Дальнейшие действия**

После выполнения команды **IOCControl.sh** смотрите журналы в каталоге /opt/IBM/ISP/mgmt/logs. Журналы будут содержать результаты выполнения команды **IOCControl.sh**.

#### **Задачи, связанные с данной**:

["Запуск служб" на стр. 195](#page-204-0)

Компонент Утилита управления платформой доступен для запуска служб, работающих на серверах IBM Intelligent Operations Center.

["Запрос информации о состоянии служб" на стр. 201](#page-210-0)

Компонент Утилита управления платформой доступен для определения состояния служб IBM Intelligent Operations Center.

["Получение справки для компонента Утилита управления платформой" на стр. 202](#page-211-0) Доступна информация о действиях и опциях назначения для Утилита управления платформой.

["Проверка установки" на стр. 50](#page-59-0)

После установки IBM Intelligent Operations Center убедитесь, что продукт установлен правильно.

["Установка адаптера Утилита управления платформой" на стр. 48](#page-57-0)

Утилита управления платформой используется для управления средой сервера IBM Intelligent Operations Center. Утилита устанавливается отдельно от продукта.

["Установка утилиты Проверочный тест системы" на стр. 49](#page-58-0)

Утилита Проверочный тест системы позволяет проверить рабочее состояние компонентов в IBM Intelligent Operations Center. Утилита устанавливается отдельно от продукта.

### **Необходимый порядок остановки**

Службы IBM Intelligent Operations Center должны останавливаться в определенном порядке.

Утилита управления платформой используется для остановки служб IBM Intelligent Operations Center. Хотя и рекомендуется использовать опцию Утилита управления платформой stop all для остановки всех служб, возможны случаи, когда следует останавливать отдельные службы.

У некоторых служб есть зависимость от других служб, поэтому службы следует останавливать в определенном порядке.

В общем случае, службы следует останавливать в виде трех групп:

#### Группа 1

tds, db24po, db24sms, db24wbm, db24ana, db24tsrm, db24so1, db24mgmt

#### $\Gamma$ <sub>p</sub>ynna 2

ihs, appdmgr, st

#### Группа 3

все остальные службы

Остановите сначала службы в группе 3, затем остановите группу 2 и наконец - группу 1. Службы в каждой группе можно останавливать в любом порядке.

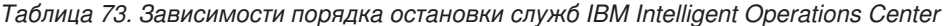

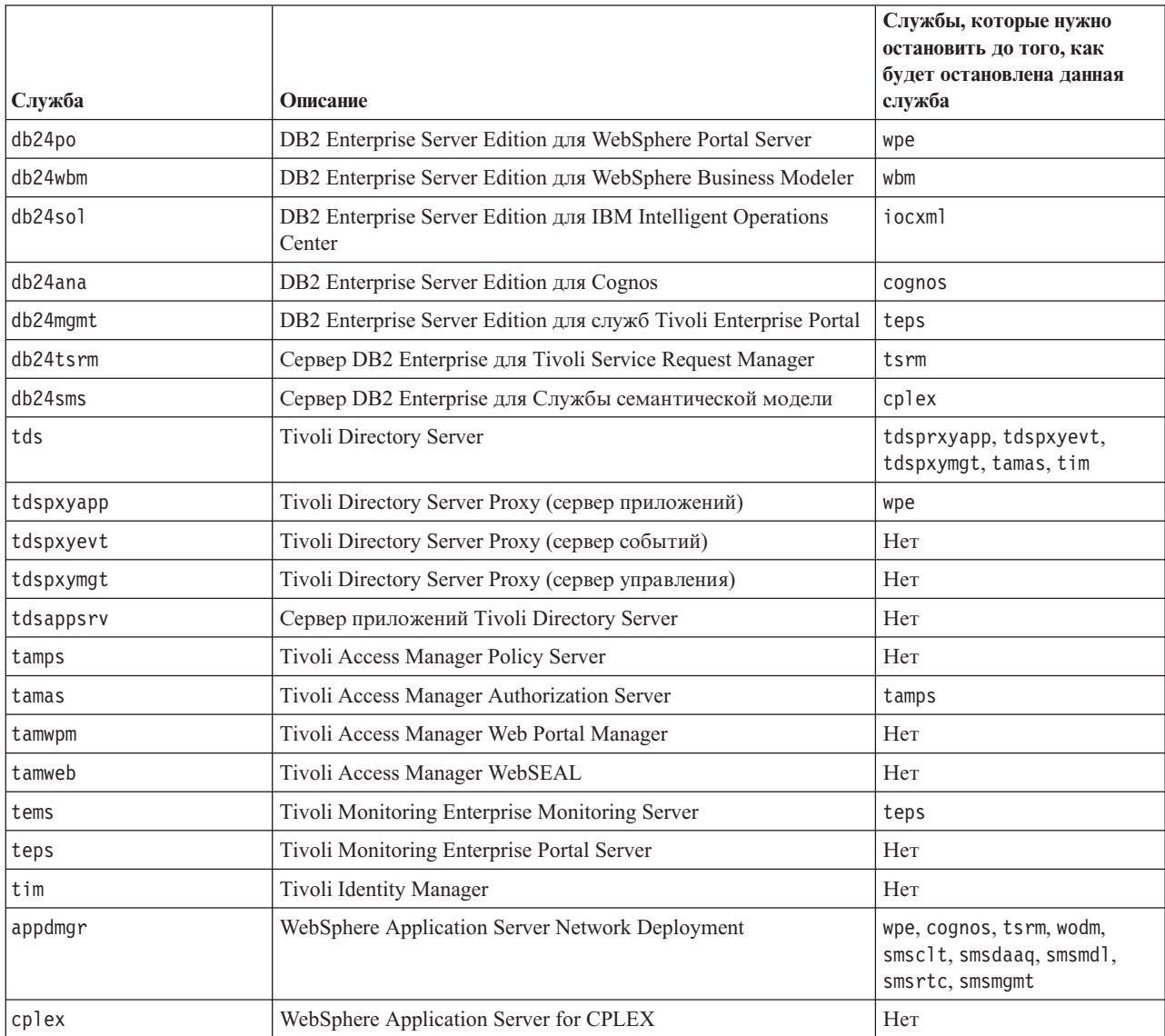

|         |                                                       | Службы, которые нужно<br>остановить до того, как |
|---------|-------------------------------------------------------|--------------------------------------------------|
|         |                                                       | будет остановлена данная                         |
| Служба  | Описание                                              | служба                                           |
| ihs     | HTTP Server for Runtime (сервер приложений)           | ihsevt, ihsmgt                                   |
| ihsevt  | HTTP Server for Runtime (сервер событий)              | Her                                              |
| ihsmgt  | HTTP Server for Runtime (сервер управления)           | Нет                                              |
| ncob    | Tivoli Netcool/OMNIbus                                | nci                                              |
| nci     | Tivoli Netcool/Impact                                 | Нет                                              |
| wbm     | IBM WebSphere Business Monitor                        | Нет                                              |
| st      | Lotus Sametime                                        | stpxy                                            |
| stpxy   | Lotus Sametime Proxy Application Server               | Hет                                              |
| wpe     | WebSphere Portal Extend                               | Her                                              |
| wmb     | WebSphere Message Broker                              | Нет                                              |
| cognos  | IBM Cognos Business Intelligence                      | Нет                                              |
| tsrm    | Tivoli Service Request Manager                        | Her                                              |
| wodm    | WebSphere Operations Decision Manager                 | Her                                              |
| wodmdc  | WebSphere Operations Decision Manager (Центр решений) | Нет                                              |
| smsclt  | Службы семантической модели (Службы клиента)          | Hет                                              |
| smsdaag | Службы семантической модели (Службы данных)           | Hет                                              |
| smsmd1  | Службы семантической модели (Службы модели)           | Нет                                              |
| smsmgmt | Службы семантической модели (Службы управления)       | Her                                              |
| smsrtc  | Службы семантической модели (Службы RTC)              | Hет                                              |
| iocxml  | XML-зонд IBM Intelligent Operations Center            | Her                                              |

<span id="page-210-0"></span>Таблица 73. Зависимости порядка остановки служб IBM Intelligent Operations Center (продолжение)

## Запрос информации о состоянии служб

Компонент Утилита управления платформой доступен для определения состояния служб IBM Intelligent Operations Center.

## Об этой задаче

Команду IOCControl.sh следует запустить от имени пользователя ibmadmin. Если вы не вошли в систему от имени пользователя ibmadmin, введите команду su - ibmadmin, чтобы переключиться на пользователя ibmadmin.

## Процедура

В сервер управления введите указанную ниже команду, чтобы запросить состояние всех служб IBM Intelligent Operations Center.

/opt/IBM/ISP/mgmt/scripts/IOCControl.sh status all пароль

где пароль - это пароль для Утилита управления платформой, заданный при установке Утилита управления платформой.

Чтобы проверить только одну службу, введите следующую команду.

/opt/IBM/ISP/mgmt/scripts/IOCControl.sh status ID службы пароль

<span id="page-211-0"></span>где *ID\_службы* - это ID, указанный в поле **Опции назначения** в справке **IOCControl**, а *пароль* - это пароль для Утилита управления платформой, заданный при установке Утилита управления платформой.

## **Результаты**

Для запущенныхслужб будет показано **[on]**. Для не запущенныхслужб будет показано **[off]**.

## **Дальнейшие действия**

После выполнения команды **IOCControl.sh** смотрите журналы в каталоге /opt/IBM/ISP/mgmt/logs. Журналы будут содержать результаты выполнения команды **IOCControl.sh**.

#### **Задачи, связанные с данной**:

["Запуск служб" на стр. 195](#page-204-0) Компонент Утилита управления платформой доступен для запуска служб, работающих на серверах IBM Intelligent Operations Center.

["Остановка служб" на стр. 198](#page-207-0)

Компонент Утилита управления платформой доступен для остановки служб IBM Intelligent Operations Center.

"Получение справки для компонента Утилита управления платформой" Доступна информация о действиях и опциях назначения для Утилита управления платформой.

["Установка адаптера Утилита управления платформой" на стр. 48](#page-57-0) Утилита управления платформой используется для управления средой сервера IBM Intelligent Operations Center. Утилита устанавливается отдельно от продукта.

# **Получение справки для компонента Утилита управления платформой**

Доступна информация о действиях и опциях назначения для Утилита управления платформой.

## **Об этой задаче**

Команду **IOCControl.sh** следует запустить от имени пользователя ibmadmin. Если вы не вошли в систему от имени пользователя ibmadmin, введите команду **su - ibmadmin**, чтобы переключиться на пользователя ibmadmin.

## **Процедура**

На сервер управления введите одну из следующих команд, чтобы увидеть опции для команды IOCControl.

/opt/IBM/ISP/mgmt/scripts/IOCControl.sh help

или

```
/opt/IBM/ISP/mgmt/scripts/IOCControl.sh
```
## **Результаты**

Будут показаны опции для команды **IOCControl**.

#### **Задачи, связанные с данной**:

["Запуск служб" на стр. 195](#page-204-0)

Компонент Утилита управления платформой доступен для запуска служб, работающих на серверах IBM Intelligent Operations Center.

["Остановка служб" на стр. 198](#page-207-0)

Компонент Утилита управления платформой доступен для остановки служб IBM Intelligent Operations Center.

["Запрос информации о состоянии служб" на стр. 201](#page-210-0)

Компонент Утилита управления платформой доступен для определения состояния служб IBM Intelligent Operations Center.

## **Консоли администрирования**

Используйте портлет Консоли администрирования, чтобы управлять службами, которые обеспечивает решение.

Чтобы получить доступ к портлету Консоли администрирования, в интерфейсе Администрирование WebSphere Portal щелкните по **Intelligent Operations** > **Инструменты администрирования** > **Консоли администрирования**.

Для каждой службы ссылки в портлете Консоли администрирования направят вас либо на консоль администрирования, либо к информации о том, как получить доступ к администрированию.

**Примечание:** При использовании Microsoft Internet Explorer версии 8.0 вы можете столкнуться с ошибкой при работе со ссылкой на администрирование отчетов. Может появиться сообщение: Не удается найти затребованный вами ресурс. Способ его устранения заключается в том, чтобы изменить URL в поле адреса в браузере, добавив /cognos между именем хоста и /ServletGateway.

## **Сервер приложений**

| Консоль             | <b>Администрирование</b>                                                                                                    |  |
|---------------------|----------------------------------------------------------------------------------------------------|--|
| Сервер приложений   | Чтобы управлять различными службами, которые<br>обеспечивает IBM Intelligent Operations Center,<br>воспользуйтесь ссылкой на веб-консоль для WebSphere<br>Application Server. Вы можете управлять серверами,<br>ресурсами и провайдерами служб, изменять хост и другие<br>параметры среды.                                                                        |  |
| Управление отчетами | Чтобы настроить отчеты, воспользуйтесь ссылкой на<br>веб-консоль для IBM Cognos Connection. Вы можете<br>создавать новые отчеты или изменять существующие<br>отчеты. Вы также можете сконфигурировать источники<br>данных, настроить общедоступные и частные папки,<br>задать разрешения и распределения, а также<br>запланировать автоматический запуск отчетов. |  |

*Таблица 74. Администрирование на сервере приложений*

## **Сервер данных**

*Таблица 75. Администрирование на сервере данных*

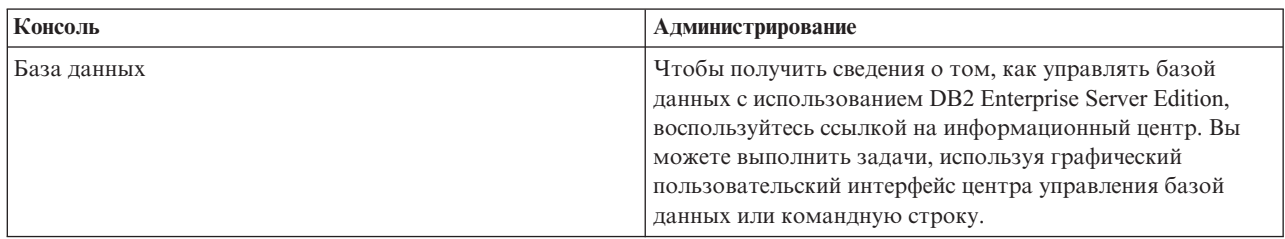

# **Сервер событий**

*Таблица 76. Администрирование на сервере событий*

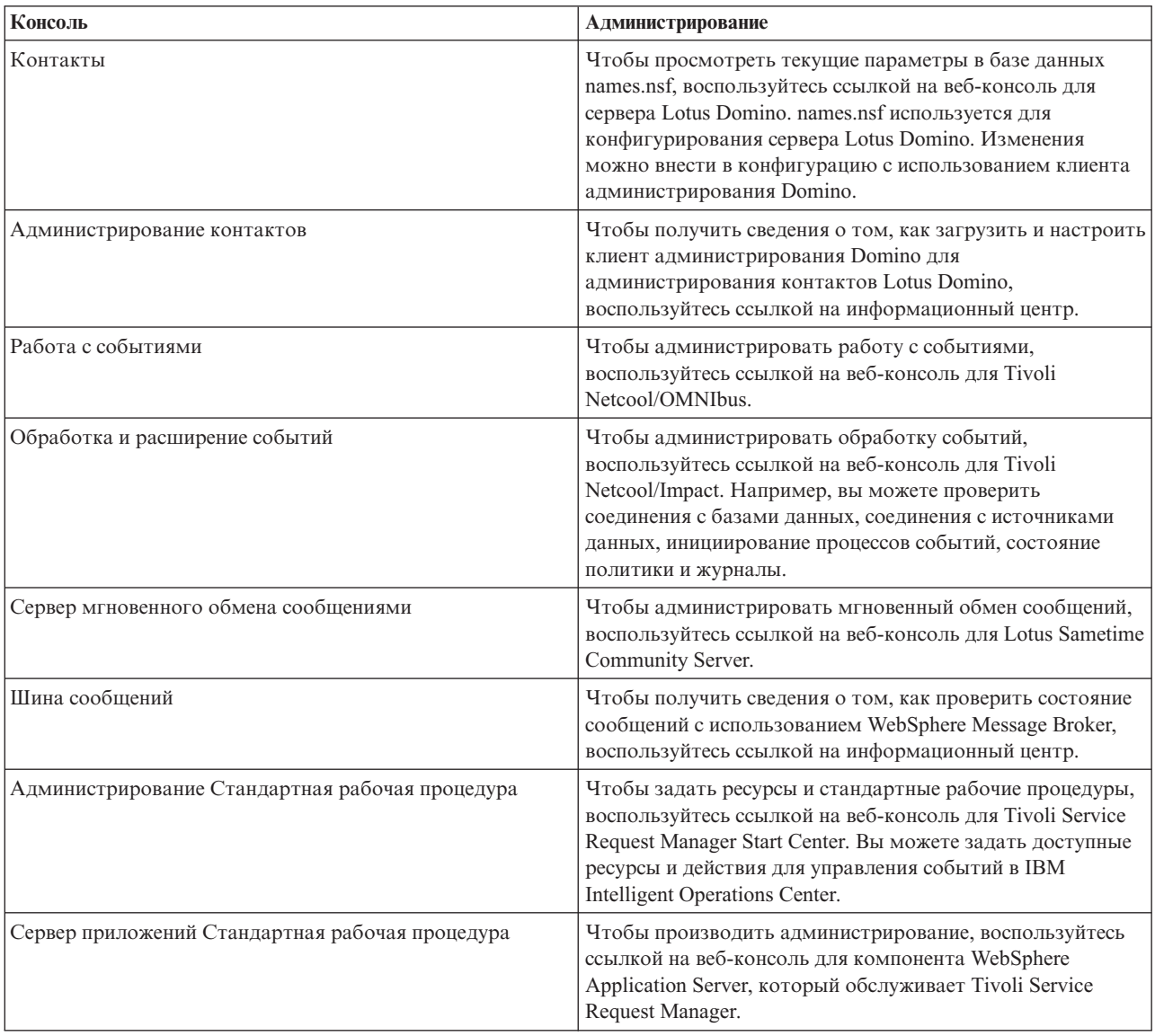

## Сервер управления

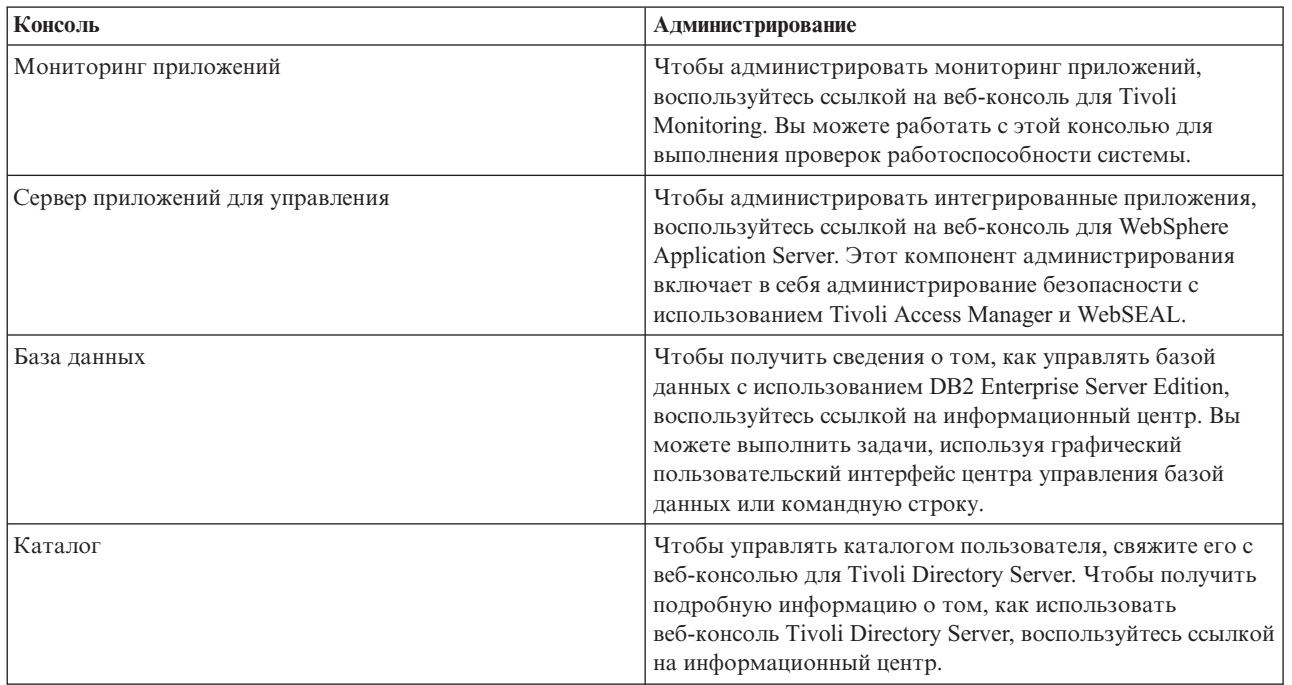

Таблица 77. Администрирование на сервере управления

## Настройка портлета Консоли администрирования

Вы можете настроить этот портлет. Нажмите кнопку в правом верхнем углу портлета, чтобы увидеть опции настройки меню портлета. Совместно используемые параметры влияют на содержимое этого портлета для всех пользователей, но только для данного экземпляра портлета.

#### Ссылки, связанные с данной:

"Параметры портлета Консоли администрирования" на стр. 147 Настройте портлет Консоли администрирования, изменив параметры в полях в окне Совместно используемые параметры.

#### Информация, связанная с данной:

└ Информационный центр IBM Lotus Domino и Notes

壁 Информационный центр IBM DB2 Database

■ Информационный центр IBM Tivoli Directory Server

# Управление службами

Портлет Консоли администрирования задает ссылки на расположения, где можно управлять службами, заданными решением, или найти более подробную информацию об управлении службами.

### Сервер приложений Служба сервера приложения

На общей веб-консоли, консоли интегрированных решений, можно выполнить разнообразные задачи управления приложением:

- Проверить состояние серверов.
- Запустить и остановить серверы и кластеры.
- Внедрить приложения или исправления.
- Управлять списком доступных портлетов.
- Следить за службами.
- Работать с политиками служб приложений.
- Управлять провайдерами служб, в том числе провайдерами службы REST.
- Управлять ресурсами.
- Управлять защитой приложений.
- Работать с виртуальными хостами и другими параметрами среды.
- Выполнять администрирование системы.
- Управлять интеграцией службы.
- Администрировать сервер НТТР.
- Управлять записью в журнал и трассировкой.

Дополнительную информацию о службе приложение смотрите в электронной справке для консоли интегрированных решений или смотрите ссылку на информационный центр сервера приложения WebSphere в конце раздела сервер приложений.

### **Служба администрирования отчетов**

Для всехзадач, связанныхс предоставлением отчетов в IBM Intelligent Operations Center, можно использовать использовать веб-консоль администрирования отчетов:

- Сконструировать источники данных.
- Создать, изменить и удалить отчеты.
- Управлять доступом к отчетам.
- Запланировать отчеты.
- Настроить распределение отчетов.

Дополнительную информацию о службе управление отчетами смотрите по ссылке на информационный центр IBM Cognos Business Intelligence в конце раздела сервер приложений.

#### **Информация, связанная с данной**:

[Информационный центр WebSphere Application Server версии 7.0](http://pic.dhe.ibm.com/infocenter/wasinfo/v7r0/index.jsp)

[Информационный центр IBM Cognos Business Intelligence](http://publib.boulder.ibm.com/infocenter/cogic/v1r0m0/index.jsp)

### **Сервер данных Служба базы данных**

Можно управлять базами данных IBM Intelligent Operations Center в экземплярах службы базы данных, расположенных на хосте на сервер данных. Экземпляром службы базы данных является отдельный независимый процесс, запущенный на сервере. На хосте экземпляра могут располагаться несколько баз данных. У каждого экземпляра есть имя *имя\_экземпляра*. На хосте сервера базы данных расположены следующие экземпляры:

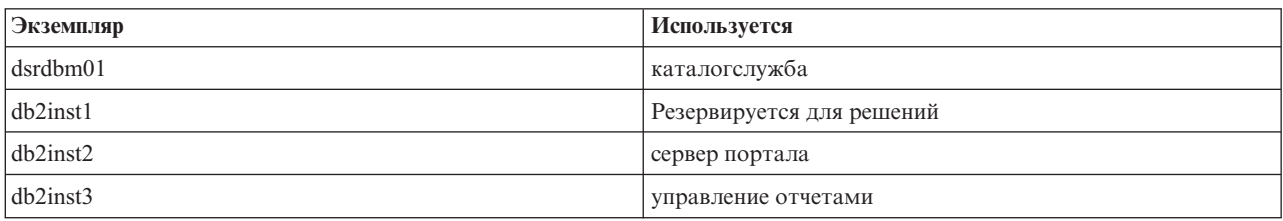

*Таблица 78. Экземпляры баз данных, расположенные на хосте на сервер данных*
Таблица 78. Экземпляры баз данных, расположенные на хосте на сервер данных (продолжение)

| Экземпляр | Используется                                         |
|-----------|------------------------------------------------------|
| db2inst4  | Бизнес-правила и службы бизнес-мониторинг            |
| db2inst5  | семантическая модель Службы                          |
| db2inst6  | администрирование стандартных рабочих процедурслужба |
| db2inst7  | Служба управления идентификаторами                   |
| db2inst8  | Резервируется для приложений                         |

Чтобы администрировать экземпляр в окне терминала:

- 1. Войдите в систему как пользователь имя\_экземпляра.
- 2. Введите команду db2, чтобы перейти в режим команд.
- 3. Введите ?, чтобы увидеть список доступных команд. Для многих команд требуется активное соединение с базой данных.
	- Чтобы увидеть доступные базы данных для экземпляра, введите команду list database directory.
	- Чтобы соединиться с базой данных, введите команду connect to имя базы данных.
- 4. Чтобы разъединиться с базой данных и завершить режим команды с приглашениями, введите команду terminate.

Чтобы подробнее узнать о службе база данных, смотрите ссылку на информационный центр базы данных DB2 в конце раздела сервер данных.

#### Информация, связанная с данной:

HH Информационный центр IBM DB2 Database

#### Сервер событий Контакты, администрирование контактов и службы служба мгновенного обмена сообщениями

Можно управлять службами контакты, администрирование контактов, служба мгновенного обмена сообщениями через:

- Консоль сервера Lotus Domino, чтобы просмотреть текущие контакты.
- Клиент администрирования Lotus Domino, чтобы сконфигурировать однократную регистрацию, администрировать сервер мгновенного обмена сообщениями и Lotus Sametime Client.
- Сервер сообщества Lotus Sametime, чтобы записать в журнал и проверить доступность сервера мгновенного обмена сообщениями.

Примечание: Контакты, просматриваемые на консоли сервера Lotus Domino, применяются только к портлету Контакты и отличаются от данных о пользователях IBM Intelligent Operations Center.

Чтобы подробнее узнать о службах контакты, администрирование контактов и служба мгновенного обмена сообщениями, смотрите ссылку на информационный центр Lotus Domino и Notes в конце раздела сервер событий.

### Служба обработки событий

Можно управлять записью и хранением событий черезIBM Intelligent Operations Center в графическом пользовательском интерфейсе сервера объекта Tivoli Netcool/OMNIbus.

- 1. Откройте сеанс терминала, для которого включена поддержка X Window System.
- 2. Войдите в систему от имени пользователя root на сервере.
- 3. Перейдите в каталог /opt/IBM/netcool/omnibus.

4. Чтобы открыть приложение графического пользовательского интерфейса, введите команду: bin/nco\_config

Чтобы подробнее узнать о службе обработка событий, смотрите ссылку на информационный центр Tivoli Netcool/Impact в конце раздела сервер событий.

# **Служба обработки и расширения событий**

Можно управлять обработкой событий на веб-консоли, чтобы с использованием службы Tivoli Netcool/Impact можно было:

- Проверить соединения базы данных и источника данных.
- Убедиться, что процессор событий работает.
- Проверить запись в журнал для существующих политик и обновить уровень журнала.
- Обновить существующие политики или создать новые политики.

Чтобы подробнее узнать о службе обработка и расширение событий, смотрите ссылку на информационный центр Tivoli Netcool/Impact в конце раздела сервер событий.

### **Шина сообщений**

Ниже представлены три основныхметода управления службой шины сообщений:

- Командная строка
- Проводник: административное приложение на основе Eclipse
- Пакет инструментов: приложение на основе Eclipse, которое позволяет разработать и администрирование, и приложение

Можно управлять потоками связи, задать тесты, преобразования, интеграции и запись в журнал с использованием утилиты разработки графического пользовательского интерфейса.

Пакет инструментов WebSphere Message Broker поставляется вместе с IBM Intelligent Operations Center. Чтобы узнать об установке и использовании пакета инструментов, смотрите ссылку на информационный центр WebSphere Message Broker в конце раздела сервер событий.

Чтобы настроить среду командной строки и экземпляры запросов WebSphere Message Broker, нужно:

- v Войти на сервер в качестве пользователя mqm.
- Перейти в каталог /opt/IBM/mqsi/8.0.0.0.
- v Чтобы настроить среду, запустите команду sourcebin/mqsiprofile.
- v Чтобы запросить экземпляры WebSphere Message Broker, введите команду: bin/mqsilist.

Чтобы подробнее узнать о службе шина сообщений, смотрите ссылку на информационный центр WebSphere Message Broker в конце раздела сервер событий.

#### **стандартная рабочая процедураслужба администрирования**

Можно задать ресурсы и действия для управления событиями при помощи веб-консоли администрирование стандартных рабочих процедур, центра запуска Tivoli Service Request Manager.

Чтобы подробнее узнать о службе администрирование стандартных рабочих процедур, смотрите ссылку на информационный центр Tivoli Service Request Manager в конце раздела сервер событий.

# **Служба приложений стандартная рабочая процедура**

Можно управлять приложениями, связанными с ресурсами и действиями, на веб-консоли для сервера WebSphere Application Server, который обслуживает Tivoli Service Request Manager.

Чтобы подробнее узнать о службе приложения стандартная рабочая процедура, смотрите электронную справку или ссылку на информационный центр WebSphere Application Server версии 7.0 в конце раздела сервера данных.

#### **Понятия, связанные с данным**:

["Настройка Tivoli Service Request Manager" на стр. 124](#page-133-0) В пользовательском интерфейсе Tivoli Service Request Manager вы можете управлять стандартные рабочие процедуры, рабочие потоки и ресурсами.

#### **Информация, связанная с данной**:

[Информационный центр IBM Lotus Domino и Notes](http://publib.boulder.ibm.com/infocenter/domhelp/v8r0/index.jsp)

[Информационный центр IBM Tivoli Netcool/Impact](http://publib.boulder.ibm.com/infocenter/tivihelp/v8r1/index.jsp?topic=/com.ibm.netcoolimpact.doc5.1.1/welcome.html)

[Информационный центр IBM WebSphere Message Broker](http://publib.boulder.ibm.com/infocenter/wmbhelp/v8r0m0/index.jsp)

[Информационный центр IBM Tivoli Service Request Manager](http://pic.dhe.ibm.com/infocenter/tivihelp/v32r1/index.jsp?topic=%2Fcom.ibm.srm.doc_721%2Fsrm_welcome.html)

#### **Сервер управления Служба мониторинга приложения**

Можно управлять мониторингом приложения на веб-консоли для Tivoli Monitoring. Загрузите приложение и запустите его, чтобы проверить состояние серверов и увидеть все работающие агенты мониторинга. Чтобы войти в систему, введите ID и пароль пользователя. По умолчанию, это ID sysadmin и пароль топологии, введенный во время установки.

Чтобы подробнее узнать о службе мониторинга приложения, смотрите ссылку на публикацию Tivoli Enterprise Portal: Руководство пользователя в конце раздела.

### **Сервер приложения для службы управления**

Можно управлять ответвлениями для Tivoli Access Manager WebSEAL на общей веб-консоли - консоли интегрированных решений.

Дополнительную информацию о службе смотрите в электронной справке или смотрите ссылку на информационный центр сервера приложения WebSphere версии 7.0 в конце раздела сервера данных.

#### **Служба базы данных**

Существует один экземпляр службы база данных- db2inst2, который расположен на хосте сервера управления. Можно использовать этот экземпляр для управления системой и хранения конкретных данных для Tivoli Access Manager.

Чтобы подробнее узнать о службе база данных, смотрите ссылку на информационный центр базы данных IBM DB2 в конце раздела сервер данных.

### **Служба каталога**

Управляя каталогом пользователей на веб-консоли для Tivoli Directory Server, вы сможете просмотреть, добавить или изменить пользователей в LDAP.

Чтобы подробнее узнать о службе каталог, воспользуйтесь ссылкой на информационный центр Tivoli Directory Server в конце данного раздела.

#### Информация, связанная с данной:

IBM Tivoli Monitoring, Tivoli Enterprise Portal: Руководство пользователя

└ Информационный центр IBM Tivoli Directory Server

# Проверка компонентов

Утилита Проверочный тест системы проверяет компоненты в IBM Intelligent Operations Center, чтобы определить, являются ли они доступными и работоспособными.

# Как использовать утилиту Проверочный тест системы

Утилита Проверочный тест системы позволяет определить рабочее состояние служб, составляющих систему IBM Intelligent Operations Center.

# Об этой задаче

Утилита Проверочный тест системы проверяет возможности системы.

Чтобы подробнее узнать об отдельных тестах и устранении ошибок, если тест завершится неудачно, щелкните по Справка для теста.

В окне Свойства представлена дополнительная информация о тесте для использования при обращении в службу поддержки программ IBM.

# Процедура

- 1. Войдите в систему IBM Intelligent Operations Center в качестве пользователя с полномочиями администратора.
- 2. Нажмите кнопку Intelligent Operations > Инструменты администрирования > Проверка системы.
- 3. Выберите тесты, которые нужно выполнить, произведя одно из следующих действий:
	- Щелкните по конкретному тесту, который нужно выполнить.
	- Щелкните по Выполнить все тесты, чтобы проверить возможности для всех выбранных элементов.

# Результаты

появится, если тест завершится успешно. Значок появится, если тест завершится неудачно. Значок Если тест завершится неудачно, следуйте инструкциям по выявлению ошибок для теста, чтобы устранить

ошибки. Доступ к этим инструкциям также можно получить, щелкнув по значку или по Справка.

Если указанный тест был выполнен, результаты выполнения теста появятся в нижней части портлета вместе с временем выполнения теста. Если была выбрана опция Выполнить все тесты, эта информация не появится.

# Дальнейшие действия

Щелкнув по Сброс, можно произвести сброс утилиты, и все результаты будут стерты.

#### Задачи, связанные с данной:

"Проверка установки" на стр. 50

После установки IBM Intelligent Operations Center убедитесь, что продукт установлен правильно.

"Установка утилиты Проверочный тест системы" на стр. 49

Утилита Проверочный тест системы позволяет проверить рабочее состояние компонентов в IBM Intelligent Operations Center. Утилита устанавливается отдельно от продукта.

# Тесты Проверочный тест системы

IBM Intelligent Operations Center обеспечивает ряд тестов Проверочный тест системы, которые можно использовать, чтобы определить рабочее состояние различных служб и компонентов IBM Intelligent Operations Center.

Тесты логически сгруппированы по функциям. Например, совместная работа и мониторинг.

# Управление учетными записями (API Tivoli Identity Manager) Тестировать

Тест Управление учетными записями (API Tivoli Identity Manager) проверяет доступ к API Tivoli Identity Мападег путем доступа к порту ПОР.

# **Ресурсы**

Тест Управление учетными записями (API Tivoli Identity Manager) использует следующий ресурс:

• Сервер Tivoli Identity Manager (в сервер управления).

# Диагностика ошибок

Если тест Управление учетными записями (API Tivoli Identity Manager) завершится неудачно, выполните описанные ниже действия, чтобы найти и устранить ошибку.

- 1. Убедитесь, что есть сетевое соединение между сервером данных и сервер управления. Это можно сделать, отправив команды **ping** с коротким и с полным именем хоста сервер управления с сервера данных. Результаты команд ping покажут, правильно ли разрешается имя хоста посредством DNS или файла /etc/hosts.
- 2. В файлах журнала найдите исключительные ситуации среды выполнения.
	- а. На сервере данных проверьте следующие журналы WebSphere Portal:
		- /opt/IBM/WebSphere/wp profile1/logs/WebSphere Portal/SystemOut.log
		- /opt/IBM/WebSphere/wp profile1/logs/WebSphere Portal/SystemErr.log
	- b. В сервер управления проверьте следующие журналы Tivoli Identity Manager:
		- /opt/IBM/WebSphere/AppServer/profiles/timProfile/logs/timServer1/SystemOut.log
		- /opt/IBM/WebSphere/AppServer/profiles/timProfile/logs/timServer1/SystemErr.log
		- Все журналы в подкаталогах V6 каталога /var/idsldap/.
- 3. Убедитесь, что файловые системы сервера данных и сервер управления не достигли своей емкости. Это можно узнать с помощью команды df -h.
- 4. Убедитесь, что сервер Tivoli Identity Manager запущен. Проверку можно выполнить, используя консоль администрирования WebSphere Application Server или выполнив шаги вручную. Выполняемые вручную шаги описаны ниже:
	- а. Войдите в систему сервер управления от имени ibmadmin.
	- b. В командном окне введите: /opt/IBM/WebSphere/AppServer/profiles/timProfile/bin/ serverStatus.sh -all -username waswebadmin -password ПАРОЛЬ АДМИН WAS, где ПАРОЛЬ\_АДМИН\_WAS - это пароль администратора WebSphere Application Server.
	- с. Если появится сообщение ADMU0509I: Не удается получить доступ к серверу приложений "nodeagent". Видимо, он остановлен., запустите nodeagent, используя команду:

/opt/IBM/WebSphere/AppServer/profiles/timProfile/bin/startNode.sh. Если появится сообщение ADMU0508I: Сервер приложений "nodeagent" ЗАПУЩЕН., пропустите этот шаг . Если вам надо было запустить nodeagent, то появится сообщение следующего вида: ADMU3000I: nodeagent сервера открыт для электронного бизнеса: ID процесса - 26654.

a. Если появится сообщение ADMU0509I: Не удается получить доступ к серверу приложений "timServer1". Видимо, он остановлен., запустите timServer1, используя команду: /opt/IBM/WebSphere/AppServer/profiles/timProfile/bin/startServer.sh timServer1. Если появится сообщение ADMU0508I: Сервер приложений "timServer1" ЗАПУЩЕН., пропустите этот шаг . Если вам надо было запустить timServer1, то появится сообщение следующего вида: ADMU3000I: Сервер timserver открыт для электронного бизнеса: ID процесса - 26654.

**Важное замечание:** Серверы нужно запускать и останавливать в определенном порядке.

Запускайте серверы в указанном порядке:

- a. nodeagent
- b. timServer1

Останавливайте серверы в указанном порядке:

- a. timServer1
- b. nodeagent

Чтобы остановить сервер timServer1, нужно ввести указанную ниже команду в окне командной строки в сервер приложений: /opt/IBM/WebSphere/AppServer/profiles/timProfile/bin/stopServer.sh timServer1 -username waswebadmin -password *ПАРОЛЬ\_АДМИН\_WAS*, где *ПАРОЛЬ\_АДМИН\_WAS* - это пароль администратора WebSphere.

Чтобы остановить агент узла (nodeagent), нужно ввести указанную ниже команду в окне командной строки в сервер управления: /opt/IBM/WebSphere/AppServer/profiles/timProfile/bin/stopNode.sh -username waswebadmin -password *ПАРОЛЬ\_АДМИН\_WAS*, где *ПАРОЛЬ\_АДМИН\_WAS* - это пароль администратора WebSphere.

- 5. Убедитесь, что сервер Tivoli Identity Manager запущен. Проверку можно выполнить, используя консоль администрирования WebSphere Application Server или выполнив шаги вручную. Ниже описаны шаги с использованием консоли администрирования WebSphere Application Server:
	- a. Войдите на консоль администрирования WebSphere Application Server по адресу: http://*ХОСТ\_СЕРВЕРА\_УПРАВЛЕНИЯ*:9060/admin, используя ID и пароль администратора WebSphere Application Server. *ХОСТ\_СЕРВЕРА\_УПРАВЛЕНИЯ* - это имя хоста для сервер управления.
	- b. Проверьте состояние сервера timServer1, выбрав **Серверы** > **Типы серверов** > **Серверы WebSphere Application Server**.

Значок  $\rightarrow$  означает, что сервер запущен. Если потребуется перезапустить сервер, выберите его и щелкните по **Запуск**.

Значок <sup>3</sup> означает, что сервер остановлен. Чтобы запустить сервер, выберите его и щелкните по **Запуск**.

Значок  $\odot$  означает, что состояние сервера недоступно. Возможно, агент узла не работает. Чтобы запустить агент узла, введите команду /opt/IBM/WebSphere/AppServer/profiles/timProfile/ bin/startNode.sh в командном окне.

**Важное замечание:** Серверы нужно запускать и останавливать в определенном порядке.

Запускайте серверы в указанном порядке:

- a. nodeagent
- b. timServer1

Останавливайте серверы в указанном порядке:

a. timServer1

b. nodeagent

Чтобы остановить сервер timServer1, выберите сервер и нажмите **Остановить**.

Чтобы остановить агент узла (nodeagent), нужно ввести указанную ниже команду в окне командной строки в сервер управления: /opt/IBM/WebSphere/AppServer/profiles/timProfile/bin/stopNode.sh -username waswebadmin -password ПАРОЛЬ АДМИН WAS, где ПАРОЛЬ АДМИН WAS - это пароль администратора WebSphere.

6. Убедитесь, что можно получить доступ к консоли Tivoli Identity Manager из системы WebSphere Portal на сервере данных, используя следующий URL: http://XOCT СЕРВЕРА УПРАВЛЕНИЯ: 9080/itim/console/main. Где ХОСТ СЕРВЕРА УПРАВЛЕНИЯ - это имя хоста для сервер управления. Войдите в систему от имени ID пользователя itim manager.

### Дальнейшие действия

Устраните все найденные проблемы или ошибки и повторите тест.

#### Управление учетными записями (Консоль Tivoli Identity Manager) Тестировать

Тест Управление учетными записями (Консоль Tivoli Identity Manager) определяет, можно ли получить доступ к Tivoli Identity Manager путем доступа к URL администрирования Tivoli Identity Manager.

### **Ресурсы**

Тест Управление учетными записями (Консоль Tivoli Identity Manager) использует следующий ресурс:

• Сервер Tivoli Identity Manager (в сервер управления).

### Диагностика ошибок

Если тест Управление учетными записями (Консоль Tivoli Identity Manager) завершится неудачно, выполните описанные ниже действия, чтобы найти и устранить ошибку.

- 1. Убедитесь, что есть сетевое соединение между сервером данных и сервер управления. Это можно сделать, отправив команды ping с коротким и с полным именем хоста сервер управления с сервера данных. Результаты команд ping покажут, правильно ли разрешается имя хоста посредством DNS или файла /etc/hosts.
- 2. В файлах журнала найдите исключительные ситуации среды выполнения.
	- а. На сервере данных проверьте следующие журналы WebSphere Portal:
		- /opt/IBM/WebSphere/wp profile1/logs/WebSphere Portal/SystemOut.log
		- /opt/IBM/WebSphere/wp profile1/logs/WebSphere Portal/SystemErr.log
	- b. В сервер управления проверьте следующие журналы Tivoli Identity Manager:
		- /opt/IBM/WebSphere/AppServer/profiles/timProfile/logs/timServer1/SystemOut.log
		- /opt/IBM/WebSphere/AppServer/profiles/timProfile/logs/timServer1/SystemErr.log
		- Все журналы в подкаталогах V6 каталога /var/idsldap/.
- 3. Убедитесь, что файловые системы сервера данных и сервер управления не достигли своей емкости. Это можно узнать с помощью команды df -h.
- 4. Убедитесь, что сервер Tivoli Identity Manager запущен. Проверку можно выполнить, используя консоль администрирования WebSphere Application Server или выполнив шаги вручную. Выполняемые вручную шаги описаны ниже:
	- а. Войдите в систему сервер управления от имени ibmadmin.
	- b. В командном окне введите:/opt/IBM/WebSphere/AppServer/profiles/timProfile/bin/ serverStatus.sh -all -username waswebadmin -password ПАРОЛЬ АДМИН WAS, где ПАРОЛЬ\_АДМИН\_WAS - это пароль администратора WebSphere Application Server.
	- с. Если появится сообщение ADMU0509I: Не удается получить доступ к серверу приложений "nodeagent". Видимо, он остановлен., запустите nodeagent, используя команду:

/opt/IBM/WebSphere/AppServer/profiles/timProfile/bin/startNode.sh. Если появится сообщение ADMU0508I: Сервер приложений "nodeagent" ЗАПУЩЕН., пропустите этот шаг . Если вам надо было запустить nodeagent, то появится сообщение следующего вида: ADMU3000I: nodeagent сервера открыт для электронного бизнеса: ID процесса - 26654.

a. Если появится сообщение ADMU0509I: Не удается получить доступ к серверу приложений "timServer1". Видимо, он остановлен., запустите timServer1, используя команду: /opt/IBM/WebSphere/AppServer/profiles/timProfile/bin/startServer.sh timServer1. Если появится сообщение ADMU0508I: Сервер приложений "timServer1" ЗАПУЩЕН., пропустите этот шаг . Если вам надо было запустить timServer1, то появится сообщение следующего вида: ADMU3000I: Сервер timserver открыт для электронного бизнеса: ID процесса - 26654.

**Важное замечание:** Серверы нужно запускать и останавливать в определенном порядке.

Запускайте серверы в указанном порядке:

- a. nodeagent
- b. timServer1

Останавливайте серверы в указанном порядке:

- a. timServer1
- b. nodeagent

Чтобы остановить сервер timServer1, нужно ввести указанную ниже команду в окне командной строки в сервер приложений: /opt/IBM/WebSphere/AppServer/profiles/timProfile/bin/stopServer.sh timServer1 -username waswebadmin -password *ПАРОЛЬ\_АДМИН\_WAS*, где *ПАРОЛЬ\_АДМИН\_WAS* - это пароль администратора WebSphere.

Чтобы остановить агент узла (nodeagent), нужно ввести указанную ниже команду в окне командной строки в сервер управления: /opt/IBM/WebSphere/AppServer/profiles/timProfile/bin/stopNode.sh -username waswebadmin -password *ПАРОЛЬ\_АДМИН\_WAS*, где *ПАРОЛЬ\_АДМИН\_WAS* - это пароль администратора WebSphere.

- 5. Убедитесь, что сервер Tivoli Identity Manager запущен. Проверку можно выполнить, используя консоль администрирования WebSphere Application Server или выполнив шаги вручную. Ниже описаны шаги с использованием консоли администрирования WebSphere Application Server:
	- a. Войдите на консоль администрирования WebSphere Application Server по адресу: http://*ХОСТ\_СЕРВЕРА\_УПРАВЛЕНИЯ*:9060/admin, используя ID и пароль администратора WebSphere Application Server. *ХОСТ\_СЕРВЕРА\_УПРАВЛЕНИЯ* - это имя хоста для сервер управления.
	- b. Проверьте состояние сервера timServer1, выбрав **Серверы** > **Типы серверов** > **Серверы WebSphere Application Server**.

Значок  $\rightarrow$  означает, что сервер запущен. Если потребуется перезапустить сервер, выберите его и щелкните по **Запуск**.

Значок <sup>3</sup> означает, что сервер остановлен. Чтобы запустить сервер, выберите его и щелкните по **Запуск**.

Значок  $\odot$  означает, что состояние сервера недоступно. Возможно, агент узла не работает. Чтобы запустить агент узла, введите команду /opt/IBM/WebSphere/AppServer/profiles/timProfile/ bin/startNode.sh в командном окне.

**Важное замечание:** Серверы нужно запускать и останавливать в определенном порядке.

Запускайте серверы в указанном порядке:

- a. nodeagent
- b. timServer1

Останавливайте серверы в указанном порядке:

a. timServer1

b. nodeagent

Чтобы остановить сервер timServer1, выберите сервер и нажмите Остановить.

Чтобы остановить агент узла (nodeagent), нужно ввести указанную ниже команду в окне командной строки в сервер управления: /opt/IBM/WebSphere/AppServer/profiles/timProfile/bin/stopNode.sh -username waswebadmin -password ПАРОЛЬ АДМИН WAS, где ПАРОЛЬ АДМИН WAS - это пароль администратора WebSphere.

6. Убедитесь, что можно получить доступ к консоли Tivoli Identity Manager из системы WebSphere Portal на сервере данных, используя следующий URL: http://XOCT СЕРВЕРА УПРАВЛЕНИЯ: 9080/itim/console/main. Где ХОСТ СЕРВЕРА УПРАВЛЕНИЯ - это имя хоста для сервер управления. Войдите в систему от имени ID пользователя itim manager.

### Дальнейшие действия

Устраните все найденные проблемы или ошибки и повторите тест.

### Управление учетными записями (Сборка списка Tivoli Directory Integrator) Тестировать

Тест Управление учетными записями (Сборка списка Tivoli Directory Integrator) определяет, доступны ли ресурсы сборки списка Tivoli Directory Integrator. Для этого команда **tdisrvctl**, которая дистанционно управляет конфигурациями, линиями сборки и другими функциями, выполняется на сервере сервер управления, и тест ищет возвращаемые строки "--- AssemblyLines ---".

# **Ресурсы**

Тест Управление учетными записями (Сборка списка Tivoli Directory Integrator) использует следующие ресурсы:

- Tivoli Directory Server (в сервер данных)
- Tivoli Directory Integrator (в сервер управления)

# Диагностика ошибок

Если тест Управление учетными записями (Сборка списка Tivoli Directory Integrator) завершится неудачно, выполните описанные ниже действия, чтобы найти и устранить ошибку.

- 1. Убедитесь, что есть сетевое соединение между сервером данных и сервер данных. Это можно сделать, отправив команды ping с коротким и с полным именем хоста сервер данных с сервера данных. Результаты команд ping покажут, правильно ли разрешается имя хоста посредством DNS или файла /etc/hosts.
- 2. В файлах журнала найдите исключительные ситуации среды выполнения.
	- а. На сервере данных проверьте следующие журналы WebSphere Portal:
		- /opt/IBM/WebSphere/wp profile1/logs/WebSphere Portal/SystemOut.log
		- /opt/IBM/WebSphere/wp\_profile1/logs/WebSphere\_Portal/SystemErr.log
- 3. Убедитесь, что файловые системы в системах сервер данных и сервера данных не достигли своей емкости. Это можно узнать с помощью команды df -h.
- 4. Убедитесь, что сервер Tivoli Directory Integrator работает.
	- а. Войдите в систему в сеансе терминала в сервер управления от имени ibmadmin.
	- b. Введите команду ps -ef | grep ibmdisrv. Результаты будут аналогичны следующим: 1 0 Sep06 pts/1 00:00:00 /bin/sh /opt/IBM/TDI/V7.1/ibmdisrv -s /opt/IBM/TDI/V7.1/timsol -c ITIM RMI.xml -d ibmadmin 11411 32080 19149 0 23:17 pts/1 00:00:00 grep ibmdisrv ibmadmin
		- В этом примере показано, что демон сервера Tivoli Directory Integrator, ibmdisrv, работает.
- 5. Запустите сервер Tivoli Directory Integrator, ibmdisry, если он не работает.
	- а. Войдите в систему в сеансе терминала в сервер управления от имени root.
- b. Введите команду /etc/init.d/ITIMAd start.
- 6. Убедитесь, что сервер Tivoli Directory Server LDAP работает.
	- а. Войдите в систему в сеансе терминала в сервер данных от имени root.
	- b. Введите команду **ps -ef | grep ibmslapd**. Результаты будут аналогичны следующим: dsrdbm01 13797 1 0 Apr26 pts/1 00:00:09 /opt/ibm/ldap/V6.3/sbin/64/ibmslapd -I dsrdbm01 -t -n root 32080 19149 0 23:17 pts/1 00:00:00 grep ibmslapd root 32080 19149 0 23:17 pts/1 В этом примере показано, что демон Tivoli Directory Server, ibmslapd, работает.
	- c. Введите команду **ps -ef | grep ibmdiradm**. Результаты будут аналогичны следующим: root 4394 14038 0 14:17 pts/2 00:00:00 grep ibmdiradm 00:00:00 /opt/ibm/ldap/V6.3/sbin/64/ibmdiradm -I dsrdbm01 -t В этом примере показано, что демон Tivoli Directory Server, ibmdiradm, работает.
- 7. Если сервер Tivoli Directory Server, ibmslapd, не работает, сделайте следующее:
	- a. От имени пользователя *root* в Linux введите команду **/opt/ibm/ldap/V6.3/sbin/ibmslapd -I dsrdbm01**, чтобы запустить Directory Server
- 8. Если сервер администрирования Tivoli Directory Server, ibmdiradm, не работает, сделайте следующее:
	- a. В сеансе терминала в сервер данныхвведите команду **su dsrdbm01**.
	- b. Введите команду **/opt/ibm/ldap/V6.3/sbin/64/ibmdiradm -I dsrdbm01 -t**, чтобы запустить сервер приложений.
- 9. Если сервер Tivoli Directory Server, ibmslapd, работает, сделайте следующее:

**Примечание:** Выполняйте этот шаг, только если сервер Tivoli Directory Server был запущен в предыдущем шаге.

- а. Войдите в систему в сеансе терминала в сервер данных от имени dsrdbm01.
- b. Введите команду **idsldapsearch -h localhost -D "cn=root" -w "***ПАРОЛЬ\_АДМИН***" -s sub uid=\***, где *ПАРОЛЬ\_АДМИН* - это пароль учетной записи администратора LDAP с корневыми правами. Будут показаны существующие объекты пользователей LDAP.
- 10. Убедитесь, что утилита администрирования Tivoli Directory Server работает. Утилита веб-администрирования Tivoli Directory Server используется для остановки и запуска экземпляра LDAP, добавления пользователей или учетныхзаписей и просмотра файлов журнала.
	- a. Войдите в систему в сеансе терминала в сервер управления от имени ibmadmin.
	- b. Введите команду **/opt/IBM/WebSphere/AppServer/profiles/tdsProfile/bin/serverStatus.sh -all -username waswebadmin -password** *ПАРОЛЬ\_АДМИН\_WAS* в сервер управления, где *ПАРОЛЬ\_АДМИН\_WAS* - это пароль администратора WebSphere Application Server. Если утилита работает, появится сообщение, аналогичное следующему: ADMU0508I: Сервер приложений "tdsServer" ЗАПУЩЕН.

Если будет возвращено указанное ниже сообщение, нужно будет перезапустить tdsServer.

ADMU0509I: Не удается получить доступ к серверу приложений "tdsServer". Видимо, он остановлен.

c. Запустите сервер tdsServer, введя команду **/opt/IBM/WebSphere/AppServer/profiles/tdsProfile/ bin/startServer.sh tdsServer**. Сервер tdsServer запустится, и появится сообщение, аналогичное следующему:

ADMU3000I: Сервер tdsServer открыт для электронного бизнеса; ID процесса - 26654

- 11. Получите доступ к веб-утилите администрирования Tivoli Directory Server по адресу: http://*ХОСТ\_СЕРВЕРА\_УПРАВЛЕНИЯ*:9062/IDSWebApp/IDSjsp/Login.jsp, где *ХОСТ\_СЕРВЕРА\_УПРАВЛЕНИЯ* - это имя хоста сервер управления.
- 12. Войдите в систему, используя учетную запись корневого администратора LDAP cn=root и соответствующий пароль. Именем сервера LDAP должно быть *ХОСТ\_СЕРВЕРА\_КАТАЛОГА\_БАЗЫ\_ДАННЫХ*:389, где *ХОСТ\_СЕРВЕРА\_КАТАЛОГА\_БАЗЫ\_ДАННЫХ* - это имя хоста сервер данных.
- 13. Выберите **Управление серверами** > **Запустить/остановить/сбросить сервер**. Будет показано состояние сервера LDAP. На этой странице также можно запустить, остановить или сбросить сервер LDAP.

# Дальнейшие действия

Устраните все найденные проблемы или ошибки и повторите тест.

### Управление учетными записями (Tivoli Directory Server) Тестировать

Тест Управление учетными записями (Tivoli Directory Server) определяет, доступен ли компонент Tivoli Directory Server, отправляя HTTP-требование на сервер.

### **Ресурсы**

Тест Управление учетными записями (Tivoli Directory Server) использует следующий ресурс:

• Tivoli Directory Server (в сервер данных)

# Диагностика ошибок

Если HTTP-Tect Tivoli Directory Server завершится неудачно, выполните описанные ниже действия, чтобы найти и устранить ошибку.

#### Процедура

- 1. В файлах журнала найдите исключительные ситуации среды выполнения.
	- а. На сервере данных проверьте следующие журналы WebSphere Portal:
		- /opt/IBM/WebSphere/wp profile1/logs/WebSphere Portal/SystemOut.log
		- /opt/IBM/WebSphere/wp\_profile1/logs/WebSphere Portal/SystemErr.log
- 2. Убедитесь, что файловые системы в сервер данных не достигли своей емкости. Это можно узнать с помощью команды df -h.
- 3. Убедитесь, что сервер Tivoli Directory Server LDAP работает.
	- а. Войдите в систему в сеансе терминала в сервер данных от имени root.
	- b. Введите команду ps -ef | grep ibmslapd. Результаты будут аналогичны следующим: 13797 1 0 Apr26 pts/1<br>32080 19149 0 23:17 pts/1 00:00:09 /opt/ibm/ldap/V6.3/sbin/64/ibmslapd -I dsrdbm01 -t -n dsrdbm01 13797  $root$ 00:00:00 grep ibmslapd

В этом примере показано, что демон Tivoli Directory Server, ibmslapd, работает.

с. Введите команду ps -ef | qrep ibmdiradm. Результаты будут аналогичны следующим: 4394 14038 0 14:17 pts/2 00:00:00 grep ibmdiradm root  $dsrdbm01$  11055  $1$  0 Apr26 pts/1 00:00:00 /opt/ibm/ldap/V6.3/sbin/64/ibmdiradm -I dsrdbm01 -t

В этом примере показано, что демон Tivoli Directory Server, ibmdiradm, работает.

- 4. Если сервер Tivoli Directory Server, ibmslapd, не работает, сделайте следующее:
	- а. От имени пользователя *root* в Linux введите команду /opt/ibm/ldap/V6.3/sbin/ibmslapd -I dsrdbm01, чтобы запустить Directory Server
- 5. Если сервер администрирования Tivoli Directory Server, ibmdiradm, не работает, сделайте следующее:
	- а. В сеансе терминала в сервер данных введите команду su dsrdbm01.
	- b. Введите команду /opt/ibm/ldap/V6.3/sbin/64/ibmdiradm -I dsrdbm01 -t, чтобы запустить сервер приложений.
- 6. Если сервер Tivoli Directory Server, ibmslapd, работает, сделайте следующее:

Примечание: Выполняйте этот шаг, только если сервер Tivoli Directory Server был запущен в предыдущем шаге.

- а. Войдите в систему в сеансе терминала в сервер данных от имени dsrdbm01.
- b. Ввелите команлу idsldapsearch -h localhost -D "cn=root" -w "ПАРОЛЬ АЛМИН" -s sub uid=\*, где ПАРОЛЬ\_АДМИН - это пароль учетной записи администратора LDAP с корневыми правами. Будут показаны существующие объекты пользователей LDAP.
- 7. Убедитесь, что утилита администрирования Tivoli Directory Server работает. Утилита веб-администрирования Tivoli Directory Server используется для остановки и запуска экземпляра LDAP, добавления пользователей или учетных записей и просмотра файлов журнала.
- a. Войдите в систему в сеансе терминала в сервер управления от имени ibmadmin.
- b. Введите команду **/opt/IBM/WebSphere/AppServer/profiles/tdsProfile/bin/serverStatus.sh -all -username waswebadmin -password** *ПАРОЛЬ\_АДМИН\_WAS* в сервер управления, где *ПАРОЛЬ\_АДМИН\_WAS* - это пароль администратора WebSphere Application Server. Если утилита работает, появится сообщение, аналогичное следующему:

ADMU0508I: Сервер приложений "tdsServer" ЗАПУЩЕН.

Если будет возвращено указанное ниже сообщение, нужно будет перезапустить tdsServer.

ADMU0509I: Не удается получить доступ к серверу приложений "tdsServer". Видимо, он остановлен.

c. Запустите сервер tdsServer, введя команду **/opt/IBM/WebSphere/AppServer/profiles/tdsProfile/ bin/startServer.sh tdsServer**. Сервер tdsServer запустится, и появится сообщение, аналогичное следующему:

ADMU3000I: Сервер tdsServer открыт для электронного бизнеса; ID процесса - 26654

- 8. Получите доступ к веб-утилите администрирования Tivoli Directory Server по адресу: http://*ХОСТ\_СЕРВЕРА\_УПРАВЛЕНИЯ*:9062/IDSWebApp/IDSjsp/Login.jsp, где *ХОСТ\_СЕРВЕРА\_УПРАВЛЕНИЯ* - это имя хоста сервер управления.
- 9. Войдите в систему, используя учетную запись корневого администратора LDAP cn=root и соответствующий пароль. Именем сервера LDAP должно быть *ХОСТ\_СЕРВЕРА\_КАТАЛОГА\_БАЗЫ\_ДАННЫХ*:389, где *ХОСТ\_СЕРВЕРА\_КАТАЛОГА\_БАЗЫ\_ДАННЫХ* - это имя хоста сервер данных.
- 10. Выберите **Управление серверами** > **Запустить/остановить/сбросить сервер**. Будет показано состояние сервера LDAP. На этой странице также можно запустить, остановить или сбросить сервер LDAP.

#### **Дальнейшие действия**

Устраните все найденные проблемы или ошибки и повторите тест.

#### **Аналитика (Консоль шлюза Cognos)Тестировать**

Тест Аналитика (Консоль шлюза Cognos) определяет, сможет ли получить доступ к Cognos на сервере данныхшлюз сервлетов Cognos и URL портала администрирования Cognos.

#### **Ресурсы**

Тест Аналитика (Консоль шлюза Cognos) использует следующий ресурс:

• Cognos (в системе сервера данных).

### **Диагностика ошибок**

Если тест Аналитика (Консоль шлюза Cognos) завершится неудачно, выполните описанные ниже действия, чтобы найти и устранить ошибку доступа.

#### **Процедура**

1. В файлахжурнала найдите исключительные ситуации среды выполнения.

- a. На сервере данныхпроверьте следующие журналы WebSphere Portal:
	- /opt/IBM/WebSphere/wp\_profile1/logs/WebSphere\_Portal/SystemOut.log
	- /opt/IBM/WebSphere/wp\_profile1/logs/WebSphere\_Portal/SystemErr.log
- b. На сервере данныхпроверьте следующие журналы Cognos:
	- v /opt/IBM/WebSphere/AppServer/profiles/cognosProfile1/logs/CognosX\_Disp1/SystemOut.log
	- v /opt/IBM/WebSphere/AppServer/profiles/cognosProfile1/logs/CognosX\_Disp1/SystemErr.log
	- v /opt/IBM/WebSphere/AppServer/profiles/cognosProfile1/logs/CognosX\_GW1/SystemOut.log
	- v /opt/IBM/WebSphere/AppServer/profiles/cognosProfile1/logs/CognosX\_GW1/SystemErr.log
	- Все журналы в каталоге /opt/IBM/cognos/c10 64/logs/.
- 2. Убедитесь, что файловые системы в системе сервера данных не достигли своей емкости. Это можно узнать с помощью команды df -h.
- 3. Убедитесь, что серверы Cognos Dispatcher и Cognos Gateway запущены. Проверку можно выполнить, используя консоль администрирования WebSphere Application Server или выполнив шаги вручную. Выполняемые вручную шаги описаны ниже:
	- а. Войдите в систему сервера данных от имени пользователя cgnsadm (пользователь Cognos).
	- b. В командном окне введите: /opt/IBM/WebSphere/AppServer/profiles/cognosProfile1/bin/ serverStatus.sh -all -username waswebadmin -password ПАРОЛЬ АДМИН WAS, где ПАРОЛЬ АДМИН\_WAS - это пароль администратора WebSphere Application Server.
	- с. Если появится сообщение ADMU0509I: Не удается получить доступ к серверу приложений "nodeagent". Видимо, он остановлен., запустите nodeagent, используя команду: /opt/IBM/WebSphere/AppServer/profiles/cognosProfile1/bin/startNode.sh. Если появится сообщение ADMU0508I: Сервер приложений "nodeagent" ЗАПУЩЕН., пропустите этот шаг. Если вам надо было запустить nodeagent, то появится сообщение следующего вида: ADMU30001: nodeagent сервера открыт для электронного бизнеса: ID процесса - 26654.
	- d. Если появится сообщение ADMU0509I: Не удается получить доступ к серверу приложений "CognosX Disp1". Видимо, он остановлен., запустите CognosX\_Disp1, используя следующую команду:/opt/IBM/WebSphere/AppServer/profiles/cognosProfile1/bin/startServer.sh CognosX Disp1. Если появится сообщение ADMU0508I: Сервер приложений "CognosX Disp1" ЗАПУЩЕН., пропустите этот шаг. Если вам надо было запустить CognosX Disp1, то появится сообщение следующего вида: ADMU3000I: Сервер CognosX Disp1 открыт для электронного бизнеса: ID процесса - 26654.
	- е. Если появится сообщение ADMU0509I: Не удается получить доступ к серверу приложений "СодпоѕХ GW1". Видимо, он остановлен., запустите СодпоѕХ\_GW1, используя следующую команду: /opt/IBM/WebSphere/AppServer/profiles/cognosProfile1/bin/startServer.sh CognosX GW1. Если появится сообщение ADMU05081: Сервер приложений "CognosX GW1" ЗАПУЩЕН., пропустите этот шаг. Если вам надо было запустить CognosX GW1, то появится сообщение следующего вида: ADMU30001: Сервер CognosX GW1 открыт для электронного бизнеса: ID процесса - 26676.

Важное замечание: Серверы нужно запускать и останавливать в определенном порядке.

Запускайте серверы в следующем порядке:

- a. nodeagent
- b. CognosX\_Disp1
- c. CognosX\_GW1

Останавливайте серверы в указанном порядке:

- a. CognosX GW1
- b. CognosX Disp1
- c. nodeagent

Чтобы остановить сервер CognosX\_GW1, нужно ввести указанную ниже команду в окне командной строки на сервере данных: /opt/IBM/WebSphere/AppServer/profiles/cognosProfile1/bin/ stopServer.sh CognosX GW1 -username waswebadmin -password ПАРОЛЬ АДМИН WAS, где ПАРОЛЬ АДМИН WAS - это пароль администратора WebSphere.

Чтобы остановить сервер CognosX\_Disp1, нужно ввести указанную ниже команду в окне командной строки на сервере данных: /opt/IBM/WebSphere/AppServer/profiles/cognosProfile1/bin/ stopServer.sh CognosX Disp1 -wasadmin admin -password NAPONb AQMUH WAS, rae ПАРОЛЬ АДМИН WAS - это пароль администратора WebSphere.

Чтобы остановить агент узла (nodeagent), нужно ввести указанную ниже команду в окне командной строки на сервере данных: /opt/IBM/WebSphere/AppServer/profiles/cognosProfile1/bin/stopNode.sh -username waswebadmin -password ПАРОЛЬ АДМИН WAS, где ПАРОЛЬ АДМИН WAS - это пароль администратора WebSphere.

- 4. Убедитесь, что серверы Cognos Dispatcher и Cognos Gateway запущены. Проверку можно выполнить, используя консоль администрирования WebSphere Application Server или выполнив шаги вручную. Ниже описаны шаги с использованием консоли администрирования WebSphere Application Server:
	- а. Войдите на консоль администрирования WebSphere Application Server по адресу: http://XOCT\_CEPBEPA\_ПРИЛОЖЕНИЙ:9060/admin, используя ID и пароль администратора WebSphere Application Server. XOCT\_CEPBEPA\_ПРИЛОЖЕНИЙ - это имя хоста для сервера данных.
	- b. Проверьте состояние серверов CognosX-Disp1 и CognosX\_GW1, выбрав Серверы > Типы серверов > Серверы WebSphere Application Server.

Значок Э означает, что сервер запущен. Если потребуется перезапустить сервер, выберите его и щелкните по Запуск.

Значок <sup>3</sup> означает, что сервер остановлен. Чтобы запустить сервер, выберите его и щелкните по Запуск.

Значок (?) означает, что состояние сервера недоступно. Возможно, агент узла не работает. Чтобы запустить агент узла, введите команду /opt/IBM/WebSphere/AppServer/profiles/ cognosProfile1/bin/startNode.sh в командном окне.

Важное замечание: Серверы нужно запускать и останавливать в определенном порядке.

Запускайте серверы в следующем порядке:

- a. nodeagent
- b. CognosX Disp1
- c. CognosX GW1

Останавливайте серверы в указанном порядке:

- a. CognosX GW1
- b. CognosX\_Disp1
- c. nodeagent

Чтобы остановить серверы CognosX GW1 и CognosX Disp1, выберите сервер и нажмите Остановить.

Чтобы остановить агент узла (nodeagent), нужно ввести указанную ниже команду в окне командной строки на сервере данных: /opt/IBM/WebSphere/AppServer/profiles/cognosProfile1/bin/stopNode.sh -username waswebadmin -password ПАРОЛЬ АДМИН WAS, где ПАРОЛЬ АДМИН WAS - это пароль администратора WebSphere.

5. Убедитесь, что можно получить доступ к порталу администрирования Cognos из системы WebSphere Portal на сервере данных, используя следующий URL: http://XOCT СЕРВЕРА ПРИЛОЖЕНИЙ: 9081/ ServletGateway/servlet/Gateway. Где XOCT\_CEPBEPA\_ПРИЛОЖЕНИЙ - это имя хоста для сервера данных.

#### Дальнейшие действия

Устраните все найденные проблемы или ошибки и повторите тест.

# Application Server (Веб-служба WebSphere Application Server) Тестировать

Тест Application Server (Веб-служба WebSphere Application Server) проверяет доступ к веб-службе WebSphere Application Server, получая доступ к веб-службе DrpGeoSvcs.

#### **Ресурсы**

Тест Application Server (Веб-служба WebSphere Application Server) использует следующий ресурс:

• WebSphere Application Server (на сервере данных).

# Диагностика ошибок

Если тест Application Server (Веб-служба WebSphere Application Server) завершится неудачно, выполните описанные ниже действия, чтобы найти и устранить ошибку.

# Процедура

- 1. В файлах журнала найдите исключительные ситуации среды выполнения.
	- а. На сервере данных проверьте следующие журналы WebSphere Portal:
		- /opt/IBM/WebSphere/wp profile1/logs/WebSphere Portal/SystemOut.log
		- /opt/IBM/WebSphere/wp profile1/logs/WebSphere Portal/SystemErr.log
	- b. На сервере данных проверьте следующие журналы конфигурации реестра WebSphere UDDI:
		- /opt/IBM/WebSphere/AppServer/profiles/cpudProfile1/logs/cpudServer1/SystemOut.log
		- /opt/IBM/WebSphere/AppServer/profiles/cpudProfile1/logs/cpudServer1/SystemErr.log
- 2. Убедитесь, что файловая система в системе сервера данных не достигла своей емкости. Это можно узнать с помощью команды df -h.
- 3. Проверьте, что сервер сриdServer1 запущен. Проверку можно выполнить, используя консоль администрирования WebSphere Application Server или выполнив шаги вручную. Выполняемые вручную шаги описаны ниже:
	- а. Войдите в систему сервера данных от имени ibmadmin.
	- b. В командном окне введите: /opt/IBM/WebSphere/AppServer/profiles/cpudProfile1/bin/ serverStatus.sh -all -username waswebadmin -password ПАРОЛЬ АДМИН WAS, где ПАРОЛЬ\_АДМИН\_WAS - это пароль администратора WebSphere Application Server.
	- с. Если появится сообщение ADMU0509I: Не удается получить доступ к серверу приложений "nodeagent". Видимо, он остановлен., запустите nodeagent, используя команду: /opt/IBM/WebSphere/AppServer/profiles/cpudProfile1/bin/startNode.sh. Если появится сообщение ADMU0508I: Сервер приложений "nodeagent" ЗАПУЩЕН., пропустите этот шаг. Если вам надо было запустить nodeagent, то появится сообщение следующего вида: ADMU30001; nodeagent сервера открыт для электронного бизнеса: ID процесса - 26654.
	- а. Если появится сообщение ADMU0509I: Не удается получить доступ к серверу приложений "cpudServer1". Видимо, он остановлен., запустите cpudServer1, используя команду: /opt/IBM/WebSphere/AppServer/profiles/cpudProfile1/bin/startServer.sh cpudServer1. Если появится сообщение ADMU05081: Сервер приложений "cpudServer1" ЗАПУЩЕН. пропустите этот шаг. Если вам надо было запустить cpudServer1, то появится сообщение следующего вида: ADMU30001: Сервер cpudServer1 открыт для электронного бизнеса: ID процесса - 26654.

Важное замечание: Серверы нужно запускать и останавливать в определенном порядке.

Запускайте серверы в указанном порядке:

- a. nodeagent
- b. cpudServer1

Останавливайте серверы в указанном порядке:

- a. cpudServer1
- b. nodeagent

Чтобы остановить сервер cpudServer1, нужно ввести указанную ниже команду в окне командной строки на сервере данных: /opt/IBM/WebSphere/AppServer/profiles/cpudProfile1/bin/stopServer.sh cpudServer1 -username waswebadmin -password ПАРОЛЬ\_АДМИН\_WAS, где ПАРОЛЬ\_АДМИН\_WAS - это пароль администратора WebSphere.

Чтобы остановить агент узла (nodeagent), нужно ввести указанную ниже команду в окне командной строки на сервере данных: /opt/IBM/WebSphere/AppServer/profiles/cpudProfile1/bin/stopNode.sh -username waswebadmin -password ПАРОЛЬ\_АДМИН\_WAS, где ПАРОЛЬ\_АДМИН\_WAS - это пароль администратора WebSphere.

- 4. Проверьте, что сервер cpudServer1 запущен. Проверку можно выполнить, используя консоль администрирования WebSphere Application Server или выполнив шаги вручную. Ниже описаны шаги с использованием консоли администрирования WebSphere Application Server:
	- a. Войдите на консоль администрирования WebSphere Application Server по адресу: http://*ХОСТ\_СЕРВЕРА\_ПРИЛОЖЕНИЙ*:9060/admin, используя ID и пароль администратора WebSphere Application Server. *ХОСТ\_СЕРВЕРА\_ПРИЛОЖЕНИЙ* - это имя хоста для сервера приложений.
	- b. Проверьте состояние сервера cpudServer1, выбрав **Серверы** > **Типы серверов** > **Серверы WebSphere Application Server**.

Значок означает, что сервер запущен. Если потребуется перезапустить сервер, выберите его и щелкните по **Запуск**.

Значок **3** означает, что сервер остановлен. Чтобы запустить сервер, выберите его и щелкните по **Запуск**.

Значок  $\odot$  означает, что состояние сервера недоступно. Возможно, агент узла не работает. Чтобы запустить агент узла, введите команду /opt/IBM/WebSphere/AppServer/profiles/cpudProfile1/ bin/startNode.sh в командном окне.

**Важное замечание:** Серверы нужно запускать и останавливать в определенном порядке.

Запускайте серверы в указанном порядке:

- a. nodeagent
- b. cpudServer1

Останавливайте серверы в указанном порядке:

- a. cpudServer1
- b. nodeagent

Чтобы остановить сервер cpudServer, выберите сервер и нажмите **Остановить**.

Чтобы остановить агент узла (nodeagent), нужно ввести указанную ниже команду в окне командной строки на сервере данных: /opt/IBM/WebSphere/AppServer/profiles/cpudProfile1/bin/stopNode.sh -username waswebadmin -password *ПАРОЛЬ\_АДМИН\_WAS*, где *ПАРОЛЬ\_АДМИН\_WAS* - это пароль администратора WebSphere.

- 5. Убедитесь, что можно получить доступ к консоли пользователя WebSphere UDDI.
	- a. На сервере сервер приложений введите команду: https://*ХОСТ\_СЕРВЕРА\_ПРИЛОЖЕНИЙ*:9080/uddigui/, где *ХОСТ\_СЕРВЕРА\_ПРИЛОЖЕНИЙ* - это имя хоста сервер приложений.

#### **Дальнейшие действия**

Устраните все найденные проблемы или ошибки и повторите тест.

#### **Бизнес-правила (Консоль WebSphere Operational Decision Manager JRules)Тестировать**

Тест Бизнес-правила (Консоль WebSphere Operational Decision Manager JRules) проверяет доступ к WebSphere Operational Decision Management JRules, получая доступ к консоли сервера выполнения правил.

#### **Ресурсы**

Тест Бизнес-правила (Консоль WebSphere Operational Decision Manager JRules) использует следующий ресурс:

v WebSphere Operational Decision Management JRules (на сервере данных).

# **Диагностика ошибок**

Если тест Бизнес-правила (Консоль WebSphere Operational Decision Manager JRules) завершится неудачно, выполните описанные ниже действия, чтобы найти и устранить ошибку.

# Процедура

- 1. В файлах журнала найдите исключительные ситуации среды выполнения.
	- а. На сервере данных проверьте следующие журналы WebSphere Portal:
		- /opt/IBM/WebSphere/wp\_profile1/logs/WebSphere\_Portal/SystemOut.log
		- /opt/IBM/WebSphere/wp profile1/logs/WebSphere Portal/SystemErr.log
	- b. На сервере данных проверьте следующие журналы конфигурации WebSphere Operational Decision Management:
		- /opt/IBM/WebSphere/AppServer/profiles/wodmProfile1/logs/wodmServer1/SystemOut.log
		- /opt/IBM/WebSphere/AppServer/profiles/wodmProfile1/logs/wodmServer1/SystemErr.log
- 2. Убедитесь, что файловая система в системе сервера данных не достигла своей емкости. Это можно узнать с помощью команды df -h.
- 3. Убедитесь, что сервер выполнения правил запущен. Проверку можно выполнить, используя консоль администрирования WebSphere Application Server или выполнив шаги вручную. Выполняемые вручную шаги описаны ниже:
	- а. Войдите в систему сервер приложений от имени ibmadmin.
	- b. В командном окне введите: >/opt/IBM/WebSphere/AppServer/profiles/wodmProfile1/bin/ serverStatus.sh -all -username waswebadmin -password ПАРОЛЬ АДМИН WAS, где ПАРОЛЬ АДМИН WAS - это пароль администратора WebSphere Application Server.
	- с. Если появится сообщение ADMU0509I: Не удается получить доступ к серверу приложений "nodeagent". Видимо, он остановлен., запустите nodeagent, используя команду: /opt/IBM/WebSphere/AppServer/profiles/wodmServer1/bin/startNode.sh. Если появится сообщение ADMU0508I: Сервер приложений "nodeagent" ЗАПУЩЕН., пропустите этот шаг. Если вам надо было запустить nodeagent, то появится сообщение следующего вида: ADMU3000I: nodeagent сервера открыт для электронного бизнеса: ID процесса - 26654.
	- а. Если появится сообщение ADMU0509I: Не удается получить доступ к серверу приложений "wodmServer1". Видимо, он остановлен., запустите wodmServer1, используя команду: /opt/IBM/WebSphere/AppServer/profiles/wodmProfile1/bin/startServer.sh wodmServer1. Если появится сообщение ADMU05081: Сервер приложений "wodmServer1" ЗАПУЩЕН., пропустите этот шаг. Если вам надо было запустить wodmServer1, то появится сообщение следующего вида: ADMU30001: Cepвep wodmServer1 открыт для электронного бизнеса: ID процесса - 26654.

Важное замечание: Серверы нужно запускать и останавливать в определенном порядке.

Запускайте серверы в указанном порядке:

- a. nodeagent
- b. wodmServer1

Останавливайте серверы в указанном порядке:

- a. wodmServer1
- b. nodeagent

Чтобы остановить сервер wodmServer1, нужно ввести указанную ниже команду в окне командной строки в сервер приложений: /opt/IBM/WebSphere/AppServer/profiles/wodmProfile1/bin/stopServer.sh wodmServer1 -username waswebadmin -password ПАРОЛЬ АДМИН WAS, где ПАРОЛЬ АДМИН WAS - это пароль администратора WebSphere.

Чтобы остановить агент узла (nodeagent), нужно ввести указанную ниже команду в окне командной строки в сервер приложений: /opt/IBM/WebSphere/AppServer/profiles/wodmProfile1/bin/stopNode.sh -username waswebadmin -password ПАРОЛЬ АДМИН WAS, где ПАРОЛЬ\_АДМИН\_WAS - это пароль администратора WebSphere.

4. Убедитесь, что сервер выполнения правил запущен. Проверку можно выполнить, используя консоль администрирования WebSphere Application Server или выполнив шаги вручную. Ниже описаны шаги с использованием консоли администрирования WebSphere Application Server:

- a. Войдите на консоль администрирования WebSphere Application Server по адресу: http://*ХОСТ СЕРВЕРА ПРИЛОЖЕНИЙ*:9060/admin, используя ID и пароль администратора WebSphere Application Server. *ХОСТ\_СЕРВЕРА\_ПРИЛОЖЕНИЙ* - это имя хоста для сервер приложений.
- b. Проверьте состояние сервера wodmProfile, выбрав **Серверы** > **Типы серверов** > **Серверы WebSphere Application Server**.

Значок означает, что сервер запущен. Если потребуется перезапустить сервер, выберите его и щелкните по **Запуск**.

Значок <sup>33</sup> означает, что сервер остановлен. Чтобы запустить сервер, выберите его и щелкните по **Запуск**.

Значок  $\circled{?}$  означает, что состояние сервера недоступно. Возможно, агент узла не работает. Чтобы запустить агент узла, введите команду /opt/IBM/WebSphere/AppServer/profiles/wodmServer1/ bin/startNode.sh в командном окне.

**Важное замечание:** Серверы нужно запускать и останавливать в определенном порядке.

Запускайте серверы в указанном порядке:

- a. nodeagent
- b. wodmServer1

Останавливайте серверы в указанном порядке:

- a. wodmServer1
- b. nodeagent

Чтобы остановить сервер wodmProfile, выберите сервер и нажмите **Остановить**.

Чтобы остановить агент узла (nodeagent), нужно ввести указанную ниже команду в окне командной строки в сервер приложений: /opt/IBM/WebSphere/AppServer/profiles/wodmProfile1/bin/stopNode.sh -username waswebadmin -password *ПАРОЛЬ\_АДМИН\_WAS*, где *ПАРОЛЬ\_АДМИН\_WAS* - это пароль администратора WebSphere.

- 5. Убедитесь, что доступ к консоли сервера выполнения правил можно получить из сервер приложений по адресу http://*ХОСТ\_СЕРВЕРА\_ПРИЛОЖЕНИЙ*:9083/res, где *ХОСТ\_СЕРВЕРА\_ПРИЛОЖЕНИЙ* - это имя хоста сервер приложений. Войдите в систему от имени ID пользователя resAdmin1.
- 6. На консоли сервера выполнения правил откройте вкладку Диагностика. Щелкните по **Выполнить диагностику**. Появится отчет с выполненными тестами. Щелкните по **Развернуть все**, чтобы увидеть сведения о каждом тесте.

#### **Дальнейшие действия**

Устраните все найденные проблемы или ошибки и повторите тест.

### **Бизнес-правила (Правило WebSphere Operational Decision Manager JRules)Тестировать**

Бизнес-правила (Правило WebSphere Operational Decision Manager JRules) проверяет доступ к механизму правил WebSphere Operational Decision Management JRules, вызывая бизнес-правило cardTransactionRuleApp, установленное на сервере выполнения правил, и проверяя выходную информацию.

#### **Ресурсы**

Тест Бизнес-правила (Правило WebSphere Operational Decision Manager JRules) использует следующий ресурс:

v WebSphere Operational Decision Management JRules (на сервере данных).

#### **Диагностика ошибок**

Если тест Бизнес-правила (Правило WebSphere Operational Decision Manager JRules) завершится неудачно, выполните описанные ниже действия, чтобы найти и устранить ошибку.

# Процедура

- 1. В файлах журнала найдите исключительные ситуации среды выполнения.
	- а. На сервере данных проверьте следующие журналы WebSphere Portal:
		- /opt/IBM/WebSphere/wp\_profile1/logs/WebSphere\_Portal/SystemOut.log
		- /opt/IBM/WebSphere/wp profile1/logs/WebSphere Portal/SystemErr.log
	- b. На сервере данных проверьте следующие журналы конфигурации WebSphere Operational Decision Management:
		- /opt/IBM/WebSphere/AppServer/profiles/wodmProfile1/logs/wodmServer1/SystemOut.log
		- /opt/IBM/WebSphere/AppServer/profiles/wodmProfile1/logs/wodmServer1/SystemErr.log
- 2. Убедитесь, что файловая система в системе сервера данных не достигла своей емкости. Это можно узнать с помощью команды df -h.
- 3. Убедитесь, что сервер выполнения правил запущен. Проверку можно выполнить, используя консоль администрирования WebSphere Application Server или выполнив шаги вручную. Выполняемые вручную шаги описаны ниже:
	- а. Войдите в систему сервер приложений от имени ibmadmin.
	- b. В командном окне введите: >/opt/IBM/WebSphere/AppServer/profiles/wodmProfile1/bin/ serverStatus.sh -all -username waswebadmin -password ПАРОЛЬ АДМИН WAS, где ПАРОЛЬ АДМИН WAS - это пароль администратора WebSphere Application Server.
	- с. Если появится сообщение ADMU0509I: Не удается получить доступ к серверу приложений "nodeagent". Видимо, он остановлен., запустите nodeagent, используя команду: /opt/IBM/WebSphere/AppServer/profiles/wodmServer1/bin/startNode.sh. Если появится сообщение ADMU0508I: Сервер приложений "nodeagent" ЗАПУЩЕН., пропустите этот шаг. Если вам надо было запустить nodeagent, то появится сообщение следующего вида: ADMU3000I: nodeagent сервера открыт для электронного бизнеса: ID процесса - 26654.
	- а. Если появится сообщение ADMU0509I: Не удается получить доступ к серверу приложений "wodmServer1". Видимо, он остановлен., запустите wodmServer1, используя команду: /opt/IBM/WebSphere/AppServer/profiles/wodmProfile1/bin/startServer.sh wodmServer1. Если появится сообщение ADMU05081: Сервер приложений "wodmServer1" ЗАПУЩЕН., пропустите этот шаг. Если вам надо было запустить wodmServer1, то появится сообщение следующего вида: ADMU30001: Cepвep wodmServer1 открыт для электронного бизнеса: ID процесса - 26654.

Важное замечание: Серверы нужно запускать и останавливать в определенном порядке.

Запускайте серверы в указанном порядке:

- a. nodeagent
- b. wodmServer1

Останавливайте серверы в указанном порядке:

- a. wodmServer1
- b. nodeagent

Чтобы остановить сервер wodmServer1, нужно ввести указанную ниже команду в окне командной строки в сервер приложений: /opt/IBM/WebSphere/AppServer/profiles/wodmProfile1/bin/stopServer.sh wodmServer1 -username waswebadmin -password ПАРОЛЬ АДМИН WAS, где ПАРОЛЬ АДМИН WAS - это пароль администратора WebSphere.

Чтобы остановить агент узла (nodeagent), нужно ввести указанную ниже команду в окне командной строки в сервер приложений: /opt/IBM/WebSphere/AppServer/profiles/wodmProfile1/bin/stopNode.sh -username waswebadmin -password ПАРОЛЬ АДМИН WAS, где ПАРОЛЬ\_АДМИН\_WAS - это пароль администратора WebSphere.

4. Убедитесь, что сервер выполнения правил запущен. Проверку можно выполнить, используя консоль администрирования WebSphere Application Server или выполнив шаги вручную. Ниже описаны шаги с использованием консоли администрирования WebSphere Application Server:

- a. Войдите на консоль администрирования WebSphere Application Server по адресу: http://*ХОСТ\_СЕРВЕРА\_ПРИЛОЖЕНИЙ*:9060/admin, используя ID и пароль администратора WebSphere Application Server. *ХОСТ\_СЕРВЕРА\_ПРИЛОЖЕНИЙ* - это имя хоста для сервер приложений.
- b. Проверьте состояние сервера wodmProfile, выбрав **Серверы** > **Типы серверов** > **Серверы WebSphere Application Server**.

Значок  $\leftrightarrow$  означает, что сервер запущен. Если потребуется перезапустить сервер, выберите его и щелкните по **Запуск**.

Значок <sup>33</sup> означает, что сервер остановлен. Чтобы запустить сервер, выберите его и щелкните по **Запуск**.

Значок  $\circled{?}$  означает, что состояние сервера недоступно. Возможно, агент узла не работает. Чтобы запустить агент узла, введите команду /opt/IBM/WebSphere/AppServer/profiles/wodmServer1/ bin/startNode.sh в командном окне.

**Важное замечание:** Серверы нужно запускать и останавливать в определенном порядке.

Запускайте серверы в указанном порядке:

- a. nodeagent
- b. wodmServer1

Останавливайте серверы в указанном порядке:

- a. wodmServer1
- b. nodeagent

Чтобы остановить сервер wodmProfile, выберите сервер и нажмите **Остановить**.

Чтобы остановить агент узла (nodeagent), нужно ввести указанную ниже команду в окне командной строки в сервер приложений: /opt/IBM/WebSphere/AppServer/profiles/wodmProfile1/bin/stopNode.sh -username waswebadmin -password *ПАРОЛЬ\_АДМИН\_WAS*, где *ПАРОЛЬ\_АДМИН\_WAS* - это пароль администратора WebSphere.

- 5. Убедитесь, что доступ к консоли сервера выполнения правил можно получить из сервер приложений по адресу http://*ХОСТ\_СЕРВЕРА\_ПРИЛОЖЕНИЙ*:9083/res, где *ХОСТ\_СЕРВЕРА\_ПРИЛОЖЕНИЙ* - это имя хоста сервер приложений. Войдите в систему от имени ID пользователя resAdmin1.
- 6. На консоли сервера выполнения правил откройте вкладку Диагностика. Щелкните по **Выполнить диагностику**. Появится отчет с выполненными тестами. Щелкните по **Развернуть все**, чтобы увидеть сведения о каждом тесте.

#### **Дальнейшие действия**

Устраните все найденные проблемы или ошибки и повторите тест.

#### **Collaboration (Консоль Lotus Domino)Тестировать**

Тест Collaboration (Консоль Lotus Domino) определяет, доступен ли каталог Domino при использовании его URL.

#### **Ресурсы**

Тест Collaboration (Консоль Lotus Domino) использует следующий ресурс:

• Domino Server (в сервер событий).

# **Диагностика ошибок**

Если тест Collaboration (Консоль Lotus Domino) завершится неудачно, выполните описанные ниже действия, чтобы найти и устранить ошибку.

# Процедура

- 1. В файлах журнала найдите исключительные ситуации среды выполнения.
	- а. В сервер событий проверьте следующие журналы Lotus Domino:
		- /local/notesdata/console.out
		- /local/notesdata/log.nsf
		- Все журналы в каталоге /local/notesdata/IBM TECHNICAL SUPPORT/
- 2. Убедитесь, что файловые системы в системе сервер событий не достигли своей емкости. Это можно узнать с помощью команды df -h.
- 3. Убедитесь, что компоненты процессов Lotus Domino работают.
	- а. Войдите на консоль каталога Lotus Domino по адресу http://XOCT СЕРВЕРА СОБЫТИЙ:84/names.nsf. где *XOCT\_СЕРВЕРА\_СОБЫТИЙ* - это имя хоста сервер событий. Войдите в систему, указав имя пользователя и пароль администратора Domino.
	- b. Если не удастся получить доступ к консоли, на сервере сервер событий введите команду ps -ef grep notes, чтобы определить, выполняются ли процессы Lotus Domino. Процессы Lotus Domino:
		- server
		- event
		- update
		- replica
		- router
		- adminp
		- calconn
		- sched
		- http
		- rnrmgr
		- · staddin
- 4. Если выполняется часть процессов, но не все процессы, остановите выполняющиеся процессы перед перезапуском всех процессов.
	- а. Войдите в систему сервер событий от имени пользователя notes.
	- b. Перейдите в каталог /local/notesdata.
	- с. Введите команду "nohup /opt/IBM/lotus/bin/server -q >console.out 2>&1 &", чтобы остановить все выполняющиеся процессы Lotus Domino.
	- d. Убедитесь, что все процессы остановлены, введя команду ps -ef | grep notes.
	- е. Если какие-либо еще процессы Lotus Domino все еще работают, остановите их, используя команду kill -9 pid, где pid - это идентификатор процесса Lotus Domino.
- 5. Если процессы Lotus Domino не работают, запустите компоненты Lotus Domino Server.
	- а. Войдите в систему сервер событий от имени пользователя notes.
	- b. Перейдите в каталог /local/notesdata.
	- с. Введите команду "nohup /opt/IBM/lotus/bin/server > console.out 2>81 8", чтобы запустить все компоненты сервера Lotus Domino.

#### Дальнейшие действия

Устраните все найденные проблемы или ошибки и повторите тест.

# **Collaboration (Консоль Lotus Sametime) Тестировать**

Тест Collaboration (Консоль Lotus Sametime) определяет, доступна ли консоль Sametime при использовании ее URL.

# **Ресурсы**

Тест Collaboration (Консоль Lotus Sametime) использует следующий ресурс:

• Сервер Sametime (в сервер событий).

# **Диагностика ошибок**

Если тест Collaboration (Консоль Lotus Sametime) завершится неудачно, выполните описанные ниже действия, чтобы найти и устранить ошибку.

### **Процедура**

- 1. Соберите и проверьте файлы конфигурации и файлы журнала сервера Sametime Community.
	- a. Войдите в систему сервер событий от имени пользователя *notes*.
	- b. Перейдите в каталог /local/notesdata.
	- c. Введите команду sh stdiagzip.sh. Эта команда соберет все соответствующие файлы журнала и запишет ихв каталог /local/notesdata/.
	- d. Проверьте журналы в каталоге /local/notesdata/.
- 2. Убедитесь, что файловые системы в системе сервер событий не достигли своей емкости. Это можно узнать с помощью команды **df -h**.
- 3. Убедитесь, что компоненты процессы Sametime работают.
	- a. Войдите на домашнюю страницу Sametime по адресу http://*ХОСТ\_СЕРВЕРА\_СОБЫТИЙ*:84/ stcenter.nsf, где *ХОСТ\_СЕРВЕРА\_СОБЫТИЙ* - это имя хоста сервер событий. Войдите в систему, указав имя пользователя и пароль администратора Domino.
	- b. На домашней странице Sametime щелкните по **Администрирование сервера**.
	- c. На странице Сервер Обзор убедитесь, что все службы Sametime работают.
- 4. Если выполняется часть процессов, но не все процессы, остановите выполняющиеся процессы перед перезапуском всех процессов.
	- a. Войдите в систему сервер событий от имени пользователя notes.
	- b. Перейдите в каталог /local/notesdata.
	- c. Введите команду "nohup /opt/IBM/lotus/bin/server -q >console.out 2>&1 &", чтобы остановить все выполняющиеся процессы Sametime.
	- d. Убедитесь, что все процессы остановлены, введя команду ps -ef | grep notes.
	- e. Если какие-либо еще процессы все еще работают, остановите их, используя команду **kill -9** *pid*, где *pid* - это идентификатор процесса Lotus Domino.
- 5. Если процессы Sametime не работают, запустите компоненты сервера Lotus Sametime.
	- a. Войдите в систему сервер событий от имени пользователя notes.
	- b. Перейдите в каталог /local/notesdata.
	- c. Введите команду "nohup /opt/IBM/lotus/bin/server > console.out 2>&1 &", чтобы запустить все компоненты сервера Lotus Sametime.

# **Дальнейшие действия**

Устраните все найденные проблемы или ошибки и повторите тест.

# **Совместная работа (Lotus Sametime Proxy)Тестировать**

Тест Совместная работа (Lotus Sametime Proxy) определяет, можно ли получить доступ к Lotus Sametime Proxy Web Application с использованием URL веб-приложения Lotus Sametime Proxy.

# **Ресурсы**

Тест Совместная работа (Lotus Sametime Proxy) использует следующий ресурс:

• Sametime Proxy (на сервере данных).

# Диагностика ошибок

Если тест Совместная работа (Lotus Sametime Proxy) завершится неудачно, выполните описанные ниже лействия, чтобы найти и устранить ошибку лоступа.

# Процедура

- 1. В файлах журнала найдите исключительные ситуации среды выполнения.
	- а. На сервере данных проверьте следующие журналы WebSphere Portal:
		- /opt/IBM/WebSphere/wp profile1/logs/WebSphere Portal/SystemOut.log
		- /opt/IBM/WebSphere/wp profile1/logs/WebSphere Portal/SystemErr.log
	- b. На сервере данных проверьте следующие журналы прокси-сервера Sametime:
		- /opt/IBM/WebSphere/AppServer/profiles/STPAppProfile1/logs/STProxyServer1/SystemOut.log
		- /opt/IBM/WebSphere/AppServer/profiles/STPAppProfile1/logs/STProxyServer1/SystemErr.log
- 2. Убедитесь, что файловые системы в системе сервера данных не достигли своей емкости. Это можно узнать с помощью команды df -h.
- 3. Убедитесь, что сервер Sametime Proxy запущен. Проверку можно выполнить, используя консоль администрирования WebSphere Application Server или выполнив шаги вручную. Выполняемые вручную шаги описаны ниже:
	- а. Войдите в систему сервера данных от имени ibmadmin.
	- b. В командном окне введите: /opt/IBM/WebSphere/AppServer/profiles/STPAppProfile1/bin/ serverStatus.sh -all -username waswebadmin -password ПАРОЛЬ АДМИН WAS, где ПАРОЛЬ\_АДМИН\_WAS - это пароль администратора WebSphere Application Server.
	- с. Если появится сообщение ADMU0509I: Не удается получить доступ к серверу приложений "nodeagent". Видимо, он остановлен., запустите nodeagent, используя команду: /opt/IBM/WebSphere/AppServer/profiles/STProxyServer1/bin/startNode.sh. Если появится сообщение ADMU0508I: Сервер приложений "nodeagent" ЗАПУЩЕН., пропустите этот шаг. Если вам надо было запустить nodeagent, то появится сообщение следующего вида: ADMU30001; nodeagent сервера открыт для электронного бизнеса: ID процесса - 26654.
	- d. Если появится сообщение ADMU0509I: Не удается получить доступ к серверу приложений "STProxyServer1". Видимо, он остановлен., запустите STProxyServer1, используя команду: /opt/IBM/WebSphere/AppServer/profiles/STPAppProfile1/bin/startServer.sh STProxyServer1. Если появится сообщение ADMU0508I: Сервер приложений "STProxyServer1" ЗАПУЩЕН., пропустите этот шаг. Если вам надо было запустить STProxyServer1, то появится сообщение следующего вида: ADMU3000I: STProxyServer1 сервера открыт для электронного бизнеса: ID процесса - 26654.

Важное замечание: Серверы нужно запускать и останавливать в определенном порядке.

Запускайте серверы в указанном порядке:

- a. nodeagent
- b. STProxyServer1

Останавливайте серверы в указанном порядке:

- a. STProxyServer1
- b. nodeagent

Чтобы остановить сервер STProxyServer1, нужно ввести указанную ниже команду в окне командной строки на сервере приложений: /opt/IBM/WebSphere/AppServer/profiles/STPAppProfile1/bin/ stopServer.sh STProxyServer1 -username waswebadmin -password ПАРОЛЬ АДМИН WAS, где ПАРОЛЬ\_АДМИН\_WAS - это пароль администратора WebSphere.

Чтобы остановить агент узла (nodeagent), нужно ввести указанную ниже команду в окне командной строки на сервере приложений: /opt/IBM/WebSphere/AppServer/profiles/STPAppProfile1/bin/ stopNode.sh -username waswebadmin -password ПАРОЛЬ АДМИН WAS, где ПАРОЛЬ АДМИН WAS - это пароль администратора WebSphere.

- 4. Убедитесь, что сервер Sametime Proxy запущен. Проверку можно выполнить, используя консоль администрирования WebSphere Application Server или выполнив шаги вручную. Ниже описаны шаги с использованием консоли администрирования WebSphere Application Server:
	- а. Войдите на консоль администрирования WebSphere Application Server по адресу: http://XOCT\_CEPBEPA\_ПРИЛОЖЕНИЙ:9060/admin, используя ID и пароль администратора WebSphere Application Server. XOCT\_CEPBEPA\_ПРИЛОЖЕНИЙ - это имя хоста для сервера данных.
	- b. Проверьте состояние сервера STProxyServer1, выбрав Серверы > Типы серверов > Серверы WebSphere **Application Server.**

Значок Э означает, что сервер запущен. Если потребуется перезапустить сервер, выберите его и щелкните по Запуск.

Значок <sup>3</sup> означает, что сервер остановлен. Чтобы запустить сервер, выберите его и щелкните по Запуск.

Значок (?) означает, что состояние сервера недоступно. Возможно, агент узла не работает. Чтобы запустить агент узла, введите команду /opt/IBM/WebSphere/AppServer/profiles/ STProxyServer1/bin/startNode.sh в командном окне.

Важное замечание: Серверы нужно запускать и останавливать в определенном порядке.

Запускайте серверы в указанном порядке:

- a. nodeagent
- b. STProxyServer1

Останавливайте серверы в указанном порядке:

- a. STProxyServer1
- b. nodeagent

Чтобы остановить сервер STProxyServer1, выберите сервер и нажмите Остановить.

Чтобы остановить агент узла (nodeagent), нужно ввести указанную ниже команду в окне командной строки на сервере приложений: /opt/IBM/WebSphere/AppServer/profiles/STPAppProfile1/bin/ stopNode.sh -username waswebadmin -password ПАРОЛЬ АДМИН WAS, где ПАРОЛЬ\_АДМИН\_WAS - это пароль администратора WebSphere.

5. Убедитесь, что можно получить доступ к консоли Sametime Proxy из системы WebSphere Portal на сервере данных, используя следующий URL: http://XOCT СЕРВЕРА ПРИЛОЖЕНИЙ: 9085/stwebclient/popup.jsp. Где ХОСТ СЕРВЕРА ПРИЛОЖЕНИЙ - это имя хоста для сервера данных.

#### Дальнейшие действия

Устраните все найденные проблемы или ошибки и повторите тест.

#### База данных (DB2) Тестировать

Тест База данных (DB2) определяет, можно ли получить доступ к соединению JDBC между веб-приложением и сервер данных. Соединение JDBC типа 4 устанавливается и генерируется динамический запрос SOL, подсчитывающий число таблиц, присутствующих в базе данных.

#### **Ресурсы**

Тест База данных (DB2) использует следующие ресурсы:

- Определение UddiDataSource, содержащее соединение для базы данных UDDIDB (на сервере данных).
- База данных UDDIDB (экземпляр db2inst4 в сервер данных).

#### Диагностика ошибок

Если тест База данных (DB2) не сможет получить доступ к сервер данных, выполните описанные ниже действия, чтобы найти и и устранить ошибку доступа.

# Процедура

- 1. Убедитесь, что есть сетевое соединение между сервером данных, где был инициирован тест, и сервер данных, где находится база данных. Это можно сделать, отправив команды ping с коротким и с полным именем хоста сервер данных с сервера данных. Результаты команд ping покажут, правильно ли разрешается имя хоста посредством DNS или файла /etc/hosts.
- 2. В файлах журнала найдите исключительные ситуации среды выполнения.
	- а. На сервере данных проверьте следующие журналы WebSphere Portal:
		- /opt/IBM/WebSphere/wp\_profile1/logs/WebSphere\_Portal/SystemOut.log
		- /opt/IBM/WebSphere/wp profile1/logs/WebSphere Portal/SystemErr.log
- 3. Убедитесь, что файловые системы в системе сервер данных не достигли своей емкости. Это можно узнать с помошью команлы **df -h**.
- 4. Убедитесь, что базы данных, используемые сервер данных, запущены.
	- а. В сервер данных введите следующую команду из окна командной строки от имени пользователя  $db2inst4$ :

ps -ef | grep db2 | grep db2inst4

Процессы DB2, включая перечисленные ниже, должны работать от имени пользователя экземпляра  $db2inst4$ :

db2sysc db2vend db<sub>2</sub>acd

- 5. Если процессы DB2 не работают, запустите их, введя команду db2start в командном окне от имени пользователя db2inst4:
- 6. Ищите в журналах DB2 ошибки, связанные с экземпляром базы данных, используемом для этого теста. Журналы находятся в сервер данных в каталоге /datahome/db2inst4/sqllib/db2dump.
- 7. Смотрите в файле db2diag. log ошибки, сгенерированные при запуске базы данных, используемой для этого теста.
- 8. Проверьте соединение с ресурсами веб-контейнера источника данных, используя консоль администрирования WebSphere Application Server.
	- а. На сервере данных получите доступ к консоли администрирования WebSphere Application Server по адресу: https://XOCT СЕРВЕРА ПРИЛОЖЕНИЙ: 9043/ibm/console, где ХОСТ\_СЕРВЕРА\_ПРИЛОЖЕНИЙ - это имя хоста сервера данных.
	- b. Выберите Ресурсы > JDBC > Источники данных.
	- с. Проверьте источник данных UddiDataSource, щелкнув по Проверить соединение, чтобы проверить соединение с источником данных.

#### Дальнейшие действия

Устраните все найденные проблемы или ошибки и повторите тест.

# База данных (экземпляр DB2 - экземпляр) Тестировать

База данных (экземпляр DB2 - экземпляр) тестирует состояние менеджера DB2 для экземпляра DB2 в сервер данных путем выполнения сценария db2status.

# **Ресурсы**

Тест База данных (экземпляр DB2 - экземпляр) использует следующий ресурс:

• экземпляр DB2 (в сервер данных)

# Диагностика ошибок

Если тест База данных (экземпляр DB2 - экземпляр) завершится неудачно, выполните описанные ниже действия, чтобы найти и устранить ошибку доступа.

# Процедура

- 1. Убедитесь, что есть сетевое соединение между сервером данных, где был инициирован тест, и сервер данных, где находится база данных. Это можно сделать, отправив команды ping с коротким и с полным именем хоста сервер данных с сервера данных. Результаты команд ping покажут, правильно ли разрешается имя хоста посредством DNS или файла /etc/hosts.
- 2. В файлах журнала найдите исключительные ситуации среды выполнения.
	- а. На сервере данных проверьте следующие журналы WebSphere Portal:
		- /opt/IBM/WebSphere/wp profile1/logs/WebSphere Portal/SystemOut.log
		- /opt/IBM/WebSphere/wp profile1/logs/WebSphere Portal/SystemErr.log
- 3. Убедитесь, что файловая система в системе сервер данных не достигла своей емкости. Это можно узнать с помошью команды df -h.
- 4. Убедитесь, что базы данных, используемые сервер данных, запущены.
	- а. В сервер данных введите следующую команду в командном окне от имени пользователя экземпляр, где экземпляр - это имя экземпляра DB2, указанного в имени теста: db2 get snapshot for dbm | grep status

Если менеджер базы данных запущен для экземпляра экземпляр, появится следующее сообщение: Состояние менеджера базы данных = Активно.

- 5. Если процессы DB2 не работают, запустите их, введя команду **su** экземпляр в командном окне, если вы работаете от имени пользователя root. В противном случае запустите **db2start**, чтобы запустить менеджер базы данных.
- 6. Ищите в журналах DB2 ошибки, связанные с экземпляром базы данных, используемом для этого теста. Журналы находятся в сервер данных в каталоге /datahome/экземпляр/sqllib/db2dump.
- 7. Смотрите в файле db2diag. log ошибки, сгенерированные при запуске базы данных, используемой для этого теста.

# Дальнейшие действия

Устраните все найденные проблемы или ошибки и повторите тест.

# Каталог (UDDI V3 и UDDI V3 HTTPS) Тестировать

Тест Каталог (UDDI V3 и UDDI V3 HTTPS) определяет, можно ли получить доступ к реестру WebSphere UDDI, используя URL HTTP и HTTPS реестра WebSphere UDDI.

# **Ресурсы**

Тест Каталог (UDDI V3 и UDDI V3 HTTPS) использует следующий ресурс:

• WebSphere Application Server (на сервере данных).

# Диагностика ошибок

Если тест Каталог (UDDI V3 и UDDI V3 HTTPS) завершится неудачно, выполните описанные ниже действия, чтобы найти и устранить ошибку доступа.

- 1. В файлах журнала найдите исключительные ситуации среды выполнения.
	- а. На сервере данных проверьте следующие журналы WebSphere Portal:
		- /opt/IBM/WebSphere/wp\_profile1/logs/WebSphere\_Portal/SystemOut.log
		- /opt/IBM/WebSphere/wp\_profile1/logs/WebSphere\_Portal/SystemErr.log
- b. На сервере данных проверьте следующие журналы конфигурации реестра WebSphere UDDI:
	- /opt/IBM/WebSphere/AppServer/profiles/cpudProfile1/logs/cpudServer1/SystemOut.log
	- /opt/IBM/WebSphere/AppServer/profiles/cpudProfile1/logs/cpudServer1/SystemErr.log
- 2. Убедитесь, что файловые системы в системе сервера данных не достигли своей емкости. Это можно узнать с помощью команды df -h.
- 3. Проверьте, что сервер сриdServer1 запущен. Проверку можно выполнить, используя консоль администрирования WebSphere Application Server или выполнив шаги вручную. Выполняемые вручную шаги описаны ниже:
	- а. Войдите в систему сервера данных от имени ibmadmin.
	- b. В командном окне введите: /opt/IBM/WebSphere/AppServer/profiles/cpudProfile1/bin/ serverStatus.sh -all -username waswebadmin -password ПАРОЛЬ АДМИН WAS, где ПАРОЛЬ АДМИН WAS - это пароль администратора WebSphere Application Server.
	- с. Если появится сообщение ADMU0509I: Не удается получить доступ к серверу приложений "nodeagent". Видимо, он остановлен., запустите nodeagent, используя команду: /opt/IBM/WebSphere/AppServer/profiles/cpudProfile1/bin/startNode.sh. Если появится сообщение ADMU0508I: Сервер приложений "nodeagent" ЗАПУЩЕН., пропустите этот шаг. Если вам надо было запустить nodeagent, то появится сообщение следующего вида: ADMU30001: nodeagent сервера открыт для электронного бизнеса: ID процесса - 26654.
	- а. Если появится сообщение ADMU0509I: Не удается получить доступ к серверу приложений "cpudServer1". Видимо, он остановлен., запустите cpudServer1, используя команду: /opt/IBM/WebSphere/AppServer/profiles/cpudProfile1/bin/startServer.sh cpudServer1. Если появится сообщение ADMU05081: Сервер приложений "cpudServer1" ЗАПУЩЕН., пропустите этот шаг. Если вам надо было запустить cpudServer1, то появится сообщение следующего вида: ADMU3000I: Сервер cpudServer1 открыт для электронного бизнеса: ID процесса - 26654.

Важное замечание: Серверы нужно запускать и останавливать в определенном порядке.

Запускайте серверы в указанном порядке:

- a. nodeagent
- b. cpudServer1

Останавливайте серверы в указанном порядке:

- a. cpudServer1
- b. nodeagent

Чтобы остановить сервер cpudServer1, нужно ввести указанную ниже команду в окне командной строки на сервере данных: /opt/IBM/WebSphere/AppServer/profiles/cpudProfile1/bin/stopServer.sh cpudServer1 -username waswebadmin -password ПАРОЛЬ АДМИН WAS, где ПАРОЛЬ АДМИН WAS - это пароль администратора WebSphere.

Чтобы остановить агент узла (nodeagent), нужно ввести указанную ниже команду в окне командной строки на сервере данных:/opt/IBM/WebSphere/AppServer/profiles/cpudProfile1/bin/stopNode.sh -username waswebadmin -password ПАРОЛЬ АДМИН WAS, ГДЕ ПАРОЛЬ АДМИН WAS - это пароль администратора WebSphere.

- 4. Проверьте, что сервер сриdServer1 запущен. Проверку можно выполнить, используя консоль администрирования WebSphere Application Server или выполнив шаги вручную. Ниже описаны шаги с использованием консоли администрирования WebSphere Application Server:
	- а. Войдите на консоль администрирования WebSphere Application Server по адресу: http://XOCT CEPBEPA ПРИЛОЖЕНИЙ:9060/admin, используя ID и пароль администратора WebSphere Application Server. *XOCT\_СЕРВЕРА\_ПРИЛОЖЕНИЙ* - это имя хоста для сервера приложений.
	- b. Проверьте состояние сервера cpudServer1, выбрав Серверы > Типы серверов > Серверы WebSphere **Application Server.**

Значок означает, что сервер запущен. Если потребуется перезапустить сервер, выберите его и щелкните по **Запуск**.

Значок <sup>33</sup> означает, что сервер остановлен. Чтобы запустить сервер, выберите его и щелкните по **Запуск**.

Значок  $\circled{?}$  означает, что состояние сервера недоступно. Возможно, агент узла не работает. Чтобы запустить агент узла, введите команду /opt/IBM/WebSphere/AppServer/profiles/cpudProfile1/ bin/startNode.sh в командном окне.

**Важное замечание:** Серверы нужно запускать и останавливать в определенном порядке.

Запускайте серверы в указанном порядке:

- a. nodeagent
- b. cpudServer1

Останавливайте серверы в указанном порядке:

- a. cpudServer1
- b. nodeagent

Чтобы остановить сервер cpudServer, выберите сервер и нажмите **Остановить**.

Чтобы остановить агент узла (nodeagent), нужно ввести указанную ниже команду в окне командной строки на сервере данных: /opt/IBM/WebSphere/AppServer/profiles/cpudProfile1/bin/stopNode.sh -username waswebadmin -password *ПАРОЛЬ\_АДМИН\_WAS*, где *ПАРОЛЬ\_АДМИН\_WAS* - это пароль администратора WebSphere.

5. Убедитесь, что можно получить доступ к консоли пользователей реестра WebSphere UDDI из системы WebSphere Portal на сервере данных, используя следующий URL: http://*ХОСТ\_СЕРВЕРА\_ПРИЛОЖЕНИЙ*:9080/ uddigui/. Где *ХОСТ\_СЕРВЕРА\_ПРИЛОЖЕНИЙ* - это имя хоста для сервера данных.

#### **Дальнейшие действия**

Устраните все найденные проблемы или ошибки и повторите тест.

#### **Внутренняя диагностика (удаленное эхо REST)Тестировать**

Тест Внутренняя диагностика (удаленное эхо REST) проверяет доступ к дистанционному респонденту, получая доступ к URL. Это диагностика Проверочный тест системы, и проверяются связи между модулями Проверочный тест системы.

#### **Ресурсы**

Внутренняя диагностика (удаленное эхо REST) использует следующий ресурс:

• WebSphere Application Server (на сервере данных).

### **Диагностика ошибок**

Если тест Внутренняя диагностика (удаленное эхо REST) завершится неудачно, выполните описанные ниже действия, чтобы найти и устранить ошибку.

- 1. В файлахжурнала найдите исключительные ситуации среды выполнения.
	- a. На сервере данныхпроверьте следующие журналы WebSphere Portal:
		- /opt/IBM/WebSphere/wp\_profile1/logs/WebSphere\_Portal/SystemOut.log
		- /opt/IBM/WebSphere/wp\_profile1/logs/WebSphere\_Portal/SystemErr.log
	- b. На сервере данныхпроверьте следующие журналы конфигурации реестра WebSphere UDDI:
		- v /opt/IBM/WebSphere/AppServer/profiles/cpudProfile1/logs/cpudServer1/SystemOut.log
		- v /opt/IBM/WebSphere/AppServer/profiles/cpudProfile1/logs/cpudServer1/SystemErr.log
- 2. Убедитесь, что файловая система в системе сервера данных не достигла своей емкости. Это можно узнать с помощью команды df -h.
- 3. Проверьте, что сервер cpudServer1 запущен. Проверку можно выполнить, используя консоль администрирования WebSphere Application Server или выполнив шаги вручную. Выполняемые вручную шаги описаны ниже:
	- а. Войдите в систему сервера данных от имени ibmadmin.
	- b. В командном окне введите:/opt/IBM/WebSphere/AppServer/profiles/cpudProfile1/bin/ serverStatus.sh -all -username waswebadmin -password NAPONb AAMMH WAS, rae ПАРОЛЬ\_АДМИН\_WAS - это пароль администратора WebSphere Application Server.
	- с. Если появится сообщение ADMU0509I: Не удается получить доступ к серверу приложений "nodeagent". Видимо, он остановлен., запустите nodeagent, используя команду: /opt/IBM/WebSphere/AppServer/profiles/cpudProfile1/bin/startNode.sh. Если появится сообщение ADMU0508I: Сервер приложений "nodeagent" ЗАПУЩЕН., пропустите этот шаг. Если вам надо было запустить nodeagent, то появится сообщение следующего вида: ADMU3000I: nodeagent сервера открыт для электронного бизнеса: ID процесса - 26654.
	- а. Если появится сообщение ADMU0509I: Не удается получить доступ к серверу приложений "cpudServer1". Видимо, он остановлен., запустите cpudServer1, используя команду: /opt/IBM/WebSphere/AppServer/profiles/cpudProfile1/bin/startServer.sh cpudServer1. Если появится сообщение ADMU05081: Сервер приложений "cpudServer1" ЗАПУЩЕН., пропустите этот шаг. Если вам надо было запустить cpudServer1, то появится сообщение следующего вида: ADMU30001: Сервер cpudServer1 открыт для электронного бизнеса: ID процесса - 26654.

Важное замечание: Серверы нужно запускать и останавливать в определенном порядке.

Запускайте серверы в указанном порядке:

- a. nodeagent
- b. cpudServer1

Останавливайте серверы в указанном порядке:

- a. cpudServer1
- b. nodeagent

Чтобы остановить сервер cpudServer1, нужно ввести указанную ниже команду в окне командной строки на сервере данных: /opt/IBM/WebSphere/AppServer/profiles/cpudProfile1/bin/stopServer.sh cpudServer1 -username waswebadmin -password ПАРОЛЬ АДМИН WAS, где ПАРОЛЬ АДМИН WAS - это пароль администратора WebSphere.

Чтобы остановить агент узла (nodeagent), нужно ввести указанную ниже команду в окне командной строки на сервере данных:/opt/IBM/WebSphere/AppServer/profiles/cpudProfile1/bin/stopNode.sh -username waswebadmin -password ПАРОЛЬ АДМИН WAS, где ПАРОЛЬ АДМИН WAS - это пароль администратора WebSphere.

- 4. Проверьте, что сервер cpudServer1 запущен. Проверку можно выполнить, используя консоль администрирования WebSphere Application Server или выполнив шаги вручную. Ниже описаны шаги с использованием консоли администрирования WebSphere Application Server:
	- а. Войдите на консоль администрирования WebSphere Application Server по адресу: http://ХОСТ СЕРВЕРА ПРИЛОЖЕНИЙ: 9060/admin, используя ID и пароль администратора WebSphere Application Server. *XOCT СЕРВЕРА ПРИЛОЖЕНИЙ* - это имя хоста для сервера приложений.
	- b. Проверьте состояние сервера cpudServer1, выбрав Серверы > Типы серверов > Серверы WebSphere **Application Server.**

Значок Э означает, что сервер запущен. Если потребуется перезапустить сервер, выберите его и шелкните по Запуск.

Значок <sup>3</sup> означает, что сервер остановлен. Чтобы запустить сервер, выберите его и щелкните по Запуск.

Значок © означает, что состояние сервера недоступно. Возможно, агент узла не работает. Чтобы запустить агент узла, введите команду /opt/IBM/WebSphere/AppServer/profiles/cpudProfile1/ bin/startNode.sh в командном окне.

Важное замечание: Серверы нужно запускать и останавливать в определенном порядке.

Запускайте серверы в указанном порядке:

- a. nodeagent
- b. cpudServer1

Останавливайте серверы в указанном порядке:

- a. cpudServer1
- b. nodeagent

Чтобы остановить сервер cpudServer, выберите сервер и нажмите **Остановить**.

Чтобы остановить агент узла (nodeagent), нужно ввести указанную ниже команду в окне командной строки на сервере данных: /opt/IBM/WebSphere/AppServer/profiles/cpudProfile1/bin/stopNode.sh -username waswebadmin -password ПАРОЛЬ АДМИН WAS, где ПАРОЛЬ\_АДМИН\_WAS - это пароль администратора WebSphere.

- 5. Убедитесь, что можно получить доступ к консоли пользователя WebSphere UDDI.
	- а. На сервере сервер приложений введите команду: https://XOCT СЕРВЕРА ПРИЛОЖЕНИЙ: 9080/uddigui/, где ХОСТ СЕРВЕРА ПРИЛОЖЕНИЙ - это имя хоста сервер приложений.

#### Дальнейшие действия

Устраните все найденные проблемы или ошибки и повторите тест.

### Служба сообщений (Раздел публикации/подписки WebSphere Message **Broker) Тестировать**

Тест Служба сообщений (Раздел публикации/подписки WebSphere Message Broker) проверяет функции публикации и подписки WebSphere Message Broker. Тест публикует сообщение в разделе с именем JNDI, указанным в свойствах как jms/IopCatWmbPub. WebSphere Message Broker получает сообщение, которое он затем публикует как возвращенное сообщение в разделе IOP.CAT.PUB. Тест считается пройденным успешно, если получено ответное сообщение. Тест завершится неудачно, если есть ошибка или если ответное сообщение не будет получено до истечения периода тайм-аута, заданного в файле свойств.

#### **Ресурсы**

Тест Служба сообщений (Раздел публикации/подписки WebSphere Message Broker) использует следующие ресурсы:

- WebSphere Portal Server (на сервере данных).
- WebSphere Message Queue (в сервер событий).
- WebSphere Message Broker (в сервер событий).

#### Диагностика ошибок

Если тест Служба сообщений (Раздел публикации/подписки WebSphere Message Broker) завершится неудачно, выполните описанные ниже действия, чтобы найти и устранить ошибку.

- 1. Убедитесь, что есть сетевое соединение между сервером данных и сервер событий. Это можно сделать, отправив команды **ping** с коротким и с полным именем хоста с каждого сервера и на каждый сервер. Результаты команд **ping** покажут, правильно ли разрешается имя хоста посредством DNS или файла /etc/hosts.
- 2. В файлах журнала найдите исключительные ситуации среды выполнения.
- a. На сервере данныхпроверьте следующие журналы WebSphere Portal:
	- /opt/IBM/WebSphere/wp\_profile1/logs/WebSphere\_Portal/SystemOut.log
	- /opt/IBM/WebSphere/wp\_profile1/logs/WebSphere\_Portal/SystemErr.log
- 3. Убедитесь, что файловые системы сервера данныхи сервер приложений не достигли своей емкости. Это можно узнать с помощью команды **df -h**.
- 4. Убедитесь, что менеджер очередей WebSphere Message Queue и посредник WebSphere Message Broker работают.
	- a. В сервер событий войдите в систему от имени администратора WebSphere Message Queue. Например, mam.
	- b. В командном окне введите **source /opt/IBM/mqsi/8.0.0.0/bin/mqsiprofile; dspmq**. Вы должны получить сообщение следующего вида: QMNAME(IOC.MB.QM) STATUS(Работает)
	- c. Если будет возвращено какое-либо состояние помимо Работает, запустите менеджер очередей WebSphere Message Queue, используя следующую команду: **source /opt/IBM/mqsi/8.0.0.0/bin/ mqsiprofile; strmqm IOC.MB.QM**.
	- d. В сервер событий войдите в систему от имени администратора WebSphere Message Broker. Например, mqm.
	- e. В командном окне введите **source /opt/IBM/mqsi/8.0.0.0/bin/mqsiprofile; mqsilist** Вы должны получить сообщение следующего вида:

BIP1284I: Посредник 'IOC\_BROKER' в менеджере очередей 'IOC.MB.QM' работает.

- f. Если будет возвращено какое-либо состояние помимо Работает, запустите посредник WebSphere Message Broker, используя следующую команду: **source /opt/IBM/mqsi/8.0.0.0/bin/mqsiprofile; mqsistart IOC\_BROKER**.
- 5. Информацию об ошибках смотрите в журналах. Журналы находятся в сервер событий в каталоге /var/log/messages. Ищите сообщения с префиксом 'BIP'. Также смотрите имена очередей и временные отметки при выполнении теста.
- 6. Если посредник или менеджер очередей кажутся не запущенными, ихтакже можно запустить, запустив сервер событий и запустив сценарии запуска для системы.

# **Дальнейшие действия**

Устраните все найденные проблемы или ошибки и повторите тест.

# **Служба сообщений (Раздел публикации/подписки WebSphere Message Queue)Тестировать**

Тест Служба сообщений (Раздел публикации/подписки WebSphere Message Queue) проверяет функции публикации и подписки WebSphere Message Queue. Тест создает раздел, заданный в свойствах. Затем он публикует сообщение в разделе и сразу же пытается прочитать опубликованное сообщение. Тест считается пройденным успешно, если можно прочитать отправленное сообщение. Тест завершится неудачно, если есть ошибка или если сообщение не удастся прочитать в течение 15 секунд (15000 миллисекунд).

# **Ресурсы**

Тест Служба сообщений (Раздел публикации/подписки WebSphere Message Queue) использует следующие ресурсы:

- v WebSphere Portal Server (на сервере данных).
- WebSphere Message Queue (в сервер событий).

# **Диагностика ошибок**

Если тест Служба сообщений (Раздел публикации/подписки WebSphere Message Queue) завершится неудачно, выполните описанные ниже действия, чтобы найти и устранить ошибку.

# Процедура

- 1. Убедитесь, что есть сетевое соединение между сервером данных и сервер событий. Это можно сделать, отправив команды ping с коротким и с полным именем хоста с каждого сервера и на каждый сервер. Результаты команд ping покажут, правильно ли разрешается имя хоста посредством DNS или файла /etc/hosts.
- 2. В файлах журнала найдите исключительные ситуации среды выполнения.
	- а. На сервере данных проверьте следующие журналы WebSphere Portal:
		- /opt/IBM/WebSphere/wp\_profile1/logs/WebSphere\_Portal/SystemOut.log
		- /opt/IBM/WebSphere/wp profile1/logs/WebSphere Portal/SystemErr.log
- 3. Убедитесь, что файловые системы на серверах не достигли своей емкости. Это можно узнать с помощью команлы df -h.
- 4. Убедитесь, что менеджер очередей WebSphere Message Queue запущен.
	- а. В сервер событий войдите в систему от имени администратора WebSphere Message Queue. Например, mqm.
	- b. В командном окне введите source /opt/IBM/mqsi/8.0.0.0/bin/mqsiprofile; dspmq. Вы должны получить сообщение следующего вида: QMNAME(IOC.MB.QM) STATUS(Работает)
	- с. Если будет возвращено какое-либо состояние помимо Работает, запустите менеджер очередей WebSphere Message Queue, используя следующую команду: source /opt/IBM/mqsi/8.0.0.0/bin/ mqsiprofile; strmqm IOC.MB.QM.
- 5. Информацию об ошибках смотрите в журналах. Журналы находятся в сервер событий в каталоге var/log/messages. Ищите сообщения с префиксом 'BIP'. Также смотрите имена очередей и временные отметки при выполнении теста.
- 6. Если менеджер очередей кажется не запущенным, его также можно запустить, запустив сервер событий и запустив сценарии запуска для системы.

# Дальнейшие действия

Устраните все найденные проблемы или ошибки и повторите тест.

# Служба сообщений (Проверка установки WebSphere Message **Broker/Queue) Тестировать**

Тест Служба сообщений (Проверка установки WebSphere Message Broker/Queue) определяет, можно ли получить доступ к WebSphere Message Queue и Message Broker. Это делается путем выполнения команды WebSphere Message Broker mqsilist в системе, в которой работает WebSphere Message Broker.

# **Ресурсы**

Служба сообщений (Проверка установки WebSphere Message Broker/Queue) использует следующие ресурсы:

- WebSphere Portal Server (на сервере данных).
- WebSphere Message Queue и Message Broker (в сервер событий).

# Диагностика ошибок

Если тест Служба сообщений (Проверка установки WebSphere Message Broker/Queue) завершится неудачно, выполните описанные ниже действия, чтобы найти и устранить ошибку.

- 1. Убедитесь, что есть сетевое соединение между системой WebSphere (на сервере данных) и системой WebSphere Message Broker (в сервер событий). Это можно сделать, отправив команды **ping** с коротким и с полным именем хоста сервер событий с сервера данных и наоборот. Результаты команд ping покажут, правильно ли разрешается имя хоста посредством DNS или файла /etc/hosts.
- 2. В файлах журнала найдите исключительные ситуации среды выполнения.
- a. На сервере данных проверьте следующие журналы WebSphere Portal:
	- /opt/IBM/WebSphere/wp\_profile1/logs/WebSphere\_Portal/SystemOut.log
	- /opt/IBM/WebSphere/wp\_profile1/logs/WebSphere\_Portal/SystemErr.log
- 3. Убедитесь, что файловые системы в системах сервера данных и сервер событий не достигли своей емкости. Это можно узнать с помощью команды **df -h**.
- 4. Убедитесь, что менеджер очередей WebSphere Message Queue и посредник WebSphere Message Broker работают.
	- a. В сервер событий войдите в систему от имени администратора WebSphere Message Queue. Например, mam.
	- b. В командном окне введите **source /opt/IBM/mqsi/8.0.0.0/bin/mqsiprofile; dspmq**. Вы должны получить сообщение следующего вида: QMNAME(IOC.MB.QM) STATUS(Работает)
	- c. Если будет возвращено какое-либо состояние помимо Работает, запустите менеджер очередей WebSphere Message Queue, используя следующую команду: **source /opt/IBM/mqsi/8.0.0.0/bin/ mqsiprofile; strmqm IOC.MB.QM**.
	- d. В сервер событий войдите в систему от имени администратора WebSphere Message Broker. Например, mqm.
	- e. В командном окне введите **source /opt/IBM/mqsi/8.0.0.0/bin/mqsiprofile; mqsilist** Вы должны получить сообщение следующего вида:

BIP1284I: Посредник 'IOC\_BROKER' в менеджере очередей 'IOC.MB.QM' работает.

- f. Если будет возвращено какое-либо состояние помимо Работает, запустите посредник WebSphere Message Broker, используя следующую команду: **source /opt/IBM/mqsi/8.0.0.0/bin/mqsiprofile; mqsistart IOC\_BROKER**.
- 5. Информацию об ошибках смотрите в журналах. Журналы находятся в сервер событий в каталоге /var/log/messages. Ищите сообщения с префиксом 'BIP'. Также смотрите имена очередей и временные отметки при выполнении теста.
- 6. Если посредник или менеджер очередей кажутся не запущенными, ихтакже можно запустить, запустив сервер событий и запустив сценарии запуска для системы.

# **Дальнейшие действия**

Устраните все найденные проблемы или ошибки и повторите тест.

# **Служба сообщений (Очередь WebSphere Message Broker/Queue)Тестировать**

Тест Служба сообщений (Очередь WebSphere Message Broker/Queue) проверяет WebSphere Message Queue, помещая сообщение в очередь.

# **Ресурсы**

Тест Служба сообщений (Очередь WebSphere Message Broker/Queue) использует следующие ресурсы:

- v WebSphere Portal Server (на сервере данных).
- v WebSphere Message Queue (в сервер событий).
- v WebSphere Message Broker (в сервер событий).

# **Диагностика ошибок**

Если тест Служба сообщений (Очередь WebSphere Message Broker/Queue) завершится неудачно, выполните описанные ниже действия, чтобы найти и устранить ошибку.

# Процедура

- 1. Убедитесь, что есть сетевое соединение между сервером данных и сервер событий. Это можно сделать, отправив команды ping с коротким и с полным именем хоста с каждого сервера и на каждый сервер. Результаты команд ping покажут, правильно ли разрешается имя хоста посредством DNS или файла /etc/hosts.
- 2. В файлах журнала найдите исключительные ситуации среды выполнения.
	- а. На сервере данных проверьте следующие журналы WebSphere Portal:
		- /opt/IBM/WebSphere/wp\_profile1/logs/WebSphere\_Portal/SystemOut.log
		- /opt/IBM/WebSphere/wp profile1/logs/WebSphere Portal/SystemErr.log
- 3. Убедитесь, что файловые системы в системах сервера данных и сервер событий не достигли своей емкости. Это можно узнать с помощью команды df -h.
- 4. Убедитесь, что менеджер очередей WebSphere Message Queue и посредник WebSphere Message Broker работают.
	- а. В сервер событий войдите в систему от имени администратора WebSphere Message Queue. Например, mam.
	- b. В командном окне введите source /opt/IBM/mqsi/8.0.0.0/bin/mqsiprofile; dspmq. Вы должны получить сообщение следующего вида: QMNAME(IOC.MB.QM) STATUS(Paботает)
	- с. Если будет возвращено какое-либо состояние помимо Работает, запустите менеджер очередей WebSphere Message Queue, используя следующую команду: source /opt/IBM/mqsi/8.0.0.0/bin/ mqsiprofile; strmqm IOC.MB.QM.
	- d. В сервер событий войдите в систему от имени администратора WebSphere Message Broker. Например, mqm.
	- е. В командном окне введите source /opt/IBM/mqsi/8.0.0.0/bin/mqsiprofile; mqsilist Вы должны получить сообщение следующего вида:

BIP1284I: Посредник 'IOC BROKER' в менеджере очередей 'IOC.MB.OM' работает.

- f. Если будет возвращено какое-либо состояние помимо Работает, запустите посредник WebSphere Message Broker, используя следующую команду: source /opt/IBM/mqsi/8.0.0.0/bin/mqsiprofile; mqsistart IOC BROKER.
- 5. Информацию об ошибках смотрите в журналах. Журналы находятся в сервер событий в каталоге /var/log/messages. Ищите сообщения с префиксом 'BIP'. Также смотрите имена очередей и временные отметки при выполнении теста.
- 6. Если посредник или менеджер очередей кажутся не запущенными, их также можно запустить, запустив сервер событий и запустив сценарии запуска для системы.

# Дальнейшие действия

Устраните все найденные проблемы или ошибки и повторите тест.

# Monitoring (Консоль Netcool Impact) Тестировать

Тест Monitoring (Консоль Netcool Impact) определяет, работает ли консоль Netcool Impact и доступна ли она при использовании URL консоли Netcool Impact.

# **Ресурсы**

Тест Monitoring (Консоль Netcool Impact) использует следующий ресурс:

• Netcool Impact Server (в сервер событий)

# Диагностика ошибок

Если тест Monitoring (Консоль Netcool Impact) завершится неудачно, выполните описанные ниже действия, чтобы найти и устранить ошибку.

# Процедура

- 1. В файлах журнала найдите исключительные ситуации среды выполнения.
	- а. На сервере данных проверьте следующие журналы WebSphere Portal:
		- /opt/IBM/WebSphere/wp\_profile1/logs/WebSphere\_Portal/SystemOut.log
		- /opt/IBM/WebSphere/wp profile1/logs/WebSphere Portal/SystemErr.log
	- b. В сервер событий проверьте следующие журналы Netcool Impact:
		- /opt/IBM/netcool/eWAS/profiles/ImpactProfile/logs/server1/SystemOut.log
		- /opt/IBM/netcool/eWAS/profiles/ImpactProfile/logs/server1/SystemErr.log
- 2. Убедитесь, что файловые системы в системе сервер событий не достигли своей емкости. Это можно узнать с помощью команды df -h.
- 3. Убедитесь, что сервер server1 запущен.
	- а. Войдите в систему сервер событий от имени wasadmin.
	- b. В командном окне введите:/opt/IBM/netcool/eWAS/profiles/ImpactProfile/bin/serverStatus.sh -all -username wasadmin -password ПАРОЛЬ АДМИН WAS, где ПАРОЛЬ АДМИН WAS - это пароль администратора WebSphere Application Server.
	- с. Если появится сообщение ADMU0509I: Не удается получить доступ к серверу приложений "server1". Видимо, он остановлен., запустите сервер server1 (при этом также запустится сервер консоли Netcool Impact), используя следующую команду: /opt/IBM/netcool/eWAS/profiles/ ImpactProfile/bin/startServer.sh server1. Если появится сообщение ADMU0508I: Сервер приложений "server1" ЗАПУЩЕН., пропустите этот шаг. Если вам надо было запустить сервер server1, то появится сообщение следующего вида: ADMU3000I: Сервер server1 открыт для электронного бизнеса: ID процесса - 26654.

Чтобы остановить сервер server1, нужно ввести указанную ниже команду в окне командной строки на сервере сервер событий: /opt/IBM/netcool/eWAS/profiles/ImpactProfile/bin/stopServer.sh server1 -username wasadmin -password ПАРОЛЬ АДМИН WAS, где ПАРОЛЬ АДМИН WAS - это пароль администратора WebSphere.

4. Убедитесь, что доступ к консоли Netcool Impact можно получить из сервер событий: http://XOCT\_CEPBEPA\_COБЫТИЙ:9080/nci, где XOCT\_СЕРВЕРА\_СОБЫТИЙ - это имя хоста сервер событий.

# Дальнейшие действия

Устраните все найденные проблемы или ошибки и повторите тест.

# Мониторинг (Netcool Omnibus) Тестировать

Тест Мониторинг (Netcool Omnibus) определяет, доступен ли компонент Netcool Omnibus. Это делается путем выполнения команды nco pa status - server NCO PA.

# **Ресурсы**

Тест Мониторинг (Netcool Omnibus) использует следующий ресурс:

• Netcool Omnibus Server (в сервер событий)

# Диагностика ошибок

Если тест Мониторинг (Netcool Omnibus) завершится неудачно, выполните описанные ниже действия, чтобы найти и устранить ошибку.

#### Процедура

1. Убедитесь, что есть сетевое соединение между сервером данных и сервер событий. Это можно сделать, отправив команды ping с коротким и с полным именем хоста сервер событий с сервера данных. Результаты команд ping покажут, правильно ли разрешается имя хоста посредством DNS или файла /etc/hosts.

- 2. Убедитесь, что служба и агент сервера управления процессами работают.
	- а. В окне командной строки на сервере сервер событий, введите команду \$NCHOME/omnibus/bin/ nco pa status - server NCO PA от имени пользователя Linux netcool.
	- b. Если службы не запущены или не работают, запустите сервер, введя команду /etc/init.d/nco start на сервере сервер событий от имени пользователя Linux root.
	- с. Если агент процесса не работает, запустите агент, введя команду \$NCHOME/omnibus/bin/nco pad на сервере сервер событий от имени пользователя Linux netcool.
- 3. В файлах журнала найдите исключительные ситуации среды выполнения.
	- а. На сервере данных проверьте следующие журналы WebSphere Portal:
		- /opt/IBM/WebSphere/wp profile1/logs/WebSphere Portal/SystemOut.log
		- /opt/IBM/WebSphere/wp profile1/logs/WebSphere Portal/SystemErr.log
	- b. В сервер событий проверьте все журналы, начиная с NCO, в следующих каталогах:
		- /opt/IBM/netcool/log
		- /opt/IBM/netcool/omnibus/log
- 4. Убедитесь, что файловые системы в системе сервер событий не достигли своей емкости. Это можно узнать с помощью команды df -h.
- 5. Убедитесь, что доступ к портлету Netcool Omnibus можно получить с сервера данных: http://XOCT СЕРВЕРА СОБЫТИЙ: 9060/ibm/console, где ХОСТ\_СЕРВЕРА\_СОБЫТИЙ - это имя хоста сервер событий.

#### Дальнейшие действия

Устраните все найденные проблемы или ошибки и повторите тест.

#### Мониторинг (Агенты Tivoli Composite Application Manager - сервер) Тестировать

Тест Мониторинг (Aгенты Tivoli Composite Application Manager - cepsep) проверяет, работают ли агенты Tivoli Composite Application Manager, путем выполнения команды cinfo.

#### **Ресурсы**

Тест Мониторинг (Агенты Tivoli Composite Application Manager - cepsep) использует следующие ресурсы:

- Tivoli Composite Application Manager
	- Агенты Tivoli Composite Application Manager (на сервере данных)
	- Агенты Tivoli Composite Application Manager (в сервер событий)
	- Агенты Tivoli Composite Application Manager (в сервер данных)
	- Агенты Tivoli Composite Application Manager (в сервер управления)

# Диагностика ошибок

Если тест Мониторинг (Агенты Tivoli Composite Application Manager - сервер) завершится неудачно, выполните описанные ниже действия, чтобы найти и устранить ошибку.

- 1. Убедитесь, что есть сетевое соединение между сервером данных, сервер управления, сервер событий и сервер данных. Это можно сделать, отправив команды ping с коротким и с полным именем хоста сервер управления, сервер событий и сервер данных от сервера данных. Результаты команд ping покажут, правильно ли разрешается имя хоста посредством DNS или файла /etc/hosts.
- 2. В файлах журнала найдите исключительные ситуации среды выполнения.
	- а. На сервере данных проверьте следующие журналы WebSphere Portal:
		- /opt/IBM/WebSphere/wp profile1/logs/WebSphere Portal/SystemOut.log
		- /opt/IBM/WebSphere/wp profile1/logs/WebSphere Portal/SystemErr.log
- 3. Убедитесь, что файловые системы на сервере данных, сервер управления, сервер событий и сервер данных не достигли своей емкости. Это можно узнать с помощью команды df -h.
- 4. Повторите этот шаг на сервере данных, сервер управления, сервер событий и сервер данных, чтобы убедиться, что компоненты Tivoli Monitoring работают.
	- а. Войдите в систему в сеансе терминала на сервере от имени root.
	- b. Введите команду /opt/IBM/ITM/bin/cinfo r. Будут показаны результаты, аналогичные следующим. Агенты на разных серверах будут разными. У агентов должно быть состояние выполнения.

```
*********** Sun May 13 02:13:26 EDT 2012 ******************
Пользователь: root Группы: root bin daemon sys adm disk wheel idsldap tdsproxy ivmgr tivoli
Имя хоста : baapp2 Installer Lvl:06.22.01.00
CandleHome: /opt/IBM/ITM
Host Prod PID Owner Start ID ..Status
baapp2 1z 31042 root May09
                                  None ...running
baapp2 ht
            18755 root May09 None ...running<br>4190 root 02:11 None ...running
baapp2 yn
```
- с. Запустите все агенты Tivoli Composite Application Manager, которые не работают.
	- 1) Войдите в систему в сеансе терминала на сервере от имени root.
	- 2) Введите команду /opt/IBM/ITM/bin/itmcmd agent start КОД ПРОДУКТА, где КОД\_ПРОДУКТА - это значение PID для агента, находящегося в результатах команды /opt/IBM/ITM/bin/cinfo -o.
- 5. В файлах журнала найдите исключительные ситуации.
	- а. В сервер управления проверьте следующие журналы сервера Tivoli Enterprise Monitoring и сервера Tivoli Enterprise Portal:
		- Cepsep Tivoli Enterprise Monitoring: /opt/IBM/ITM/logs/\* KOO IPOOLYKTA {nnnnnnn}.log
		- Cepsep Tivoli Enterprise Portal: /opt/IBM/ITM/logs/\* KOA NPOAYKTA {nnnnnnn}.log

где КОД ПРОДУКТА - это PID, возвращенный командой /opt/IBM/ITM/bin/cinfo -o.

#### Дальнейшие действия

Устраните все найденные проблемы или ошибки и повторите тест.

## Мониторинг (Сервер Tivoli Enterprise Monitoring) Тестировать

Тест Мониторинг (Сервер Tivoli Enterprise Monitoring) определяет, доступен ли сервер Tivoli Enterprise Monitoring, работающий на сервере сервер управления. Запрос, требующий информацию о состоянии компонента, отправляется на сервер SOAP веб-службы Tivoli Monitoring. Запрос содержит недопустимые ID пользователя и пароль для системы. В ответе должно быть указано, что использовался недопустимый ID пользователя или пароль. Эта ошибка указывает на то, что сервер Tivoli Enterprise Monitoring работает правильно.

## **Ресурсы**

Тест Мониторинг (Сервер Tivoli Enterprise Monitoring) использует следующие ресурсы:

- Tivoli Enterprise Monitoring System (в сервер управления)
	- Сервер SOAP веб-службы Tivoli Monitoring
	- Tivoli Enterprise Portal Server
	- База данных DB2 сервера Tivoli Enterprise Portal

# Диагностика ошибок

Если тест Мониторинг (Сервер Tivoli Enterprise Monitoring) завершится неудачно, выполните описанные ниже действия, чтобы найти и устранить ошибку.

# Процедура

- 1. Убедитесь, что есть сетевое соединение между сервером данных и сервер управления. Это можно сделать, отправив команды ping с коротким и с полным именем хоста сервер управления с сервером данных. Результаты команд ping покажут, правильно ли разрешается имя хоста посредством DNS или файла /etc/hosts.
- 2. В файлах журнала найдите исключительные ситуации среды выполнения.
	- а. На сервере данных проверьте следующие журналы WebSphere Portal:
		- /opt/IBM/WebSphere/wp\_profile1/logs/WebSphere\_Portal/SystemOut.log
		- /opt/IBM/WebSphere/wp profile1/logs/WebSphere Portal/SystemErr.log
	- b. В сервер управления проверьте следующие журналы сервер управления:
		- Cepsep Tivoli Event Monitoring: /opt/IBM/ITM/1ogs/{MGMT SERVER HOST} ms {nnnnnnn}.log
		- Cepsep Tivoli Event Portal: /opt/IBM/ITM/logs/{MGMT SERVER HOST} cq {nnnnnnn}.log
		- Журналы встроенного сервера WebSphere Application Server:
			- Журнал ошибок: /opt/IBM/ITM/li6263/iw/profiles/ITMProfile/logs/ITMServer/ SystemErr.log
			- Журнал выходной информации: /opt/IBM/ITM/li6263/iw/profiles/ITMProfile/logs/ ITMServer/SystemOut.log
			- Журнал запуска: /opt/IBM/ITM/li6263/iw/profiles/ITMProfile/logs/ITMServer/ startServer.log
- 3. Убедитесь, что файловые системы в сервер управления не достигли своей емкости. Это можно узнать с помощью команды df -h.
- 4. Убедитесь, что компоненты Tivoli Monitoring работают на сервере сервер управления.
	- а. Войдите в систему в сеансе терминала в сервер управления от имени root.
	- b. Введите команду /opt/IBM/ITM/bin/cinfo-r.
- 5. Убедитесь, что базы данных компонента Tivoli работоспособны.
	- а. Войдите в систему в сеансе терминала в сервер управления от имени db2inst1.
	- b. Введите команду ps -ef  $\vert$  grep db2inst1.
	- с. Убедитесь, что процессы DB2 выполняются. Это касается процессов db2sysc, db2vend и db2acd.
	- d. Если процессы DB2 не работают, введите команду \$> db2start.
	- е. Проверьте журналы DB2 на сервере сервер данных, чтобы найти все ошибки базы данных, связанные с запуском баз данных, используемых компонентами Tivoli. Эти файлы журнала можно найти в каталоге /datahome/db2inst1/sqllib/db2dump на сервере сервер данных.
- 6. В результатах проверьте, работает ли сервер Tivoli Enterprise Monitoring работает, найдя запись для ms. Если этой записи нет, это будет означать, что сервер Tivoli Enterprise Monitoring не работает.
- 7. Если сервер Tivoli Enterprise Monitoring не работает, запустите сервер.
	- а. Войдите в систему в сеансе терминала в сервер управления от имени root.
	- b. Введите команду /opt/IBM/ITM/bin/itmcmd server start HUB MWOS.
- 8. В результатах из шага 4 убедитесь, что сервер Tivoli Enterprise Portal работает, найдя запись для сq. Если этой записи нет, это будет означать, что сервер Tivoli Enterprise Portal не работает.
- 9. Если сервер Tivoli Enterprise Portal не работает, запустите сервер.
	- а. Войдите в систему в сеансе терминала в сервер управления от имени root.
	- b. Введите команду /opt/IBM/ITM/bin/itmcmd agent start cq.
- 10. В результатах шага 4 убедитесь, что другие действительные подкомпоненты работают.

Таблица 79. Компоненты Tivoli Monitoring

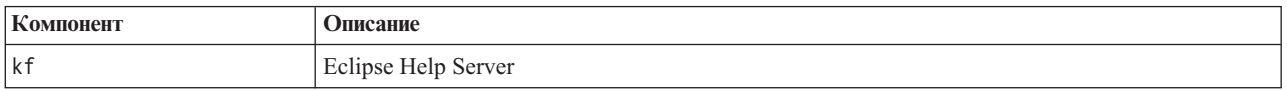

| Компонент | Описание                                                                |
|-----------|-------------------------------------------------------------------------|
| cq        | Tivoli Enterprise Portal Server                                         |
|           | Агент мониторинга для ОС Linux                                          |
| мсек      | Tivoli Enterprise Monitoring Server                                     |
| yn        | IBM Tivoli Composite Application Manager Agent для приложений WebSphere |

Таблица 79. Компоненты Tivoli Monitoring (продолжение)

## Дальнейшие действия

Устраните все найденные проблемы или ошибки и повторите тест.

# Мониторинг (Консоль WebSphere Business Monitor Business Space) Тестировать

Тест Мониторинг (Консоль WebSphere Business Monitor Business Space) определяет, можно ли получить доступ к WebSphere Business Monitor Business Space с использованием URL HTTP WebSphere Business Monitor Business Space.

# Ресурсы

Тест Мониторинг (Консоль WebSphere Business Monitor Business Space) использует следующий ресурс:

• WebSphere Application Server (на сервере данных).

# Диагностика ошибок

Если тест Мониторинг (Консоль WebSphere Business Monitor Business Space) завершится неудачно, выполните описанные ниже действия, чтобы найти и устранить ошибку доступа.

## Процедура

1. В файлах журнала найдите исключительные ситуации среды выполнения.

- а. На сервере данных проверьте следующие журналы WebSphere Portal:
	- /opt/IBM/WebSphere/wp profile1/logs/WebSphere Portal/SystemOut.log
	- /opt/IBM/WebSphere/wp profile1/logs/WebSphere Portal/SystemErr.log
- b. На сервере данных проверьте следующие журналы WebSphere Business Monitor:
	- /opt/IBM/WebSphere/AppServer/profiles/wbmProfile1/logs/WBM DE.AppTarget.WBMNode1.0/ SystemOut.log
	- /opt/IBM/WebSphere/AppServer/profiles/wbmProfile1/logs/WBM DE.AppTarget.WBMNode1.0/ SystemErr.log
- 2. Убедитесь, что файловые системы в системе сервера данных не достигли своей емкости. Это можно узнать с помощью команды df -h.
- 3. Убедитесь, что сервер WebSphere Business Monitor запущен. Проверку можно выполнить, используя консоль администрирования WebSphere Application Server или выполнив шаги вручную. Выполняемые вручную шаги описаны ниже:
	- а. Войдите в систему сервер приложений от имени ibmadmin.
	- b. В командном окне введите: /opt/IBM/WebSphere/AppServer/profiles/wbmProfile1/bin/ serverStatus.sh -all -username waswebadmin -password ПАРОЛЬ АДМИН WAS, где ПАРОЛЬ АДМИН\_WAS - это пароль администратора WebSphere Application Server.
	- с. Если появится сообщение ADMU0509I: Не удается получить доступ к серверу приложений "nodeagent". Видимо, он остановлен., запустите nodeagent, используя команду: /opt/IBM/WebSphere/AppServer/profiles/wbmProfile1/bin/startNode.sh. Если появится сообщение ADMU0508I: Сервер приложений "nodeagent" ЗАПУЩЕН., пропустите этот шаг. Если вам надо было запустить nodeagent, то появится сообщение следующего вида: ADMU3000I: nodeagent сервера открыт для электронного бизнеса: ID процесса - 26654.

a. Если появится сообщение ADMU0509I: Не удается получить доступ к серверу приложений "WBM\_DE.AppTarget.WBMNode1.0". Видимо, он остановлен., запустите WBM\_DE.AppTarget.WBMNode1.0, используя следующую команду: /opt/IBM/WebSphere/AppServer/ profiles/wbmProfile1/bin/startServer.sh WBM\_DE.AppTarget.WBMNode1.0. Если появится сообщение ADMU0508I: Сервер приложений "WBM\_DE.AppTarget.WBMNode1.0" ЗАПУЩЕН., пропустите этот шаг . Если вам надо было запустить WBM\_DE.AppTarget.WBMNode1.0, то появится сообщение следующего вида: ADMU3000I: Сервер WBM\_DE.AppTarget.WBMNode1.0 открыт для электронного бизнеса: ID процесса - 26654.

**Важное замечание:** Серверы нужно запускать и останавливать в определенном порядке.

Запускайте серверы в указанном порядке:

- a. nodeagent
- b. WBM\_DE.AppTarget.WBMNode1.0

Останавливайте серверы в указанном порядке:

- a. WBM\_DE.AppTarget.WBMNode1.0
- b. nodeagent

Чтобы остановить сервер WBM\_DE.AppTarget.WBMNode1.0, нужно ввести указанную ниже команду в окне командной строки в сервер приложений: /opt/IBM/WebSphere/AppServer/profiles/wbmProfile1/ bin/stopServer.sh WBM\_DE.AppTarget.WBMNode1.0 -username waswebadmin -password *ПАРОЛЬ\_АДМИН\_WAS*, где *ПАРОЛЬ\_АДМИН\_WAS* - это пароль администратора WebSphere.

Чтобы остановить агент узла (nodeagent), нужно ввести указанную ниже команду в окне командной строки в сервер приложений: /opt/IBM/WebSphere/AppServer/profiles/wbmProfile1/bin/stopNode.sh -username waswebadmin -password *ПАРОЛЬ\_АДМИН\_WAS*, где *ПАРОЛЬ\_АДМИН\_WAS* - это пароль администратора WebSphere.

- 4. Убедитесь, что сервер WebSphere Business Monitor запущен. Проверку можно выполнить, используя консоль администрирования WebSphere Application Server или выполнив шаги вручную. Ниже описаны шаги с использованием консоли администрирования WebSphere Application Server:
	- a. Войдите на консоль администрирования WebSphere Application Server по адресу: http://*ХОСТ СЕРВЕРА ПРИЛОЖЕНИЙ*:9060/admin, используя ID и пароль администратора WebSphere Application Server. *ХОСТ\_СЕРВЕРА\_ПРИЛОЖЕНИЙ* - это имя хоста для сервер приложений.
	- b. Проверьте состояние сервера WBM\_DE.AppTarget.WBMNode1.0, выбрав **Серверы** > **Типы серверов** > **Серверы WebSphere Application Server**.

Значок  $\rightarrow$  означает, что сервер запущен. Если потребуется перезапустить сервер, выберите его и щелкните по **Запуск**.

Значок <sup>33</sup> означает, что сервер остановлен. Чтобы запустить сервер, выберите его и щелкните по **Запуск**.

Значок  $\odot$  означает, что состояние сервера недоступно. Возможно, агент узла не работает. Чтобы запустить агент узла, введите команду /opt/IBM/WebSphere/AppServer/profiles/wbmProfile1/ bin/startNode.sh в командном окне.

**Важное замечание:** Серверы нужно запускать и останавливать в определенном порядке.

Запускайте серверы в указанном порядке:

- a. nodeagent
- b. WBM\_DE.AppTarget.WBMNode1.0

Останавливайте серверы в указанном порядке:

- a. WBM\_DE.AppTarget.WBMNode1.0
- b. nodeagent

Чтобы остановить сервер WBM\_DE.AppTarget.WBMNode1.0, выберите сервер и нажмите Остановить.

Чтобы остановить агент узла (nodeagent), нужно ввести указанную ниже команду в окне командной строки в сервер приложений: /opt/IBM/WebSphere/AppServer/profiles/wbmProfile1/bin/stopNode.sh -username waswebadmin -password ПАРОЛЬ АДМИН WAS, где ПАРОЛЬ АДМИН WAS - это пароль администратора WebSphere.

5. Убедитесь, что можно получить доступ к WebSphere Business Monitor Business Space из системы WebSphere Portal на сервере данных, используя следующий URL: http://XOCT СЕРВЕРА ПРИЛОЖЕНИЙ: 9084/ BusinessSpace. Где *XOCT\_CEPBEPA\_ПРИЛОЖЕНИЙ* - это имя хоста для сервера данных.

## Дальнейшие действия

Устраните все найденные проблемы или ошибки и повторите тест.

## Мониторинг (Консоль WebSphere Business Monitor Mobile Device) Тестировать

Тест Мониторинг (Консоль WebSphere Business Monitor Mobile Device) определяет, можно ли получить доступ к WebSphere Business Monitor Mobile с использованием URL HTTP WebSphere Business Monitor Mobile.

## **Ресурсы**

Тест Мониторинг (Консоль WebSphere Business Monitor Mobile Device) использует следующий ресурс:

• WebSphere Application Server (на сервере данных).

# Диагностика ошибок

Если тест Мониторинг (Консоль WebSphere Business Monitor Mobile Device) завершится неудачно, выполните описанные ниже действия, чтобы найти и устранить ошибку доступа.

- 1. В файлах журнала найдите исключительные ситуации среды выполнения.
	- а. На сервере данных проверьте следующие журналы WebSphere Portal:
		- /opt/IBM/WebSphere/wp profile1/logs/WebSphere Portal/SystemOut.log
		- /opt/IBM/WebSphere/wp profile1/logs/WebSphere Portal/SystemErr.log
	- b. На сервере данных проверьте следующие журналы WebSphere Business Monitor:
		- /opt/IBM/WebSphere/AppServer/profiles/wbmProfile1/logs/WBM DE.AppTarget.WBMNode1.0/ SystemOut.log
		- /opt/IBM/WebSphere/AppServer/profiles/wbmProfile1/logs/WBM DE.AppTarget.WBMNode1.0/ SystemErr.log
- 2. Убедитесь, что файловые системы в системе сервера данных не достигли своей емкости. Это можно узнать с помощью команды df -h.
- 3. Убедитесь, что сервер WebSphere Business Monitor запущен. Проверку можно выполнить, используя консоль администрирования WebSphere Application Server или выполнив шаги вручную. Выполняемые вручную шаги описаны ниже:
	- а. Войдите в систему сервер приложений от имени ibmadmin.
	- b. В командном окне введите: /opt/IBM/WebSphere/AppServer/profiles/wbmProfile1/bin/ serverStatus.sh -all -username waswebadmin -password ПАРОЛЬ АДМИН WAS, где ПАРОЛЬ АДМИН WAS - это пароль администратора WebSphere Application Server.
	- с. Если появится сообщение ADMU0509I: Не удается получить доступ к серверу приложений "nodeagent". Видимо, он остановлен., запустите nodeagent, используя команду: /opt/IBM/WebSphere/AppServer/profiles/wbmProfile1/bin/startNode.sh. Если появится сообщение ADMU0508I: Сервер приложений "nodeagent" ЗАПУЩЕН., пропустите этот шаг. Если вам надо было запустить nodeagent, то появится сообщение следующего вида: ADMU3000I: nodeagent сервера открыт для электронного бизнеса: ID процесса - 26654.

a. Если появится сообщение ADMU0509I: Не удается получить доступ к серверу приложений "WBM\_DE.AppTarget.WBMNode1.0". Видимо, он остановлен., запустите WBM\_DE.AppTarget.WBMNode1.0, используя следующую команду: /opt/IBM/WebSphere/AppServer/ profiles/wbmProfile1/bin/startServer.sh WBM\_DE.AppTarget.WBMNode1.0. Если появится сообщение ADMU0508I: Сервер приложений "WBM\_DE.AppTarget.WBMNode1.0" ЗАПУЩЕН., пропустите этот шаг . Если вам надо было запустить WBM\_DE.AppTarget.WBMNode1.0, то появится сообщение следующего вида: ADMU3000I: Сервер WBM\_DE.AppTarget.WBMNode1.0 открыт для электронного бизнеса: ID процесса - 26654.

**Важное замечание:** Серверы нужно запускать и останавливать в определенном порядке.

Запускайте серверы в указанном порядке:

- a. nodeagent
- b. WBM\_DE.AppTarget.WBMNode1.0

Останавливайте серверы в указанном порядке:

- a. WBM\_DE.AppTarget.WBMNode1.0
- b. nodeagent

Чтобы остановить сервер WBM\_DE.AppTarget.WBMNode1.0, нужно ввести указанную ниже команду в окне командной строки в сервер приложений: /opt/IBM/WebSphere/AppServer/profiles/wbmProfile1/ bin/stopServer.sh WBM\_DE.AppTarget.WBMNode1.0 -username waswebadmin -password *ПАРОЛЬ\_АДМИН\_WAS*, где *ПАРОЛЬ\_АДМИН\_WAS* - это пароль администратора WebSphere.

Чтобы остановить агент узла (nodeagent), нужно ввести указанную ниже команду в окне командной строки в сервер приложений: /opt/IBM/WebSphere/AppServer/profiles/wbmProfile1/bin/stopNode.sh -username waswebadmin -password *ПАРОЛЬ\_АДМИН\_WAS*, где *ПАРОЛЬ\_АДМИН\_WAS* - это пароль администратора WebSphere.

- 4. Убедитесь, что сервер WebSphere Business Monitor запущен. Проверку можно выполнить, используя консоль администрирования WebSphere Application Server или выполнив шаги вручную. Ниже описаны шаги с использованием консоли администрирования WebSphere Application Server:
	- a. Войдите на консоль администрирования WebSphere Application Server по адресу: http://*ХОСТ СЕРВЕРА ПРИЛОЖЕНИЙ*:9060/admin, используя ID и пароль администратора WebSphere Application Server. *ХОСТ\_СЕРВЕРА\_ПРИЛОЖЕНИЙ* - это имя хоста для сервер приложений.
	- b. Проверьте состояние сервера WBM\_DE.AppTarget.WBMNode1.0, выбрав **Серверы** > **Типы серверов** > **Серверы WebSphere Application Server**.

Значок  $\rightarrow$  означает, что сервер запущен. Если потребуется перезапустить сервер, выберите его и щелкните по **Запуск**.

Значок <sup>33</sup> означает, что сервер остановлен. Чтобы запустить сервер, выберите его и щелкните по **Запуск**.

Значок  $\odot$  означает, что состояние сервера недоступно. Возможно, агент узла не работает. Чтобы запустить агент узла, введите команду /opt/IBM/WebSphere/AppServer/profiles/wbmProfile1/ bin/startNode.sh в командном окне.

**Важное замечание:** Серверы нужно запускать и останавливать в определенном порядке.

Запускайте серверы в указанном порядке:

- a. nodeagent
- b. WBM\_DE.AppTarget.WBMNode1.0

Останавливайте серверы в указанном порядке:

- a. WBM\_DE.AppTarget.WBMNode1.0
- b. nodeagent

Чтобы остановить сервер WBM\_DE.AppTarget.WBMNode1.0, выберите сервер и нажмите Остановить.

Чтобы остановить агент узла (nodeagent), нужно ввести указанную ниже команду в окне командной строки в сервер приложений: /opt/IBM/WebSphere/AppServer/profiles/wbmProfile1/bin/stopNode.sh -username waswebadmin -password ПАРОЛЬ АДМИН WAS, где ПАРОЛЬ АДМИН WAS - это пароль администратора WebSphere.

5. Убедитесь, что можно получить доступ к WebSphere Business Monitor Mobile из системы WebSphere Portal на сервере данных, используя следующий URL: http://XOCT СЕРВЕРА ПРИЛОЖЕНИЙ: 9084/mobile. Где ХОСТ\_СЕРВЕРА\_ПРИЛОЖЕНИЙ - это имя хоста для сервера данных.

## Дальнейшие действия

Устраните все найденные проблемы или ошибки и повторите тест.

## Политика (Консоль Tivoli Service Request Manager Maximo) Тестировать

Тест Политика (Консоль Tivoli Service Request Manager Maximo) определяет, можно ли получить доступ к Tivoli Service Request Manager Maximo с использованием страницы Tivoli Service Request Manager Maximo **Start Center.** 

## **Ресурсы**

Тест Политика (Консоль Tivoli Service Request Manager Maximo) использует следующий ресурс:

• Tivoli Service Request Manager Maximo (в сервер событий).

## Диагностика ошибок

Если тест Политика (Консоль Tivoli Service Request Manager Maximo) завершится неудачно, выполните описанные ниже действия, чтобы найти и устранить ошибку доступа.

## Процедура

1. В файлах журнала найдите исключительные ситуации среды выполнения.

- а. На сервере данных проверьте следующие журналы WebSphere Portal:
	- /opt/IBM/WebSphere/wp profile1/logs/WebSphere Portal/SystemOut.log
	- /opt/IBM/WebSphere/wp profile1/logs/WebSphere Portal/SystemErr.log
- b. В сервер событий проверьте следующие журналы Tivoli Service Request Manager:
	- /opt/IBM/WebSphere/AppServerV61/profiles/ctgAppSrv01/logs/MXServer1/SystemOut.log
	- /opt/IBM/WebSphere/AppServerV61/profiles/ctgAppSrv01/logs/MXServer1/SystemErr.log
- 2. Убедитесь, что файловые системы в системах сервер событий и сервера данных не достигли своей емкости. Это можно узнать с помощью команды df -h.
- 3. Убедитесь, что сервер Tivoli Service Request Manager запущен. Проверку можно выполнить, используя консоль администрирования WebSphere Application Server или выполнив шаги вручную. Выполняемые вручную шаги описаны ниже:
	- а. Войдите в систему сервер событий от имени ibmadmin.
	- b. В командном окне введите: /opt/IBM/WebSphere/AppServerV61/profiles/ctgAppSrv01/bin/ serverStatus.sh -all -username waswebadmin -password NAPONb ALMMH WAS, rae ПАРОЛЬ АДМИН\_WAS - это пароль администратора WebSphere Application Server.
	- с. Если появится сообщение ADMU0509I: Не удается получить доступ к серверу приложений "nodeagent". Видимо, он остановлен., запустите nodeagent, используя команду: /opt/IBM/WebSphere/AppServerV61/profiles/ctgAppSrv01/bin/startNode.sh. Если появится сообщение ADMU0508I: Сервер приложений "nodeagent" ЗАПУЩЕН., пропустите этот шаг. Если вам надо было запустить nodeagent, то появится сообщение следующего вида: ADMU30001; nodeagent сервера открыт для электронного бизнеса: ID процесса - 26654.
	- а. Если появится сообщение ADMU0509I: Не удается получить доступ к серверу приложений "MXServer1". Видимо, он остановлен., запустите MXServer1, используя команду:

/opt/IBM/WebSphere/AppServerV61/profiles/ctgAppSrv01/bin/startServer.sh MXServer1. Если появится сообщение ADMU0508I: Сервер приложений "MXServer1" ЗАПУЩЕН., пропустите этот шаг . Если вам надо было запустить MXServer1, то появится сообщение следующего вида: ADMU3000I: Сервер MXServer1 открыт для электронного бизнеса: ID процесса - 26654.

**Важное замечание:** Серверы нужно запускать и останавливать в определенном порядке.

Запускайте серверы в указанном порядке:

- a. nodeagent
- b. MXServer1

Останавливайте серверы в указанном порядке:

- a. MXServer1
- b. nodeagent

Чтобы остановить сервер MXServer1, нужно ввести указанную ниже команду в окне командной строки в сервер событий: /opt/IBM/WebSphere/AppServerV61/profiles/ctgAppSrv01/bin/stopServer.sh MXServer1 -username waswebadmin -password *ПАРОЛЬ\_АДМИН\_WAS*, где *ПАРОЛЬ\_АДМИН\_WAS* - это пароль администратора WebSphere.

Чтобы остановить агент узла (nodeagent), нужно ввести указанную ниже команду в окне командной строки в сервер событий: /opt/IBM/WebSphere/AppServerV61/profiles/ctgAppSrv01/bin/stopNode.sh -username waswebadmin -password *ПАРОЛЬ\_АДМИН\_WAS*, где *ПАРОЛЬ\_АДМИН\_WAS* - это пароль администратора WebSphere.

- 4. Убедитесь, что сервер Tivoli Service Request Manager запущен. Проверку можно выполнить, используя консоль администрирования WebSphere Application Server или выполнив шаги вручную. Ниже описаны шаги с использованием консоли администрирования WebSphere Application Server:
	- a. Войдите на консоль администрирования WebSphere Application Server по адресу: http://*ХОСТ\_СЕРВЕРА\_СОБЫТИЙ*:9061/admin, используя ID и пароль администратора WebSphere Application Server. *ХОСТ\_СЕРВЕРА\_СОБЫТИЙ* - это имя хоста для сервер событий.
	- b. Проверьте состояние сервера MXServer1, выбрав **Серверы** > **Типы серверов** > **Серверы WebSphere Application Server**.

Значок Э означает, что сервер запущен. Если потребуется перезапустить сервер, выберите его и щелкните по **Запуск**.

Значок <sup>3</sup> означает, что сервер остановлен. Чтобы запустить сервер, выберите его и щелкните по **Запуск**.

Значок  $\odot$  означает, что состояние сервера недоступно. Возможно, агент узла не работает. Чтобы запустить агент узла, введите команду /opt/IBM/WebSphere/AppServerV61/profiles/ ctgAppSrv01/bin/startNode.sh в командном окне.

**Важное замечание:** Серверы нужно запускать и останавливать в определенном порядке.

Запускайте серверы в указанном порядке:

- a. nodeagent
- b. MXServer1

Останавливайте серверы в указанном порядке:

- a. MXServer1
- b. nodeagent

Чтобы остановить сервер MXServer1, выберите сервер и нажмите **Остановить**.

Чтобы остановить агент узла (nodeagent), нужно ввести указанную ниже команду в окне командной строки в сервер событий: /opt/IBM/WebSphere/AppServerV61/profiles/ctqAppSrv01/bin/stopNode.sh -username waswebadmin -password ПАРОЛЬ\_АДМИН\_WAS, где ПАРОЛЬ\_АДМИН\_WAS - это пароль администратора WebSphere.

5. Убедитесь, что к странице Tivoli Service Request Manager Maximo Start Center можно получить доступ из системы WebSphere Portal на сервере сервер событий, используя следующий URL: http:// ХОСТ СЕРВЕРА СОБЫТИЙ:31015/maximo/ui/login. Где *ХОСТ\_СЕРВЕРА\_СОБЫТИЙ* - это имя хоста для сервер событий. ID пользователя - maxadmin.

## Дальнейшие действия

Устраните все найденные проблемы или ошибки и повторите тест.

# Безопасность (Tivoli Access Manager) Тестировать

Тест Безопасность (Tivoli Access Manager) определяет, работает ли Tivoli Access Manager отправляя команду pd start из сервер управления и проверяя результаты.

# **Ресурсы**

Тест Безопасность (Tivoli Access Manager) использует следующий ресурс:

• Tivoli Access Manager, включая Policy Server и Authorization Server (в сервер управления)

# Диагностика ошибок

Если тест Безопасность (Tivoli Access Manager) завершится неудачно, выполните описанные ниже действия, чтобы найти и устранить ошибку.

# Об этой задаче

В следующих шагах pdmgrd - это сервер Tivoli Access Manager Authorization Server, pdmgrproxyd - это Policy Proxy Server, a webseald-default - это сервер Tivoli Access Manager WebSEAL.

# Процедура

- 1. В файлах журнала найдите исключительные ситуации среды выполнения.
	- а. В сервер управления проверьте следующие журналы Tivoli Access Manager:
		- /var/PolicyDirector/log/msg pdmgrd utf8.log
		- /var/PolicyDirector/log/msg pdacld utf8.log
	- b. На сервере данных проверьте следующие журналы Tivoli Access Manager:
		- /var/pdweb/log/msg  $\star$ .log.rge  $\ast$   $\text{mofoe}$  значение.
		- /var/pdweb/log/config\_data\_\*.log, где \* любое значение.
- 2. Убедитесь, что файловые системы в системах сервер управления и сервера данных не достигли своей емкости. Это можно узнать с помощью команды df -h.
- 3. Убедитесь, что необходимые компоненты Tivoli Access Manager работают.
	- а. Войдите в систему в сеансе терминала в сервер управления от имени root.
	- b. Введите команду pd start status. Результаты будут аналогичны следующим:

Серверы Tivoli Access Manager

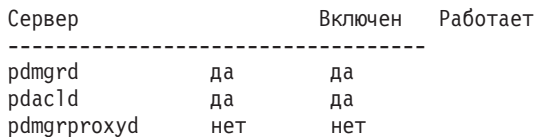

с. Если сервер pdmgrd или pdacld не работает, запустите его, введя команду pd\_start start.

Примечание: На сервер управления включены только серверы pdmgrd и pdacld. Оба сервера можно запустить при помощи команды pd start start и остановить - при помощи команды pd start stop.

- 4. Убедитесь, что необходимые компоненты Tivoli Access Manager WebSEAL работают.
	- а. Войдите в систему в сеансе терминала на сервере данных от имени root.
	- b. Введите команду pd\_start status. Результаты будут аналогичны следующим:
		- Серверы Tivoli Access Manager

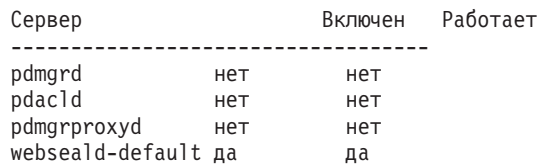

с. Если сервер webseald-default не работает, запустите его, введя команду pd start start.

Примечание: На сервере данных включен только сервер webseald-default. Его можно запустить при помощи команды pd start start и остановить - при помощи команды pd start stop.

## Дальнейшие действия

Устраните все найденные проблемы или ошибки и повторите тест.

## Безопасность (Tivoli Access Manager Web Portal Manager) Тестировать

Тест Безопасность (Tivoli Access Manager Web Portal Manager) определяет, можно ли получить доступ к приложению веб-портала Tivoli Access Manager, используя URL приложения веб-портала Tivoli Access Manager.

## **Ресурсы**

Тест Безопасность (Tivoli Access Manager Web Portal Manager) использует следующий ресурс:

• Tivoli Access Manager - Web Portal Manager (в сервер управления).

# Диагностика ошибок

Если тест Безопасность (Tivoli Access Manager Web Portal Manager) завершится неудачно, выполните описанные ниже действия, чтобы найти и устранить ошибку доступа.

- 1. В файлах журнала найдите исключительные ситуации среды выполнения.
	- а. На сервере данных проверьте следующие журналы WebSphere Portal:
		- /opt/IBM/WebSphere/wp profile1/logs/WebSphere Portal/SystemOut.log
		- /opt/IBM/WebSphere/wp profile1/logs/WebSphere Portal/SystemErr.log
	- b. В сервер управления проверьте следующие журналы Tivoli Access Manager WebSphere Portal Manager:
		- /opt/IBM/WebSphere/AppServer/profiles/dmgr/logs/dmgr/SystemOut.log
		- /opt/IBM/WebSphere/AppServer/profiles/dmgr/logs/dmgr/SystemErr.log
- 2. Убедитесь, что файловые системы в системе сервер управления не достигли своей емкости. Это можно узнать с помощью команды df -h.
- 3. Убедитесь, что компонент Tivoli Access Manager Web Portal Manager запущен.
	- а. Войдите в сервер управления от имени ibmadmin.
	- b. В командном окне введите: /opt/IBM/WebSphere/AppServer/profiles/dmgr/bin/serverStatus.sh -all -username waswebadmin -password ПАРОЛЬ АДМИН WAS, где ПАРОЛЬ АДМИН WAS - это пароль администратора WebSphere Application Server.
	- с. Если появится сообщение ADMU05091: Не удается получить доступ к серверу приложений "dmgr". Видимо, он остановлен., запустите dmgr, используя команду: /opt/IBM/WebSphere/AppServer/

profiles/dmgr/bin/startManager.sh. Если появится сообщение ADMU0508I: Сервер приложений "dmgr" ЗАПУЩЕН., пропустите этот шаг. Если вам надо было запустить dmgr, то появится сообщение следующего вида: ADMU3000I: dmgr сервера открыт для электронного бизнеса: ID процесса -26654.

Чтобы остановить WebSphere Application Server Deployment Manager, включая Tivoli Access Manager - Web Portal Manager, введите указанную ниже команду в окне командной строки на сервере сервер управления: /opt/IBM/WebSphere/AppServer/profiles/dmgr/bin/stopManager.sh -username waswebadmin -password ПАРОЛЬ АДМИН WAS, где ПАРОЛЬ АДМИН WAS - это пароль администратора WebSphere.

- 4. Убедитесь, что можно получить доступ к Tivoli Access Manager Web Portal Manager из системы WebSphere Portal.
	- а. В системе сервер управления введите следующий URL: http://XOCT СЕРВЕРА УПРАВЛЕНИЯ 9060/admin. Здесь ХОСТ\_СЕРВЕРА\_УПРАВЛЕНИЯ - это имя хоста для сервер управления.
	- b. Выберите Tivoli Access Manager > Web Portal Manager > Пользователи > Поиск пользователей.
	- с. Войдите в систему от имени пользователя sec master.

## Дальнейшие действия

Устраните все найденные проблемы или ошибки и повторите тест.

# Защита (Консоль WebSEAL) Тестировать

Тест Защита (Консоль WebSEAL) определяет, работают ли Tivoli Access Manager и Tivoli Access Manager WebSEAL с использованием необходимых ресурсов, получая доступ к URL HTTP WebSEAL на порту 80 и проверяя наличие строки "Intelligent Operations Center" на возвращенной странице.

# **Ресурсы**

Тест Защита (Консоль WebSEAL) использует следующие ресурсы:

- Tivoli Access Manager, включая Policy Server и Authorization Server (в сервер управления)
- Tivoli Access Manager WebSEAL (на сервере данных)

# Диагностика ошибок

Если тест Защита (Консоль WebSEAL) завершится неудачно, выполните описанные ниже действия, чтобы найти и устранить ошибку.

# Об этой задаче

В следующих шагах pdmgrd - это сервер Tivoli Access Manager Authorization Server, pdmgrproxyd - это Policy Proxy Server, a webseald-default - это сервер Tivoli Access Manager WebSEAL.

- 1. В файлах журнала найдите исключительные ситуации среды выполнения.
	- а. В сервер управления проверьте следующие журналы Tivoli Access Manager:
		- /var/PolicyDirector/log/msg pdmgrd utf8.log
		- /var/PolicyDirector/log/msg\_pdacld\_utf8.log
	- b. На сервере данных проверьте следующие журналы Tivoli Access Manager:
		- /var/pdweb/log/msg  $\star$ .log, где  $\ast$  любое значение.
		- /var/pdweb/log/config data \*.log. где \* любое значение.
- 2. Убедитесь, что файловые системы в системах сервер управления и сервера данных не достигли своей емкости. Это можно узнать с помощью команды df -h.
- 3. Убедитесь, что необходимые компоненты Tivoli Access Manager работают.
	- а. Войдите в систему в сеансе терминала в сервер управления от имени root.
	- b. Введите команду pd\_start status. Результаты будут аналогичны следующим:

Серверы Tivoli Access Manager

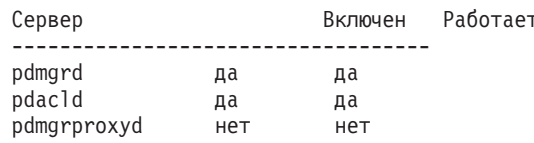

с. Если сервер pdmgrd или pdacld не работает, запустите его, введя команду pd start start.

Примечание: На сервер управления включены только серверы pdmgrd и pdacld. Оба сервера можно запустить при помощи команды pd\_start start и остановить - при помощи команды pd start stop.

- 4. Убедитесь, что необходимые компоненты Tivoli Access Manager WebSEAL работают.
	- а. Войдите в систему в сеансе терминала на сервере данных от имени root.
	- b. Введите команду pd\_start status. Результаты будут аналогичны следующим:

Серверы Tivoli Access Manager

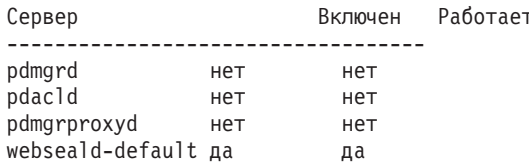

с. Если сервер webseald-default не работает, запустите его, введя команду pd start start.

Примечание: На сервере данных включен только сервер webseald-default. Его можно запустить при помощи команды pd start start и остановить - при помощи команды pd start stop.

#### Дальнейшие действия

Устраните все найденные проблемы или ошибки и повторите тест.

#### Веб-сервер (Консоль IBM HTTP Server) Тестировать

Тест Веб-сервер (Консоль IBM HTTP Server) проверяет доступ к IBM HTTP Server, получая доступ к URL IBM HTTP Server.

#### **Ресурсы**

Веб-сервер (Консоль IBM HTTP Server) использует следующий ресурс:

• IBM HTTP Server (на сервере данных).

# Диагностика ошибок

Если тест Веб-сервер (Консоль IBM HTTP Server) завершится неудачно, выполните описанные ниже действия, чтобы найти и устранить ошибку.

- 1. Убедитесь, что существует сетевое соединение с сервером данных. Это можно сделать, отправив команды ping с коротким и с полным именем хоста сервера данных. Результаты команд ping покажут, правильно ли разрешается имя хоста посредством DNS или файла /etc/hosts.
- 2. В файлах журнала найдите исключительные ситуации среды выполнения.
	- а. На сервере данных проверьте следующие журналы IBM HTTP:
		- /opt/IBM/HTTPServer/logs/error log
		- /opt/IBM/HTTPServer/logs/access log
- 3. Убедитесь, что файловая система в системе сервера данных не достигла своей емкости. Это можно узнать с помощью команды df -h.
- 4. Убедитесь, что к странице по умолчанию для IBM HTTP Server можно получить доступ из системы WebSphere Portal.
	- а. На сервере данных введите команду: https://XOCT СЕРВЕРА ПРИЛОЖЕНИЙ: 82/, где ХОСТ\_СЕРВЕРА\_ПРИЛОЖЕНИЙ - это имя хоста сервера данных.
	- b. Если не удается получить доступ к странице по умолчанию, введите команду  $ps ef | green$ HTTPServer чтобы определить, работают ли процессы IBM HTTP Server. Процессы IBM HTTP Server начинаются с /opt/IBM/HTTPServer/bin/httpd. Существует семь процессов.
	- с. Если выполняется часть процессов, но не все процессы, остановите выполняющиеся процессы перед перезапуском всех процессов.
		- 1) На сервере данных войдите в систему от имени root.
		- 2) Перейдите в каталог /opt/IBM/HTTPServer/bin.
		- 3) Введите следующие команды, чтобы остановить все выполняющиеся процессы IBM HTTP:
			- ./apachectl stop
			- ./adminctl stop
		- 4) Убедитесь, что все процессы остановлены, введя команду ps -ef | grep HTTPServer.
		- 5) Если какие-либо еще процессы IBM HTTP Server все еще работают, остановите их, используя команду kill -9 pid, где pid - это идентификатор процесса IBM HTTP Server.
	- d. Если процессы HTTP Server не работают, запустите компоненты IBM HTTP Server.
		- 1) На сервере данных войдите в систему от имени root.
		- 2) Перейдите в каталог /opt/IBM/HTTPServer/bin.
		- 3) Введите следующие команды, чтобы запустить все выполняющиеся процессы IBM HTTP: ./adminctl start
			- ./apachectl start
		- 4) Убедитесь, что все процессы запущены, введя команду ps -ef | grep HTTPServer.

## Дальнейшие действия

Устраните все найденные проблемы или ошибки и повторите тест.

# Поток событий Intelligent Operations Center Тестировать

Тест Поток событий Intelligent Operations Center проверяет, работают ли критически важные компоненты, связанные с процессами событий IBM Intelligent Operations Center, как ожидается. Это делается путем моделирования внешних событий и определения того, соответствуют ли результаты ожидаемым.

## **Ресурсы**

Тест Поток событий Intelligent Operations Center использует следующий ресурс:

- IBM WebSphere Message Broker (в сервер приложений).
- IBM WebSphere Message Queue (в сервер приложений).
- IBM Netcool/OMNIbus (в сервер событий).
- IBM Netcool/Impact (в сервер событий).
- IBM DB2 (в сервер данных).

# Диагностика ошибок

Если тест Поток событий Intelligent Operations Center завершится неудачно, выполните описанные ниже действия, чтобы найти и устранить ошибку доступа.

# Процедура

1. Убедитесь, что компоненты IBM Intelligent Operations Center работают.

- а. В командном окне в сервер управления введите команду /opt/IBM/ISP/mgmt/scripts/IOCControl.sh status all пароль, где пароль - это пароль администратора IBM Intelligent Operations Center, заданный при внедрении IBM Intelligent Operations Center.
- b. Если есть неработающие компоненты, запустите их, введя команду /opt/IBM/ISP/mgmt/scripts/ **IOCControl.sh start** *ID\_компонента пароль*, где *пароль* - это пароль администратора IBM Intelligent Operations Center, заданный при внедрении IBM Intelligent Operations Center, а ID\_компонента - это ID, указанный в поле Опции назначения при выполнении команды /opt/IBM/ISP/mgmt/scripts/ IOCControl.sh help.
- 2. Проверьте журнал Netcool/OMNIbus (/opt/IBM/netcool/omnibus/log/ioc xml.log) на сервер событий, чтобы определить наличие всех ошибок.
- 3. Если потребуется, запустите зонд Tivoli Netcool/OMNIbus, введя указанную ниже команду на сервер событий.

mv /opt/IBM/netcool/omnibus/log/ioc\_xml.log /opt/IBM/netcool/omnibus/log/old\_ioc\_xml.log /opt/IBM/netcool/omnibus/probes/nco\_p\_xml -name ioc\_xml -propsfile /opt/IBM/netcool/omnibus/probes/linux2x86/ioc\_xml.props &

# Дальнейшие действия

Устраните все найденные проблемы или ошибки и повторите тест.

# Поток уведомлений Intelligent Operations Center Тестировать

Тест Поток уведомлений Intelligent Operations Center проверяет, работают ли критически важные компоненты, связанные с процессами уведомлений IBM Intelligent Operations Center, как ожидается. Это делается путем моделирования внешних уведомлений и определения того, соответствуют ли результаты ожилаемым.

## Ресурсы

Тест Поток уведомлений Intelligent Operations Center использует следующий ресурс:

- IBM WebSphere Message Queue (в сервер приложений).
- IBM Netcool/OMNIbus (в сервер событий).
- IBM Netcool/Impact (в сервер событий).
- IBM DB2 (в сервер данных).

# Диагностика ошибок

Если тест Поток уведомлений Intelligent Operations Center завершится неудачно, выполните описанные ниже действия, чтобы найти и устранить ошибку доступа.

# Процедура

- 1. Убедитесь, что компоненты IBM Intelligent Operations Center работают.
	- а. В командном окне в сервер управления введите команду /opt/IBM/ISP/mgmt/scripts/IOCControl.sh status all пароль, где пароль - это пароль администратора IBM Intelligent Operations Center, заданный при внедрении IBM Intelligent Operations Center.
	- b. Если есть неработающие компоненты, запустите их, введя команду /opt/IBM/ISP/mgmt/scripts/ **IOCControl.sh start** *ID\_компонента пароль*, где *пароль* - это пароль администратора IBM Intelligent Operations Center, заданный при внедрении IBM Intelligent Operations Center, а ID компонента - это ID, указанный в поле Опции назначения при выполнении команды /opt/IBM/ISP/mgmt/scripts/ IOCControl.sh help.
- 2. Проверьте журнал Netcool/OMNIbus (/opt/IBM/netcool/omnibus/log/ioc\_xml.log) на сервер событий, чтобы определить наличие всех ошибок.
- 3. Если потребуется, запустите зонд Tivoli Netcool/OMNIbus, введя указанную ниже команду на сервер событий.

mv /opt/IBM/netcool/omnibus/log/ioc\_xml.log /opt/IBM/netcool/omnibus/log/old\_ioc\_xml.log /opt/IBM/netcool/omnibus/probes/nco\_p\_xml -name ioc\_xml -propsfile /opt/IBM/netcool/omnibus/probes/linux2x86/ioc xml.props &

# Дальнейшие действия

Устраните все найденные проблемы или ошибки и повторите тест.

# Глава 7. Обслуживание решения

Выполните задачи, описанные в этом разделе, чтобы ваше решение работало безотказно.

# Резервное копирование данных

Чтобы не допустить потери ценных данных в IBM Intelligent Operations Center, создавайте резервные копии определенных файлов, каталогов и баз данных с регулярным интервалом.

При расширении IBM Intelligent Operations Center хорошей практикой является разработка процедуры резервного копирования для добавленных вами элементов, например:

- Отчеты
- Вспомогательные базы данных
- Таблицы базы данных
- Пользовательская аналитика
- Портлеты
- Јаva-приложения

Также рассмотрите данные, которые вы собрали, например:

- Данные базы данных Common Access Protocol (CAP)
- Данные базы данных IBM WebSphere Business Monitor
- Данные реестра пользователей Lightweight Directory Access Protocol (LDAP)
- Даные географической информационной системы (ГИС)

Примите правила именования, чтобы упростить идентификацию добавленных вами расширений. В общем случае, отслеживайте данные, которые вы создали или собрали с момента установки исходного решения. Реализуйте процедуры для резервного копирования данных, чтобы при обновлении решения вы не потеряли ценные данные.

# Резервное копирование баз данных

В следующей таблице перечислены базы данных, резервные копии которых рекомендуется создавать в IBM Intelligent Operations Center.

| Служба или компонент                                | Экземпляр базы данных | Имена баз данных                                                                                                    | Сервер        |
|-----------------------------------------------------|-----------------------|----------------------------------------------------------------------------------------------------|---------------|
| База данных Intelligent<br><b>Operations Center</b> | db2inst1              | <b>IOCDB</b><br>$\bullet$                                                                                                    | Сервер данных |
| Портал                                              | db2inst2              | <b>CUSTDB</b><br>$\bullet$<br><b>FDBKDB</b><br>٠<br><b>LKMDDB</b><br>$\bullet$<br><b>JCRDB</b><br>$\bullet$<br><b>COMMDB</b><br>٠<br>RELDB<br>$\bullet$ | Сервер данных |
| Business Intelligence                               | db2inst3              | <b>CXLOGDB</b><br>٠<br><b>CXCONTDB</b><br>٠                                                                                                    | Сервер данных |

Таблица 80. Базы данных IBM Intelligent Operations Center

| Служба или компонент                        | Экземпляр базы данных | Имена баз данных           | Сервер        |
|---------------------------------------------|-----------------------|----------------------------|---------------|
| Бизнес-правила и монитор<br>бизнес-действий | db2inst4              | <b>UDDIDB</b><br>$\bullet$ | Сервер данных |
|                                             |                       | <b>WODMDCDB</b><br>٠       |               |
|                                             |                       | <b>MONITOR</b><br>٠        |               |
|                                             |                       | <b>WBMDB</b><br>$\bullet$  |               |
|                                             |                       | <b>RESDB</b><br>$\bullet$  |               |
| Семантическая модель                        | db2inst5              | <b>JTS</b><br>$\bullet$    | Сервер данных |
|                                             |                       | $\cdot$ IIC                |               |
| Управление требованиями<br>служб            | db2inst6              | <b>MAXIMO</b><br>٠         | Сервер данных |
| Управление идентификацией                   | db2inst7              | <b>TIMDB</b><br>٠          | Сервер данных |
| Приложения                                  | db2inst8              | <b>LDAPDB</b><br>٠         | Сервер данных |
|                                             |                       | LDAPDB2B                   |               |

Таблица 80. Базы данных IBM Intelligent Operations Center (продолжение)

## Создание снимков виртуальной инфраструктуры

У большинства виртуальных инфраструктур есть функция снимков, которая позволяет сохранить состояние и данные в виртуальной среде в конкретный момент времени. Настоятельно рекомендуется создавать снимок среды перед выполнением любых существенных изменений. Существует много доступных виртуальных утилит управления инфраструктурой, у большинства из которых есть своя собственная реализация функции снимков. Необходимо ознакомиться с конкретными требованиями и инструкциями относительно того, как правильно создавать резервные копии виртуальной среды, тщательно следуя инструкциям в руководстве по администрированию, предоставленном поставщиком виртуальной инфраструктуры.

#### Задачи, связанные с данной:

"Резервное копирование перед настройкой КПЭ" на стр. 172 Создайте резервные копии КПЭ и восстановите КПЭ, которые были созданы или изменены при помощи IBM WebSphere Business Monitor или при помощи портлета Ключевые показатели эффективности.

#### Информация, связанная с данной:

Публикации Redbooks по программным решениям IBM Smarter Cities

# Настройка производительности

В следующих разделах рассказывается, как настроить сервер приложений и WebSphere Application Server.

#### Информация, связанная с данной:

**E+** IBM Websphere Portal V 7.0: Руководство по настройке производительности

Г+ Информационный центр IBM Websphere Application Server, Network Deployment, версии 7.0

# Настройка сервер приложений Об этой задаче

Используйте приведенные ниже рекомендации, основанные на результатах тестирования производительности, чтобы задать размер кучи виртуальной машины Java.

# Процедура

- 1. Задайте одинаковые значения в качестве минимального и максимального размеров кучи.
- 2. Задайте в качестве размера кучи значение, совместимое с физической памятью и превышающее 2 ГБ.

# Дальнейшие действия

Чтобы получить дополнительную информацию, смотрите связанную ссылку в конце раздела.

# Настройка WebSphere Application Server

Чтобы получить информацию о настройке производительности WebSphere Application Server версии 7, смотрите связанную ссылку в конце раздела.

# Управление файлами журналов

IBM Intelligent Operations Center сохраняет файлы журналов в нескольких разных расположениях. Чтобы не допустить проблем, влияющих на производительность системы, периодически архивируйте файлы журналов и удаляйте исходные файлы журналов.

Если вы не управляете файлами журналов, и число файлов журналов будет возрастать до бесконечности, файлы журналов могут в конце концов заполнить раздел файловой системы. Заполнение раздела файловой системы может оказать отрицательное влияние на работу и потенциально заставить систему остановиться.

Чтобы получить информацию о файлах журналов, доступных в IBM Intelligent Operations Center, воспользуйтесь ссылкой в конце раздела.

#### Понятия, связанные с данным:

"Устранение ошибок компонентов" на стр. 300

Можно использовать утилиту Проверочный тест системы для устранения ошибок компонентов в IBM Intelligent Operations Center.

# Обновление маркера LTPA для единой регистрации

B IBM Intelligent Operations Center используется маркер LTPA {Lightweight Third-Party Authentication), чтобы включить единую регистрацию для нескольких служб. Маркер и ключи, сгенерированные в ходе установки, имеют неограниченный срок действия. В целях безопасности мы рекомендуем периодически заново генерировать маркер LTPA и обновлять службы, которые его используют.

# Прежде чем начать

Продукт IBM Intelligent Operations Center должен быть установлен, и все службы должны быть запущены перед обновлением маркера LTPA.

Для этой процедуры требуется, чтобы остановка и запуск всех служб не производился во время, когда система работает в производственном режиме. Все пользователи, вошедшие в систему, будут испытывать сбои в работе служб и могут потерять данные.

# Процедура

Стенерируйте новый маркер LTPA для сервера данных

- 1. На сервере данных откройте веб-браузер и перейдите на http://хост приложения:9060/ibm/console, где хост\_приложения - это имя хоста сервера данных.
- 2. Войдите в систему как пользователь webwasadmin, используя пароль, заданный в параметре WAS.ADMIN.ACCOUNT.PWD файла свойств топологии.
- 3. Выберите Защита > Глобальная защита > Механизмы аутентификации и окончание срока действия > **LTPA > Генерировать ключи.**
- 4. Дважды введите пароль для нового маркера LTPA. Пароль используется, чтобы зашифровать маркер LTPA. Этот пароль будет использоваться при импорте маркера LTPA. Запишите пароль в качестве параметра WAS.LTPA.PWD в файле свойств топологии.
- 5. Введите путь и имя файла, где будет сохранен маркер LTPA, например, /tmp/newapp.ltpa. Если вы задаете другие путь или имя файла, замените ваши путь и имя файла на /tmp/newapp.ltpa в остальных шагах.
- 6. Нажмите кнопку **Экспортировать ключи**. Новый маркер LTPA будет сохранен как /tmp/newapp.ltpa.
- 7. Выберите **Сообщения** > **Сохранить**. Обновления будут сохранены. Проигнорируйте все предупреждения о том, что не задан домен единой регистрации.

Скопируйте новый маркер LTPA в сервер событий.

- 8. На сервере данных войдите в систему как пользователь root и откройте окно терминала.
- 9. Введите команду **cp /tmp/newapp.ltpa /tmp/stproxy.ltpa**. Это позволяет заменить файл, созданный при установке IBM Intelligent Operations Center.
- 10. Введите команду **scp /tmp/newapp.ltpa root@***хост\_события* **:/tmp/newapp.ltpa**, где *хост\_события* это имя хоста сервер событий. Когда получите приглашение, введите пароль root для сервер событий. Маркер LTPA будет скопирован на сервер событий.

Импортируйте новый маркер LTPA

- 11. На сервер событий откройте веб-браузер и перейдите на http://*хост\_событий*:9061/ibm/console, где *хост\_событий* - это полное имя хоста сервер событий.
- 12. Войдите в систему как пользователь webwasadmin с паролем, заданным в параметре файла свойств топологии TSRM.WAS.ADMIN.PWD.
- 13. Выберите **Защита** > **Защитить администрирование, приложения и инфраструктуру** > **Механизмы аутентификации и срок действия**.
- 14. Введите пароль для маркера LTPA и /tmp/newapp.ltpa для имени файла.
- 15. Нажмите кнопку **Импортировать ключи**.
- 16. Выберите **Сообщения** > **Сохранить**. Обновления будут сохранены.

Сгенерируйте новый маркер LTPA для сервер событий.

- 17. Выберите **Механизмы аутентификации и срок действия** > **Генерировать ключи**.
- 18. Дважды введите пароль для нового маркера LTPA. Этот пароль будет использоваться при импорте маркера LTPA.
- 19. Введите путь и имя файла, где будет сохранен маркер LTPA, например, /tmp/newevent.ltpa. Если вы задаете другие путь или имя файла, замените ваши путь и имя файла на /tmp/newevent.ltpa в остальных шагах.
- 20. Нажмите кнопку **Экспортировать ключи**. Новый маркер LTPA будет сохранен как /tmp/newevent.ltpa.
- Скопируйте новый маркер LTPA сервер событий на сервер данных.
- 21. На сервере данных войдите в систему как пользователь root и откройте окно терминала.
- 22. Введите команду **scp /tmp/newevent.ltpa root@***хост\_событий* **:/tmp/newevent.ltpa**, где *хост\_событий* - это имя хоста сервер событий. Когда получите приглашение, введите пароль root для сервер событий. Маркер LTPA будет скопирован на сервер событий.

Обновите службу защиты, введя новый маркер LTPA.

- 23. На сервере данных войдите в систему как пользователь root и откройте окно терминала.
- 24. Введите команду **cp /tmp/newapp.ltpa /opt/pdweb/etc/**.
- 25. Введите команду **cp /tmp/newevent.ltpa /opt/pdweb/etc/**.
- 26. Создайте командный файл с именем /tmp/pd.com, содержащий следующие команды:

server task default-webseald-*хост\_приложения* create -t tcp -h *хост\_приложения* -p 9086 -x -b ignore -i -f -A -F /opt/pdweb/etc/newapp.ltpa -Z *пароль\_LTPA\_прил* /stwebclient server task default-webseald-*хост\_приложения* create -t tcp -h *хост\_приложения* -p 9086 -x -b ignore -i -f -A -F /opt/pdweb/etc/newapp.ltpa -Z *пароль\_LTPA\_прил* /stbaseapi server task default-webseald-*хост\_приложения* create -t tcp -h *хост\_приложения* -p 9086 -x -b ignore -i -f -A -F /opt/pdweb/etc/newapp.ltpa -Z *пароль LTPA прип /*stwebapi<br>server task default-webseald-*хост припожения* create -t tcp -h *хост припожения -*p 9081 -b<br>supply -c iv-user,iv-creds -i -j -f -J trailer -A

```
хост_приложения
```
- это полное имя хоста сервера данных.

*хост\_события*

- это полное имя хоста сервер событий.

```
пароль_LTPA_прил
```
- это пароль, заданный при создании маркера LTPA для сервера данных.

### *парольLTPA\_события*

- это пароль, заданный при создании маркера LTPA для сервер событий.

- 27. Введите команду **/opt/PolicyDirector/bin/pdadmin -a sec\_master -p** *пароль* **/ tmp/pd.com**, где *пароль* - это пароль, заданный в параметре файла свойств топологии TAM.WEBSEAL.ADMIN.PWD. Обновите единую регистрацию для службы совместной работы.
- 28. Выполните шаги, описанные в разделе ["Конфигурирование единой регистрации для служб совместной](#page-61-0) [работы" на стр. 52,](#page-61-0) чтобы обновить единую регистрацию для службы совместной работы.

Остановите и перезапустите все службы.

- 29. Используя Утилита управления платформой, остановите все службы.
- 30. Используя Утилита управления платформой, запустите все службы. Маркеры LTPA будут распространены на все службы.

# **Советы по обслуживанию**

Дополнительные советы по обслуживанию решения задокументированы в форме отдельных технических замечаний в портале поддержки IBM.

Расположенная ниже ссылка позволяет запустить пользовательский запрос информации в активной информационной базе данных поддержки для всех версий IBM Intelligent Operations Center: [Просмотр всех](http://www.ibm.com/support/search.wss?tc=SS3NGB&q=maintain) [советов по обслуживанию для IBM Intelligent Operations Center.](http://www.ibm.com/support/search.wss?tc=SS3NGB&q=maintain)

# <span id="page-274-0"></span>Глава 8. Использование интерфейса решения

IBM Intelligent Operations Center - это веб-решение с использованием технологии портала. Доступ к решению можно получить с использованием любого из поддерживаемых веб-браузеров.

Чтобы получить информацию о поддерживаемых веб-браузерах, воспользуйтесь ссылкой в конце раздела.

#### Информация, связанная с данной:

**Поддерживаемые браузеры для IBM Intelligent Operations Center** 

# Вход

Войдите в систему, чтобы получить доступ к пользовательскому интерфейсу IBM Intelligent Operations Center.

## Прежде чем начать

Чтобы получить свой ID пользователя и пароль, обратитесь к местному администратору. Ваш администратор отвечает за то, чтобы обеспечить для вас уровень прав доступа в соответствии с вашей ролью в организации. Администратор также передаст вам URL веб-адреса для доступа к порталу решения.

# Об этой задаче

Используйте приведенные ниже инструкции, чтобы запустить новый сеанс браузера и получить доступ к IBM Intelligent Operations Center. Вы также можете получить доступ к решению из других компонентов IBM Smarter Cities Software Solutions, установленных в вашей среде. В главном меню навигации, в верхней части портала выберите Intelligent Operations Center.

# Процедура

1. Введите URL в поле адреса в браузере.

Примечание: B URL требуется полное имя домена, например, http://имя хоста сервера приложений/ wpsv70/wps/myportal. Если вы используете IP-адрес вместо зарегистрированного полного имени домена, некоторые портлеты могут быть показаны неправильно.

- 2. На странице входа в систему введите свой ID пользователя и пароль.
- 3. Нажмите кнопку Войти в систему.

# Результаты

Будут показаны только страницы, функции и данные, разрешение на доступ к которым у вас есть. Если вам требуются дополнительные права доступа, обратитесь к администратору.

#### Задачи, связанные с данной:

#### "Выход"

Выйдите из системы, чтобы закрыть пользовательский интерфейс IBM Intelligent Operations Center и закрыть сеанс сервера. По умолчанию, ссылка **Выход из системы** находится в правом верхнем углу IBM Intelligent Operations Center.

# Выход

Выйдите из системы, чтобы закрыть пользовательский интерфейс IBM Intelligent Operations Center и закрыть сеанс сервера. По умолчанию, ссылка **Выход из системы** находится в правом верхнем углу IBM Intelligent Operations Center.

#### Задачи, связанные с данной:

"Вход" на стр. 265

Войдите в систему, чтобы получить доступ к пользовательскому интерфейсу IBM Intelligent Operations Center.

# Просмотр или изменение вашего профиля пользователя

Вы можете просмотреть или изменить информацию в вашем профиле пользователя для IBM Intelligent Operations Center.

# Об этой задаче

Ваш профиль содержит информацию, которая была ранее введена вами или вашим администратором. Вы можете обновить свой профиль, изменив информацию в полях атрибутов. Например, можно изменить существующий пароль на новый.

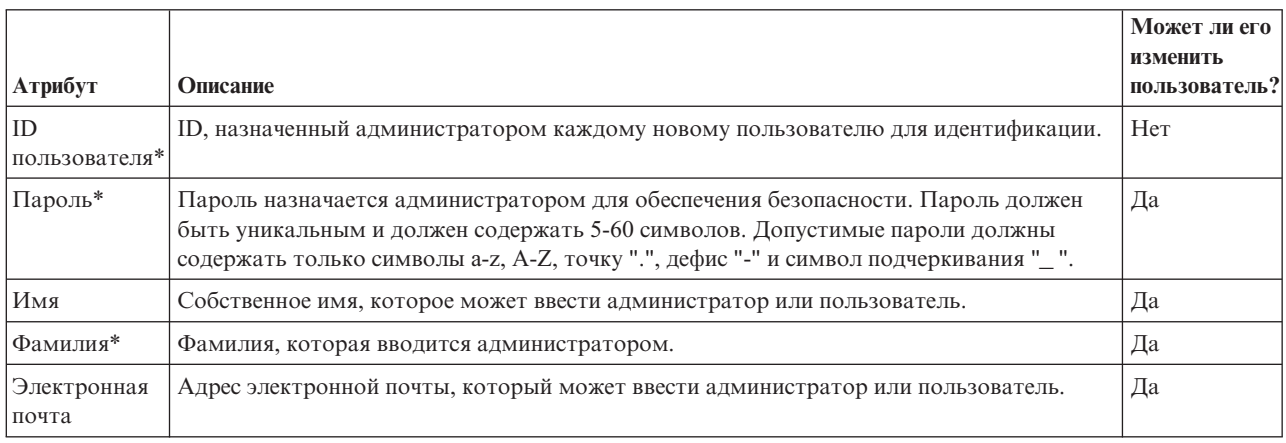

Таблица 81. Атрибуты профиля пользователя IBM Intelligent Operations Center

Примечание: Атрибуты, помеченные звездочкой, необходимы для успешного создания нового пользователя. Атрибуты, не помеченные звездочкой, являются необязательными.

# Процедура

- 1. В правой части верхней панели навигации выберите Изменить мой профиль. Будут показаны атрибуты для вашего профиля.
- 2. Как изменить свой пароль:
	- а. Введите свой текущий пароль (текст пароля не появится на экране).
	- b. Введите свой новый пароль в поле Новый пароль и Подтвердить пароль.
- 3. Введите или измените информацию в любом из остальных полей.
- 4. Чтобы передать изменения, нажмите ОК.

# Результаты

Ваш профиль пользователя будет обновлен с использованием всех изменений.

# Использование страниц

Страница состоит из одного или нескольких комплиментарных портлетов. Используя IBM Intelligent Operations Center, вы можете взаимодействовать с портлетами на странице, чтобы получить доступ к нужной вам информации и реагировать на события нужным вам образом.

В IBM Intelligent Operations Center есть шесть разных представлений примеров страниц.

#### Администратор

Если у вас есть права доступа администратора, вы можете в представлении страницы получить доступ к службе портала для управления страницами. Вы можете изменить страницу или создать новую страницу. Щелкните в правой части вкладки с именем страницы и выберите опцию в меню страницы. Чтобы получить более подробную информацию, воспользуйтесь ссылкой в конце раздела.

#### **Задачи, связанные с данной**:

#### ["Создание или настройка страницы" на стр. 145](#page-154-0)

Вы можете создавать новые страницы, которые нужно включать в IBM Intelligent Operations Center, и указывать, какие портлеты должны появляться на этихстраницах. Вы можете настроить внешний вид и схему портлетов, включенных в каждую страницу.

# **Панель Супервизор: Состояние**

Используйте представление Супервизор: Состояние, чтобы получить консолидированное представление ключевых показателей эффективности (КПЭ) и ключевых событий. Представление Супервизор: Состояние дает пользователям возможность выполнять в организации обязанности по мониторингу, управлению и реагированию на изменения состояния в отношении ключевыхобластей работы организации и ее нормального функционирования.

Представление Супервизор: Состояние - это интерактивная веб-страница. На этой странице содержатся портлеты, перечисленные в разделе Табл. 82. Портлеты - это независимые разделы страницы, которые работают в сочетании друг с другом, чтобы обеспечить составную информацию и взаимодействие на уровне руководителей.

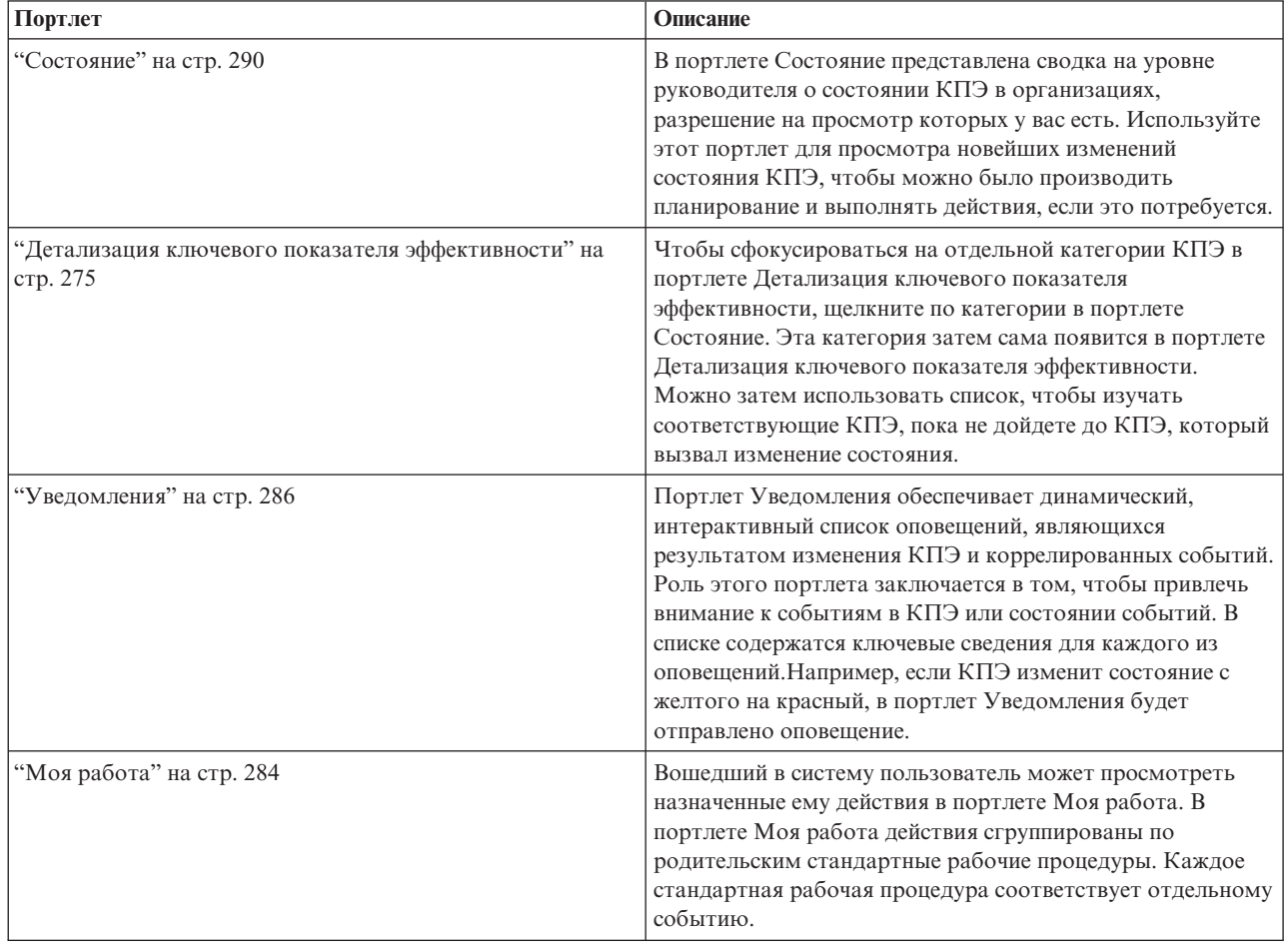

*Таблица 82. Портлеты представления Супервизор: Состояние*

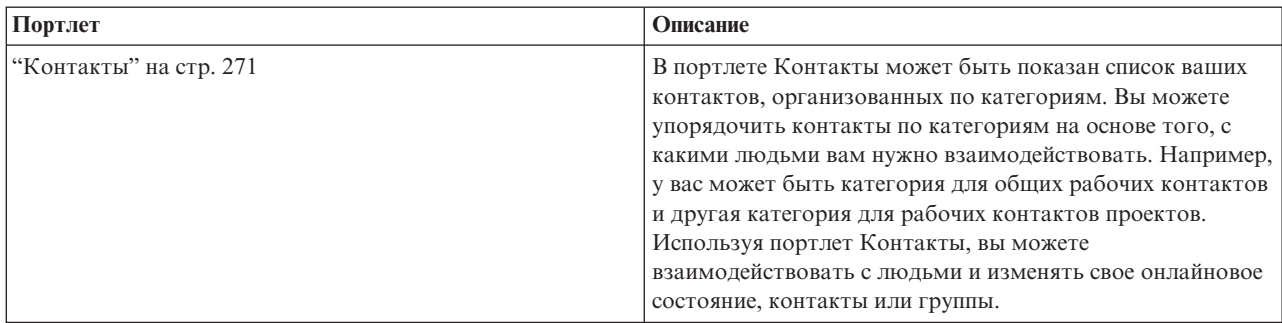

*Таблица 82. Портлеты представления Супервизор: Состояние (продолжение)*

# **Панель Супервизор: Операции**

Используйте представление Супервизор: Операции, чтобы получить обзор событий по мере того, как они происходят. Представление Супервизор: Операции предназначено для супервизоров и менеджеров, отслеживающих текущие события и планирующих будущие события.

Представление Супервизор: Операции - это интерактивная веб-страница. На этой странице содержатся портлеты, перечисленные в разделе Табл. 83. Портлеты - это независимые разделы страницы, которые работают в сочетании друг с другом, чтобы обеспечить составную информацию и взаимодействие на уровне менеджеров.

*Таблица 83. Портлеты представления Супервизор: Операции*

| Портлет                   | Описание                                                                                                    |
|---------------------------|----------------------------------------------------------------------------------------------------|
| "Отобразить" на стр. 279  | Карта географического региона с маркерами событий и<br>ресурсов.                                                                                                    |
|                           | Форма фильтра, позволяющая выбрать категории<br>событий, которые нужно показать на карте и в портлетах,<br>связанных с портлетом Отобразить.                                                                                                    |
|                           | Форма фильтра, позволяющая выбрать возможности<br>ресурсов, которые нужно показать на карте и на вкладках<br>Ресурсы в связанном портлете Сведения. Чтобы увидеть<br>эту форму, сначала выберите Просмотр соседних ресурсов в<br>портлете Сведения.                                                                                                    |
| "Сведения" на стр. 272    | Портлет Сведения - это портлет интерактивного списка.<br>Все события, право увидеть которые у вас есть, видны в<br>списке событий и в любом портлете карты, связанном с<br>портлетом Сведения.                                                                                                    |
| "Уведомления" на стр. 286 | Портлет Уведомления обеспечивает динамический,<br>интерактивный список оповещений, являющихся<br>результатом изменения КПЭ и коррелированных событий.<br>Роль этого портлета заключается в том, чтобы привлечь<br>внимание к событиям в КПЭ или состоянии событий. В<br>списке содержатся ключевые сведения для каждого из<br>оповещений. Например, если в заданной области<br>произойдут связанные инциденты, в портлет Уведомления<br>будет отправлено оповещение. |
| "Моя работа" на стр. 284  | Вошедший в систему пользователь может просмотреть<br>назначенные ему действия в портлете Моя работа. В<br>портлете Моя работа действия сгруппированы по<br>родительским стандартные рабочие процедуры. Каждое<br>стандартная рабочая процедура соответствует отдельному<br>событию.                                                                                                    |

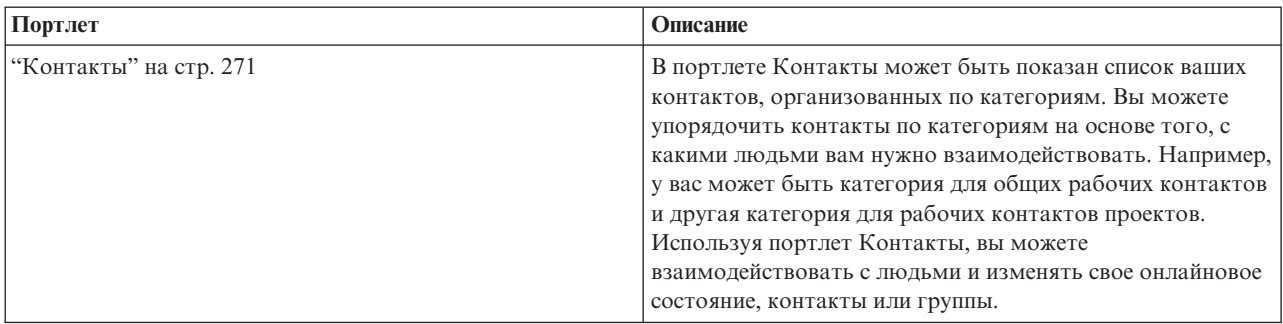

*Таблица 83. Портлеты представления Супервизор: Операции (продолжение)*

# **Панель Оператор: Операции**

Используйте представление Оператор: Операции для управления информацией о событиях и их расположении. Представление Оператор: Операции предназначено для операторов, менеджеров или других сотрудников, отслеживающих текущие события и реагирующих на них.

Представление Оператор: Операции - это интерактивная веб-страница. На этой странице содержатся портлеты, перечисленные в разделе Табл. 84. Портлеты - это независимые разделы страницы, которые работают в сочетании друг с другом, чтобы обеспечить составную информацию и взаимодействие на уровне операций.

| Портлет                   | Описание                                                                                                    |
|---------------------------|----------------------------------------------------------------------------------------------------|
| "Отобразить" на стр. 279  | Карта географического региона с маркерами событий и ресурсов.                                                                                                    |
|                           | Форма фильтра, позволяющая выбрать категории событий, которые нужно показать на<br>карте и в портлетах, связанных с портлетом Отобразить.                                                                                                    |
|                           | Форма фильтра, позволяющая выбрать возможности ресурсов, которые нужно показать<br>на карте и на вкладках Ресурсы в связанном портлете Сведения. Чтобы увидеть эту<br>форму, сначала выберите Просмотр соседних ресурсов в портлете Сведения.                                                                                                    |
| "Сведения" на стр. 272    | Портлет Сведения - это портлет интерактивного списка. Все события, право увидеть<br>которые у вас есть, видны в списке событий и в любом портлете карты, связанном с<br>портлетом Сведения.                                                                                                    |
| "Уведомления" на стр. 286 | Портлет Уведомления обеспечивает динамический, интерактивный список оповещений,<br>являющихся результатом изменения КПЭ и коррелированных событий. Роль этого<br>портлета заключается в том, чтобы привлечь внимание к событиям в КПЭ или состоянии<br>событий. В списке содержатся ключевые сведения для каждого из оповещений.                                                                                                    |
|                           | Например, если в одном и том же положении и в одно и то же время произошли два<br>серьезных события, в портлет Уведомления будет отправлено оповещение.                                                                                                    |
| "Моя работа" на стр. 284  | Вошедший в систему пользователь может просмотреть назначенные ему действия в<br>портлете Моя работа. В портлете Моя работа действия сгруппированы по родительским<br>стандартные рабочие процедуры. Каждое стандартная рабочая процедура соответствует<br>отдельному событию.                                                                                                    |
| "Контакты" на стр. 271    | В портлете Контакты может быть показан список ваших контактов, организованных по<br>категориям. Вы можете упорядочить контакты по категориям на основе того, с какими<br>людьми вам нужно взаимодействовать. Например, у вас может быть категория для<br>общих рабочих контактов и другая категория для рабочих контактов проектов.<br>Используя портлет Контакты, вы можете взаимодействовать с людьми и изменять свое<br>онлайновое состояние, контакты или группы. |

*Таблица 84. Портлеты представления Оператор: Операции*

# **Супервизор: Отчеты**

Используйте представление Супервизор: Отчеты, чтобы увидеть сводку данных о событиях от выполняющихся заранее заданных отчетов. Вы также можете использовать представление Супервизор: Отчеты для создания персонализированных отчетов или конфигурирования заранее заданных отчетов. Эти отчеты предназначены для операторов, менеджеров или других сотрудников, отслеживающих текущие события и планирующих события в будущем.

Представление Супервизор: Отчеты - это интерактивная веб-страница, которая содержит разные отчеты на основе выбранных данных, чтобы представить вам комплексную информацию и возможности взаимодействия на уровне супервизора. Эта информация показана в виде графиков, на которых суммированы данные о событиях в системе.

В представлении Супервизор: Отчеты вы конфигурируете и просматриваете отчеты в портлетах["Отчеты" на](#page-297-0) [стр. 288.](#page-297-0) По умолчанию, в некоторыхпортлетахОтчеты появляются примеры отчетов.

# **Оператор: Отчеты**

Используйте представление Оператор: Отчеты для управления информацией о наличии отчетов, событий и оповещений. Представление Оператор: Отчеты предназначено для операторов, менеджеров или других сотрудников, отслеживающих отчеты.

В представлении Оператор: Отчеты показана сводка данныхо событияхот выполняющихся заранее заданных отчетов. Вы также можете использовать представление Оператор: Отчеты для просмотра персонализированных отчетов. Эти отчеты помогут вам производить мониторинг текущих событий, выполнять действия для обработки событий, а также планировать будущие события.

Представление Оператор: Отчеты - это интерактивная веб-страница. Вы можете просмотреть несколько разных отчетов, обеспечивающих комплексную информацию и возможности взаимодействия на уровне оператора.

В представлении Оператор: Отчеты вы конфигурируете и просматриваете отчеты в портлетах["Отчеты" на](#page-297-0) [стр. 288.](#page-297-0) По умолчанию, в некоторыхпортлетахОтчеты появляются примеры отчетов.

# **Панель Карта расположений**

Используйте представление Карта расположений для управления информацией о событиях и их положении на карте расположений. Представление Карта расположений предназначено для операторов, менеджеров или других сотрудников, отслеживающих текущие события и реагирующих на них.

Представление Карта расположений - это интерактивная веб-страница. На этой странице содержатся портлеты, перечисленные в разделе Табл. 85. Портлеты - это независимые разделы страницы, которые работают в сочетании друг с другом, чтобы обеспечить составную информацию и взаимодействие на уровне операций.

| Портлет                                 | Описание                                                                                                    |
|-----------------------------------------|----------------------------------------------------------------------------------------------------|
| "Карта расположений" на<br>$ $ crp. 276 | Диаграмма расположений с маркерами для событий.                                                                                                    |
|                                         | Форма фильтра, позволяющая выбрать категории событий, показанных на карте.                                                                                                    |
|                                         | Список доступных карт расположений, упорядоченных по классификации.                                                                                                    |
| "Сведения" на стр. 272                  | Портлет Сведения - это портлет интерактивного списка. Все события, право увидеть<br>которые у вас есть, видны в списке событий и в любом портлете карты, связанном с<br>портлетом Сведения. |

*Таблица 85. Портлеты представления Карта расположений*

# <span id="page-280-0"></span>**Использование портлетов**

Портлет обеспечивает доступ к информации, которую вы можете просмотреть и с которой можете взаимодействовать на странице портала.

В IBM Intelligent Operations Center есть несколько разных портлетов.

Чтобы получить справку по использованию каждого портлета, щелкните по правому верхнему углу портлета и выберите пункт **Справка** в появившемся меню.

Чтобы изменить размер портлета, щелкните по правому верхнему углу портлета и выберите опции в появившемся меню следующим образом:

- v Чтобы развернуть портлет для заполнения страницы, щелкните по **Развернуть**.
- v Чтобы скрыть содержимое портлета, кроме его строки заголовка, щелкните по **Свернуть**.
- Чтобы восстановить свернутый или развернутый портлет до представления по умолчанию, щелкните по **Восстановить**.

#### Администратор

## **Настройка портлета**

Администратор может изменить параметры портлета, щелкнув в правом верхнем углу портлета и выбрав опцию в меню портлета.

Существуют два возможных режима настройки, каждый из которых изменяет параметры портлета для всех пользователей:

- v **Изменить совместно используемые параметры** позволяет изменить портлет только для экземпляра портлета, в котором вы находитесь, когда изменяете параметры.
- Сконфигурировать изменения глобальных параметров портлета для всех экземпляров портлета независимо от того, где находятся эти экземпляры.

То, какие режимы настройки будут вам доступны, зависит от разрешений, связанныхс вашим ID пользователя. Глобальные параметры заменяются совместно используемыми параметрами.

У портлетов, поставляемых вместе с IBM Intelligent Operations Center, есть ряд параметров, связанных с типом портлета, например, задайте уровень масштаба по умолчанию для карты. Кроме того, вы можете задать общие параметры портлета, которые являются общими для поставляемых портлетов, например, заголовок портлета.

# **Контакты**

Используйте портлет Контакты, чтобы отправлять мгновенные сообщения в решении.

В портлете Контакты может быть показан список ваших контактов, организованных по категориям. Вы можете упорядочить контакты по категориям на основе того, с какими людьми вам нужно взаимодействовать. Например, у вас может быть категория для общих рабочих контактов и другая категория для рабочих контактов проектов. Используя портлет Контакты, вы можете взаимодействовать с людьми и изменять свое онлайновое состояние, контакты или группы.

Щелкните по меню в верхней части портлета:

- **Файл** чтобы добавить контакты, изменить группы или выйти из системы
- v **Утилиты** чтобы настроить чат, совещание или объявление либо чтобы изменить свои параметры конфиденциальности
- v **Справка** чтобы получить более подробную информацию об использовании портлета

<span id="page-281-0"></span>Щелкните по своему состоянию, чтобы изменить состояние и сообщение. Состояние по умолчанию указывает, что вы доступны. Вы можете изменить свое состояние, чтобы указать, что вас нет у вашего компьютера, что вы находитесь на совещании или не хотите, чтобы вас беспокоили.

Состояние пользователей, которые вошли в систему, показано в портлете Контакты. Если пользователь, который вошел в систему, закроет окно браузера или отключится от WebSphere Portal, для этого пользователя все равно будет показано состояние вошедшего в систему до истечения действия сеанса. Однако никакие сообщения, отправленные этому пользователю после того, как пользователь закроет окно браузера или отсоединится от системы, доставлены не будут. Соответственно, сообщение об ошибке будет показано пользователю, который пытался отправить сообщение. Чтобы ваше состояние было сразу же обновлено в портлете Контакты, отключитесь от системы, выбрав Файл > Выход.

Примечание: Чтобы этот портлет работал, как ожидается, вы должны войти в систему портала решения, используя полное имя домена IBM Intelligent Operations Centercepвер приложений. Если вы войдете в систему портала, используя IP-адрес или алиас имени хоста вместо зарегистрированного полного имени домена, портлет не будет показан правильным образом.

#### Администратор

Если у вас есть права доступа администратора, вы можете настроить этот портлет. Нажмите кнопку в правом верхнем углу портлета, чтобы увидеть опции настройки меню портлета. Совместно используемые параметры влияют на содержимое этого портлета для всех пользователей, но только для данного экземпляра портлета.

Параметры, которые вы можете изменить для портлета Контакты:

- Файл справки
- Высота портлета
- Высота максимально развернутого портлета
- Заголовок портлета
- Комплект ресурсов

#### Ссылки, связанные с данной:

"Параметры портлета Контакты" на стр. 147 Настройте портлет Контакты, изменив параметры в полях в окне Совместно используемые параметры.

# Сведения

Используйте портлет Сведения, чтобы просматривать, отслеживать и управлять событиями в IBM Intelligent Operations Center.

Портлет Сведения - это портлет интерактивного списка. Все события, право увидеть которые у вас есть, видны в списке событий и в любом портлете карты, связанном с портлетом Сведения.

Ресурсы вблизи события можно увидеть в списке ресурсов и на карте.

# События и ресурсы

В портлете Сведения есть два интерактивных элемента интерфейса, как показано в следующей таблице:

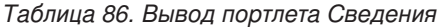

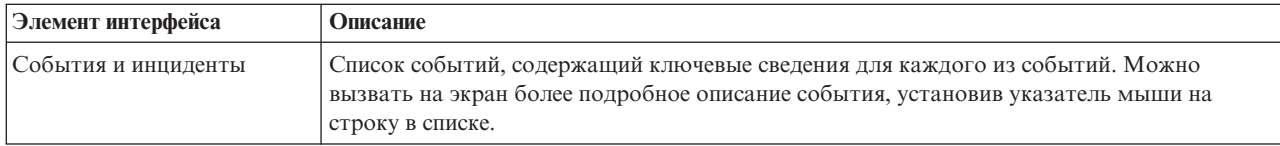

Таблица 86. Вывод портлета Сведения (продолжение)

| Элемент интерфейса | Описание                                                                                                    |
|--------------------|----------------------------------------------------------------------------------------------------|
| Pecypcы            | Ключевые сведения для ресурсов вблизи события будут перечислены, когда вы щелкнете<br>правой кнопкой мыши по выбранному событию. Можно вызвать на экран более<br>подробное описание ресурса, установив указатель мыши на строку в списке. |

Первоначально, когда вы открываете IBM Intelligent Operations Center, в портлете Сведения показаны все события, которые к вам относятся.

В портлете Отобразить вы выбираете категории событий и возможности ресурсов, которые должны быть показаны. Категории событий, показанные на вкладке События и инциденты и в портлете Отобразить, являются одинаковыми. Возможности ресурсов, показанные на вкладке Ресурсы и в портлете Отобразить, являются одинаковыми.

Список событий регулярно обновляется с учетом новых событий и обновлений в соответствии со всеми фильтрами, которые вы задали, чтобы ограничить показанные категории.

Счетчик в левом углу строки действий в конце списка указывает число показанных элементов и общее число элементов. В центре строки действий можно выбрать число элементов, которые могут быть показаны одновременно. Если число строк больше, чем можно показать одновременно, вы можете переходить вперед или назад по страницам, нажимая на кнопки в правом углу строки действий.

# Свойства события

В следующем таблице показаны свойства, описывающие событие:

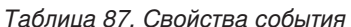

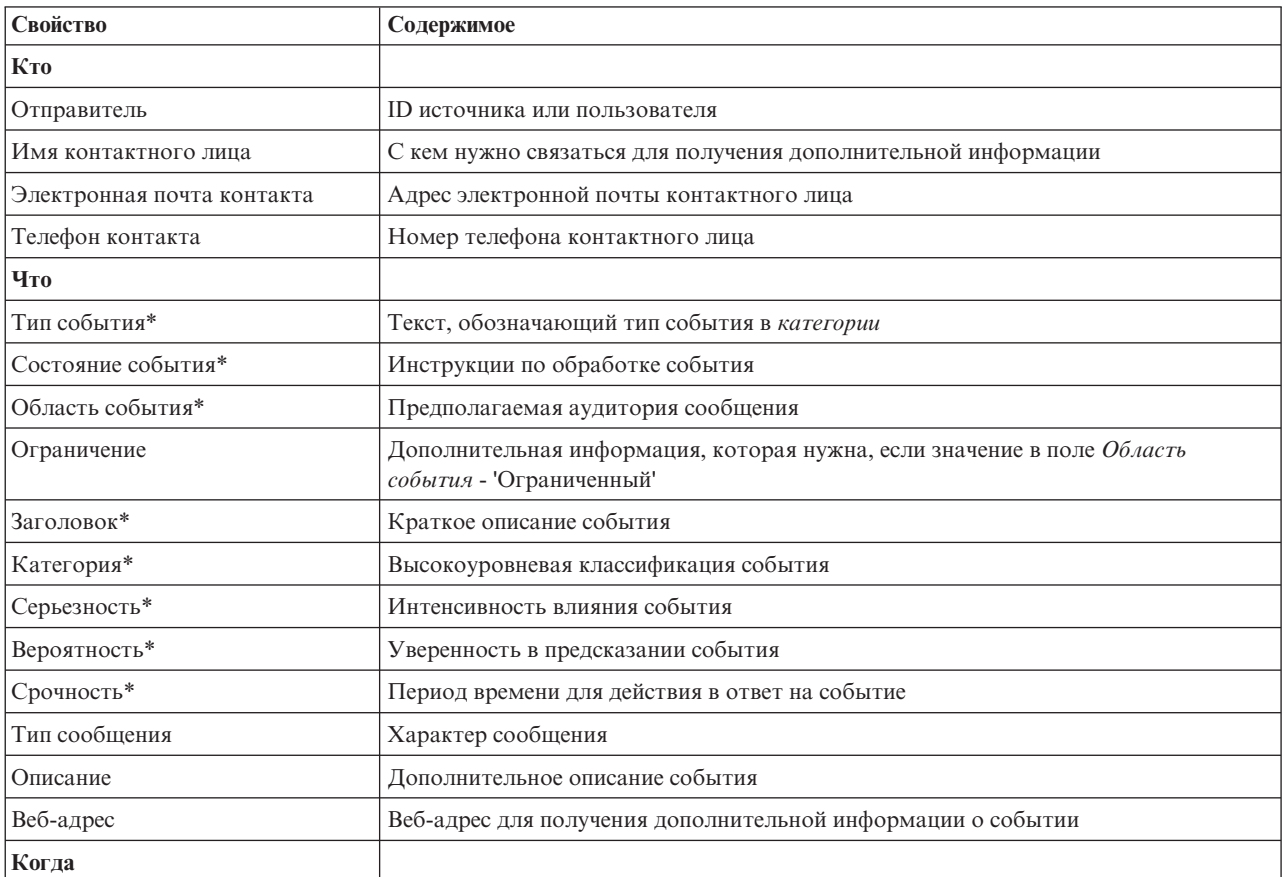

*Таблица 87. Свойства события (продолжение)*

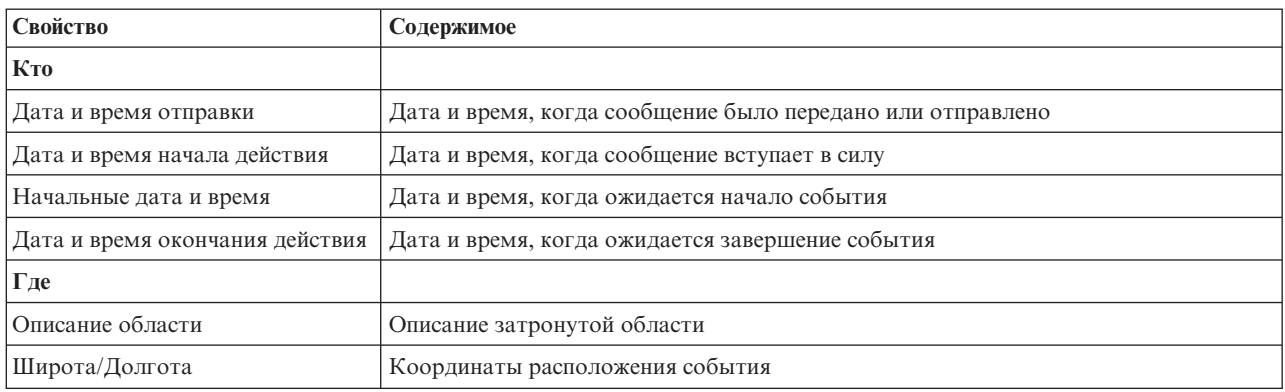

**Примечание:** Свойства, помеченные звездочкой в таблице, необходимы для успешного создания нового события. Свойства, не помеченные звездочкой, являются необязательными при создании события.

# **Управление событиями и инцидентами**

В портлете Сведения можно выполнить различные действия с событиями в списке на вкладке **События и инциденты**. В портлете Отобразить можно добавить событие, показанное и на карте, и в списке события в портлете Сведения.

# **Процедура**

На вкладке **События и инциденты** щелкните правой кнопкой мыши по строке в списке событий и выберите в меню опцию:

- v Чтобы обновить информацию о событии, щелкните по **Обновить событие**. Вы можете ввести изменения в окно с полями, которые содержат информацию о событии. При обновлении записи о событии свойство типа сообщения изменяется на *Обновить*.
- v Чтобы изменить состояние события на инцидент, щелкните по **Эскалировать до инцидента**, чтобы вызвать окно и ввести сведения о контактах. При эскалации события производится изменения свойств и значка на карте.
- v Чтобы удалить событие из списка и с карты, щелкните по **Отменить событие**, чтобы вызвать окно и ввести сведения о контактах.
- Чтобы увидеть стандартная рабочая процедура (SOP) и действия рабочий поток, связанные с событием, щелкните по **Просмотр сведений о стандартной рабочей процедуре**. Если нет события, связанного с стандартные рабочие процедуры, эта опция будет недоступна. Если есть связанные стандартная рабочая процедура, появится окно Сведения о стандартной рабочей процедуре. Используйте портлет Моя работа для управления действиями рабочий поток, связанными с стандартная рабочая процедура.
- v Чтобы увидеть список ресурсов вблизи события, щелкните по **Просмотр соседних ресурсов** и выберите радиус области, на которой вы хотите сфокусироваться. Список ресурсов появится на вкладке **Ресурсы**.
- v Чтобы увидеть информацию о событии, щелкните по **Свойства**, чтобы вызвать окно, содержащее поля с информацией о событии.

# **Управление ресурсами**

Вы можете выполнить различные действия с ресурсами в списке на вкладке **Ресурсы**.

# **Процедура**

На вкладке **Ресурсы** щелкните правой кнопкой мыши по строке в списке ресурсов и выберите в меню опцию:

- v Чтобы обновить информацию о ресурсе, щелкните по **Обновить**.
- v Чтобы удалить ресурс из списка и с карты, щелкните по **Удалить**.

<span id="page-284-0"></span>v Чтобы просмотреть информацию о ресурсе, щелкните по **Свойства**.

В зависимости от того, какую опцию вы выберете, ресурс появится в Tivoli Service Request Manager на вкладке **Ресурсы**. Вы также можете просматривать возможности для ресурса в Tivoli Service Request Manager на вкладке **Возможности**. Чтобы обновить или удалить ресурс, выберите ресурс, а затем выберите соответствующую опцию в списке **Выбрать действие**.

# **Настройка портлета Сведения**

#### Администратор

Если у вас есть права доступа администратора, вы можете настроить этот портлет. Нажмите кнопку в правом верхнем углу портлета, чтобы увидеть опции настройки меню портлета. Совместно используемые параметры влияют на содержимое этого портлета для всехпользователей, но только для данного экземпляра портлета.

Задайте параметры для портлета Сведения следующим образом:

Задав параметры для портлета Сведения, вы сможете:

- Задать схему столбцов, заголовки, порядок сортировки и приоритет.
- Задать дополнительные условия для применения фильтра к показанным событиям или ресурсам.
- Показать или спрятать:
	- Кнопку **Добавить событие**
	- Кнопку **Добавить ресурсы**
	- Вкладку **События**
	- Вкладку **Ресурсы**
	- Панель инструментов в верхней части списка
- Задать имя группы, чтобы включить взаимодействие с другой картой и портлетами Сведения.
- Задать портлет, чтобы подтвердить или проигнорировать конкретные типы сообщений, которые исходят от других портлетов в группе.

Вы можете задать общие параметры портлета, которые являются общими для разных портлетов: расположение файла справки, высоту портлета, заголовок и комплект ресурсов.

#### **Ссылки, связанные с данной**:

["Параметры портлета Сведения" на стр. 148](#page-157-0) Настройте портлет Сведения, изменив параметры в поляхв окне **Совместно используемые параметры**.

# **Детализация ключевого показателя эффективности**

Используйте портлет Детализация ключевого показателя эффективности, чтобы увидеть более подробную информацию о категории КПЭ и о состоянии относящихся к ней КПЭ.

В портлете Детализация ключевого показателя эффективности показаны все соответствующие КПЭ, связанные с организацией или категорией КПЭ, показанной в портлете Состояние. КПЭ показаны в виде вложенного списка, который можно развернуть или свернуть. Состояние каждого соответствующего КПЭ представлено цветом, аналогично тому, как цвет используется для категорий КПЭ, которые показаны в портлете Состояние. Значения соответствующих КПЭ управляют цветом родительского КПЭ. Чтобы увидеть состояние КПЭ, установите указатель мыши на КПЭ.

Чтобы сфокусироваться на отдельной категории КПЭ в портлете Детализация ключевого показателя эффективности, щелкните по категории в портлете Состояние. Эта категория затем сама появится в портлете Детализация ключевого показателя эффективности. Можно затем использовать список, чтобы изучать соответствующие КПЭ, пока не дойдете до КПЭ, который вызвал изменение состояния.

#### <span id="page-285-0"></span>Администратор

## **Настройка портлета Детализация ключевого показателя эффективности**

Если у вас есть права доступа администратора, вы можете настроить этот портлет. Нажмите кнопку в правом верхнем углу портлета, чтобы увидеть опции настройки меню портлета. Совместно используемые параметры влияют на содержимое этого портлета для всехпользователей, но только для данного экземпляра портлета.

Задав параметры для портлета Детализация ключевого показателя эффективности, вы сможете:

- v Задать схему столбцов, заголовки, порядок сортировки и приоритет.
- Настроить цвета КПЭ.
- v Включить дополнительный фильтр КПЭ.
- Показать или скрыть панель инструментов в верхней части списка.
- Задать имя группы, чтобы включить взаимодействие с портлетом Детализация ключевого показателя эффективности.

Вы можете задать общие параметры портлета, которые являются общими для разных портлетов: расположение файла справки, высоту портлета, заголовок и комплект ресурсов.

#### **Понятия, связанные с данным**:

["Ключевые показатели эффективности" на стр. 169](#page-178-0)

Используйте портлет Ключевые показатели эффективности, чтобы настроить ключевые показатели эффективности (КПЭ) и их иерархическое представление в IBM Intelligent Operations Center.

#### **Ссылки, связанные с данной**:

["Параметры портлета Детализация ключевого показателя эффективности" на стр. 153](#page-162-0) Настройте портлет Детализация ключевого показателя эффективности, изменив параметры в полях в окне **Совместно используемые параметры**.

# **Карта расположений**

Используйте портлет Карта расположений для просмотра событий, отмеченных на карте расположений. Карта расположений в IBM Intelligent Operations Center - это карта или план с заранее заданными областями для взаимодействий, например, сидячих областей на крупном спортивном стадионе.

Портлет Карта расположений обеспечивает визуальное представление событий в том положении, в каком они происходили. Портлет Карта расположений вместе с портлетами Отобразить и Сведения, позволяет вам выявлять проблемы, шаблоны расположений, конфликты и синергетические эффекты.

Портлеты Карта расположений, Отобразить и Сведения можно связать друг с другом, чтобы совместно использовать входные данные и изменения для показанных событий. В портлете Карта расположений можно выбрать категории событий, которые вы хотите просматривать. То, что вы выберете, повлияет на события, показанные в портлете Карта расположений и в связанных с ним портлетах Отобразить и Сведения.

## **Карта расположенийинтерфейс**

В портлете Карта расположений есть три интерактивныхэлемента интерфейса, как показано в следующей таблине:

| Элемент интерфейса                       | Описание                                                                   |
|------------------------------------------|----------------------------------------------------------------------------|
| Карта расположений                       | Диаграмма расположений с маркерами для событий.                            |
| Выбрать содержимое:<br>Категории событий | Форма фильтра, позволяющая выбрать категории событий, показанных на карте. |

*Таблица 88. Элементы интерфейса портлета Карта расположений*

*Таблица 88. Элементы интерфейса портлета Карта расположений (продолжение)*

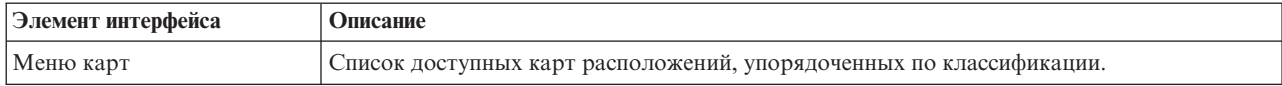

Первоначально страница портала открывается вместе с портлетом Карта расположений, и на карте расположений показаны все события, имеющие к вам отношение. Карта обновляется с учетом новых событий в соответствии со всеми фильтрами, которые вы задали, чтобы ограничить показанные категории. Слева от карты находится панель меню со списком всех доступных карт.

События, происходящее в области, представлено при помощи маркера в соответствующем положении на карте расположений. Вы можете просмотреть заголовок и описание события, установив указатель мыши на маркер события на карте. В окне содержится имя и описание области, в которой происходит событие. Если в одной и той же области произойдет более одного события, события будут кластеризованы и представлены маркером кластера. Если вы установите указатель мыши на этот маркер, в окне будет показан заголовок каждого события. Вы также можете увидеть имя и описание области, установив указатель мыши на любую из заранее заданных областей на карте, в которой нет событий.

Если портлеты связаны друг с другом, вы можете щелкнуть по событию в этом портлете, и также будут выбраны соответствующие события в других портлетах в группе. Аналогичным образом, если выбрать событие в любом одном из связанных портлетов, это событие будет выделено в данном портлете.

**Примечание:** Чтобы событие было показано в портлете Карта расположений, у события должен быть идентификатор области. Кроме того, у события должны быть координаты широты и долготы, чтобы оно было показано и в Карта расположений, и в портлетах Отобразить. Если у события нет идентификатора или координат области, его можно показать только в портлете Сведения.

# **Маркеры на карте**

На карте представлено расположение событий с использованием одного из следующихтипов маркеров:

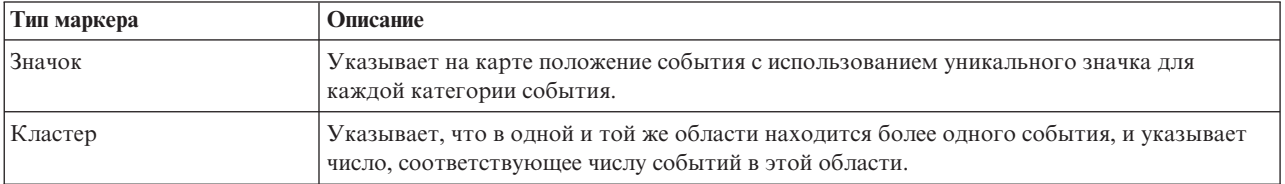

*Таблица 89. Маркеры на карте*

Значок, соответствующий типу события, задан в поле категории сведений о событии на вкладке **События и инциденты** в портлете Сведения. Когда событие эскалируется в инцидент, значок, показанный на карте, сохраняет свое обозначение, связанное с категорией, с добавлением красного поля вокруг значка.

# **Элементы управления картой**

Вы можете перемещать курсор по карте, используя мышь или клавиатуру.

# **Элементы управления картой находятся в левой верхней части карты**

Элементы управления картой находятся в левой верхней части карты. В их число входят:

- v Стрелки перемещения (вверх, вниз, влево, вправо)
- Увеличение
- Представление мира (максимально возможное уменьшение)
- Уменьшение

## **Элементы управления перемещения по карте**

Чтобы перемещаться по канте, вы можете:

- Щелкнуть мышью и перетащить карту при помощи мыши
- Нажмите стрелку перемещения вверх или клавишу со стрелкой вверх на клавиатуре, чтобы переместиться на север.
- Нажмите стрелку перемещения вниз или клавишу со стрелкой вниз на клавиатуре, чтобы переместиться на юг.
- Нажмите стрелку перемещения вправо или клавишу со стрелкой вправо на клавиатуре, чтобы переместиться на восток.
- Нажмите стрелку перемещения влево или клавишу со стрелкой влево на клавиатуре, чтобы переместиться на запад.

## **Элементы управления масштабом для увеличения или уменьшения масштаба карты**

Чтобы увеличить или уменьшить масштаб карты, вы можете:

- v Щелкнуть по значку карты **+**, чтобы увеличить масштаб, или по значку карты **-**, чтобы уменьшить масштаб в центре карты.
- Дважды щелкнуть мышью, чтобы центрировать карту и увеличить выбранное расположение
- v Щелкнуть по значку **Представление мира**, чтобы задать максимальное уменьшение и увидеть представление мира
- v Нажмите клавишу **+** на клавиатуре, чтобы увеличить масштаб
- v Нажмите клавишу **-** на клавиатуре, чтобы уменьшить масштаб
- Нажмите клавишу Shift при использовании мыши, чтобы нарисовать прямоугольник вокруг области, для которой нужно уменьшить масштаб

# **Выбор категорий событий для карты**

Используя фильтр Категории событий, можно выбрать категории, на основе которых будут показаны события на карте.

Чтобы увидеть форму фильтра, щелкните по **Выбрать содержимое**. Категории событий, показанныхна карте и в связанных портлетах, можно изменить на основе вашего выбора в форме фильтра. Вы можете сфокусироваться на категорияхсобытий, которые вы хотите проанализировать, используя фильтр, чтобы скрыть ненужные вам категории событий. Карта реагирует на все изменения в форме фильтра. При изменении выбора карта обновляется, и на ней будут показаны только положения событий в выбранных категориях. Измените показанные категории события, выбрав переключатели или отменив выбор переключателей в форме фильтра. Чтобы закрыть форму фильтра, щелкните по **Выбрать содержимое**. Если вы оставите страницу портала и вернетесь назад, фильтр будет сброшен к значению по умолчанию.

Вы можете сфокусироваться на отдельных событиях, которые вы хотите проанализировать, выбрав переключатели в портлете Сведения. Эти события потом также будут выделены в связанных портлетах.

# **Настройка портлета Карта расположений**

#### Администратор

Если у вас есть права доступа администратора, вы можете настроить этот портлет. Нажмите кнопку в правом верхнем углу портлета, чтобы увидеть опции настройки меню портлета. Совместно используемые параметры влияют на содержимое этого портлета для всехпользователей, но только для данного экземпляра портлета.
Портлеты Отобразить и Карта расположений можно также настроить, изменяя глобальные параметры. Глобальные параметры влияют на содержимое портлета для всех пользователей и для всех экземпляров портлета. Глобальные параметры заменяются совместно используемыми параметрами.

Параметры, которые вы можете изменить для портлета Карта расположений:

- Выбор по умолчанию для фильтра Категории событий
- Имя карты расположений по умолчанию, которая должна быть показана
- Цвет выделения области по умолчанию, когда вы используете указатель мыши для его наведения на область
- Имя группы, обеспечивающей возможность связи с другой картой и портлетами Сведения

Вы можете задать общие параметры портлета, которые являются общими для разных портлетов: расположение файла справки, высоту портлета, заголовок и комплект ресурсов.

# **Настройка карт расположений**

Можно использовать портлет Менеджер карт расположений, чтобы настроить следующие характеристики портлета Карта расположений:

- Имя классификации, которое появится в меню в левой части портлета.
- Карта, которая появится в портлете.
- Области на карте.

## **Понятия, связанные с данным**:

["Менеджер карт расположений" на стр. 177](#page-186-0)

Используйте портлет Менеджер карт расположений, чтобы настроить портлет Карта расположений.

## **Ссылки, связанные с данной**:

["Параметры портлета Карта расположений" на стр. 156](#page-165-0)

Настройте портлет Карта расположений, изменив параметры в поляхв окне **Совместно используемые параметры**.

# **Отобразить**

Используйте портлет Отобразить, чтобы увидеть события и ресурсы на карте.

Портлет Отобразить обеспечивает визуальное представление событий и ресурсов на карте. Используйте портлет Отобразить в сочетании с Карта расположений и портлетами Сведения, чтобы выявить шаблоны расположений, конфликты, проблемы и синергетические эффекты.

Портлеты Отобразить, Карта расположений и Сведения можно связать друг с другом, чтобы совместно использовать входные данные и изменения для показанных событий. В портлете Отобразить можно выбрать категории событий и возможности ресурсов, которые вы хотите просматривать. Ваш выбор повлияет на то, что будет показано в портлете Отобразить и в связанных портлетах Карта расположений и Сведения.

# **Интерфейс карты**

В портлете Отобразить есть три интерактивныхэлемента интерфейса, как показано в следующей таблице:

| Элемент интерфейса                       | Описание                                                                                                    |
|------------------------------------------|----------------------------------------------------------------------------------------------------|
| Kapra                                    | Карта географического региона с маркерами событий и ресурсов.                                                                             |
| Выбрать содержимое:<br>Категории событий | Форма фильтра, позволяющая выбрать категории событий, которые нужно показать на<br>карте и в портлетах, связанных с портлетом Отобразить. |

*Таблица 90. Элементы интерфейса портлета Отобразить*

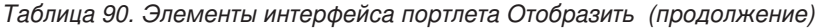

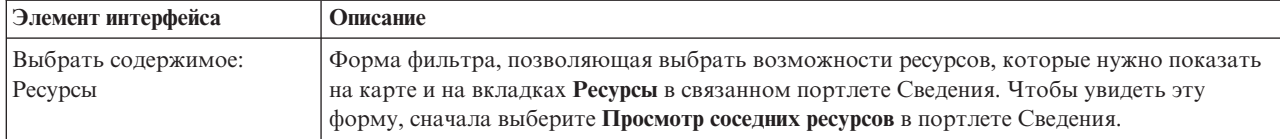

Первоначально страница портала открывается вместе с портлетом Отобразить, и на карте показаны все события, имеющие к вам отношение. Если у события есть заданные значения широты и долготы, вы можете увидеть расположение события в виде маркера-значка на карте. Вы можете просмотреть заголовок и описание события, установив указатель мыши на маркер события на карте. Если в одном и том же расположении находится более одного кластеризованного события, на маркере будет указано число событий. Когда вы устанавливаете указатель мыши на этот маркер кластера, в окне будет показан заголовок каждого события. Карта обновляется с учетом новых событий в соответствии со всеми фильтрами, которые вы задали, чтобы ограничить показанные категории.

Если портлеты связаны друг с другом, вы можете щелкнуть по маркеру события в одном портлете, и также будет выбрано соответствующее событие в других портлетах в группе.

Существует предельное число маркеров, которое можно показать на карте. Если число маркеров в представлении превышает порог, маркеры не будут показаны. Вы получите сообщение с числом доступных маркеров и с пороговым числом. Вам предоставят две опции, чтобы увидеть все доступные маркеры:

- v Увеличьте масштаб или переместитесь в область на карте с числом маркеров, не достигающим порога.
- v Щелкните по **Загрузить все элементы в представлении**.

Если вы выберете вторую опцию, вы можете заметить, что маркеры появляются на карте с более низкой скоростью. Существует третья опция: используйте фильтр, чтобы выбрать меньше категорий.

Если вы выберете **Просмотр соседних ресурсов** для события в портлете Сведения, ресурсы будут показаны на карте на основе радиуса и выбранных вами возможностей.

Карта позволит вам быть в курсе событий, добавляя новые события на карту в соответствии со всеми фильтрами, которые вы задали, чтобы ограничить показанные категории.

**Примечание:** Если у события есть идентификатор области в дополнение к координатам широты и долготы, он может быть показан и в Карта расположений, и в портлетахОтобразить. Все события можно показать в портлете Сведения.

## **Маркеры на карте**

На карте представлено расположение событий или ресурсов с использованием одного из следующих типов маркеров:

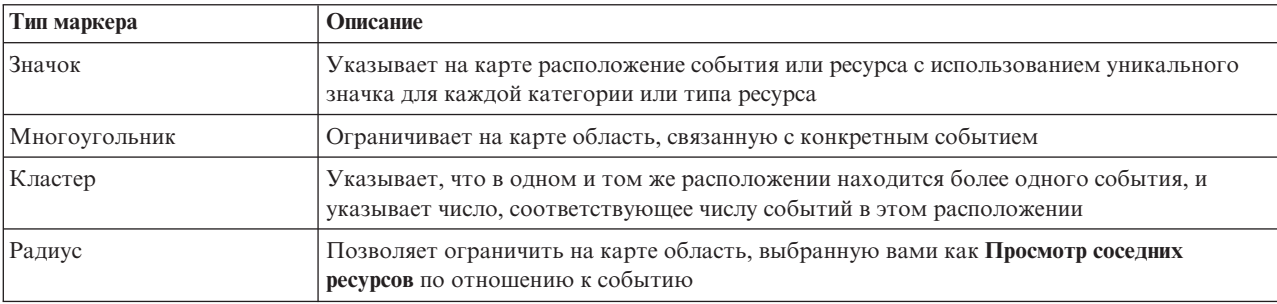

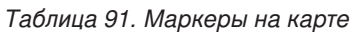

Значок, соответствующий типу события, задан в поле категории сведений о событии на вкладке **События и инциденты** в портлете Сведения. Когда событие эскалируется в инцидент, значок, показанный на карте, сохраняет свое обозначение, связанное с категорией, с добавлением красного поля. Если щелкнуть по маркеру на карте, будут выделены связанные события в портлете Сведения.

Значок, соответствующий ресурсу, задан в поле типа для сведений о ресурсе на вкладке **Ресурс** в портлете Сведения. Чтобы увидеть значки ресурсов, сначала выберите **Просмотр соседних ресурсов** в портлете Сведения.

# **Использование элементов управления картой**

Вы можете перемещать курсор по карте, используя мышь или клавиатуру.

# **Элементы управления картой находятся в левой верхней части карты**

Элементы управления картой находятся в левой верхней части карты. В их число входят:

- v Стрелки перемещения (вверх, вниз, влево, вправо)
- Увеличение
- Представление мира (максимально возможное уменьшение)
- Уменьшение

# **Элементы управления перемещения по карте**

Чтобы перемещаться по канте, вы можете:

- Щелкнуть мышью и перетащить карту при помощи мыши
- Нажмите стрелку перемещения вверх или клавишу со стрелкой вверх на клавиатуре, чтобы переместиться на север.
- v Нажмите стрелку перемещения вниз или клавишу со стрелкой вниз на клавиатуре, чтобы переместиться на юг.
- Нажмите стрелку перемещения вправо или клавишу со стрелкой вправо на клавиатуре, чтобы переместиться на восток.
- Нажмите стрелку перемещения влево или клавишу со стрелкой влево на клавиатуре, чтобы переместиться на запад.

# **Элементы управления масштабом для увеличения или уменьшения масштаба карты**

Чтобы увеличить или уменьшить масштаб карты, вы можете:

- v Щелкнуть по значку карты **+**, чтобы увеличить масштаб, или по значку карты **-**, чтобы уменьшить масштаб в центре карты.
- Дважды щелкнуть мышью, чтобы центрировать карту и увеличить выбранное расположение
- v Щелкнуть по значку **Представление мира**, чтобы задать максимальное уменьшение и увидеть представление мира
- v Нажмите клавишу **+** на клавиатуре, чтобы увеличить масштаб
- v Нажмите клавишу **-** на клавиатуре, чтобы уменьшить масштаб
- Нажмите клавишу Shift при использовании мыши, чтобы нарисовать прямоугольник вокруг области, для которой нужно уменьшить масштаб

# **Выбор категорий событий для карты**

Используйте фильтр Категории событий, чтобы выбрать категории, на основе которых будут показаны события на карте.

Чтобы увидеть форму фильтра, щелкните по **Выбрать содержимое**. Категории событий, показанныхв портлете карты, можно изменить на основе сделанного вами выбора в форме фильтра. Вы можете сфокусироваться на категорияхсобытий, которые вы хотите проанализировать, используя фильтр, чтобы скрыть ненужные вам категории событий. Карта реагирует на все изменения в форме фильтра. Изменение в форме фильтра также влияет на другие портлеты в той же группе. При изменении выбора карта обновляется, и на ней будут показаны только расположения событий в выбранных категориях. Измените показанные категории события, выбрав переключатели или отменив выбор переключателей в форме фильтра. Чтобы закрыть форму фильтра, щелкните по **Выбрать содержимое**. Если вы оставите страницу портала и вернетесь назад, фильтр будет сброшен к значению по умолчанию, что означает, что будут выбраны все категории.

Вы можете сфокусироваться на отдельных событиях, которые вы хотите проанализировать, выбрав переключатели в портлете Сведения. Эти события также будут выделены на карте.

# **Выбор возможностей ресурсов для карты**

Если вы выберете **Просмотр соседних ресурсов** в портлете Сведения, фильтр Категории событий будет заменен фильтром ресурсов. Используйте фильтр Ресурсы, чтобы на основе возможностей выбрать то, какие ресурсы будут показаны на карте.

Чтобы увидеть форму фильтра, щелкните по **Выбрать содержимое**. Возможности ресурсов, показанныхна карте и в портлете Сведения, можно изменить на основе сделанного вами выбора в форме фильтра. Вы можете сфокусироваться на возможности, которую вы хотите проанализировать, используя фильтр, чтобы скрыть ненужные вам возможности. Карта реагирует на все изменения в форме фильтра. Изменение в форме фильтра также влияет на портлет Сведения в той же группе. При изменении выбора карта обновляется, и на ней будут показаны только расположения ресурсов с выбранными возможностями. Измените возможности показанных ресурсов, выбрав переключатель или отменив выбор переключателя в форме фильтра. Чтобы закрыть форму фильтра, щелкните по **Выбрать содержимое**. Если вы оставите страницу портала и вернетесь в форму фильтра ресурсов, фильтр будет сброшен к значению по умолчанию, что означает, что будут выбраны все возможности. Возможности, выбранные по умолчанию, зависят от категории события и от того, как категория отображается в возможности.

# **Сброс карты**

Можно произвести сброс портлета Отобразить к представлению по умолчанию, сконфигурированному для IBM Intelligent Operations Center.

# **Процедура**

- 1. В портлете Отобразить щелкните по **Сброс карты** или щелкните по стрелке в правом верхнем углу.
- 2. Выберите один из следующих вариантов:
	- v **Сброс карты**, чтобы изменить масштаб и центрировать карту в соответствии с параметром по умолчанию.
	- v **Произвести сброс карты и очистить фильтры**, чтобы изменить масштаб и центрировать карту в соответствии с параметром по умолчанию, а также произвести сброс значений, заданныхв **Выбрать содержимое**, к значениям по умолчанию.

# **Результаты**

Будет произведен сброс карты в соответствии с выбранной опцией, но только для текущего пользователя и представления.

# **Добавление события**

Вы можете создать событие, добавив его в карту портлета Отобразить и в список портлетов Сведения одновременно. Карта и список обеспечивают два пути просмотра одного и того же содержимого.

# **Об этой задаче**

Используйте диалоговое окно **Добавить событие**, чтобы задать свойства события, как показано в следующей таблице:

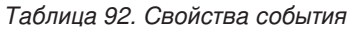

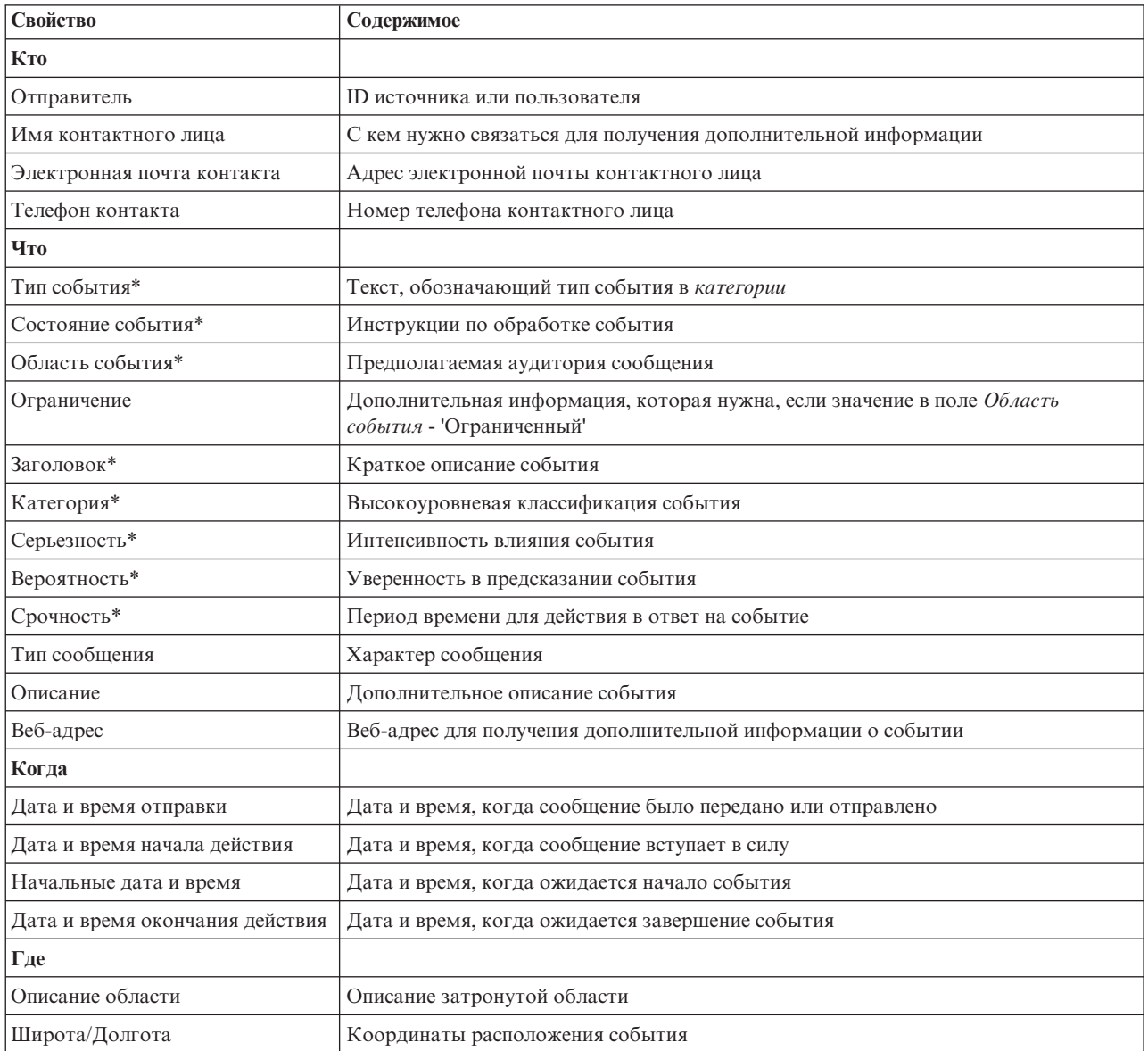

- 1. Щелкните правой кнопкой мыши по расположению на карте и выберите **Добавить событие**, чтобы запустить диалоговое окно **Добавить событие**. Некоторые из свойств заполняются автоматически.
- 2. Задайте остальные свойства события в полях диалогового окна. Свойства, помеченные звездочкой, необходимы для успешного создания нового события. Свойства, не помеченные звездочкой, являются необязательными.
- 3. Нажмите на **OK**, чтобы сохранить событие, либо на **Отмена**, чтобы остановить добавление события.

# **Результаты**

Значок, соответствующий категории нового события, появляется в затребованном расположении на карте. Вы можете увидеть сведения о новом событии в связанном списке портлетов Сведения.

# **Настройка портлета Отобразить**

## Администратор

Если у вас есть права доступа администратора, вы можете настроить этот портлет. Нажмите кнопку в правом верхнем углу портлета, чтобы увидеть опции настройки меню портлета. Совместно используемые параметры влияют на содержимое этого портлета для всехпользователей, но только для данного экземпляра портлета.

Портлеты Отобразить и Карта расположений можно также настроить, изменяя глобальные параметры. Глобальные параметры влияют на содержимое портлета для всех пользователей и для всех экземпляров портлета. Глобальные параметры заменяются совместно используемыми параметрами.

Вы можете изменить следующие параметры, связанные с портлетом Отобразить:

- Произвести сброс точки центра и уровня масштабирования по умолчанию для карты.
- Выберите новую базовую карту; по умолчанию, используется карта ArcGIS, которую предоставляет Esri.
- Добавьте географические аннотации и уровни визуализации на карту с использованием KML (Keyhole Markup Language), чтобы обозначить дополнительные данные.
- Задайте порог для числа маркеров, которое можно показать без вывода сообщения с предупреждением.
- Задайте выбор по умолчанию для фильтров карты, чтобы указать, что должно быть показано, когда вы щелкнете по **Выбрать содержимое**.
- Задайте имя группы, обеспечивающей возможность связи с другой картой и портлетами Сведения.

Вы можете задать общие параметры портлета, которые являются общими для разных портлетов: расположение файла справки, высоту портлета, заголовок и комплект ресурсов.

## **Ссылки, связанные с данной**:

["Параметры портлета Отобразить" на стр. 157](#page-166-0) Настройте портлет Отобразить, изменив параметры в поляхв окне **Совместно используемые параметры**.

# **Моя работа**

В портлете Моя работа показан динамический список действий, владельцами которыхявляется группа, членом которой является пользователь, вошедший в систему в интерфейсе.

Каждый раз, когда событие инициирует стандартная рабочая процедура в соответствии с критериями выбора, заданными в таблица выбора стандартных рабочих процедур, связанные действия назначаются владельцам. Чтобы получить более подробную информацию о стандартные рабочие процедуры, смотрите ссылку в конце раздела.

Вошедший в систему пользователь может просмотреть назначенные ему действия в портлете Моя работа. В портлете Моя работа действия сгруппированы по родительским стандартные рабочие процедуры. Каждое стандартная рабочая процедура соответствует отдельному событию.

Для каждого стандартная рабочая процедура в портлете Моя работа показаны только открытые действия и не показаны закрытые или выполненные действия. К открытым действиям относятся те действия, выполнение которыхуже началось, а также действия, которые должны быть начаты. Например, если одно или несколько действий, заданных в стандартная рабочая процедура, упорядочены в определенной

последовательности, будет показано только текущее действие в последовательности. Если конкретное действие зависит от выполнения предыдущего действия, оно не появится, пока предыдущее действие не будет выполнено или пропущено.

Перечисленные ниже значки исполнения действия показаны рядом с верхом портлета Моя работа:

### **Просроченные**

Действия, срок выполнения которыхпрошел.

### **Сегодня**

Действия, которые должны быть выполнены сегодня.

## **Будущее**

Действия, которые должны быть выполнены в будущем.

При запуске действия дата исполнения вычисляется путем прибавления начального времени к длительности действия. Даты исполнения действий используются для вычисления числа, показанного в каждом из значков сроков исполнения действия.

В портлете Моя работа стандартные рабочие процедуры, у которыхесть просроченные действия, показаны первыми, а остальные стандартные рабочие процедуры показаны в алфавитном порядке.

Рядом с каждым стандартная рабочая процедура в списке, у которого есть просроченные действия, красный значок указывает число просроченных действий. стандартные рабочие процедуры с просроченными действиями будут рассортированы в соответствии с числом просроченныхдействий, которые они содержат. стандартная рабочая процедура с максимальным числом просроченных действий, будет показан вверху списка.

## **Управление действиями в портлете Моя работа**

Управляйте своими действиями в портлете Моя работа:

- Чтобы просмотреть подробности о стандартная рабочая процедура, разверните имя стандартная рабочая процедура.
	- Будет показано имя события, инициировавшего стандартная рабочая процедура. Установите указатель мыши на имя события, чтобы увидеть всплывающую справочную информацию, содержащую дату и время события, а также категорию, серьезность, вероятность и срочность события.
	- Если портлет Сведения показан на странице, то, чтобы увидеть свойства портлета, щелкните по имени события. Появится окно Свойства для события.
	- Будут показаны выполняющиеся шаги или шаги, которые должны запуститься. Также будет показано состояние и дата исполнения для каждого шага.
- Чтобы увидеть более подробную информацию о шаге, включая комментарии и ссылки, добавленные пользователем к шагу, разверните имя шага.
- Чтобы запустить, завершить или пропустить шаг, разверните имя шага, а затем выберите одну из следующих опций:
	- Чтобы запустить шаг в списке, выберите пункт **Запустить**. Если шаг задан как автоматизированная задача в стандартная рабочая процедура, рабочий поток, назначенный для задачи, запустится автоматически, и шаг будет завершен автоматически. Пользователь, который запустил шаг, станет владельцем этого шага, а имя пользователя появится в поле **Владелец**.
	- Чтобы пропустить шаг в списке, выберите пункт **Пропустить**.
	- Чтобы завершить шаг в списке, выберите пункт **Завершить**.
- Чтобы добавить комментарий для шага, выполните следующие действия:
	- 1. Разверните имя шага.
	- 2. В списке выберите **Добавить комментарий**.
- 3. В окне Добавить комментарий введите комментарий в поле **Комментарий**. Поля **Имя комментатора** и **Имя действия** доступны только для чтения и содержат автоматически введенные значения.
- 4. Нажмите **OK**.
- 5. Снова разверните имя шага. В конце списка существующих комментариев и ссылок для этого шага появится новый комментарий.
- Чтобы добавить ссылку для шага, выполните следующие действия:
	- 1. Разверните имя шага.
	- 2. В списке выберите **Добавить ссылку**.
	- 3. В окне Добавить ссылку введите значения в поля **Имя ссылки** и **URI ссылки**. **Имя действия** это доступное только для чтения поле, содержащее автоматически введенное значение.
	- 4. Нажмите **OK**.
	- 5. Снова разверните имя шага. В конце списка существующих комментариев и ссылок для этого шага появится новое указание в виде ссылки.
- v Чтобы просмотреть сведения о стандартная рабочая процедура, щелкните по значку **i** рядом с именем стандартная рабочая процедура. В окне Сведения о стандартной рабочей процедуре показаны все шаги действия, включенные в стандартная рабочая процедура, включая шаги, которые выполняются, подлежат запуску, завершены или закрыты. Также показаны состояние и дата исполнения для каждого шага. Чтобы увидеть более подробную информацию о шаге, разверните имя шага.

### Администратор

# **Настройка портлета Моя работа**

Если у вас есть права доступа администратора, вы можете настроить этот портлет. Нажмите кнопку в правом верхнем углу портлета, чтобы увидеть опции настройки меню портлета. Совместно используемые параметры влияют на содержимое этого портлета для всехпользователей, но только для данного экземпляра портлета.

Для портлета Моя работа можно задать имя группы, чтобы включить взаимодействие с другими портлетами, например, портлетами Сведения.

Вы можете задать общие параметры портлета, которые являются общими для разных портлетов: расположение файла справки, высоту портлета, заголовок и комплект ресурсов.

## **Понятия, связанные с данным**:

["Стандартные рабочие процедуры" на стр. 128](#page-137-0)

Вы можете задать стандартные рабочие процедуры и действия для управления событиями, поступающими в IBM Intelligent Operations Center. Используйте портлет Стандартные рабочие процедуры для получения доступа к приложениям стандартная рабочая процедура, таблица выбора стандартных рабочих процедур и дизайнер рабочего потока в Tivoli Service Request Manager.

## **Ссылки, связанные с данной**:

["Параметры портлета Моя работа" на стр. 160](#page-169-0) Настройте портлет Моя работа, изменив параметры в поляхв окне **Совместно используемые параметры**.

# **Уведомления**

Используйте портлет Уведомления для просмотра сообщений с оповещениями и сведений о них.

Портлет Уведомления - это интерактивное окно, содержащее список всех текущих оповещений, которые к вам относятся. Вы увидите только оповещения, отправленные в группы пользователей, членом которыхвы являетесь. Оповещения - это уведомления, получаемые, если:

• В одном и том же месте в одно и то же время происходит несколько событий, и это может указывать на конфликт или требует координирования.

• Происходит изменение заранее заданного значения ключевого показателя эффективности (КПЭ), причем это изменение задано вашим администратором как триггер оповещения.

Портлет также можно использовать, чтобы увидеть более подробные сведения об оповещении.

## **Уведомлениясписок**

Портлет Уведомления обеспечивает динамический, интерактивный список оповещений, являющихся результатом изменения КПЭ и коррелированных событий. Роль этого портлета заключается в том, чтобы привлечь внимание к событиям в КПЭ или состоянии событий. В списке содержатся ключевые сведения для каждого из оповещений.

Чтобы увидеть более подробное описание оповещения, установите указатель мыши на строку. Чтобы увидеть всю информацию, связанную с оповещением в окне, щелкните правой кнопкой мыши по строке и выберите **Свойства**.

Первоначально, когда вы открываете страницу портала, в портлете показаны все текущие оповещения. Удалите любое оповещение из портлета, щелкнув правой кнопкой мыши по строке и выбрав **Закрыть оповещение**. Таким способом можно закрыть несколько оповещений, выбрав несколько строк. Закрывайте оповещение, только после того как обработаете его соответствующим образом, так как при закрытии оповещения оно удаляется для всех получателей.

Нажмите кнопку в правом верхнем углу окна, чтобы отменить его и вернуться в список.

Счетчик в левом углу строки действий в конце списка указывает число показанных элементов и общее число элементов. В центре строки действий можно выбрать число элементов, которые могут быть показаны одновременно. Если число строк больше, чем можно показать одновременно, вы можете переходить вперед или назад по страницам, нажимая на кнопки в правом углу строки действий.

## **Свойства оповещения**

В окне со сведениями об оповещении показаны следующие свойства:

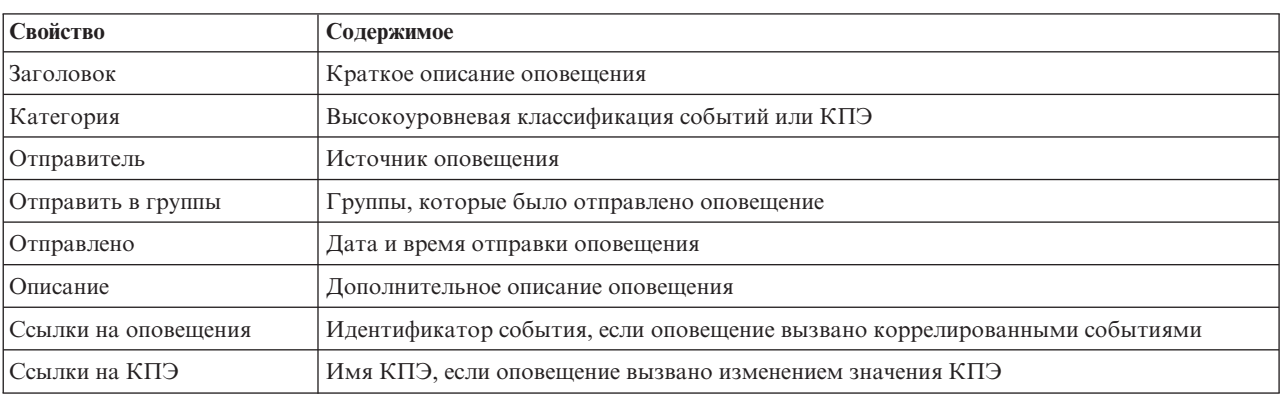

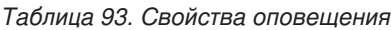

#### Администратор

## **Настройка портлета Уведомления**

Если у вас есть права доступа администратора, вы можете настроить этот портлет. Нажмите кнопку в правом верхнем углу портлета, чтобы увидеть опции настройки меню портлета. Совместно используемые параметры влияют на содержимое этого портлета для всехпользователей, но только для данного экземпляра портлета.

Задав параметры для портлета Уведомления, вы сможете:

- Задать схему столбцов, заголовки, порядок сортировки и приоритет.
- Показать или скрыть панель инструментов в верхней части списка.

Вы можете задать общие параметры портлета, которые являются общими для разных портлетов: расположение файла справки, высоту портлета, заголовок и комплект ресурсов.

#### **Ссылки, связанные с данной**:

["Параметры портлета Уведомления" на стр. 161](#page-170-0) Настройте портлет Уведомления, изменив параметры в поляхв окне **Совместно используемые параметры**.

# **Отчеты**

Используйте портлет Отчеты, чтобы просмотреть отчет о событиях в виде графика. В портлете есть различные опции, позволяющие группировать события на основе тех или иных данных, и вы можете выбрать события на основе даты или диапазона дат. Эти отчеты помогут вам спланировать отчеты на текущие и будущие события.

# **Создание отчетов**

Вы можете создать пользовательский отчет для событий, используя портлет Отчет. Начните с выбора того, на основе чего вы хотите группировать события. Например, чтобы увидеть все события для данной категории, выберите **Категория** в поле **Группировать по**. Затем в полях **Выбрать данные** выберите данные, связанные с информацией, которую вы хотите просматривать. Также можно указать дату или диапазон дат для событий в отчете. Щелкните по **Обновить**, и график отразит изменения в соответствии с затребованной вами информацией.

Чтобы получить URL для нового отчета, щелкните по **URL для этого отчета**.

В [таблице 1](#page-297-0) показаны опции, на основе которыхможно группировать события.

#### <span id="page-297-0"></span>*Таблица 94. Пользовательский отчет*

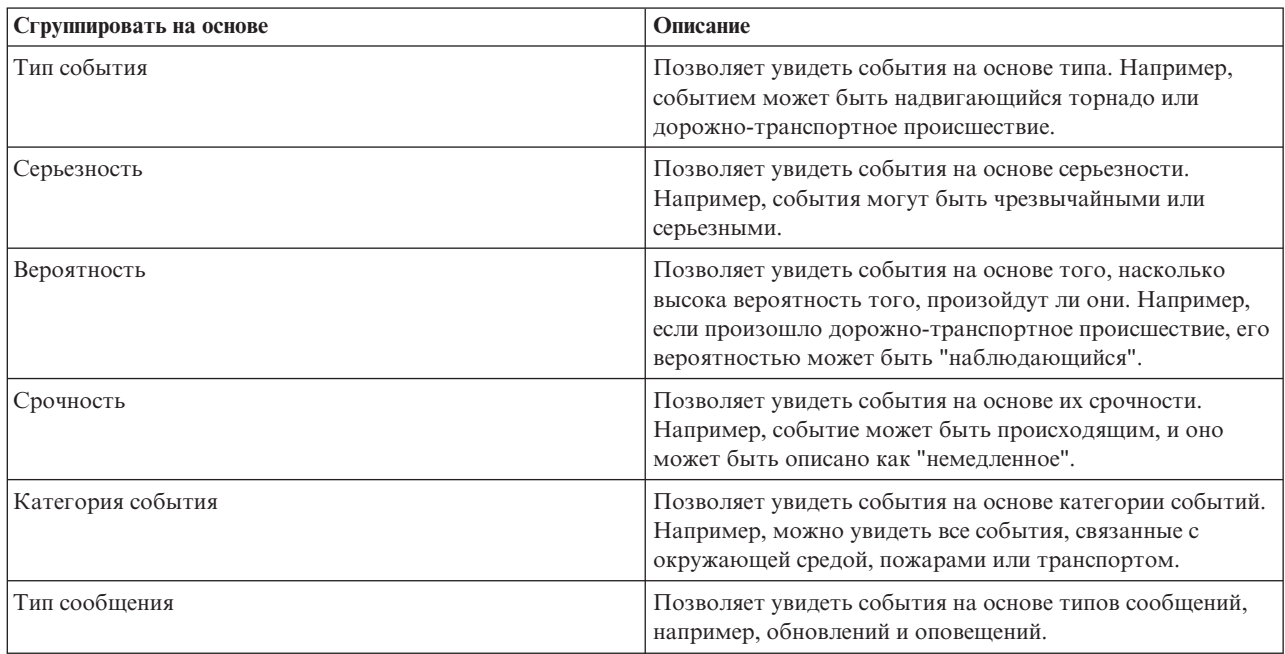

*Таблица 94. Пользовательский отчет (продолжение)*

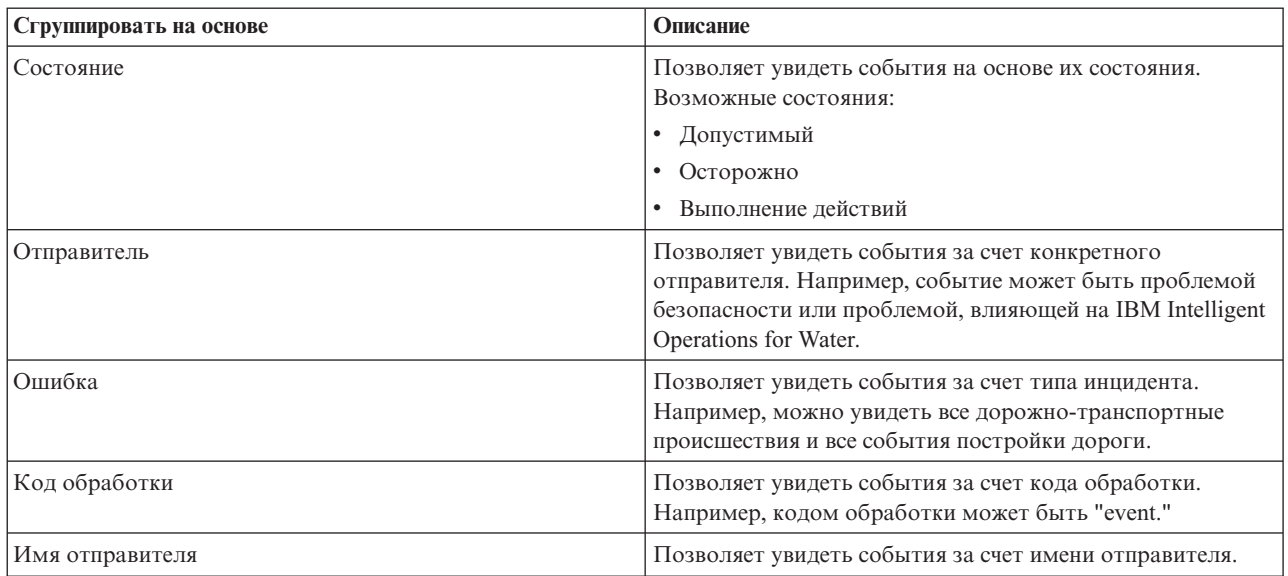

В [таблице 2](#page-298-0) показаны данные, которые можно выбрать для отчета.

## <span id="page-298-0"></span>*Таблица 95. Выбрать данные*

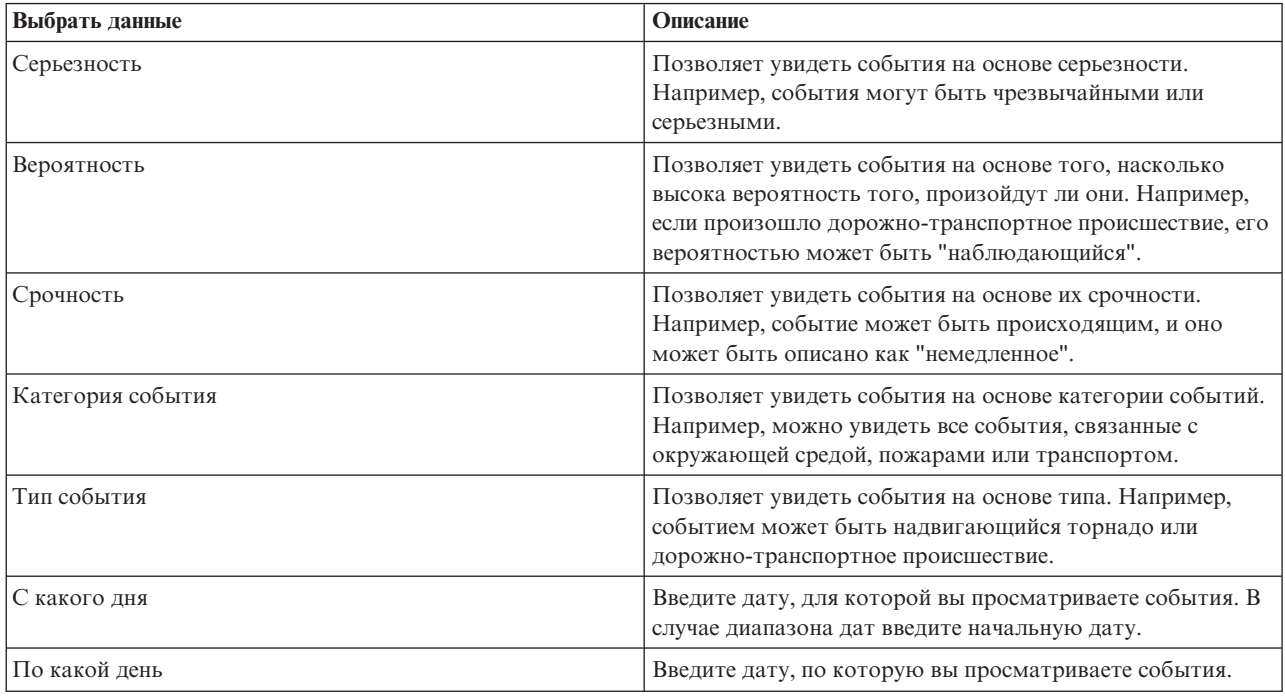

**Примечание:** Чтобы этот портлет работал, как ожидается, вы должны войти в систему портала решения, используя полное имя домена IBM Intelligent Operations Centerсервер приложений. Если вы войдете в систему портала, используя IP-адрес или алиас имени хоста вместо зарегистрированного полного имени домена, портлет не будет показан правильным образом.

# **Копирование URL отчета**

Чтобы скопировать URL отчета и увидеть отчет во фрейме в правой части портлета, щелкните правой кнопкой мыши по URL и выберите **Копировать адрес ссылки**. Текст опции **Копировать адрес ссылки** зависит от вашего браузера.

## **Важное замечание:**

Чтобы сохранить заданный пользователем отчет и использовать скопированную здесь ссылку, введите вчерашнюю дату в поле **С какого дня** и завтрашнюю дату в поле **По какой день**. Эти даты обеспечат, что вы получите все нужные вам данные, которые вы хотите включить в заданный пользователем отчет. Например, в случае диапазона дат с 10/08/2012 по 18/08/2012 введите в качестве критериев фильтра следующие даты:

- С какого дня введите значение  $09/08/2012$
- По какой день введите значение  $19/08/2012$

# **Примеры отчетов**

В IBM Intelligent Operations Center есть портлет Отчеты, содержащий графические отчеты на основе данных портлета События.

Большой фрейм отчета - это место, где вы выбираете параметры для информации, которая появится на графике отчета.

Два фрейма вдоль правой стороны портлета - это то место, куда копируются заданные пользователем отчеты.

Отчеты вдоль нижней части страницы - это заранее заданные диаграммы. Чтобы сконфигурировать эти отчеты для представления событий по дате или диапазону дат, щелкните по **Конфигурировать отчет**. Введите даты и щелкните по **Просмотр отчета**.

## **Интеграция отчетов**

В портлете Отчеты есть фрейм IFrame для встраивания отчетов или страниц IBM Cognos Business Intelligence. Вы задаете URL для отчета или страницы, которые вы хотите интегрировать с портлетом.

## Администратор

# **Настройка портлета Отчеты**

Если у вас есть права доступа администратора, вы можете настроить этот портлет. Нажмите кнопку в правом верхнем углу портлета, чтобы увидеть опции настройки меню портлета. Совместно используемые параметры влияют на содержимое этого портлета для всехпользователей, но только для данного экземпляра портлета.

Вы можете задать общие параметры портлета, которые являются общими для разных портлетов: расположение файла справки, высота и ширина портлета, а также заголовок портлета. Можно также задать URL показанного отчета.

## **Ссылки, связанные с данной**:

["Параметры портлета Отчеты" на стр. 162](#page-171-0) Настройте портлет Отчеты, изменив параметры в поляхв окне **Совместно используемые параметры**.

# **Состояние**

Используйте портлет Состояние, чтобы увидеть состояние ключевых показателей эффективности (КПЭ) для одной организации или для разных организаций.

В портлете Состояние представлена сводка на уровне руководителя о состоянии КПЭ в организациях, разрешение на просмотр которых у вас есть. Используйте этот портлет для просмотра новейших изменений состояния КПЭ, чтобы можно было производить планирование и выполнять действия, если это потребуется.

# **Цветовой код КПЭ**

В каждом столбце содержится информация о КПЭ для организации, имя которой находится вверху столбца. Категории КПЭ, связанные с каждой организацией, представлены цветными ячейками. Цвет фона для категории КПЭ отражает ее состояние. Если есть более шести КПЭ, которые нужно показать в столбце, размер каждой отдельной ячейки сократится, чтобы уместились лишние КПЭ.

Ниже описаны коды цвета фона, поставляемые вместе с примерами КПЭ в решении:

- v Зеленый цвет указывает, что состояние является допустимым на основе параметров для этого КПЭ.
- v Желтый цвет указывает, что требуется действовать с осторожностью или выполнить мониторинг.
- Красный цвет указывает, что рекомендуется выполнить действие.
- Серый цвет указывает, что нет достаточных данных, чтобы вычислить состояние КПЭ.

Цветовой код задан в легенде в верхней части портлета.

Неопределенное состояние указывает на то, что в период времени, заданный для КПЭ, нет значений этого КПЭ. Эта ситуация возникает, если решение не получает никаких сообщений для этого КПЭ в указанный период времени. Например, уровень воды для источника воды вычисляется ежедневно. Если никакого сообщения об уровне воды для этого источника воды не будет получено в какой-то день, то не будет данных для определения значения КПЭ.

Чтобы увидеть имя КПЭ и определение состояния, представленного цветом КПЭ, установите указатель мыши на ячейку.

# **Обновления КПЭ**

Если соответствующий КПЭ изменится, изменение отразится в портлете Состояние. Например, один из примеров КПЭ, определяющих состояние КПЭ качества воды изменяет состояние с Допустимый на Осторожно. Изменение отражается в портлете путем изменения цвета фона ячейки качества воды с зеленого на желтый. Кроме того, в портлете Уведомления будет указано, что КПЭ изменился.

Когда решение получит сообщение, связанное с вычислением КПЭ, произойдет мгновенное изменение цвета. Эта функция является преимуществом, если категория КПЭ может получать изменения в реальном времени, например, о задержке авиарейсов. Она не относится к тем категориям, которые содержат хронологические КПЭ, например, контроль за паводком. Для этих категорий КПЭ выполняются регулярные ежедневные измерения, и вряд ли в середине измерений будет неожиданное изменение, которое могло бы повлиять на состояние.

Для каждого КПЭ вы можете увидеть все соответствующие КПЭ и сведения о нихв портлете Детализация ключевого показателя эффективности, связанном с портлетом Состояние.

Чтобы сфокусироваться только на конкретном КПЭ в портлете Детализация ключевого показателя эффективности, щелкните по ячейке КПЭ в таблице в портлете Состояние. ВЫ также можете щелкнуть по заголовку организации-владельца, например, "Водопользование", чтобы увидеть все связанные КПЭ.

Администратор

# **Настройка портлета Состояние**

Если у вас есть права доступа администратора, вы можете настроить этот портлет. Нажмите кнопку в правом верхнем углу портлета, чтобы увидеть опции настройки меню портлета. Совместно используемые параметры влияют на содержимое этого портлета для всехпользователей, но только для данного экземпляра портлета.

Задав параметры для портлета Состояние, вы сможете:

- Настроить цвета КПЭ.
- v Включить дополнительный фильтр КПЭ.
- Показать или скрыть легенду КПЭ.
- Указать, как производить сортировку КПЭ.
- Задать имя группы, чтобы включить взаимодействие с портлетом Детализация ключевого показателя эффективности.

Вы можете задать общие параметры портлета, которые являются общими для разных портлетов: расположение файла справки, высоту портлета, заголовок и комплект ресурсов.

# **Настройка КПЭ**

Вместе с решением поставляется набор примеров КПЭ. Эти КПЭ предназначены для того, чтобы обеспечить рекомендации по планированию и реализации различных типов КПЭ, соответствующих вашей организации. Примеры представлены в сферах водопользования, транспорта и общественной безопасности.

## **Понятия, связанные с данным**:

["Ключевые показатели эффективности" на стр. 169](#page-178-0)

Используйте портлет Ключевые показатели эффективности, чтобы настроить ключевые показатели эффективности (КПЭ) и ихиерархическое представление в IBM Intelligent Operations Center.

## **Ссылки, связанные с данной**:

["Параметры портлета Состояние" на стр. 165](#page-174-0)

Настройте портлет Состояние, изменив параметры в поляхв окне **Совместно используемые параметры**.

# Глава 9. Устранение ошибок и поддержка

Чтобы выявить и устранить проблемы с программами IBM, вы можете использовать информацию по устранению ошибок и поддержке, которая содержит инструкции по использованию ресурсов для выявления ошибок, прилагаемых к продуктам IBM.

# Методы для устранения ошибок

Обнаружение и устранение ошибок - это системный подход к разрешению проблемы. Цель диагностики определить, почему что-то не функционирует так, как ожидается, и понять, как устранить ошибку.

Первый шаг в процессе устранения ошибки - это полностью описать ошибку. Описание ошибки поможет вам и представителю службы технической поддержки IBM понять, откуда следует начать поиск причины ошибки. На этом этапе вы должны задать себе следующие основные вопросы:

- В чем проявляется ошибка?
- Где произошла ошибка?
- Когда произошла ошибка?
- При каких условиях происходит эта ошибка?
- Можно ли воспроизвести ошибку?

Как правило, ответы на эти вопросы позволяют получить четкое описание ошибки, что потом даст возможность найти решение проблемы.

# В чем проявляется ошибка?

Когда вы начинаете описывать ошибку, наиболее очевидным вопросом является "В чем заключается ошибка?" Этот вопрос может показаться прямолинейным, однако его можно разбить на несколько более узких вопросов, позволяющих получить наиболее информативную картину ошибки. Это могут быть следующие вопросы:

- От кого или откуда вы узнали об ошибке?
- Какие коды ошибок и сообщения появились?
- Как происходит отказ системы? Например, выражается ли он в образовании замкнутого цикла, зависании программы, аварийном завершении работы, снижении производительности или получении неправильных результатов?

# Где произошла ошибка?

Определить, откуда исходит ошибка, не всегда легко, но это один из важнейших шагов при устранении ошибки. Между отказавшими компонентами и отчетами может находится много уровней технологий. Сети, диски и драйверы - это только некоторые из компонентов, которые следует рассматривать при исследовании ошибки.

Определить уровень, на котором произошла ошибка, помогают следующие вопросы:

- Связана ли ошибка с какой-то одной платформой или операционной системой, или же она является общей для нескольких платформ или операционных систем?
- Являются ли текущая среда и конфигурация поддерживаемыми?

Если сообщение об ошибке исходит от одного уровня, это не обязательно означает, что ошибка возникла на этом уровне. Определяя, откуда исходит ошибка, нужно представлять себе, в какой среде она происходит. Постарайтесь полностью описать среду ошибки, включая информацию об операционной системе и версии,

всех соответствующих программах и их версиях, а также об аппаратном обеспечении. Убедитесь, что вы работаете в среде с поддерживаемой конфигурацией; многие ошибки в конечном счете оказываются результатом использования несовместимых уровней программ, которые не предназначены для работы в сочетании друг с другом или не были полностью протестированы в сочетании друг с другом.

# Когда произошла ошибка?

Составьте подробную хронологическую схему событий, которые привели к ошибке, особенно в тех случаях, когда ошибка произошла однократно. Проще всего составить такую хронологическую схему, перебирая события в обратном порядке: начните с момента, когда было сообщено об ошибке (насколько можно точно, вплоть до миллисекунд), и проверяйте все доступные журналы и информацию, начиная с этого момента, в обратном хронологическом порядке. Как правило, требуется искать только первое подозрительное событие, содержащееся в диагностическом журнале.

Чтобы составить подробную хронологическую схему событий, ответьте на следующие вопросы:

- Происходит ли ошибка только в какое-то определенное время суток?
- Как часто происходит эта ошибка?
- Какая последовательность событий приводит к появлению сообщения об ошибке?
- Не произошла ли ошибка после изменения среды, например, после обновления или установки программ или аппаратных компонентов?

Ответы на эти типы вопросов могут помочь вам понять, в какой области следует искать ошибку.

# При каких условиях происходит эта ошибка?

Важная составная часть процедуры устранения ошибки - узнать, какие системы и приложения работали в тот момент, когда произошла ошибка. Эти вопросы, касающиеся вашей среды, могут помочь вам выявить коренную причину ошибки:

- Происходит ли ошибка каждый раз при выполнении одной и той же задачи?
- Требуется ли определенная последовательность событий, чтобы ошибка проявилась?
- Происходят ли одновременно ошибки других приложений?

Ответы на эти вопросы помогут вам получить представление о среде, в которой происходит ошибка, и выявить все зависимости. Помните, что хотя несколько ошибок могли произойти одновременно, это не обязательно означает, что ошибки связаны друг с другом.

# Можно ли воспроизвести ошибку?

С точки зрения устранения ошибок идеальной ошибкой является та, которую можно воспроизвести. Как правило, если ошибку удается воспроизвести, в вашем распоряжении имеется большой набор утилит или процедур, которые помогут вам исследовать ситуацию. Соответственно, часто бывает проще диагностировать и устранить ошибки, которые воспроизводятся. Однако, если ошибка воспроизводится, у этого есть и отрицательная сторона: если ошибка оказывает существенное влияние на работу, вы не хотите, чтобы она повторялась. Если это возможно, воспроизведите ошибку в тест-среде или в среде разработки, что, как правило, обеспечивает больше гибкости и возможностей контроля за исследованием ошибки.

- Можно ли воспроизвести ошибку в тест-системе?
- Сталкиваются ли несколько пользователей или приложений с ошибкой одного и того же типа?
- Можно ли воспроизвести ошибку, выполнив одну команду, набор команд или запустив какое-то конкретное приложение?

## Информация по теме

<span id="page-304-0"></span>["Поиск в информационныхбазах" на стр. 322](#page-331-0)

Способы устранения ошибок часто можно найти путем поиска в информационных базах IBM. Результаты можно оптимизировать, используя доступные ресурсы, инструментарий поддержки и методы поиска.

# **Как включить трассировку и просмотр файлов журнала**

Чтобы устранить ошибку в IBM Intelligent Operations Center, нужно проанализировать файлы журнала в нескольких системах. В следующих разделах приводится ряд рекомендаций относительно того, как получить доступ к файлам журналов.

Чтобы запустить трассировку и просмотреть журналы, введите команду во время выполнения от имени пользователя root.

## **Понятия, связанные с данным**:

["Проверка компонентов" на стр. 210](#page-219-0)

Утилита Проверочный тест системы проверяет компоненты в IBM Intelligent Operations Center, чтобы определить, являются ли они доступными и работоспособными.

["Установка и использование IBM Support Assistant Lite" на стр. 303](#page-312-0)

IBM Support Assistant Lite (ISA Lite) - это утилита, которая собирает общие диагностические данные, которые полезны при анализе общих ошибок.

## **Задачи, связанные с данной**:

"Запуск утилиты сбора данных установки" на стр. 299

При установке IBM Intelligent Operations Center генерируются файлы журналов. Существует утилита для сбора этих файлов для анализа.

# **Файлы журнала Сервера приложений**

Используйте следующие процедуры, чтобы включить трассировку и просмотреть журналы для некоторых из систем на сервер приложений.

Ниже представлены процедуры с описанием того, как включить трассировки и просмотреть журналы для следующих систем:

- WebSphere Portal
- IBM WebSphere Business Monitor

## **Как включить трассировку и просмотреть журналы в WebSphere Portal Об этой задаче**

Журналы WebSphere Portal расположены в каталоге /opt/IBM/WebSphere/wp\_profile1/logs/ WebSphere Portal. Выполните шаги в процедуре, чтобы запустить трассировку и просмотреть журнал.

- 1. Войдите на административную консоль по адресу http://**хост\_приложения**:9060/ibm/console, где **хост\_приложения** - это полное имя хоста сервер приложений.
- 2. Выберите **Устранение ошибок** > **Журналы и трассировка**.
- 3. Выберите **WebSphere\_Portal** > **Изменить подробности уровня журнала**.
- 4. Выберите вкладку **Среда выполнения** и вставьте следующую команду: \*=warning: com.ibm.iss.\*=all: com.ibm.ioc.\*=all
- 5. Нажмите **OK**.
- 6. Чтобы просмотреть журнал, введите следующие команды: cd /opt/IBM/WebSphere/wp\_profile1/logs/WebSphere\_Portal tail –f trace.log

# Как включить трассировку и просмотреть журналы для IBM WebSphere Business Monitor на сервер приложений Об этой задаче

Журналы для IBM WebSphere Business Monitor на сервер приложений находятся в каталоге /opt/IBM/WebSphere/AppServer/profiles/wbmProfile1/logs/WBM DE.AppTarget.WBMNode1.0/. Выполните шаги в процедуре, чтобы запустить трассировку и просмотреть журнал.

# Процедура

- 1. Войдите на административную консоль по адресу http://**хост приложения**:9060/ibm/console, где хост приложения - это полное имя хоста сервер приложений.
- 2. Выберите Устранение ошибок > Журналы и трассировка.
- 3. Выберите WBM DE.AppTarget.WBMNode1.0 > Изменить подробности уровня журнала.
- 4. Щелкните по вкладке Среда выполнения и вставьте следующий код уровня трассировки: \*=info: com.ibm.wbm.\*=finest: com.ibm.events.\*=all: com.ibm.wbimonitor.xsp.cei.\*=all: com.ibm.wbimonitor.xsp.eventselector.\*=all
- 5. Нажмите ОК.

## Информация, связанная с данной:

 $E^*$  Документация по продукту IBM WebSphere Portal 7

# Файлы журнала Сервера событий

Используйте следующие процедуры, чтобы включить трассировку и просмотреть журналы для некоторых из систем на сервер событий.

Ниже представлены процедуры с описанием того, как включить трассировки и просмотреть журналы для следующих систем:

- Tivoli Service Request Manager
- WebSphere MQ и WebSphere Message Broker
- XML-зонд Tivoli Netcool/OMNIbus
- База данных Tivoli Netcool/OMNIbus (сервер объектов)
- База данных Tivoli Netcool/OMNIbus (агент процесса)
- Tivoli Netcool/Impact

## Как включить трассировку и просмотреть файлы журналов для Tivoli Service **Request Manager** Об этой задаче

Используйте следующую процедуру, чтобы произвести отладку потока информации из Tivoli Service Request Manager в IBM Intelligent Operations Center.

- 1. В пользовательском интерфейсе Tivoli Service Request Manager выберите Перейти в > Конфигурация системы > Конфигурация платформы > Запись в журнал.
- 2. В поле корневых функций записи в журнал введите в поле фильтра значение интеграция.
- 3. Разверните значение интеграция.
- 4. Сконфигурируйте функцию записи в журнал интеграции:
	- а. В поле Уровень журнала щелкните по значку Выбрать значение. В окне Выбрать значение нажмите ОТЛАДКА.
- b. В поле **Функции присоединения**, щелкните по значку **Управление функциями присоединения**. В окне Управление функциями присоединения выберите переключатель **Ежедневная прокрутка**, а затем нажмите кнопку **OK**.
- c. Выберите переключатель **Активный?**.
- d. Щелкните по значку **Сохранить функцию записи в журнал**.
- 5. В списке **Выбрать действие** выберите **Задать корневую папку записи в журнал**.
- 6. В окне Задать корневую папку записи в журнал введите в поле **Корневая папка записи в журнал** значение /opt/IBM/WebSphere/AppServerV61/profiles/ctgAppSrv01/logs/MXServer1, а затем нажмите кнопку **OK**.
- 7. Щелкните по значку **Сохранить функцию записи в журнал**.
- 8. В списке **Выбрать действие** выберите **Применить параметры**.
- 9. Чтобы просмотреть журнал, введите на терминале сервера Tivoli Service Request Manager следующие команды:

cd /opt/IBM/WebSphere/AppServerV61/profiles/ctgAppSrv01/logs/MXServer1/maximo/logs tail -f *хост\_событий*\_MXServer\_maximo\_scheduled.log

, где *хост\_событий* - это имя хоста сервер событий.

## **Задачи, связанные с данной**:

["Проверка файлов журналов" на стр. 338](#page-347-0) Проверьте файл журнала политики Tivoli Netcool/OMNIbus и файл журнала Tivoli Service Request Manager.

## **Как включить трассировку и просмотреть файлы журналов для WebSphere MQ и WebSphere Message Broker Об этой задаче**

Журналы для WebSphere MQ и WebSphere Message Broker хранятся в следующих расположениях:

- /var/mqm/errors
- v /var/mqm/qmgrs/IOC!MB!QM/errors

Файлы трассировки записываются в каталог /var/mqm/trace. Можно включить трассировку для одного менеджера очереди или для всех менеджеров очередей, как показано в следующей процедуре.

- 1. Чтобы запустить, завершить или сформатировать трассировку, выберите соответствующую команду:
	- v Чтобы запустить трассировку для всехпроцессов, введите команду: strmqtrc -e
	- v Чтобы запустить трассировку для менеджера очереди IBM Intelligent Operations Center, введите команду: strmqtrc -m IOC.MB.QM
	- Чтобы запустить детализированную трассировку для менеджера очереди IBM Intelligent Operations Center, введите команду: strmqtrc -t all -t detail -m IOC.MB.QM
	- Чтобы завершить все трассировки, введите команду: endmqtrc -a
	- Чтобы отформатировать двоичные файлы трассировки в формате ASCII, введите команду: dspmqtrc \*.TRC
- 2. Чтобы проверить состояние WebSphere Message Broker:
	- а. Введите следующую команду:  $ps -ef$  | grep IOC BROKER
	- b. Проверьте состояние следующих процессов:
		- bipservice IOC BROKER
		- bipbroker IOC BROKER
		- biphttplistener IOC BROKER
		- v DataFlowEngine IOC\_BROKER 5fe69373-2f01-0000-0080-9ab9c3579b15 default

## Как включить трассировку и просмотреть файлы журналов для XML-зонда **Tivoli Netcool/OMNIbus** Об этой задаче

Журналы WebSphere Portal расположены в каталоге /opt/IBM/netcool/omnibus/log/ioc xml.log. Выполните шаги в процедуре, чтобы запустить трассировку и просмотреть журнал.

# Процедура

- 1. Откройте терминал на сервер событий.
- 2. Введите следующую команду: tail -f /opt/IBM/netcool/omnibus/log/ioc xml.log
- 3. Если сообщение Состояние соединения ОК не появится в нижней части файла, введите следующую команду, чтобы переименовать текущий файл журнала: mv /opt/IBM/netcool/omnibus/log/ioc xml.log /opt/IBM/netcool/omnibus/log/old ioc xml.log
- 4. Если сообщение Состояние соединения ОК не появилось, можно также просмотреть сообщение Закрытие зонда. Чтобы перезапустить зонд, введите следующую команду:

/opt/IBM/netcool/omnibus/probes/nco\_p\_xml -name ioc\_xml -propsfile /opt/IBM/netcool/omnibus/probes/linux2x86/ioc\_xml.props &

- 5. Примерно через 1 минуту введите следующую команду еще pas: tail -f /opt/IBM/netcool/omnibus/ log/ioc xml.log
- 6. Если сообщение Состояние соединения ОК все еще не появилось, проверьте наличие ошибок в файле /opt/IBM/netcool/omnibus/log/ioc xml.log. Ошибка соединения может означать, что сервера объектов выключен. Смотрите раздел: Как включить трассировку и просмотреть журналы для базы данных Tivoli Netcool/OMNIbus (сервер объектов).

## Как включить трассировку и просмотреть файлы журналов для базы данных Tivoli Netcool/OMNIbus (сервер объектов) Об этой задаче

Файлы журналов расположены в следующих местах:

- /opt/IBM/netcool/omnibus/log/ioc xml.log
- /opt/IBM/netcool/omnibus/log/NCOMS\*.\*, например:
	- /opt/IBM/netcool/omnibus/log/NCOMS.log
	- /opt/IBM/netcool/omnibus/log/NCOMS trigger stats.log1
	- /opt/IBM/netcool/omnibus/log/NCOMS profiler report.log1

Выполните шаги в процедуре, чтобы запустить трассировку и просмотреть журнал.

- 1. Войдите на терминал как пользователь root.
- 2. Введите команду: /opt/IBM/netcool/omnibus/bin/nco config &
- 3. Если вас спросят, хотите ли вы выполнить импорт из omni.dat, нажмите да, а затем выберите Готово.
- 4. Минимизируйте окно агента процесса.
- 5. Щелкните правой кнопкой мыши по NCOM.
- 6. Выберите нужную опцию:
	- Если опция Соединиться от имени... не показана, нужно запустить сервер объектов NCOMS:
		- а. Чтобы запустить сервер объектов NCOMS, закройте nco\_config и введите следующую команду: /opt/IBM/netcool/omnibus/bin/nco objserv -name NCOMS &
		- b. Если сервер объектов NCOMS не запускается, найдите файл NCOMS, pid в каталоге /opt/IBM/netcool/omnibus/var и удалите его, а затем попытайтесь запустить сервер еще раз.
	- Если опция Соединиться от имени... появилась на экране, нажмите на Соединиться от имени..., введите имя пользователя root и введите пароль.
- <span id="page-308-0"></span>7. После запуска сервера NCOMs введите следующую команду, чтобы перезапустить зонд: /opt/IBM/netcool/omnibus/probes/nco\_p\_xml -name ioc\_xml -propsfile /opt/IBM/netcool/omnibus/probes/linux2x86/ioc\_xml.props &
- 8. Чтобы просмотреть файл журнала, введите следующую команду: tail -f /opt/IBM/netcool/omnibus/ log/NCOMS.log

# Файл журнала базы данных Tivoli Netcool/OMNIbus (Агент процесса)

Файл журнала базы данных Tivoli Netcool/OMNIbus (Агент процесса) расположен в каталоге /opt/IBM/netcool/omnibus/log/NCO PA.log.

# Как включить и просмотреть файлы журнала Tivoli Netcool/Impact Об этой задаче

Файл журнала расположен в каталоге opt/IBM/netcool/impact/log/. Выполните шаги в процедуре, чтобы запустить трассировку и просмотреть журнал.

# Процедура

1. Войдите на консоль администрирования Tivoli Netcool/Impact по адресу http://хост событий:9080/nci от имени admin, где *хост событий* - это полное имя хоста сервер событий. Если приглашение войти в систему не появилось, введите следующие команды в окне терминала:

su - netcool

- /opt/IBM/netcool/bin/ewas.sh start
- 2. В окне Состояние службы прокрутите список и убедитесь, что перечисленные ниже службы работают (на это указывают индикаторы зеленого цвета):
	- · IOC CAP Event Reader
	- IOC Notification Reader
- 3. Также в окне Состояние службы щелкните по значку Просмотреть журнал рядом с опцией PolicyLogger, чтобы посмотреть, есть ли в журнале какие-нибудь ошибки.
- 4. Если в журнале есть одна или несколько ошибок, смотрите дополнительную информацию в файлах журнала в следующем каталоге: /opt/IBM/netcool/impact/log/
- 5. Если вам нужны дополнительные сведения, задайте более высокие уровни журналов. Выберите PolicyLogger, а затем задайте в поле Наивысший уровень журнала значение 3 и выберите соответствующие переключатели.

## Дальнейшие действия

Можно включить разные журналы во время выполнения в консоли администрирования WebSphere Application Server. Чтобы подробнее узнать о том, как включить трассировку портала и другие доступные трассировки в WebSphere Portal, смотрите ссылку рядом с началом раздела в документации по продукту WebSphere Portal; ищите фразу Запись в журнал и трассировка.

## Задачи, связанные с данной:

"Проверка файлов журналов" на стр. 338 Проверьте файл журнала политики Tivoli Netcool/OMNIbus и файл журнала Tivoli Service Request Manager.

# Запуск утилиты сбора данных установки

При установке IBM Intelligent Operations Center генерируются файлы журналов. Существует утилита для сбора этих файлов для анализа.

- 1. Войдите на сервер установки от имени пользователя root и откройте окно терминала.
- 2. Перейдите в каталог каталог установки/ioc/bin.
- 3. Введите команду export JAVA HOME=/opt/ibm/java-x86 64-60/jre, чтобы задать переменную JAVA HOME для использования среды выполнения JRE Java 6.

4. Введите команду ./mustgather.sh -p пароль, где пароль - это пароль топологии. Утилита сканирует файл свойств топологии при своем первом запуске. Если после запуска утилиты файл топологии изменился, добавьте -п в команду, чтобы утилита заново просканировала файл свойств топологии. Например, ./mustgather.sh -n -p пароль.

# Результаты

Собранные журналы и другая информация записываются в каталог носитель\_установки/mustGather на сервере установки. Для каждого из серверов будет один файл с расширением .tar.

Собранная информация включает в себя:

- Журналы для всех фаз установки, включая журналы для каждого компонента, установленного на каждом узле.
- Журналы установки утилиты Проверочный тест системы.
- XML-файлы топологии.
- Все сценарии, используемые в процессе установки.
- Все уязвимости, которые устраняла функция Cyber Hygiene.
- Сценарии Cyber Hygiene.

## Понятия, связанные с данным:

"Как включить трассировку и просмотр файлов журнала" на стр. 295

Чтобы устранить ошибку в IBM Intelligent Operations Center, нужно проанализировать файлы журнала в нескольких системах. В следующих разделах приводится ряд рекомендаций относительно того, как получить доступ к файлам журналов.

"Устранение ошибок компонентов"

Можно использовать утилиту Проверочный тест системы для устранения ошибок компонентов в IBM Intelligent Operations Center.

## Задачи, связанные с данной:

"Перезапуск установки архитектуры IBM Intelligent Operations Center при пошаговой установке" на стр. 47 Если установка архитектуры завершится неудачно, ее можно перезапустить.

"Обмен информацией с IBM" на стр. 326

Чтобы диагностировать или выявить ошибку, вам может потребоваться представить в службу поддержки IBM данные и информацию из вашей системы. В других случаях служба поддержки IBM может предоставить вам инструменты и утилиты, чтобы вы их использовали при выявлении ошибок.

# Устранение ошибок компонентов

Можно использовать утилиту Проверочный тест системы для устранения ошибок компонентов в IBM Intelligent Operations Center.

Чтобы получить более подробную информацию о утилите Проверочный тест системы, смотрите ссылку в конце раздела.

В приведенных в следующих разделах таблицах перечислены каталоги файлов журналов для каждого из серверов, содержащихся в IBM Intelligent Operations Center. Все файлы журналов создаются автоматически. Просматривайте их с использованием подходящих команд tail.

# Сервер установки

Информацию о том, как собрать файлы журналов установки, смотрите в разделе, посвященном запуску утилиты сбора информации. Смотрите ссылку в конце раздела.

# **Сервер приложений**

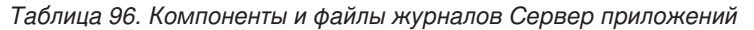

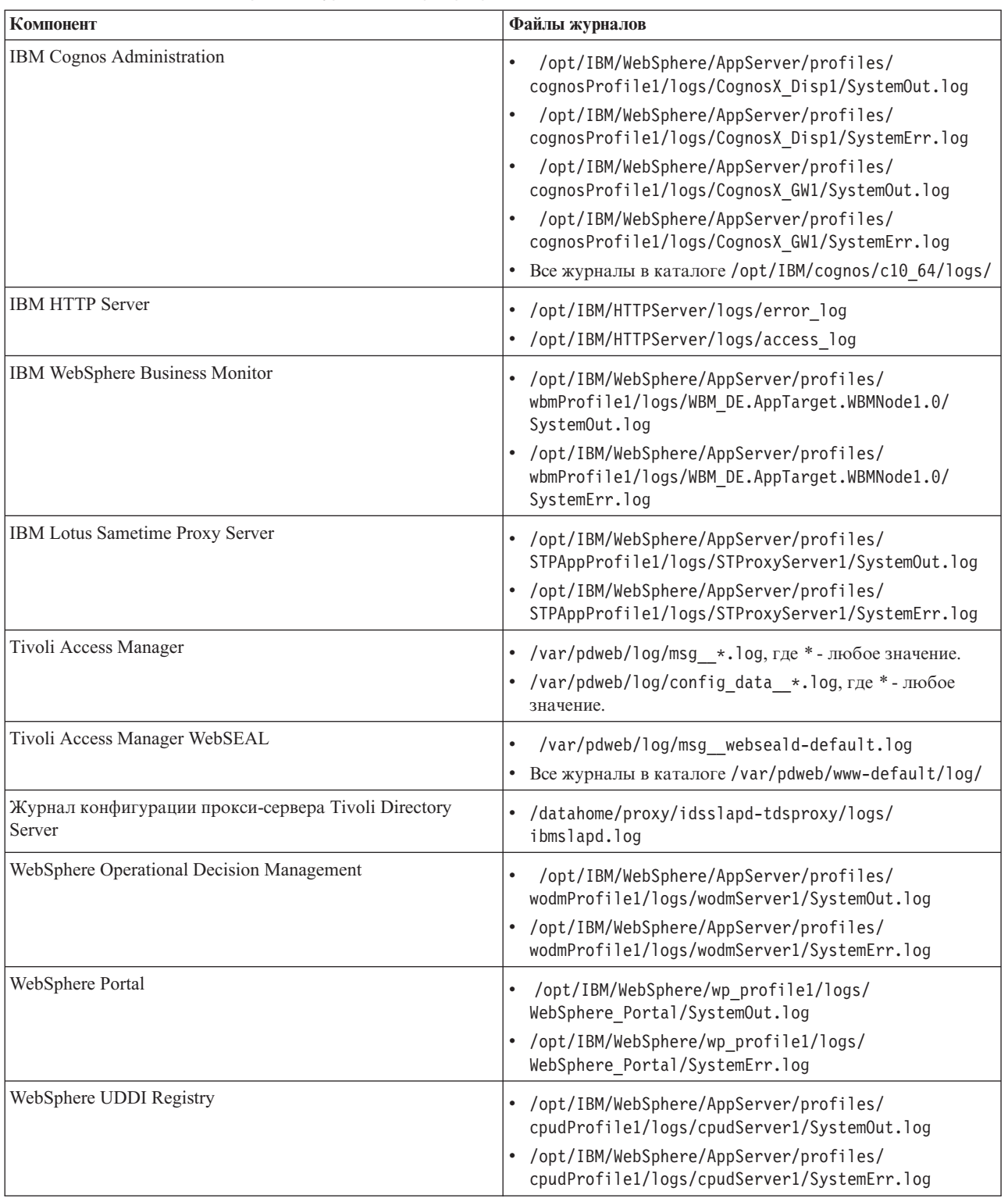

# **Сервер данных**

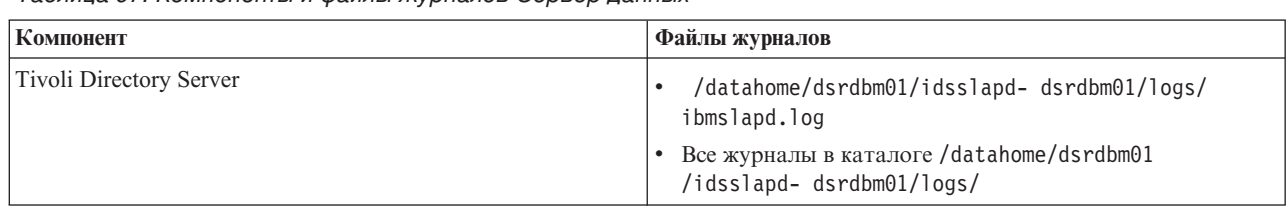

*Таблица 97. Компоненты и файлы журналов Сервер данных*

# **Сервер событий**

*Таблица 98. Компоненты и файлы журналов Сервер событий*

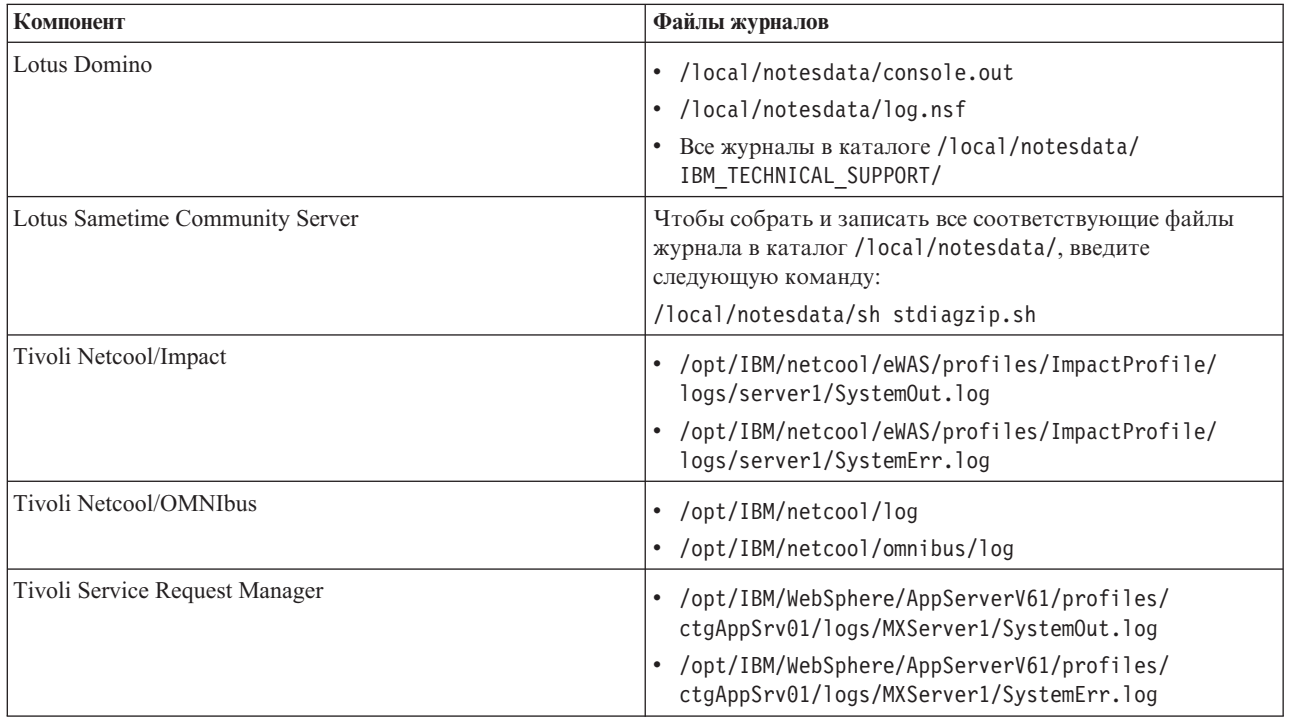

# **Сервер управления**

*Таблица 99. Компоненты и файлы журналов Сервер управления*

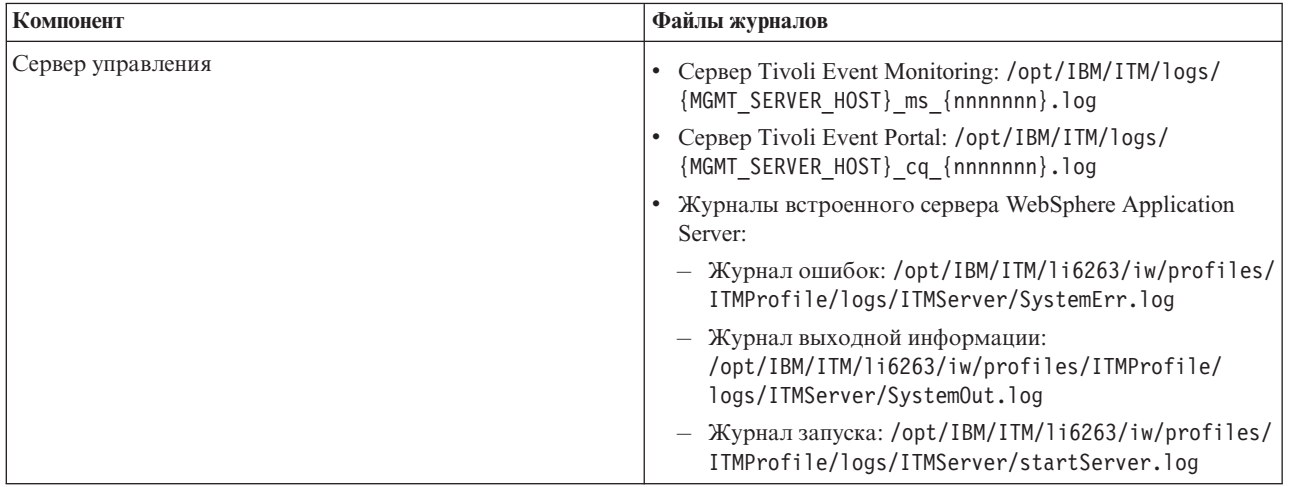

<span id="page-312-0"></span>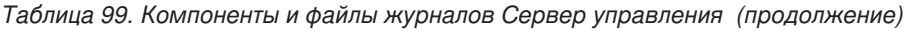

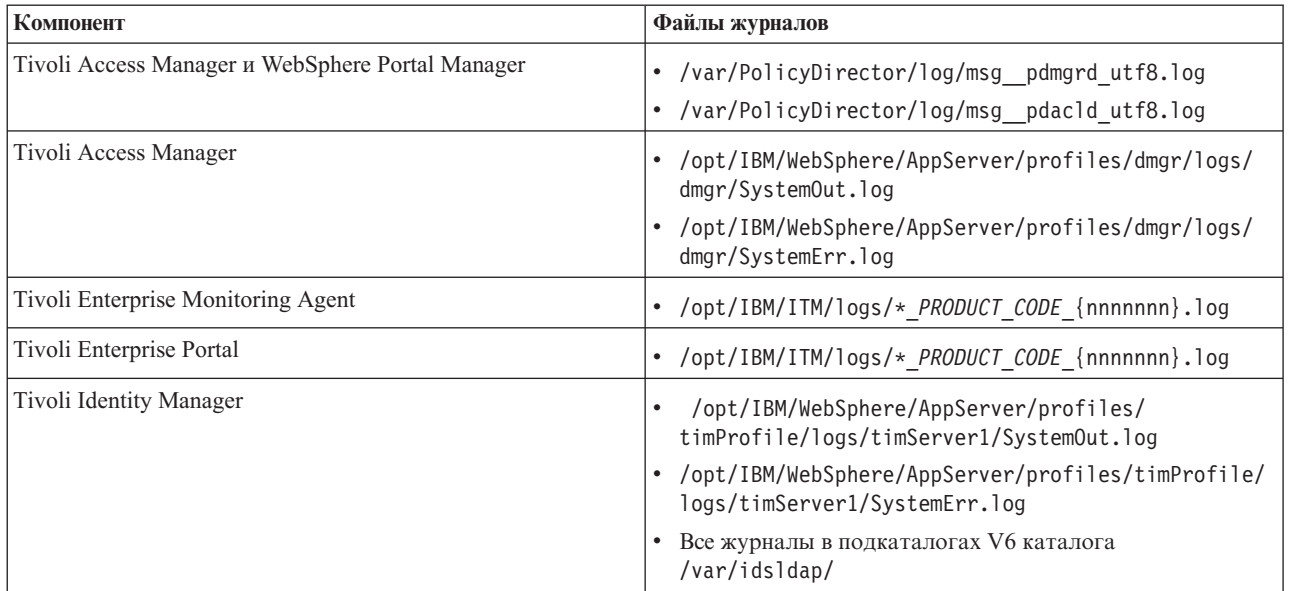

#### **Понятия, связанные с данным**:

["Управление файлами журналов" на стр. 261](#page-270-0)

IBM Intelligent Operations Center сохраняет файлы журналов в нескольких разных расположениях. Чтобы не допустить проблем, влияющих на производительность системы, периодически архивируйте файлы журналов и удаляйте исходные файлы журналов.

## **Задачи, связанные с данной**:

"Запуск утилиты сбора данных установки" на стр. 299 При установке IBM Intelligent Operations Center генерируются файлы журналов. Существует утилита для сбора этих файлов для анализа.

## **Информация, связанная с данной**:

[Как использовать утилиту проверочного тестирования системы](#page-219-1)

Утилита Проверочный тест системы позволяет определить рабочее состояние служб, составляющих систему IBM Intelligent Operations Center.

# **Установка и использование IBM Support Assistant Lite**

IBM Support Assistant Lite (ISA Lite) - это утилита, которая собирает общие диагностические данные, которые полезны при анализе общих ошибок.

ISA Lite собирает следующие типы информации:

- Файлы для определения проблем платформы
- Системные файлы журнала и трассировки
- Файлы предоставления платформы
- Системные файлы конфигурации
- Файлы дампа Java<sup>™</sup>
- Внутренние файлы журналов каркаса выявления ошибок

Чтобы узнать, как загрузить ISA Lite для IBM Intelligent Operations Center 1.5, воспользуйтесь ссылкой в конце раздела.

Чтобы установить и использовать ISA Lite, следуйте инструкциям в публикации Руководство Быстрый старт, которое содержится в загруженном пакете.

# CIYBA0101E · CIYBA0104E

#### Информация, связанная с данной:

<sup>■→</sup> Загрузка IBM Support Assistant Lite для IBM Intelligent Operations Center 1.5

# Сообщения IBM Intelligent Operations Center

В каждом разделе сообщения вам помогут выявить причину конкретного условия ошибки в IBM Intelligent Operations Center и порекомендуют действия, которые можно предпринять, чтобы устранить ошибку.

Чтобы помочь вам понять ошибки, с которыми вы можете столкнуться при использовании IBM Intelligent Operations Center, каждый раздел сообщений делится на три части: сообщение, которое показано в IBM Intelligent Operations Center или журналах продукта, пояснение и действие.

#### Сообщение

Содержит два идентификатора, которые являются идентификатором ошибки и связанным текстом. Идентификатор ошибки - это ID сообщения. Это уникальный номер, идентифицирующий сообщение. Последний символ E указывает, что сообщение произошло в результате ошибки, W указывает на сообщение с предупреждением, а I - на информационное сообщение.

#### Пояснение

Содержит дополнительное пояснение к сообщению.

#### Ответ пользователя

Предлагает действие по устранению ошибки.

Чтобы помочь вам в поиске информации о сообщении об ошибке, введите номер ID сообщения об ошибки в поле Поиск в информационном центре.

Примечание: Разделы в этой части содержат только сообщения, связанные с IBM Intelligent Operations Center. Для всех остальных сообщений смотрите документацию по продукту.

## СІҮВА0101Е Файл топологии {0} является нелействительным.

Объяснение: Программа установки попыталась проверить файл топологии  $\{0\}$  и обнаружила, что файл топологии содержит ошибки. В число этих ошибок могут входить следующие:

- В файле топологии существуют не все обязательные компоненты.
- Необходимые компоненты не указаны перед зависимыми компонентами.
- Компоненты, которые нужно внедрять последовательно, находятся в разделе параллельного внедрения.

Действия пользователя: Исправьте файл топологии и снова запустите установку.

#### СІҮВА0102Е Файлы топологии или спецификации топологии не были найдены.

Объяснение: С каждой топологией установки связан файл .xml и спецификация. Один из этих файлов или их оба не удалось найти.

Действия пользователя: Убедитесь, что все файлы установки были извлечены на сервер установки. Убедитесь, что для свойства image.basedir.local в файле custom.properties задано правильное

расположение. Файл custom.propeties находится в подкаталоге / resource на сервере установки, куда был извлечен пакет установки.

## СГУВА0103Е Сценарий {0} для установки компонента не существует.

Объяснение: Программа установки попыталась найти сценарий для компонента, и этот сценарий не был найден.

Действия пользователя: Убедитесь, что носитель установки был извлечен на сервере установки. Убедитесь, что базовый каталог был правильно сконфигурирован в файле custom.properties. Базовый каталог используется для получения расположения сценария установки.

#### СІҮВА0104Е Файл топологии содержит недопустимые записи.

Объяснение: Программа установки обнаружила ошибку при чтении файла топологии и создании внедряемых блоков для каждого компонента. Обычно это внутренняя ошибка, если не устанавливается настроенная топология.

Возможно, файл топологии поврежден или неправильно задан.

Действия пользователя: Проверьте наличие в файле топологии следующих ошибок:

- Дубликаты ID компонентов.
- Отсутствие ID компонента или атрибутов типа.
- Спецификация атрибута соединения, когда родительский компонент не существует.
- Файл топологии не проходит проверку XML-схемы.

#### **CIYBA0105E Не удалось найти файл {0}.**

**Объяснение:** Программе установки не удалось найти файл {0}.

**Действия пользователя:** Убедитесь, что все файлы установки были извлечены на сервер установки. Убедитесь, что для свойства image.basedir.local в файле custom.properties задано правильное расположение. Файл custom.propeties находится в подкаталоге /resource на сервере установки, куда был извлечен пакет установки.

#### **CIYBA0106E Не удалось сохранить файл {0}.**

**Объяснение:** Программа установки попыталась записать файл с именем {0}, и была возвращена ошибка ввода-вывода файла.

**Действия пользователя:** Убедитесь, что к заданному расположению можно получить доступ, используя ID пользователя программы установки. Убедитесь, что на диске достаточно место и что раздел не поврежден.

## **CIYBA0107E Ссылка на свойство {0} не найдена в файле топологии {1}**

**Объяснение:** При установке части компонентов требуются значения свойств необходимой программы. Эти компоненты используют ссылки на свойства в файле топологии, чтобы определить необходимые значения свойств. В файле топологии не удалось найти ссылку на свойство.

**Действия пользователя:** Файл топологии поврежден. Это может быть связано с выполненными вручную изменениями, из-за которых появились недопустимые записи, или из-за того, что установка не записала файл топологии с нужными значениями. Определите, какие компоненты установлены неправильно. Удалите все неправильно установленные компоненты. исправьте файл топологии и произведите переустановку.

## **CIYBA0108E Компонент {0} не найден в файле топологии {1}.**

**Объяснение:** Программа установки ожидала. что найдет ID компонента {0} в файле топологии {1}. ID компонента не был найден. Проблема может быть связана с неправильно заданной зависимостью в элементе соединения другого компонента.

**Действия пользователя:** Проверьте наличие в файле топологии ссылок на {0}. Исправьте все неправильные элементы соединения для компонента {0} и произведите переустановку.

#### **CIYBA0109E Свойство {0}.{1} в файле топологии {2} является недопустимым.**

**Объяснение:** Свойство не найдено в файле топологии или в файле свойств спецификации.

**Действия пользователя:** Если свойство отсутствует, добавьте его в файл свойств спецификации или в файл топологии. Эта ошибка также может быть связана с неправильным написанием свойства. Исправьте файл топологии или файл свойств спецификации и произведите переустановку.

## **CIYBA0110E Не удается найти свойство {0}.{1} в файле топологии {2}.**

**Объяснение:** Внедряемый блок ссылается на другой внедряемый блок, заданный ролью {1}. Либо зависимый внедряемый блок не найден, либо существует несоответствие ролей.

**Действия пользователя:** Указанный файл топологии содержит ссылки на показанное свойство, однако определение этого свойства не удается найти в файле топологии. Эта ситуация может возникнуть, если файл топологии изменяли вручную и удалили компонент, однако ссылки на этот компонент все еще существуют.

#### **CIYBA0111E Не удается получить главный хост для компонента {0}.**

**Объяснение:** Компонент топологии должен быть связан с хостом назначения. Задан несвязанный компонент топологии.

**Действия пользователя:** Проверьте компонент топологии {0} и убедитесь, что у него есть последовательность атрибутов соединения, которые в конечном счете указывают на компонент с атрибутом хоста.

#### **CIYBA0112E Не удалось прочитать файл топологии {0}**

**Объяснение:** Программе установки не удалось прочитать указанный файл топологии.

**Действия пользователя:** Убедитесь, что указанный файл топологии находится в каталоге установки и что программа установки может получить доступ к этому каталогу.

#### **CIYBA0113E Не удалось сохранить файл {0}.**

**Объяснение:** Программе установки не удалось сохранить указанный файл.

**Действия пользователя:** Убедитесь, что у программы установки есть доступ к каталогу установки.

#### **CIYBA0114E Не удается задать свойство {0}.{1}.**

**Объяснение:** Программе установки не удалось обновить указанное свойство.

**Действия пользователя:** Файл топологии или поврежден, или был вручную изменен, и были добавлены недопустимые значения свойств. Исправьте файл топологии и снова запустите установку.

#### **CIYBA0115E Не удается найти файл топологии {0}.**

**Объяснение:** Программе установки не удалось получить доступ к указанному файлу топологии.

**Действия пользователя:** Проверьте, находится ли файл топологии в каталоге, заданном программой установки, и убедитесь, что программа установки может получить доступ к этому каталогу.

#### **CIYBA0116E Не удается произвести запись в файл свойств {0}.**

**Объяснение:** Программе установки не удалось записать данные в указанный файл свойств.

**Действия пользователя:** Убедитесь, что у ID пользователя, используемого программой установки, есть доступ к временным каталогам на серверах назначения. Каталог на серверах назначения, в который будут записываться временные сценарии установки, задан свойством Unix.script.basedir.remote в файле custom.properties. Исправьте значение свойства, если оно задано неправильно.

### **CIYBA0117E Программе установки не удалось создать склад ключей.**

**Объяснение:** Программе установки не удалось создать склад ключей.

**Действия пользователя:** Убедитесь, что у ID пользователя, используемого программой установки, есть доступ ко всем подкаталогам, в которые был распакован носитель установки.

### **CIYBA0118E Программе установки не удалось получить доступ к складу ключей с использованием заданного пароля. Пароль - неправильный, либо склад ключей поврежден.**

**Объяснение:** Программе установки не удалось получить доступ к складу ключей.

**Действия пользователя:** Убедитесь, что указанный пароль является правильным и что склад ключей не поврежден. Перегенерируйте склад ключей с использованием нового пароля, переустановив решение.

### **CIYBA0119E Не удается зашифровать свойство {0} в файле топологии {1}.**

**Объяснение:** Программа установки попыталась зашифровать указанное свойство, используя пароль, заданный в файле топологии, но не смогла этого сделать.

**Действия пользователя:** Убедитесь, что склад ключей не поврежден и что пароль для топологии является правильным. Если потребуется, создайте заново склад ключей с использованием нового пароля, переустановив продукт.

#### **CIYBA0120E Не удается расшифровать свойство {0} в файле топологии {1}**

**Объяснение:** Попытка прочитать и расшифровать указанное свойство завершилась неудачно.

**Действия пользователя:** Убедитесь, что ID пользователя, используемый программой установки, может получить доступ к указанному файлу топологии, и что файл топологии находится в ожидаемом расположении. Убедитесь, что пароль и секретный ключ являются правильными. Перезапустите программу установки.

#### **CIYBA0121E Файл склада ключей {0} уже существует.**

**Объяснение:** Эта ошибка не должна происходить при использовании установки IBM Installation Manager. IBM Installation Manager управляет потоком установки и следит за тем, чтобы не предпринималось никаких попыток заново сгенерировать склад ключей.

**Действия пользователя:** Убедитесь, что установка еще не выполнялась. Перезапустите программу установки после удаления существующего склада ключей, оставшегося от предыдущей попытку установки.

### **CIYBA0122E Склад ключей для топологии не существует. Введите команду createSecretKey.**

**Объяснение:** Эта ошибка не должна происходить при выполнении установки IBM Installation Manager. Установка IBM Installation Manager автоматически принимает секретный ключ (SecretKey) и генерирует склад ключей.

**Действия пользователя:** При выполнении пошаговой установки выполните шаги по генерированию склада ключей.

#### **CIYBA0123E Топология {0} установлена не полностью.**

**Объяснение:** Программа установки определила, что были установлены не все компоненты в топологии.

**Действия пользователя:** Проверьте файл топологии и определите. какие компоненты не были установлены. Перезапустите программу установки.

#### **CIYBA0124E Не удается найти файл свойств {0}.**

**Объяснение:** Программа установки попыталась прочитать указанный файл свойств. Однако найти этот файл не удалось.

**Действия пользователя:** Убедитесь, что пакет установки был правильно распакован. Убедитесь, что у ID пользователя, используемого программой установки, есть доступ ко всем каталогам, в которые был распакован пакет.

#### **CIYBA0125E Не удается произвести запись в файл свойств {0}**

**Объяснение:** Программа установки попыталась обновить файл, используя значения переменных среды выполнения, и было возвращено исключение ввода-вывода.

**Действия пользователя:** Убедитесь, что к заданному расположению можно получить доступ, используя ID пользователя программы установки. Проверьте, есть ли достаточно места в файловой системе и не поврежден ли раздел диска.

## **CIYBA0126E Не удается задать значение для свойства {0} из файла топологии {1}**

**Объяснение:** Программе установки не удалось задать указанное значение свойства.

**Действия пользователя:** Убедитесь, что свойство в указанном файле топологии, представлено с использованием правильного синтаксиса XML. Убедитесь, что файл топологии не поврежден и не сформатирован неправильно. Удалите все специальные символы из файла и перезапустите установку.

### **CIYBA0127E Не удается прочитать файл спецификации решения {0}**

**Объяснение:** Программа установки попыталась прочитать указанный файл, и была возвращена ошибка ввода-вывода файла.

**Действия пользователя:** Убедитесь, что файл существует в указанном расположении. Убедитесь, что у ID пользователя, используемого программой установки, есть доступ ко всем каталогам, в которые был распакован пакет.

#### **CIYBA0128E Не удалось сохранить файл {0}.**

**Объяснение:** Программа установки попыталась записать указанный файл, и была возвращена ошибка ввода-вывода файла.

**Действия пользователя:** Убедитесь, что к заданному расположению может получить доступ ID пользователя, используемый программой установки. Проверьте, есть ли достаточно места в файловой системе и не поврежден ли раздел диска.

#### **CIYBA0129E Не удается прочитать файл пакета решения {0}.**

**Объяснение:** Программа установки попыталась прочитать указанный файл, и была возвращена ошибка ввода-вывода файла.

**Действия пользователя:** Убедитесь, что файл существует в указанном расположении. Убедитесь, что у ID пользователя, используемого программой установки, есть доступ ко всем каталогам, в которые был распакован пакет.

#### **CIYBA0130E Файл пакета решения: {0} не существует.**

**Объяснение:** Программа установки попыталась прочитать указанный файл, и была возвращена ошибка ввода-вывода файла.

**Действия пользователя:** Проверьте разрешения на доступ к файлу, указанному в сообщении. Убедитесь, что у ID пользователя, используемого программой установки, есть разрешение на чтение файла. При необходимости измените разрешения на доступ к файлу.

### **CIYBA0131E Программе установки не удалось загрузить файл топологии {0}. Сообщением ввода-вывода файла было: {1}.**

**Объяснение:** Указанная ошибка возвращена при попытке импортировать указанный файл топологии.

**Действия пользователя:** Убедитесь, что указанный файл топологии находится в правильном каталоге. Убедитесь, что файл топологии не содержит никаких недопустимых символов. Убедитесь, что программа установки может получить доступ к каталогу, содержащему файл топологии.

### **CIYBA0140E Не удается получить доступ к нужным файлам установки.**

**Объяснение:** Программа установки попыталась прочитать нужный файл, но не смогла этого сделать.

**Действия пользователя:** Убедитесь, что к расположению, куда был извлечен пакет установки, может получить доступ ID пользователя, используемый программой установки. Убедитесь, что раздел диска не поврежден. Извлеките пакет установки заново и снова попробуйте выполнить установку.

#### **CIYBA0141E Не удается найти файл установки {0}.**

**Объяснение:** Программа установки попыталась прочитать указанный файл, и была возвращена ошибка ввода-вывода файла.

**Действия пользователя:** Убедитесь, что файл существует в указанном расположении. Убедитесь, что у ID пользователя, используемого программой установки, есть доступ ко всем каталогам, содержащим распакованный пакет установки.

# **CIYBA0142E • CIYBA0166E**

#### **CIYBA0142E Не удается произвести запись в файл установки {0}.**

**Объяснение:** Программа установки попыталась записать указанный файл, и была возвращена ошибка ввода-вывода файла.

**Действия пользователя:** Убедитесь, что у ID пользователя, используемого программой установки, есть доступ ко всем каталогам, содержащим распакованный пакет установки. Убедитесь, что раздел диска не поврежден и что на нем есть место.

### **CIYBA0143E Программа установки не смогла обработать файл топологии.**

**Объяснение:** Программа установки читает файл топологии и генерирует промежуточные файлы, содержащие значения среды выполнения. Программа установки обнаружила ошибку при обработке файла топологии и записи промежуточных файлов. Вероятной причиной этой ошибки являются ошибки ввода-вывода файла.

**Действия пользователя:** Убедитесь, что у ID пользователя, используемого программой установки, есть доступ ко всем каталогам, в которые был распакован пакет установки. Убедитесь, что раздел диска не поврежден и что на нем хватает места.

### **CIYBA0150E Не удается прочитать файл спецификации топологии {0}.**

**Объяснение:** Программа установки попыталась прочитать указанный файл, и была возвращена ошибка ввода-вывода файла.

**Действия пользователя:** Убедитесь, что файл существует в указанном расположении. Убедитесь, что у ID пользователя, используемого программой установки, есть доступ ко всем каталогам, в которые был распакован пакет установки.

### **CIYBA0160E Файл спецификации правил не найден в каталоге {0}.**

**Объяснение:** Программа установки попыталась загрузить файл rule-spec.xml, который задает правила предварительной проверки, но не смогла этого сделать.

**Действия пользователя:** Убедитесь, что указанный каталог существует. Также убедитесь, что к каталогу может получить доступ ID пользователя, используемый программой установки.

#### **CIYBA0161E Имя правила {0} является недопустимым.**

**Объяснение:** Программа установки обнаружила неправильное имя правила в файле rule-spec.xml. Этот файл задает правила, используемые при выполнении шага предварительной проверки.

правильно указано в файле rule-spec.xml. Правильное имя правила смотрите в неизмененной версии файла rule-spec.xml.

## **CIYBA0162E Проверка предварительных требований для установки завершилась неудачно для топологии {0}.**

**Объяснение:** Шаг предварительной проверки завершился неудачно; один или несколько пунктов назначения конфигурирования не соответствуют поддерживаемым требованиям к системе.

**Действия пользователя:** Убедитесь, что спланированная топология соответствует минимальным поддерживаемым требованиям.

## **CIYBA0163W Типом операционной системы сервера назначения {0} не является {1}.**

**Объяснение:** Шаг предварительной проверки обнаружил неподдерживаемую операционную систему на указанном сервере назначения.

**Действия пользователя:** Убедитесь, что операционная система на сервере назначения соответствует поддерживаемым требованиям к операционной системе.

#### **CIYBA0164W Ожидалось, что на сервере {0} находится {1}-битная версия операционной системы.**

**Объяснение:** Шаг предварительной проверки обнаружил неправильную операционную систему на сервере назначения.

**Действия пользователя:** Убедитесь, что операционная система на сервере назначения соответствует требованиям к системе.

#### **CIYBA0165W Процессором на сервере назначения {0} не является 64-битный процессор x86 или s390.**

**Объяснение:** Шаг предварительной проверки обнаружил неподдерживаемый тип процессора для указанного сервера назначения.

**Действия пользователя:** Убедитесь, что тип процессора для сервера назначения соответствует требованиям к системе.

#### **CIYBA0166E Не удается соединиться с сервером назначения {0}.**

**Объяснение:** Программе установки не удалось соединиться с удаленным сервером при выполнении шага предварительной проверки.

**Действия пользователя:** Проверьте соединение между сервером установки и серверами назначения. Смотрите другие ошибки в журналах предварительной проверки.

**Действия пользователя:** Убедитесь, что имя правила

### **CIYBA0167E Не удается соединиться с сервером {0} из-за неправильно указанного имени хоста, учетной записи или пароля.**

**Объяснение:** Программа установки неудачно завершила работу при выполнении шага предварительной проверки. Программе установки не удалось установить соединение с сервером назначения.

**Действия пользователя:** Убедитесь, что имя хоста представлено в правильном формате и что сведения для входа в систему являются правильными для удаленного сервера. Смотрите дополнительную информацию в журналахпредварительной проверки.

#### **CIYBA0168E Время или часовой пояс на для серверов {0} и {0} не синхронизированы.**

**Объяснение:** Существует разница во времени или часовом поясе, заданныхдля серверов.

**Действия пользователя:** Убедитесь, что время и часовой пояс являются одинаковыми для всех серверов.

## **CIYBA0169W Проверьте тип операционной системы и архитектуру процессора на сервере {0}**

**Объяснение:** Шаг предварительной проверки программы установки обнаружил неподдерживаемую операционную систему и архитектуру процессора на сервере назначения.

**Действия пользователя:** Убедитесь, что все серверы соответствуют требованиям к системе для решения.

#### **CIYBA0170W Проверьте часовой пояс и дату и время на всех серверах.**

**Объяснение:** После этого сообщения следует слово "прошел" или "неудачно". То, какое слово следует, определяет то, какое действие следует предпринять.

**Действия пользователя:** Если после сообщения идет слово "прошел", ничего делать не нужно. Если после сообщения идет слово "неудачно", нужно синхронизировать серверы. Системные параметры часового пояса, даты и времени должны быть одинаковыми для каждого узла в топологии.

## **CIYBA0171I Запускается проверка предварительных требований для установки с использованием экземпляра {0}.**

**Объяснение:** Это сообщение приводится исключительно в информационных целях.

**Действия пользователя:** Никакихдействий не требуется.

#### **CIYBA0172I Проверка предварительных требований для установки завершилась успешно.**

**Объяснение:** Это сообщение приводится исключительно в информационных целях.

**Действия пользователя:** Никакихдействий не требуется.

## **CIYBA0173I Проверка требований к установке завершилась с предупреждениями в количестве {0} и ошибками в количестве {1}:**

**Объяснение:** Это сообщение приводится исключительно в информационных целях.

**Действия пользователя:** Никакихдействий не требуется.

## **CIYBA0176E Информация для входа в систему на сервере {0} является неправильной. Проверьте ID пользователя и пароль для сервера.**

**Объяснение:** Шаг предварительной проверки программы установки обнаружил неправильную информацию для входа в систему для сервера назначения.

Действия пользователя: Убедитесь, что в сведениях об учетной записи для сервера есть правильные ID пользователя и пароль.

## **CIYBA0177W Не удается соединиться с удаленным сервером. Ожидается повторная попытка.**

**Объяснение:** Шаг предварительной проверки программы установки завершился неудачно при соединении с удаленным сервером. Будет предпринята повторная попытка установить соединение.

**Действия пользователя:** Никакихдействий не требуется. Программа установки выждет время, заданное в свойстве waiting.time в файле custom.properties и потом повторит попытку установить соединение.

### **CIYBA0178W Не удается соединиться с {0}; ожидается, когда пройдут {1} мсек. перед следующей попыткой соединения.**

**Объяснение:** В системе есть проблемы соединения.

**Действия пользователя:** Если несколько попыток установления соединения завершаются неудачно, обратитесь к администратору сети, чтобы устранить проблемы соединений, и повторите попытку выполнить установку.

## **CIYBA0179E Не задано значения для ключа {0} в файле свойств топологии.**

**Объяснение:** Шаг предварительной проверки программы установки не смог получить значения для имени хоста, имени пользователя или пароля из файла свойств.

## **CIYBA0180E • CIYBA0192E**

**Действия пользователя:** Убедитесь, что имя хоста, имя пользователя и пароль правильно указаны в файле свойств.

#### **CIYBA0180E У ID пользователя, введенного для сервера {0}, нет полномочий пользователя root.**

**Объяснение:** Шаг предварительной проверки программы установки определил, что у учетной записи, используемой для указанного сервера, нет полномочий root.

**Действия пользователя:** Измените ID пользователя, используемый для сервера, на ID, у которого есть полномочия root, либо добавьте полномочия root для ID пользователя, заданного для сервера.

### **CIYBA0181E Проверьте ID пользователя root и пароль для сервера {0}.**

**Объяснение:** Шаг предварительной проверки программы установки обнаружил, что у ID пользователя, используемого для сервера, недостаточно прав доступа.

**Действия пользователя:** Убедитесь, что у учетной записи есть достаточные права доступа.

## **CIYBA0182E Проверка соединения сервера установки с {0}**

**Объяснение:** Шаг предварительной проверки программы установки завершился неудачно при соединении сервера установки с сервером назначения.

**Действия пользователя:** Проверьте соединение между серверами. Смотрите дополнительную информацию в журналахпредварительной проверки.

#### **CIYBA0183E Значение {0} для ключа {1} не является действительным; это должно быть "EM64T", "AMD64" или "S390".**

**Объяснение:** Значением ключа должно быть одно из указанных.

**Действия пользователя:** Исправьте значение и снова запустите установку.

#### **CIYBA0184E Значение {0} для ключа {1} не является действительным именем хоста.**

**Объяснение:** Шаг предварительной проверки программы установки определил, что введенное значение не является действительным именем хоста.

**Действия пользователя:** Убедитесь, что имя хоста представлено в правильном формате, и его значение правильное.

#### **CIYBA0185E Проверка требований к установке завершилась неудачно для правила {0}**

**Объяснение:** Шаг предварительной проверки программы установки завершился неудачно при проверке указанного правила.

**Действия пользователя:** Смотрите информацию в журналахпредварительной проверки, чтобы найти дополнительные сообщения. Исправьте ошибку и перезапустите установку.

## **CIYBA0187E Склад ключей SSH "{0}" задан, но получить доступ к нему не удалось. Протокол SSH на основе сертификатов будет недоступен. Сведения: {1}.**

**Объяснение:** Шаг предварительной проверки программы установки обнаружил недействительные данные в складе ключей SSH при попытке соединиться с сервером назначения.

**Действия пользователя:** Смотрите сведения в сообщении и убедитесь, что в указанном складе ключей содержатся адекватные записи.

## **CIYBA0190E Компонент {0} должен появляться до компонента {1} в файле топологии.**

**Объяснение:** Файл топологии был неправильно изменен. Необходимый компонент появляется после компонента, который от него зависит.

**Действия пользователя:** Измените файл топологии, чтобы компоненты, которые являются зависимостями, шли после компонентов, от которыхони зависят.

## **CIYBA0191E Существует зависимость между компонентом {0} и компонентом {1} в файле топологии. Компоненты нельзя внедрять параллельно.**

**Объяснение:** Компоненты нельзя внедрять параллельно, если между ними существует зависимость. Например, если компонент 2 является предварительным требованием для компонента 1.

**Действия пользователя:** Удалите компоненты из параллельных разделов файла топологии.

#### **CIYBA0192E У свойства {1}.{2} есть недопустимое значение ссылки {0} в файле топологии.**

**Объяснение:** Значение ссылки, включенное в сообщение, является недопустимым для указанного свойства.

**Действия пользователя:** Используйте поле ID, чтобы найти определение свойства и убедиться, что у всех ссылок на свойство есть правильное значение.

## **CIYBA0193E У компонента {0} есть дубликаты соединений {1}, указанные в файле топологии.**

**Объяснение:** В файле топологии заданы дубликаты соединений для компонента.

**Действия пользователя:** Удалите информацию о дубликате соединения из файла топологии и снова запустите программу установки.

#### **CIYBA0194E Свойство {0} дублируется в компоненте {0}**

**Объяснение:** Для компонента задан дубликат свойства.

**Действия пользователя:** Удалите дубликат свойства для компонента в файле свойств.

#### **CIYBA0195E У компонента {0} в файле топологии недопустимое свойство {0}.**

**Объяснение:** Заданное свойство является неожиданным для указанного компонента. Это может быть вызвано неправильным написанием свойства или тем, что свойство отсутствует в спецификации свойств.

**Действия пользователя:** Добавьте указанное свойство в файл свойств или в топологию. При ошибке в написании свойства исправьте свойство. Исправьте файл топологии или файл свойств спецификации и перезапустите установку.

#### **CIYBA0196E У компонента {1} отсутствует свойство {0}**

**Объяснение:** У компонента должно быть указанное свойство. Ошибка может быть вызвана неправильным написанием свойства или тем, что свойство отсутствует в файле спецификации свойств.

**Действия пользователя:** Добавьте свойство в файл свойств спецификации или в файл топологии. Если ошибка связана с неправильным написанием, исправьте ошибки. Перезапустите программу установки.

#### **CIYBA0197E Для компонента {1} задан недопустимый тип компонента, {1}.**

**Объяснение:** Для компонента указан недопустимый тип компонента.

**Действия пользователя:** Убедитесь, что файл спецификации для компонента содержит тип компонента. Файлы спецификации компонентов находятся в подкаталоге *домашний\_каталог\_установки*/spec/ *компонент* на сервере установки.

### **CIYBA0198E Соединение {0} является недействительным для компонента {1}**

**Объяснение:** Заданное соединения является недействительным для компонента.

**Действия пользователя:** Проверьте написание

соединения в файле топологии для компонента и убедитесь, что оно написано правильно.

#### **CIYBA0199E Соединение {0} отсутствовало для компонента {1}.**

**Объяснение:** Соединение не задано для указанного компонента.

**Действия пользователя:** Проверьте файл спецификации компонента и убедитесь, что в него включена информация о соединении.

#### **CIYBA0200E Информация о соединении для {0} не существует.**

**Объяснение:** Отсутствует ID соединения для указанного компонента.

**Действия пользователя:** Убедитесь, ID соединения указан в файле топологии. Убедитесь, ID соединения правильно написан и ссылается на раздел в файле топологии, задающий связанный компонент для ID соединения.

### **CIYBA0201E Не удается соединиться с удаленным сервером {0}.**

**Объяснение:** Программа установки обнаружила на указанном сервере проблему соединения.

**Действия пользователя:** Убедитесь, что между серверами нет никаких проблем соединения. Запустите шаг предварительной проверки программы установки и устраните все проблемы соединений.

### **CIYBA0202E Имя пользователя или пароль недопустимы для сервера {0}.**

**Объяснение:** Программа установки обнаружила недействительные учетные данные для указанного сервера.

**Действия пользователя:** Убедитесь, что учетные данные сервера являются правильными в файле топологии.

#### **CIYBA0203E Файл {0} не существует.**

**Объяснение:** Попытка загрузить файл свойств возвратила ошибку.

**Действия пользователя:** Убедитесь, что путь файла свойств - правильный, и что файл существует.

#### **CIYBA0204E Не удается прочитать/записать файл {0}.**

**Объяснение:** Программа установки попыталась загрузить файл свойств, и была возвращена ошибка.

**Действия пользователя:** Убедитесь, что путь файла свойств является правильным и что указанный файл существует.

# **CIYBA0205E • CIYBA0218E**

#### **CIYBA0205E Не удается создать каталог {0} в {1}.**

**Объяснение:** Программе установки не удалось создать каталог на удаленном сервере.

**Действия пользователя:** Убедитесь, что на удаленном сервере достаточно места и что у ID пользователя, используемого программой установки, есть достаточные права доступа и необходимые разрешения для создания каталога.

#### **CIYBA0206E Не удалось выгрузить файл {0} в дистанционный каталог {1} на сервере {2}.**

**Объяснение:** Программе установки не удалось скопировать файлы в указанный каталог на удаленном сервере.

**Действия пользователя:** Убедитесь, что на удаленном сервере достаточно места и что у ID пользователя, используемого программой установки, есть достаточные права доступа и необходимое разрешение на запись файлов на удаленный сервер.

#### **CIYBA0207E Нет образа, заданного для {0}.**

**Объяснение:** Программе установки не удалось получить данные образа для файла свойств.

**Действия пользователя:** Убедитесь, что файл свойств содержит поле образа вместе с компонентом данных.

#### **CIYBA0208E Не удалось выгрузить образ компонента {0} на удаленный сервер {1}.**

**Объяснение:** Программе установки не удалось скопировать файлы образа в каталог на удаленном сервере.

**Действия пользователя:** Убедитесь, что на удаленном сервере достаточно места и что у ID пользователя, используемого программой установки, есть достаточные права доступа и необходимое разрешение на запись данных в каталог на удаленном сервере. Также убедитесь, что имя удаленного каталога является правильным.

#### **CIYBA0209I Имя хоста: {0}.**

**Объяснение:** Это сообщение приводится исключительно в информационных целях.

**Действия пользователя:** Никакихдействий не требуется.

#### **CIYBA0210I OSType={0},OSBit={1},CPUArch={2}.**

**Объяснение:** Это сообщение приводится исключительно в информационных целях.

**Действия пользователя:** Никакихдействий не требуется.

#### **CIYBA0211I Дистанционный путь: {0}.**

**Объяснение:** Это сообщение приводится исключительно в информационных целях.

**Действия пользователя:** Никакихдействий не требуется.

#### **CIYBA0212I Локальный путь: {0}.**

**Объяснение:** Это сообщение приводится исключительно в информационных целях.

**Действия пользователя:** Никакихдействий не требуется.

#### **CIYBA0213E Не удалось загрузить файл {0} с удаленного сервера {1}.**

**Объяснение:** Программе установки не удалось скопировать файлы образов с удаленного сервера каталога на локальный сервер.

**Действия пользователя:** Убедитесь, что на локальном сервере достаточно места и что у ID пользователя, используемого программой установки, есть достаточные права доступа и необходимые разрешения для записи в каталог. Также убедитесь в правильности имен локального и удаленного каталогов.

#### **CIYBA0214E Загрузить файл {0}.**

**Объяснение:** Это сообщение приводится исключительно в информационных целях.

**Действия пользователя:** Никакихдействий не требуется.

## **CIYBA0215I Команда: {0}.**

**Объяснение:** Это сообщение приводится исключительно в информационных целях.

**Действия пользователя:** Никакихдействий не требуется.

#### **CIYBA0216I Код выхода команды: {0}.**

**Объяснение:** Это сообщение приводится исключительно в информационных целях.

**Действия пользователя:** Никакихдействий не требуется.

#### **CIYBA0217I Выходная информация команды: {0}.**

**Объяснение:** Это сообщение приводится исключительно в информационных целях.

**Действия пользователя:** Никакихдействий не требуется.

#### **CIYBA0218E Команда завершилась неудачно с кодом возврата {0}.**

**Объяснение:** Команда не выполнена успешно.

**Действия пользователя:** Посмотрите в файлахжурналов дополнительную информацию.

#### **CIYBA0219I Выгрузить файл {0}.**

**Объяснение:** Это сообщение приводится исключительно в информационных целях.

**Действия пользователя:** Никакихдействий не требуется.

#### **CIYBA0220I Локальный каталог изображений: {0}.**

**Объяснение:** Это сообщение приводится исключительно в информационных целях.

**Действия пользователя:** Никакихдействий не требуется.

#### **CIYBA0221I Дистанционный каталог изображений: {0}.**

**Объяснение:** Это сообщение приводится исключительно в информационных целях.

**Действия пользователя:** Никакихдействий не требуется.

#### **CIYBA0222E Удаленный образ {0} уже существует.**

**Объяснение:** Файл уже существует на сервере назначения. Процесс установки включает в себя передачу носителя на серверы назначения. Это сообщение указывает, что нужный образ уже передан.

**Действия пользователя:** Это сообщение указывает, что носитель он предыдущей попытки установки все еще существует на серверах назначения. Если пользователь собирается запустить новую установку, носитель нужно удалить, так чтобы его можно было снова выгрузить.

#### **CIYBA0223E Не удается запустить команду на сервере {0}.**

**Объяснение:** Программа установки не смогла выполнить на локальном сервере команду **IOC** с удаленного сервера.

**Действия пользователя:** Проверьте соединение между локальным сервером и удаленным сервером. Убедитесь, что у ID пользователя, используемого программой установки, есть достаточные права доступа и необходимое разрешение для выполнения этой команды.

#### **CIYBA0224E Получить файлы резервных копий из папки {0} на сервере {1}.**

**Объяснение:** Это сообщение приводится исключительно в информационных целях.

**Действия пользователя:** Никакихдействий не требуется.

#### **CIYBA0225E Не удалось получить файлы резервных копий из папки {0} на сервере {1}.**

**Объяснение:** Программе установки не удалось получить файлы из удаленной папки резервных копий в локальную папку.

**Действия пользователя:** Проверьте соединение между локальным и удаленным серверами. Убедитесь, что у ID пользователя, используемого программой установки, есть достаточные права доступа и необходимое разрешение на доступ к папкам.

**CIYBA0226E На сервере {1} нет папки резервных копий {0}.**

**Объяснение:** Программе установки не удалось получить файлы из удаленной папки резервных копий в локальную папку.

**Действия пользователя:** Убедитесь, что удаленный каталог и папка существуют.

#### **CIYBA0227E Должно быть задано значение для ID и атрибута пути.**

**Объяснение:** Установка не смогла выявить атрибут ID компонента и пути.

**Действия пользователя:** Убедитесь, что аргументы ID компонента и пути заданы в аргументах задачи.

#### **CIYBA0228I Выполняемая команда: {0}.**

**Объяснение:** Это сообщение приводится исключительно в информационных целях.

**Действия пользователя:** Никакихдействий не требуется.

#### **CIYBA0229E Недостаточно дискового пространства в каталоге назначения {0}.**

**Объяснение:** Программа установки не нашла достаточно пространства в каталоге назначения.

**Действия пользователя:** Убедитесь, что в указанном каталоге достаточно выделенного пространства и к нему может получить доступ ID пользователя, используемый программой установки.

#### **CIYBA0230I Версия командной строки IOC: {0}**

**Объяснение:** Это сообщение приводится исключительно в информационных целях.

**Действия пользователя:** Никакихдействий не требуется.

#### **CIYBA0231I Импорт топологии "{0}" завершился успешно**

**Объяснение:** Это сообщение приводится исключительно в информационных целях.

**Действия пользователя:** Никакихдействий не требуется.

## **CIYBA0232E Имя топологии "{0}" не найдено в папке ../topology**

**Объяснение:** Программе установки не удалось найти указанный файл топологии в папке ../topology.

**Действия пользователя:** Убедитесь, что файл топологии существует в папке ../topology и что он представлен в

## **CIYBA0233I • CIYBA0251I**

действительном формате XML.

#### **CIYBA0233I Текущая топология - "{0}".**

**Объяснение:** Это сообщение приводится исключительно в информационных целях.

**Действия пользователя:** Никакихдействий не требуется.

### **CIYBA0234E Значение ANT\_HOME не задано или задано неправильно. Задайте ANT\_HOME.**

**Объяснение:** Программа установки обнаружила ошибку в переменной среды ANT\_HOME.

**Действия пользователя:** Убедитесь, что для переменной ANT\_HOME задана правильная версия ANT.

#### **CIYBA0237E ID компонента "{0}" является недействительным.**

**Объяснение:** Программа установки обнаружила неправильный ID компонента в файле топологии.

**Действия пользователя:** Убедитесь, что ID компонента существует и правильно назван в файле топологии.

### **CIYBA0238E Действие "{0}" для компонента ID "{1}" является недопустимым.**

**Объяснение:** Указанное действие является неправильным для текущего компонента в файле топологии.

**Действия пользователя:** Проверьте файл топологии и убедитесь, что заданное действие подходит для компонента.

#### **CIYBA0239E Если вам нужны более подробные сообщения по работе, смотрите {0}.**

**Объяснение:** Команда не выполнена успешно.

**Действия пользователя:** Смотрите файл журнала, указанный в {0}, чтобы узнать о том, какие действия нужно выполнить.

#### **CIYBA0240I Команда завершилась успешно.**

**Объяснение:** Это сообщение приводится исключительно в информационных целях.

**Действия пользователя:** Никакихдействий не требуется.

#### **CIYBA0241E Команда завершилась неудачно:**

**Объяснение:** Показанная команда выполнена неудачно.

**Действия пользователя:** Действие, которое нужно будет выполнить, будет зависеть от команды, которая завершилась неудачно. Проверьте команду и журналы, чтобы определить причину ошибки.

#### **CIYBA0242E Удалите ".xml" из параметра "{0}".**

**Объяснение:** Показанный параметр содержит расширение файла .xml.

**Действия пользователя:** Параметры имен файлов XML не должны содержать расширения .xml. Удалите .xml из параметра и снова попробуйте выполнить команду.

**CIYBA0243E Неправильно задана переменная среды IOP\_CIPHER\_ALG или IOP\_CIPHER\_KEYSIZE. Задайте соответствующие значения, совместимые с JCE.".**

**Объяснение:** Программа установки не смогла найти правильное значение для шифра, используемого в шифровании.

**Действия пользователя:** Убедитесь, что значения среды CIPHER\_ALG и IOP\_CIPHER\_KEYSIZE заданы правильно.

## **CIYBA0244E "{0}" не является действительным параметром.**

**Объяснение:** Указанный параметр не является действительным параметром.

**Действия пользователя:** Удалите или исправьте параметр и снова попробуйте выполнить команду.

## **CIYBA0245E Отсутствует параметр "-{0}".**

**Объяснение:** Указанный параметр необходим, но он отсутствует в команде.

**Действия пользователя:** Запустите команду заново, задав отсутствующий параметр.

#### **CIYBA0249I Подготовить сценарии операций.**

**Объяснение:** Это сообщение приводится исключительно в информационных целях.

**Действия пользователя:** Никакихдействий не требуется.

#### **CIYBA0250I Операция завершена.**

**Объяснение:** Это сообщение приводится исключительно в информационных целях.

**Действия пользователя:** Никакихдействий не требуется.

#### **CIYBA0251I Последовательность операций запущена.**

**Объяснение:** Это сообщение приводится исключительно в информационных целях.

**Действия пользователя:** Никакихдействий не требуется.
#### **CIYBA0252I Последовательность операций завершена.**

**Объяснение:** Это сообщение приводится исключительно в информационных целях.

**Действия пользователя:** Никакихдействий не требуется.

#### **CIYBA0253I Выгрузить образы компонента [{0}] на хост [{1}]**

**Объяснение:** Это сообщение приводится исключительно в информационных целях.

**Действия пользователя:** Никакихдействий не требуется.

#### **CIYBA0254I Компонент установки [{0}] на хосте [{1}]**

**Объяснение:** Это сообщение приводится исключительно в информационных целях.

**Действия пользователя:** Никакихдействий не требуется.

#### **CIYBA0255I Деинсталлировать компонент [{0}] на хосте [{1}]**

**Объяснение:** Это сообщение приводится исключительно в информационных целях.

**Действия пользователя:** Никакихдействий не требуется.

#### **CIYBA0256I Запустить компонент [{0}] на хосте [{1}]**

**Объяснение:** Это сообщение приводится исключительно в информационных целях.

**Действия пользователя:** Никакихдействий не требуется.

#### **CIYBA0257I Остановить компонент [{0}] на хосте [{1}]**

**Объяснение:** Это сообщение приводится исключительно в информационных целях.

**Действия пользователя:** Никакихдействий не требуется.

#### **CIYBA0258I Распространить компонент [{0}] на хост [{1}]**

**Объяснение:** Это сообщение приводится исключительно в информационных целях.

**Действия пользователя:** Никакихдействий не требуется.

#### **CIYBA0259I OK**

**Объяснение:** Это сообщение приводится исключительно в информационных целях.

**Действия пользователя:** Никакихдействий не требуется.

#### **CIYBA0261I Выполняются задачи в количестве {0}**

**Объяснение:** Это сообщение приводится исключительно в информационныхцелях.

**Действия пользователя:** Никакихдействий не требуется.

#### **CIYBA0262I Будет выполнено общее число задач, равное {0}**

**Объяснение:** Это сообщение приводится исключительно в информационных целях.

**Действия пользователя:** Никакихдействий не требуется.

#### **CIYBA0263I Резервный компонент [{0}] на хосте [{1}]**

**Объяснение:** Это сообщение приводится исключительно в информационных целях.

**Действия пользователя:** Никакихдействий не требуется.

#### **CIYBA0264E Не удается загрузить файл конфигурации журнала {0}.**

**Объяснение:** Функция записи в журнал не может найти файл свойств, содержащий параметры конфигурации записи в журнал.

**Действия пользователя:** Убедитесь, что пакет установки был полностью извлечен и что он находится в файловой системе, доступной ID пользователя, от имени которого работает программа установки.

#### **CIYBA0265E Не удается создать обработчик файлов для журнала.**

**Объяснение:** Функция записи в журнал попыталась открыть файл, используя системный хэндл файла, и не смогла этого сделать.

**Действия пользователя:** Системный администратор должен проверить число хэндлов файлов, доступных в системе. Убедитесь, что файловая система, в которую был извлечен пакет установки, не повреждена.

#### **CIYBA0266E Обязательный пакет RPM {0} не установлен на сервере {1}.**

**Объяснение:** Указанный пакет RPM не установлен на сервере.

**Действия пользователя:** Установите поддерживаемый пакет RPM на сервере.

### **CIYBA0267E Недостаточно дискового пространства на сервере {1}. Требуется {0} дискового пространства.**

**Объяснение:** У сервера недостаточно дискового пространства или сервер не отвечает системным требованиям к минимальному объему дискового пространства.

### **CIYBA0268E • CIYBA0279E**

**Действия пользователя:** Удалите файлы, чтобы сделать пространство доступным на сервере, выполнив минимальные требования к пространству.

#### **CIYBA0268E Недостаточно памяти на сервере {1}. Требуется {0} ГБ памяти.**

**Объяснение:** На указанном сервере недостаточно оперативной памяти (RAM). Сервер не отвечает системным требованиям к минимальному объему RAM.

**Действия пользователя:** Добавьте оперативную память (RAM) на сервер.

#### **CIYBA0269E Не удается создать каталог {0} на сервере {1}. Каталог уже существует.**

**Объяснение:** Указанный каталог уже существует на сервере.

**Действия пользователя:** Удалите каталог на сервере.

#### **CIYBA0270E Порт TCP/IP {0} уже используется на сервере {1}. Это обязательный порт, и он должен быть доступен перед установкой.**

**Объяснение:** Программа или процесс уже сконфигурированы для использования необходимого порта TCP/IP на сервере.

**Действия пользователя:** Переконфигурируйте сервер, чтобы необходимый порт был доступен. Перезапустите программу установки.

### **CIYBA0271E У сервера {1} нет ожидаемого полного имени хоста. Ожидаемый FQH - {0}.**

**Объяснение:** У сервера нет ожидаемого полного имени хоста.

**Действия пользователя:** При использовании установки IBM Installation Manager введите полное имя хоста для сервера. Если вы используете пошаговую установку, введите полное имя хоста в раздел SERVERS в файле свойств топологии. Исправьте сервер, указанный в сообщении об ошибке.

### **CIYBA0272E Сетевое соединение между сервером {1} и сервером {0} прервано.**

**Объяснение:** Между двумя указанными серверами нет сетевого соединения.

**Действия пользователя:** Проверьте соединение между серверами. Если ошибка повторится, обратитесь к администратору сети.

#### **CIYBA0273E На сервере {0} выполняется SELinux, что не поддерживается.**

**Объяснение:** SELinux не поддерживается продуктом IBM Intelligent Operations Center.

**Действия пользователя:** Установите поддерживаемую версию Linux.

#### **CIYBA0274E На сервере {0} обнаружен активный брандмауэр. Перед установкой все брандмауэры должны быть выключены.**

**Объяснение:** У сервера есть активный брандмауэр.

**Действия пользователя:** Отключите брандмауэр на сервере во время процесса установки.

### **CIYBA0275E Не удается найти запись DNS для сервера {0}. Поиск DNS по IP или имени хоста завершился неудачно.**

**Объяснение:** Либо сервер не склонфигурирован правильным образом в DNS, либо система DNS не функционирует надлежащим образом. Команда поиска DNS завершилась неудачно для сервера на основе IP-адреса и на основе имени хоста.

**Действия пользователя:** Обратитесь к системному администратору сервера и исправьте запись DNS в DNS.

### **CIYBA0276E На сервере {1} есть системный параметр, который не соответствует требованиям к установке. Максимальное число открытых файлов [unlimit] меньше {0}.**

**Объяснение:** Системный параметр для максимального числа открытых файлов не соответствует требованиям к установке.

**Действия пользователя:** Нужно изменить параметр **ulimit** в соответствии с указанным значением.

### **CIYBA0277E Обнаруженное требование Linux не соответствует требованиям к установке. Ожидаемый выпуск - {0}.**

**Объяснение:** Версия Linux, установленная на указанном сервере, не поддерживается.

**Действия пользователя:** Установите поддерживаемую версию Linux.

### **CIYBA0278E Обнаруженный дистрибутив Linux не соответствует требованиям. Ожидаемый дистрибутив - {0}**

**Объяснение:** Установленная версия Linux не поддерживается.

**Действия пользователя:** Установите поддерживаемый дистрибутив Linux.

### **CIYBA0279E Профиль WebSphere Application Server {0} не запущен, либо учетная запись или пароль являются недействительными на сервере {4}.**

**Объяснение:** Профиль WebSphere Application Server не

запущен, либо была предпринята попытка запустить его, используя неправильные учетные данные.

**Действия пользователя:** Запустите профиль WebSphere Application Server, используя правильные ID пользователя и пароль.

### **CIYBA0281E На сервере {0} не включена поддержка IPv6. Включите IPv6 на сервере перед установкой.**

**Объяснение:** На указанном сервере не сконфигурирована поддержка IPv6.

**Действия пользователя:** Включите IPv6 на указанном сервере.

**CIYBA0282E Некоторые из файлов, находящихся в каталоге {0} на сервере носителя, повреждены.**

Объяснение: У всех файлов установки есть контрольные суммы MD5, которые нужно проверить перед установкой. Контрольная сумма MD5 для некоторых файлов, находящихся в указанном каталоге, оказалась недействительной контрольной суммой MD5.

**Действия пользователя:** Снова извлеките пакет установки или перекопируйте файлы в каталог.

**CIYBA0283E Поддержка SSH на сервере {0} не сконфигурирована правильным образом. Аутентификация на основе пароля с использованием SSH необходима, но она не сконфигурирована на сервере.**

**Объяснение:** Конфигурация SSH на указанном сервере является неправильной.

**Действия пользователя:** Переконфигурируйте файл /etc/ssh/sshd\_config следующим образом:

- Удалите все операторы AllowUsers.
- Задайте YES для PermitRootLogin.
- Задайте YES для Password Authentication.

Эти изменения позволят только пользователям root получать доступ к серверу, используя SSH и аутентификацию на основе пароля.

### **CIYBA0284E Обнаружено, что {0} является символьной [программной] ссылкой. Символьные ссылки не разрешаются.**

**Объяснение:** Символьные или программные ссылки на файлы или каталоги не поддерживаются.

**Действия пользователя:** Удалите символьные ссылки и введите непосредственный путь или имя файла.

**CIYBA0285E Экземпляр Tivoli Directory Server {0} не запущен на сервере {1}.**

**Объяснение:** Нужно запустить указанный экземпляр Tivoli Directory Server.

**Действия пользователя:** Запустите Tivoli Directory Server.

**CIYBA0286E Экземпляр IBM DB2 {0} не запущен на сервере {1}.**

**Объяснение:** Указанный экземпляр DB2 не запущен.

**Действия пользователя:** Запустите экземпляр DB2.

### **CIYBA0287E WebSphere Application Server {1} для профиля {0} не запущен на сервере {2}.**

**Объяснение:** Указанный профиль WebSphere Application Server не запущен на указанном сервере.

**Действия пользователя:** Запустите профиль WebSphere Application Server.

#### **CIYBA0288E На сервере {0} значение "localhost" не отображено в 127.0.0.1.**

**Объяснение:** В файле хостов для каждого сервера запись localhost должна быть отображена в 127.0.0.1.

**Действия пользователя:** Обновите файл хостов на сервере, чтобы отобразить значение localhost в 127.0.0.1.

**CIYBA0289E У сервера {0} недостаточно процессорных ресурсов. Количество ресурсов процессора на сервере равно {1}.**

Объяснение: Недостаточно процессорных ресурсов на сервере для обеспечения соответствия требованиям.

**Действия пользователя:** Добавьте процессорные ресурсы на указанный сервер.

**CIYBA0301E Произведено нажатие на кнопку, чтобы выполнить тест, но в файле свойств не было найдено соответствующих свойств.**

**Объяснение:** Свойства для теста не найдены в файле свойств.

**Действия пользователя:** Нажмите **Сброс**. При этом программа прочитает текущий файл свойств в случае, если были внесены изменения. Попробуйте снова выполнить тест.

**CIYBA0302E У каждого теста должны быть определенные свойства. Одним из них является свойство class. Параметры: {0}: имя класса {1}: имя метода {2}: номер последовательности**

## **CIYBA0303E • CIYBA0312E**

**Объяснение:** В определении теста отсутствует свойство class.

**Действия пользователя:** Найдите номер последовательности в файле свойств. Добавьте свойство class для теста. Это имя класса для теста. Обычно это имя класса удаленного агента исполнения (код, который переадресует требование теста в IopCatRemoteResponder для выполнения).

#### Например:

0070.classname=com.ibm.iop.cat.fw.remote.IopCatRemoter

**CIYBA0303E У каждого теста должны быть определенные свойства. Одним из них является свойство display label. Параметры: {0}: имя класса {1}: имя метода {2}: номер последовательности**

**Объяснение:** В определении теста отсутствует метка для вывода на экран.

**Действия пользователя:** Найдите номер

последовательности в файле свойств. Добавьте свойство displaylabel для теста. Этот текст появится на кнопке.

**CIYBA0304E Произведено нажатие на кнопку, чтобы выполнить тест, но в файле свойств не был найден соответствующий тест.**

**Объяснение:** Загруженный в настоящий момент файл свойств не задает затребованный тест.

**Действия пользователя:** Нажмите **Сброс**. Будет заново загружен текущий файл свойств.

### **CIYBA0305E Произведено нажатие на кнопку, чтобы выполнить тест, но не удалось найти информации о конфигурации для теста.**

**Объяснение:** Информация о конфигурации для теста недоступна.

**Действия пользователя:** Нажмите **Сброс**. Будет заново загружен текущий файл свойств.

#### **CIYBA0306E Не удалось найти код, заданный классом. Параметр: {0}: имя класса (не найдено)**

**Объяснение:** Либо значение classname было неправильно задано в файле свойств, либо код был не найден.

**Действия пользователя:** Проверьте совместно используемые библиотеки для приложения IopCatRemoteResponder, чтобы определить, не отсутствуют ли одна или несколько совместно используемых библиотек либо они не заданы.

**CIYBA0307E Общие переменные применимы ко всем тестам. Задавать имя, класс или отладку с использованием общих переменных нельзя. Параметры: {0}: имя класса {1}: имя метода {2}: строка ключа свойства**

**Объяснение:** Common используется, чтобы задать name, class или debug.

**Действия пользователя:** Найдите ключ и удалите неправильную строку. Например, common.name используется для присвоения имени всем тестам с одним и тем же именем.

### **CIYBA0308E Произошла исключительная ситуация в классе {0}, методе {1}. Сведения {2}**

**Объяснение:** Произошло исключение.

**Действия пользователя:** Изучите строку исключения, чтобы определить, почему неудачно завершился тест. Это может быть обычным сбоем теста. Например, сообщение "Соединение отклонено" обычно означает, что на данном порту не осуществляла прием никакая программа, так что служба не работала.

#### **CIYBA0309E {0}.{1}() - Тест [{2}] - Исключение: {3}**

**Объяснение:** Возникла исключительная ситуация среды выполнения в указанном тесте.

**Действия пользователя:** Смотрите подробную информацию в сообщении об ошибке.

### **CIYBA0310E Возникла неожиданная исключительная ситуация при выполнении этого теста.**

**Объяснение:** Неожиданная исключительная ситуация.

**Действия пользователя:** Дополнительную информацию смотрите в других исключениях.

### **CIYBA0311I Строка, возвращенная от внутреннего диагностического эхо-теста. Параметр {0}: входные свойства для теста.**

**Объяснение:** Здесь показаны входные свойства для теста.

**Действия пользователя:** Это обычное сообщение, которое не указывает на ошибку.

### **CIYBA0312E Веб-тест получил ожидаемый код ответа HTTP (либо в 200, либо заданный свойством expectedRcode). Параметры: {0}: имя класса**

**Объяснение:** Указывает, что тест выполнен успешно.

**Действия пользователя:** Никакихдействий не требуется.

### **CIYBA0313E Веб-тест не получил ожидаемый код ответа HTTP (либо в 200, либо заданный свойством expectedRcode). Параметры: {0}: имя класса {1}: код ответа HTTP**

**Объяснение:** Получен неожиданный код ответа HTTP.

**Действия пользователя:** Проверьте URL, заданный свойством hosturl, либо при помощи браузера, либо при помощи команды **wget**.

### **CIYBA0314E Строчное представление ответа на тест. Параметры: {0}: код ответа {1}: текст ответа {2}: специализированный текст дополнительного теста**

**Объяснение:** Это сообщение возвращает ответ на тест в виде строки.

**Действия пользователя:** Никакихдействий не требуется.

### **CIYBA0315E У всех тестов должны быть свойства. В этот тест не передано никаких свойств.**

**Объяснение:** Свойства отсутствовали при вызове теста.

**Действия пользователя:** Это сообщение не должно появляться, так как свойства передаются каркасом. Обратитесь в службу поддержки программ IBM.

### **CIYBA0320E Ожидаемая строка не найдена в свойствах текста. Имя класса {0}, выходной текст {1}**

**Объяснение:** При входе на сервер для тестов SSH выполняются команды и проверяется наличие ожидаемой строки в выходной информации команд. В свойствахэтого теста не задана ожидаемая строка.

**Действия пользователя:** Проверьте ключ expected для теста. Добавьте или измените свойство, указав ожидаемую строку, которая должна содержаться в выходной информации команд, заданных для свойства commands.

### **CIYBA0322E Ожидаемая строка не найдена в выходной информации. Имя класса {0}, выходной текст {1}**

**Объяснение:** При входе на сервер для тестов SSH выполняются команды и проверяется наличие ожидаемой строки в выходной информации команд. Ожидаемая строка не найдена в выходной информации.

**Действия пользователя:** Проверьте ключ expected для теста, а также выходной текст. Это может указывать на то, что тест завершился неудачно. Если выходной текст содержит фразу "взаимодействие с клавиатурой является недопустимым", это может означать, что ID пользователя или пароль, используемые для входа в систему на удаленном сервере, являются неправильными. Проверьте свойства user, password и hostname для теста. Пароль является алиасом пароля в складе ключей.

### **CIYBA0323E Неожиданная исключительная ситуация в имени класса {0}. Исключительная ситуация: {1}**

**Объяснение:** Неожиданная исключительная ситуация.

**Действия пользователя:** Если выходной текст содержит фразу "взаимодействие с клавиатурой является недопустимым", это может означать, что ID пользователя или пароль, используемые для входа в систему на удаленном сервере, являются неправильными. Проверьте свойства user, password и hostname для теста. Пароль является алиасом пароля в складе ключей.

### **CIYBA0340E Агент выполнения теста (IopCatRemoteResponder) не смог проанализировать входные данные JSON. Параметры: {0}: имя класса {1}: имя метода {2}: размещенные данные**

**Объяснение:** Пользовательский интерфейс и агент выполнения теста взаимодействуют с использованием JSON. Эта ошибка означает, что агент выполнения теста (IopCatRemoteResponder) не смог проанализировать входные данные JSON.

**Действия пользователя:** Изучите данные поста, чтобы увидеть, представлены ли они в правильном формате JSON.

### **CIYBA0341E Обнаружена исключительная ситуация при выполнении теста. Параметры: {0}: имя класса {1}: имя метода {2}: строка исключения**

**Объяснение:** Обнаружена исключительная ситуация при выполнении теста.

**Действия пользователя:** Проверьте строку исключения, чтобы определить, почему неудачно завершился тест. Это может быть обычным сбоем теста. Например, сообщение "Соединение отклонено" обычно означает, что на порту не осуществляла прием никакая программа, так что служба не работала.

### **CIYBA0342E Агент выполнения теста (IopCatRemoteResponder) не смог отправить ответ назад в пользовательский интерфейс. Параметры: {0}: имя класса {1}: имя метода {2}: строка исключения**

**Объяснение:** Пользовательский интерфейс и агент выполнения теста взаимодействуют с использованием JSON. Эта ошибка означает, что агент выполнения теста (IopCatRemoteResponder) не смог отправить ответ назад в пользовательский интерфейс.

**Действия пользователя:** Проверьте строку исключения, чтобы определить, почему не удалось отправить ответ. Это может происходить, если тест выглядит слишком большим, а пользовательский интерфейс больше не ждет.

### **CIYBA0343E • CIYBA0405E**

### **CIYBA0343E Отсутствует ожидаемый префикс ключа. Параметры: {0}: имя класса {1}: имя метода {2}: строка ключа свойства**

**Объяснение:** Перед всеми свойствами для данного теста ставится префикс в виде одного и того же числа. Это обеспечивает группировку, так как файлы свойств не являются позиционными.

**Действия пользователя:** Найдите ключ в файле свойств и добавьте соответствующий префикс. Например, если следующие строки являются неправильными:

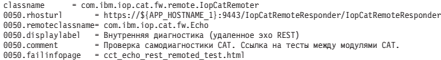

#### Должно быть:

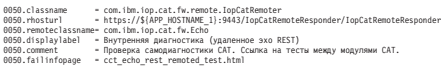

### **CIYBA0345E Недопустимый ключ - Префикс ключа не является числовым. Параметры: {0}: имя класса {1}: имя метода {2}: номер последовательности CCT\_RESULTS\_INFO = {0}.{1}() - Класс: {2} Результаты - Код ответа [{3}] Текст ответа [{4}]**

**Объяснение:** У каждого теста должен быть числовой префикс, группирующий все свойства для данного теста. Этот префикс не является числовым.

## **Действия пользователя:** Найдите номер последовательности в файле свойств. Измените префикс,

так чтобы он стал числовым, и используйте один и тот же префикс для остальных свойств теста.

### **CIYBA0347E Возникла исключительная ситуация. Параметры: {0}: имя класса {1}: имя метода {2}: строка исключения**

**Объяснение:** Произошла исключительная ситуация.

**Действия пользователя:** Изучите строку исключения, чтобы определить, почему неудачно завершился тест. Это может быть обычным сбоем теста. Например, сообщение "Соединение отклонено" обычно означает, что на порту не осуществляла прием никакая программа, так что служба не работала.

#### **CIYBA0348E Произведено нажатие на кнопку, чтобы выполнить тест, но в файле свойств не было найдено соответствующих свойств.**

**Объяснение:** Для теста не найдено никаких свойств. Возможно, файл свойств был изменен.

**Действия пользователя:** Нажмите **Сброс**. Будет заново загружен текущий файл свойств.

#### **CIYBA0349E Не удалось найти код, заданный классом. Параметр: {0}: имя класса (не найдено)**

**Объяснение:** Либо значение classname было неправильно задано в файле свойств, либо код был не найден.

**Действия пользователя:** Проверьте совместно используемые библиотеки для приложения IopCatRemoteResponder, чтобы определить, не отсутствуют ли одна или несколько совместно используемых библиотек.

#### **CIYBA0401E Имя файла шаблона свойств IOPMGMT не задано или оказалось неправильным.**

**Объяснение:** Отсутствует параметр для файла шаблона свойств IOPMGMT.

**Действия пользователя:** Введите правильное имя для файла свойств IOPMGMT.

#### **CIYBA0402E Имя файла свойств топологии не задано или оказалось неправильным.**

**Объяснение:** Параметр для файла свойств топологии отсутствует или является неправильным.

**Действия пользователя:** Введите правильное имя для файла свойств топологии.

### **CIYBA0403E Имя файла шаблона свойств IOPMGMT не задано или оказалось неправильным.**

**Объяснение:** Отсутствует параметр, указывающий файл шаблона свойств IOPMGMT.

**Действия пользователя:** Введите правильное имя файла для файла свойств топологии.

#### **CIYBA0404E Не удается найти файл свойств топологии.**

**Объяснение:** Не удается найти файл свойств топологии.

**Действия пользователя:** Убедитесь, что файл свойств топологии находится в каталоге *домашний\_каталог\_установки*/topology на сервере установки.

#### **CIYBA0405E Отсутствует пароль в файле топологии для свойства:**

**Объяснение:** Пароль не найден в указанном файле свойств топологии.

**Действия пользователя:** Пароль для файла топологии является обязательным. Введите пароль для топологии.

### **CIYBA0501E Отсутствует обязательный параметр для носителя Base Architecture Cyber Hygiene.**

**Объяснение:** Отсутствует обязательный параметр для носителя IBM Intelligent Operations Center Cyber Hygiene.

**Действия пользователя:** Убедитесь, что у сценария Cyber Hygiene есть правильный путь к расположению носителя установки.

### **CIYBA0502E Отсутствует обязательный параметр для файла свойств топологии.**

**Объяснение:** Отсутствует параметр имени файла для файла свойств топологии.

**Действия пользователя:** Введите правильное имя файла для файла свойств топологии.

#### **CIYBA0503E Отсутствует обязательный параметр для каталога назначения Base Architecture Cyber Hygiene.**

**Объяснение:** Отсутствует обязательный параметр для каталога назначения Cyber Hygiene.

**Действия пользователя:** Укажите правильный каталог назначения.

### **CIYCC0002E Исправьте следующие ошибки конфигурации: {0}**

**Объяснение:** На странице конфигурации Изменить совместно используемые сеансы произошла ошибка. Ошибка указана символом {0}.

**Действия пользователя:** Исправьте ошибку и повторите требование.

### **CIYCC0005E Не удается передать событие. Попробуйте снова передать событие. Если ошибка повторится, обратитесь к администратору или в консультативно-справочную службу.**

**Объяснение:** Произошла ошибка сервлета-публикатора, когда пользователь попытался обновить, эскалировать или отменить событие.

**Действия пользователя:** Администратор или консультативно-справочный стол должны устранить ошибку сервлета-публикатора.

### **CIYCC0006W Запись обновлена другим пользователем. Обновите страницу, чтобы получить обновленную запись.**

**Объяснение:** Обновление, затребованное пользователем, вступает в конфликт с другим изменением, произошедшим на сервере. Это может происходить, если двое пользователей пытаются одновременно изменить состояние действия.

**Действия пользователя:** Обновите страницу. На экране

появится обновление, внесенное другим пользователем. После этого внесите все нужные изменения.

#### **CIYUI0001E Заданный массив JSON содержит ошибки, и его невозможно проанализировать.**

**Объяснение:** Пользователь ввел строку JSON в окне, в котором нужно ввести сценарий, но в строке есть синтаксические ошибки, и ее нельзя проанализировать.

**Действия пользователя:** Исправьте строку JSON.

#### **CIYUI0002E Событие не найдено. Показать свойства события невозможно.**

**Объяснение:** Требование показать свойства событий завершилось неудачно, так как свойства не были найдены в базе данных.

**Действия пользователя:** Обновите страницу и повторите требование.

### **CIYUI0004E Ошибка передачи данных менеджера карты расположений.**

**Объяснение:** Произошла ошибка при настройке данных менеджера карты расположений.

**Действия пользователя:** Более подробную информацию смотрите в дополнительных сообщениях.

Дополнительные сообщения с вкладки Классификации:

#### **Ошибка передачи данных**

Новая классификация не введена в базу данных.

Дополнительные сообщения с вкладки Карты расположений:

#### **Ошибка передачи данных**

Новое расположение не введено в базу данных.

Дополнительные сообщения с вкладки Области:

#### **Введен недопустимый идентификатор области.**

**Идентификатор области уже существует на карте.**

Пользователь вводит на карте область, которая уже существует на карте.

#### **Введен недопустимый идентификатор области.**

Недопустимый идентификатор области. Либо он пустой, либо ID области эквивалентен ID родительской области.

#### **Введены недопустимые данные области.**

Данные области являются недопустимыми. Заказчик должен проверить, что введены значения во все обязательные поля для каждой области.

### **Идентификатор родительской области не должен существовать в качестве области на текущей карте.**

Введенный ID родительской области существует как область на карте. У области не может быть

## **CIYUI0003I • CIYUI0004I**

родительской области, которая является областью на карте. Она должна находиться на другой карте.

**Существуют циклические ссылки между областями и их родительскими областями. Удалите циклические ссылки.**

> Удалите циклическую взаимосвязь с родительской областью из базы данныхIBM Intelligent Operations Center.

#### **Ошибка передачи данных.**

Вкладка новых областей не введена в базу данных.

#### **CIYUI0003I Данные переданы успешно.**

**Объяснение:** Это сообщение приводится исключительно в информационных целях. Сообщение указывает, что база данныхIBM Intelligent Operations Center, портлет

Менеджер карт расположений и портлет Карта расположений были обновлены.

**Действия пользователя:** Никакихдействий не требуется.

#### **CIYUI0004I Передано успешно.**

**Объяснение:** Это сообщение приводится исключительно в информационных целях. Сообщение указывает, что обновляется только пользовательский интерфейс портлета Менеджер карт расположений, и изменения не сохраняются в базе данных IBM Intelligent Operations Center. Если вы оставите портлет Менеджер карт расположений, не передавая изменений, обновление будет отменено.

**Действия пользователя:** Нажмите **Передать**, чтобы обновить базу данныхIBM Intelligent Operations Center и портлет Карта расположений.

# **Использование информационных баз и службы поддержки IBM**

В этом разделе содержатся темы по использованию информационныхбаз, центра исправлений и службы поддержки IBM для поиска информации по устранению ошибок.

# **Поиск в информационных базах**

Способы устранения ошибок часто можно найти путем поиска в информационных базах IBM. Результаты можно оптимизировать, используя доступные ресурсы, инструментарий поддержки и методы поиска.

# **Об этой задаче**

Вы можете найти полезную информацию путем поиска в информационном центре для IBM Intelligent Operations Center, но иногда, чтобы найти ответы на вопросы или способы устранения ошибок, требуется провести более широкий поиск.

# **Процедура**

Чтобы найти в информационных базах нужные вам сведения, используйте один из следующих подходов:

• Произведите поиск содержимого, используя IBM Support Assistant Lite (ISA Lite).

ISA Lite - это бесплатная программная утилита, которая помогает найти ответы на вопросы и устранить проблемы, связанные с программными продуктами IBM. Инструкции по загрузке и установке ISA Lite смотрите в ссылках в конце раздела.

• Найдите нужное вам содержимое, воспользовавшись [порталом поддержки IBM.](http://www-947.ibm.com/support/entry/portal/Overview)

Портал поддержки IBM - это унифицированное централизованное представление всехинструментов технической поддержки и информации о всех системах, программах и услугах IBM. Портал поддержки IBM позволяет получить доступ ко всему портфелю средств электронной поддержки IBM в одном месте. Вы можете настроить страницы, так чтобы сфокусироваться на информации и ресурсах, которые вам требуются, чтобы предотвратить ошибки и быстрее находить способы устранения ошибок. Ознакомьтесь с порталом поддержки IBM, просмотрев [демонстрационные видеоматериалы](https://www.ibm.com/blogs/SPNA/entry/the_ibm_support_portal_videos) (https://www.ibm.com/blogs/ SPNA/entry/the\_ibm\_support\_portal\_videos), посвященные этому средству. В этихвидеоматериалах представлена вводная информация о порталe поддержки IBM, анализируются ресурсы для устранения ошибок и прочие источники информации, а также показано, как можно настроить страницу путем перемещения, добавления и удаления портлетов.

- Произведите поиск содержимого, связанного с IBM Intelligent Operations Center, используя один из следующих дополнительных технических ресурсов:
	- Технические замечания [IBM Intelligent Operations Center и APAR \(сообщения об ошибках\)](http://www.ibm.com/support/search.wss?&tc=SS3NGB&dc=DB520+DB560+DB550+D420&rankprofile=8)
- <span id="page-332-0"></span>- IBM Intelligent Operations Center - Страница портала поддержки
- IBM Intelligent Operations Center Страница форумов и сообществ
- IBM Smarter Cities Software Solutions Redbooks
- Произведите поиск информации, используя функцию поиска IBM. Воспользоваться функцией поиска IBM можно, введя строку поиска в поле Поиск в верхней части любой страницы ibm.com.
- Произведите поиск информации, используя любой внешний механизм поиска, например, Google, Yahoo или Bing. Если вы воспользуетесь внешним механизмом поиска, будет выше вероятность того, что полученные результаты будут содержать информацию, находящуюся вне домена ibm.com. Однако иногда можно найти полезную информацию по устранению ошибок, касающуюся продуктов IBM, в группах новостей, на форумах и в блогах, находящихся вне сайта ibm.com.

Совет: Если вы ищете информацию о продукте "IBM", включите в поиск аббревиатуру IBM и имя продукта.

### Понятия, связанные с данным:

"О программе" на стр. 195

Используйте портлет О программе для просмотра сведений о версии IBM Intelligent Operations Center и интегрированном компоненте IBM Smarter Cities Software Solutions, который вы установили. Вы также можете просмотреть сведения о всех обновления, которые вы применили с момента установки.

"Установка и использование IBM Support Assistant Lite" на стр. 303

IBM Support Assistant Lite (ISA Lite) - это утилита, которая собирает общие диагностические данные, которые полезны при анализе общих ошибок.

### Информация, связанная с данной:

П Загрузка IBM Support Assistant Lite для IBM Intelligent Operations Center 1.5

# Получение исправлений с сайта Fix Central

Fix Central позволяет находить исправления, рекомендованные службой поддержки IBM для различных продуктов, включая IBM Intelligent Operations Center. При помощи Fix Central можно производить поиск, выбирать, заказывать и загружать исправления для вашей системы, используя различные опции доставки. Возможно, что существует исправление ошибки в программе IBM Intelligent Operations Center, которое разрешает вашу проблему.

## Процедура

Чтобы найти и установить исправления:

- 1. Получите утилиты, необходимые для получения исправления. Получите программу установки обновлений для вашего продукта (если она у вас не установлена). Можно загрузить программу установки с сайта Fix Central. На этом сайте приводятся инструкции по загрузке, установке и конфигурированию программы установки обновлений.
- 2. Выберите IBM Intelligent Operations Center в качестве продукта и выберите один или несколько переключателей, связанных с проблемой, которую вы хотите устранить.
- 3. Найдите и выберите нужное вам исправление.
- 4. Загрузите исправление.
	- а. Откройте документ по загрузке и воспользуйтесь ссылкой в разделе "Download Package" (Загрузить пакет).
	- b. При загрузке файла убедитесь, что имя файла обслуживания не изменилось. Такое изменение может быть намеренным, или это может быть случайное изменение, произведенное некоторыми веб-браузерами или утилитами загрузки.
- 5. Чтобы применить исправление, следуйте инструкциям в разделе "Installation Instructions" (Инструкции по установке) в документе по загрузке.
- 6. Необязательно: Подпишитесь, чтобы получать по электронной почте еженедельные уведомления об исправлениях и другие обновления от службы поддержки IBM.

"Подписка на обновления поддержки" на стр. 325 Чтобы быть в курсе важной информации о продуктах IBM, с которыми вы работаете, можно подписаться на обновления.

Информация, связанная с данной:

<sup>⊑→</sup> Справка по Fix Central

# Как обратиться в службу поддержки IBM

Служба поддержки IBM обеспечивает помощь в виде устранения дефектов продуктов, ответов на часто задаваемые вопросы и выполнению повторного обнаружения.

## Прежде чем начать

После того как вы попытаетесь найти ответ или решение, используя другие возможности получения информации, например, технические замечания, вы можете обратиться в службу поддержки IBM. Прежде чем обращаться в службу поддержки IBM, у вашей компании должен быть действующий контракт на обслуживание программ IBM и вы должны быть авторизованы для обращения в IBM по поводу возникших проблем. Информацию о типах доступной поддержки смотрите в разделе Support portfolio (Портфель услуг по поддержке) в документе Software Support Handbook (Справочник по поддержке программ).

# Процедура

Чтобы обратиться в службу поддержки IBM Support с сообщением о проблеме/ошибке, сделайте следующее:

- 1. Опишите ошибку, соберите основную информацию и определите серьезность ошибки. Дополнительную информацию смотрите в разделе Getting IBM support (Как получить поддержку IBM) в документе Software Support Handbook (Справочник по поддержке программ).
- 2. Соберите диагностическую информацию. Чтобы получить информацию об использовании IBM Support Assistant Lite для сбора файлов журнала IBM Intelligent Operations Center, смотрите ссылки в конце раздела.
- 3. Передайте информацию об ошибке в службу поддержки IBM одним из следующих способов:
	- Используйте IBM Support Assistant Lite (ISA Lite). Смотрите ссылки в конце раздела.
	- По электронной сети через IBM Intelligent Operations Center Страница портала поддержки: Вы можете открыть, обновить и просмотреть все ваши электронные заявки на обслуживание (Electronic Service Request, ESR) в портлете Service Requests (Заявки на обслуживание) на странице Service Request (Заявка на обслуживание).
	- По телефону: Чтобы узнать номер телефона, по которому следует обращаться в вашем регионе, смотрите информацию на веб-странице Directory of worldwide contacts (Справочник по контактной информации для разных стран).

# Результаты

Если проблема, о которой вы сообщаете, связана с дефектом программы, отсутствием или неточностью документации, служба поддержки IBM Support создаст отчет об авторизованном анализе программы (Authorized Program Analysis Report, APAR). В APAR содержится подробное описание ошибки. Во всех случаях, когда это возможно, служба поддержки IBM укажет обходной путь, который вы сможете использовать до тех пор, пока проблема, описанная в АРАR, не будет разрешена и не будет предоставлено исправление ошибки. IBM ежедневно публикует на сайте службы поддержки IBM информацию о APAR и соответствующие исправления, чтобы другие пользователи, столкнувшиеся с той же проблемой, могли использовать готовое решение.

# <span id="page-334-0"></span>Дальнейшие действия

Подготовьтесь к работе с представителем службы технической поддержки IBM, используя IBM Assist On-Site, который представляет собой модуль plug-in дистанционной поддержки, который можно загрузить на ваш компьютер. Представитель службы технической поддержки IBM может использовать IBM Assist On-Site для просмотра вашего рабочего стола и совместного управления вашей мышью и клавиатурой. Эта утилита позволяет сократить время, необходимое для выявления ошибки, собрать нужные данные и устранить проблему. Дополнительную информацию смотрите по адресу: IBM Assist On-Site.

### Понятия, связанные с данным:

### "О программе" на стр. 195

Используйте портлет О программе для просмотра сведений о версии IBM Intelligent Operations Center и интегрированном компоненте IBM Smarter Cities Software Solutions, который вы установили. Вы также можете просмотреть сведения о всех обновления, которые вы применили с момента установки.

"Установка и использование IBM Support Assistant Lite" на стр. 303

IBM Support Assistant Lite (ISA Lite) - это утилита, которая собирает общие диагностические данные, которые полезны при анализе общих ошибок.

### Информация, связанная с данной:

С Загрузка IBM Support Assistant Lite для IBM Intelligent Operations Center 1.5

# Подписка на обновления поддержки

Чтобы быть в курсе важной информации о продуктах IBM, с которыми вы работаете, можно подписаться на обновления.

## Об этой задаче

Подписавшись на обновления, вы сможете получать важную техническую информацию и обновления, связанные с определенными инструментами и ресурсами поддержки IBM. Для подписки на обновления можно использовать один из двух подходов:

### Каналы RSS

Указанный ниже канал RSS доступен для IBM Intelligent Operations Center: IBM Intelligent Operations Center.

Чтобы найти общую информацию о RSS, включая сведения о том, с чего начать, а также список веб-страниц IBM, для которых включена поддержка RSS, посетите сайт IBM Software Support RSS feeds (RSS-каналы службы поддержки IBM).

### **My Notifications (Мои уведомления)**

Используя My Notifications (Мои уведомления), вы можете подписаться на обновления материалов по поддержке для любого продукта IBM. (Функция My Notifications (Мои уведомления) заменяет функцию Му Support (Моя поддержка), и аналогична той утилите, которую вы могли ранее использовать.) Используя функцию My Notifications (Мои уведомления), вы можете указать, что хотите получать уведомления по электронной почте ежедневно или еженедельно. Вы можете указать, какой тип информации вы хотите получать (например, публикации, советы и рекомендации, оперативные сообщения о продуктах (их также называют оповещениями), загружаемые материалы и драйверы). Функция My Notifications (Мои уведомления) позволит вам настроить и категоризировать продукты, информацию о которых вы хотите получать, а также наиболее подходящие для вас методы доставки.

# Процедура

Чтобы подписаться на обновления материалов службы поддержки:

- 1. Чтобы подписаться на канал RSS IBM Intelligent Operations Center, выполните следующие шаги:
	- а. Откройте ссылку IBM Intelligent Operations Center Канал RSS.

b. В окне Subscribe with Live Bookmark (Подписаться на активную закладку) выберите папку, в которой нужно сохранить закладку на канал RSS, и щелкните по **Subscribe** (Подписаться).

Чтобы получить более подробную информацию о подписке на каналы RSS, смотрите ссылку на каналы RSS службы поддержки программ IBM в подразделе связанной информации в конце раздела.

- 2. Чтобы подписаться на My Notifications (Мои уведомления), перейдите в портал поддержки [IBM Support](http://www.ibm.com/software/support/) [Portal](http://www.ibm.com/software/support/) и щелкните по **My Notifications** (Мои уведомления) в портлете **Notifications** (Уведомления).
- 3. Зарегистрируйтесь, используя ваш ID IBM и пароль, затем щелкните по **Submit** (Передать).
- 4. Укажите, какие обновления вы хотите получать, и как.
	- a. Щелкните по вкладке **Subscribe** (Подписаться).
	- b. Выберите IBM Intelligent Operations Center и щелкните по **Continue** (Продолжить).
	- c. Укажите свои предпочтения, касающиеся получения обновлений (по электронной почте, по электронной сети в указанную папку либо по каналам RSS или Atom).
	- d. Выберите типы обновлений документации, которые вы хотите получать, например, новую информацию о предоставляемых для скачивания продуктах и комментарии форумов.
	- e. Щелкните по **Передать**.

## **Результаты**

Пока вы не измените свои предпочтения подписки на каналы RSS и My Notifications, вы будете получать уведомления об обновлениях, которые вы запрашивали. Вы сможете изменить свои предпочтения, когда это потребуется (например, если вы перестанете пользоваться одним продуктом и начнете использовать другой продукт).

### **Задачи, связанные с данной**:

["Получение исправлений с сайта Fix Central" на стр. 323](#page-332-0)

Fix Central позволяет находить исправления, рекомендованные службой поддержки IBM для различных продуктов, включая IBM Intelligent Operations Center. При помощи Fix Central можно производить поиск, выбирать, заказывать и загружать исправления для вашей системы, используя различные опции доставки. Возможно, что существует исправление ошибки в программе IBM Intelligent Operations Center, которое разрешает вашу проблему.

### **Информация по теме**

[Каналы RSS службы поддержки программ IBM](http://www.ibm.com/software/support/rss/)

[Подписка на обновления содержимого информации о поддержке с использованием опции Мои](http://www.ibm.com/software/support/einfo.html) [уведомления](http://www.ibm.com/software/support/einfo.html)

[Мои уведомления о технической поддержке IBM](http://www.ibm.com/support/mynotifications)

[Мои уведомления по обзору технической поддержки IBM](http://www.ibm.com/software/support/viewlet/my_notifications_viewlet_swf.html)

# **Обмен информацией с IBM**

Чтобы диагностировать или выявить ошибку, вам может потребоваться представить в службу поддержки IBM данные и информацию из вашей системы. В других случаях служба поддержки IBM может предоставить вам инструменты и утилиты, чтобы вы ихиспользовали при выявлении ошибок.

### Понятия, связанные с данным:

"Как включить трассировку и просмотр файлов журнала" на стр. 295

Чтобы устранить ошибку в IBM Intelligent Operations Center, нужно проанализировать файлы журнала в нескольких системах. В следующих разделах приводится ряд рекомендаций относительно того, как получить доступ к файлам журналов.

"Установка и использование IBM Support Assistant Lite" на стр. 303

IBM Support Assistant Lite (ISA Lite) - это утилита, которая собирает общие диагностические данные, которые полезны при анализе общих ошибок.

### Залачи, связанные с ланной:

"Запуск утилиты сбора данных установки" на стр. 299

При установке IBM Intelligent Operations Center генерируются файлы журналов. Существует утилита для сбора этих файлов для анализа.

### Информация, связанная с данной:

Г<sup>+</sup> Загрузка IBM Support Assistant Lite для IBM Intelligent Operations Center 1.5

## Отправка информации в службу поддержки IBM

Чтобы сократить время, необходимое для поиска решения вашей проблемы, вы можете отправить в службу поддержки IBM информацию трассировки и диагностические данные.

## Процедура

Чтобы передать диагностическую информацию в службу поддержки IBM:

- 1. Откройте запись о возникшей неполадке (Problem Management Record, PMR), используя утилиту требований службы.
- 2. Соберите нужные диагностические данные. Диагностические данные помогут сократить время, необходимое для поиска решения для PMR. Диагностические данные можно собрать автоматически или вручную.
	- Соберите данные автоматически с использованием IBM Support Assistant Lite (ISA Lite). Смотрите ссылки рядом с началом раздела.
	- Соберите данные вручную. Чтобы получить информацию о файлах журнала IBM Intelligent Operations Center, смотрите ссылки рядом с началом раздела.
- 3. Упакуйте файлы, используя формат ZIP или TAR.
- 4. Передайте файлы в IBM. Чтобы передать файлы в IBM, используйте один из следующих способов:
	- Утилита Service Request
	- Стандартные методы передачи данных: FTP, HTTP
	- Безопасные методы передачи данных: FTPS, SFTP, HTTPS
	- Электронная почта

Все эти способы обмена данными объясняются на сайте поддержки IBM.

### Получение информации от службы поддержки IBM

Иногда представитель службы технической поддержки IBM может попросить вас загрузить диагностические утилиты или другие файлы. Эти файлы можно загрузить с использованием FTP.

### Прежде чем начать

Убедитесь, что представитель службы технической поддержки IBM сообщил вам, какой сервер рекомендуется использовать для загрузки файлов, а также точное имя каталога и имена файлов, доступ к которым нужно получить.

# Процедура

Чтобы загрузить файлы с сайта службы поддержки IBM:

- 1. Используя FTP, соединитесь с сайтом, который вам указал представитель службы технической поддержки IBM, и войдите в систему как анонимный пользователь (anonymous). В качестве пароля используйте свой адрес электронной почты.
- 2. Перейдите в соответствующий каталог:
	- а. Перейдите в каталог / fromibm. cd fromibm
	- b. Перейдите в каталог, который вам указал представитель службы технической поддержки IBM. cd имя каталога
- 3. Включите для сеанса двоичный режим передачи.

binary

4. Используйте команду **qet**, чтобы загрузить файл, указанный представителем службы технической поддержки IBM.

get имя файла. расширение

5. Завершите сеанс FTP.

quit

# Известные ошибки и решения

Этот раздел содержит список часто встречающихся проблем и решение для каждого элемента.

## Обработка ключевого индикатора эффективности останавливается через некоторое время

В IBM Intelligent Operations Center обработка ключевого показателя эффективности (КПЭ) иногда останавливается по истечении периода времени, например, ночью. Информацию о том, как устранить проблему, смотрите в ссылке в конце раздела в техническом замечании по устранению ошибок Остановка обработки ключевого показателя эффективности по истечении периода времени.

## Портлеты не заполняются данными при изменении параметров защиты

Если портлеты не заполняются данными ожидаемых КПЭ, данными действий или ресурсов, проверьте параметры порта. Если вы используете таблица системных свойств для изменения параметров HTTPS, а вы не изменяете параметры порта соответствующим образом, возникнет ошибка при заполнении портлетов данными.

# Ошибка соединения с отчетом Cognos

Если вы получите ошибку соединения с отчетом Cognos, обновите страницу.

## Отчеты Cognos показаны неправильно

Если отчеты Cognos неправильно представлены при открытии страницы Супервизор: Отчеты или Оператор: Отчеты, обновите страницу.

Если после обновления страницы отчеты Cognos продолжают отображаться неправильно, можно остановить кластеры сервера приложений Cognos. Войдите на консоль администрирования WebSphere Application Server и проверьте состояние кластеров WebSphere Application Server. Если в качестве состояния кластера показан значок Х красного цвета, выберите этот кластер и нажмите Запустить.

# **Не найдено никаких данных для отчетов Cognos**

Если отчеты Cognos не показаны правильно и вы получили сообщение Никаких данных не найдено, возможно, в базе данных нет данных для вашего критерия выбора. Задайте еще раз критерий выбора. Например, очистите поля **С какого дня** и **По какой день** в пользовательском отчете и нажмите **Обновить**. Затем скопируйте URL отчета и вставьте его в портлет Cognos.

## **Отчет не появляется, если вы скопировали URL отчета с использованием кнопки URL отчета**

Если вы в качестве пользователя примера скопируете URL отчета с использованием кнопки **URL отчета** и затем перейдете непосредственно на страницу Портлет отчетов, отчет не появится. Чтобы исправить эту ошибку, нажмите **F5**, чтобы произвести обновление; отчет в этом случае будет показан правильно.

## **Измененный ресурс не показан в портлете Сведения**

Если вы изменяете ресурс в Tivoli Service Request Manager, а Tivoli Netcool/Impact в это время недоступен, ресурс может не появиться в портлете Сведения. Например, если щелкнуть правой кнопкой мыши по вкладке **События и инциденты**, а затем нажать **Просмотреть соседние ресурсы**, измененный ресурс может быть не показан. Чтобы устранить эту проблему, измените ресурс еще раз в Tivoli Service Request Manager.

### **Состояние вышедших из системы пользователей неправильно показано в портлете Контакты**

Состояние пользователей, которые вошли в систему, показано в портлете Контакты. Если пользователь, который вошел в систему, закроет окно браузера или отключится от WebSphere Portal, для этого пользователя все равно будет показано состояние вошедшего в систему до истечения действия сеанса. Однако никакие сообщения, отправленные этому пользователю после того, как пользователь закроет окно браузера или отсоединится от системы, доставлены не будут. Соответственно, сообщение об ошибке будет показано пользователю, который пытался отправить сообщение. Чтобы ваше состояние было сразу же обновлено в портлете Контакты, отключитесь от системы, выбрав **Файл** > **Выход**.

## **Многократный выбор действия Обновить на странице отчетов супервизоров**

Если вы на странице Супервизор: Отчеты в пользовательском интерфейсе IBM Intelligent Operations Center выберете действие Обновить, не внося никаких изменений, в полях С какого дня и По какой день появится сегодняшняя дата. Если выбрать Обновить еще раз, не внося никаких изменений, появится сообщение Никаких данных не найдено.

Это объясняется тем, что поля **С какого дня** и **По какой день** заполняются автоматически.

## **Слишком длинные заголовки приводят к тому, что диаграммы отчетов невозможно использовать**

Заголовки событий, длина которых превышает 20-30 символов, могут влиять на то, как будет показан отчет в виде круговой диаграммы **Все события, по заголовку** , и приводят к тому, что диаграмму нельзя использовать. Так как метка заголовков событий в разделахкруговой диаграммы и в круговой диаграмме сжимается, то, чтобы соответствовать меткам, изображение круговой диаграммы становится слишком маленьким, чтобы его можно было различить в различных разделах.

# **Неожиданные результаты при преобразовании часового пояса браузера**

Неожиданные результаты в преобразовании часового пояса браузера могут быть вызваны неправильным кодированием часового пояса в событии общего протокола оповещения (Common Alerting Protocol, CAP). Чтобы получить дополнительную информацию, смотрите ссылку в конце раздела.

### Понятия, связанные с данным:

"Использование САР для событий КПЭ" на стр. 96

Компонент WebSphere Message Broker, поставляемый как часть IBM Intelligent Operations Center, принимает сообщения о событиях САР и использует данные в вычислениях ключевых показателей эффективности  $(K\Pi 3).$ 

### Информация, связанная с данной:

Г техническое замечание об устранении ошибок - Обработка ключевого индикатора эффективности останавливается через некоторое время

# Ошибки соединения при установке IBM Intelligent Operations Center

Что делать, если при установке IBM Intelligent Operations Center генерируется сообщение SOAPException.

Соединение с сервером прерывается с сообщением, аналогичным следующему:

[SOAPException: faultCode=SOAP-ENV:Клиент; msg=Тайм-аут чтения

Если это произойдет, остановите и перезапустите серверы. Затем перезапустите программу установки или повторно введите команду установки.

# Сетевая поддержка IPv6 не запускается

Если сетевая поддержка IPv6 не запускается на сервере, может потребоваться внести изменения в файл /etc/modprobe.conf.

# Об этой задаче

Эта проблема может возникать при обновлении VMWare до выпуска 5.

## Процедура

- 1. Отредактируйте файл /etc/modprobe.conf.
- 2. Измените следующую строку:

```
alias ipv6 off
```
на # alias ipv6 off

3. Измените следующую строку: options ipv6 disable=1

на

- # options ipv6 disable=1
- 4. Сохраните файл.
- 5. Перезапустите сервер.

# Tivoli Service Request Manager не запускается

Что делать, если не удается запустить Tivoli Service Request Manager при помощи Утилита управления платформой, и он показан утилитой Проверочный тест системы, как работающий.

# Об этой задаче

Чтобы перезапустить Tivoli Service Request Manager, выполните следующие действия.

# Процедура

- 1. Остановите все службы, использующие Утилита управления платформой.
- 2. Завершите работу сервер событий и перезапустите его.
- 3. Запустите все службы, использующие Утилита управления платформой.

# Не удается создать новую страницу для пользовательского интерфейса

Устраните проблему, которая возникает при создании новой страницы, если вы работаете с Microsoft Internet Explorer 9.

# Об этой задаче

Эта проблема может возникать при попытке создать новую страницу на основе страницы

Администрирование или на основе любой из пользовательских страниц На уровне города. Новая страница не загрузится. Чтобы устранить эту проблему, временно переключите браузер на Представление совместимости. Вы должны убедиться, что вы выключили опцию Представление совместимости после создания новой страницы, так как IBM Intelligent Operations Center не поддерживает представление совместимости в Internet Explorer 8 или в Internet Explorer 9.

# Процедура

- 1. Откройте Internet Explorer 9.
- 2. Войдите в систему IBM Intelligent Operations Center в качестве администратора.
- 3. Выберите Администрирование > Интерфейс пользователя портала > Управление страницами.
- 4. В верхней панели инструментов щелкните по Инструменты.
- 5. В меню выберите Представление совместимости.
- 6. Введите значение на уровне города в поле поиска.
- 7. Когда поиск возвратит результаты, щелкните по на уровне города.
- 8. Щелкните по Новая страница.
- 9. Когда новая страница загрузится, вернитесь в панель инструментов в браузере и отмените выбор опции Представление совместимости.

## Понятия, связанные с данным:

"Поддерживаемые браузеры" на стр. 13

Интерфейс решения IBM Intelligent Operations Center поддерживает ряд браузеров. Некоторые браузеры можно использовать с ограничениями.

# Обходные пути специальных возможностей для портлетов

Существуют обходные пути, позволяющие решить проблемы доступности, связанные с некоторыми из портлетов IBM Intelligent Operations Center:

• В портлете Сведения и портлете Уведомления, чтобы получить доступ к всплывающему меню, используйте следующие комбинации клавиш:

### **Windows**

Нажмите выделенную клавишу меню.

- Mac Выберите соответствующую опцию в зависимости от того, есть ли у вас цифровая клавиатура:
	- Если у вас есть ли у вас цифровая клавиатура, убедитесь, что включены клавиши мыши, а затем нажмите Ctrl+5.
	- Если у вас нет цифровой клавиатуры, включите клавиши мыши, а затем нажмите Ctrl+I.
- Чтобы открыть окно Добавить событие, в портлете Сведения щелкните по вкладке События и инциденты ил и нажмите клавишу табуляции; программа чтения информации с экрана прочтет имена вкладок. Затем выберите соответствующие комбинации клавиш из списка.

### <span id="page-341-0"></span>**Mozilla Firefox**

Ctrl+Alt+V

**Safari** fn+control+опция+V

**Internet Explorer** Ctrl+Alt+V

v В портлете Сведения, в окне Добавить событие программа чтения информации с экрана не прочитает следующие значения:

- **Дата вступления в силу**
- **Время вступления в силу**
- **Начальная дата**
- **Начальное время**
- **Дата окончания срока действия**
- **Время окончания действия**

# **Обходной путь для выбора дат в портлете Отчеты**

В портлете Отчеты нельзя выбрать данные из календаря, используя клавиатуру.

# **Об этой задаче**

В портлете Отчеты, чтобы сконфигурировать заранее заданный отчет, нужно ввести дату или диапазон дат. Однако функция выбора дат в календаре недоступна с клавиатуры. Календарь будет показан на экране, но вы не сможете выбрать дату из календаря, используя клавиатуру. Выбор дат в календаре действует только при использовании мыши.

Чтобы обойти эту проблему, выполните описанные ниже шаги, чтобы ввести даты вручную, используя клавиатуру.

# **Процедура**

- 1. В портлете Отчеты выберите заранее заданный отчет в нижней части страницы и щелкните по **Конфигурировать отчет**.
- 2. В поле **С какого дня** введите дату, для которой вы просматриваете информацию. Если вы вводите диапазон дат, это будет начальная дата.
- 3. В поле **По какой день** введите последнюю дату диапазона дат для информации отчета.
- 4. Щелкните по **Просмотр отчета**.

# **Новые события не показаны в портлете Сведения**

Если новые события не показаны в портлете Сведения, для решения проблемы можно использовать несколько действий.

# **Об этой задаче**

Если в первом шаге проблема не будет решена, перейдите ко второму шагу. Продолжайте выполнять все шаги до техпор, пока не будет решена проблема.

# **Процедура**

- 1. Проверьте состояние XML-зонда IBM Intelligent Operations Center
	- a. Войдите на сервер событий в качестве пользователя root и введите команду:
		- tail -f /opt/IBM/netcool/omnibus/log/ioc\_xml.log
	- b. Убедитесь, что сообщение Состояние соединения ОК появилось в нижней части файла.
- с. Если появляется сообщение Закрытие зонда, или если дата/время не соответствуют текущему времени сервера, выполните следующие шаги:
	- 1) Переименуйте текущий журнал, введя следующую команду:

- mv /opt/IBM/netcool/omnibus/log/ioc xml.log /opt/IBM/netcool/omnibus/log/old ioc xml.log

- 2) Перезапустите зонд, введя следующую команду: /opt/IBM/netcool/omnibus/probes/nco p xml -name ioc xml -propsfile /opt/IBM/netcool/omnibus/probes/linux2x86/ioc xml.props &
- 3) Подождите примерно 1 минуту, а затем введите команду:

- tail -f /opt/IBM/netcool/omnibus/log/ioc xml.log

Найдите сообщение Состояние соединения ОК. Если состояние соединения не в порядке, проверьте файл на наличие ошибок. Проблемы соединения могут означать, что сервер объектов не работает. Смотрите шаг 2.

- 2. Если XML-зонд IBM Intelligent Operations Center продолжает выключаться, выполните следующие шаги, чтобы проверить состояние базы данных Tivoli Netcool/OMNIbus. Если XML-зонд IBM Intelligent Operations Center не выключается, перейдите к шагу 3.
	- а. Войдите на сервер событий как ibmadmin и введите команду:

- /opt/IBM/netcool/omnibus/bin/nco config &

- b. Если вам предложет выполнить импорт из omni.dat, выберите Да и нажмите Готово.
- с. Минимизируйте окно агента процесса и щелкните правой кнопкой мыши по NCOMS.

Если опция Соединиться от имени доступна, выберите ее, выполните соединение от имени пользователя root и используйте ваш пароль топологии.

Если вы не видите опции Соединиться от имени, закройте nco config и в качестве пользователя ibmadmin введите следующую команду, чтобы запустить сервер объекта NCOMS:

- /opt/IBM/netcool/omnibus/bin/nco objserv -name NCOMS &

Если сервер объектов NCOMS не запускается, откройте /opt/IBM/netcool/omnibus/var, найдите и удалите файл NCOMS.pid и введите следующую команду:

/opt/IBM/netcool/omnibus/bin/nco\_objserv -name NCOMS &

Примечание: После запуска сервера объектов NCOMS необходимо перезапустить XML-зонд IBM Intelligent Operations Center. Смотрите шаг 1 на стр. 332.

- 3. Проверьте состояние Tivoli Netcool/Impact.
	- а. Войдите на сервер событий по адресу http://*хост\_событий*:9080/nci/login\_main.jsp от имени пользователя admin.

Если вы не можете войти в систему, введите следующие команды на сервере событий:

 $su - netcool$ 

/opt/IBM/netcool/bin/ewas.sh start

- b. В окне Состояние службы прокрутите список и убедитесь, что следующие службы работают:
	- EventProcessor
	- IOC CAP Event Reader
	- IOC\_Notification\_Reader

Примечание: Рядом с работающими службами появится зеленая галочка.

с. В окне Состояние службы щелкните по значку Просмотреть журнал рядом с PolicyLogger и проверьте файл журнала на наличие ошибок.

Если вы найдете ошибки в журнале, можете просмотреть подробности файла журнала в каталоге /opt/IBM/netcool/impact/log/. Чтобы получить дополнительную информацию, выберите PolicyLogger, задайте Наивысший уровень журнала, равный 3, и выберите соответствующие переключатели.

4. Убедитесь, что события поставлены в одну из очередей WebSphere MQ.

- <span id="page-343-0"></span>а. Используйте клиент VNC, чтобы войти на сервер событий, и введите следующие команды, чтобы открыть WebSphere MQ Explorer:
	- $x$ host +  $su - mgm$ strmqcfg &

Примечание: Если откроется страница приветствия, закройте ее.

- b. Разверните IBM WebSphere MQ > Менеджеры очередей > IOC.MC.QM > QueuesLocate и выберите папку Очереди.
- с. В таблице Очереди проверьте значение Текущая глубина очереди для всех очередей, начинающихся с IOC\_. Например, IOC\_KPI\_IN\_INTERNAL\_USE\_ONLY\_DO\_NOT\_MODIFY.

Глубина очереди, имеющая значение больше 0 при любой продолжительности времени, может указывать на ошибку.

- 5. Убедитесь, что события CAP попадают в базу данных IBM Intelligent Operations Center.
	- а. Используйте клиент VNC, чтобы войти на сервер данных, и введите следующие команды, чтобы открыть DB2 Control Center:

xhost + su - db2inst1 Db2cc &

- b. Выберите **IOCDB > таблицы**, щелкните правой кнопкой мыши по Событие в схеме **IOC\_COMMON** и нажмите Открыть. Вы увидите список событий, переданных в систему.
- с. Убедитесь, что события находятся в базе данных.

Примечание: Вам может потребоваться получить больше строк в зависимости от того, сколько событий находится в системе.

- 6. Чтобы задать трассировку на сервере портала, выполните следующие шаги:
	- а. Войдите на административную консоль по адресу http://xocт приложения:9060/ibm/console, где хост приложения - это полное имя хоста сервера приложений.
	- b. Выберите Устранение ошибок > Журналы и трассировка.
	- с. Выберите WebSphere\_Portal > Изменить подробности уровня журнала.
	- d. Выберите вкладку Среда выполнения, вставьте следующую команду и нажмите ОК. \*=warning: com.ibm.iss.\*=all: com.ibm.ioc.\*=all
	- е. Чтобы просмотреть журнал, введите следующую команду:

cd /opt/IBM/WebSphere/wp profile1/logs/WebSphere Portal tail -f trace.log

Чтобы получить более подробную информацию о просмотре журналов, смотрите связанной ссылку в конце раздела.

### Понятия, связанные с данным:

"Как включить трассировку и просмотр файлов журнала" на стр. 295

Чтобы устранить ошибку в IBM Intelligent Operations Center, нужно проанализировать файлы журнала в нескольких системах. В следующих разделах приводится ряд рекомендаций относительно того, как получить доступ к файлам журналов.

## Механизм аутентификации недоступен

Если вы получите сообщение об ошибке HPDIA0119W Механизм аутентификации недоступен после входа в систему WebSphere Portal, проверьте состояние Tivoli Directory Server и Tivoli Directory Server Proxy для сервера приложений.

## Процедура

1. Войдите в систему на сервере управления от имени ibmadmin и введите следующие команды:

```
su – ibmadmin
cd /opt/IBM/ISP/mgmt/scripts
./iopmgmt.sh status tds пароль_топологии
```
Если сервер работает, появится сообщение, аналогичное следующему примеру:

```
Выполняется команда запроса.....завершено.
IBM Tivoli Directory Server[в]
Команда выполнена успешно.
```
- 2. Если сервер не работает, введите ./iopmgmt.sh start tds *пароль\_топологии*
- 3. Если после выполнения шагов [1 на стр. 334](#page-343-0) и 2 сервер не работает, войдите в систему на сервере управления от имени ibmadmin и введите следующие команды:

```
su – ibmadmin
cd /opt/IBM/ISP/mgmt/scripts
./iopmgmt.sh status tdspxyapp пароль_топологии
```
Если сервер работает, появится сообщение, аналогичное следующему примеру:

```
Выполняется команда запроса.....завершено.
IBM Tivoli Directory Server[в]
Команда выполнена успешно.
```
4. Если сервер не работает, введите ./iopmgmt.sh start tdspxyapp *пароль\_топологии*

# **Не отвечает сервер третьей стороны**

Если после входа в портал WebSphere Portal вы получите сообщение об ошибке Сервер третьей стороны не отвечает, про верьте состояние WebSphere Portal.

# **Процедура**

1. Войдите в систему на сервере управления от имени ibmadmin и введите следующую команду:

```
su – ibmadmin
cd /opt/IBM/ISP/mgmt/scripts
./iopmgmt.sh status wpe пароль_топологии
Если портал работает, появится сообщение, аналогичное следующему:
```
Выполняется команда запроса.....завершено.

IBM WebSphere Portal Extend[в] Команда выполнена успешно.

2. Если портал не работает, введите ./iopmgmt.sh start wpe *пароль\_топологии*.

# **В портлете Моя работа не показано никаких действий**

Если вы не можете увидеть никаких действий в портлете Моя работа, это можно объяснить одной из нескольких возможных причин, описанных в следующих разделах.

# **Устранение ошибок в примере данных**

Используйте пример данных, чтобы создать событие, и используйте результаты, чтобы сократить число возможных причин отсутствия действий.

# **Процедура**

- 1. Войдите в административный интерфейс IBM Intelligent Operations Center как wpsadmin.
- 2. Создайте событие "Приближение урагана":
	- a. В портлете Отобразить щелкните правой кнопкой мыши по карте, а затем нажмите **Добавить событие**.
	- b. Для опции **Тип события** выберите **Приближение урагана**. Произойдет автоматическое предварительное заполнение других полей.
	- c. Для опции **Срочность** выберите **Ожидаемый**.
	- d. Сохраните значения по умолчанию для других параметров события и нажмите **OK**.

Параметры для события "Приближение урагана" будут отображены в пример стандартная рабочая процедура в таблица выбора стандартных рабочих процедур.

3. Примерно через 5 минут убедитесь, что новое действие, соответствующее событию "Приближение урагана", появилось в портлете Моя работа.

## Результаты

- Если действие, соответствующее событию "Приближение урагана", не появилось в портлете Моя работа, проблема отсутствия действий для другого пользователя может быть связана с ошибкой в Tivoli Service Request Manager.
- Если действие, соответствующее событию "Приближение урагана", показано в портлете Моя работа, проблема отсутствия действий для другого пользователя может быть связана с одной из следующих причин:
	- Разрешения пользователя неправильно сконфигурированы.
	- Неправильно сконфигурирован элемент стандартная рабочая процедура.
	- Неправильно сконфигурирован элемент таблица выбора стандартных рабочих процедур.

### Ссылки, связанные с данной:

"Пример стандартные рабочие процедуры, рабочие потоки и ресурсы" на стр. 138

Пример стандартные рабочие процедуры, рабочие потоки и ресурсы предоставляются при установке IBM Intelligent Operations Сепtег версии 1.5.

# Проверка состояния Tivoli Service Request Manager

Если при создании события с использованием примера данных в Моя работа не появляется ни одного действия, используйте следующую процедуру для устранения ошибки в Tivoli Service Request Manager.

## Прежде чем начать

Убедитесь, что административный пароль Tivoli Service Request Мапаger правильно зашифрован. Чтобы получить дополнительную информацию, смотрите ссылку в конце процедуры.

# Об этой задаче

Выберите один из следующих вариантов.

# Процедура

- Используйте Утилита управления платформой, чтобы проверить состояние Tivoli Service Request Manager:
	- 1. Войдите в систему сервер событий от имени ibmadmin с использованием команды putty.
	- 2. Перейдите в каталог opt/IBM/ISP/mgmt/scripts.
	- 3. Используйте Утилита управления платформой, чтобы получить состояние Tivoli Service Request Manager, и потом остановить и запустить Tivoli Service Request Manager. Чтобы получить дополнительную информацию о работе Утилита управления платформой, смотрите ссылки в конце процедуры.
- Либо, чтобы вручную перезапустить Tivoli Service Request Manager, выполните следующие шаги:
	- 1. Войдите в систему сервер событий от имени ibmadmin с использованием команды putty.
	- 2. Чтобы остановить Tivoli Service Request Manager, введите следующие команды:

```
cd /opt/IBM/WebSphere/AppServerV61/profiles/ctgAppSrv01/bin
./stopServer.sh MXServer1 -user waswebadmin -password пароль
./stopNode.sh -user waswebadmin -password naponb
../../ctgDmgr01/bin/stopManager.sh -user waswebadmin -password naponb
```
где пароль - это пароль топологии.

3. Чтобы запустить Tivoli Service Request Manager, введите следующие команды:

```
cd /opt/IBM/WebSphere/AppServerV61/profiles/ctgAppSrv01/bin
../../ctgDmgr01/bin/startManager.sh
./startNode.sh -user waswebadmin
./startServer.sh MXServer1
ayit
```
"Запрос информации о состоянии служб" на стр. 201 Компонент Утилита управления платформой доступен для определения состояния служб IBM Intelligent Operations Center.

"Запуск служб" на стр. 195

Компонент Утилита управления платформой доступен для запуска служб, работающих на серверах IBM Intelligent Operations Center.

"Остановка служб" на стр. 198

Компонент Утилита управления платформой доступен для остановки служб IBM Intelligent Operations Center.

"Шифрование пароля администратора Tivoli Service Request Manager" на стр. 59

Используйте описанную ниже процедуру, чтобы зашифровать пароль администратора Tivoli Service Request Manager в Tivoli Netcool/Impact.

# Проверка разрешений пользователей

Убедитесь, что у пользователя есть разрешение просматривать действия, связанные с стандартная рабочая процедура.

## Процедура

- 1. Чтобы открыть портлет Стандартные рабочие процедуры, в интерфейсе Администрирование WebSphere Portal щелкните по Intelligent Operations > Инструменты настройки > Стандартные рабочие процедуры.
- 2. Чтобы открыть приложение Таблица выбора стандартных рабочих процедур, щелкните по Таблица выбора стандартных рабочих процедур.
- 3. В столбце Имя SoP найдите имя стандартная рабочая процедура, для которого вы хотите проверить разрешения пользователя.
- 4. Рядом с полем Имя SoP щелкните по значку Меню подробностей, а затем нажмите на Перейти к стандартной операционной процедуре.
- 5. Рядом с полем Группа владельцев щелкните по значку Меню подробностей, а затем нажмите на Перейти к группам физических лиц.
- 6. Убедитесь, что пользователь является членом группа сотрудников.

## Дальнейшие действия

Если пользователь не является членом группа сотрудников, выполните одно из следующих действий:

- Не предоставляйте пользователю разрешение на просмотр действий, связанных с стандартная рабочая процедура.
- Добавьте пользователя в группа сотрудников, чтобы он мог видеть все действия, назначенные для группа сотрудников.
- Добавьте пользователя в другую группа сотрудников, связанную с стандартная рабочая процедура.

Чтобы получить более подробную информацию о конфигурировании пользователей, смотрите ссылку в конце задачи.

"Конфигурирование новых пользователей в Tivoli Service Request Manager" на стр. 126 При добавлении пользователя в IBM Intelligent Operations Center назначьте разрешения и группы сотрудников для пользователя в Tivoli Service Request Manager.

# **Проверка связи рабочий поток с стандартная рабочая процедура**

Создайте событие, параметры которого соответствуют набору критериев выбора, заданных вами в таблица выбора стандартных рабочих процедур. Убедитесь, что связанные действия рабочих потоков отображаются в портлете Моя работа.

## **Об этой задаче**

Чтобы получить дополнительную информацию о каждом из следующих шагов, смотрите ссылки в конце процедуры.

# **Процедура**

- 1. Создайте рабочий поток.
- 2. Создайте стандартная рабочая процедура и свяжите его с рабочий поток, созданным в предыдущем шаге.
- 3. Создайте запись для стандартная рабочая процедура в таблица выбора стандартных рабочих процедур.
- 4. В портлете Отобразить создайте событие, которое соответствует параметрам, заданным в таблица выбора стандартных рабочих процедур.
- 5. Убедитесь, что связанные действия рабочий поток показаны в портлете Моя работа.

## **Дальнейшие действия**

Если в портлете Моя работа не показано никаких действий, убедитесь, что вы правильно сконфигурировали рабочий поток, стандартная рабочая процедура, таблица выбора стандартных рабочих процедур и событие. Если конфигурация выполнена правильно, проверьте файл журнала политики Tivoli Netcool/OMNIbus и файлы журнала Tivoli Service Request Manager.

### **Понятия, связанные с данным**:

["Отобразить" на стр. 279](#page-288-0)

Используйте портлет Отобразить, чтобы увидеть события и ресурсы на карте.

["Моя работа" на стр. 284](#page-293-0)

В портлете Моя работа показан динамический список действий, владельцами которыхявляется группа, членом которой является пользователь, вошедший в систему в интерфейсе.

### **Задачи, связанные с данной**:

["Создание рабочие потоки" на стр. 129](#page-138-0)

В Tivoli Service Request Manager вы можете создавать рабочие потоки, которые можно будет включать в действия стандартная рабочая процедура в качестве автоматизированныхзадач.

["Создание стандартные рабочие процедуры" на стр. 129](#page-138-0)

Создайте стандартная рабочая процедура и назначьте его в группу владельцев. Пользователи назначаются в группу владельцев в соответствии с ихчленством в группа сотрудников.

"Как задать параметры в таблица выбора стандартных рабочих процедур" на стр. 132 В таблица выбора стандартных рабочих процедур вы задаете параметры события, определяющие, выбирается ли стандартная рабочая процедура для того или иного события.

# **Проверка файлов журналов**

Проверьте файл журнала политики Tivoli Netcool/OMNIbus и файл журнала Tivoli Service Request Manager.

# **Процедура**

• Проверьте файл журнала политики Tivoli Netcool/OMNIbus:

- 1. Включите файл журнала политики Tivoli Netcool/OMNIbus. Чтобы узнать, как включить и использовать файл журнала, смотрите ссылку в конце процедуры.
- 2. Чтобы найти событие в файле журнала политики Tivoli Netcool/OMNIbus, выполните поиск CallMaximoEnterpriseServices. Файл журнала политики Tivoli Netcool/OMNIbus анализирует события по параметрам, например, по параметру Категория и Серьезность, и дает перечень всех событий с соответствующим ID рабочего задания. Можно сопоставлять события по таблица выбора стандартных рабочих процедур. Если событие не представлено в списке в файле журнала политики Tivoli Netcool/OMNIbus, то, возможно, ни один стандартная рабочая процедура не соответствует параметрам события.
- 3. Выполните поиск словосочетания ошибка сервера 500, что указывает на ошибку сервера Tivoli Service Request Manager. Если вы увидите эту ошибку, проверьте файл журнала Tivoli Service Request Manager. Смотрите ссылку в конце процедуры.
- Проверьте файл журнала Tivoli Service Request Manager. Чтобы узнать, как включить и использовать файл журнала, смотрите ссылку в конце процедуры.

["Как включить и просмотреть файлы журнала Tivoli Netcool/Impact" на стр. 299](#page-308-0)

["Как включить трассировку и просмотреть файлы журналов для Tivoli Service Request Manager" на стр. 296](#page-305-0)

# **Данные КПЭ не появляются в портлетах Состояние или Детализация ключевого показателя эффективности**

Если данные КПЭ не появляются в портлетах Состояние или Детализация ключевого показателя эффективности, выполните шаги в описанной процедуре, чтобы устранить проблему.

# **Процедура**

- 1. Чтобы проверить состояние IBM WebSphere Business Monitor, войдите на консоль администрирования WebSphere Application Server. Чтобы подробнее узнать о получении доступа к консоли администрирования, смотрите ссылку в конце раздела.
- 2. Если продукт IBM WebSphere Business Monitor остановлен, перезапустите его. Если продукт IBM WebSphere Business Monitor не остановлен, остановите его, а затем перезапустите. Если проблема не разрешится, перейдите к шагу 3.
- 3. Проверьте журналы IBM WebSphere Business Monitor, чтобы изучить и устранить все проблемы с IBM WebSphere Business Monitor. Чтобы подробнее узнать о том, как проверить журналы, смотрите ссылку в конце раздела.
- 4. Когда все проблемы IBM WebSphere Business Monitor будут устранены, войдите на консоль администрирования WebSphere Application Server, чтобы перезапустить IBM WebSphere Business Monitor.

### **Понятия, связанные с данным**:

["Файлы журнала Сервера приложений" на стр. 295](#page-304-0)

Используйте следующие процедуры, чтобы включить трассировку и просмотреть журналы для некоторых из систем на сервер приложений.

["Консоли администрирования" на стр. 203](#page-212-0)

Используйте портлет Консоли администрирования, чтобы управлять службами, которые обеспечивает решение.

# **События не обновляются в портлетах Состояние или Детализация ключевого показателя эффективности**

Если данные КПЭ не обновляются в портлетах Состояние или Детализация ключевого показателя эффективности, выполните шаги в описанной процедуре, пока не устраните проблему.

# Процедура

- 1. Чтобы убедиться, что обновления событий КПЭ достигают IBM Intelligent Operations Center, выберите ссылку Новые события не появляются в портлете Сведения в конце раздела и выполните описанные ниже шаги.
- 2. Убедитесь, что события достигают IBM WebSphere Business Monitor.
	- а. Зарегистрируйтесь на консоли администрирования WebSphere Application Server. Чтобы подробнее узнать о получении доступа к консоли администрирования, смотрите ссылку в конце раздела.
	- b. Выберите Устранение ошибок > Модели мониторов > Неудачные последовательности событий. Удалите все события КПЭ, показанные на данной странице.
	- с. Перезапустите IBM WebSphere Business Monitor.
	- d. Выберите Приложения > Служба монитора > Управление записанными событиями > Включить/Выключить запись событий и включите запись.
	- е. Выберите Приложения > Служба монитора > Управление записанными событиями > Управление событиями. Убедитесь на этой странице, что было хотя бы два события, созданных для кжадого события КПЭ, отправленного в IBM Intelligent Operations Center.
- 3. Убедитесь, что обновления событий КПЭ достигают портлета Ключевые показатели эффективности. Чтобы получить более подробную информацию о портлете Ключевые показатели эффективности, смотрите ссылку в конце раздела. Если вы увидите значения КПЭ, обновленные в портлете Ключевые показатели эффективности, то эти значения будут обновлены в IBM WebSphere Business Monitor.

### Понятия, связанные с данным:

"Консоли администрирования" на стр. 203

Используйте портлет Консоли администрирования, чтобы управлять службами, которые обеспечивает решение.

"Ключевые показатели эффективности" на стр. 169

Используйте портлет Ключевые показатели эффективности, чтобы настроить ключевые показатели эффективности (КПЭ) и их иерархическое представление в IBM Intelligent Operations Center.

### Задачи, связанные с данной:

"Новые события не показаны в портлете Сведения" на стр. 332

Если новые события не показаны в портлете Сведения, для решения проблемы можно использовать несколько действий.

# **Глава 10. Справочная документация**

В этих разделах содержится дополнительная справочная информация, которая может оказаться вам полезной.

# **Продукты и компоненты, включенные в IBM Intelligent Operations Center**

Решение IBM Intelligent Operations Center устанавливает ряд программных продуктов и компонентов.

Программные продукты м компоненты, а также серверы, на которыхони устанавливаются, показаны в Табл. 100.

*Таблица 100. Продукты, устанавливаемые вместе с IBM Intelligent Operations Center*

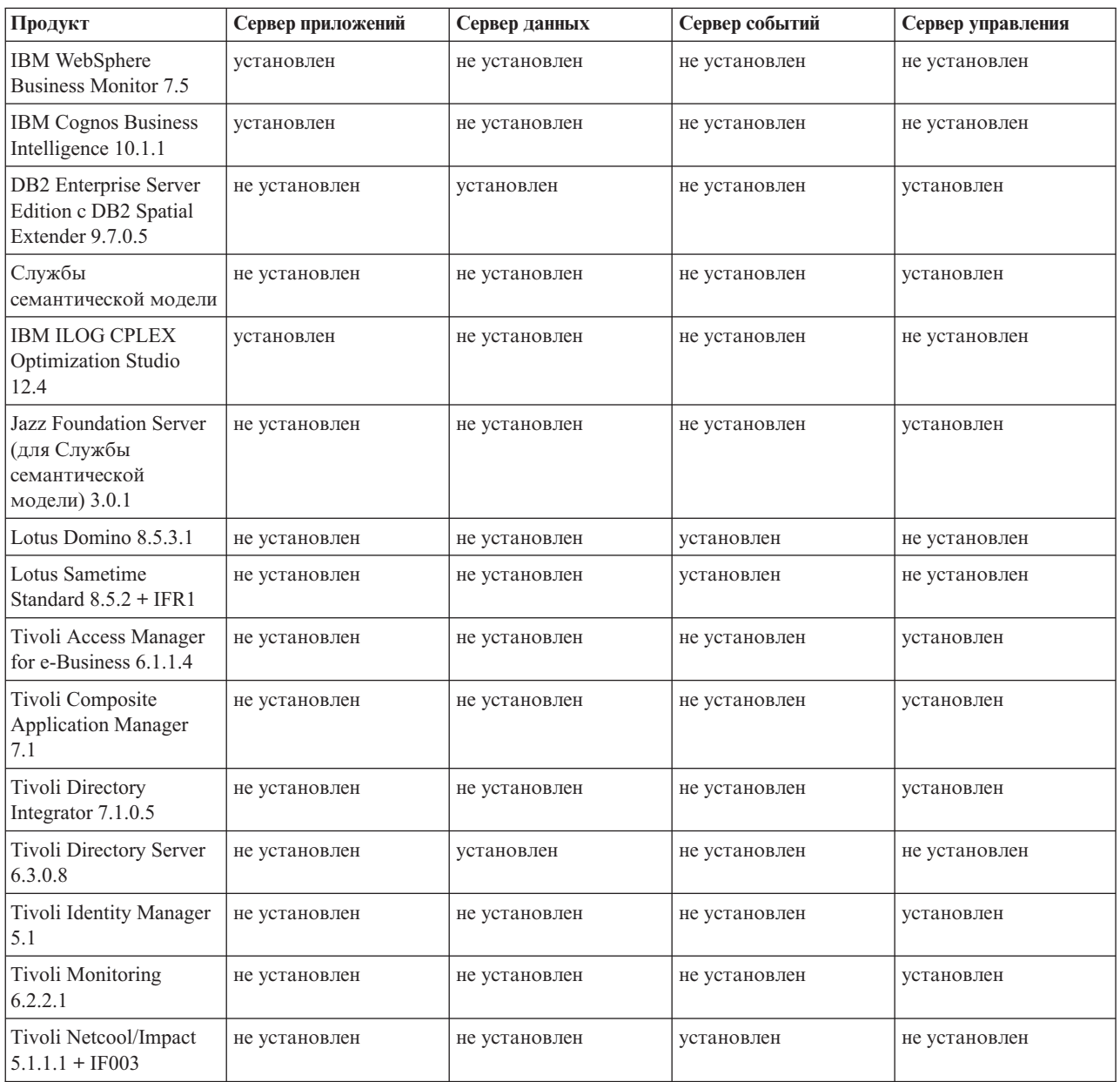

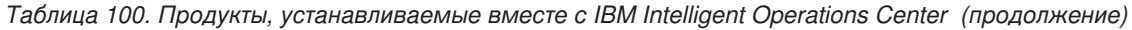

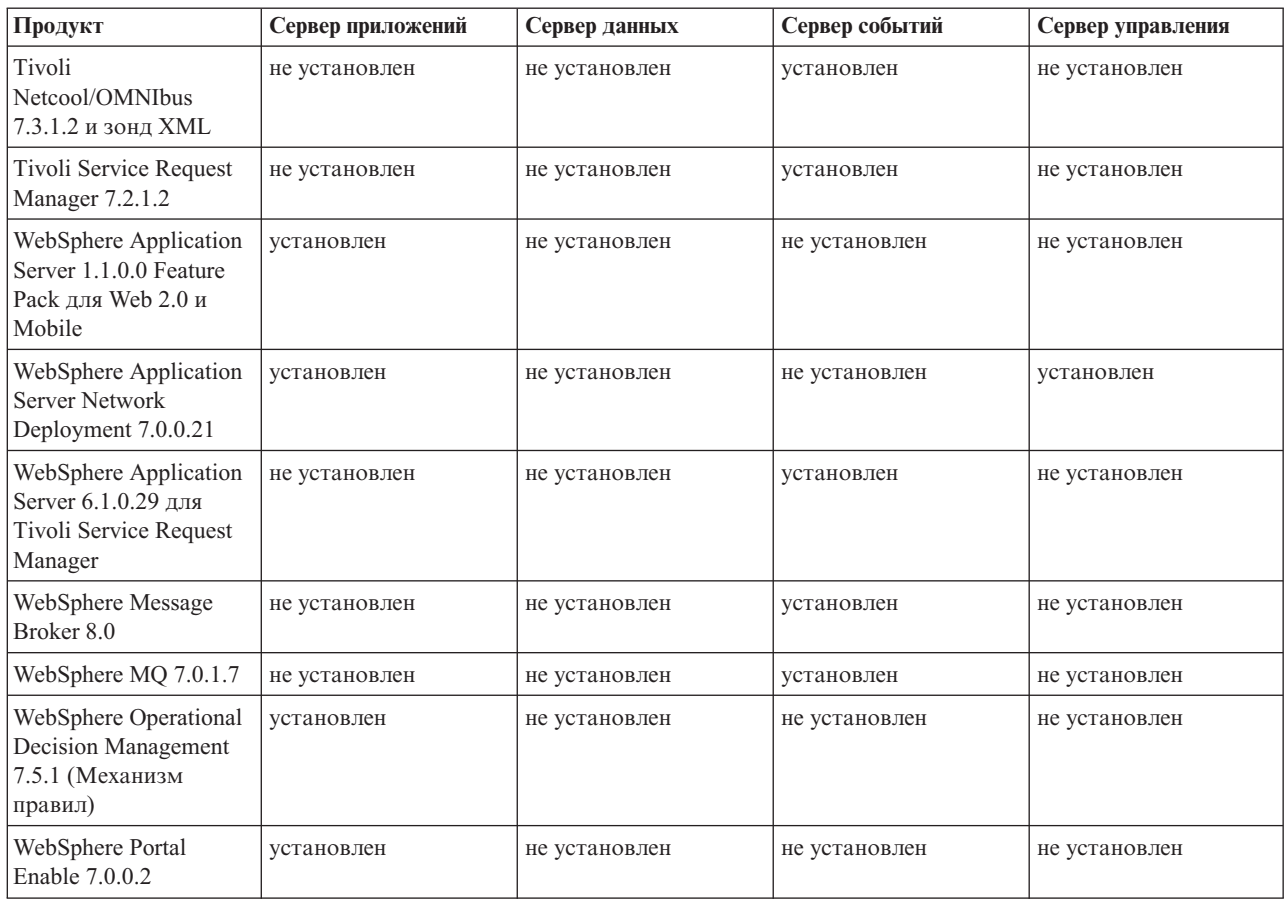

# Процессы, работающие под управлением учетной записи root

После того, как функция Cyber Hygiene запущена, некоторые процессы все еще должны работать под управлением учетной записи root.

Процессы, работающие под управлением учетной записи root, могут подвергаться угрозе, если пользователь или процесс получат привилегии root посредством расширения полномочий. Как правило, это является единственной проблемой для служб, обрабатывающих требования, инициированные пользователем. Требования, исходящие от пользователя, могут содержать злонамеренно сконфигурированные входные данные, которые могут подвергать риску сервер. Службы, обрабатывающие требования пользователей, являются системами, предоставляющими пользовательские интерфейсы или доступные интерфейсы прикладного программирования (API).

Демоны Linux, как правило, не подвергаются риску, так как они обычно запускаются, останавливаются или реагируют в соответствии со структурированными системными событиями. Во многих случаях эти демоны должны работать как учетная запись root, поэтому они могут управлять другими процессами или реагировать на критические события системы. Пока сам сервер, доступный пользователю, не будет работать от имени root, демоны, работающие под управлением учетной записи root, не представляют собой серьезную угрозу.

За исключением Tivoli Netcool/OMNIbus, все серверы продукта в IBM Intelligent Operations Center сконфигурированы с использованием ID, у которых нет системных полномочий. Tivoli Netcool/OMNIbus обеспечивает службы мониторинга и управления на всех хостах и серверах IBM Intelligent Operations Center. В Табл. 101 перечислены процессы, которые продолжают работать от имени учетной записи root после запуска Cyber Hygiene.

| Сервера                                                  | Произведение                                     | Имя процесса                                                                                                    | Пояснение                                                                                                    |
|----------------------------------------------------------|--------------------------------------------------|----------------------------------------------------------------------------------------------------|----------------------------------------------------------------------------------------------------|
| сервер данных и сервер управления                        | DB <sub>2</sub>                                  | db2wdog                                                                                                    | Этот процесс демона получает системные<br>события и распространяет их в несколько<br>дочерних процессов. Процесс db2wdog<br>управляет процессами db2sync, и для него<br>требуется управление на уровне root.                                                                                                    |
| сервер данных и сервер управления                        | DB <sub>2</sub>                                  | db2chkpwd<br>Этот демон аутентифицирует ID и пароль<br>пользователя или приложения,<br>соединяющегося с базой данных. Для<br>процесса db2chkpwd необходимо прочитать<br>файл пароля /etc/shadow.                                                    |                                                                                                    |
| сервер данных и сервер управления                        | DB <sub>2</sub>                                  | /opt/IBM/DB2/bin/db2fmcd<br>Этот демон выступает в качестве<br>координатора мониторинга<br>неисправностей. Он должен работать как<br>root, чтобы выполнить мониторинг всех<br>экземпляров DB2.                                                      |                                                                                                    |
| сервер данных и сервер управления                        | DB <sub>2</sub>                                  | /usr/sbin/rcst/bin/rmcd и<br>Эти команды управляют<br>/usr/sbin/rcst/bin/IBM.ConfigRMd<br>высокодоступным решением для DB2. Для<br>них требуется доступ ко всем базам<br>данных на серверах, сконфигурированных<br>для высокой степени доступности. |                                                                                                    |
| сервер событий                                           | Агенты IBM Tivoli Monitoring для Lotus<br>Domino | kgbagent, kgbclient, kslagent                                                                                                    | Эти агенты мониторинга должны<br>работать от имени root, чтобы<br>отслеживать действия сервера Lotus<br>Domino.                                                                                                    |
| сервер приложений, сервер событий и<br>сервер управления | <b>IBM HTTP Server</b>                           | httpd -d, http -f                                                                                                    | Для Linux требуется доступ root, чтобы<br>анализировать состояние на портах с<br>номерами менее 1024. Номера<br>стандартных портов НТТР - с 80 по 443. В<br>IBM Intelligent Operations Center<br>используется порт 82. Процессы httpd -d<br>и http - f должны работать от имени root.<br>Все альтернативные конфигурации<br>отвечают за установку как часть<br>комплексной сети, а также за правила<br>политики и конфигурацию безопасности. |
| сервер данных                                            | IBM Tivoli Monitoring Агенты                     | klzagent, kcawd                                                                                                    | Это процессы мониторинга и управления.<br>Эти процессы контролируют процессы и<br>ресурсы операционной системы и<br>приложений.                                                                                                    |
| сервер приложений                                        | IBM Tivoli Monitoring Агенты                     | klzagent, kcawd, khtagent, kynagent                                                                                                    | Это процессы агентов мониторинга и<br>управления. Эти процессы контролируют<br>процессы и ресурсы операционной системы<br>и приложений.                                                                                                    |
| сервер событий                                           | IBM Tivoli MonitoringАгенты                      | klzagent, kcawd, khtagent, kynagent,<br>kmcrca, kgbagent, kgbstart.sh, kgbclient,<br>kslagent, kmqagent, /opt/IBM/ITM/JRE/<br>1x8266/bin/java                                                                                                    | Это процессы агентов мониторинга и<br>управления. Эти процессы контролируют<br>процессы и ресурсы операционной системы<br>и приложений.                                                                                                    |
| сервер управления                                        | IBM Tivoli Monitoring Агенты                     | cms, kdsmain, KfwServices, klzagent,<br>kcawd, kynagent, /opt/IBM/ITM/li6263/iw/<br>java/jre/bin/java,/opt/IBM/ITM/li6263/<br>iw/java/bin/java                                                                                                    | Это процессы агентов мониторинга и<br>управления. Эти процессы контролируют<br>процессы и ресурсы операционной системы<br>и приложений.                                                                                                    |
| сервер событий                                           | Tivoli Netcool/OMNIbus                           | /usr/ibm/common/acsi/jre/bin/java,<br>/opt/IBM/netcool/omnibus/platform/<br>linux2x26/bin/nco_pad                                                                                                    | Процесс nco pad - это демон агента<br>процесса, который контролирует все<br>агенты процесса. Для демона требуется<br>доступ к системным ресурсам. У демона<br>агента процесса нет пользовательского<br>интерфейса. Он только управляет другими<br>процессами.                                                                                                    |

Таблица 101. Процессы среды IBM Intelligent Operations Center, работающие от имени root

# Исключения Cyber Hygiene

После запуска Cyber Hygiene остаются известные исключения из предпочтительной конфигурации защиты.

У идеальной конфигурации не бывает исключений из наилучших параметров. Однако у большинства систем есть исключения. Эти исключения не представляют собой существенного риска, но они могут создавать проблемы, если их не понимать. Например, некоторые программы, возможно, придется запускать с заданным битом suid.

Администраторы защиты должны понимать исключения, чтобы можно было проверить, не нарушается ли безопасность системы. При сканировании системы администраторы могут понять предполагаемые исключения по сравнению с вредоносными программами.

| <b>Уязвимость</b>                                   | Сервер | Экземпляр | Пояснение                                                                |
|-----------------------------------------------------|--------|-----------|--------------------------------------------------------------------------|
| GEN000360: Для GID                                  | сервер | dasadm1   | Для ID группы (GID) dasadm1 задано значение 102. Это                     |
| задано значение в                                   | данных |           | группа администраторов для ID экземпляров среды                          |
| системном диапазоне для<br>$\text{Linux } (0-499).$ |        |           | выполнения DB2. Эта группа автоматически создается<br>при установке DB2. |

*Таблица 102. Исключения Cyber Hygiene из предпочтительной конфигурации защиты*

# Разрешения на доступ к файлам, которые требуют оценки **системным администратором**

Cyber Hygiene не вносит изменений для уязвимостей во всех разрешениях на доступ к файлам и владельцах файлов. Некоторые из нихмогут оценить и устранить системные администраторы, так как автоматизированные изменения могут сделать часть функций нерабочими.

Сценарии Cyber Hygiene записывают в журнал информацию о потенциально затронутых ресурсах. Системные администраторы могут проверять такие явления и вносить соответствующие изменения в систему.

Файлы с найденными явлениями находятся в каталоге /var/BA15/CH/results на каждом сервере IBM Intelligent Operations Center. Имя файла - scanrem-combined-log-*дата*-*время*.log. Временная отметка указывает, когда запускалась функция Cyber Hygiene.

В Табл. 103 перечислены уязвимости и рекомендуемые действия, требующие проверки.

*Таблица 103. Уязвимости, которые должен оценить системный администратор*

| <b>STIGID</b> | Описание                                                                                                    | Серьезность  | Рекомендация                                                                                                    |
|---------------|----------------------------------------------------------------------------------------------------|--------------|----------------------------------------------------------------------------------------------------|
| GEN001220     | Владельцем файлов, приложений и<br>каталогов в системных каталогах<br>должна быть системная учетная<br>запись или учетная запись<br>приложения. | $\rm{II}$    | Проверьте владельца ресурса и вручную его<br>измените или задокументируйте нужным<br>образом.                                               |
| GEN001240     | Владельцем файлов, приложений и<br>каталогов в системных каталогах<br>должна быть системная группа или<br>группа приложения.                    | $\rm{II}$    | Проверьте группу-владельца ресурса и вручную<br>ее измените или задокументируйте нужным<br>образом.                                         |
| GEN001500     | Домашний каталог, указанный для<br>пользователя в файле<br>/etc/password, должен<br>принадлежать пользователю.                                  | $\mathbf{H}$ | Проверьте владельца домашнего каталога и<br>вручную измените владельца или<br>задокументируйте, почему его нельзя изменить.                 |
| GEN001520     | Домашний каталог, указанный для<br>пользователя в файле<br>/etc/password, должен<br>принадлежать первичной группе<br>пользователя.              | $\rm{II}$    | Проверьте группу-владельца домашнего<br>каталога и вручную измените группу-владельца<br>или задокументируйте, почему ее нельзя<br>изменить. |
| GEN001560     | У файлов в домашнем каталоге,<br>который отличается от каталога<br>файлов запуска, должны быть<br>разрешения не выше 750.                       | Ш            | Измените разрешения, если исключения еще не<br>документированы.                                                                             |

| <b>STIGID</b> | Описание                                                                                                    |   | Серьезность Рекомендация                                               |
|---------------|----------------------------------------------------------------------------------------------------|---|------------------------------------------------------------------------|
| GEN002520     | Владельцем общедоступных<br>каталогов должна быть учетная<br>запись root или ID пользователя<br>приложения. | П | Проверьте владельца и назначьте его<br>соответствующим образом.        |
| GEN002540     | Владельцем общедоступных<br>каталогов должен быть<br>пользователь root, sys, bin или<br>группа приложений.  | П | Проверьте владельца группы и назначьте его<br>соответствующим образом. |

Таблица 103. Уязвимости, которые должен оценить системный администратор (продолжение)

# Сертификация безопасности продуктов и компонентов

У некоторых из продуктов и компонентов, включенных в решение IBM Intelligent Operations Center, есть сертификация безопасности.

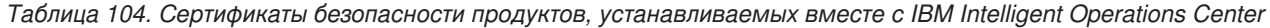

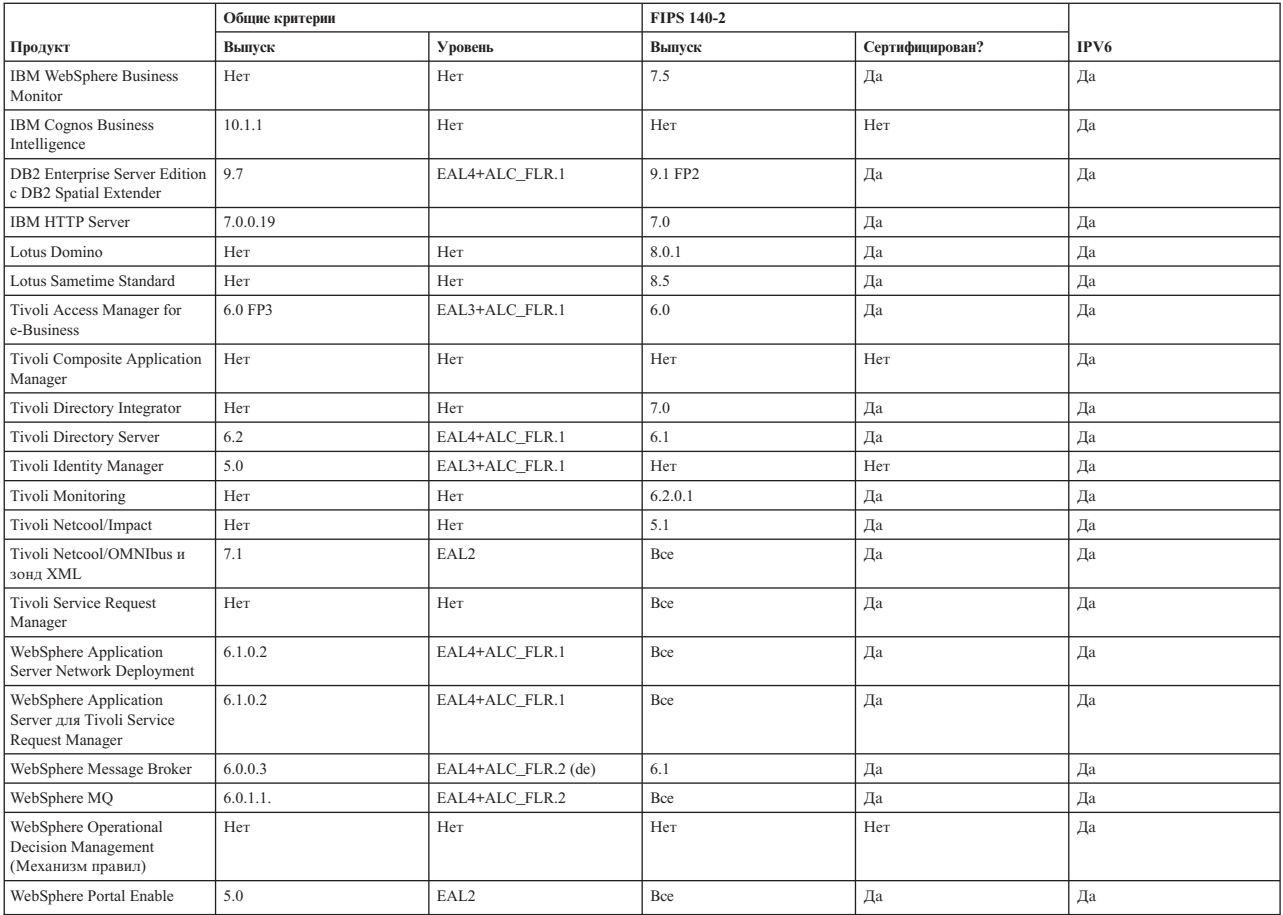

Продукты с сертификацией FIP 104-2 обычно связаны с использованием модулей IBM Crypto для С и Java. Номера сертификатов для этих продуктов показаны в Табл. 105.

Таблица 105. Сертификаты FIPS 140-2

| Модуль                             | Номер сертификата |
|------------------------------------|-------------------|
| $IBM$ Crypto for C (V8.0.0)        | 1433              |
| $IBM$ CryptoLite for Java $(V4.2)$ | 910               |

*Таблица 105. Сертификаты FIPS 140-2 (продолжение)*

| Модуль                                            | Номер сертификата |
|---------------------------------------------------|-------------------|
| <b>IBM</b> CryptoLite for $C$ (V4.5)              | 899               |
| Криптографический модуль IBM Java JCE 140-2       | 497               |
| Криптографический модуль IBM Java JSSE FIPS 140-2 | 409               |
| <b>IBM SSL Lite for Java</b>                      | 406               |

### **Информация, связанная с данной**:

[Общие критерии: http://www.commoncriteriaportal.org/](http://www.commoncriteriaportal.org/)

[Оценка безопасности для продуктов IBM](http://www.ibm.com/security/standards/st_evaluations.shtml)

# **Библиотека PDF**

В этом разделе есть ссылки на содержимое информационного центра в формате PDF.

Содержимое информационного центра доступно в виде следующих PDF для удобной печати:

• Информационный центр IBM Intelligent Operations Center

# <span id="page-355-0"></span>**Глоссарий**

Этот глоссарий включает в себя термины и определения для IBM Intelligent Operations Center.

В этом глоссарии используются следующие перекрестные ссылки:

- Ссылка Смотрите указывает на предпочтительный синоним термина либо на акроним или аббревиатуру полной формы термина.
- Ссылка Смотрите также указывает на родственный термин или термин с противоположным значением.

Чтобы просмотреть глоссарии для других продуктов IBM, перейдите на страницу [www.ibm.com/software/](http://www-306.ibm.com/software/globalization/terminology/) [globalization/terminology](http://www-306.ibm.com/software/globalization/terminology/) (она откроется в новом окне).

"A" ["C" на стр. 347 "E" на стр. 347 "G" на стр. 347 "J" на стр. 347](#page-356-0) ["K" на стр. 348 "L" на стр. 348 "O" на стр.](#page-357-0) [348 "P" на стр. 348 "R" на стр. 348](#page-357-0) ["S" на стр. 349 "T" на стр. 349 "U" на стр. 349 "V" на стр. 349 "W" на стр.](#page-358-0) [349](#page-358-0) ["X" на стр. 350 "А" на стр. 350 "Б" на стр. 350](#page-359-0) ["В" на стр. 351 "Г" на стр. 351](#page-360-0) ["Д" на стр. 352 "З" на стр.](#page-361-0) [352 "И" на стр. 352 "К" на стр. 352](#page-361-0) ["Л" на стр. 353 "М" на стр. 353 "Н" на стр. 353](#page-362-0) ["О" на стр. 354 "П" на стр.](#page-363-0) [354](#page-363-0) ["Р" на стр. 355 "С" на стр. 355](#page-364-0) ["Т" на стр. 356 "У" на стр. 356 "Ф" на стр. 356](#page-365-0) ["Ш" на стр. 357 "Э" на стр.](#page-366-0) [357 "Я" на стр. 357](#page-366-0)

# **A**

### <span id="page-355-1"></span>**Abstract Syntax Notation One (ASN.1)**

Международный стандарт, определяющий синтаксис информационных данных. Он задает ряд простых типов данных и форму записи для ссылки на эти типы и указания значений этих типов. Форму записи ASN.1 можно применить во всех случаях, когда нужно задать абстрактный синтаксис информации, не ограничивая никаким образом то, как информация кодируется для передачи.

- **ACL** Смотрите [список управления доступом.](#page-355-0)
- **APAR** Смотрите [авторизованный отчет анализа программы.](#page-355-0)
- **ASN.1** Смотрите [Abstract Syntax Notation One.](#page-355-1)

# <span id="page-356-0"></span> $\mathbf C$

 $CAP$ Смотрите Common Alerting Protocol.

### **Common Alerting Protocol (CAP)**

<span id="page-356-1"></span>Простой но общий формат обмена аварийными оповещениями о всех опасностям и общедоступные предупреждения по всем видам сетей.

### CSV-файл (CSV file)

Текстовый файл, содержащий разделенные запятыми значения. CSV-файл обычно используется для обмена файлами между системами баз даны х и приложениями, использующими разные форматы.

# F.

**EAR** Смотрите архив предприятия.

**E.IB** Смотрите Enterprise JavaBeans.

### **Enterprise JavaBeans (EJB)**

<span id="page-356-7"></span><span id="page-356-2"></span>Архитектура компонентов, заданная Sun Microsystems, для разработки и внедрения объектно-ориентированных распределенных программ уровня предприятия (Java EE).

### **Extensible Markup Language (XML)**

Стандартный метаязык, позволяющий задавать языки разметки на основе Standard Generalized Markup Language (SGML).

# G

## **GDDM**

<span id="page-356-3"></span>Смотрите Graphical Date Display Manager.

### **Graphical Date Display Manager (GDDM)**

Система машинной графики IBM, которая задает и показывает текст и графику для выходной информации на дисплее или принтере.

# J

**JAR** Смотрите архив Java.

### **Java EE**

<span id="page-356-5"></span>Смотрите Java Platform, Enterprise Edition.

### **Java Naming and Directory Interface (JNDI)**

<span id="page-356-4"></span>Расширение платформы Java, обеспечивающее стандартный интерфейс для гетерогенных правил именования и служб каталогов.

### Java Platform, Enterprise Edition (J2EE, Java EE)

<span id="page-356-6"></span>Среда разработки и внедрения приложений корпоративного уровня, заданная Oracle. Платформа Java EE состоит из ряда служб, интерфейсов программирования (API) и протоколов, обеспечивающих функции для разработки многоуровневых сетевых веб-приложений. (Sun)

### **JavaScript Object Notation (JSON)**

Упрощенный формат обмена данными, основанный на объектно-дословной форме записи JavaScript. Форма записи JSON нейтральна относительно языков программирования, но использует условные обозначения из языков, в число которых входят C, C++, C#, Java, JavaScript, Perl, Python.

- $J2EE$ Смотрите Java Platform, Enterprise Edition.
- **JNDI** Смотрите Java Naming and Directory Interface.
- **JSON** CMOTDHTE JavaScript Object Notation.
- **JVM** Смотрите виртуальная машина Java.

# <span id="page-357-0"></span>**K**

### <span id="page-357-1"></span>**Keyhole Markup Language (KML)**

Грамматика XML и формат файлов для моделирования и сохранения географических компонентов, например, точек, линий, изображений и многоугольников.

**KML** Смотрите [Keyhole Markup Language.](#page-357-1)

# **L**

### **layer (уровень)**

Слой, который можно поместить на карту, чтобы обеспечить дополнительную геопространственную информацию.

**LDAP** Смотрите [Lightweight Directory Access Protocol.](#page-357-2)

### **LDAP Directory Interchange Format (LDIF)**

<span id="page-357-3"></span>Формат файлов, используемый для описания информации каталога, а также изменений, которые нужно внести в каталог, например, информации каталога, которой могут обмениваться серверы каталога, использующие LDAP.

**LDIF** Смотрите [LDAP Directory Interchange Format.](#page-357-3)

### **Lightweight Directory Access Protocol (LDAP)**

<span id="page-357-2"></span>Открытый протокол, который использует TCP/IP для доступа к каталогам, поддерживающим модель X.500. Этот протокол не предъявляет таких требований к ресурсам, как более сложный протокол доступа к каталогам X.500 Directory Access Protocol (DAP). LDAP можно использовать, например, для поиска людей, организаций и прочих ресурсов в Интернете или в каталоге интранета.

**LOS** Смотрите [Уровень обслуживания.](#page-355-0)

# **O**

**OWL** Смотрите [язык веб-онтологии.](#page-355-0)

# **P**

**PMR** Смотрите [запись с сообщением об ошибке.](#page-355-0)

# **R**

**RDF** Смотрите [Resource Description Framework.](#page-355-0)

### **Really Simple Syndication (RSS)**

<span id="page-357-5"></span><span id="page-357-4"></span>Формат файла XML для сводного веб-содержимого, основанный на спецификации Really Simple Syndication (RSS 2.0). Форматы файлов RSS XML используются пользователями Интернета для подписки на веб-сайты, которые предоставляют возможность каналов RSS.

### **Representational State Transfer (REST)**

Архитектурный стиль программ для распределенных систем гиперсреды, например, для всемирной сети (World Wide Web). Этот термин часть используется для описания любого простого интерфейса, в котором используется XML (или YAML, JSON, простой текст) по HTTP с дополнительным уровнем сообщений, например, SOAP.

- **REST** Смотрите [Representational State Transfer.](#page-357-4)
- **RSS** Смотрите [Really Simple Syndication.](#page-357-5)

### <span id="page-358-2"></span><span id="page-358-0"></span>**Secure Sockets Layer (SSL)**

Протокол защиты, который обеспечивает конфиденциальность взаимодействий. SSL позволяет приложениям типа клиент/сервер взаимодействовать таким образом, чтобы не допустить перехвата, искажения и подделки сообщений.

- **SGML** CMOTPUTE Standard Generalized Markup Language.
- **SOAP** Упрощенный протокол на основе XML для для обмена информацией в децентрализованной распределенной среде. SOAP можно использовать для запроса и получения информации, а также для запуска служб в сети Интернет. Смотрите также: веб-служба.

### **SPAROL**

Язык запросов для RDF, позволяющий выражать запросы для различных источников данных. Спецификация W3 задает синтаксис и семантику языка запросов SPARQL.

- **SSL** Смотрите Secure Sockets Layer.
- **SSO** Смотрите единая регистрация.

### **Standard Generalized Markup Language (SGML)**

<span id="page-358-1"></span>Стандартный метаязык, позволяющий задавать языки разметки на основе стандарта ISO 8879. SGML делает упор на структурировании информации, а не на представлении информации; он отделяет структуру и содержимое от представления. Он также упрощает обмен документами с использованием электронного носителя.

# T.

**TAL** Смотрите перехватчик надежной связи.

### **TCP/IP**

<span id="page-358-3"></span>Смотрите Transmission Control Protocol/Internet Protocol.

### **Transmission Control Protocol/Internet Protocol (TCP/IP)**

Непатентованные протоколы связи промышленного стандарта, обеспечивающие надежные соединения 'с начала и до конца' между программами по соединенным друг с другом сетям разных **ТИПОВ** 

# $\mathbf U$

- **URI** Смотрите универсальный идентификатор ресурсов.
- **URL** Смотрите универсальный локатор ресурсов.

# $\mathbf V$

### <span id="page-358-4"></span>**Virtual Network Computing (VNC)**

Графическая система совместного использования рабочего стола, которая использует удаленный буфер фреймов для дистанционного управления другим компьютером. Она передает события клавиатуры и мыши с одного компьютера на другой, передавая графические обновления экрана назад в другом направлении по сети.

**VNC** Смотрите Virtual Network Computing.

## W

### <span id="page-358-5"></span>**Web Map Service (WMS)**

<span id="page-358-6"></span>Стандартный протокол для обслуживания географических изображений карт в Интернете, которые генерируются сервером карт с использованием данных из базы данных GIS. Спецификация была разработана и впервые опубликована организацией Open Geospatial Consortium в 1999 г.

#### <span id="page-359-0"></span>**Web Service Definition Language (WSDL)**

Основанная на XML спецификация для описания сетевых служб как набора конечных точек, работающих с сообщениями, которые содержат документно-ориентированную или процедурно-ориентированную информацию. Смотрите также: веб-служба.

- **WMS** Смотрите Web Map Service.
- **WSDL** Смотрите Web Service Definition Language.

# X

XML Cмотрите Extensible Markup Language.

# Δ

### авторизация (authorization)

Процесс предоставления пользователю, компьютеру или процессу полного или ограниченного доступа к объектам, ресурсам или функциям.

### авторизованный отчет анализа программы (authorized program analysis report, APAR)

Требование исправления дефекта в поддерживаемом выпуске программы, которую предоставляет IBM.

### агрегированный КПЭ (aggregation KPI)

Значение КПЭ, вычисляемое на основе метрики с использованием функции агрегации.

### администратор пользователей (user administrator)

Сотрудник, который добавляет новых пользователей и обеспечивает безопасность, предоставляя пользователям членство в группах авторизации на основе ролей с соответствующими разрешениями.

### архив Java (Java archive, JAR)

Сжатый формат файлов для хранения всех ресурсов, которые необходимы для установки и выполнения Java-программы в одном файле. Смотрите также архив предприятия.

### архив предприятия (enterprise archive, EAR)

Специализированный тип файла JAR, заданный стандартом Java EE и используемый для внедрения приложений Java EE на серверы приложений Java EE. Файл EAR содержит компоненты EJB, дескриптор внедрения и файлы веб-архива (WAR) для отдельных веб-приложений. Смотрите также архив Java.

### асинхронный (asynchronous)

Относящийся к событиям, не синхронизированным во времени либо не происходящим регулярно или через прогнозируемые интервалы времени.

### атрибут (attribute)

Характеристика или свойство объекта, описывающие этот объект; например, номер телефона сотрудника — это один из атрибутов сотрудника.

### аутентификация (authentication)

Служба защиты, обеспечивающая доказательство того, что пользователь вычислительной системы действительно является тем, за кого себя выдает. Общими механизмами реализации этой службы являются пароли и цифровые подписи.

### аутентифицированный пользователь портала (authenticated portal user)

Пользователь, который является членом зонтичной группы в WebSphere Portal, аутентифицируемый с использованием профиля, содержащего пароль и ID пользователя.

# Б

### базовая карта (base map)

Карта, на которой отображена справочная информация о фоне, например, рельеф, дороги, вехи и
политические границы, поверх которых размещается другая тематическая информация. Базовая карта используется для ссылок на расположения и часть содержит геодезическую сеть опорных точек как часть своей структуры.

### **В**

#### **веб-служба (web service)**

Отдельная, описывающая себя, модульная прикладная программа, которую можно опубликовать, обнаружить и запустить через сеть, используя стандартные сетевые протоколы. Как правило, для разметки данных используется формат XML, для передачи данных - SOAP, для описания доступных служб - WSDL, для вывода списка доступныхслужб - UDDI. Смотрите также [SOAP,](#page-358-0) [Web Service](#page-358-1) [Definition Language.](#page-358-1)

#### **виджет (widget)**

Многократно используемый компонент пользовательского интерфейса, например, кнопка, полоса прокрутки, область управления или область изменения текста, которая получает входные данные от клавиатуры или мыши и может взаимодействовать с приложением или с другим виджетом. Смотрите также [общий виджет.](#page-355-0)

#### **виртуальная машина Java (Java virtual machine, JVM)**

Программная реализация процессора, на котором выполняется скомпилированный код Java (апплеты и приложения).

#### **вложенный КПЭ (nested KPI)**

КПЭ, заданный как потомок родительского КПЭ.

#### **всплывающая справка (hover help)**

Пояснительный текст, который можно увидеть при наведении указателя мыши на элемент графического пользовательского интерфейса, например, на значок, поле или текстовую строку. Всплывающая справка может содержать форматированный текст и ссылки.

## **Г**

#### **географическая информационная система (ГИС) (geographical information system, GIS)**

Комплекс объектов, данные и приложений, используемых для создания и анализа пространственной информации о географических функциях.

#### **геопространственный (geospatial)**

Относящийся к географическим характеристикам земли.

#### **ГИС (GIS)**

Смотрите [географическая информационная система.](#page-355-0)

#### **группа (group)**

Собрание пользователей, совместно использующих разрешения на доступ к защищенным ресурсам.

#### **группа категорий данных (data category group)**

Группа, у членов которой есть доступ к конкретной категории данных, например, к медицинским данным и данным общественного здравоохранения либо к данным об экологии. Членство в группе категории данных назначается, чтобы предоставить пользователю соответствующий уровень доступа к данным. Каждый пользователь добавляется как член соответствующей группы или групп.

#### **группа ролей пользователей (user role group)**

Группа, которая назначает членство, чтобы предоставить новому пользователю соответствующий уровень доступа к решению. Каждый новый пользователь добавляется как член соответствующей группы ролей. Существуют разные уровни разрешений, связанные с каждой группой ролей.

# Л

#### долгота (longitude)

Угловое расстояние места к востоку или западу от гринвичского меридиана (Англия), выражаемое обычно в градусах и минутах.

#### домен (domain)

Отдельный домен основных операций, который в общем случае соответствует структуре организации и опыту людей, участвующих в работе. Например, городской орган управления делится на отделы, занимающиеся транспортом, водопользованием и общественной безопасностью.

## 3

#### запись с сообщением об ошибке (Problem Management Record, PMR)

Номер в механизме поддержки IBM, который соответствует инциденту службы для заказчика.

## И

#### инструментальная панель (dashboard)

- 1. Веб-страница, которая может содержать один или несколько виджетов с графическим представлением бизнес-данных.
- 2. Интерфейс, интегрирующий данные из различных источников и обеспечивающий универсальное представление родственной информации и информации в контексте.

#### интеграция (integration)

Действия по разработке программ, в котором отдельные программные компоненты объединяются в исполняемое целое.

#### инцидент (incident)

Событие, которое не является частью стандартной работы службы и вызывает или может вызвать нарушение или снижение качества услуг или производительности заказчика. Смотрите также событие.

## $\mathsf{R}$

#### каркас описания ресурсов (Resource Description Framework, RDF)

Каркас для представления информации в веб-сети.

#### карта расположений (location map)

Карта или план, содержащие интерактивные области, заданные в IBM Intelligent Operations Center. События могут быть связаны с одной или несколькими такими областями. Например, диаграмму сидячих областей на крупном спортивном стадионе можно задать так, чтобы можно было связывать происходящие события с соответствующей областью.

#### ключевой показатель эффективности (КПЭ) (key performance indicator, KPI)

Количественный показатель, заданный для отслеживания одного из критически важных факторов успеха бизнес-процесса.

#### комплект ресурсов (resource bundle)

- 1. Класс, содержащий текст для страниц хранилищ. Файлы комплекта создаются и доступ к ним осуществляется в соответствии с API Java PropertyResourceBundle.
- 2. Структурированное собрание данных, которое обеспечивает отображение ключ-значение для данных (ресурсов), используемое при локализации программы. Значения обычно являются строками, но могут сами представлять собой структурированные данные.

#### конфигурация (configuration)

1. Способ организации и соединения друг с другом аппаратных и программных средств в системе, подсистеме или сети.

2. Процесс, описывающий для системы устройства, необязательные компоненты и установленные программные продукты, чтобы можно было использовать эти компоненты. Смотрите также настройка.

#### корреляция событий (event correlation)

Процесс анализа данных о событиях для выявления шаблонов, общих причин и коренных причин. Корреляция событий анализирует входные события для заранее заданных состояний, используя заранее заданные правила и применительно к заранее заданным взаимосвязям.

#### $K<sub>II</sub>$ Э (KPI)

Смотрите ключевой показатель эффективности.

#### КПЭ выражения (expression KPI)

КПЭ, значение которого вычисляется на основе значений других КПЭ.

#### куча (heap)

В Java-программировании: Блок памяти, который виртуальная машина Java (Java Virtual Machine, JVM) использует во время выполнения для сохранения Java-объектов. Память кучи Java управляется сборщиком мусора, который автоматически аннулирует выделение памяти для Java-объектов, которые больше не используются.

#### кэш (cache)

Память, используемая для сокращения времени доступа к инструкциям и/или данным. Данные, находящиеся в кэш-памяти, обычно представляют собой копию данных, которые находятся в каком-то другом месте на более медленном и менее дорогом хранилище, например, на диске или на другом сетевом узле.

### Л

#### Линейная ссылка

Ссылочный маркер расположения на дороге, обычно на обочине, отмечающий расположение на маршруте. Пример такого маркера - километровый столб.

#### логическая зона (logical zone)

Логическая группировка активов или событий в географической области.

### M

#### модель ISO (ISO model)

Набор правил для обмена данными, санкционированный международной организацией стандартизации (International Organization for Standardization, ISO). Протоколы ISO позволяют системам, предоставленным разными поставщиками, возможность соединяться и взаимодействовать друг с другом. Они являются основой для стандартов взаимодействий открытых систем (Open Systems Interconnection, OSI).

#### модель КПЭ (KPI model)

Часть модели монитора, которая содержит контекст КПЭ, который, в свою очередь, содержит ключевые показатели эффективности и связанные с ними триггеры и события.

#### модель монитора (monitor model)

Модель, описывающая характеристики управления бизнес-производительностью, включая события, бизнес-метрики и ключевые показатели эффективности (КПЭ), которые необходимы для бизнес-мониторинга в реальном времени.

#### модуль plug-in (plug-in)

Отдельно устанавливаемый программный модуль, который добавляет функцию в существующую программу, приложение или интерфейс.

### Н

#### настройка (customization)

- 1. Изменение страницы портала или портлета пользователем. WebSphere Portal дает пользователю возможность настроить страницу портала, изменяя схему страницы и выбирая то, какие портлеты будут показаны для устройства. Смотрите также персонализация.
- 2. Процесс описания необязательных изменений значений по умолчанию в программе, которая уже установлена в системе и сконфигурирована так, что ее можно использовать. Смотрите также конфигурация.

## $\Omega$

#### облачное приложение (cloud application)

Приложение, предназначенное для доступа через Интернет. Облачные приложения используют большие центры данных и мощные серверы, которые являются хостами для веб-приложений и веб-служб.

#### общий виджет (common widget)

Виджет, обеспечиваемый IBM и не связанный с конкретным продуктом. Смотрите также виджет.

#### однократная регистрация (Single Sign-On - SSO)

Процесс аутентификации, который дает пользователю возможность получить доступ к нескольким системам или приложениям, один раз введя ID пользователя и пароль.

#### онтология (ontology)

Явная официальная спецификация представления объектов, понятий и других элементов, которые могут существовать в определенной интересующей вас области, а также взаимосвязей между ними.

#### оповещение (alert)

Сообщение, которое сигнализирует о событии или об изменении состояния ключевого показателя эффективности (КПЭ).

### П

#### перехватчик надежной связи (trust association interceptor, TAI)

Механизм проверки надежности в среде продукта для каждого требования, получаемого прокси-сервером. Метод проверки согласуется между прокси-сервером и перехватчиком.

#### персонализация (personalization)

Процесс, позволяющий направить информацию для конкретных пользователей, основываясь на бизнес-правилах и на информации о профилях пользователей. Смотрите также настройка.

#### полигон (polygon)

В функции GDDM: Последовательность соседствующих друг с другим прямых линий, в которые заключена область.

#### политика КПЭ (KPI policy)

Политика, которая определяет, является ли входное событие обновлением события КПЭ, а затем отправляет его на обработку, чтобы сгенерировать обновление КПЭ или оповещение в зависимости от параметров.

#### портал (portal)

Единая, надежная точка доступа к разнообразной информации, приложениям и пользователям, которую можно настроить и персонализировать.

#### портлет (portlet)

Повторно используемый компонент веб-программы или служб, передающий определенную информацию, которую нужно представить в контексте портала.

#### представление операций (operations view)

Веб-страница, содержащая портлеты, которые могут совместно работать для упрощения предоставления сложной информации и взаимодействия на уровне операций для мониторинга текущих событий и планирования событий в будущем.

#### **профиль пользователя (user profile)**

Описание пользователя, содержащее такую информацию, как ID пользователя, имя пользователя, пароль, права доступа и другие атрибуты, получаемые при входе пользователя в систему.

### **Р**

#### **рабочее задание (РЗ) (work order, WO)**

Запись, содержащая информацию о работе, которую нужно выполнить.

#### **рабочий поток (workflow)**

Конкретный набор действий, соответствующий определенному набору обстоятельств. Решение можно настроить для инициирования соответствующих рабочих потоков, например, соединения с аварийной системой реагирования.

#### **разрешение авторизации (authorization permission)**

Доступ к порталу, ресурсу или данным, связанный с членством в группе.

#### **разрешение для пользователя (user permission)**

Разрешение, предоставляемое пользователю, чтобы обеспечить ему доступ для просмотра и работа с ресурсами портала. Это разрешение предоставляется путем членства в группе ролей пользователей.

#### **разрешение на доступ к данным (data access permission)**

Доступ к данным в конкретной категории, например, к медицинским данным и данным общественного здравоохранения либо к данным об экологии. Этот доступ связан с группой категорий данных.

#### **разрешения администратора (administrator permission)**

Разрешения, предоставленные администратору, чтобы дать ему доступ для создания, конфигурирования и удаления ресурсов или пользователей портала. Это разрешение предоставляется путем членства в группе ролей пользователей.

#### **решение (solution)**

Комбинация продуктов, решающая конкретную проблему заказчика или позволяющая выполнить его проект.

#### **РЗ (WO)**

Смотрите [рабочее задание.](#page-355-0)

### **С**

#### **скин (skin)**

Элемент графического пользовательского интерфейса, который можно изменить, чтобы модифицировать внешний вид интерфейса, не влияя на его функции.

#### **событие (event)**

Значительное явление, которое происходит в данном месте в данное время. Смотрите также [инцидент.](#page-355-0)

#### **список управления доступом (access control list, ACL)**

В компьютерной защите: Список, связанный с объектом и идентифицирующий всех субъектов, которые имеют доступ к объекту, и ихправа доступа.

#### **Стандартная рабочая процедура**

Процедура, которая задает последовательность действий, инициируемых в ответ на событие, параметры которого отвечают некоторым заранее заданным условиям.

#### **страница (page)**

В среде портала: Элемент интерфейса, содержащий один или несколько портлетов.

#### **схема xML (XML schema)**

Механизм для описания и ограничения содержимого XML-файлов, указывающий на то, какие

элементы допускаются и в каких комбинациях. XML-схемы являются альтернативой определениям типов документов, и их можно использовать для расширения функций в областях ввода данных, наследования и представления.

## T

#### Таблица выбора стандартных рабочих процедур

Таблица, содержащая уникальные наборы параметров события, определяющие, инициируется ли стандартная рабочая процедура для конкретного события.

#### таблица системных свойств (system properties table)

Таблица, в которой хранятся данные о конфигурации на уровне системы для IBM Intelligent Operations Center.

#### тема (theme)

Элемент стиля, предоставляющий место для конкретного внешнего вида. В портале есть несколько тем, аналогичных виртуальным обоям, которые можно выбрать при создании места.

#### триггер (trigger)

Механизм, обнаруживающий вхождение и способный вызвать в ответ дополнительную обработку.

#### триггер оповещения (alert trigger)

Изменение заранее заданного значения ключевого показателя эффективности (КПЭ), которое вызывает отправку уведомления с оповещением в портлет Координатор - Оповещения.

### $\mathbf y$

#### универсальный идентификатор ресурса (Uniform Resource Identifier, URI)

- 1. Уникальный адрес, который используется для идентификации содержимого в Интернете, например страницы текста, видеоклипа или звукового клипа, статического или анимированного изображения либо программы. Наиболее распространен формат URI в виде адреса веб-страницы, который представляет собой определенную форму или подмножество URI, который называется универсальным локатором ресурса (Uniform Resource Locator, URL). Как правило, URI описывает, как получить доступ к ресурсу, компьютер, на котором расположен ресурс, и имя ресурса (имя файла) на этом компьютере.
- 2. Компактная строка символов для идентификации резюме или физического ресурса.

#### универсальный локатор ресурсов (Uniform Resource Locator, URL)

Уникальный адрес информационного ресурса, доступного в сети, например, в Интернете. URL содержит сокращенное имя протокола, используемого для доступа к информационному ресурсу, и информацию, используемую протоколом для определения положения информационного ресурса.

#### Уровень обслуживания (level of service, LOS)

Качественный показатель, используемый в транспортной индустрии инженерами по трафику для определения эффективности элементов транспортной инфраструктуры. Этот показатель описывает условия работы трафика, согласно описанию в Highway Capacity Manual (Руководство по загрузке шоссе).

### Ф

#### Файл форм

Формат цифрового файла для ПО геоинформационных систем.

#### форма фильтра (filter form)

Форма, которую можно использовать для выбора содержимого, которое нужно показать на карте или в списке.

## Ш

#### широта (latitude)

Угловое расстояние места к северу или югу от экватора земли, выражаемое обычно в градусах и минутах.

## Э

#### экземпляр контекста мониторинга (monitoring context instance)

Информация в IBM WebSphere Business Monitor, собираемая в определенный момент времени в контексте мониторинга.

## **R**

#### язык веб-онтологии (web ontology language, OWL)

Язык, используемый для явного представления значения терминов в словарях и взаимосвязей между этими терминами. OWL предназначен для использования, когда нужно, чтобы информация, содержащаяся в документах, была обработана приложениями, в отличие от ситуаций, когда содержимое должно быть представлено только людям.

## Дополнительная информация о продукте

В электронной сети доступны следующие дополнительные источники.

### **WebSphere Portal**

- WebSphere Portal Страница поддержки продукта: http://www.ibm.com/support/entry/portal/Overview/ Software/WebSphere/WebSphere\_Portal
- Библиотека информации WebSphere Portal: http://www.ibm.com/software/genservers/portal/library/
- Википедия WebSphere Portal: http://www.lotus.com/ldd/portalwiki.nsf

### **WebSphere Application Server**

- WebSphere Application Server Страница поддержки продукта: http://www.ibm.com/software/webservers/ appserv/was/support/
- Библиотека информации WebSphere Application Server: http://www.ibm.com/software/webservers/appserv/was/ library/index.html
- Информационный центр WebSphere Application Server 7.0.x: http://publib.boulder.ibm.com/infocenter/wasinfo/  $v7r0/index.jsp$

### Информационные центры

- Информационный центр Cognos Business Intelligence: http://publib.boulder.ibm.com/infocenter/cbi/v10r1m1/ index.jsp
- Информационный центр DB2: http://pic.dhe.ibm.com/infocenter/db2luw/v9r7/index.jsp
- Информационный центр IBM ILOG CPLEX Optimization Studio: http://pic.dhe.ibm.com/infocenter/cosinfoc/  $v12r4/index.jsp$
- Информационный центр Lotus Domino: http://publib.boulder.ibm.com/infocenter/domhelp/v8r0/index.jsp
- Информационный центр Lotus Notes: http://publib.boulder.ibm.com/infocenter/domhelp/v8r0/index.jsp
- Информационный центр Lotus Sametime Standard: http://publib.boulder.ibm.com/infocenter/sametime/v8r5/ index.jsp
- Информационный центр Rational Application Developer: http://publib.boulder.ibm.com/infocenter/radhelp/v7r5/ index.jsp?topic=/com.ibm.rad.legal.doc/helpindex rad.html
- Информационный центр Tivoli Access Manager: http://pic.dhe.ibm.com/infocenter/tivihelp/v2r1/index.jsp?toc=/ com.ibm.IBMDS.doc/toc.xml
- <span id="page-367-0"></span>• Информационный центр Tivoli Composite Application Manager: [http://publib.boulder.ibm.com/infocenter/](http://publib.boulder.ibm.com/infocenter/tivihelp/v24r1/index.jsp) [tivihelp/v24r1/index.jsp](http://publib.boulder.ibm.com/infocenter/tivihelp/v24r1/index.jsp)
- v Информационный центр Tivoli Directory Integrator: [http://pic.dhe.ibm.com/infocenter/tivihelp/v2r1/](http://pic.dhe.ibm.com/infocenter/tivihelp/v2r1/index.jsp?topic=/com.ibm.IBMDI.doc_7.1/welcome.htm) [index.jsp?topic=/com.ibm.IBMDI.doc\\_7.1/welcome.htm](http://pic.dhe.ibm.com/infocenter/tivihelp/v2r1/index.jsp?topic=/com.ibm.IBMDI.doc_7.1/welcome.htm)
- Информационный центр Tivoli Directory Server: [http://pic.dhe.ibm.com/infocenter/tivihelp/v2r1/index.jsp?toc=/](http://pic.dhe.ibm.com/infocenter/tivihelp/v2r1/index.jsp?toc=/com.ibm.IBMDS.doc/toc.xml) [com.ibm.IBMDS.doc/toc.xml](http://pic.dhe.ibm.com/infocenter/tivihelp/v2r1/index.jsp?toc=/com.ibm.IBMDS.doc/toc.xml)
- Информационный центр Tivoli Identity Manager : [http://pic.dhe.ibm.com/infocenter/tivihelp/v2r1/index.jsp?toc=/](http://pic.dhe.ibm.com/infocenter/tivihelp/v2r1/index.jsp?toc=/com.ibm.IBMDS.doc/toc.xml) [com.ibm.IBMDS.doc/toc.xml](http://pic.dhe.ibm.com/infocenter/tivihelp/v2r1/index.jsp?toc=/com.ibm.IBMDS.doc/toc.xml)
- v Информационный центр Tivoli Netcool/Impact: [http://publib.boulder.ibm.com/infocenter/tivihelp/v8r1/](http://publib.boulder.ibm.com/infocenter/tivihelp/v8r1/index.jsp?topic=/com.ibm.netcoolimpact.doc5.1.1/welcome.html) [index.jsp?topic=/com.ibm.netcoolimpact.doc5.1.1/welcome.html](http://publib.boulder.ibm.com/infocenter/tivihelp/v8r1/index.jsp?topic=/com.ibm.netcoolimpact.doc5.1.1/welcome.html)
- v Информационный центр Tivoli Netcool/OMNIbus: [http://publib.boulder.ibm.com/infocenter/tivihelp/v8r1/](http://publib.boulder.ibm.com/infocenter/tivihelp/v8r1/index.jsp?topic=/com.ibm.netcool_OMNIbus.doc_7.3.1/omnibus/wip/welcome.htm) [index.jsp?topic=/com.ibm.netcool\\_OMNIbus.doc\\_7.3.1/omnibus/wip/welcome.htm](http://publib.boulder.ibm.com/infocenter/tivihelp/v8r1/index.jsp?topic=/com.ibm.netcool_OMNIbus.doc_7.3.1/omnibus/wip/welcome.htm)
- v Информационный центр Tivoli Service Request Manager: [http://publib.boulder.ibm.com/infocenter/tivihelp/](http://publib.boulder.ibm.com/infocenter/tivihelp/v32r1/index.jsp?topic=/com.ibm.srm.doc/srm_welcome.htm) [v32r1/index.jsp?topic=/com.ibm.srm.doc/srm\\_welcome.htm](http://publib.boulder.ibm.com/infocenter/tivihelp/v32r1/index.jsp?topic=/com.ibm.srm.doc/srm_welcome.htm)
- v Информационный центр IBM WebSphere Business Monitor: [http://publib.boulder.ibm.com/infocenter/dmndhelp/](http://publib.boulder.ibm.com/infocenter/dmndhelp/v7r0mx/index.jsp?topic=/com.ibm.btools.help.monitor.doc/home/home.html) [v7r0mx/index.jsp?topic=/com.ibm.btools.help.monitor.doc/home/home.html](http://publib.boulder.ibm.com/infocenter/dmndhelp/v7r0mx/index.jsp?topic=/com.ibm.btools.help.monitor.doc/home/home.html)
- v Информационный центр WebSphere Message Broker: [http://publib.boulder.ibm.com/infocenter/wmbhelp/](http://publib.boulder.ibm.com/infocenter/wmbhelp/v8r0m0/index.jsp) [v8r0m0/index.jsp](http://publib.boulder.ibm.com/infocenter/wmbhelp/v8r0m0/index.jsp)
- Информационный центр WebSphere MQ:<http://publib.boulder.ibm.com/infocenter/wmqv7/v7r1/index.jsp>
- v Информационный центр WebSphere Operational Decision Management: [http://pic.dhe.ibm.com/infocenter/](http://pic.dhe.ibm.com/infocenter/dmanager/v7r5/index.jsp) [dmanager/v7r5/index.jsp](http://pic.dhe.ibm.com/infocenter/dmanager/v7r5/index.jsp)

### **Redbooks**

v Домен Redbooks:<http://www.redbooks.ibm.com/>

### **Другие веб-ресурсы**

- Обучение и сертификация Tivoli:<http://www.ibm.com/software/tivoli/education/>
- OASIS Common Alerting Protocol версии 1.2<http://docs.oasis-open.org/emergency/cap/v1.2/CAP-v1.2-os.html>
- Веб-сайт Red Hat: [http://www.redhat.com/]( http://www.redhat.com/)

#### **Понятия, связанные с данным**:

["Целевая аудитория" на стр. 1](#page-10-0)

Этот информационный центр предназначен для тех, кто использует, устанавливает, администрирует и обслуживает IBM Intelligent Operations Center. Он также содержит документацию по реализации для настройки решения и интеграции соответствующих внешних систем, которые требуются для IBM Intelligent Operations Center.

## **Замечания об авторских правах и товарных знаках**

## **Замечание об авторских правах**

© Copyright IBM Corporation. 2011, 2012. Все права защищены. Может использоваться только в соответствии с лицензионным соглашением на программу IBM. Запрещается воспроизводить, передавать, расшифровывать, сохранять в системе получения или переводить любые части этой публикации на любой компьютерный язык в любом виде или любыми способами - электронными, механическими, магнитными, оптическими, химическими, вручную или иным образом без предварительного письменного разрешения от IBM Corporation. IBM Corporation предоставляет вам ограниченное разрешение на создание печатных копий или других воспроизведений любой машинно-читаемой документации для вашего собственного использования при условии, что каждое такое воспроизведение будет содержать замечание об авторских правах IBM Corporation. Никаких других прав по авторским правам не предоставляется при отсутствии письменного разрешения от IBM Corporation. Этот документ не предназначается для производства и передается "как есть" без каких-либо гарантий любого рода. **Настоящим производится отказ от всех гарантий** **в данном документе, включая гарантии ненарушения авторских прав и подразумеваемые гарантии на коммерческое использование и пригодность для конкретных целей.**

U.S. Government Users Restricted Rights – Use, duplication or disclosure restricted by GSA ADP Schedule Contract with IBM Corporation.

### **Товарные знаки**

Cognos, CPLEX, IBM, WebSphere, DB2, Domino, ILOG, Lotus, Notes, Rational, Tivoli, ibm.com, Passport Advantage, Sametime, Service Request Manager, Smarter Cities и Redbooks - товарные знаки IBM Corporation в США и/или других странах.

Microsoft, Internet Explorer, Windows и логотип Windows - это товарные знаки Microsoft Corporation в США и/или других странах.

Pentium - зарегистрированный товарный знак Intel Corporation или ее подразделений в США и других странах.

Linux - зарегистрированный товарный знак Линуса Торвальдса (Linus Torvalds) в США и/или других странах.

Adobe, Acrobat, Portable Document Format (PDF) и PostScript - либо зарегистрированные товарные знаки, либо товарные знаки компании Adobe Systems Incorporated в США и/или других странах.

Oracle, Javascript и Java - зарегистрированные товарные знаки Oracle и/или аффилированных компаний Oracle.

ArcGIS, EDN, StreetMap, @esri.com и www.esri.com - товарные знаки, зарегистрированные товарные знаки или знаки услуг Esri в Соединенных Штатах, в Европейском Сообществе или в некоторых других юрисдикциях.

Другие названия могут быть товарными знаками соответствующих владельцев. Прочие названия фирм, продуктов или услуг могут быть товарными знаками или марками обслуживания других фирм.

## Замечания

Эта информация относится к продуктам и услугам, предоставляемым в США.

ІВМ может не предоставлять в других странах продукты, услуги и компоненты, описанные в данном документе. Сведения о продуктах и услугах, доступных в настоящее время в вашей стране, можно получить в местном представительстве IBM. Любые ссылки на продукты, программы или услуги IBM не означают явным или неявным образом, что можно использовать только продукты, программы или услуги IBM. Разрешается использовать любые функционально эквивалентные продукты, программы или услуги, если при этом не нарушаются права IBM на интеллектуальную собственность. Однако при этом пользователь сам несет ответственность за оценку и проверку работы продуктов, программ и услуг, которые получены не от IBM.

Фирма IBM может располагать патентами или рассматриваемыми заявками на патенты, относящимися к предмету данного документа. Получение данного документа не предоставляет какие-либо лицензии на эти патенты. Запросы по поводу лицензий следует направлять в письменной форме по адресу:

IBM Director of Licensing IBM Corporation North Castle Drive Armonk, NY 10504-1785 U.S.A.

По поводу лицензий, связанных с использованием наборов двухбайтных символов (DBCS), обращайтесь в отдел интеллектуальной собственности IBM в вашей стране или направьте запрос в письменной форме по адресу:

Intellectual Property Licensing Legal and Intellectual Property Law IBM Japan Ltd. 19-21, Nihonbashi-Hakozakicho, Chuo-ku Tokyo 103-8510, Japan

Следующий абзац не применяется в Великобритании или в любой другой стране, где подобные заявления противоречат местным законам: INTERNATIONAL BUSINESS MACHINES CORPORATION ПРЕДСТАВЛЯЕТ ДАННУЮ ПУБЛИКАЦИЮ "КАК ЕСТЬ", БЕЗ КАКИХ-ЛИБО ГАРАНТИЙ, КАК ЯВНЫХ, ТАК И ПОДРАЗУМЕВАЕМЫХ, ВКЛЮЧАЯ, НО НЕ ОГРАНИЧИВАЯСЬ ТАКОВЫМИ, ПРЕДПОЛАГАЕМЫЕ ГАРАНТИИ СОБЛЮДЕНИЯ ЧЬИХ-ЛИБО АВТОРСКИХ ПРАВ, ВОЗМОЖНОСТИ КОММЕРЧЕСКОГО ИСПОЛЬЗОВАНИЯ ИЛИ ПРИГОДНОСТИ ДЛЯ КАКИХ-ЛИБО ЦЕЛЕЙ И СООТВЕТСТВИЯ ОПРЕДЕЛЕННОЙ ЦЕЛИ. В некоторых странах для ряда сделок не допускается отказ от явных или предполагаемых гарантий; в таком случае данное положение к вам не относится.

Данная информация может содержать технические неточности и типографские опечатки. В публикацию время от времени вносятся изменения, которые будут отражены в следующих изданиях. Фирма IBM может в любое время без уведомления вносить изменения и усовершенствования в продукты и программы, описанные в этой публикации.

Ссылки на веб-сайты сторонних компаний приводятся только для вашего удобства и ни в коей мере не должны рассматриваться как рекомендации для пользования этими веб-сайтами. Материалы на таких веб-сайтах не являются составной частью материалов по данному продукту IBM, и вся ответственность по пользованию такими веб-сайтами лежит на вас.

IBM может использовать или распространять присланную вами информацию любым способом, как фирма сочтет нужным, без каких-либо обязательств перед вами.

Если обладателю лицензии на данную программу понадобится информация о возможности: (i) обмена данными между независимо разработанными программами и другими программами (включая данную) и (ii) совместного использования таких данных, он может обратиться по адресу:

IBM Corporation Department T81B F6/Building 503 4205 S. Miami Boulevard Durham NC 27709-9990  $I.S.A$ 

Такая информация может быть предоставлена при соблюдении определенных положений и условий и, возможно, за определенную плату.

Описанную в данном документе лицензионную программу и все прилагаемые к ней лицензированные материалы IBM предоставляет на основе положений Соглашения между IBM и Заказчиком, Международного Соглашения о Лицензиях на Программы IBM или любого эквивалентного соглашения между IBM и заказчиком.

Приведенные данные о производительности измерены в контролируемой среде. Таким образом, результаты, полученные в других операционных средах, могут существенно отличаться от них. Некоторые измерения могли производиться в системах разработки, и нет никаких гарантий, что в обычно используемых системах показатели будут теми же. Кроме того, некоторые показатели могли быть получены путем экстраполяции. Реальные результаты могут отличаться от них. Пользователи должны проверить данные для своих конкретных сред.

Информация о продуктах других компаний (не IBM) получена от поставщиков этих продуктов, из их опубликованных объявлений или из иных общедоступных источников. IBM не производила тестирование этих продуктов и никак не может подтвердить информацию о их точности работы и совместимости, а также прочие заявления относительно продуктов других компаний (не-IBM). Вопросы о возможностях продуктов других фирм следует направлять поставщикам этих продуктов.

В этом документе содержатся примеры данных и отчетов, используемых в каждодневных бизнес-операциях. Чтобы эти примеры были правдоподобны, в них включены имена лиц, названия компаний и товаров. Все эти имена и названия вымышлены и любое их сходство с именами и адресами реальных предприятий является случайным.

#### ЛИЦЕНЗИЯ НА КОПИРОВАНИЕ:

В этом документе содержатся примеры приложений на языках программирования, которые иллюстрируют методы программирования для различных операционных платформ. Разрешается копировать, изменять и распространять эти примеры программ в любой форме без оплаты фирме IBM для целей разработки, использования, сбыта или распространения прикладных программ, соответствующих интерфейсу прикладного программирования операционных платформ, для которых эти примера программ написаны. Эти примеры не были тщательно протестированы при всех возможных условиях. Поэтому IBM не может гарантировать надежность, возможность обслуживания и работоспособность таких программ, и не подразумевает таких гарантий. Пробные программы предоставляются по принципу 'как есть', без какой-либо гарантии. IBM не несет ответственности за любой ущерб, вызванный использованием пробных программ..

## **Товарные знаки**

Cognos, CPLEX, IBM, WebSphere, DB2, Domino, ILOG, Lotus, Notes, Rational, Tivoli, ibm.com, Passport Advantage, Sametime, Service Request Manager, Smarter Cities и Redbooks - товарные знаки IBM Corporation в США и/или других странах.

Microsoft, Internet Explorer, Windows и логотип Windows - это товарные знаки Microsoft Corporation в США и/или других странах.

Pentium - зарегистрированный товарный знак Intel Corporation или ее подразделений в США и других странах.

Linux - зарегистрированный товарный знак Линуса Торвальдса (Linus Torvalds) в США и/или других странах.

Adobe, Acrobat, Portable Document Format (PDF) и PostScript - либо зарегистрированные товарные знаки, либо товарные знаки компании Adobe Systems Incorporated в США и/или других странах.

Oracle, Javascript и Java - зарегистрированные товарные знаки Oracle и/или аффилированных компаний Oracle.

ArcGIS, EDN, StreetMap, @esri.com и www.esri.com - товарные знаки, зарегистрированные товарные знаки или знаки услуг Esri в Соединенных Штатах, в Европейском Сообществе или в некоторых других юрисдикциях.

Другие названия могут быть товарными знаками соответствующих владельцев. Прочие названия фирм, продуктов или услуг могут быть товарными знаками или марками обслуживания других фирм.

# **Индекс**

## **Г**

[глоссарий 346](#page-355-1)

## **З**

[замечания 358](#page-367-0)

# **Н**

новые функции [обзор 8](#page-17-0)

# **Т**

[товарные знаки 358](#page-367-0)

## Отзывы читателей

**IBM Intelligent Operations Center IBM Intelligent Operations Center** Документация по продукту версия 1 выпуск 5

Мы ждем ваших отзывов об этой публикации. Не стесняйтесь указать на то, что вы считаете ошибками или недостатками, а также оценить точность, структуру изложения, соответствие теме и полноту информации в данной книге. Просим касаться в ваших замечаниях только материала, представленного в данной книге, и способа его изложения.

По техническим вопросам и для получения информации по продуктам IBM и ценам на них обращайтесь к представителю фирмы IBM, бизнес-партнерам IBM или к авторизованному поставщику продукции IBM. По общим вопросам звоните +7(095)9402000.

Отсылая информацию фирме IBM, вы тем самым предоставляете IBM неисключительное право использовать или распространять эту информацию так, как фирма сочтет нужным, без каких-либо обязательств с ее стороны. Комментарии:

Благодарим за сотрудничество.

Чтобы представить ваши комментарии:

- Пошлите ваши комментарии по адресу, указанному на обратной стороне этой формы.
- Пошлите факс по следующему номеру: 1-800-227-5088 (US and Canada)

Если вы хотите получить ответ от IBM, пожалуйста, укажите следующую информацию:

#### Имя

Адрес

Компания или Организация

Номер телефона

Адрес e-mail

IBM

IBM Information Development Department DLUA P.O. Box 12195 Research Triangle Park, NC USA

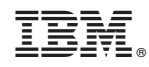

Напечатано в Дании